# **IHO Test Data Sets in ECDIS**

**Edition 1.0.0 – March 2023**

## **Instruction Manual for the Use of IHO Test Data Sets in ECDIS**

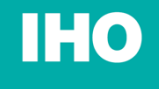

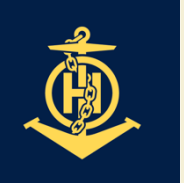

International Hydrographic Organization

> Published by the International Hydrographic Organization 4b quai Antoine 1<sup>er</sup> Principauté de Monaco Tel: (377) 93.10.81.00 Fax: (377) 93.10.81.40 info@iho.int www.iho.int

## © Copyright International Hydrographic Organization 2023

This work is copyright. Apart from any use permitted in accordance with the [Berne](http://www.wipo.int/treaties/en/ip/berne/trtdocs_wo001.html)  [Convention for the Protection of Literary and Artistic Works](http://www.wipo.int/treaties/en/ip/berne/trtdocs_wo001.html) (1886), and except in the circumstances described below, no part may be translated, reproduced by any process, adapted, communicated or commercially exploited without prior written permission from the Secretariat of the International Hydrographic Organization (IHO). Copyright in some of the material in this publication may be owned by another party and permission for the translation and/or reproduction of that material must be obtained from the owner.

This document or partial material from this document may be translated, reproduced or distributed for general information, on no more than a cost recovery basis. Copies may not be sold or distributed for profit or gain without prior written agreement of the IHO Secretariat and any other copyright holders.

In the event that this document or partial material from this document is reproduced, translated or distributed under the terms described above, the following statements are to be included:

*"Material from IHO publication [reference to extract: Title, Edition] is reproduced with the permission of the IHO Secretariat (Permission No ……./…) acting for the International Hydrographic Organization (IHO), which does not accept responsibility for the correctness of the material as reproduced: in case of doubt, the IHO's authentic text shall prevail. The incorporation of material sourced from IHO shall not be construed as constituting an endorsement by IHO of this product."* 

*"This [document/publication] is a translation of IHO [document/publication] [name]. The IHO has not checked this translation and therefore takes no responsibility for its accuracy. In case of doubt the source version of [name] in [language] should be consulted."*

The IHO Logo or other identifiers shall not be used in any derived product without prior written permission from the IHO Secretariat.

## **Table of Contents**

## Pages

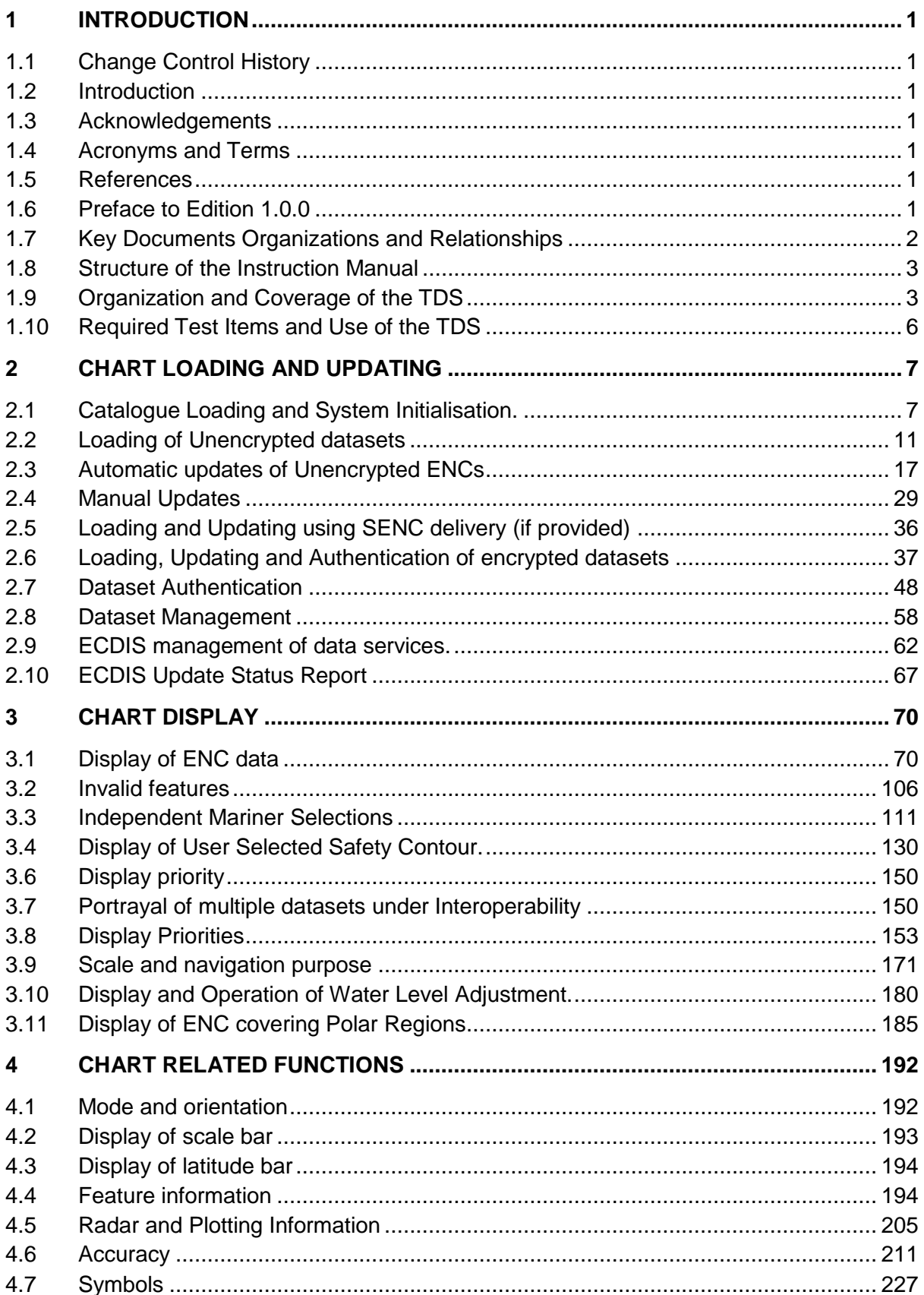

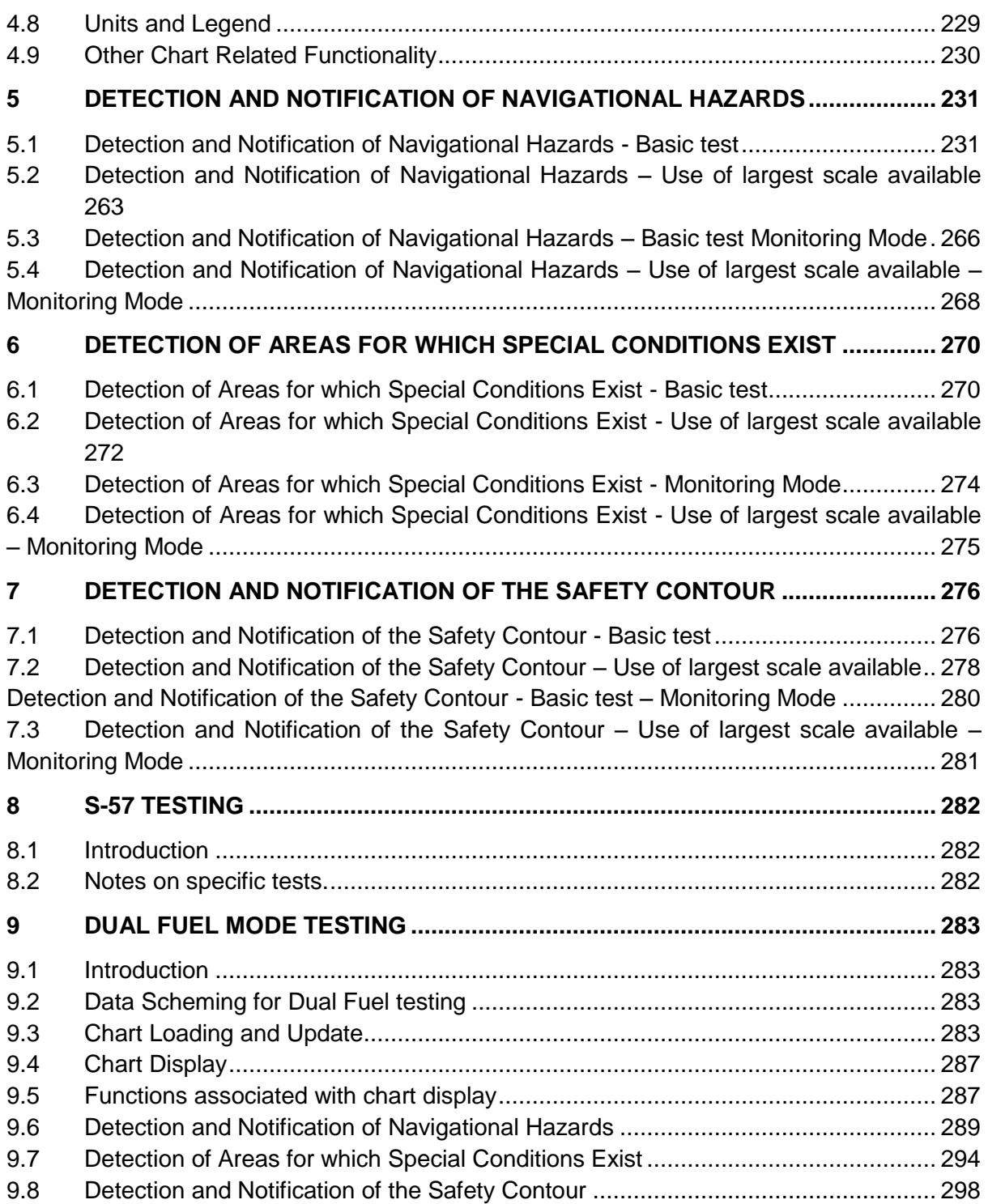

#### **1 Introduction**

#### **1.1 Change Control History**

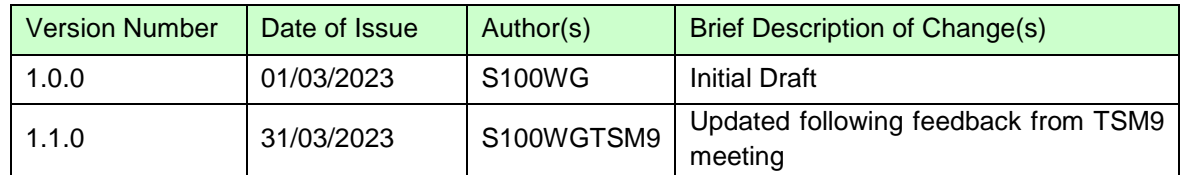

#### **1.2 Introduction**

The International Hydrographic Organization (IHO) Test Data Sets (TDS) for Electronic Chart and Display Information System (ECDIS) have been produced to fulfil the requirement for a data set necessary to accomplish all ECDIS testing requirements as outlined in the IEC 61174 standard. The TDS has been published as IHO Publication Number 164 and consists of numerous data sets required for testing as well as this guide, the TDS Instruction Manual (TIM). The TIM provides supporting documentation about the organization, understanding, and use of the ENC TDS and is intended to be used along with the data sets included in the TDS. It aims to provide appropriate comments about each test including the information about the most suitable data elements, their location and the expected test results.

#### **1.3 Acknowledgements**

Edition 1.0.0 and its subsequent clarifications has been produced with assistance from many expert contributors and members of the IHO S-100 WG, the ENC Working Group (ENCWG), and associated expert contributors; their input during the drafting and revision process has been invaluable.

#### **1.4 Acronyms and Terms**

This publication makes extensive use of terms and acronyms described in the IHO S-32 Standard. Additionally, the following acronyms are frequently used:

TDS – Test Data Sets TIM - TDS Instruction Manual EUT – Equipment Under Test

#### **1.5 References**

This publication provides tests based on the requirements documented in IHO standards. References to the source for a specific test are provided within this document. As specified in the IEC 61174 standard the tests provided are used to ensure conformance to the ECDIS requirements laid out in the IMO performance standard for ECDIS.

Normative References: IHO S-100 Edition 5.0.0 IHO S-98 Edition 1.0.0

Informative References: IHO S-32 - Hydrographic Dictionary (provides ECDIS related definitions) IHO S-65 – ENC Production Guidance

#### **1.6 Preface to Edition 1.0.0**

IHO S-164 is dependent for some of its content on the existence of comprehensive test datasets (which it documents) and systems which have implemented correctly the requirements of IHO S-100 (and allied) standards. As the initial version of S-164 few, if any, S-100 systems, with Duel Fuel mode enabled are in existence and many of the datasets are still under development. Therefore, many of the tests documented

do not contain reference screenshots from S-100 implementations – where this is the case screenshots have been noted with "**[TBD]**" ("to be determined"). As version 2.0.0 is developed, and implementation of S-100 matures these gaps will be filled in this manual. Until version 2.0.0 of this standard is created all screenshots should therefore be seen as indicative.

Additionally, references to both IEC61174 and IHO S-98 v1.0.0 should be viewed as indicative as both standards are in the process of revision at the time of publication of S-164 v1.0.0

As portrayal and feature catalogue contents are updated for the relevant product specifications screenshots will be updated with the latest portrayal images and, if necessary, tests for complex portrayal will be enhanced.

## **1.7 Key Documents Organizations and Relationships**

The development and application of the TDS involves several organizations and related specifications (see Figure 1). The TDS was produced by the IHO to allow for the complete testing of ECDIS equipment (hardware and software) in respect of the ECDIS Performance Standard. The ECDIS Performance Standard is specified by the International Maritime Organization (IMO) in MSC.232(82), and methods for testing this standard are the responsibility of the International Electrotechnical Commission (IEC) which publishes these requirements in document IEC 61174.

All standards are subject to revision. Therefore, users of these standards must use the most recent editions of the standards indicated below. Members of IEC and ISO maintain registers of currently valid international standards.

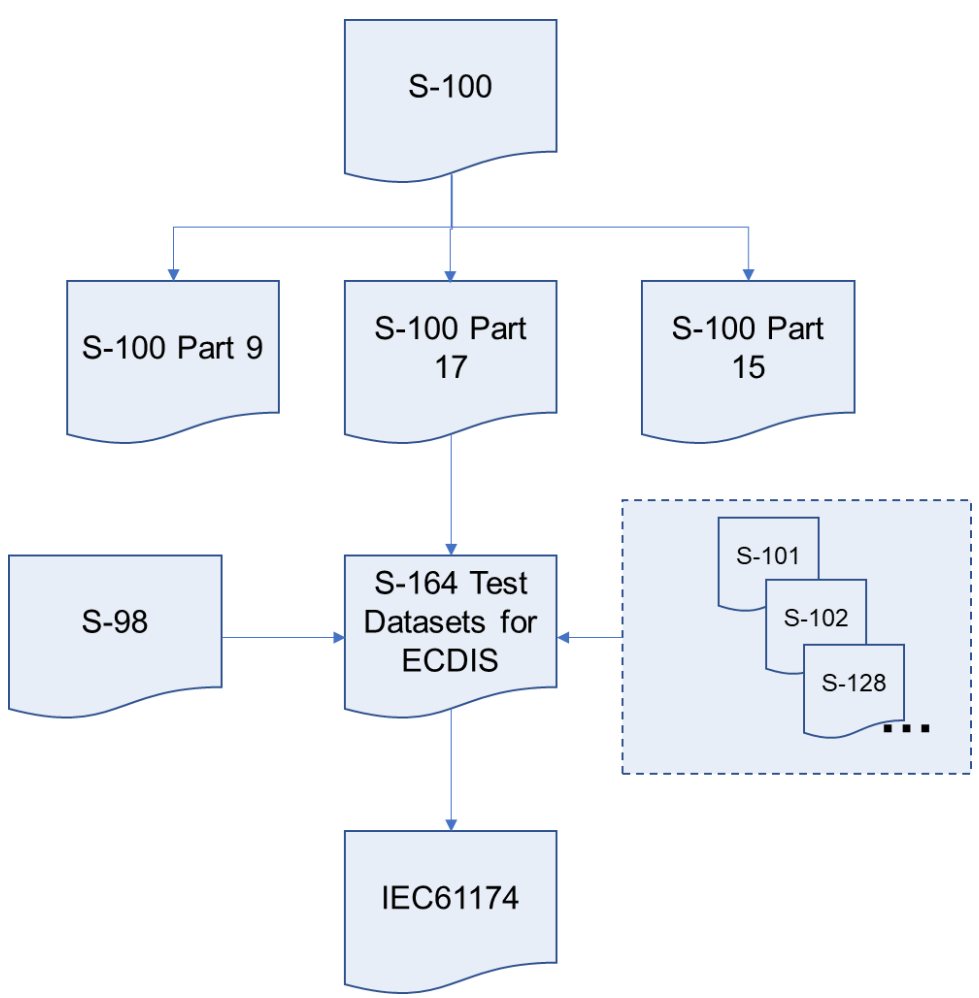

Figure 1 – The TDS and its relationship to other standards

The S-164 test data set contains both encrypted and unencrypted data. The inclusion of an encrypted dataset, conforming to S-100 Part 15, is so that ECDIS data loading and management operations can be tested under IEC 61174. There are also unencrypted datasets which test visualisation and operational aspects of the ECDIS in respect of its compatibility with S-100 data in various forms. S-164 also contains datasets which test the dual fuel mode of ECDIS, mixing S-57 and S-101 electronic navigational charts.

#### **1.8 Structure of the Instruction Manual**

This document consists of an introduction followed by tests grouped into major sections in a task based layout. All tests are listed in a common format which is shown in the example below:

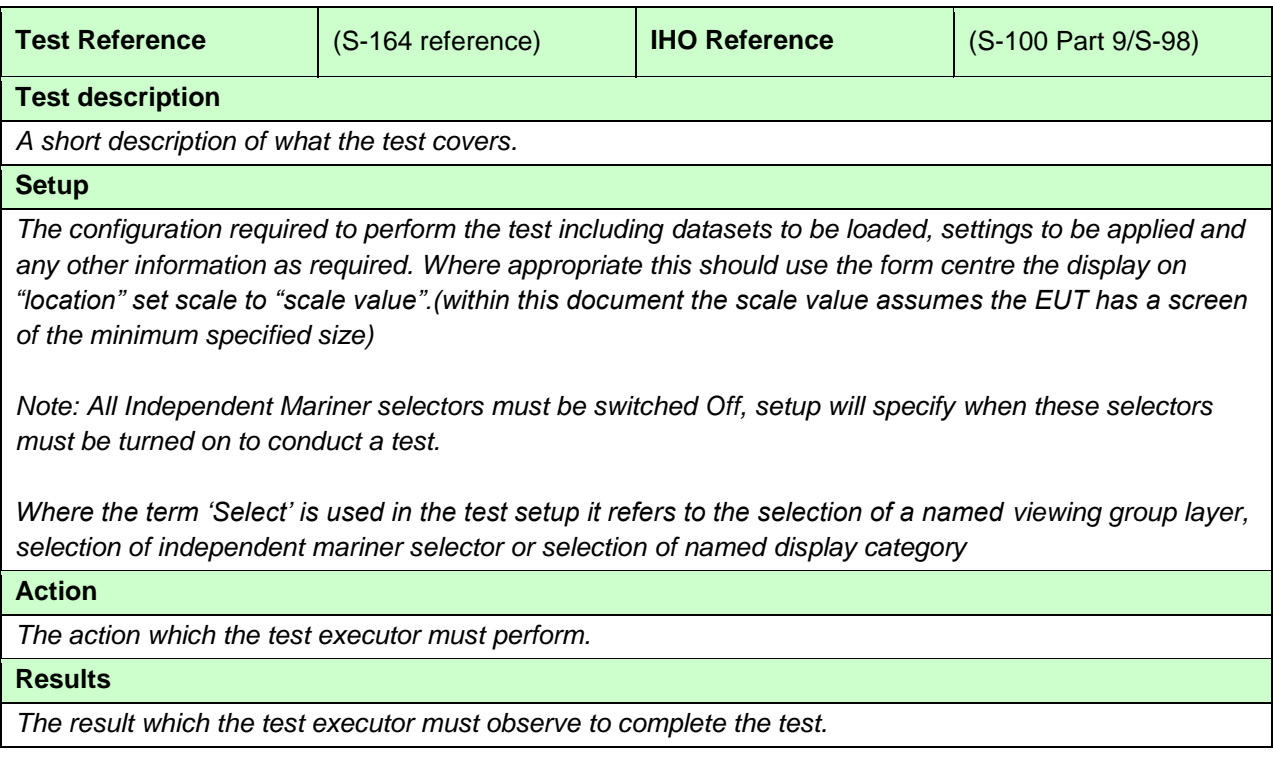

Where new tests, specific to the operation of the ECDIS under S-100 are concerned, the colour of the tables has been set as below for ease of use, e.g.

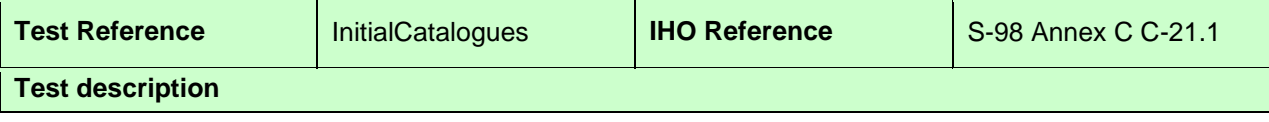

## **1.9 Organization and Coverage of the TDS**

The TDS contains a named directory for each section of the TIM which requires test data. Depending on the test requirement, the named folder contains an S100\_ROOT directory containing the files of the exchange set (e.g CATALOG.XML), plus any required catalogues, updates or other optional/related files, e.g. .TIF, .TXT necessary).

Each exchange set also contains a README.TXT file, which may have additional information regarding the content or usage of the files.

The TDS data for encrypted data, located in section [2.6,](#page-40-0) contains multiple named exchange sets, each with their own S100\_ROOT directory and full test scripts describing how to use the data.

The location (or path) of ENC exchange set and/or ENC dataset will be indicated using bold italic notation, e.g. *PowerUp*..Tests are structured so that data is imported from standard S-100 exchange sets only, with no individual datasets requiring import. Datasets themselves are named individually in the tests for reference where necessary. Exchange sets should contain necessary catalogues to perform tests.

Test datasets are arranged in a number of spatially disjoint schemes, with S-57 and S-100 datasets located in close proximity (for easing dual fuel testing).Examples of the schemes, and individual dataset names are illustrated in the following diagrams. These show the extent of the S-101 charts comprising the test datasets. Other S-100 products are layered on top of these datasets and are integrated with the named exchange sets referenced in each individual test.

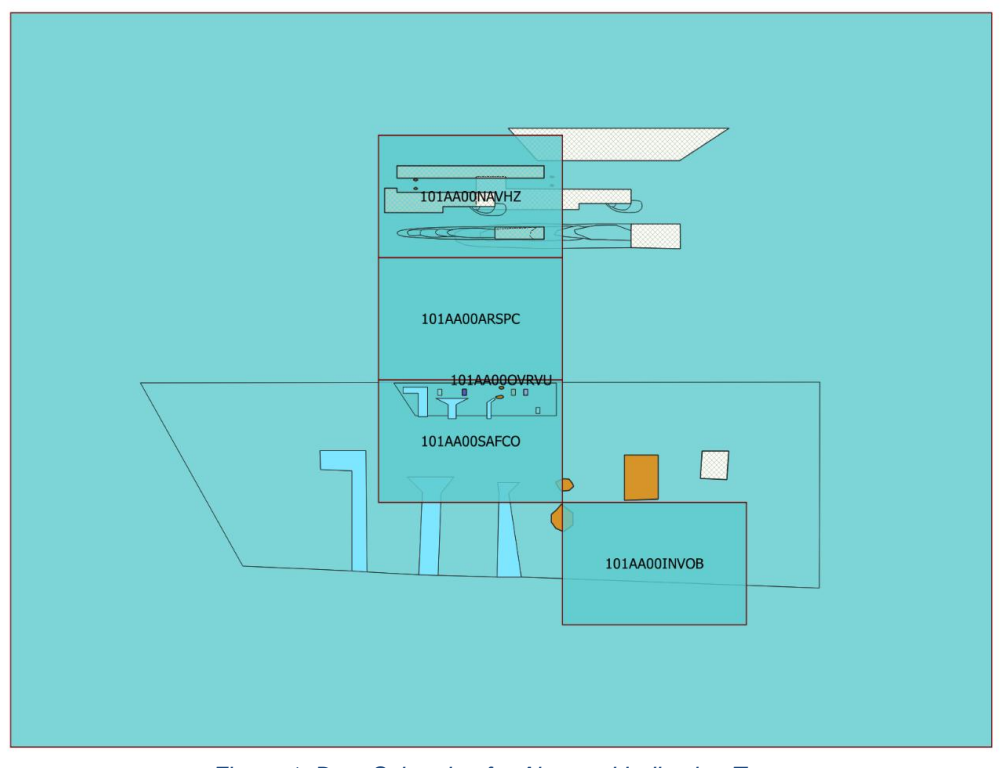

*Figure 1: Data Scheming for Alert and Indication Tests*

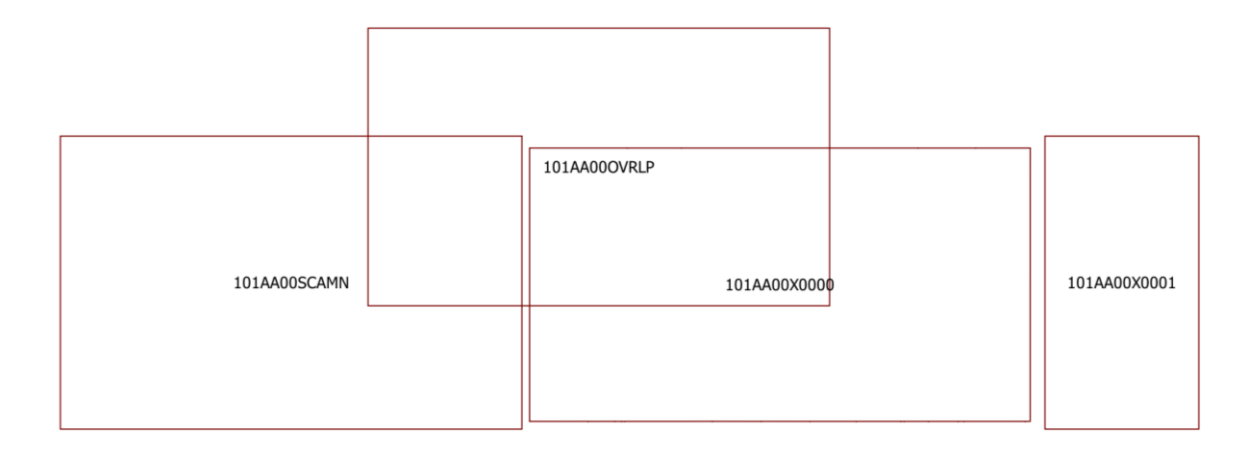

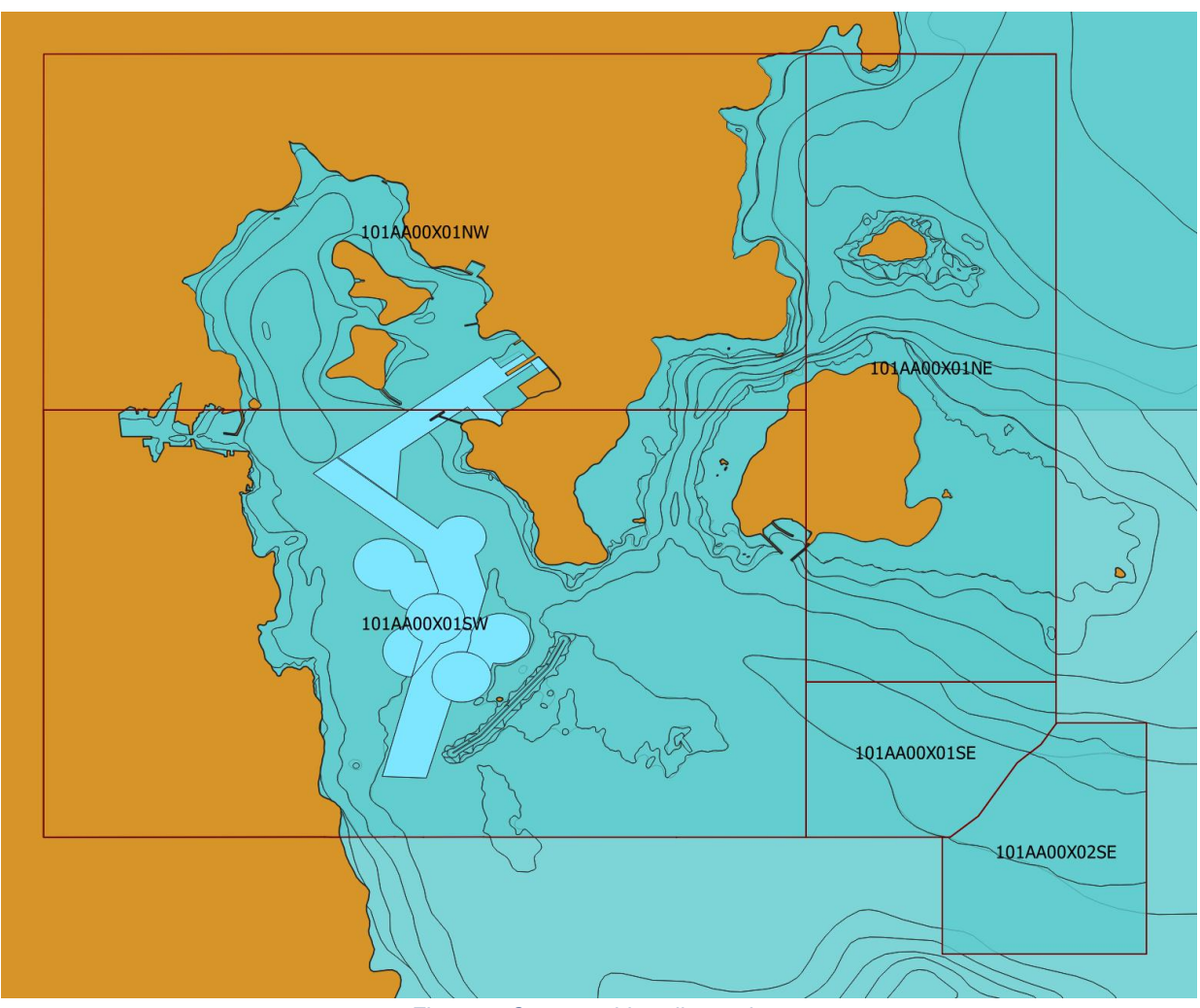

*Figure 2: Cartographic cell overviews*

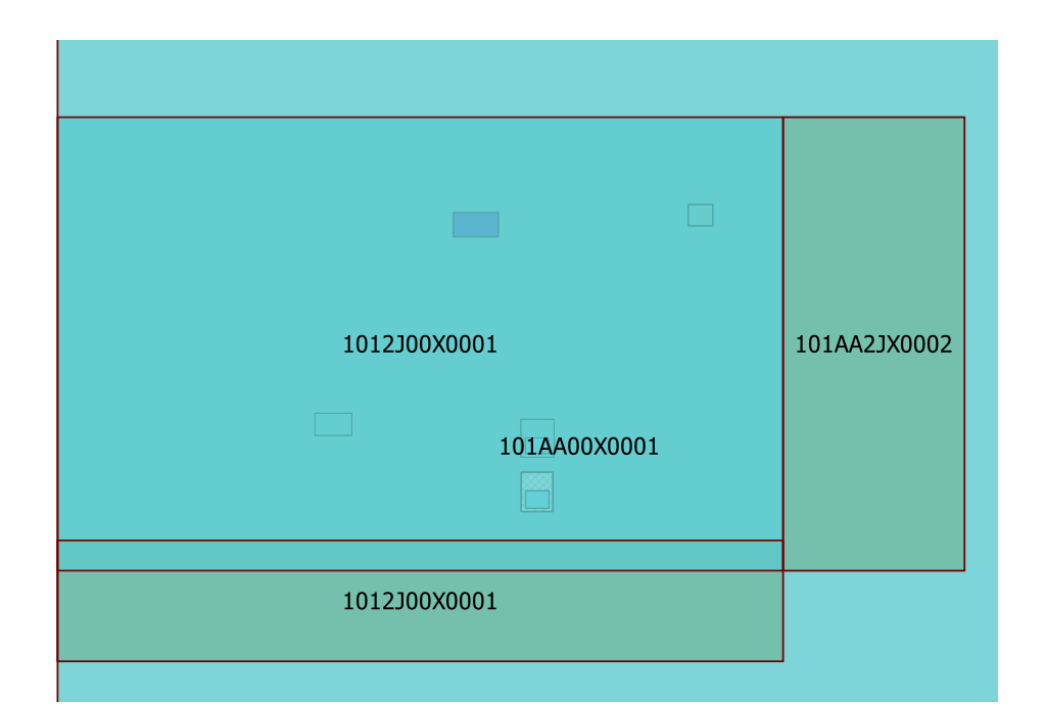

#### **S-164 Data Coverage scheming.**

#### **1.10 Required Test Items and Use of the TDS**

This section lists the items required for the execution of Tests specified in this document and how the TDS should be used. The following items are required:

- *1. IHO S-98 1.0.0 including an ECDIS Chart 1 and colour differentiation diagrams. If the manufacturer provides their own presentation library, Chart 1 has to be adapted accordingly.*
- *2. IHO S-164 test data sets for ECDIS which includes both encrypted and unencrypted datasets, and updates, together with the associated instruction manual.*

ECDIS Chart 1 and colour differentiation diagrams must also be acquired and installed on the equipment under test (EUT) by the manufacturer, prior to the beginning of the tests.

The second item, the IHO TDS, is provided as part of S-164, including the encrypted data and its test scripts. This document is to be considered the "Instruction Manual". The IHO TDS may be upgraded from time to time to correct residual anomalies and ensure that the results of the tests conform to the description in this Manual.

It is important to ensure that the tests are conducted with the latest version posted on the IHO web site at **[http://www.iho.int](http://www.iho.int/) > (ENCs & ECDIS).** The version number (currently v1.0.0) will remain the same as long as the corrections do not impact this document.

The third item on the list, a set of data in the format of the OEM System Database test data set, if supported, must be provided by the manufacturer.

## **2 Chart Loading and Updating**

## **2.1 Catalogue Loading and System Initialisation.**

## **2.1.1 Initial Catalogues**

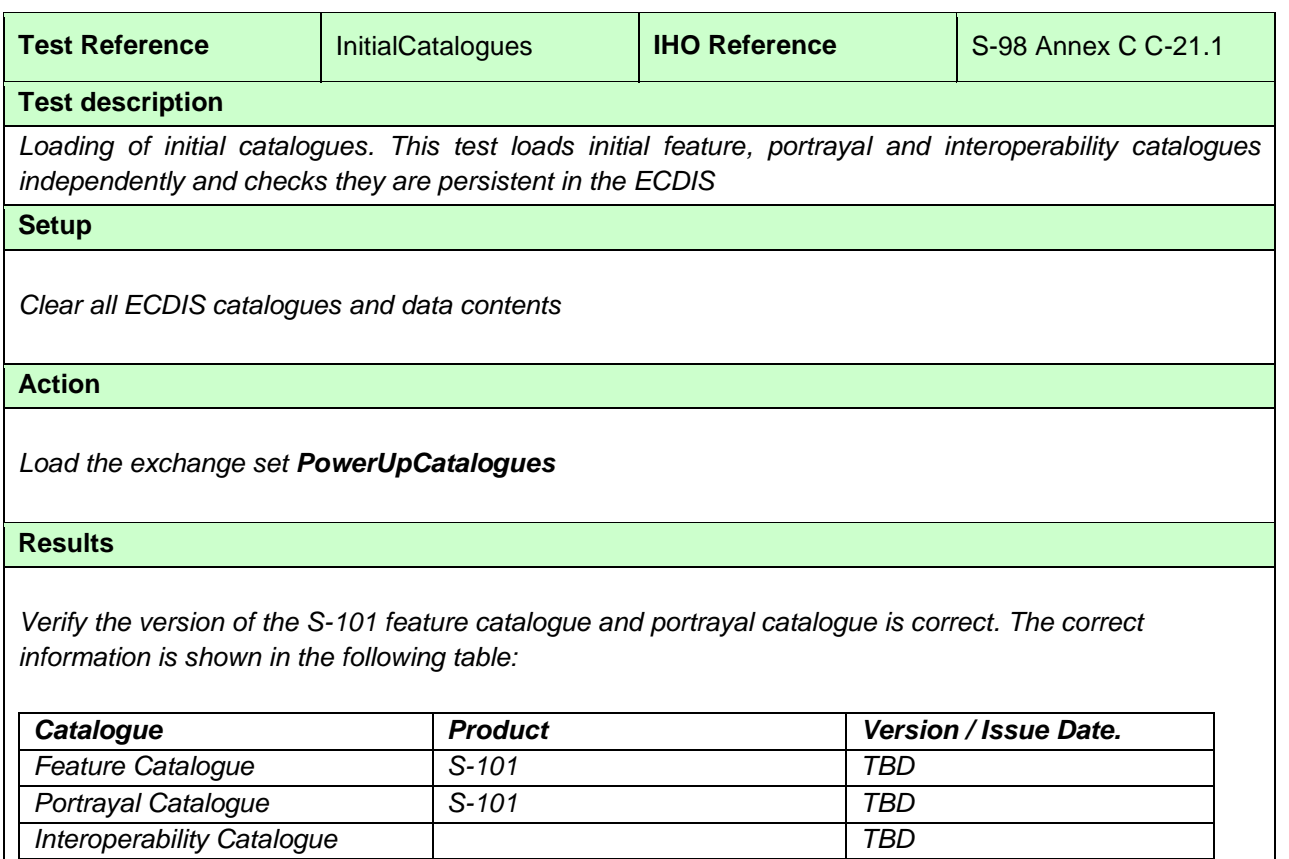

### **2.1.2 Load Invalid Feature Catalogue**

*be validated and it could not be installed"* 

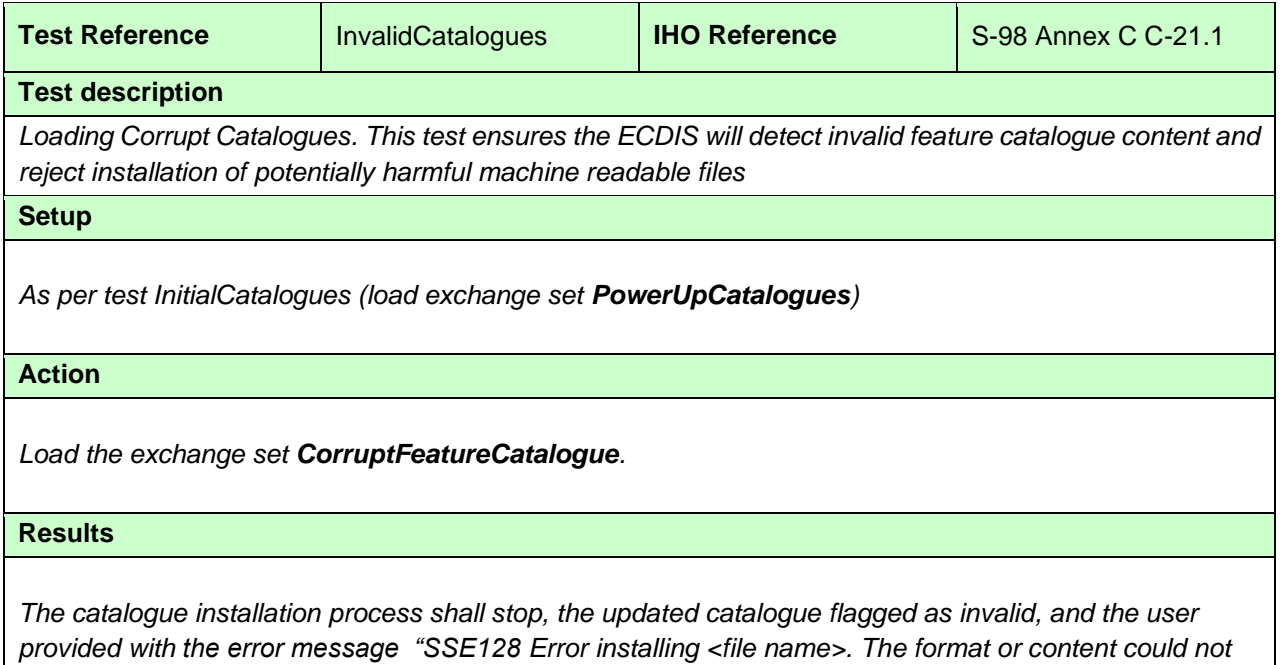

## **2.1.3 Load Invalid portrayal Catalogue**

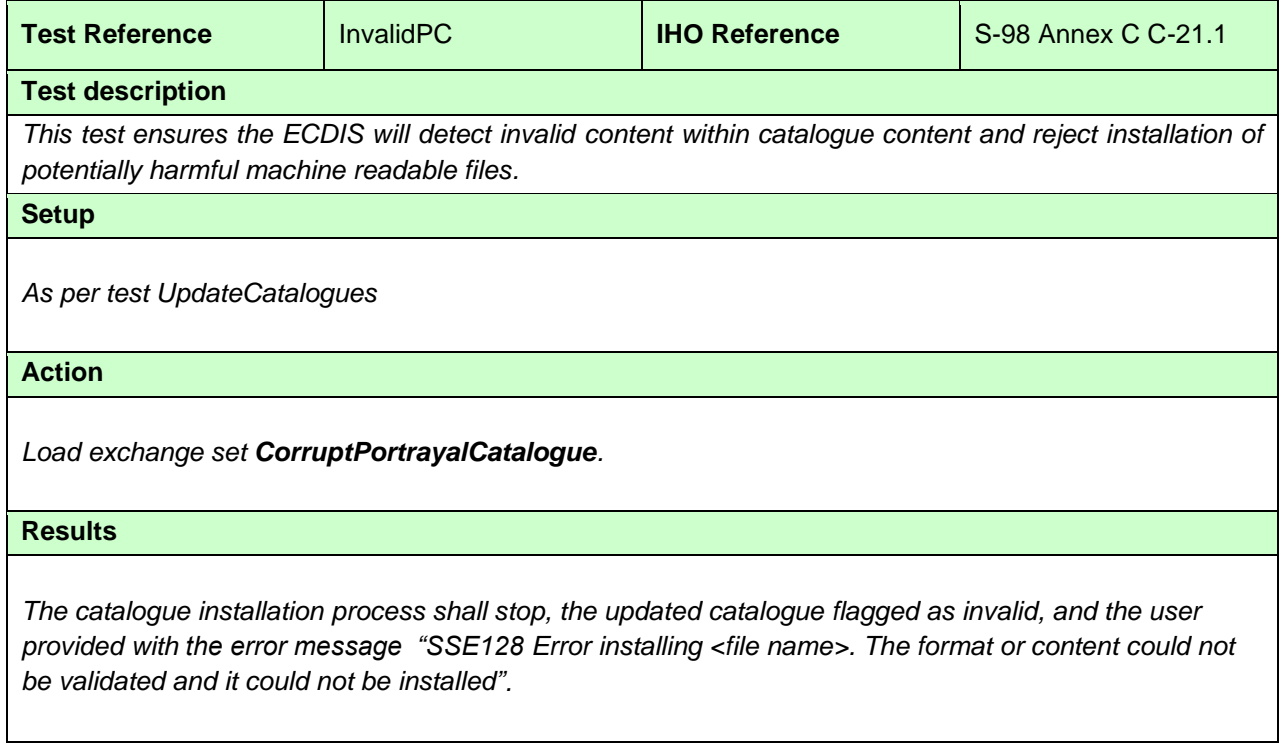

## **2.1.4 Out of Sequence Catalogues**

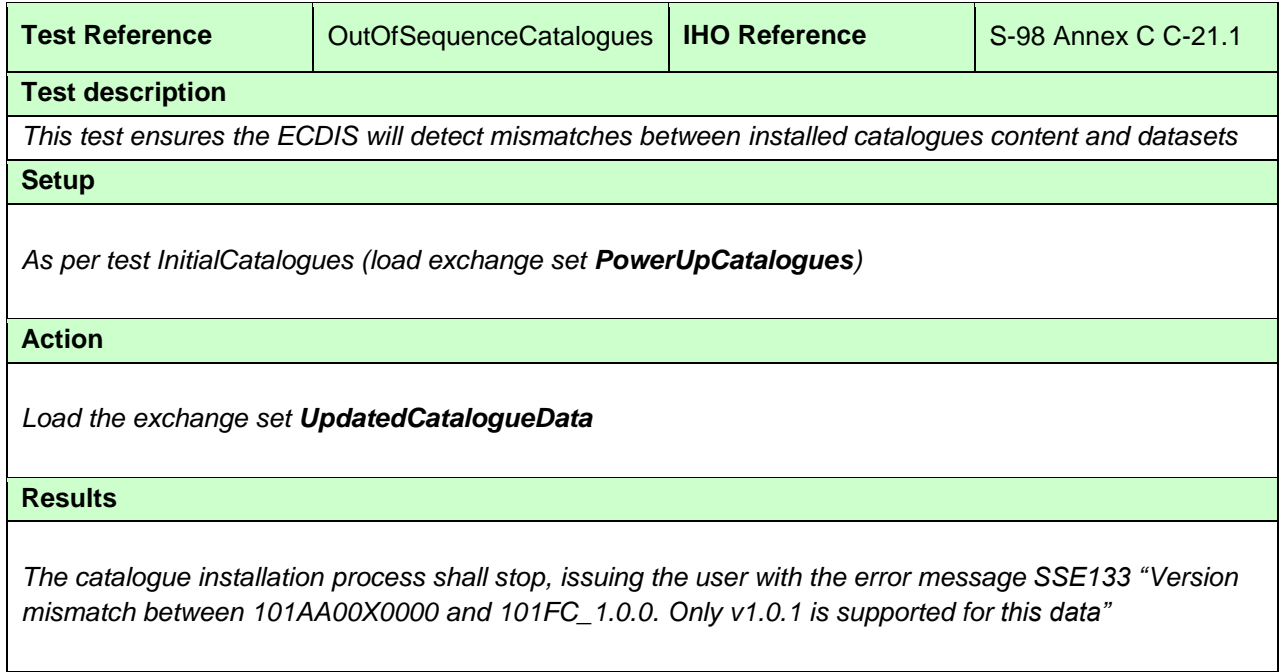

## **2.1.5 Load Valid Catalogue Update and Data**

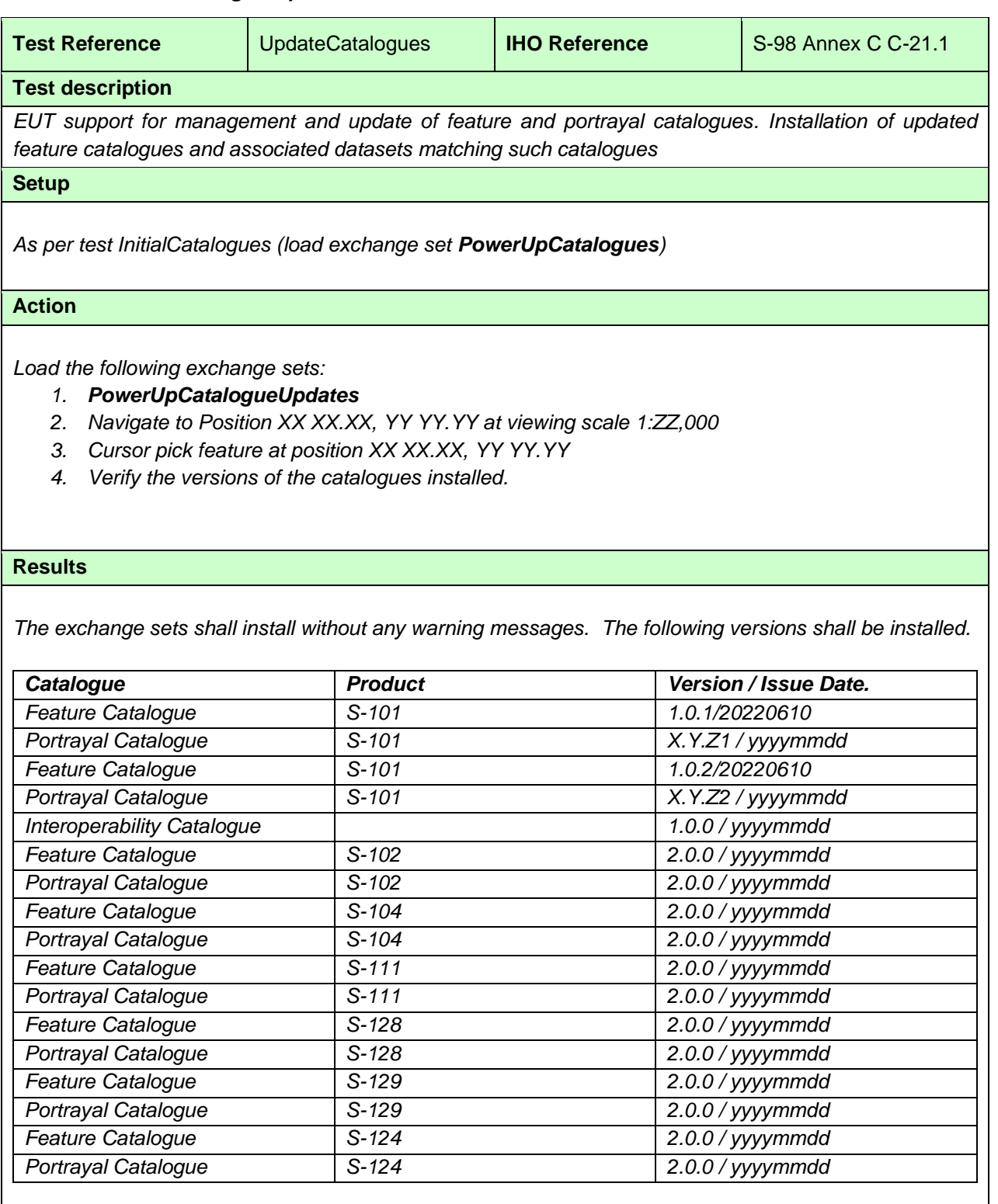

*At the defined position the following image shall be observed:*

*[IMG: Two products side-by-side, original and updated FC/PC]:*

The selected feature shall have the following attribution: **[IMG: Updated attribution for new FC**]

## **2.1.6 Load new product catalogues**

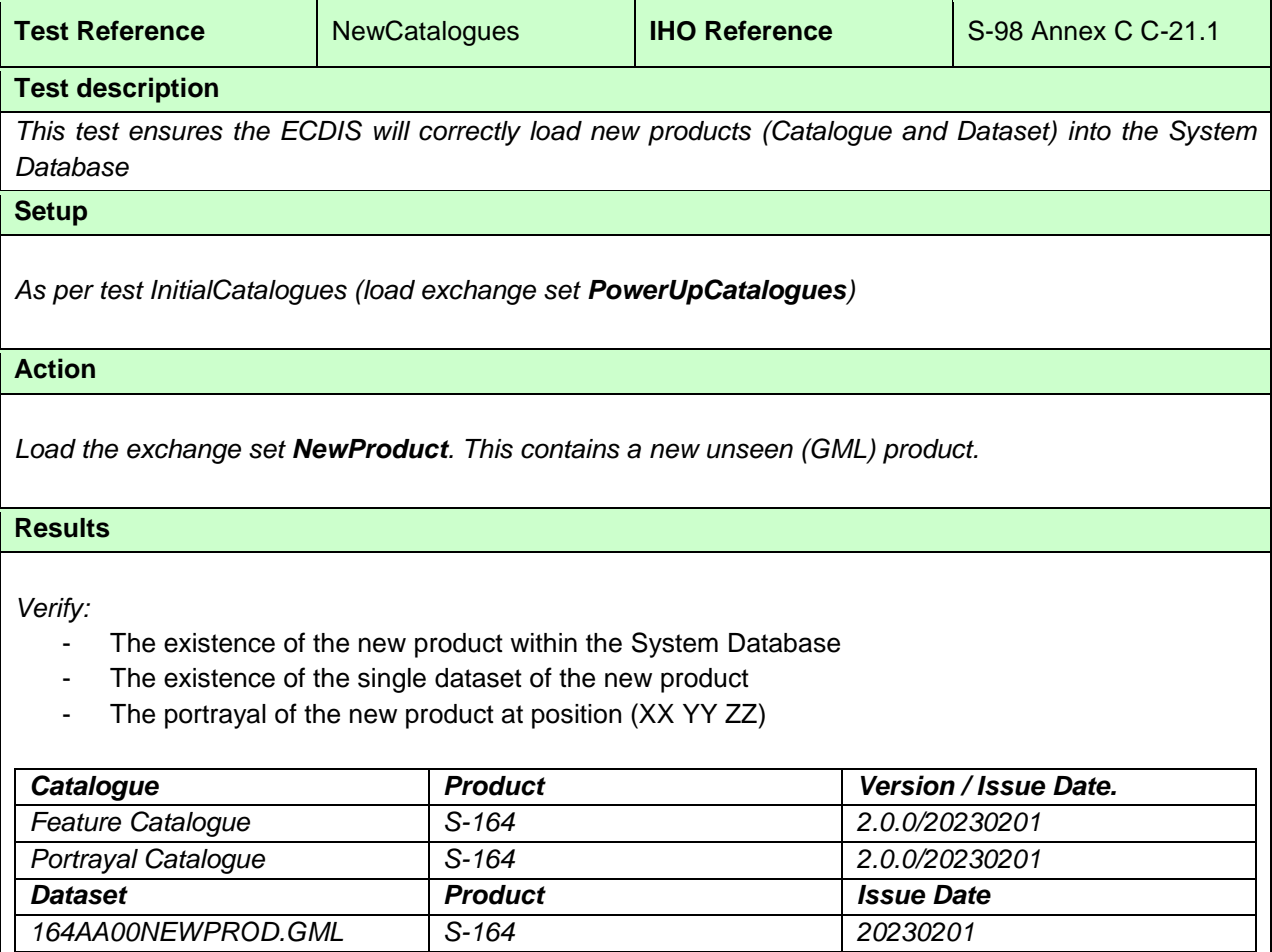

## **2.2 Loading of Unencrypted datasets**

## **2.2.1 Preparation and Power Up**

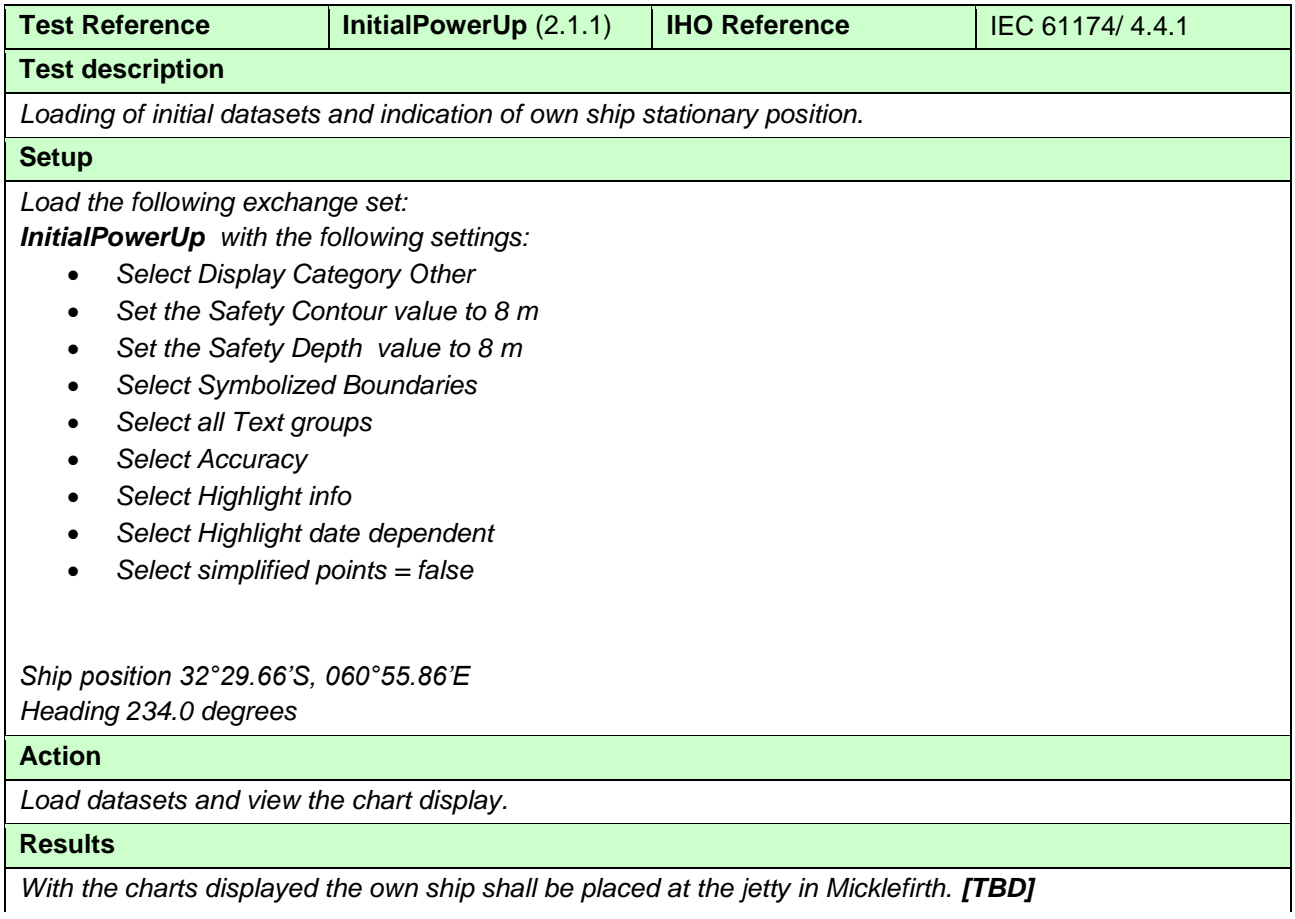

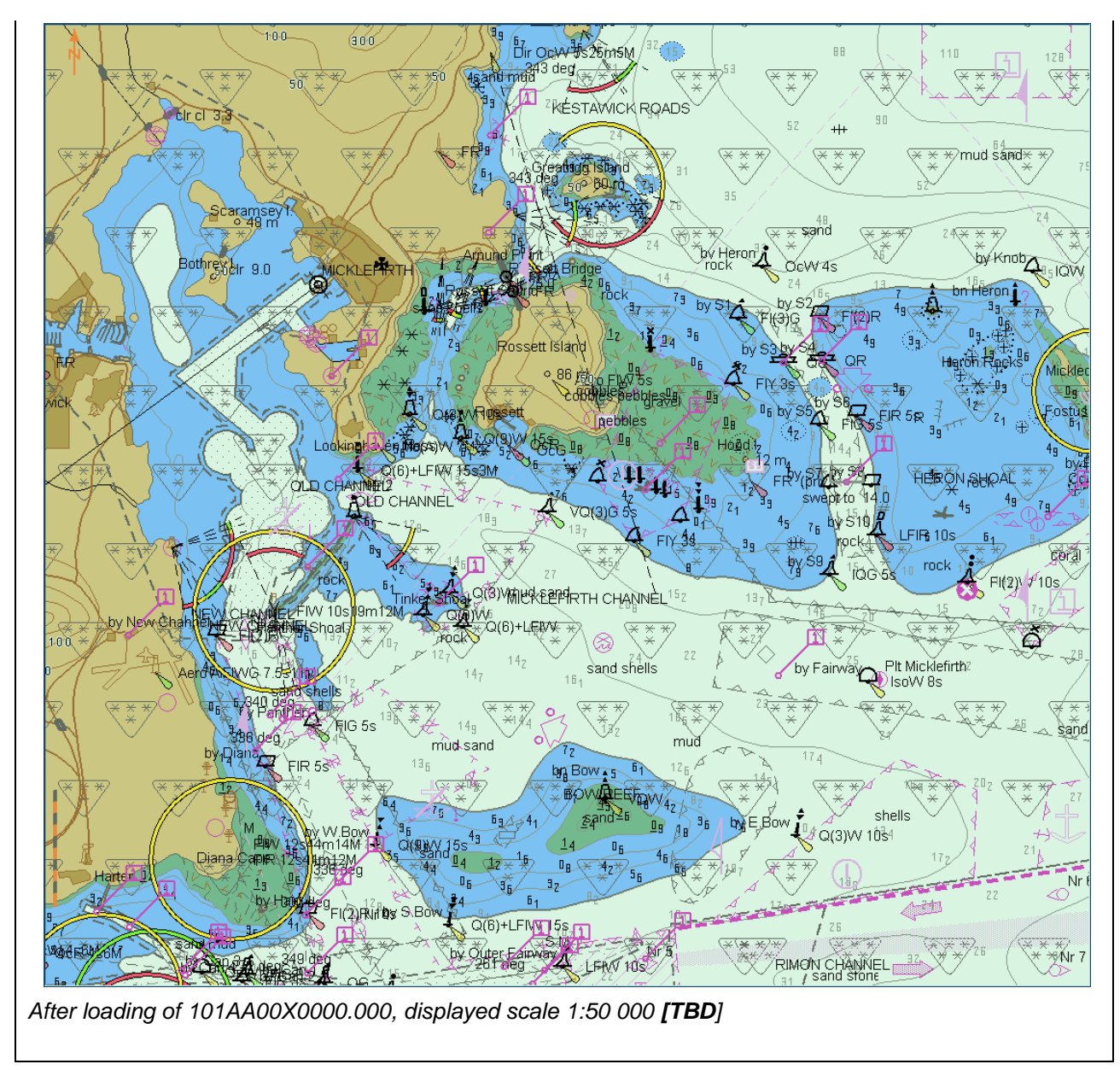

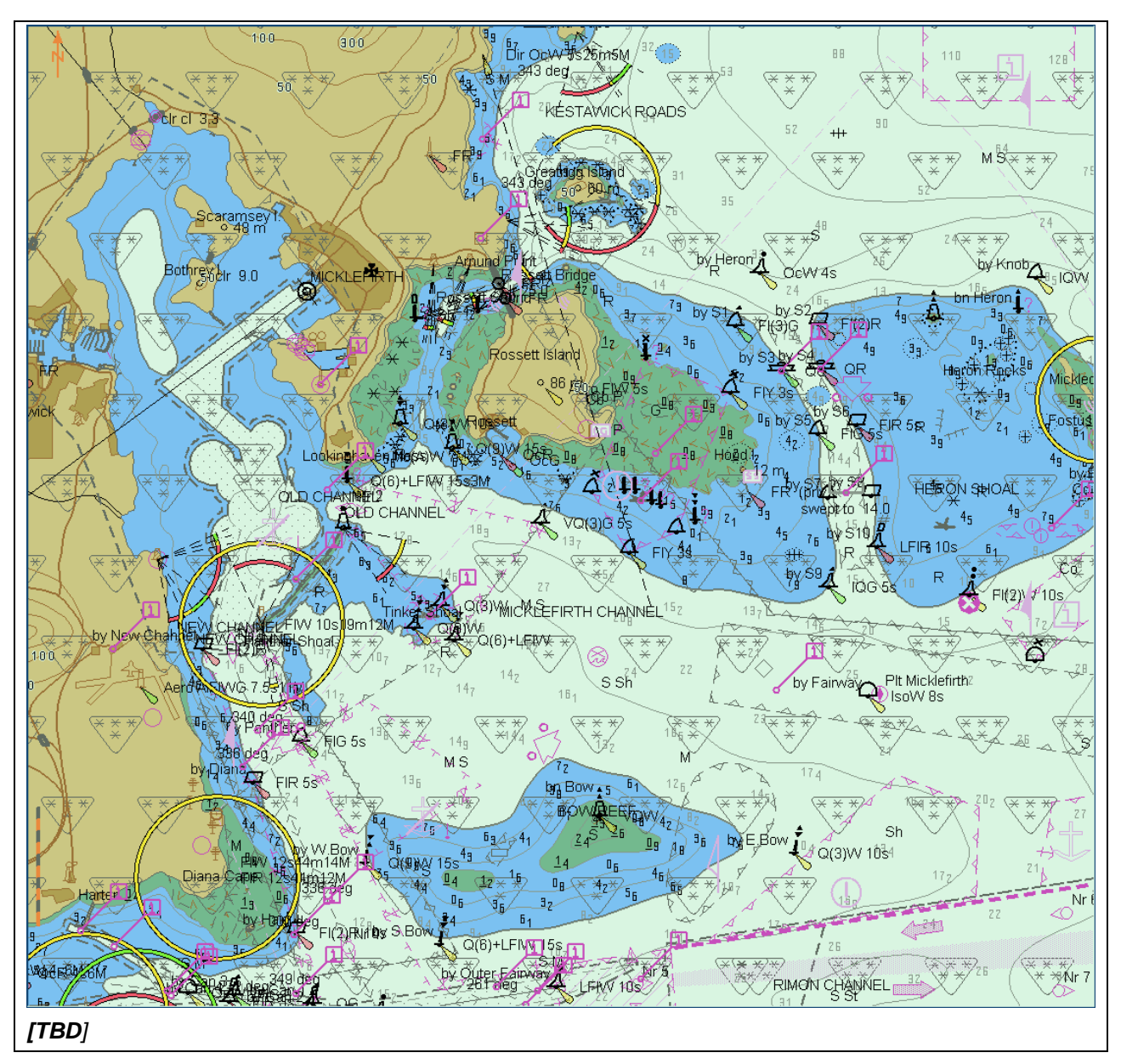

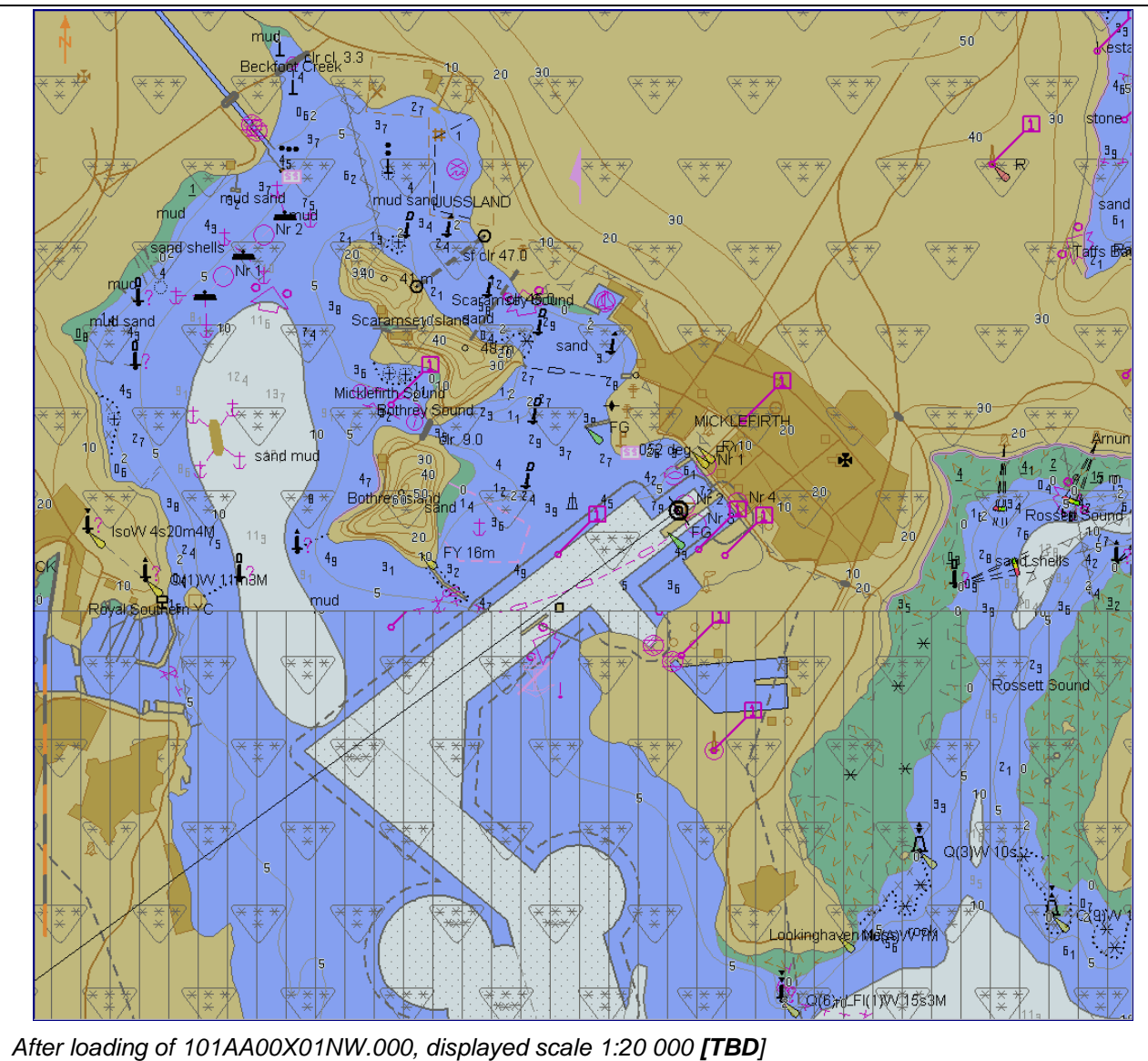

- *[TBD]Screenshots for display of S-102/S-104/S-100 under bridge*
- *[TBD]Screenshot of S-124 and S-129 display for 101AA00X01NW.000 area*

## **2.2.2 Number and date in System Database**

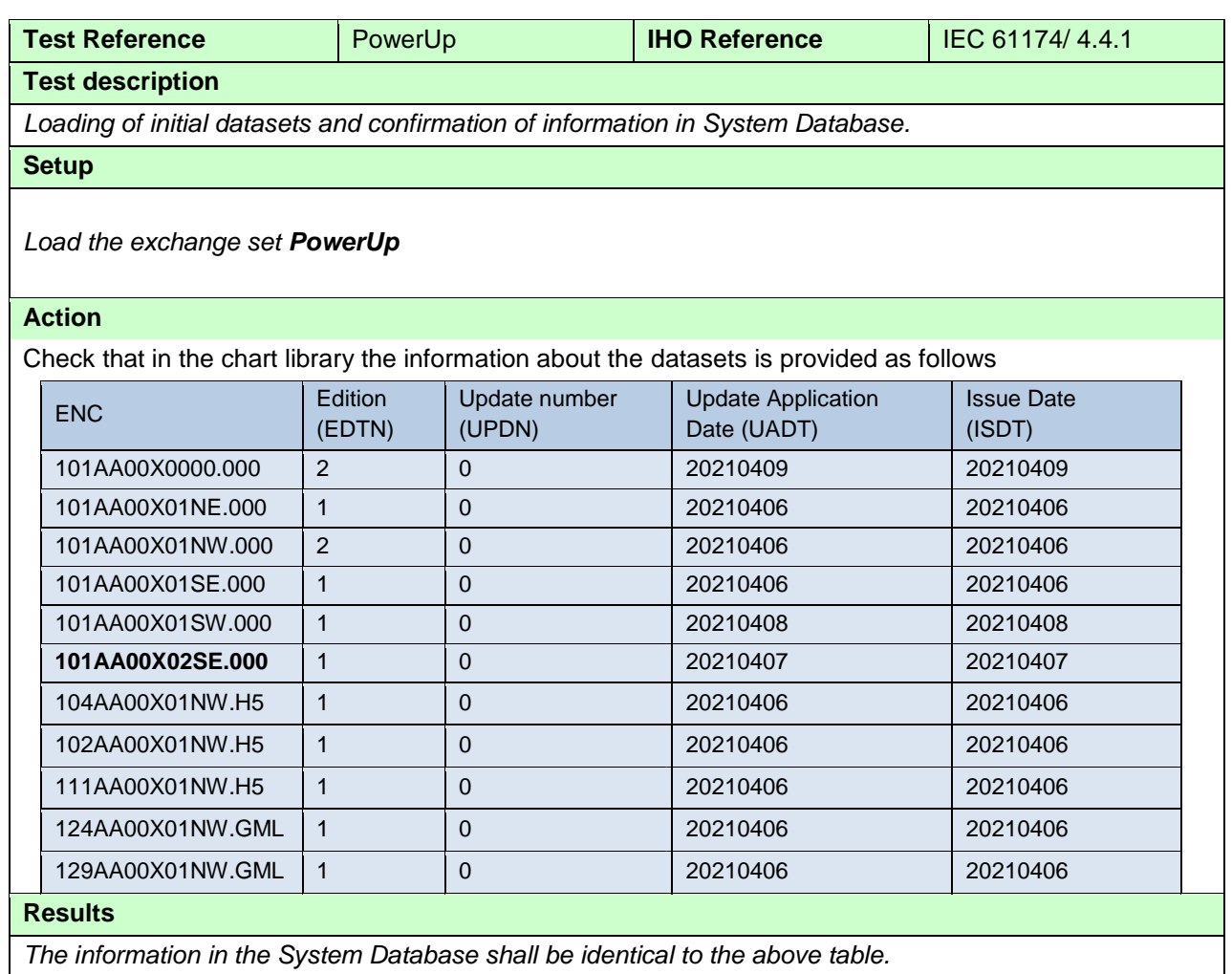

*The information in the System Database shall be identical to the above table.*

## **2.2.3 Load additional dataseta and check System Database**

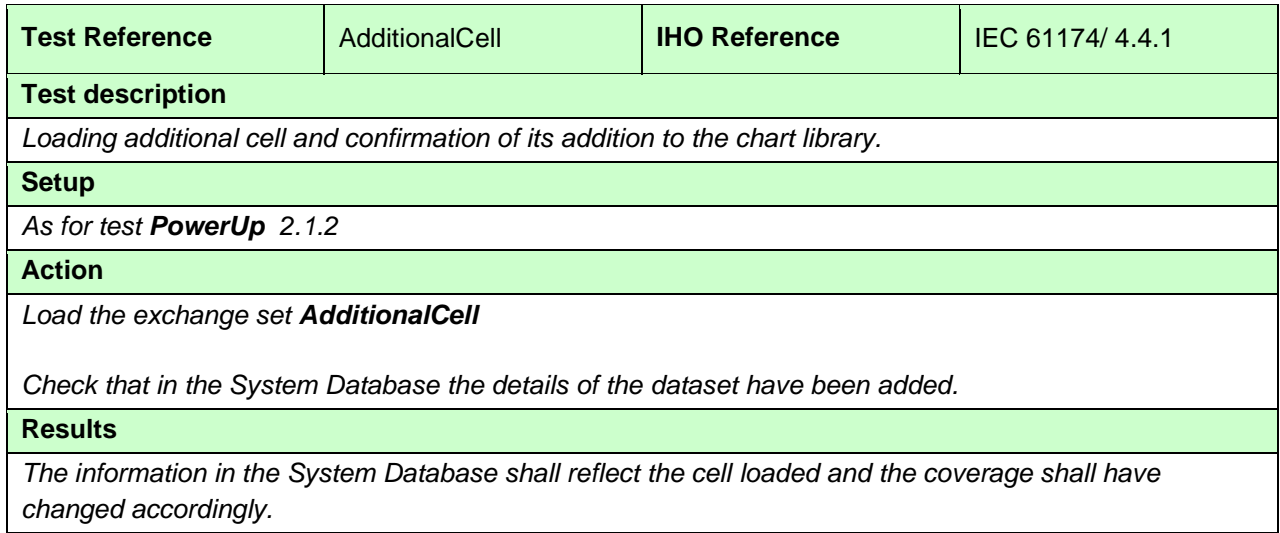

## **2.2.4 Remove dataset and check chart library**

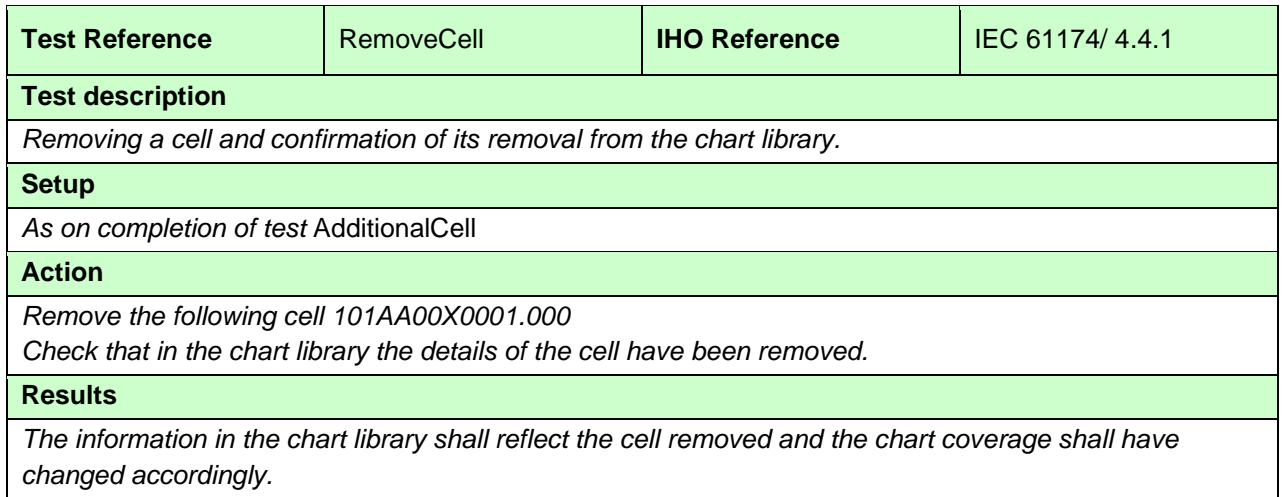

## **2.2.5 Loading of Corrupted Data**

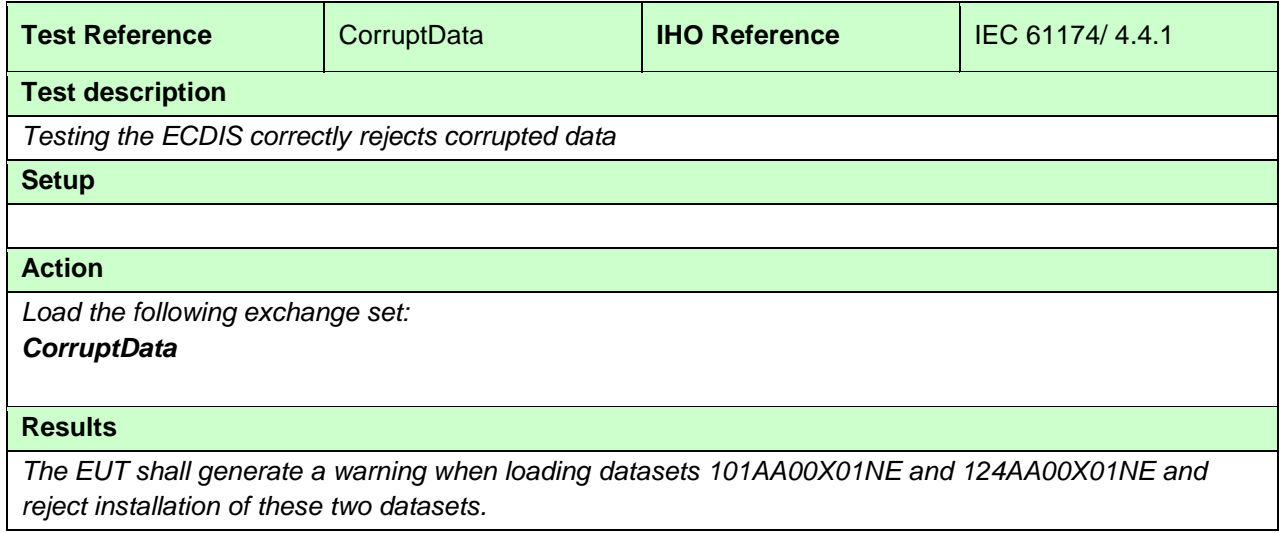

## **2.3 Automatic updates of Unencrypted ENCs**

## **2.3.1 Loading corrupted update**

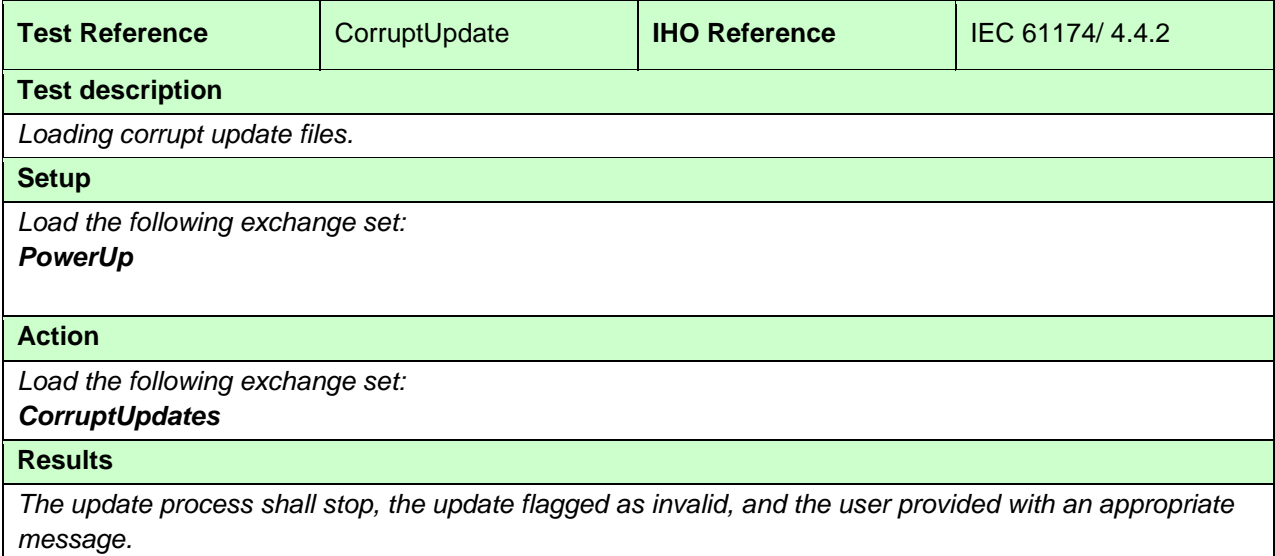

## **2.3.2 Loading sequential update**

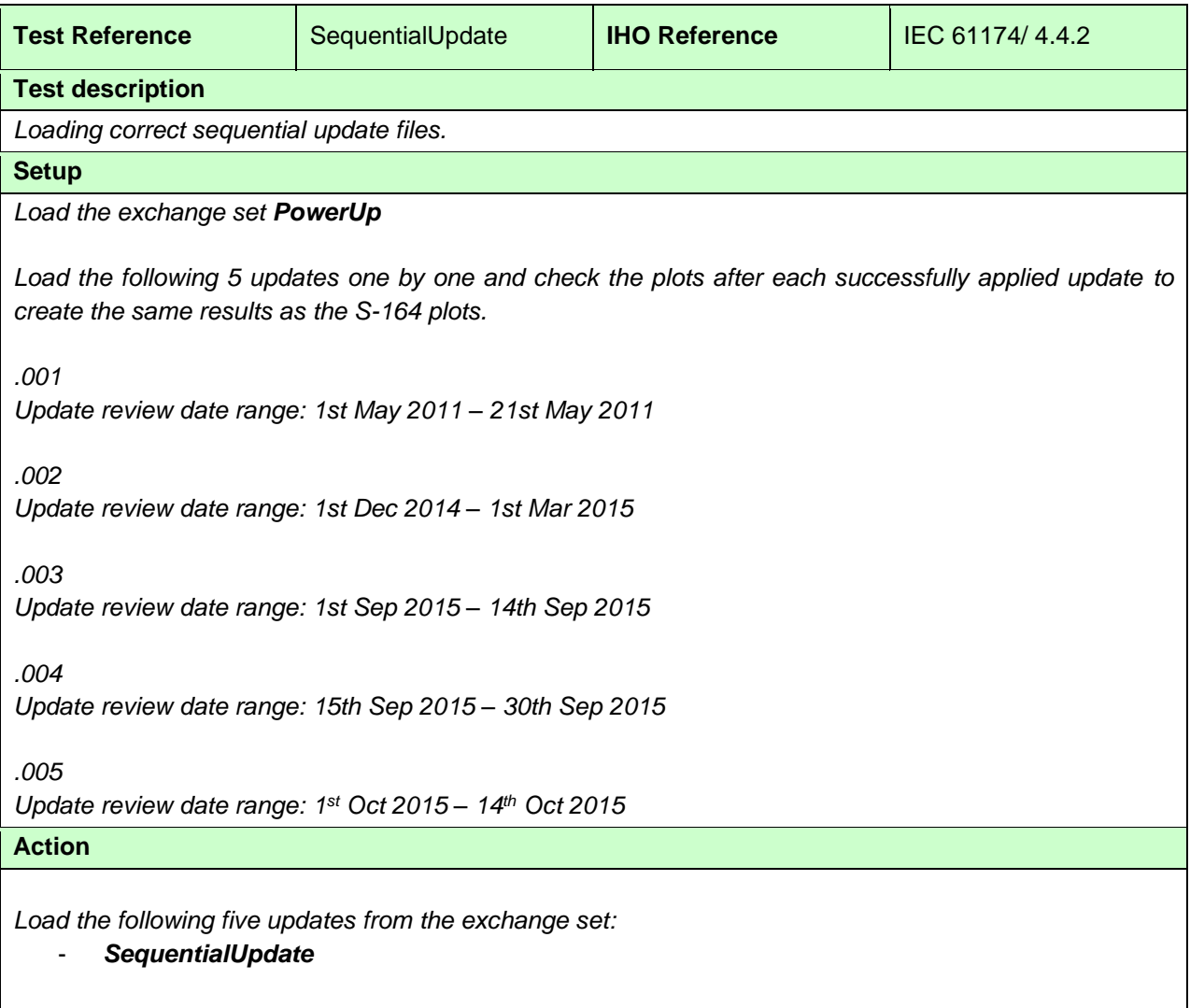

#### **Results**

*The update process shall install all updates (up to update no. 5) and indicate it in an appropriate summary report which shall contain the following information:*

- *identification of issuing authority;*
- *update numbers of the update files;*
- *identifiers of datasets affected;*
- *edition number and date of involved;*
- *number of updates in the affected datasets.*

*Review of updates shall be performed after the update process is completed and the updates have been applied. Review the updates by selecting the given date range and confirm that display is as available in the corresponding screen plot.*

Note Manufacturers can use their own algorithms for calculating the position of centred symbols.

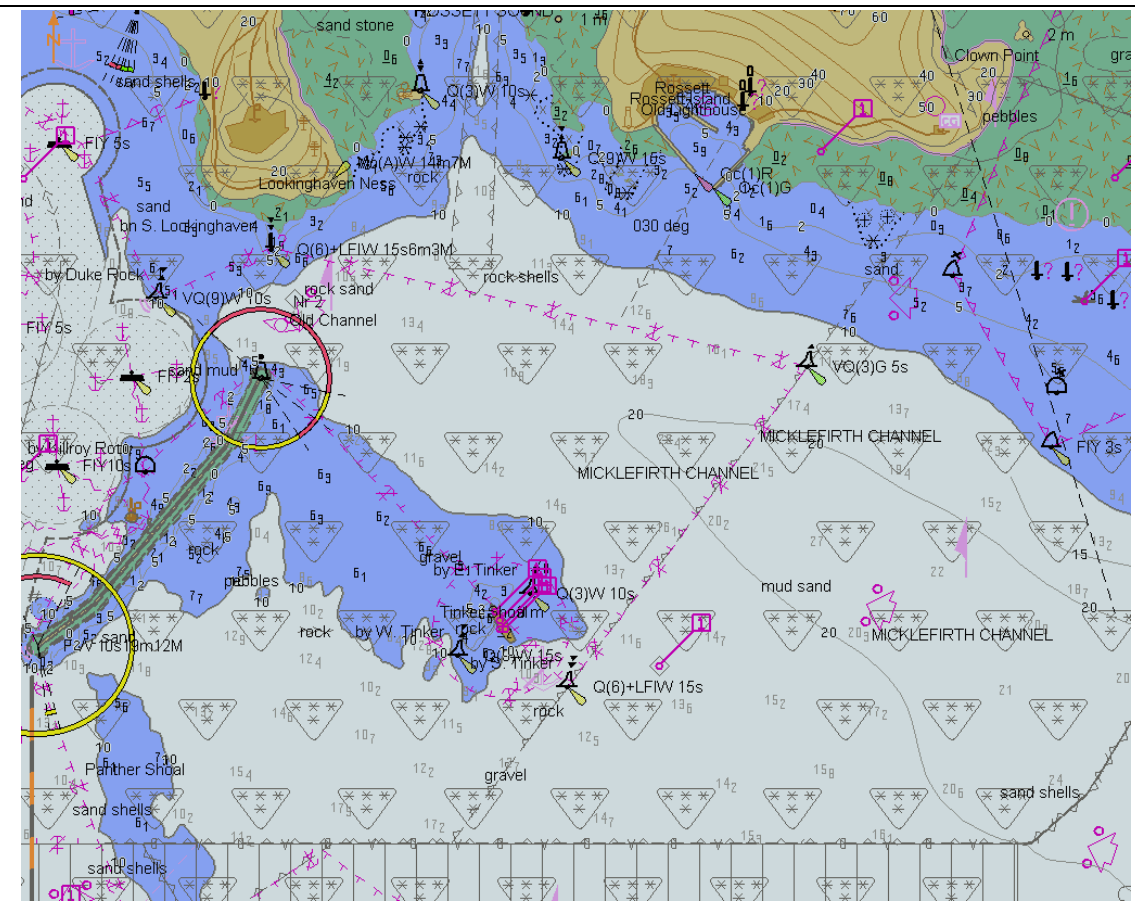

*Before loading of updates, displayed scale 1:20 000[TBD]*

*.*

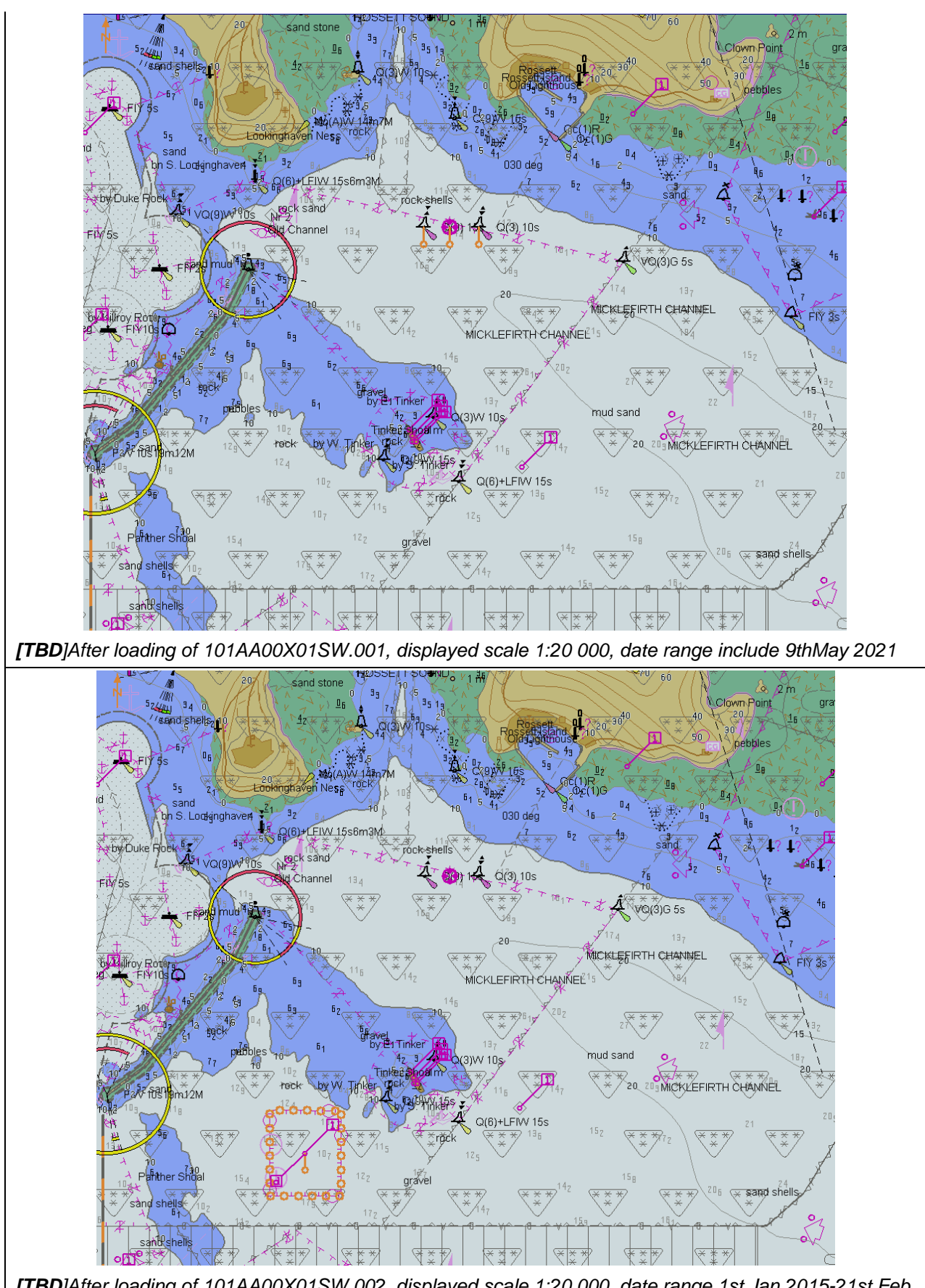

*[TBD]After loading of 101AA00X01SW.002, displayed scale 1:20 000, date range 1st Jan 2015-21st Feb 2015*

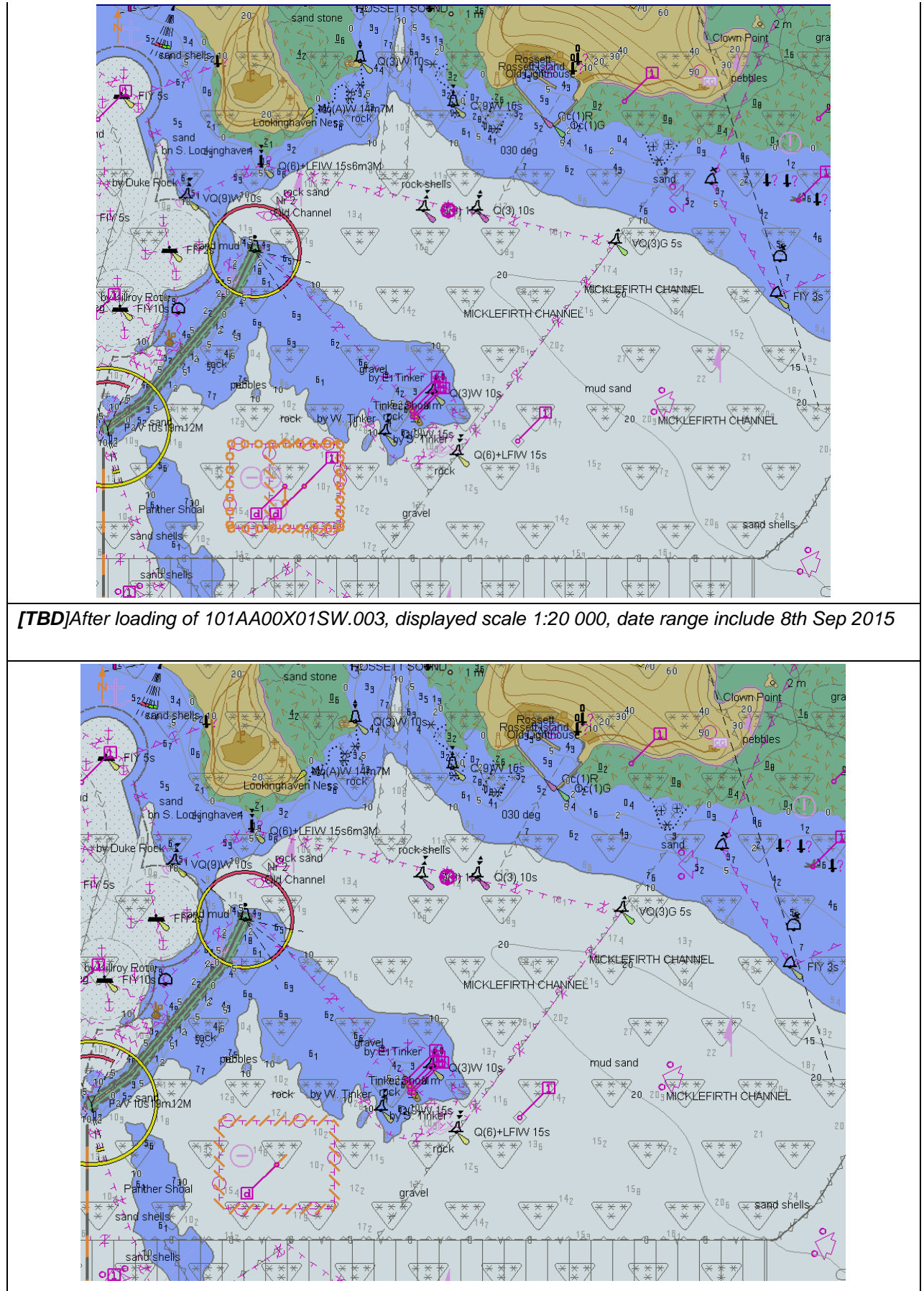

*[TBD]After loading of 101AA00X01SW.004, displayed scale 1:20 000, date range include 22nd Sep 2015*

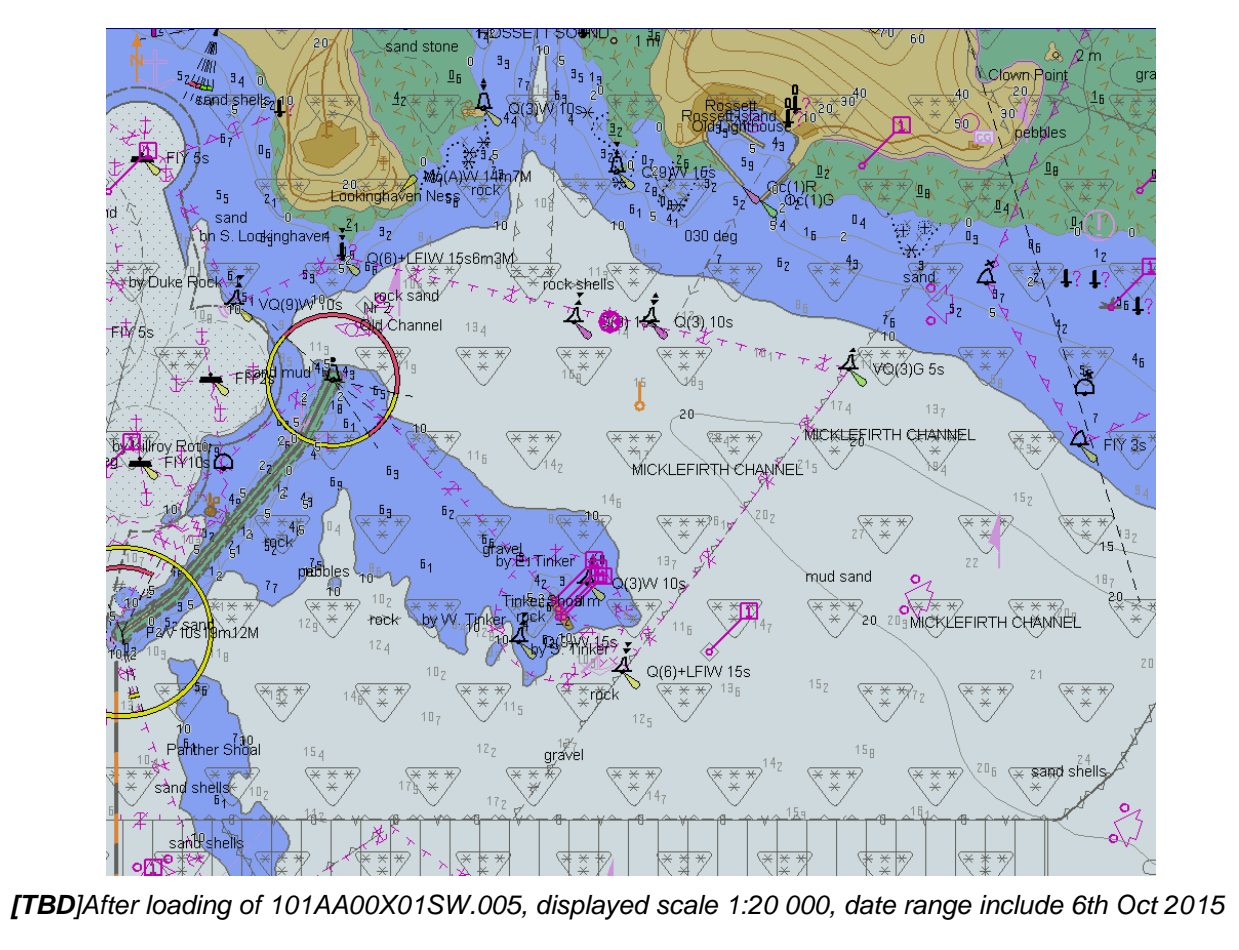

## **2.3.3 Loading update in an invalid sequence**

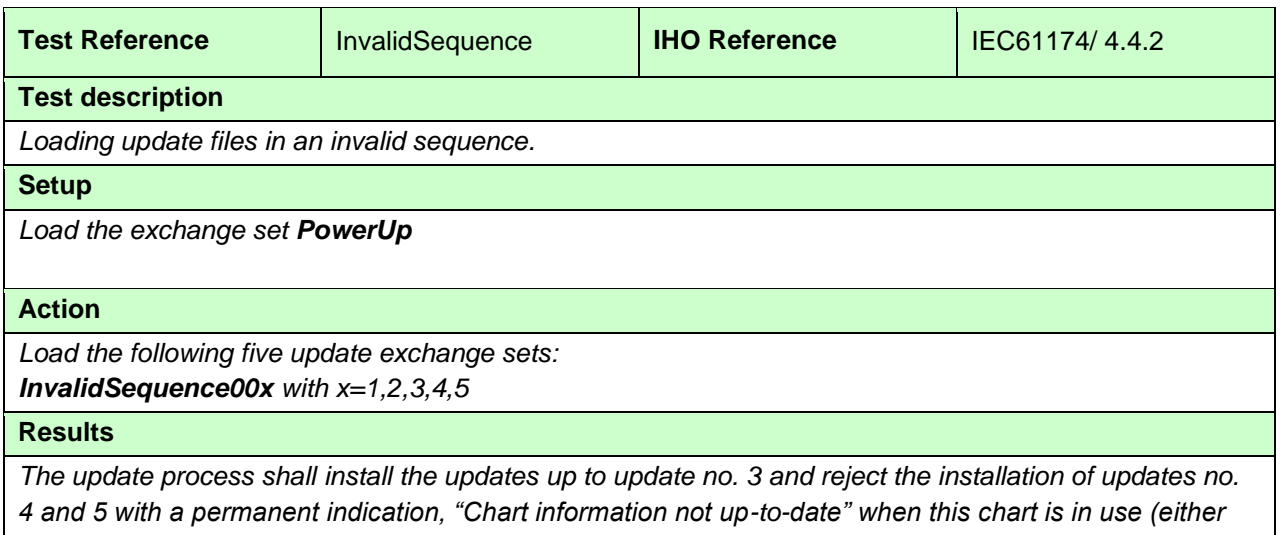

*displayed or used as largest scale available for the chart related alerts and indications) until the not upto-date situation is removed by successful application of a re-issue, a new edition or complete sequence of updates.*

#### **2.3.4 Loading update of newer edition**

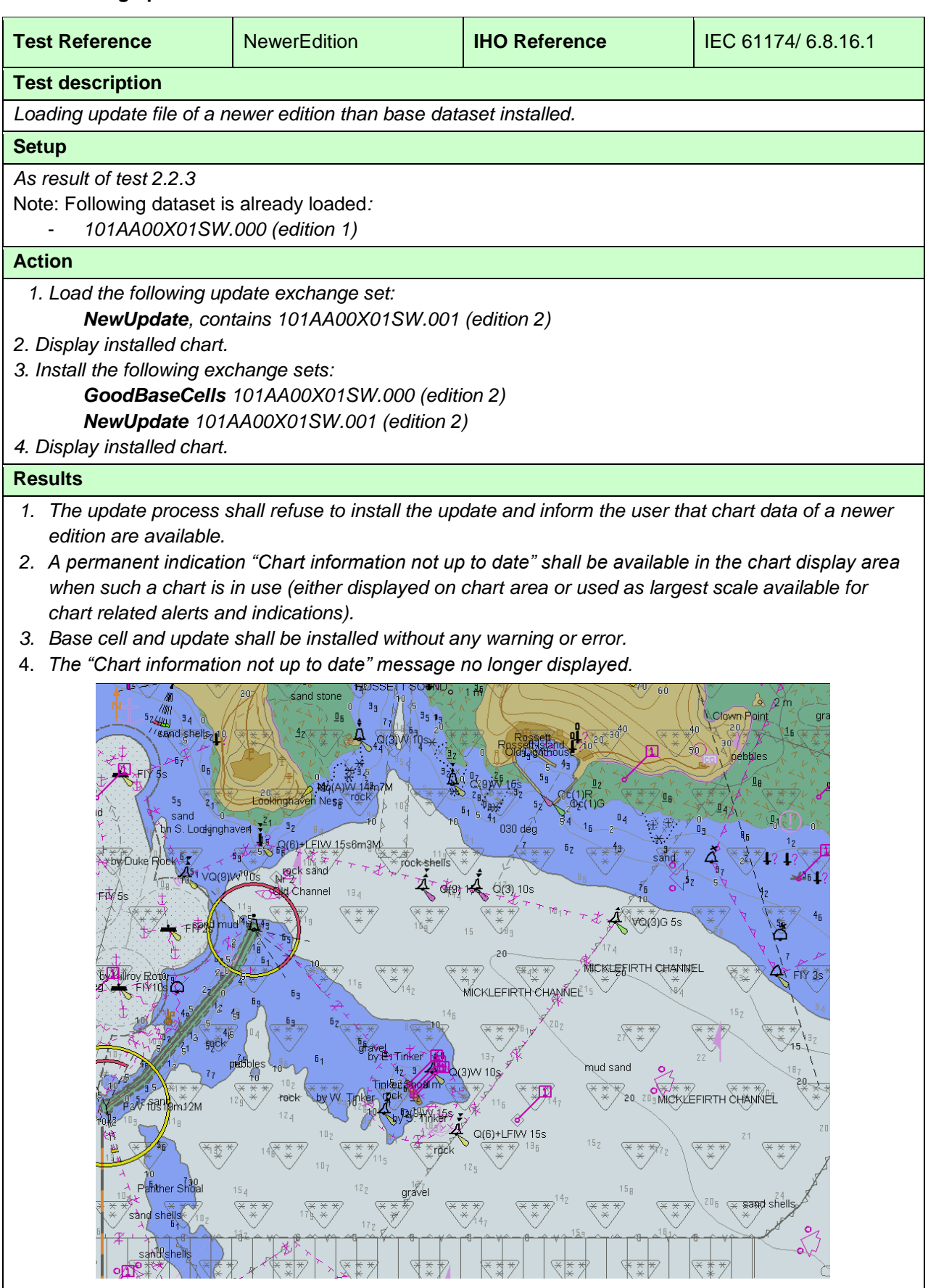

### *[TBD]After loading of 101AA00X01SW.000 2nd edition, displayed scale 1:20 000 Note: Screen plot is based on the full text NATSUR attribute. To reduce undue clutter in the ECDIS chart display, the use of the abbreviations of the NATSUR attribute is recommended.*

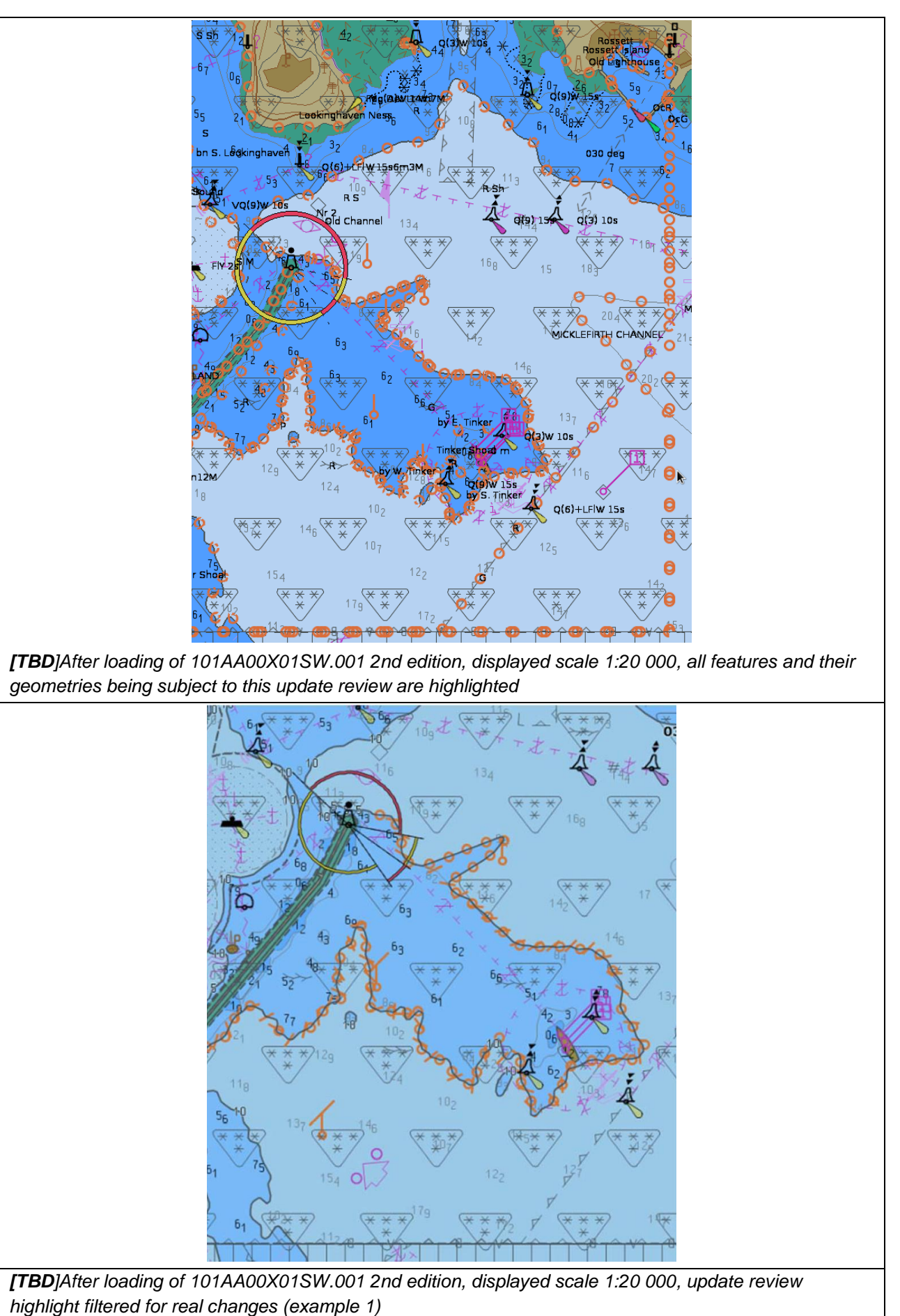

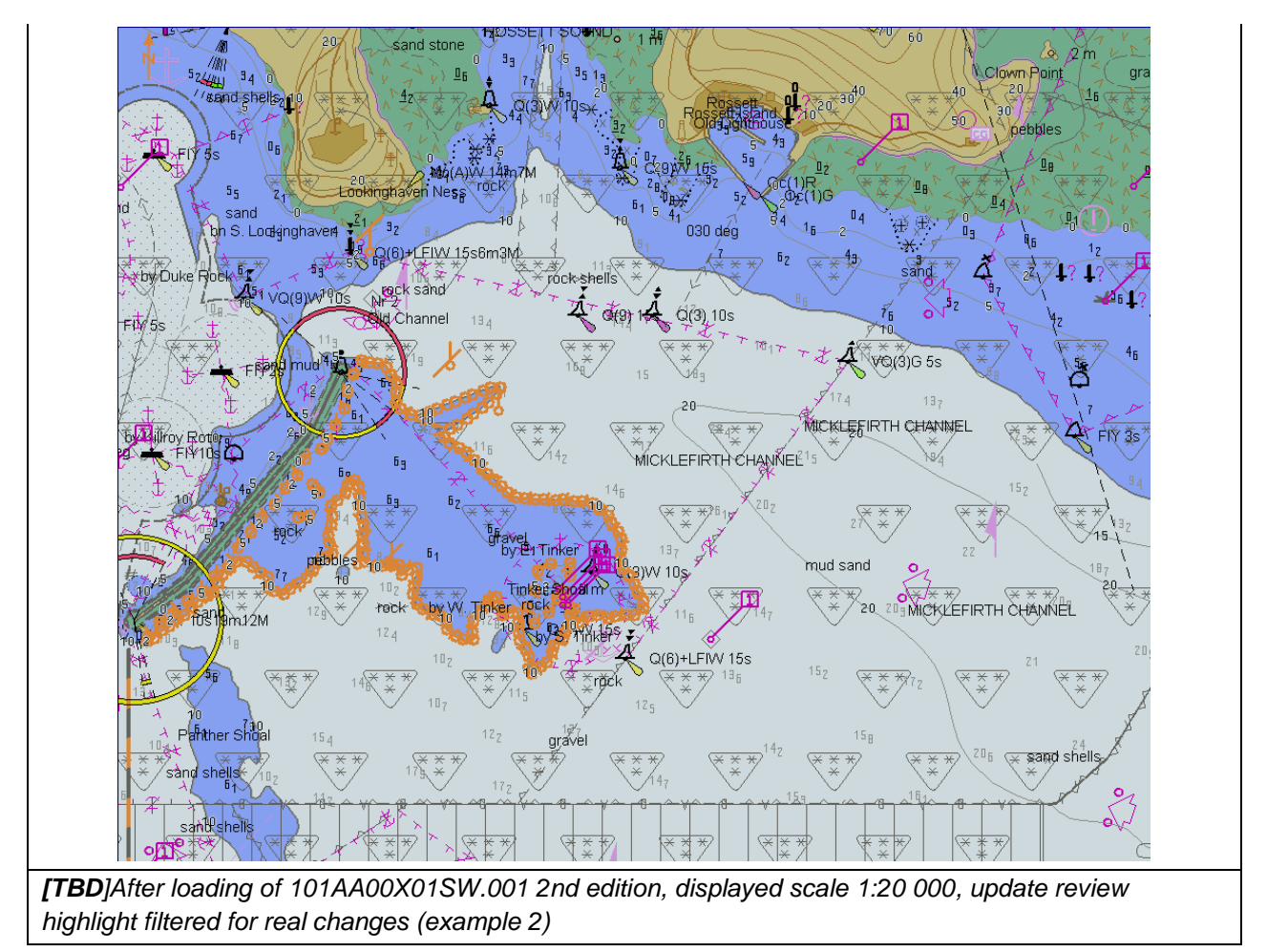

## **2.3.5 Loading update of older edition**

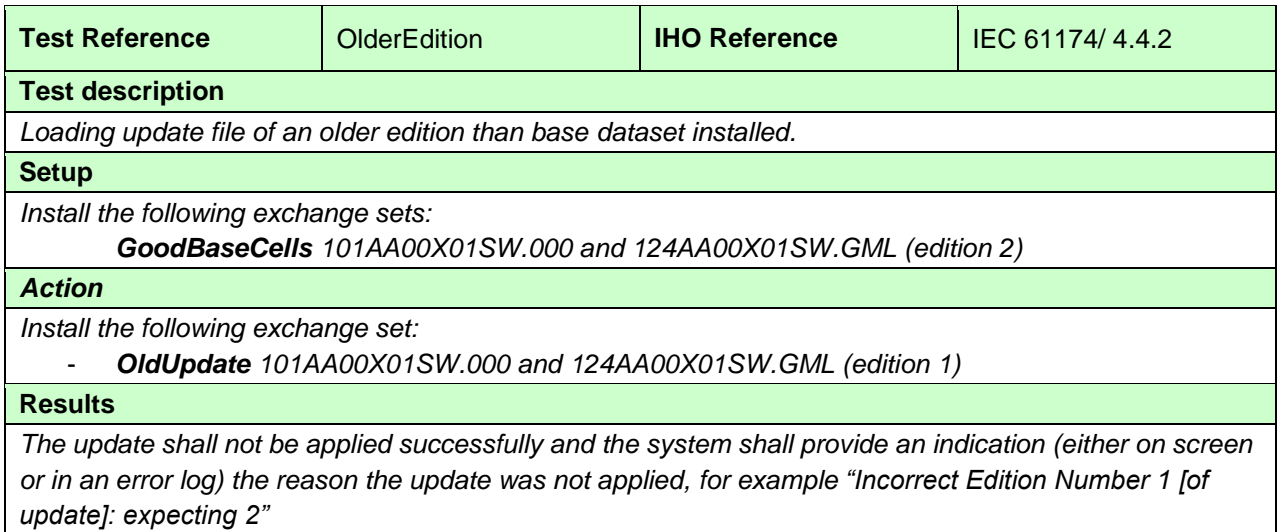

#### **2.3.6 Loading a re-issue of a data set**

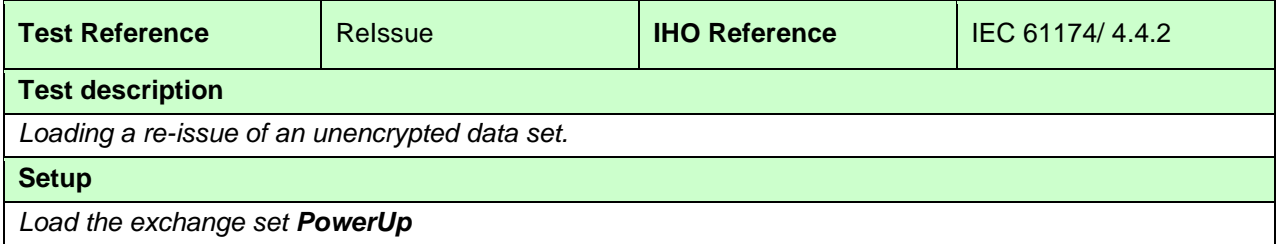

## **Action**

*Load the following update exchange sets in sequence:*

- *ReIssue001*
- *ReIssueX01SW*
- *ReIssue004.*

## **Results**

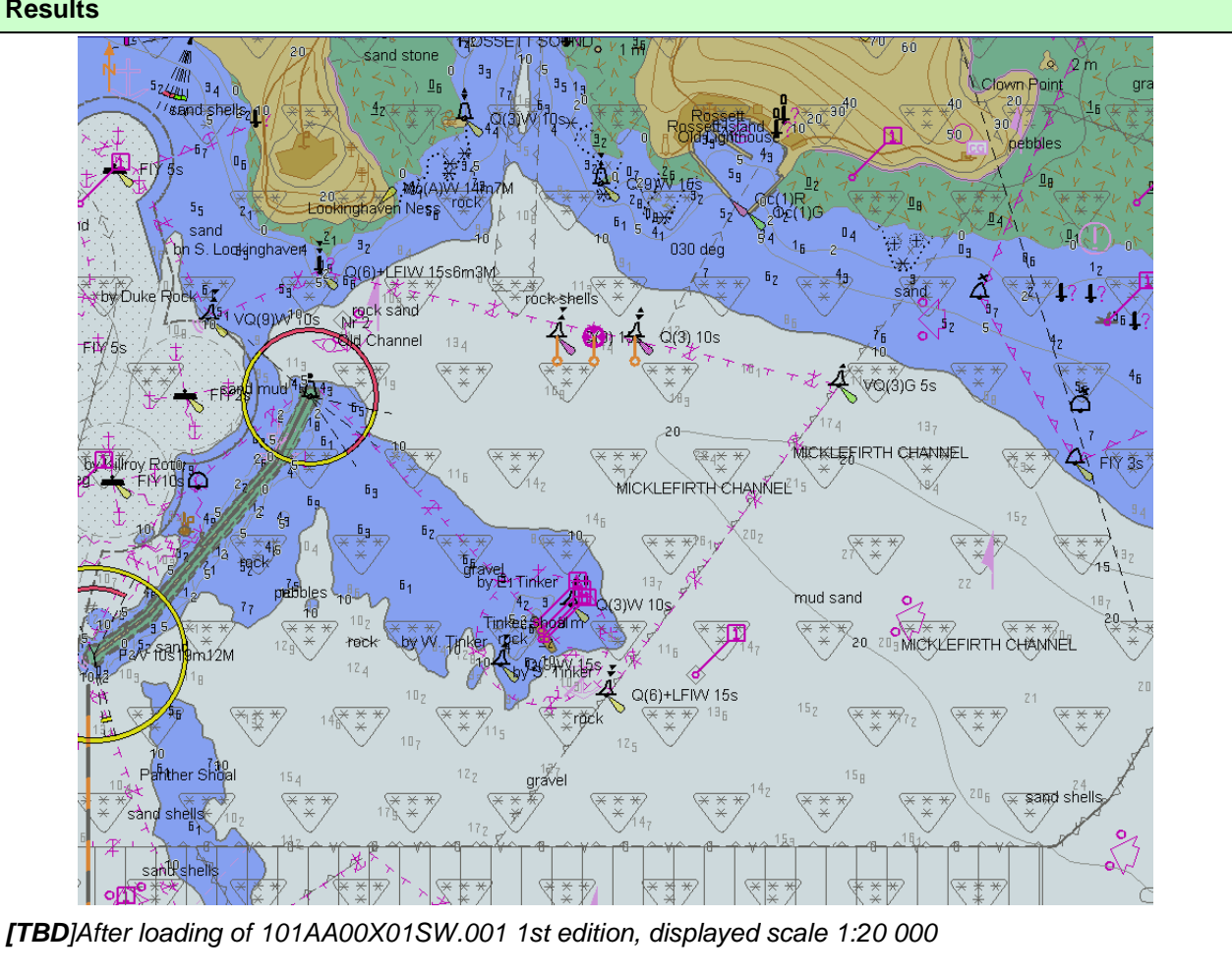

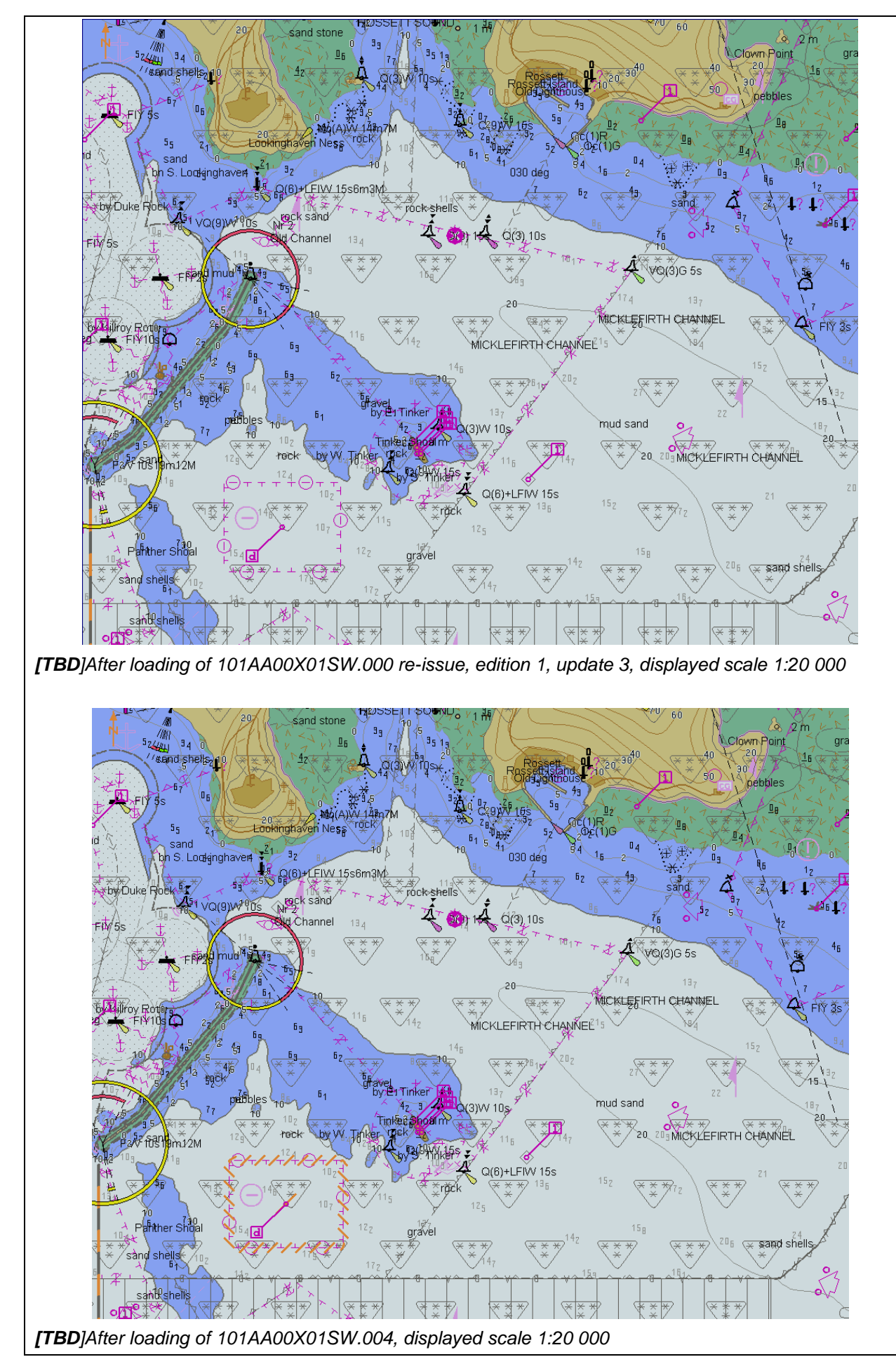

## **2.3.7 Rejection of automatic update**

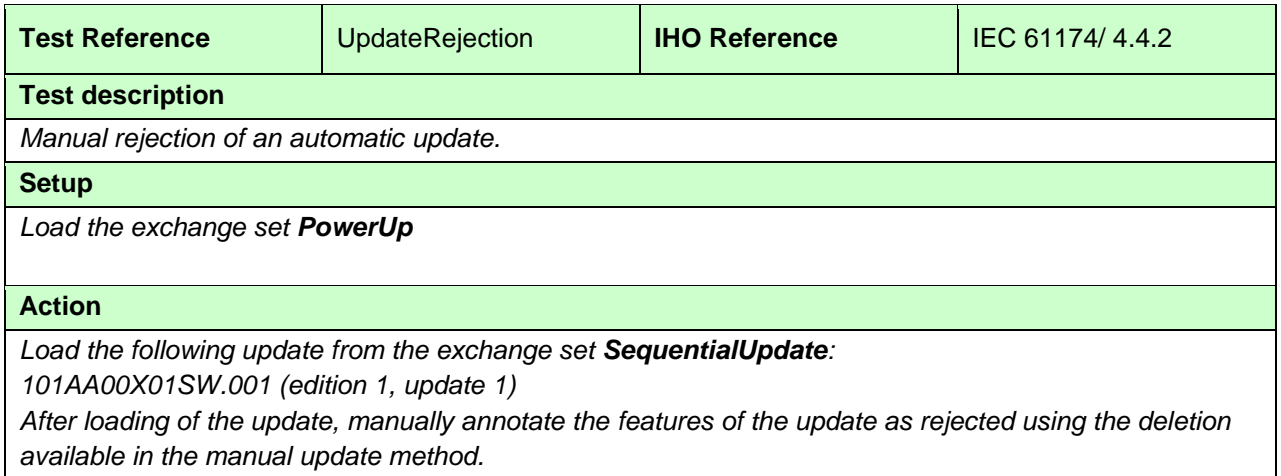

## **Results**

*The features from the update shall remain in display as annotated by the deletion mark of the manual update method.*

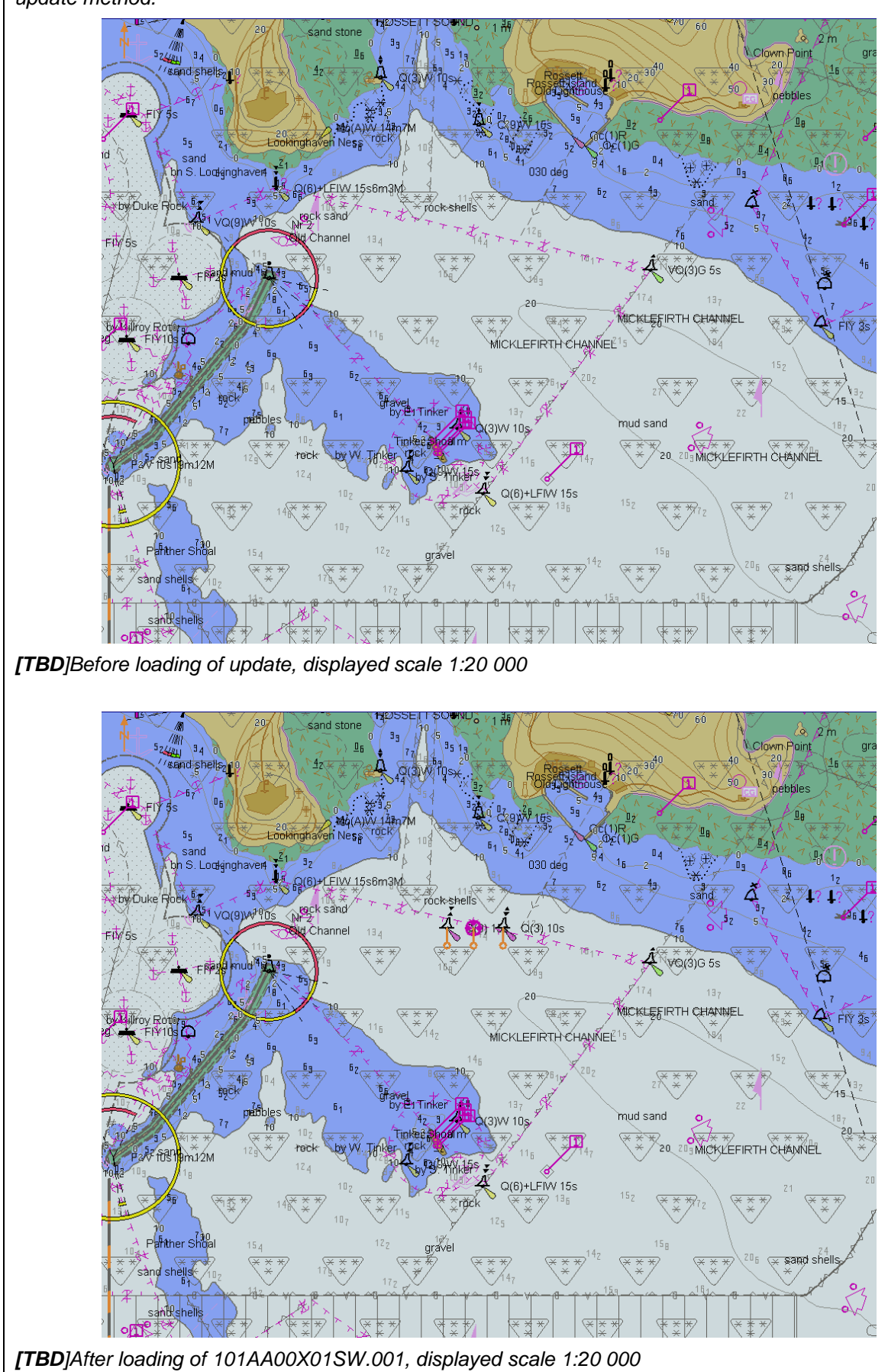

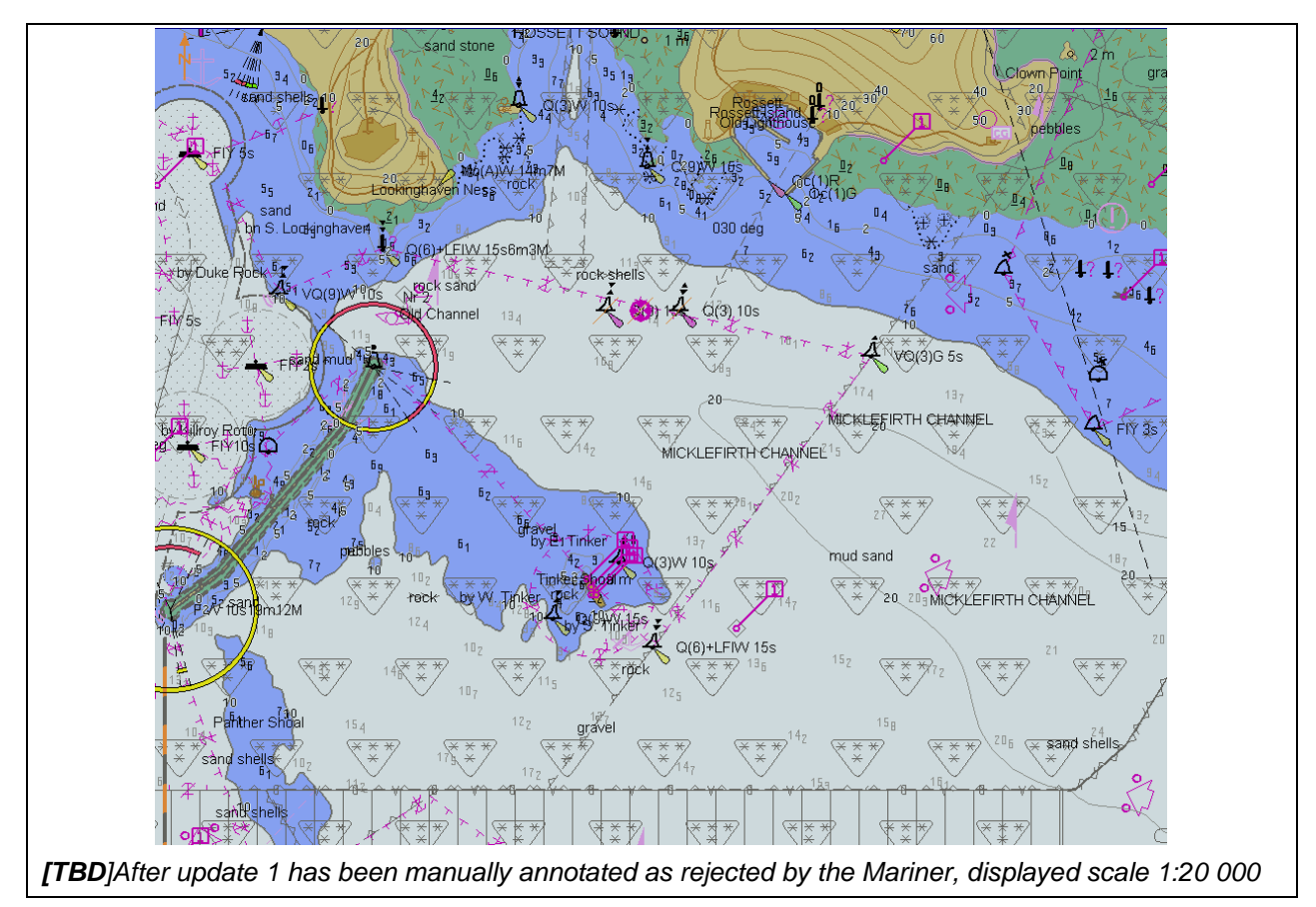

## **2.4 Manual Updates**

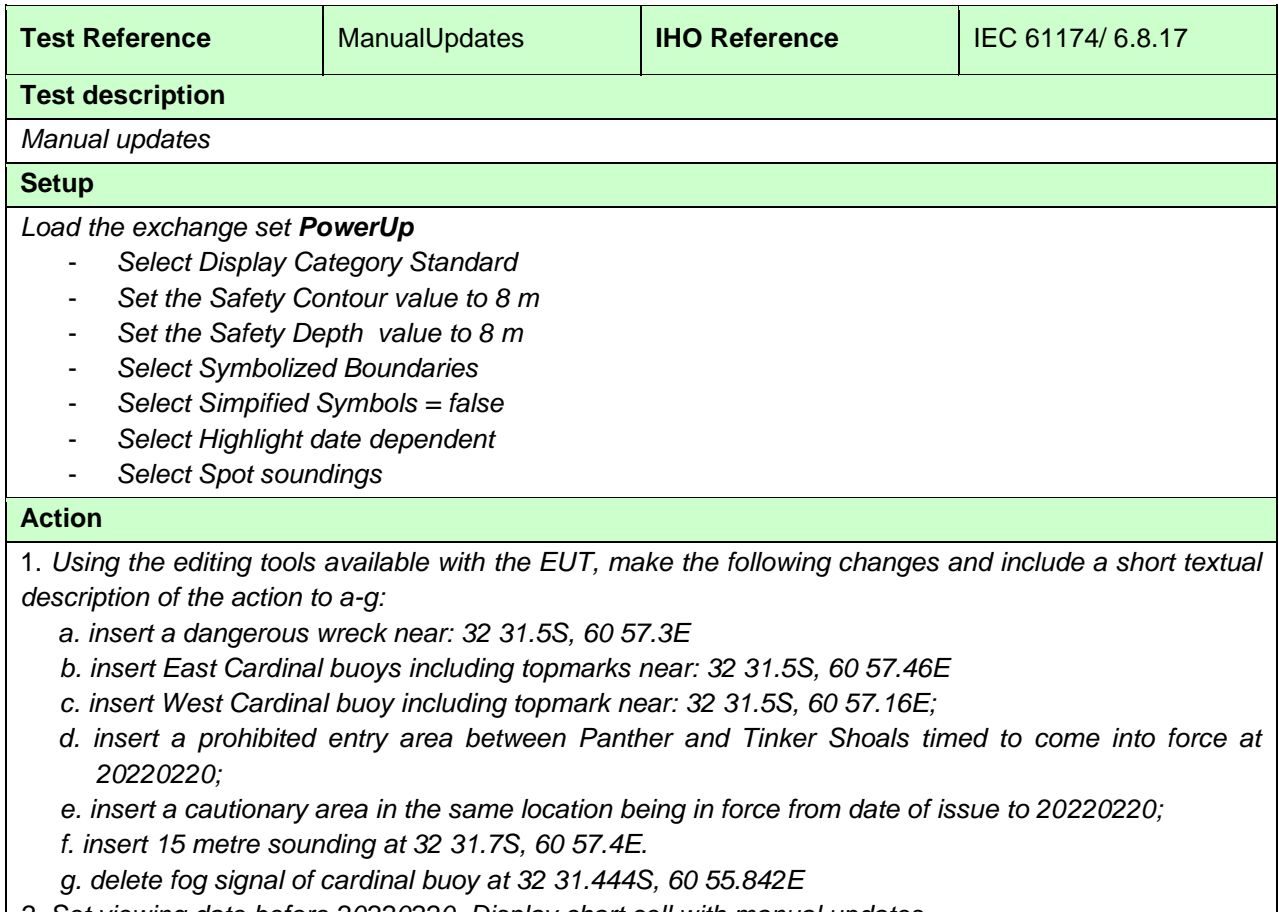

- *2. Set viewing date before 20220220. Display chart cell with manual updates.*
- *3. Set viewing date after 20220220. Display chart cell with manual updates.*

*4. Using the editing tools available with the EUT, make the following changes and include a short textual description of the action to h-j:*

*h. extend western limits of the prohibited entry area;*

*i. delete cautionary area;*

j. *move cardinal buoy at 32 31.444S, 60 55.842E, including top mark and light, to 32 31.500S, 60 55.700E.*

*5. Set viewing date before 20220220. Display chart cell with manual updates.*

- *6. Set viewing date after 20220220. Display chart cell with manual updates.*
- *7. Review manual updates.*
- *8. Retrieve textual description from record.*
	- *9. Remove all manual updates from display and review them (system time and date may need to be adjusted for verification).*

## **Results**

*2. Set viewing date before 20220220. The ENC in the ECDIS should match the corresponding graphical plot shown below. Manual updates shall be distinguishable as described in S-98 XXX-XXX*

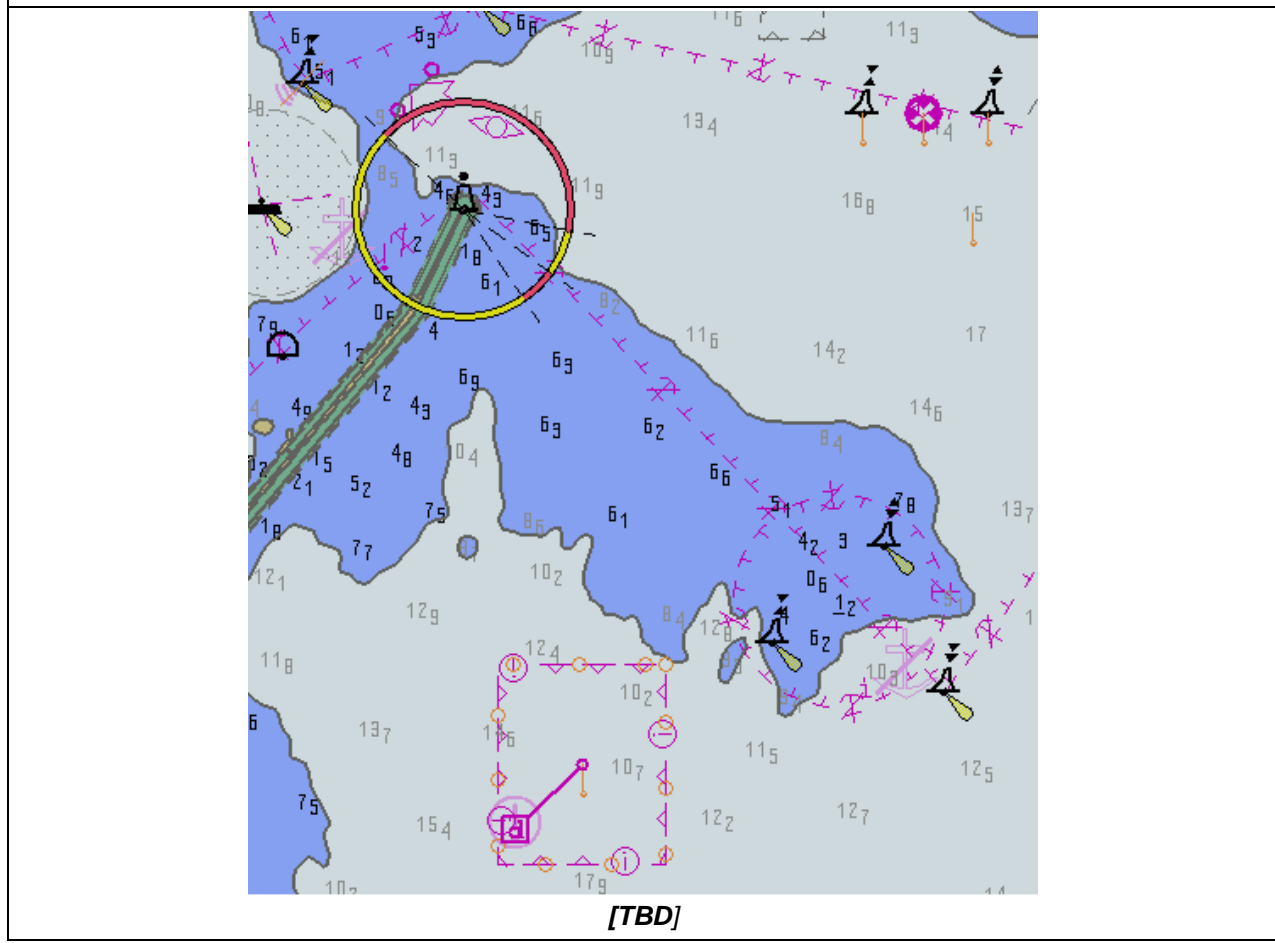

IHO Test Datasets in ECDIS 31

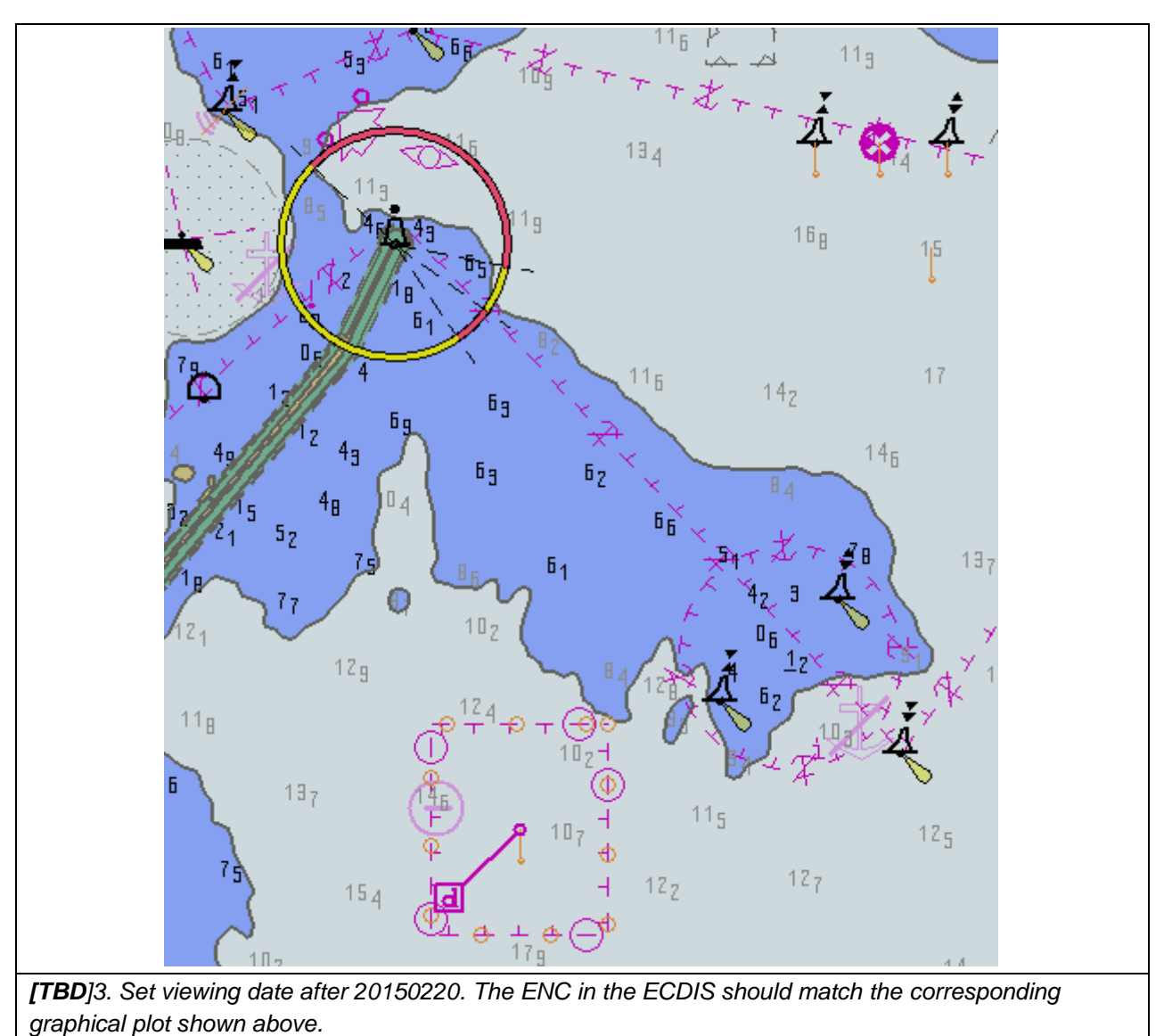

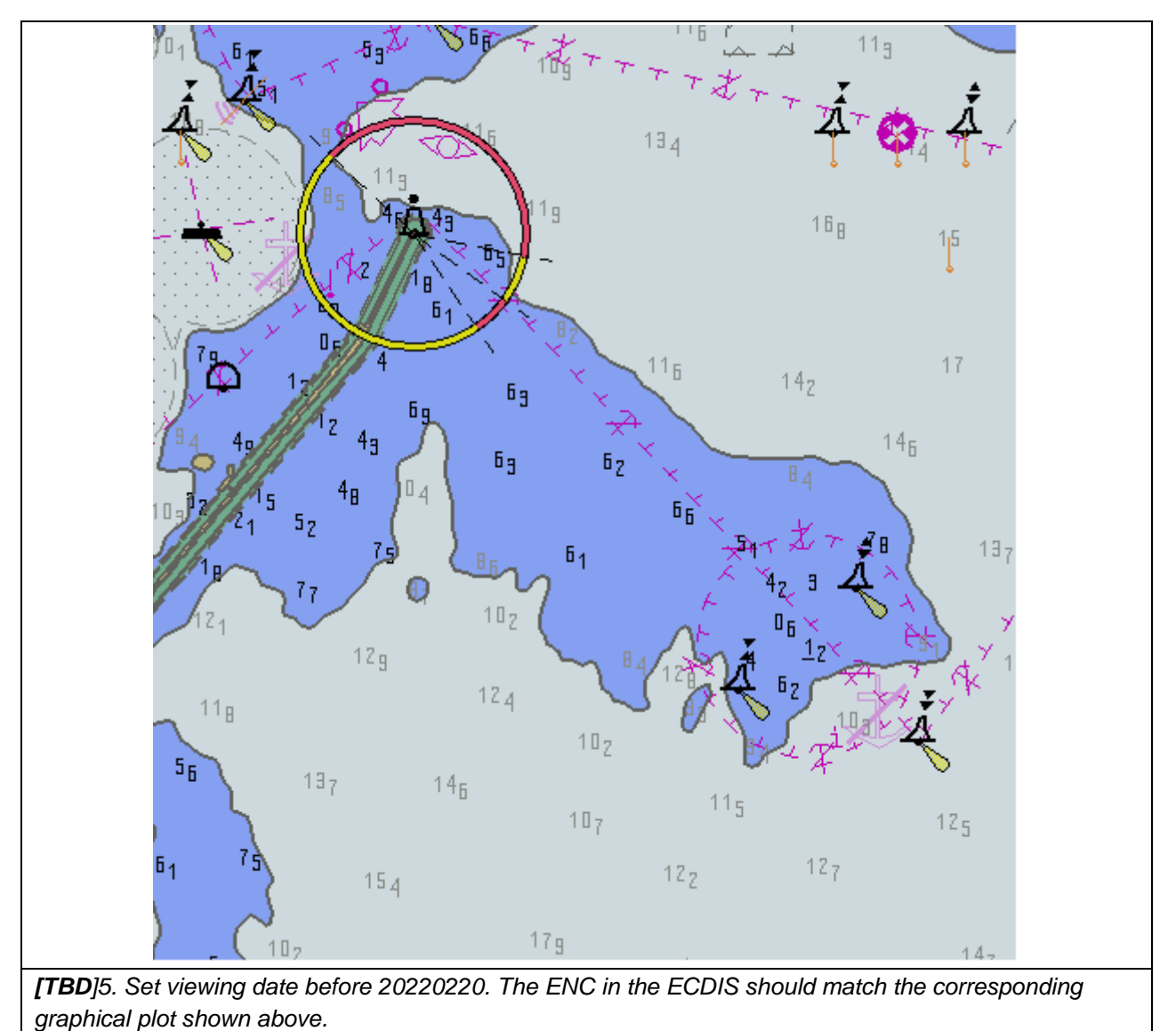
IHO Test Datasets in ECDIS 33

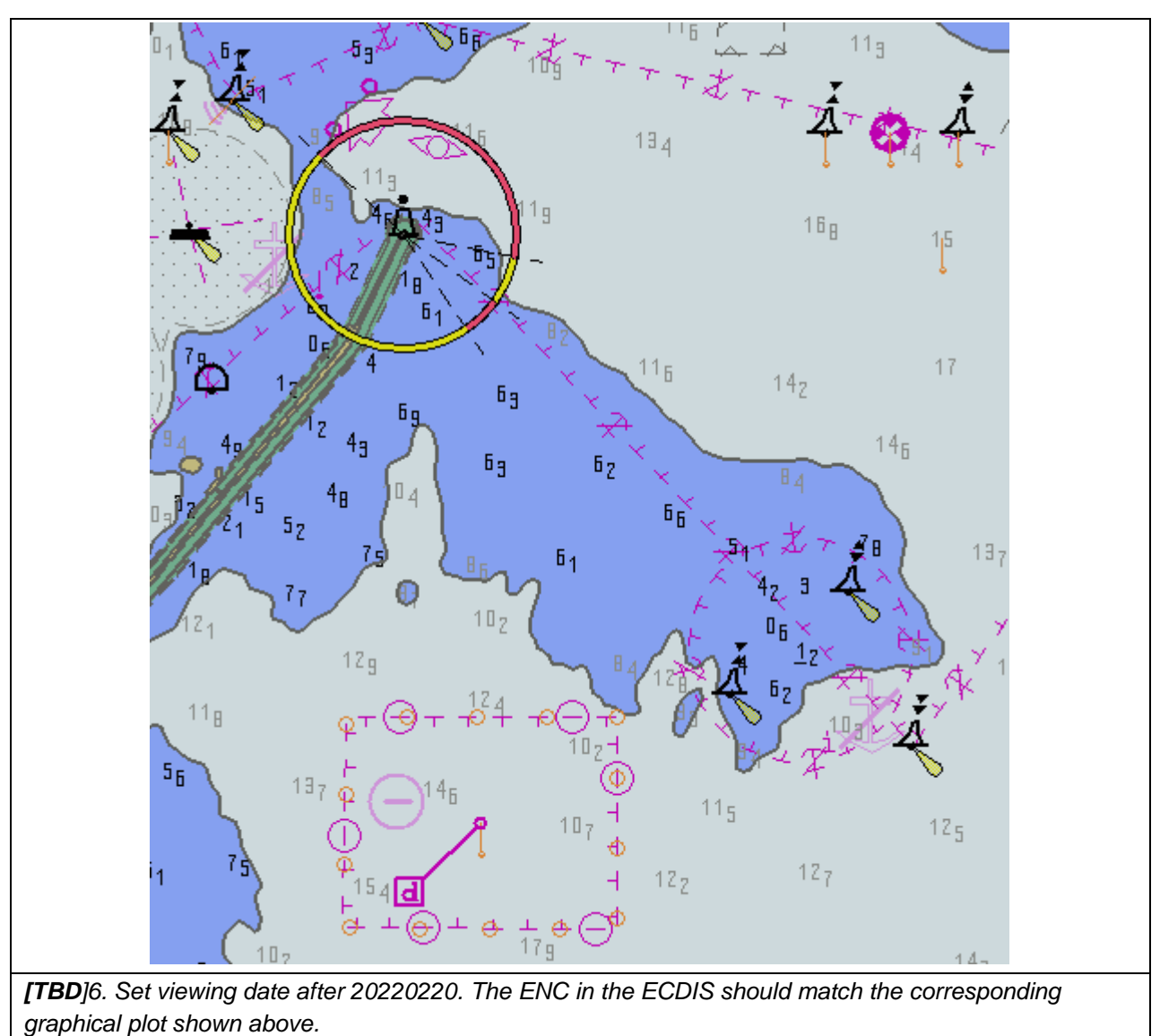

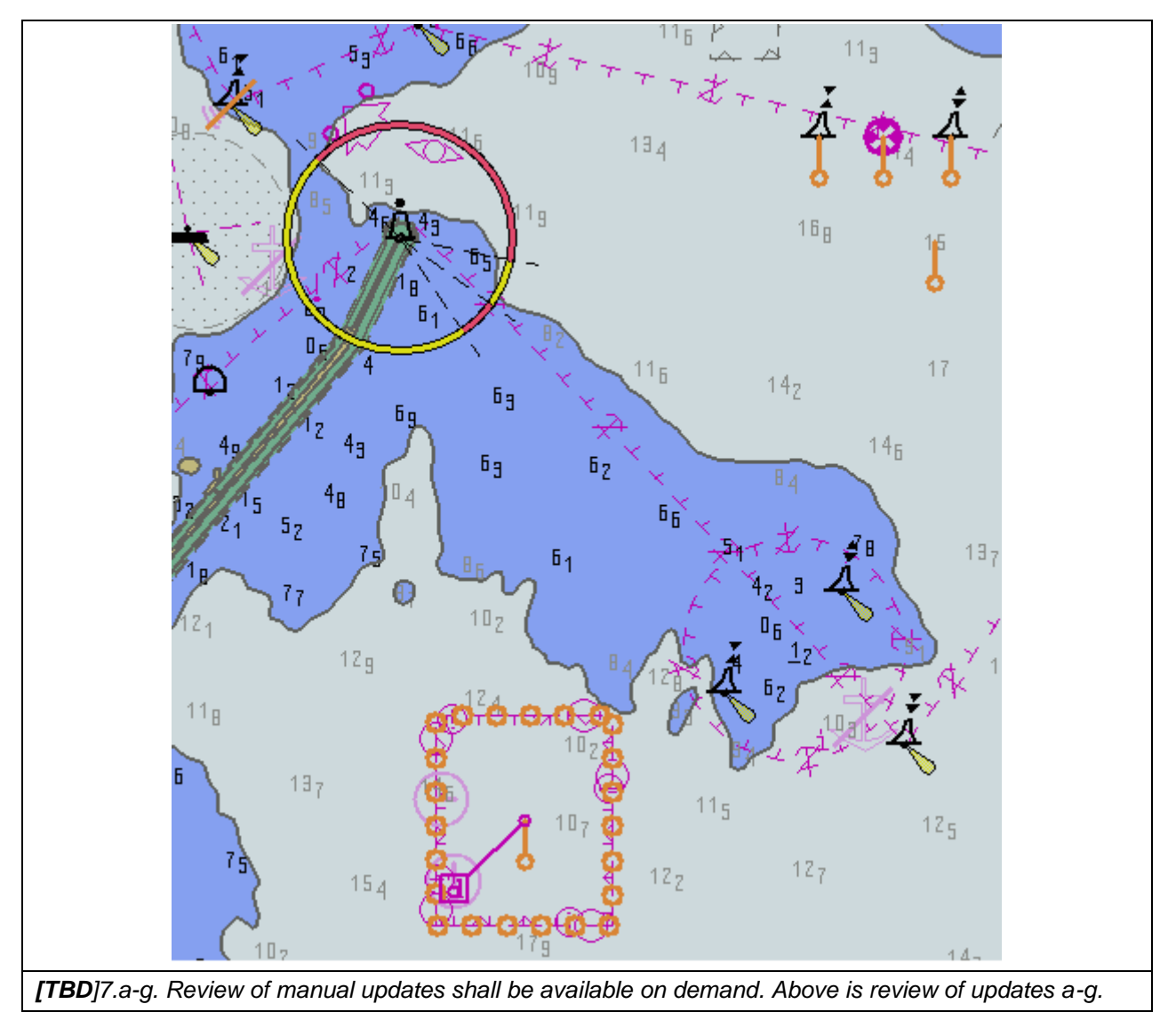

IHO Test Datasets in ECDIS 35

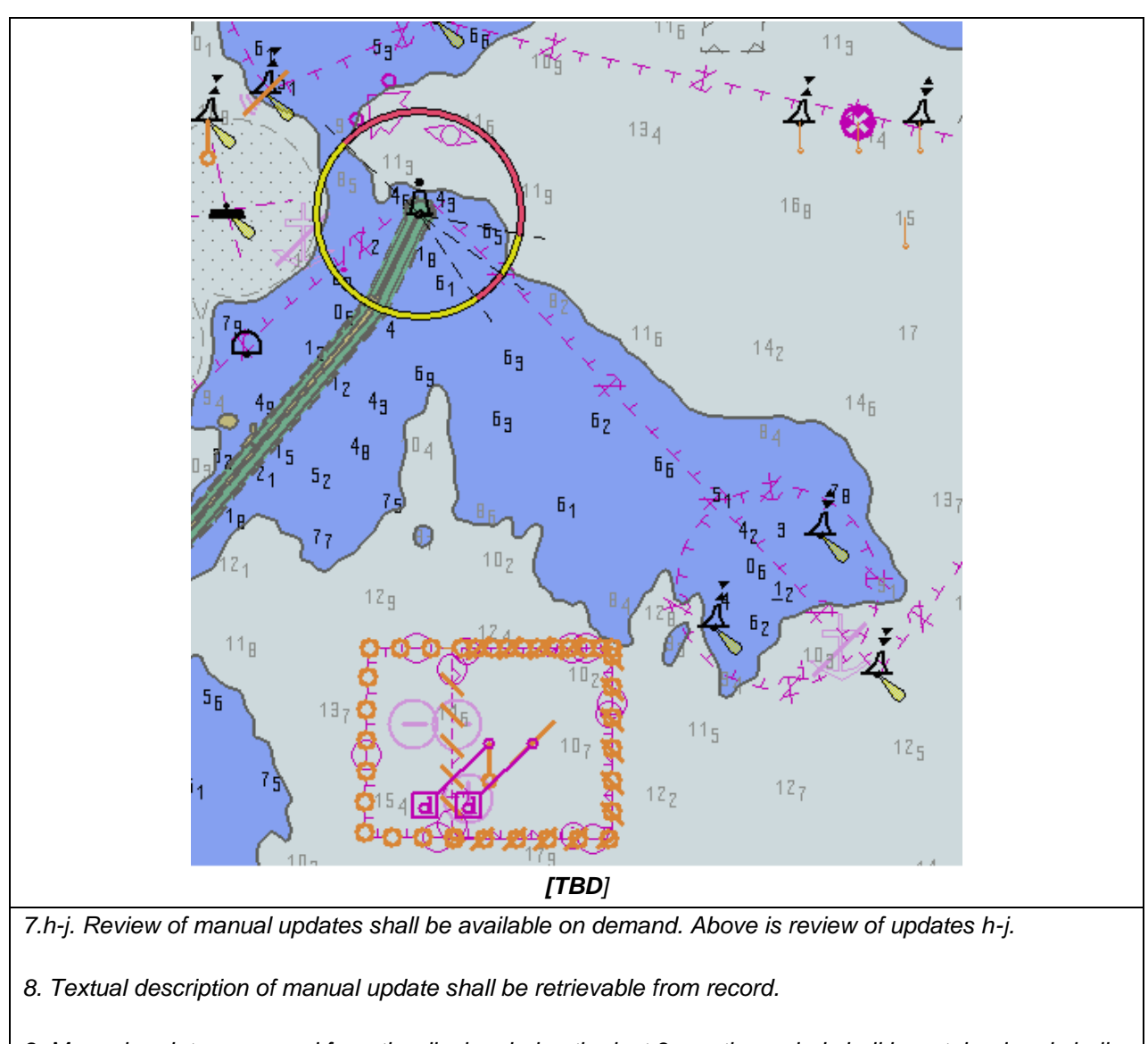

*9. Manual updates removed from the display during the last 3 months period shall be retained and shall be available for review.*

# **2.5 Loading and Updating using SENC delivery (if provided)**

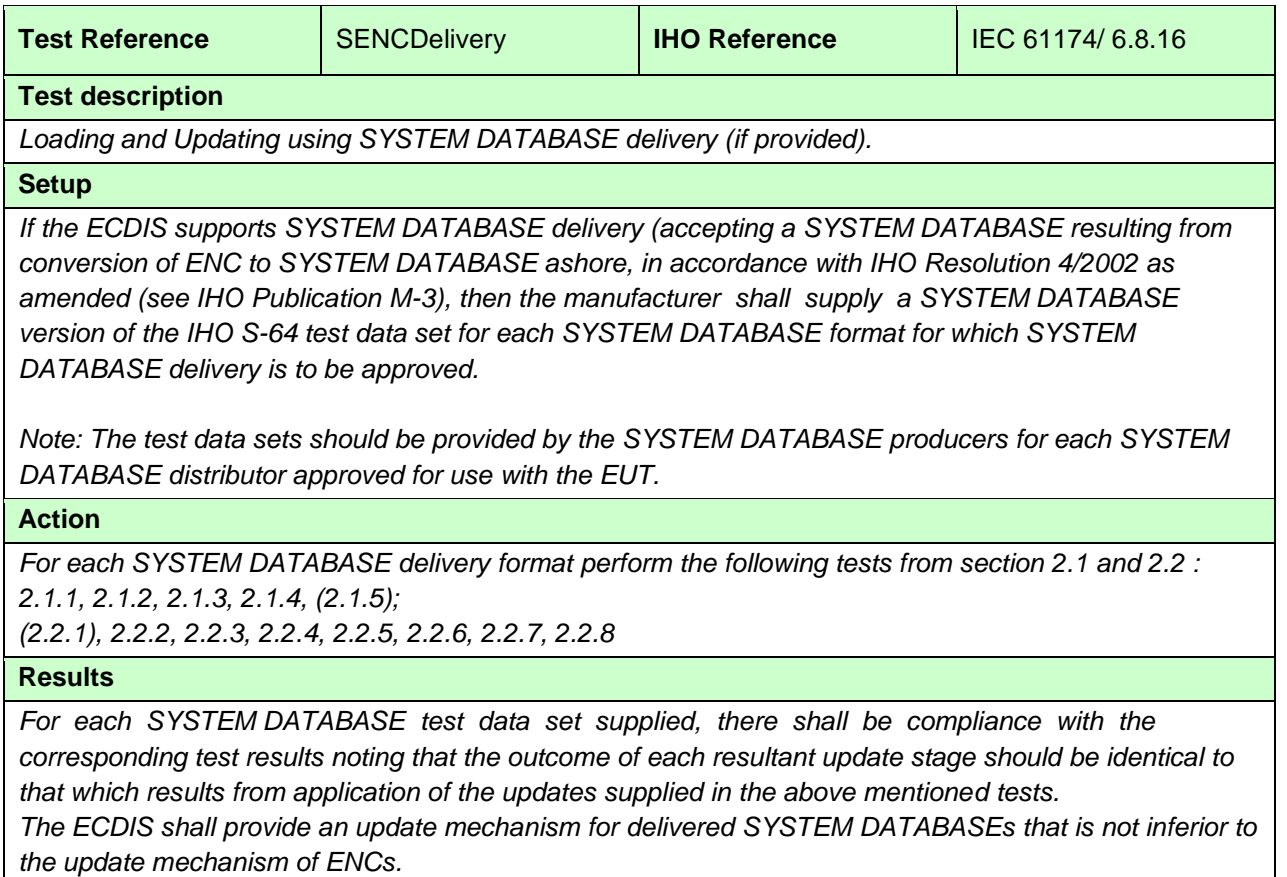

### **2.6 Loading, Updating and Authentication of encrypted datasets**

#### **2.6.1 Organization of the Encrypted TDS**

The tests for loading encrypted data are stored in the folder "Part15". The test exchange sets are named and referred to in the tests by the exchange set name. Where permits, certificates or other elements are needed they are provided in the root folder of the exchange set. This section also includes tests of how the ECDIS performs data management functions for update, cancel/replace and reissued datasets and supplementary files.

#### **Default test data parameters**

The S-100 Part 15 data permits that accompany any encrypted test datasets have been generated for the User Permit specified below. To carry out the tests described in this document manufacturers will have to create systems compatible with the following manufacturer information and hardware ID (HW\_ID) – these are taken from S-100 Edition 5.0.0 Part 15..

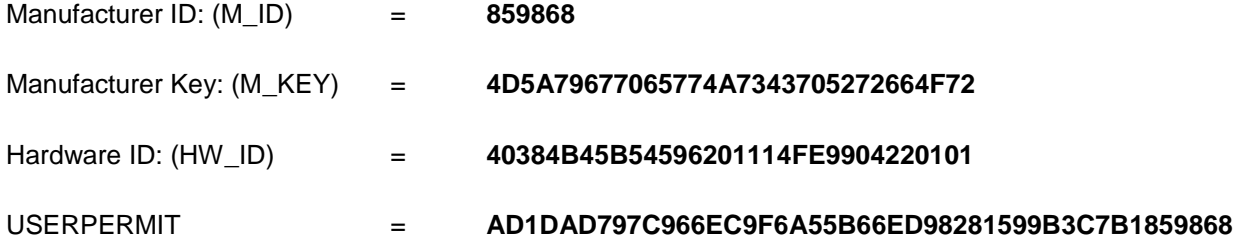

This is the official manufacturer information issued for and by the Scheme Administrator (IHO secretariat) and is provided expressly for the purpose of producing encrypted ENC test data. This data is provided specifically for the following purposes:

- OEM Type approval against the S-164 Test Data for Encrypted ENCs (This document).
- OEM and Data Server self certification of their systems against S-100 Part 15.
- OEM Type approval against the S-64 Test Data for Encrypted ENCs (This document).
- OEM and Data Server self certification of their systems against the S-63 Data Protection Scheme.

#### **Test Certificate and Public Key**

The official IHO Scheme Administrator Certificate (IHO.CRT) should be used in the test data unless a different certificate or public key file is specified in the test description.

# **2.6.2 ENC Licensing – Permit Management**

# **2.5.2 a) Check permit string availability**

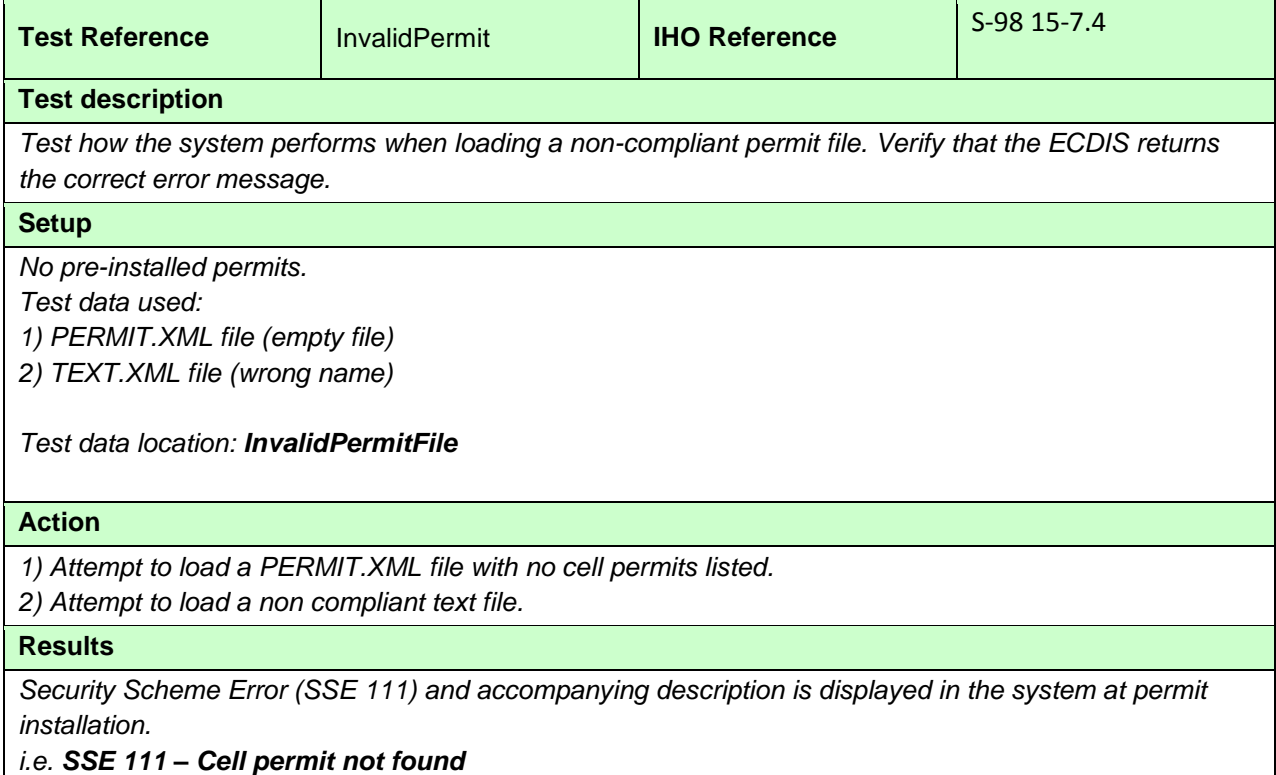

# **2.5.2 b) ENC cell permit string incorrect format**

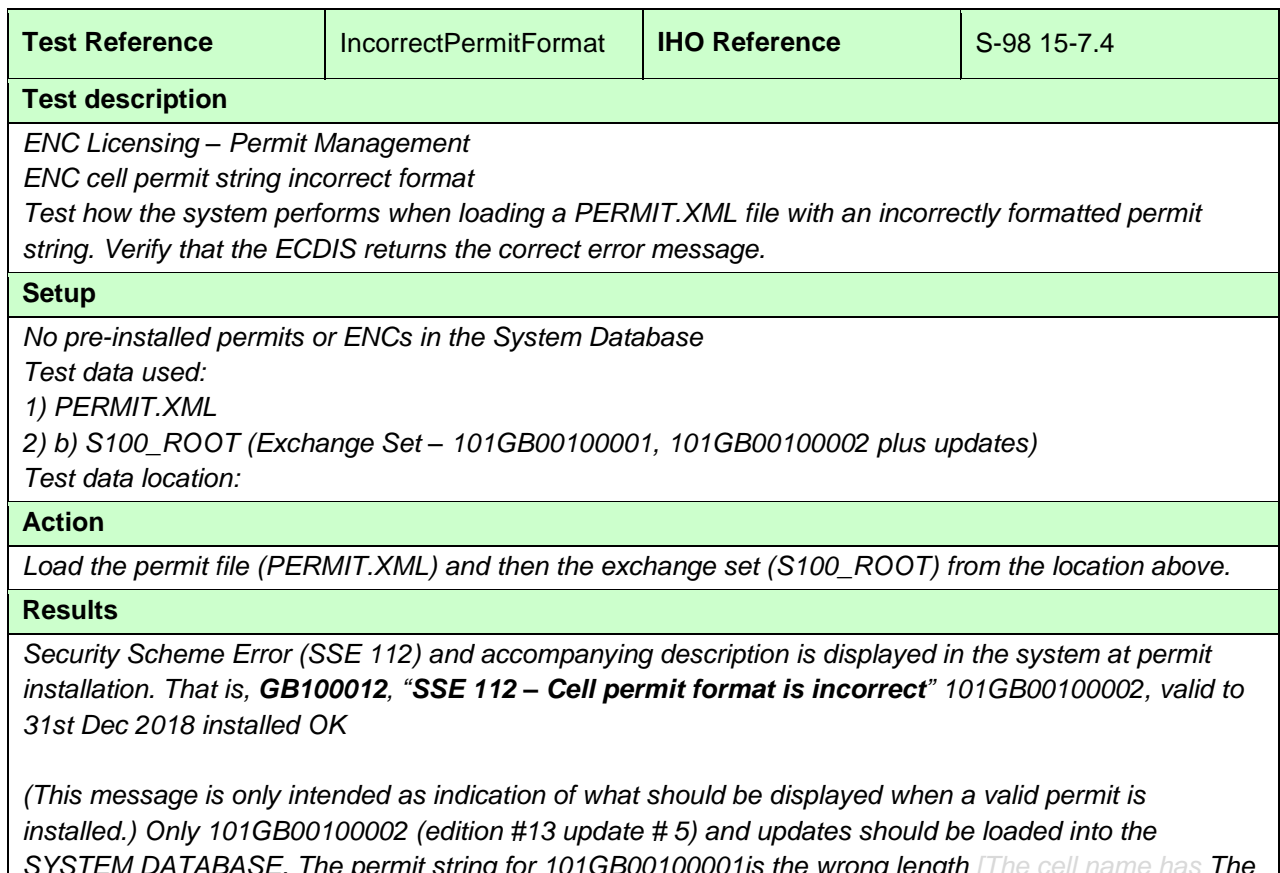

*STEM Depermit string for 101GB00100001is the wrong length permit string for 101GB00100002 is the correct length and is valid.*

# **2.5.2 c) Validate permit CRC**

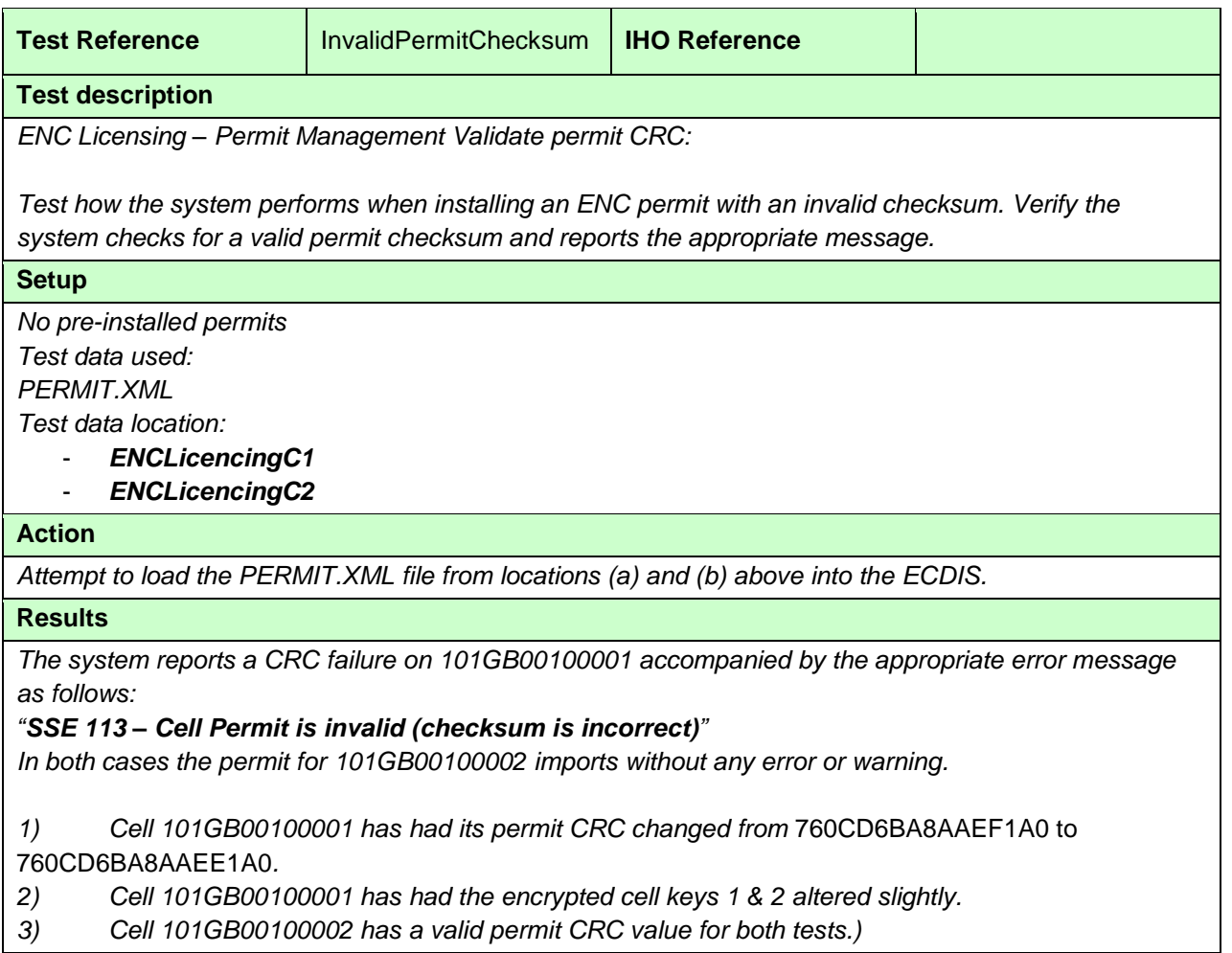

# **2.6.3 Missing PERMIT.XML signature**

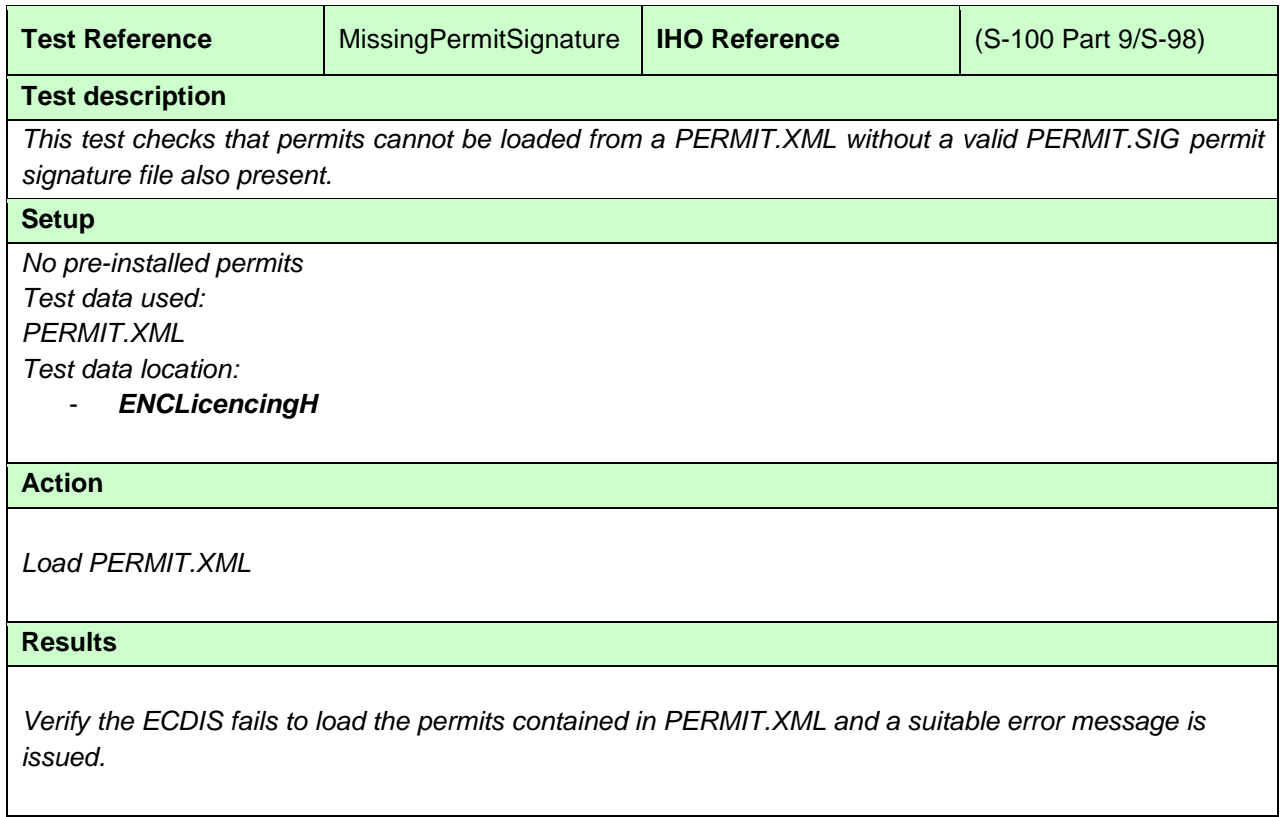

# **2.6.4 Invalid PERMIT.XML signature (contained in PERMIT.SIG)**

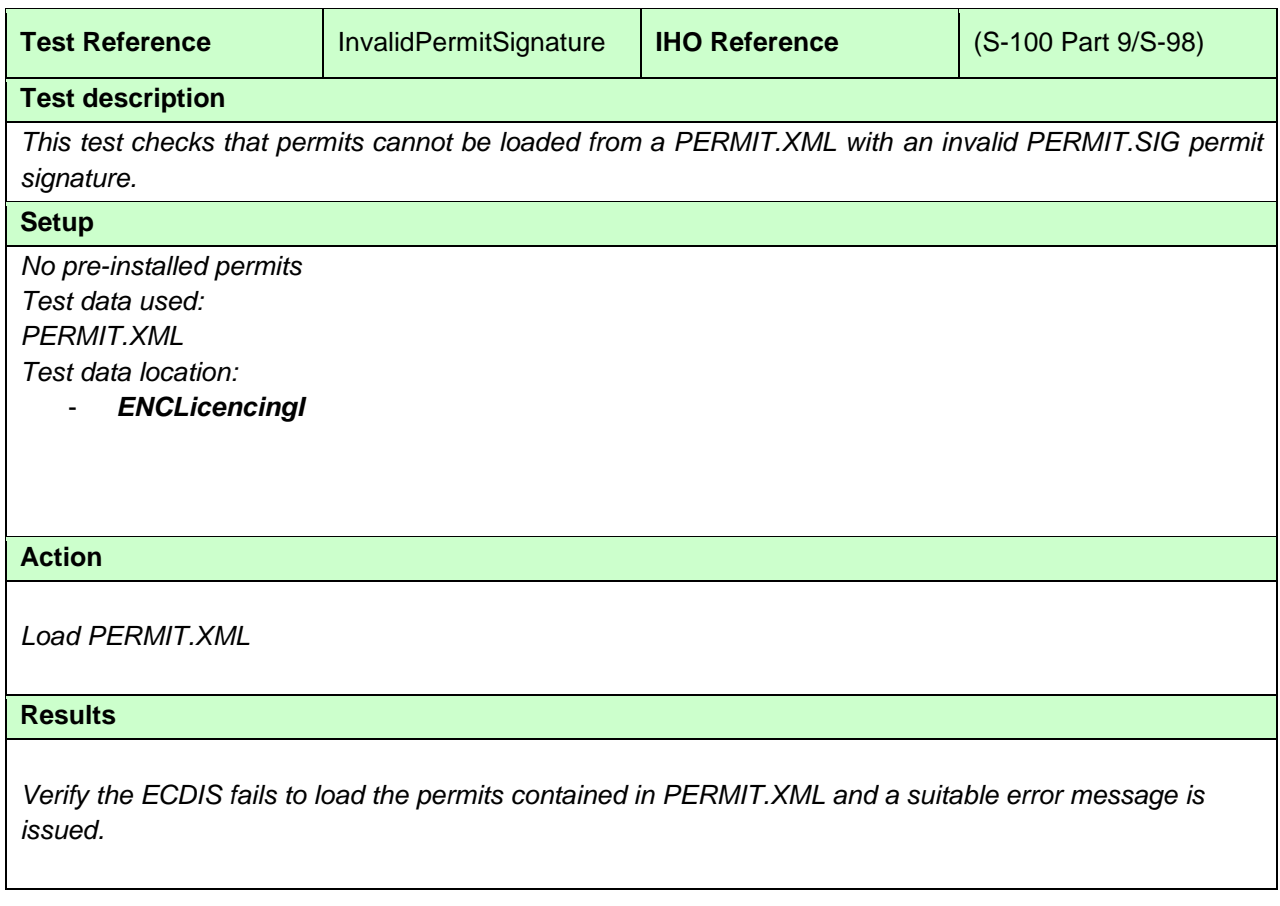

# **2.5.2 d) Check remaining permit expiry period**

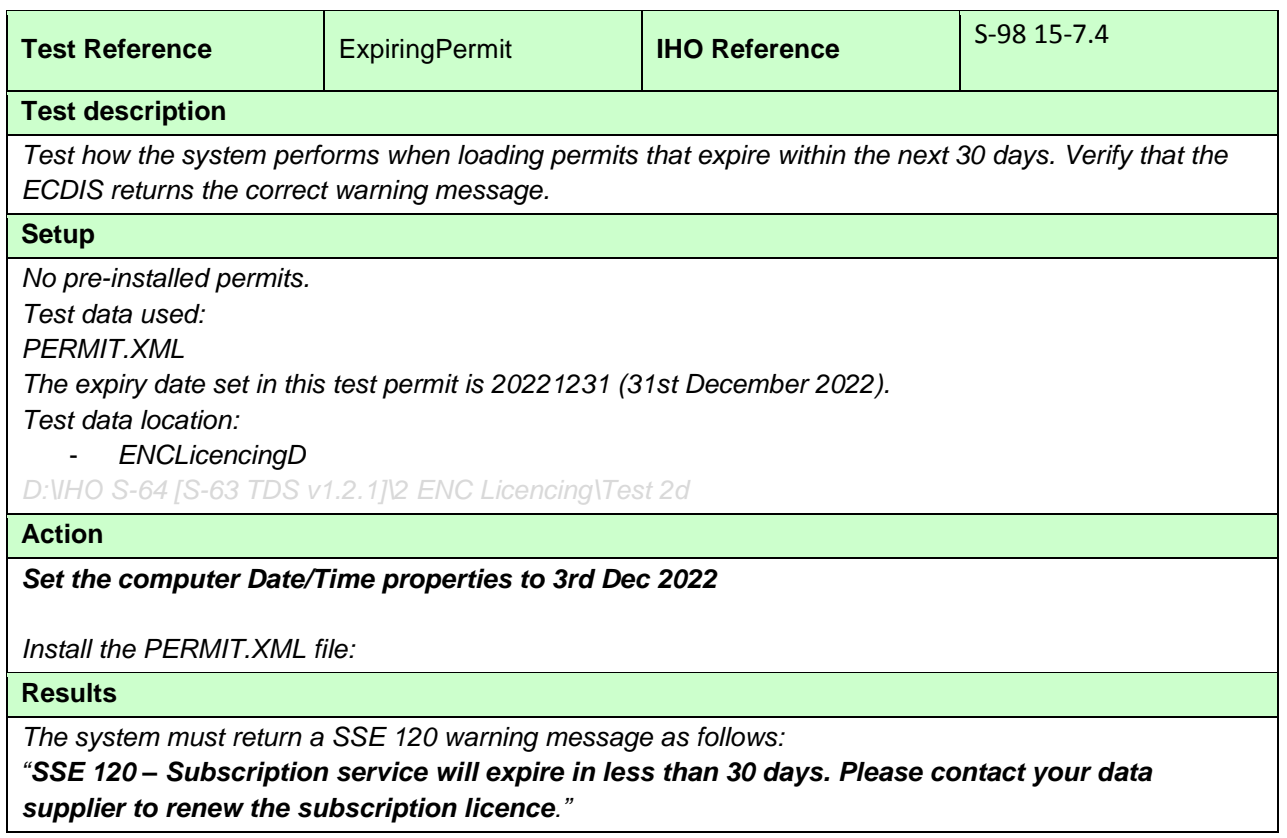

### **2.6.5 Incorrect User Permit in PERMIT.XML**

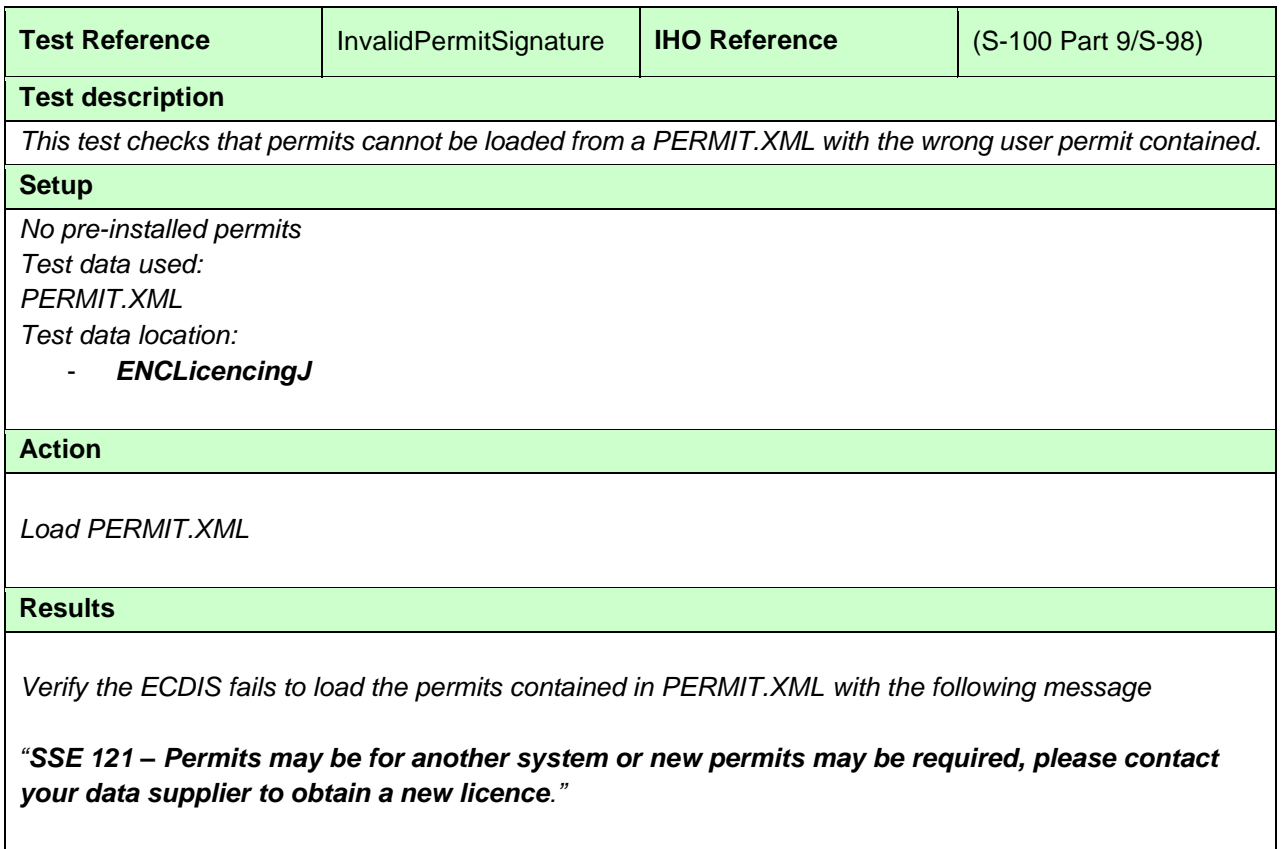

# **2.5.2 e) Check for expired permits**

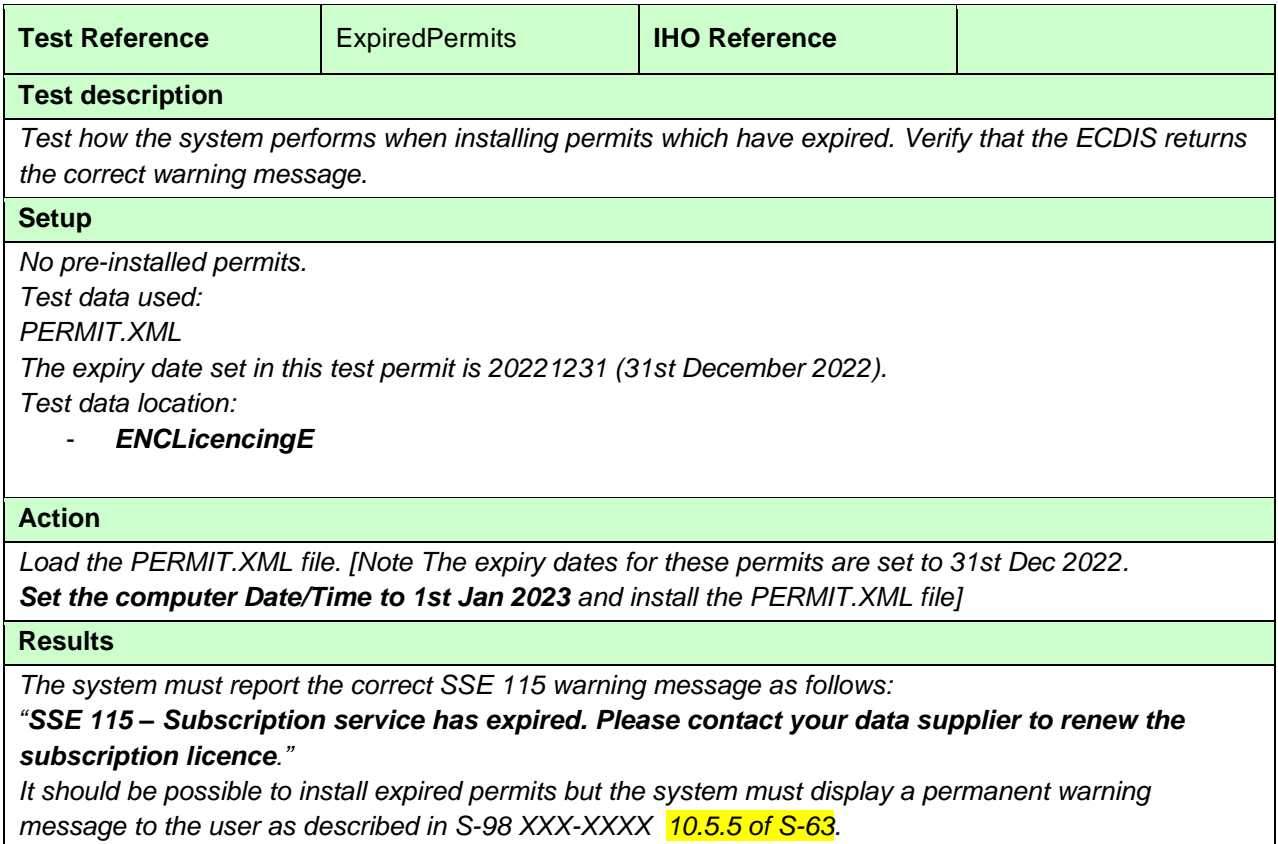

# **2.5.2 f) Permit installation and reporting**

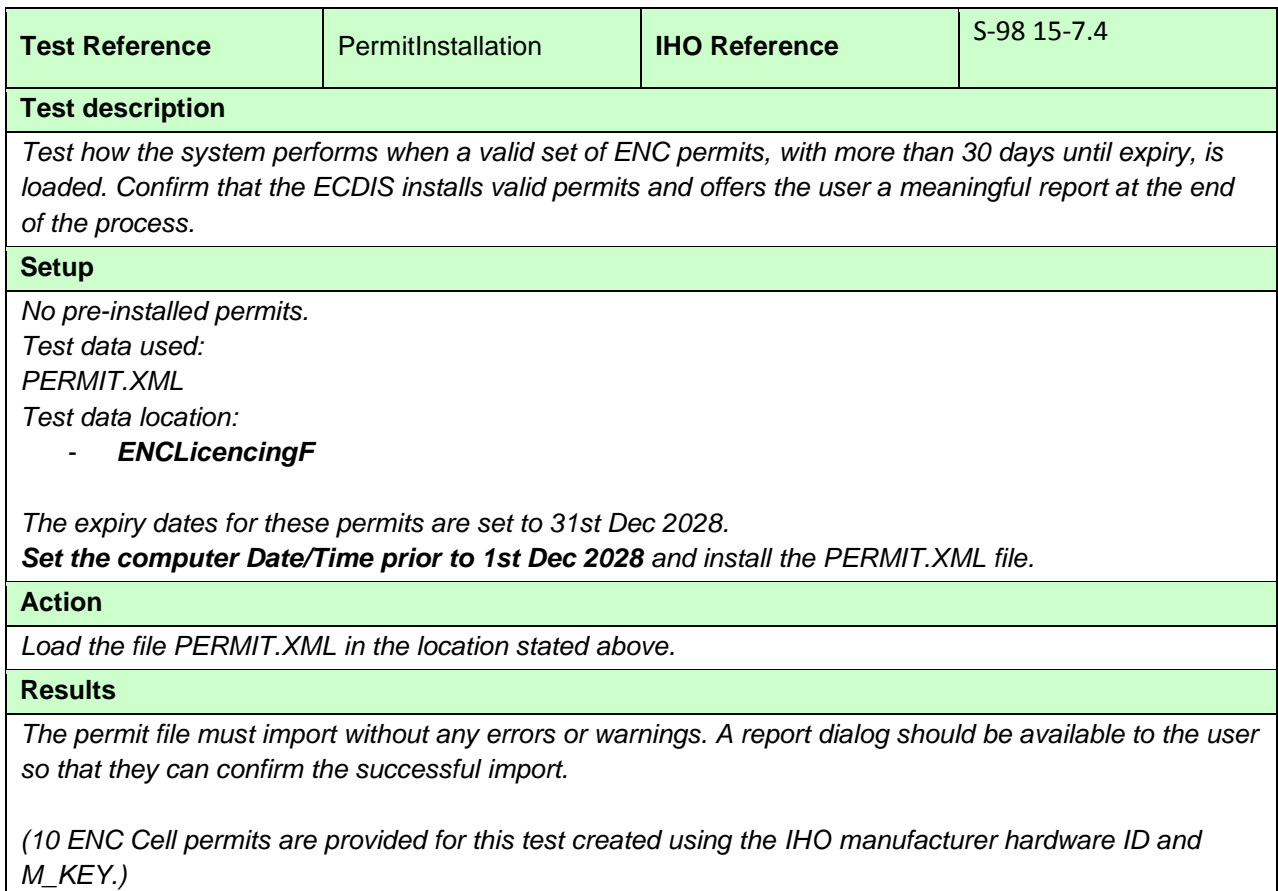

# **2.5.2 g) Management of permits from multiple data servers.**

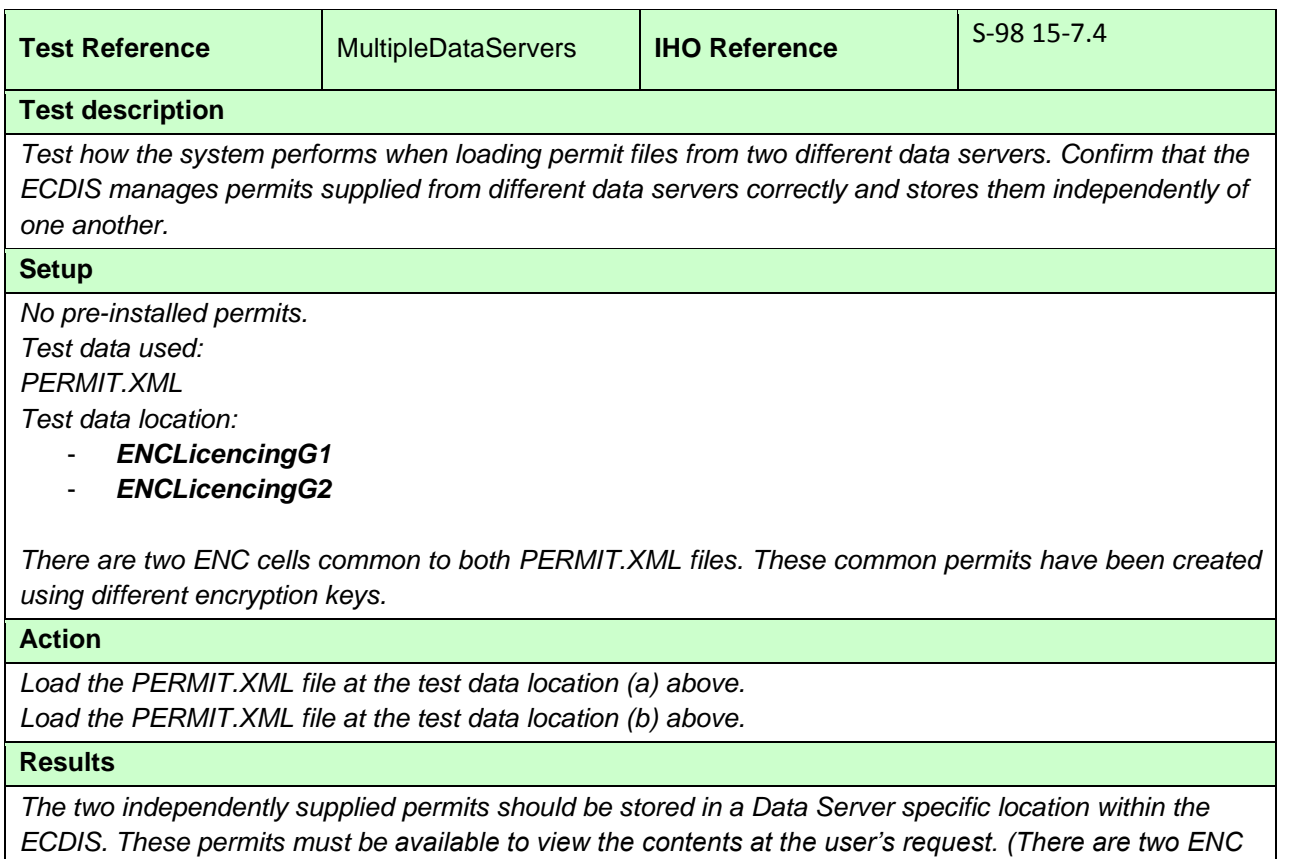

*cells common to both PERMIT.XML files. These common permits have been created using different encryption keys.)*

# **2.5.2 h) Management of installed permits**

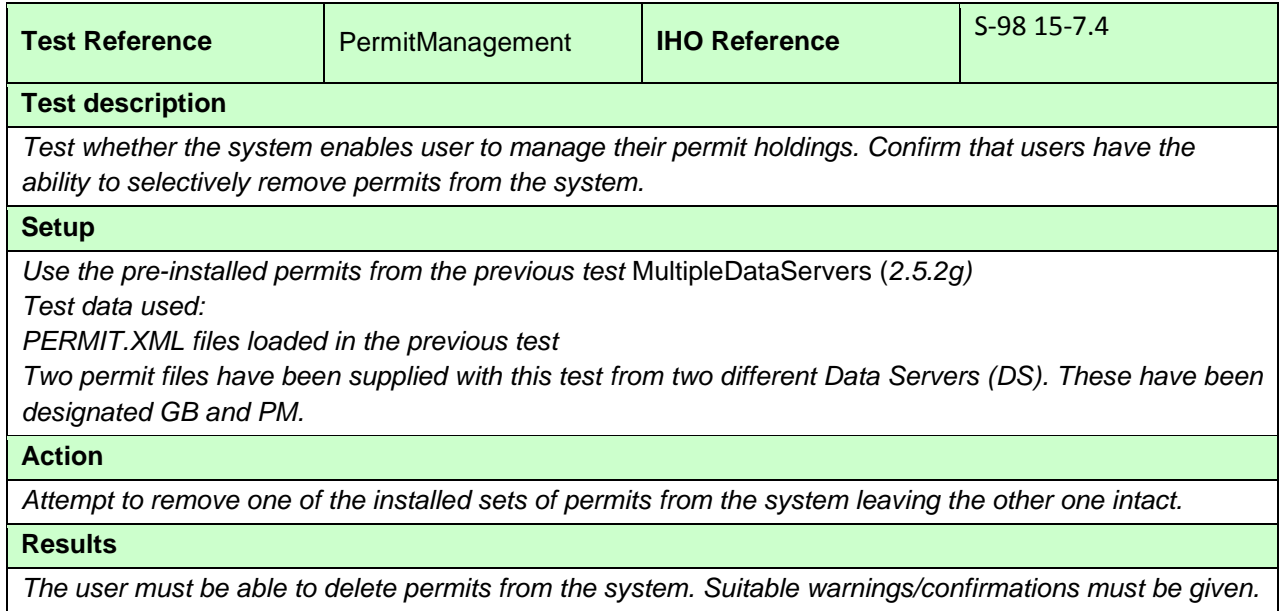

44 IHO Test Datasets in ECDIS

# **2.5.4 b) Change and update installed certificate**

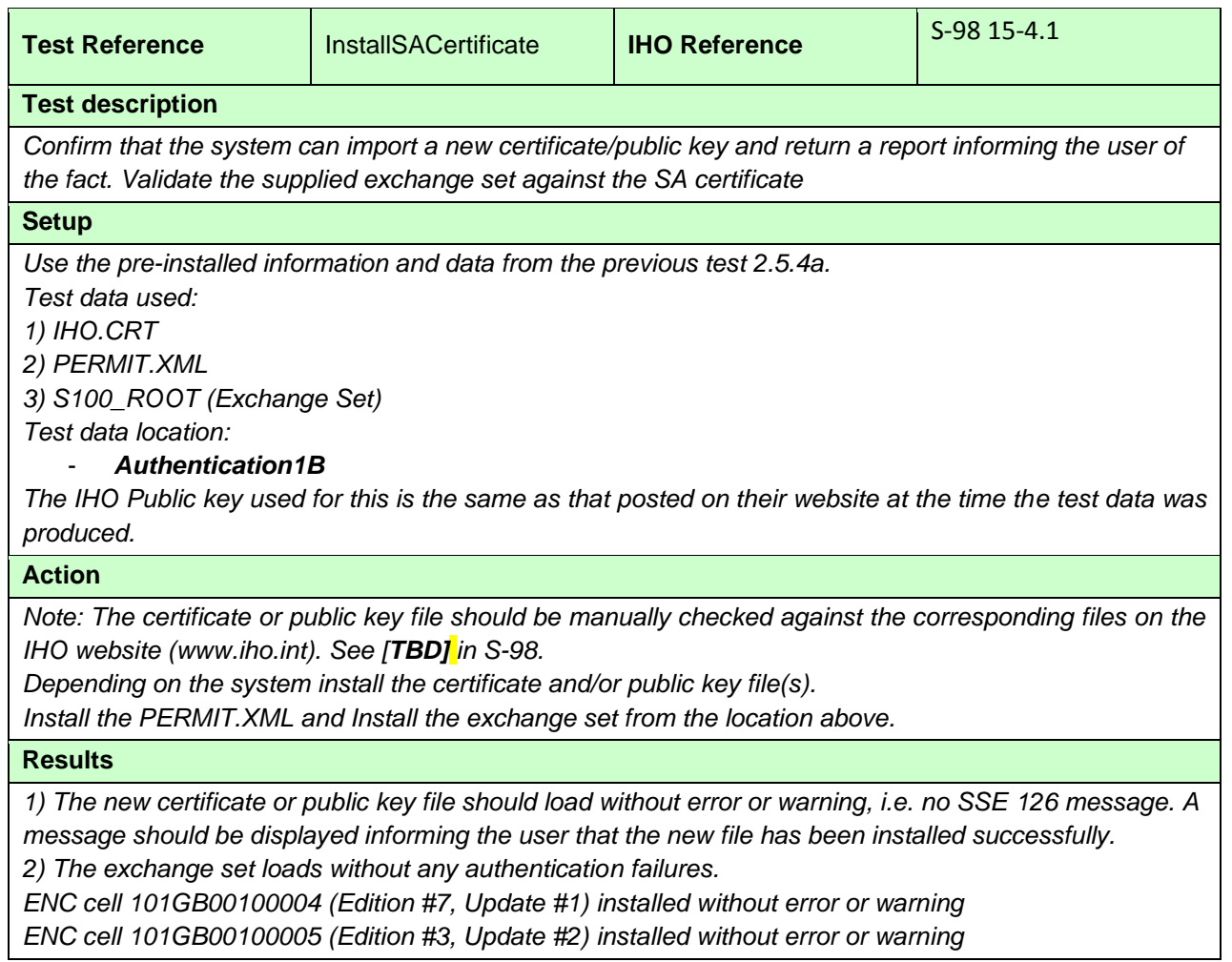

# **2.5.4 c) No pre-installed certificate/public key on the system**

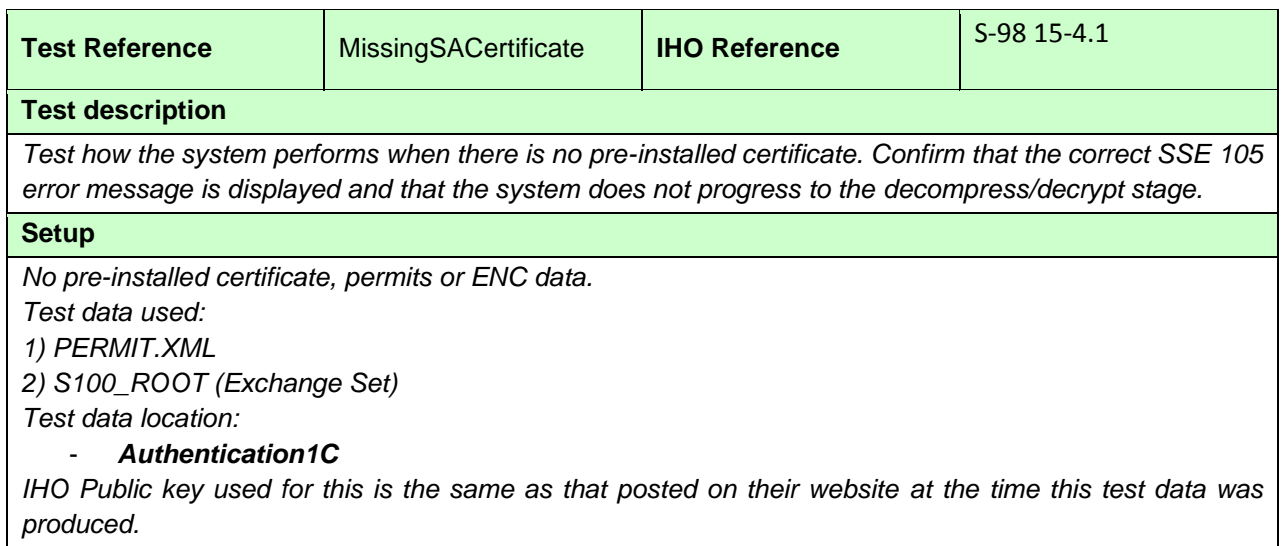

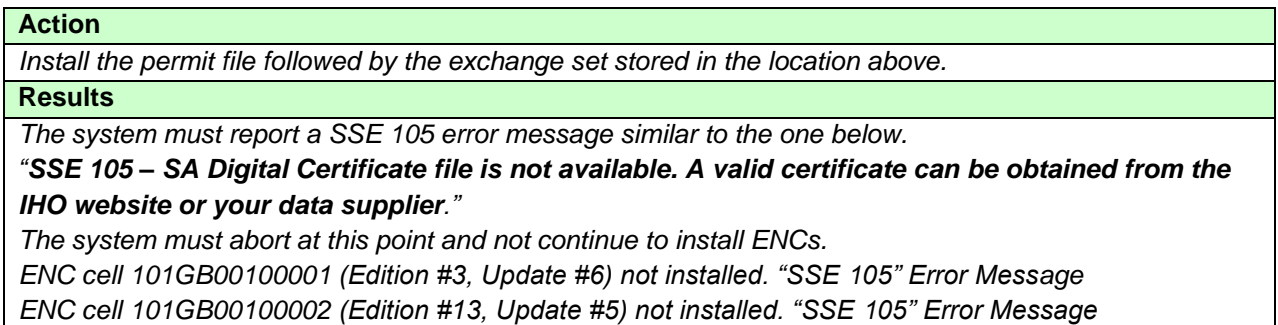

### **2.5.4 d) Check SA Certificate Expiry Date**

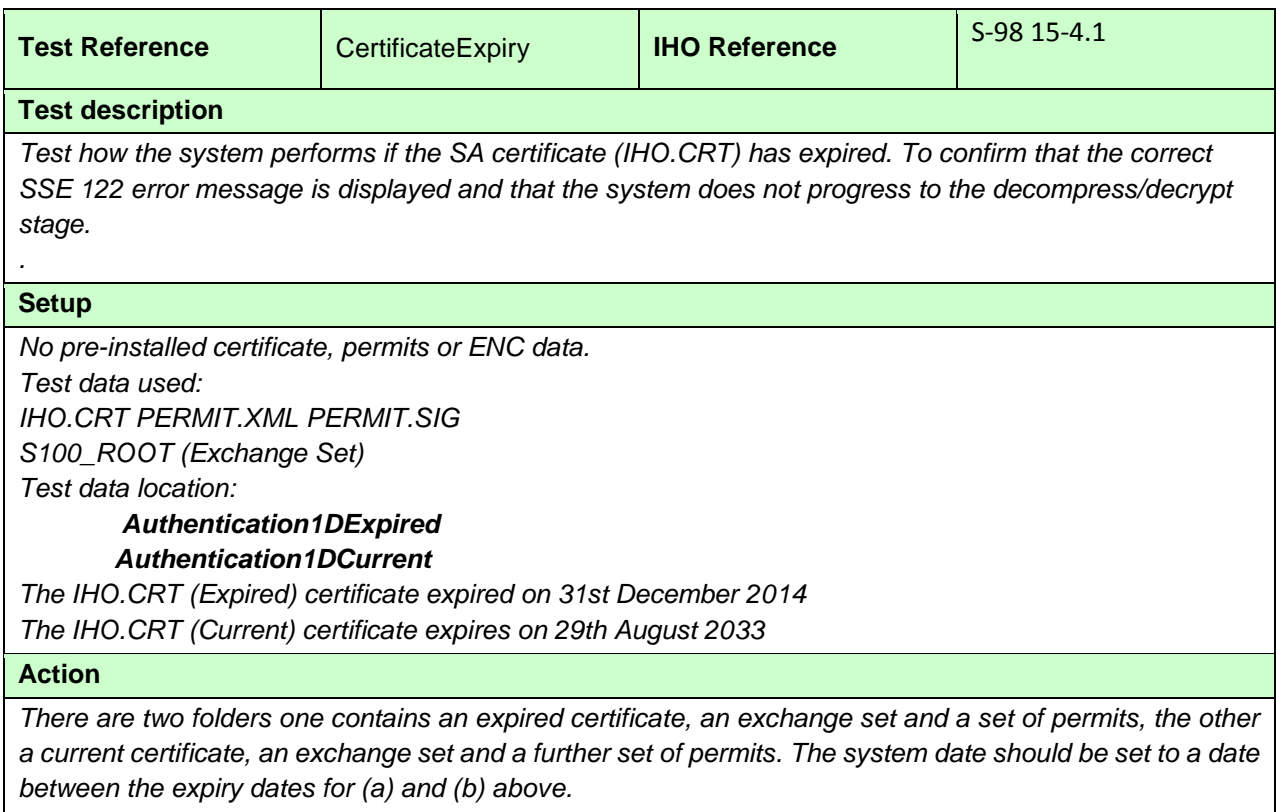

*1) Install the certificate and permits at location (a) above then attempt to load the exchange set.*

*2) Then install the certificate and permits at location (b) above then attempt to load the exchange set (this test should result in the certificate & ExSet loading correctly). (Permits for this test expire on 31st Dec 2023)*

#### **Results**

*1) When installing the expired certificate the system must report a SSE 122 error message similar to the one below.*

*"SSE 122 – SA Digital Certificate file has expired. A new SA Public Key (certificate) can be obtained from the IHO website or your data supplier." When attempting to install the exchange set the system must report the required SSE 105 message stating that no valid certificate is installed in the ECDIS.*

*2) When installing the current certificate this should install OK and load the ExSet without error or warning.*

#### *Current*

*ENC cell 101GB00100001 (Edition #3, Update #6) installed without errors and warnings ENC cell 101GB00100002 (Edition #13, Update #5) installed without errors and warnings Expired ENC cell 101GB00100001 (Edition #3, Update #1) not installed. "SSE 122 & 105" Error Messages*

*ENC cell 101GB00100002 (Edition #12, Update #7) not installed. "SSE 122 & 105" Error* Messages

#### **2.5.4 e) Incorrectly formatted certificate and public key files**

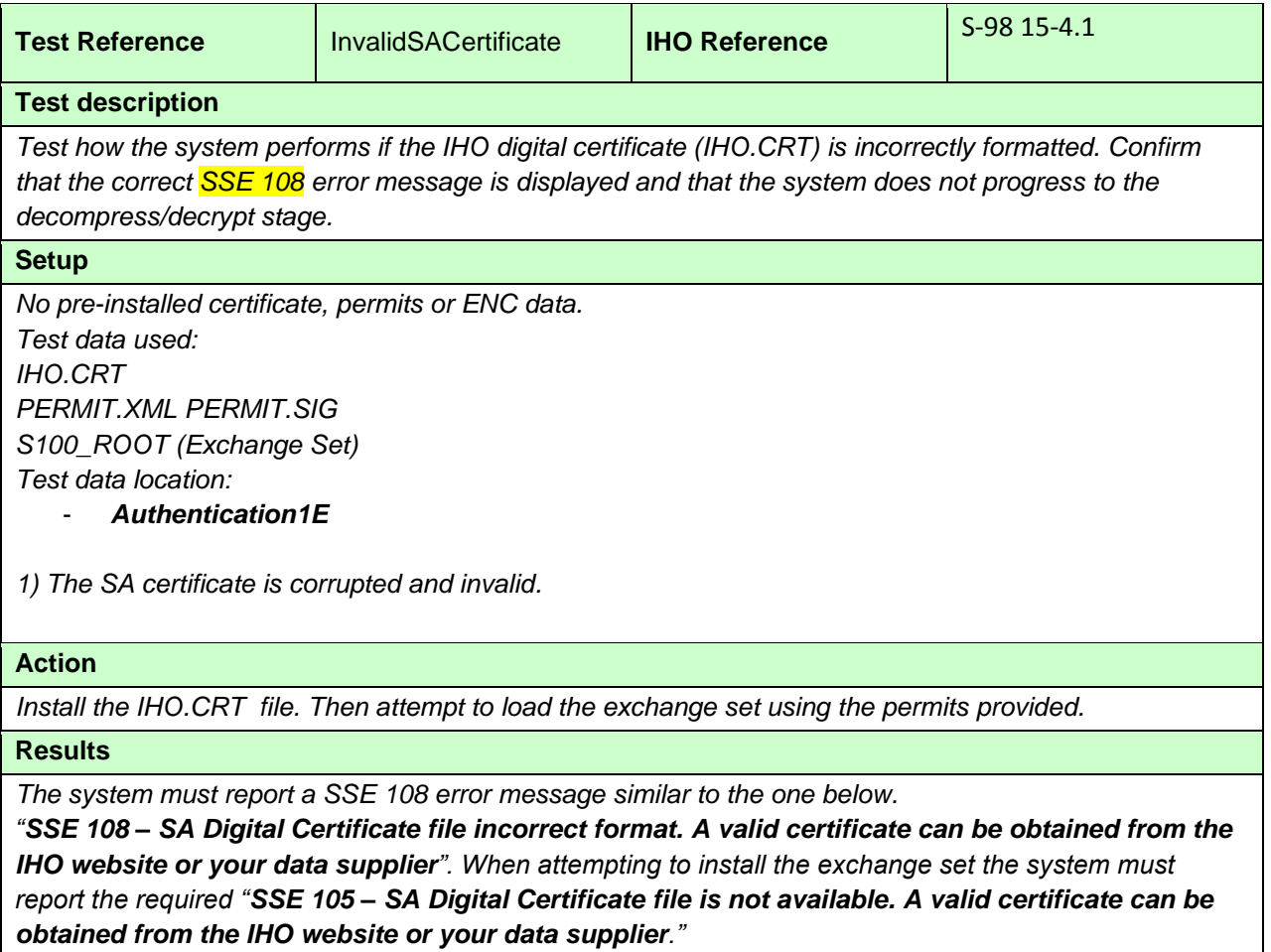

*ENC cell 101GB00100001 (Edition #3, Update #6) not installed. "SSE 108 & 105" Error Messages ENC cell 101GB00100002 (Edition #13, Update #5) not installed. "SSE 108 & 105" Error Messages*

#### **2.7 Dataset Authentication**

# **2.7.1 Missing Catalogue Signature.**

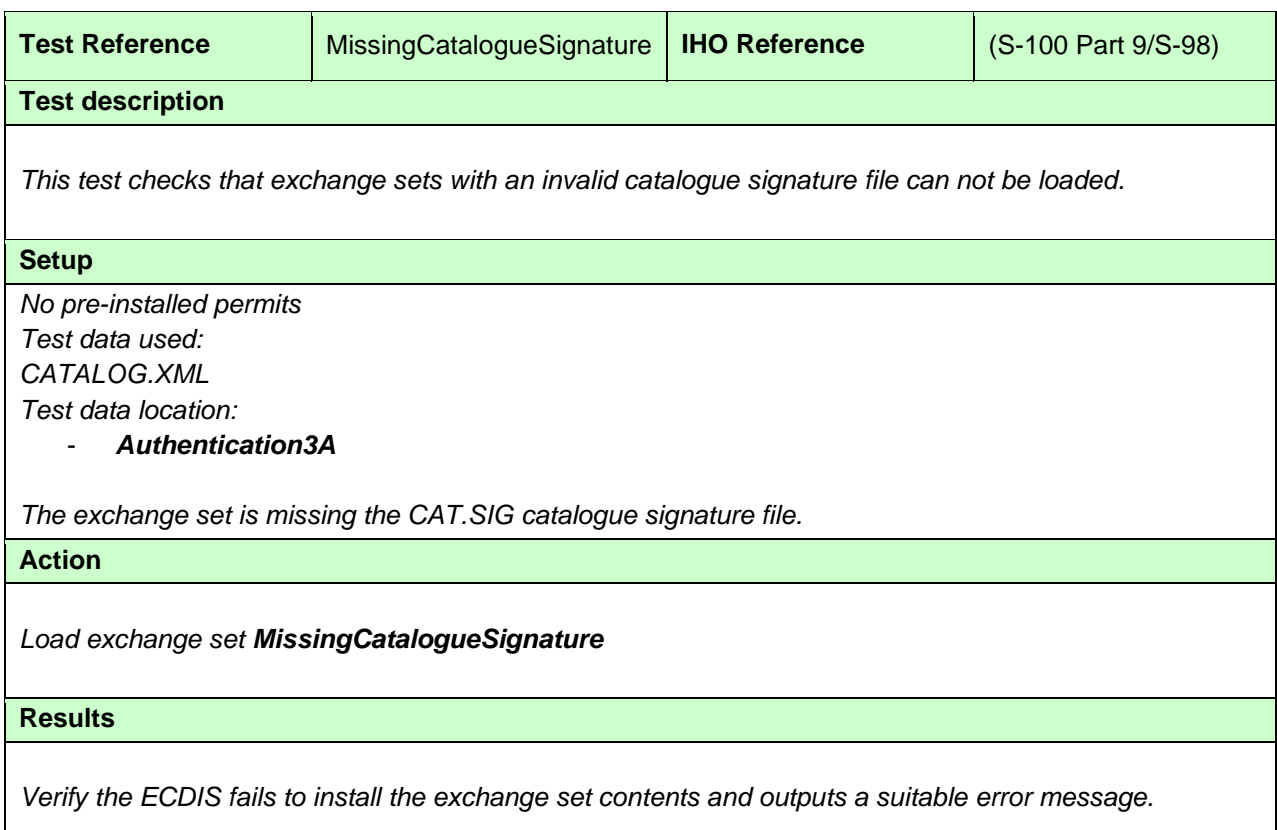

# **2.7.2 Invalid Catalogue Signature.**

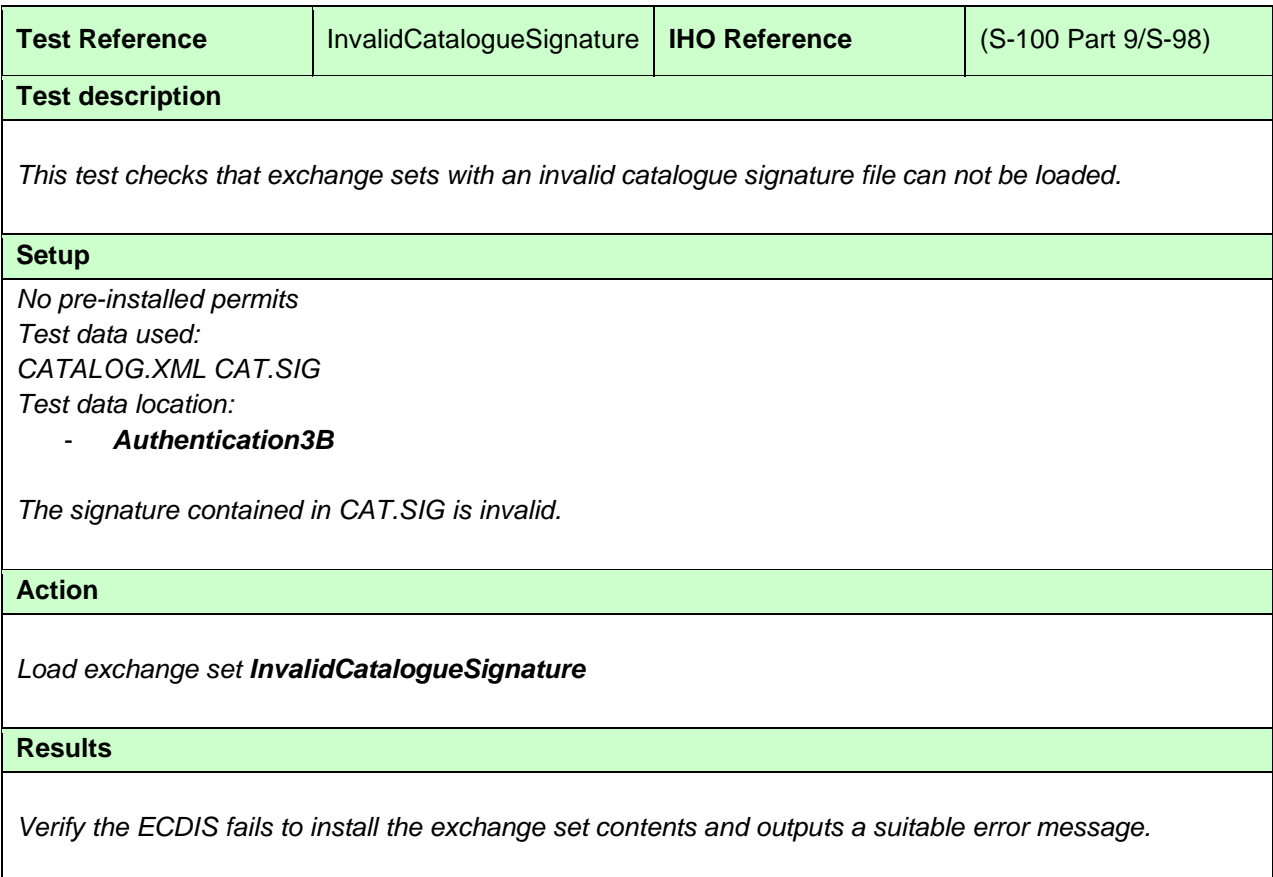

# **2.5.5 b) Authentication against a non SA certificate**

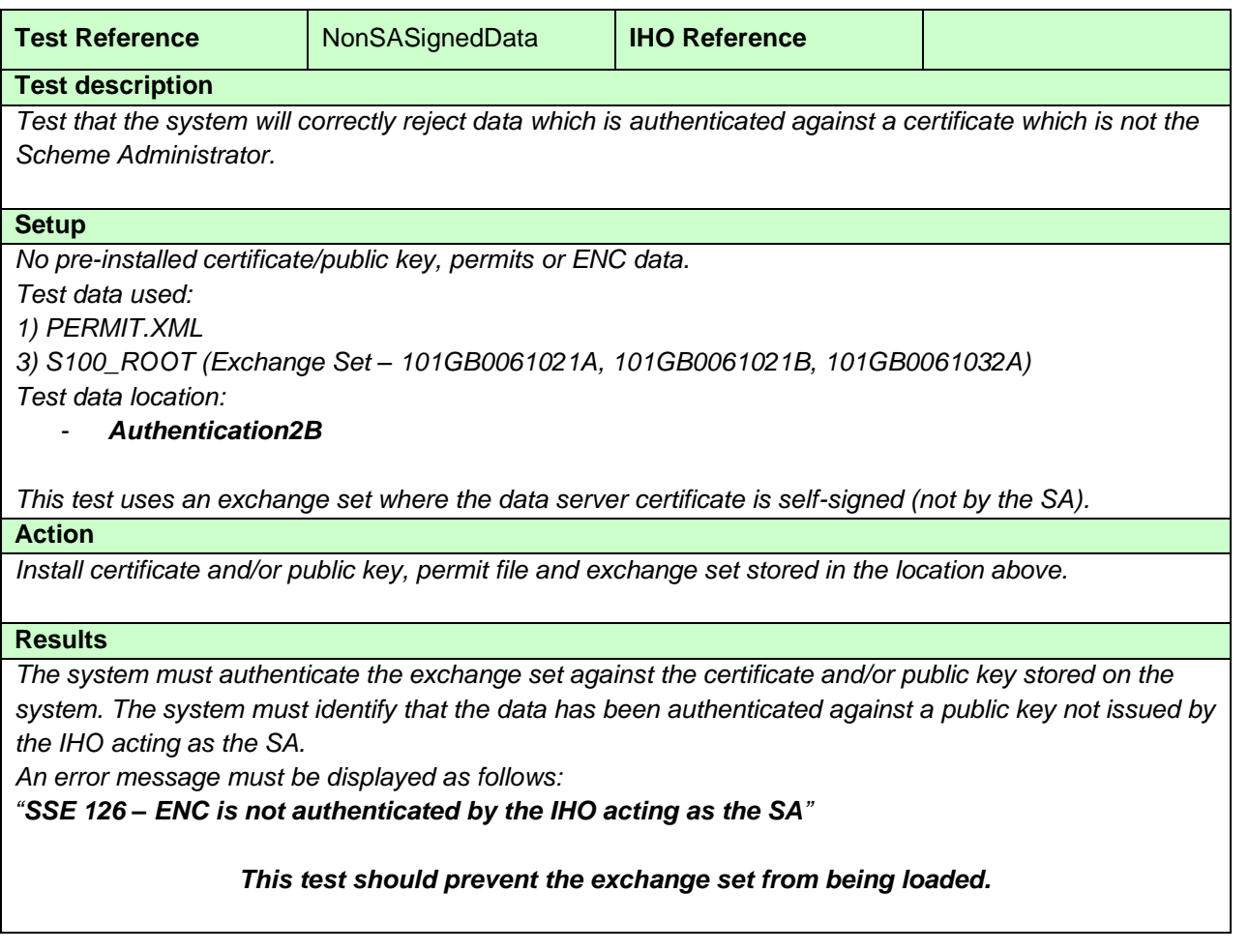

# **2.7.3 Authentication via a domain coordinator.**

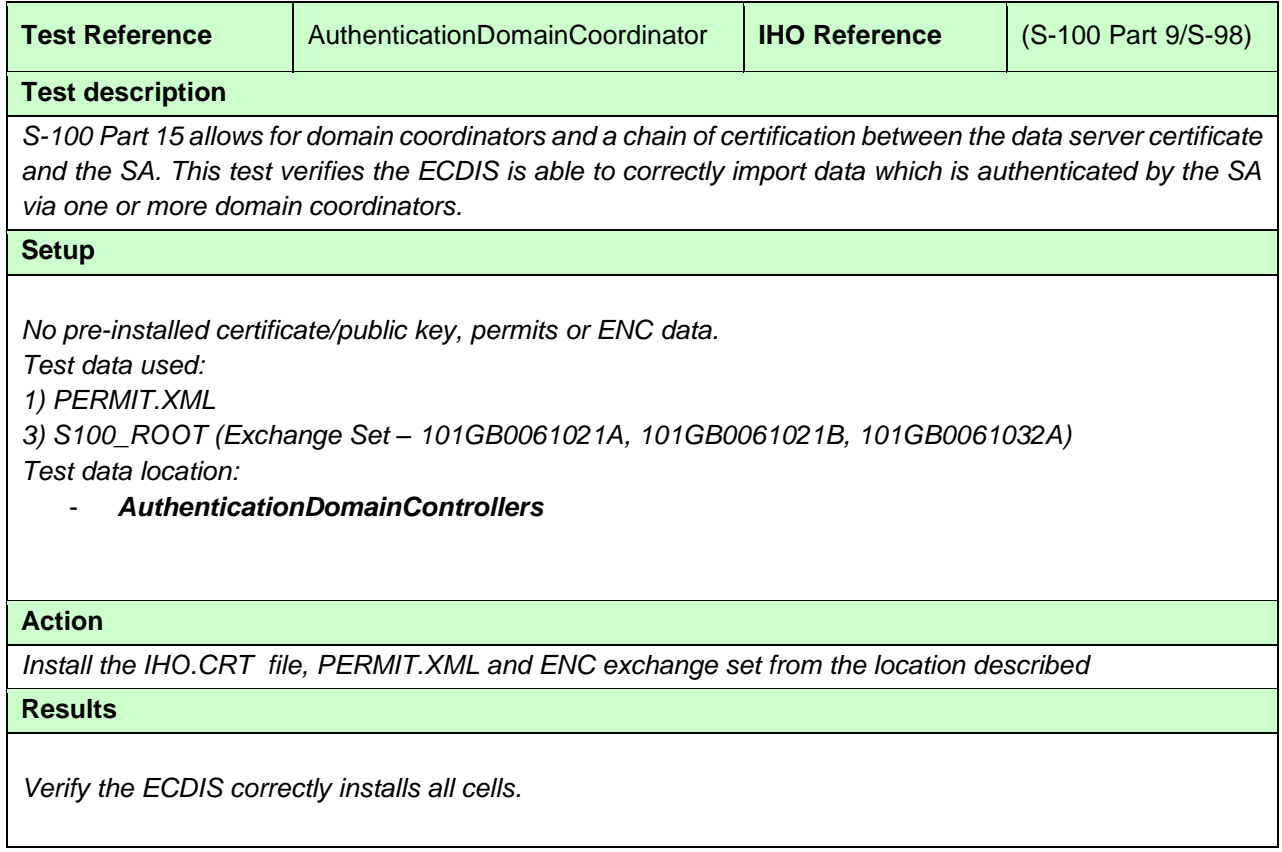

# **2.5.5 c) ENC signature validation**

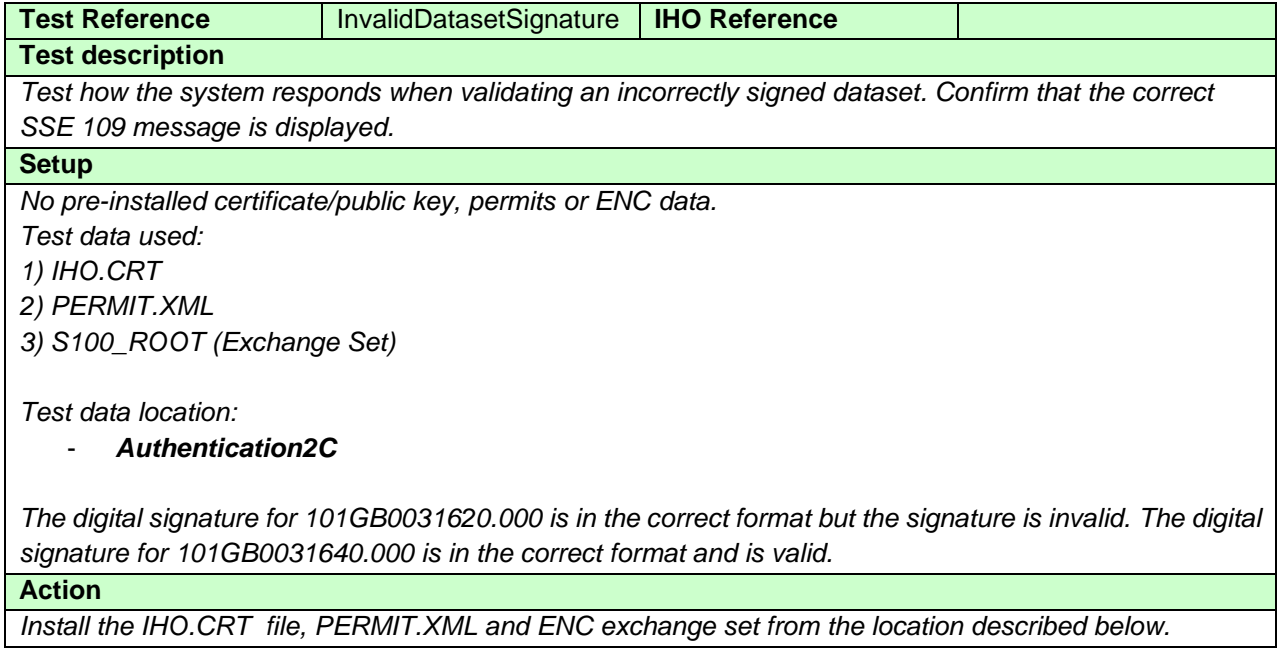

### **Results**

*The system must display the correct SSE 109 error message for cell 101GB00301620 as follows: "SSE 109 – ENC Signature is invalid."*

*The system must not load this dataset as its integrity may have been compromised.*

*The system should validate the signature file for 101GB0031640 and load this cell in the normal way.* 

*ENC cell 101GB00301620 (Edition #3, Update #0) Not installed. Error message SSE 109*

#### **2.5.5 d) ENC signature format validation**

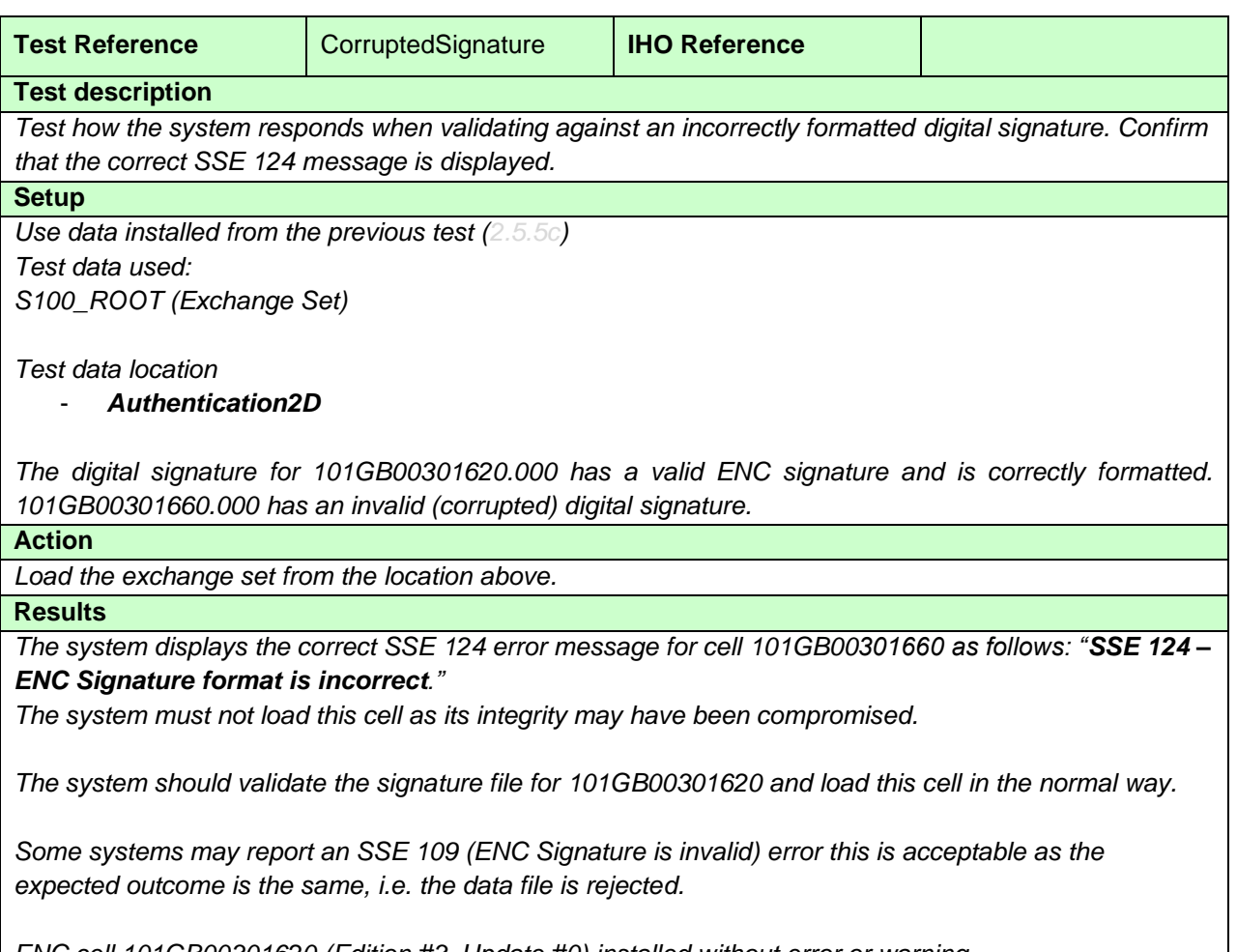

*ENC cell 101GB00301620 (Edition #3, Update #0) installed without error or warning ENC cell 101GB00301660 (Edition #5, Update #0) is not installed. Error message SSE124*

#### **2.5.5 e) Check authentication is continuous and complete**

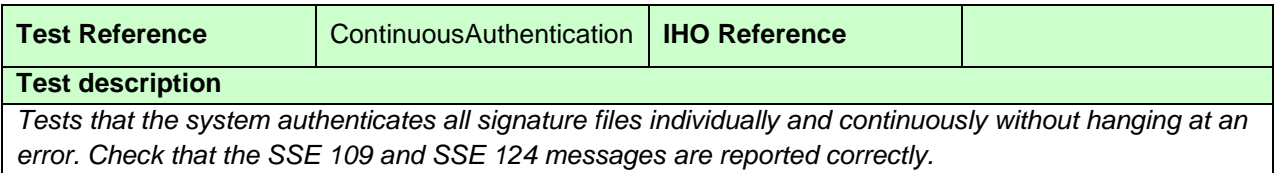

### **Setup**

*Use data installed from the previous test (with 101GB00301620 & 101GB00301660 already installed) Test data used:*

*1) PERMIT.XML*

*2) S100\_ROOT (Exchange Set)*

*Test data location:*

### - *Authentication2E*

*101GB00301820.000 (invalid signature) 101GB00301860.001 (Incorrect signature format)*

#### **Action**

*Load the PERMIT.XML file and exchange set from the location above.*

#### **Results**

*The system must authenticate each ENC signature continuously in turn. It must report the following errors at the end of the process:*

*"101GB00301820.000 – SSE 109 – ENC Signature is invalid."*

*"101GB00301860.001 – SSE 124 – ENC Signature format is incorrect."*

*The system must load all ENC data files with authenticated digital signatures but not those that do not. Some systems may report an SSE 109 (ENC Signature is invalid) error for both 101GB00301820.000 & 101GB00301860.001. This is acceptable as the expected outcome is the same, i.e. the data file is rejected.*

*Note: 101GB00301860.002 should also return a sequential update error as it was not possible to install 101GB00301860.001.*

*e.g*

*ENC cell 101GB301620 (Edition #3, Update #0) installed without error or warning ENC cell 101GB301640 (Edition #4, Update #0) installed without error or warning ENC cell 101GB301660 (Edition #5, Update #0) installed without error or warning ENC cell 101GB301820 (Edition #3, Update #0) is not installed. Error message SSE109 ENC cell 101GB301840 (Edition #8, Update #1) installed without error or warning ENC cell 101GB301860 (Edition #3, Update #2) Base cell is installed without error or warning. Update #1 is not installed. Error message SSE 124*

# **2.5.5 f) Single exchange set with datasets signed by multiple data servers**

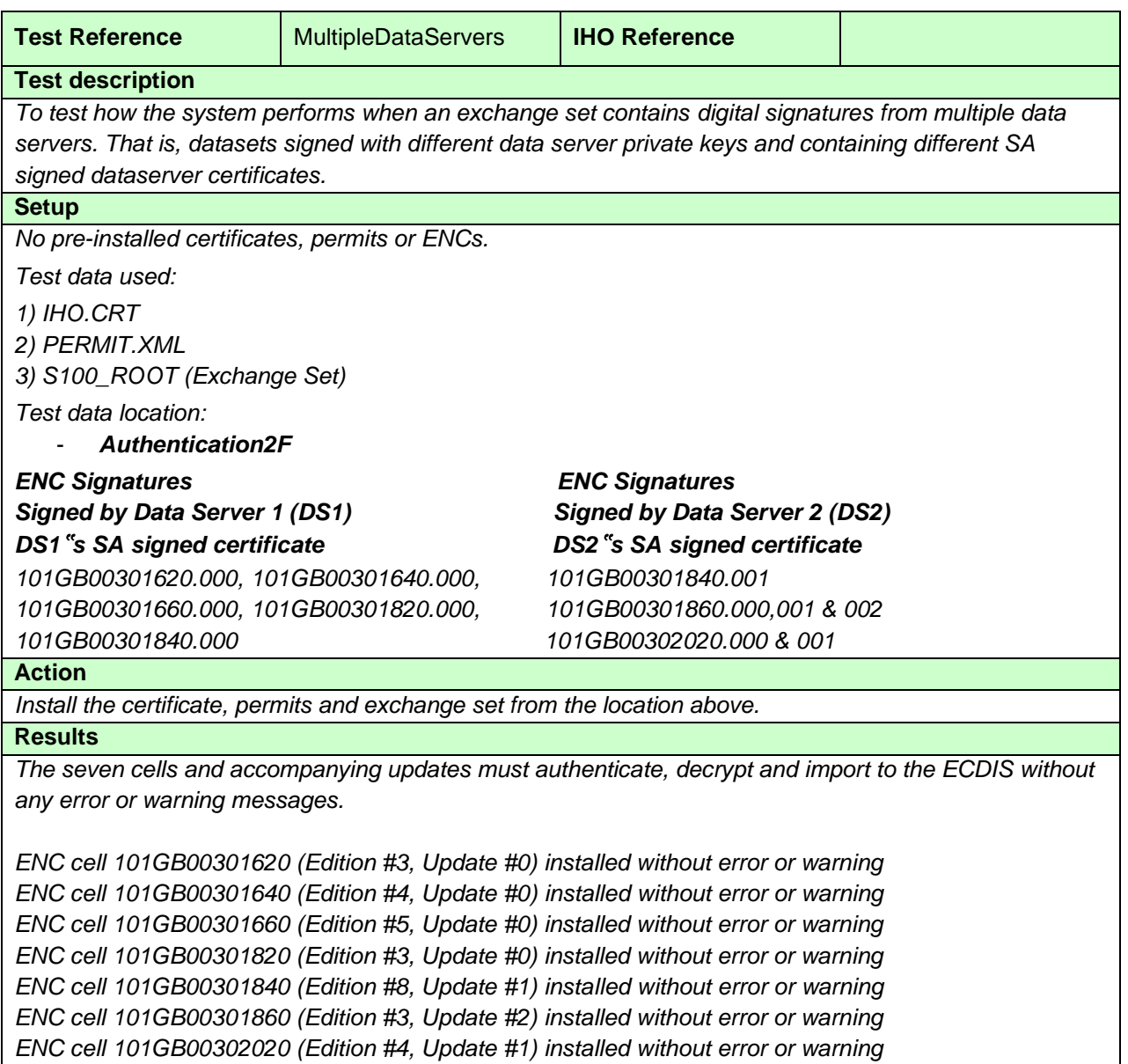

## **2.7.4 Missing Certificate.**

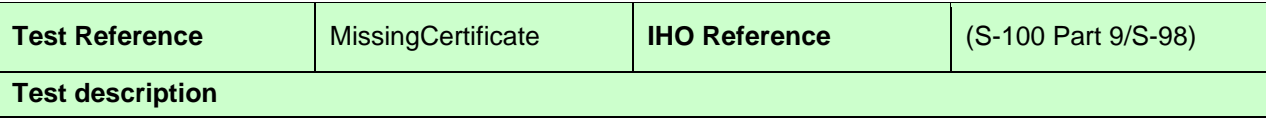

*This test checks that exchange sets containing signatures but missing a data server certificate may not be loaded..*

#### **Setup**

*No pre-installed permits Test data used: CATALOG.XML CAT.SIG Test data location:*

- *Authentication3C*

*This exchange set contains data signed by two dataservers (as in MultipleDataServers) but DS2's SA signed data server certificate is missing.*

#### **Action**

*Install the certificate, permits and exchange set from the location above.*

#### **Results**

*The four cells signed by DS1 must authenticate, decrypt and import to the ECDIS without any error or warning messages. The cells and updates from DS2 must not be loaded and a suitable error message given.*

*ENC cell 101GB00301620 (Edition #3, Update #0) installed without error or warning ENC cell 101GB00301640 (Edition #4, Update #0) installed without error or warning ENC cell 101GB00301660 (Edition #5, Update #0) installed without error or warning ENC cell 101GB00301820 (Edition #3, Update #0) installed without error or warning ENC cell 101GB00301840 (Edition #8, Update #1) not installed ENC cell 101GB00301860 (Edition #3, Update #2) not installed ENC cell 101GB00302020 (Edition #4, Update #1) not installed*

# **2.7.5 ENC Decryption**

### **2.5.6 a) Install ENCs when pre-installed permits have expired**

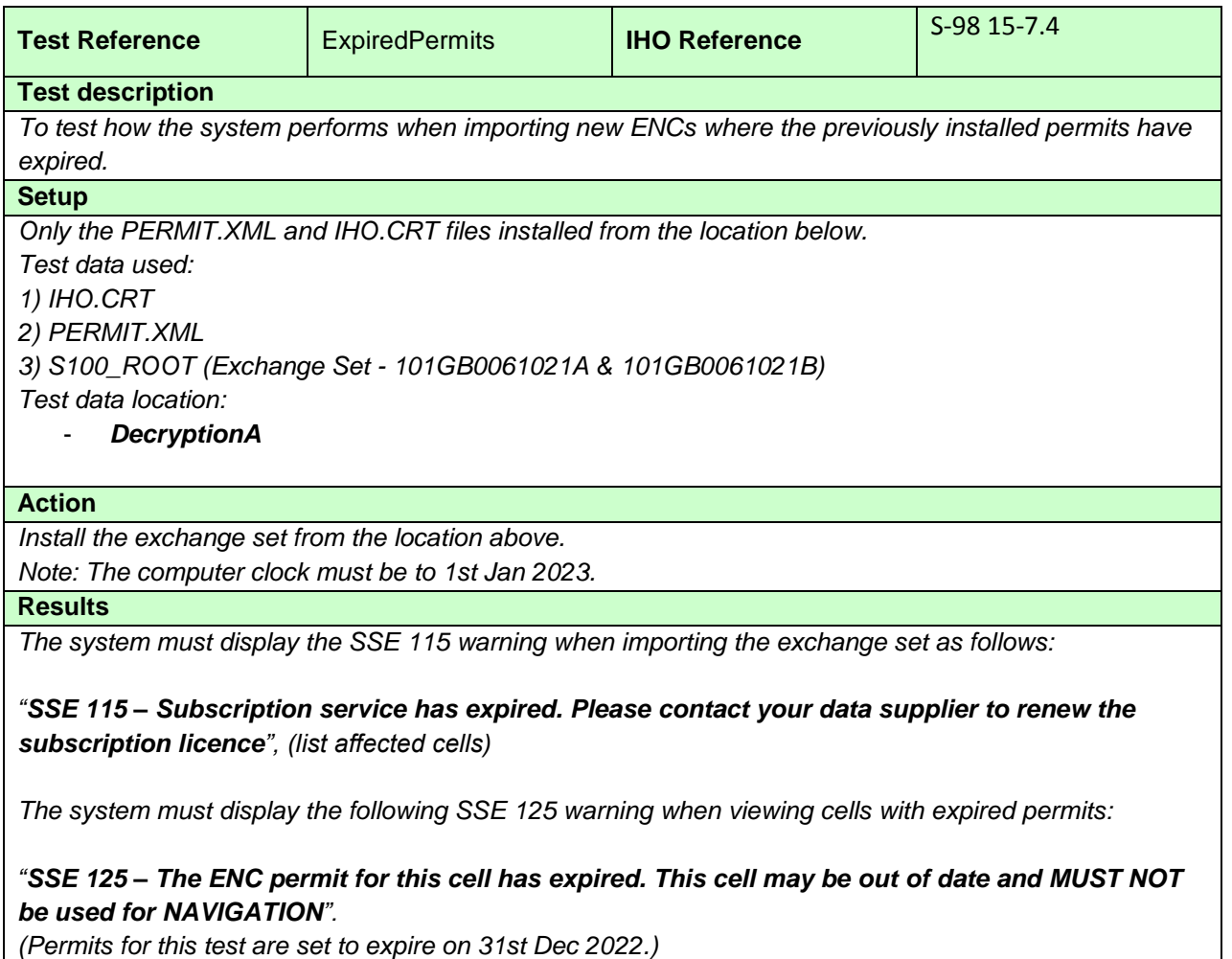

*101GB0061021A (edition # 1 update # 1) should be installed. 101GB0061021B (edition # 1 update # 1) should be installed.*

# **2.5.6 b) Permit expiry within 30 days**

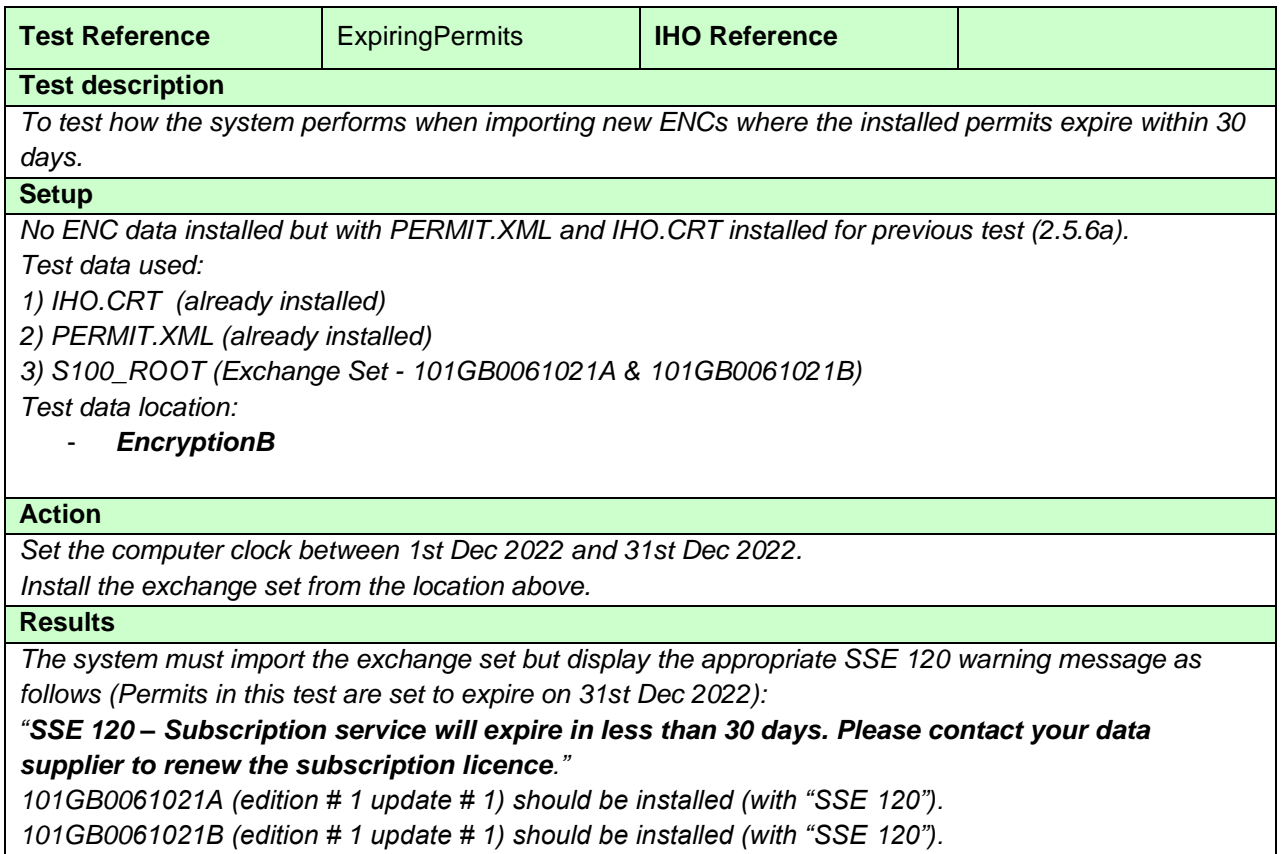

# **2.5.6 c) Incorrect cell keys encrypted in the ENC permits**

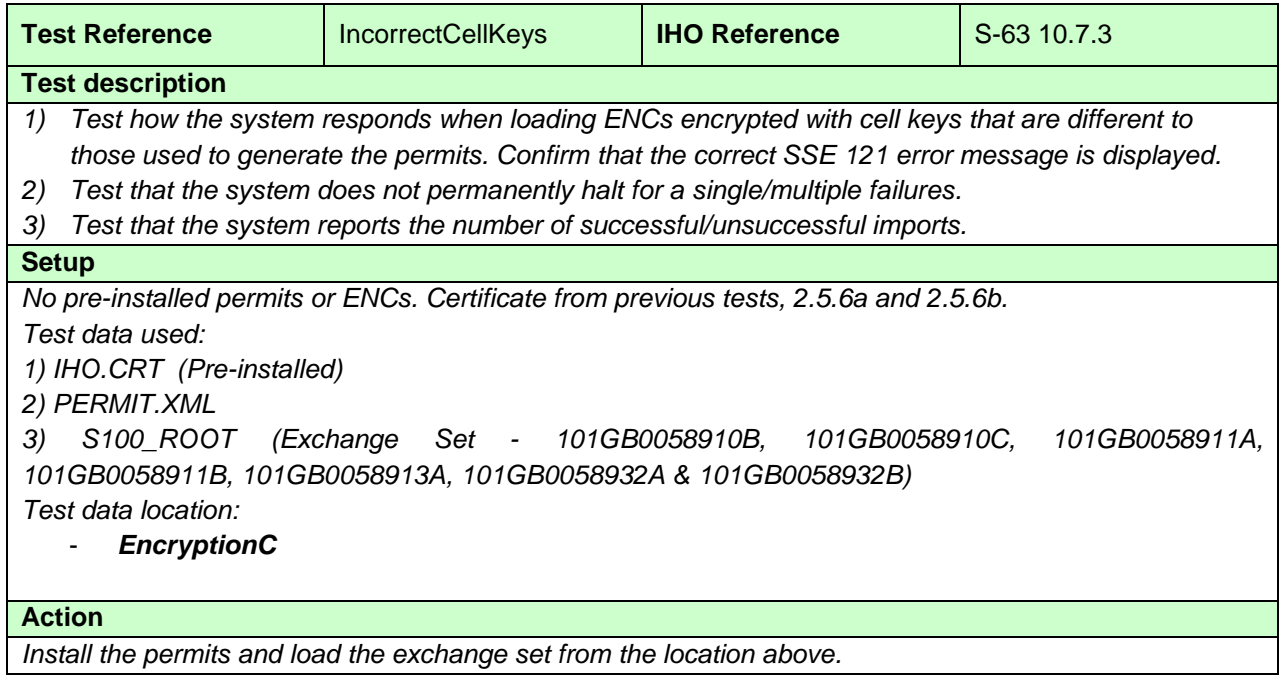

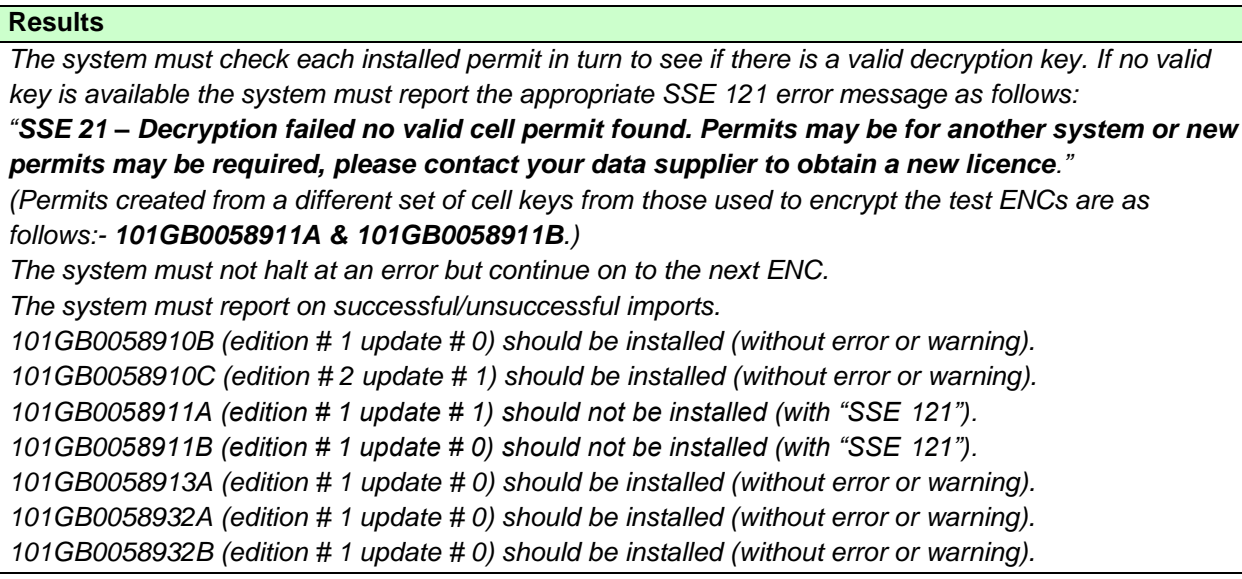

# **2.5.6 d) Validate ENC data integrity**

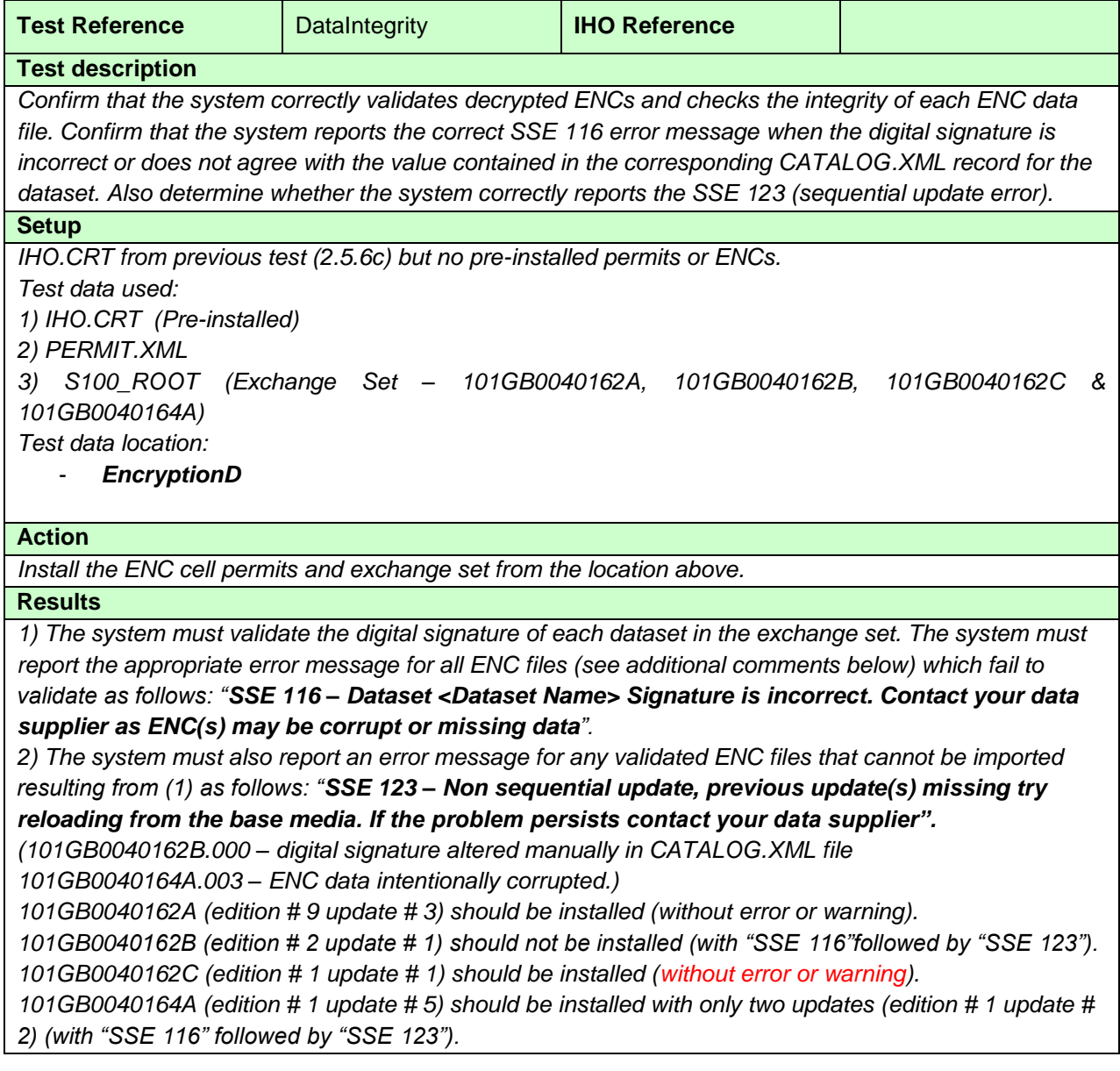

# **2.8 Dataset Management**

# **2.8.1 Encrypted ENCs supplied by different Data Servers**

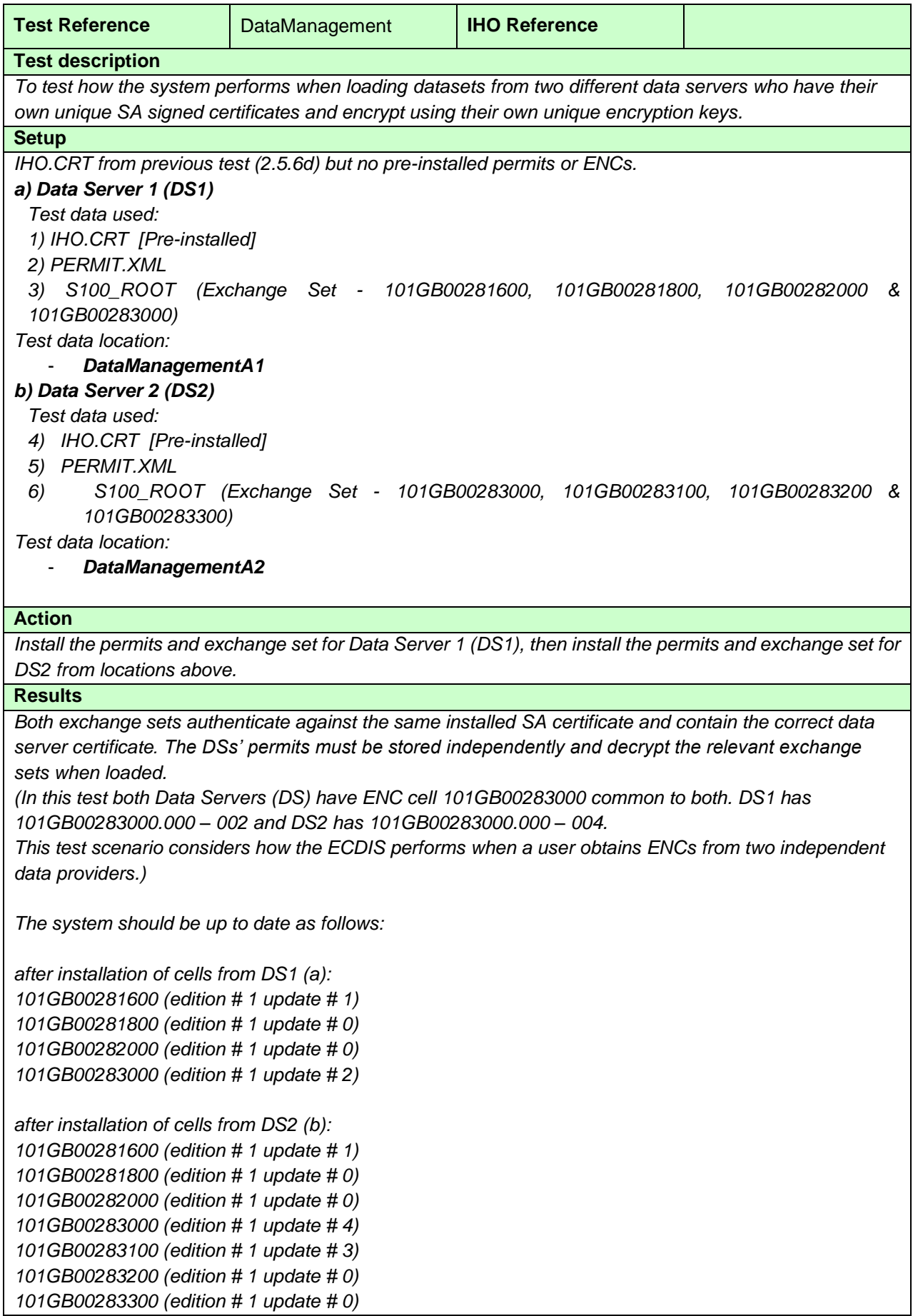

# **2.8.2 Loading additional dataset permits and cells from a different data provider**

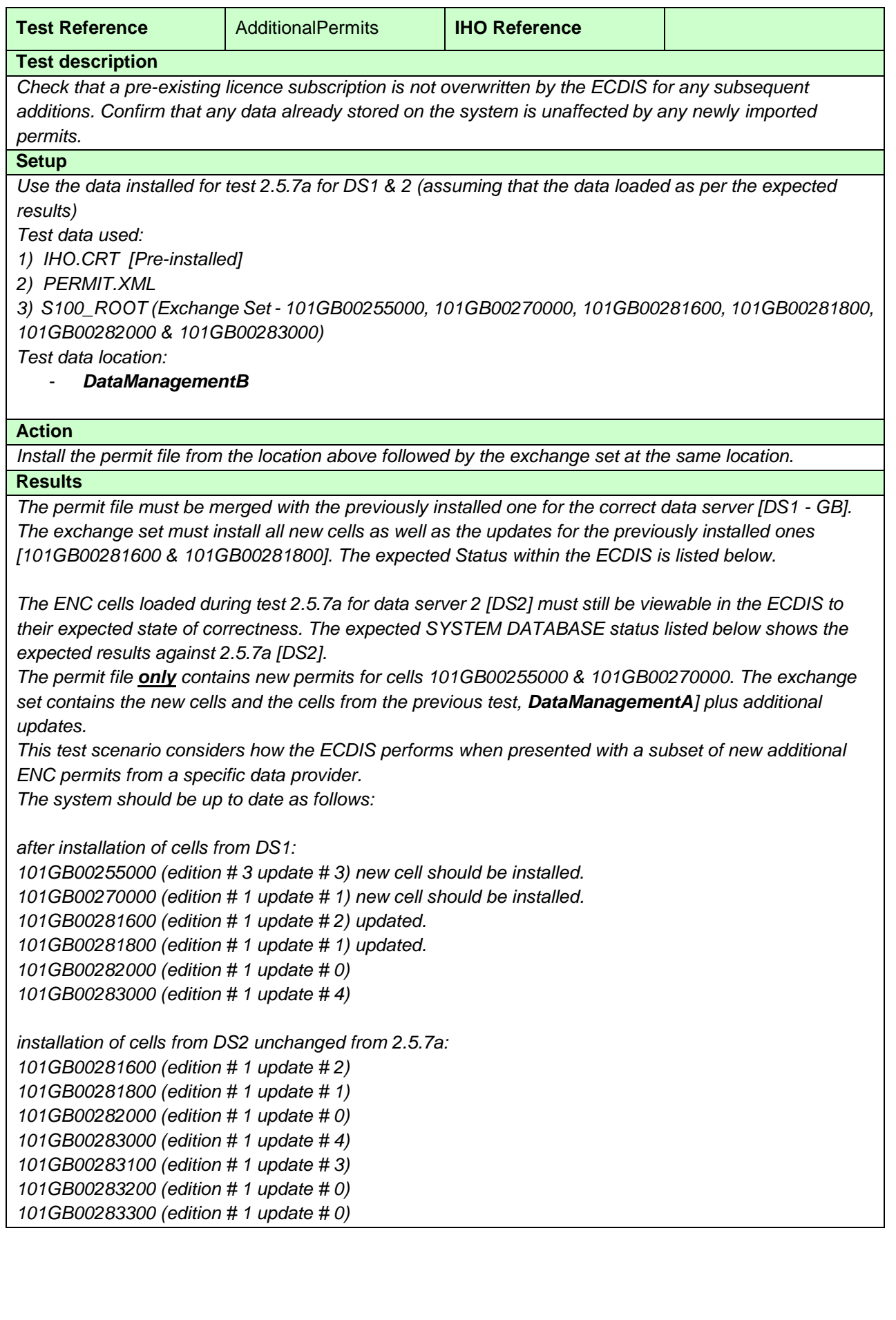

# **2.8.3 Test that the system operates correctly in a multiple data provider environment**

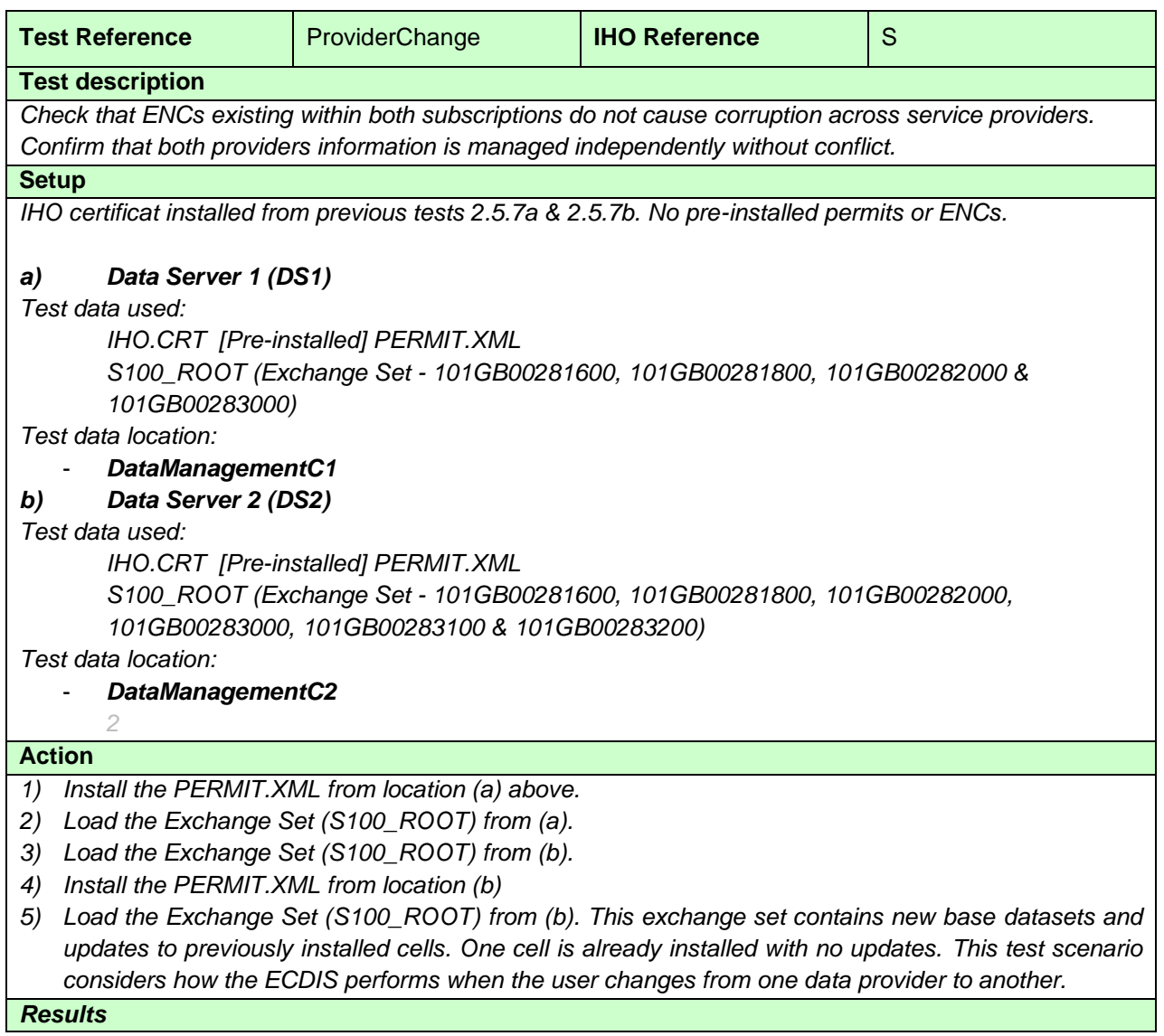

- *1. Permits at (a) shall install without error or warning.*
- *2. Exchange Set (S100\_ROOT) at (a) shall load without error or warning.*
- *3. Exchange Set (S100\_ROOT) at (b) must not load as there are no valid permits for data server 2 [DS2] installed in the ECDIS. A SSE 110 warning must be displayed stating "SSE 110 – Permits not available for this data provider".*
- *4. Permits at (b) shall install without error or warning.*

*5. Exchange Set (S100\_ROOT) at (b) shall install the new bases and updates. Warning messages relating to "cells/updates already installed" may be displayed.*

*The content of the ECDIS SYSTEM DATABASE must be the same as that described below*

*The system should be up to date as follows:* 

*after installation of cells from DS1:*

*101GB00281600 (edition # 1 update # 1)*

*101GB00281800 (edition # 1 update # 0)*

- *101GB00282000 (edition # 1 update # 0)*
- *101GB00283000 (edition # 1 update # 2)*

*After installation of cells from DS2:*

*101GB00281600 (edition # 1 update # 2)*

*101GB00281800 (edition # 1 update # 1)*

*101GB00282000 (edition # 1 update # 0)*

*101GB00283000 (edition # 1 update # 4)*

*101GB00283100 (edition # 1 update # 3)*

*101GB00283200 (edition # 1 update # 0)*

# **2.9 ECDIS management of data services.**

# **2.9.1 ECDIS management of cancelled cells**

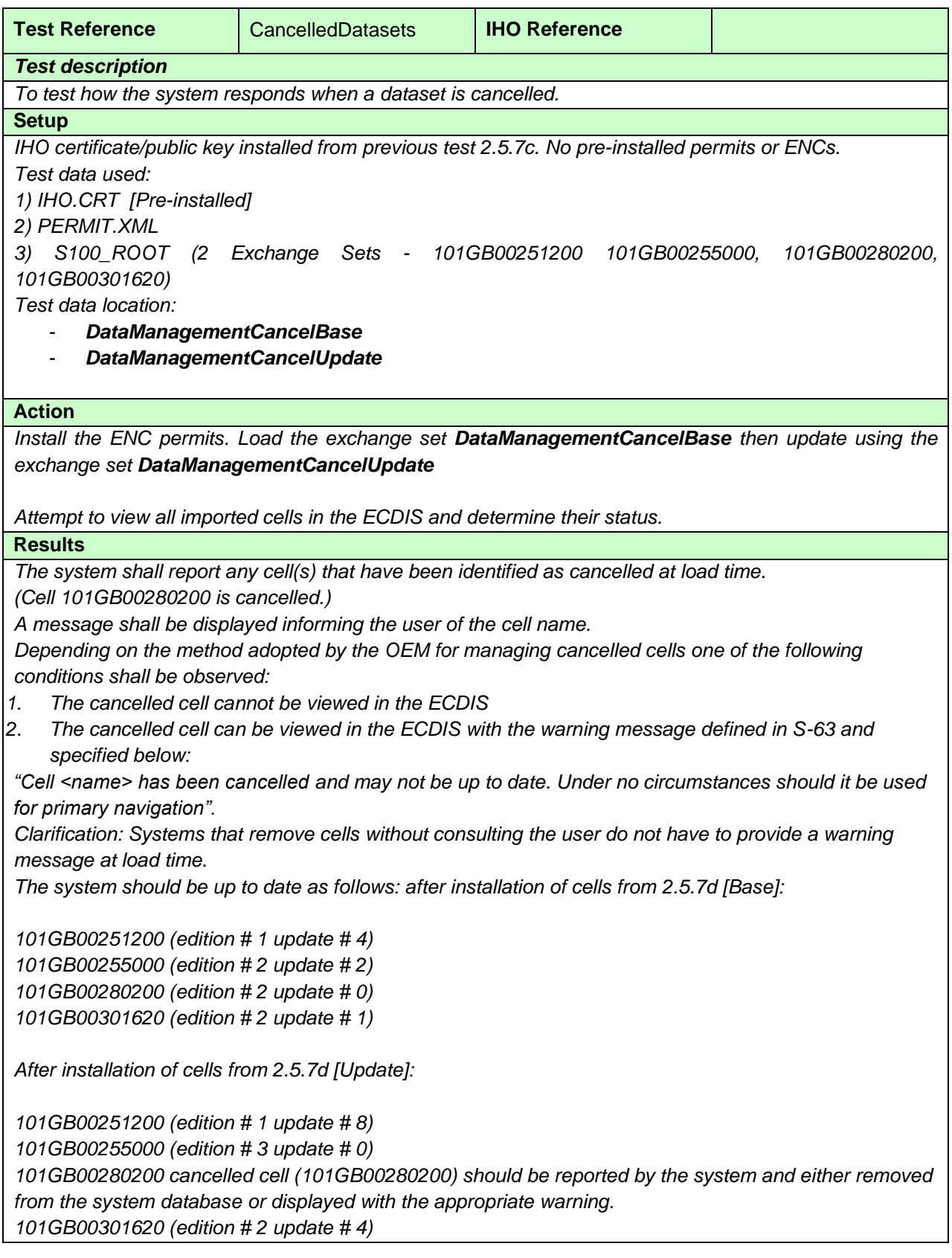

### **2.9.2 ECDIS Display of Replacement ENC Cells**

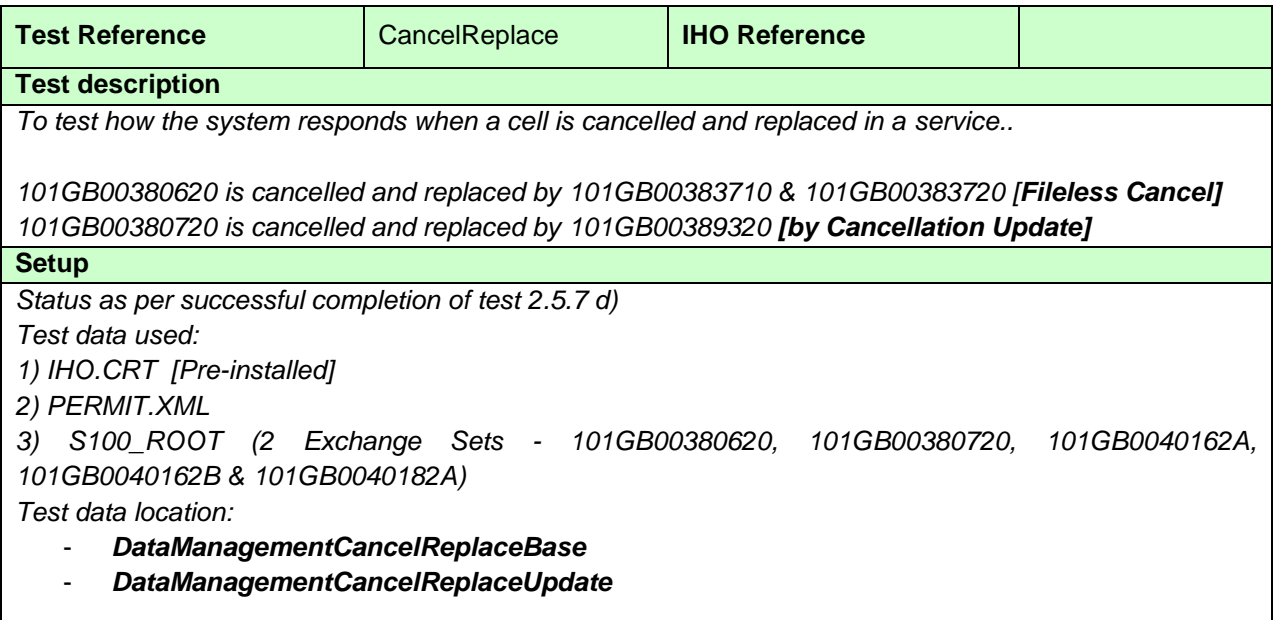

# **Action**

*Install the ENC permits. Load the exchange set DataManagementCancelReplaceBase then update using the exchange set DataManagementCancelReplaceUpdate*

*Attempt to view all imported cells in the ECDIS and determine their status.*

### **Results**

*The system must report any cell(s) that have been identified as cancelled at load time. A message must be displayed as specified in test 2.5.7 d). Replacement cells must be presented to the user as follows: "Cell <name> has been cancelled and has been replaced by cell(s), <name1>; <name2>."*

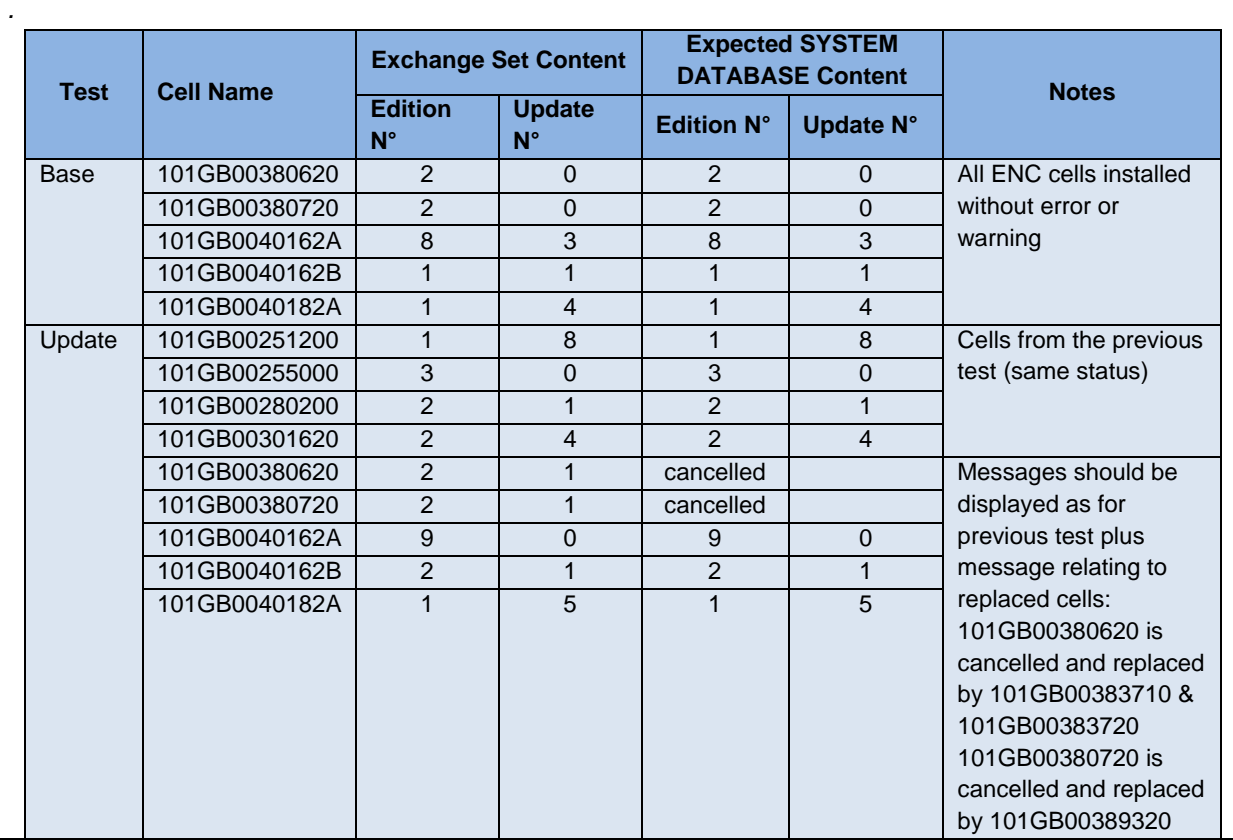

### **2.9.3 ECDIS management of ENC re-issued datasets**

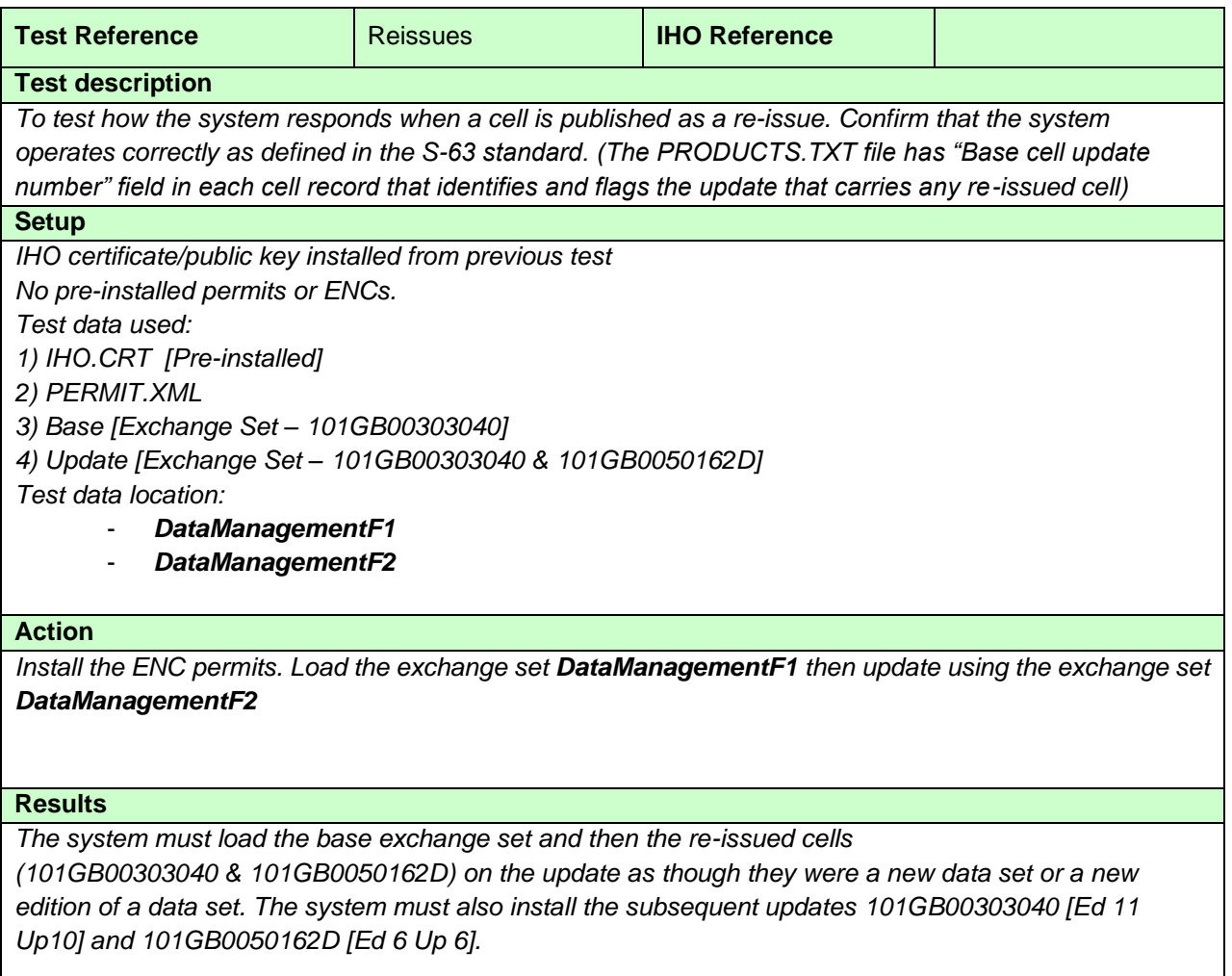

*101GB0050162D is a re-issue with no previous history, i.e. new cell. 101GB00303040 is a re-issued cell with history, i.e. base cell already installed in the ECDIS. Both re-issued cells have subsequent updates to test the loading sequence is continuous.*

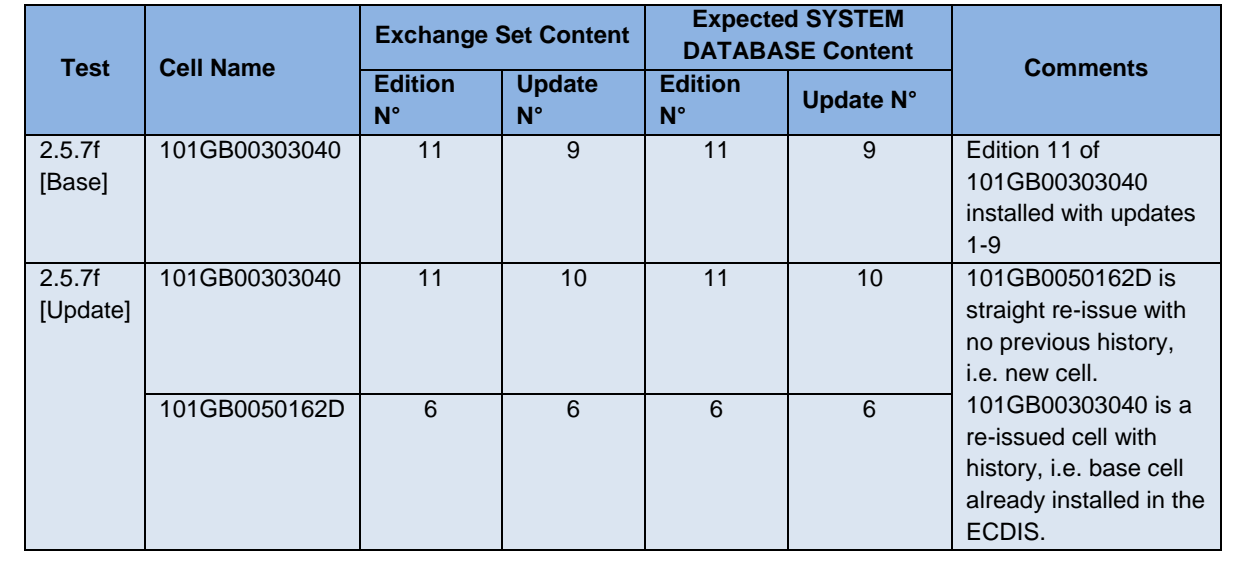

### **2.9.4 ECDIS management of Exchange Sets**

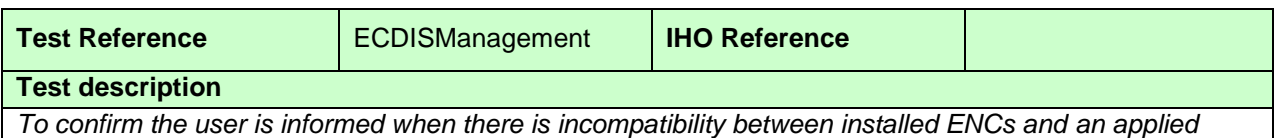

#### *update exchange set.*

#### **Setup**

*No permits or ENCs installed*

*Test data used:*

*1) IHO.CRT [Pre-installed from previous tests]*

*2) PERMIT.XML*

*3) Exchange Sets DataManagementG1, DataManagementG2, DataManagementG3*

*4) Update exchange set DataManagementG4*

*Test data location:*

- *DataManagementG1, DataManagementG2, DataManagementG3, DataManagementG4*

#### *7g* **Action**

*Install permits and load the exchange sets listed.*

### **Results**

*DataManagementG1, DataManagementG2 and DataManagementG4 should load without error. However when loading DataManagementG4 the system should install some ENC updates without error but the system must return an appropriate error message that the exchange set is incompatible with existing installed data.*

*Note: Systems must appropriately manage the import of data from different Data Servers and store information of installed data. When loading new data systems should check that the S-128 revision information is compatible with that which is already installed and report any inconsistencies. Users should only be prompted to install licenced datasets*

*[The system will also display continuity errors as a result of non sequential loading when attempting to load and install the updates for 101GB0040162A, 101GB0040184A, 101GB0040186D & 101GB00101GB0040202A.]*

*DataManagementG4 used in this test is dated 20 July 2016 and pre dates DataManagementG3*

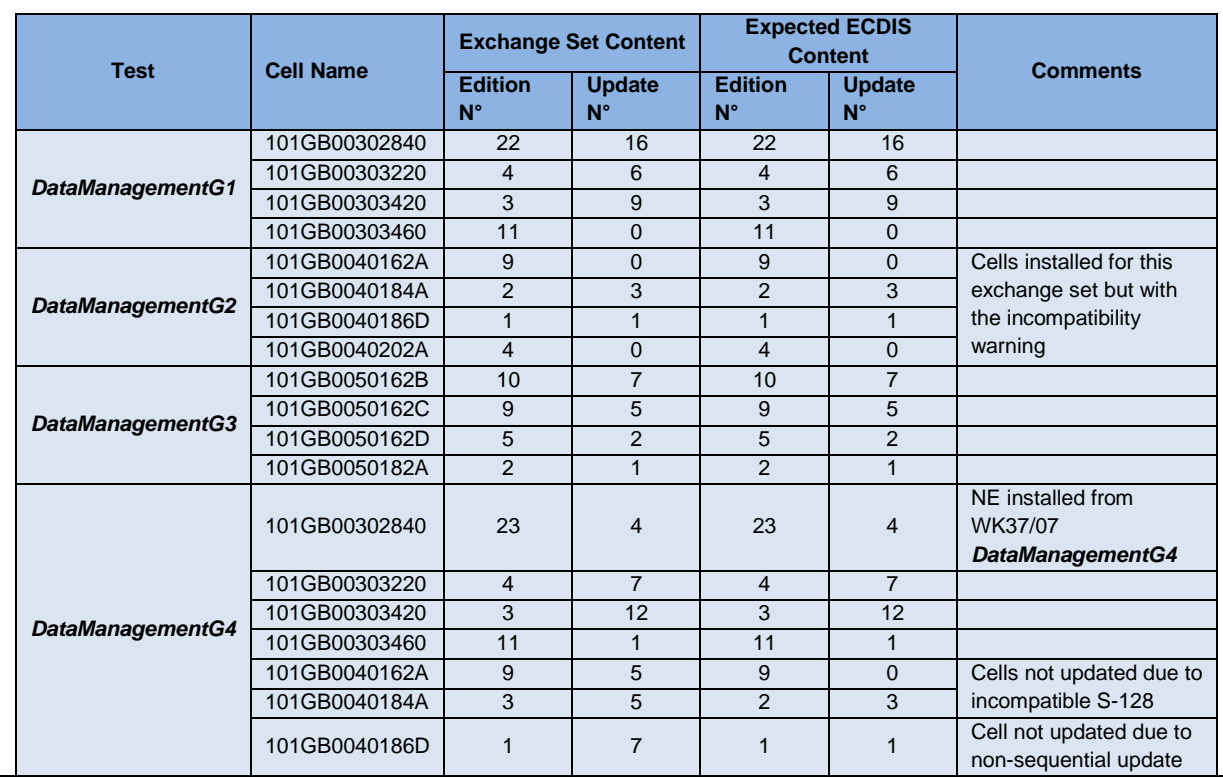

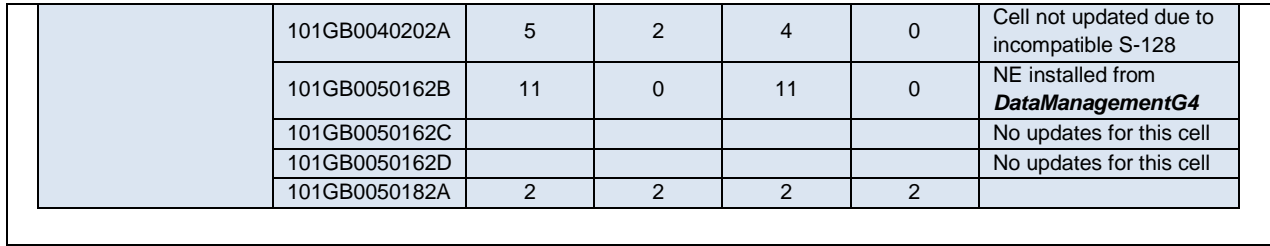

# **2.9.5 Update of Supplementary Files**

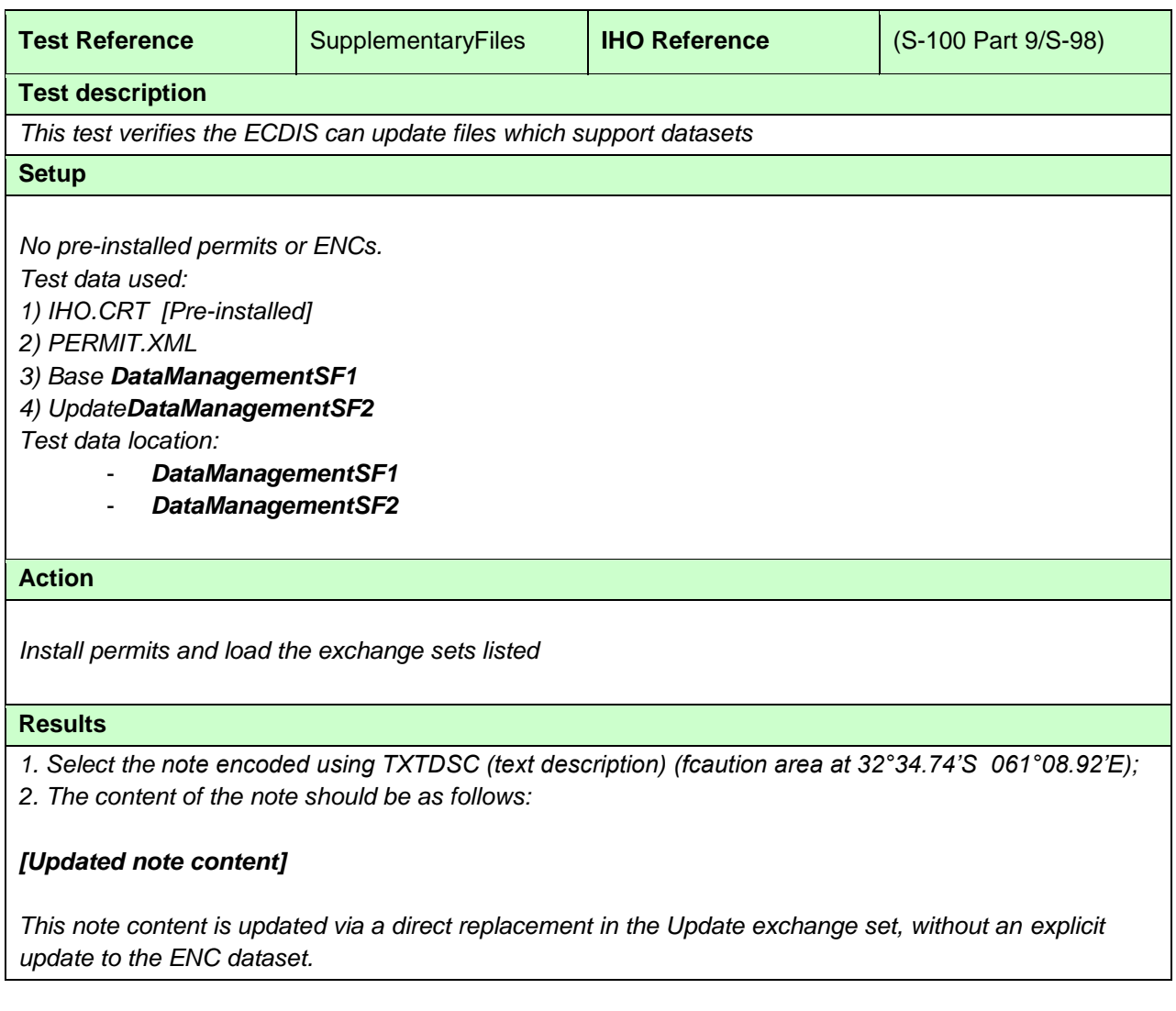

*[More test scenarios for management of supporting resource are likely in this section]*

# **2.10 ECDIS Update Status Report**

# **2.10.1 ENC Update Status Report**

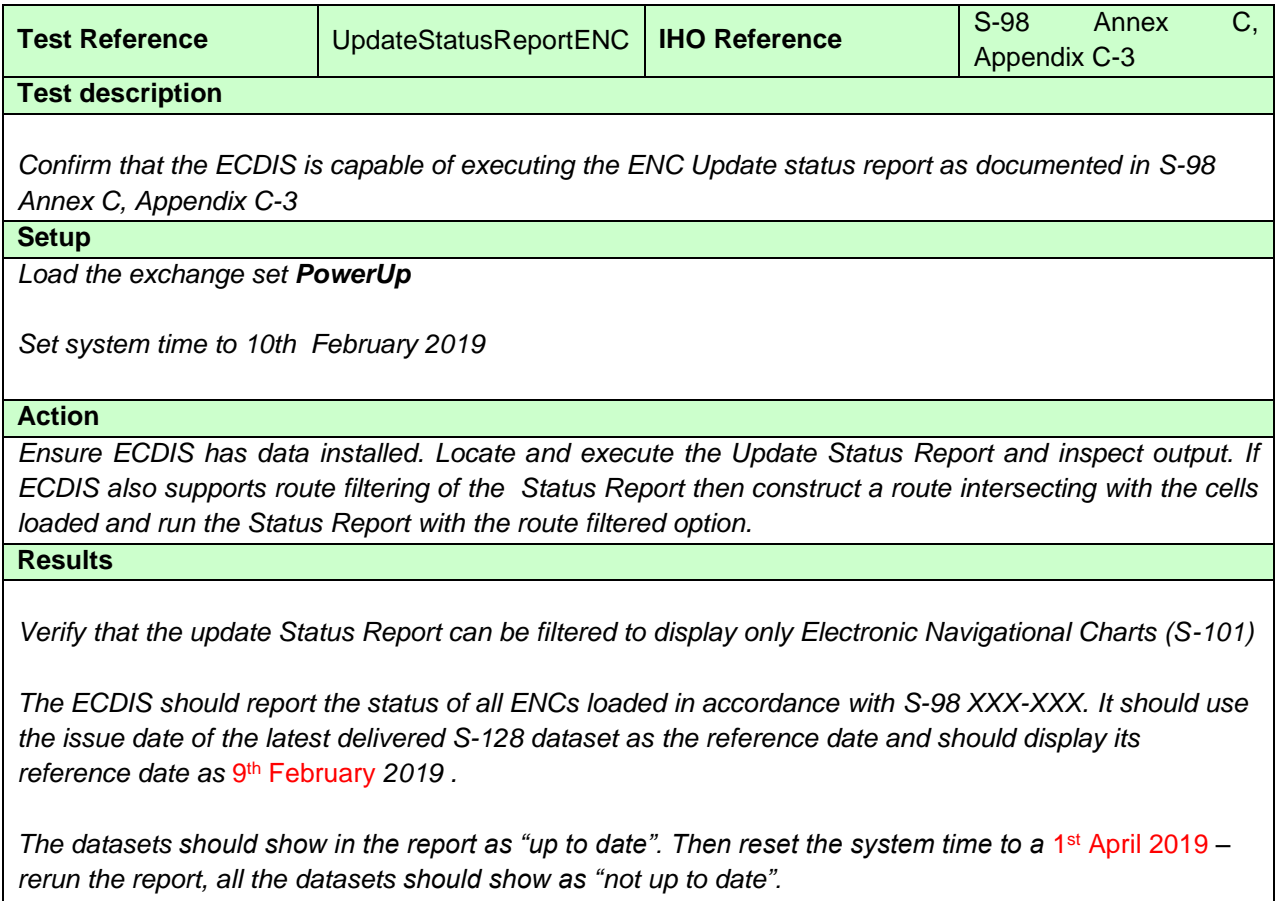

#### **2.10.2 ENP Update Status Report**

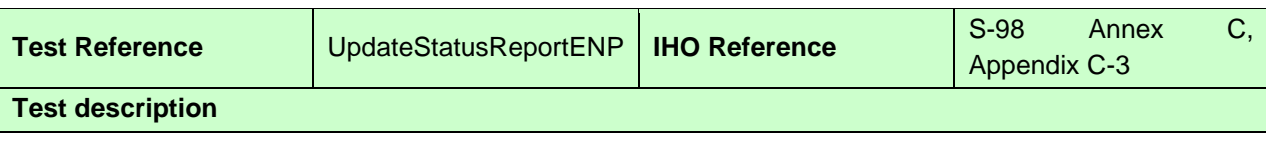

*Confirm that the ECDIS is capable of executing the ENP Update status report as documented in S-98 Annex C, Appendix C-3*

**Setup**

*As for UpdateStatusReportENC*

#### **Action**

*Ensure ECDIS has data installed. Locate and execute the Update Status Report and inspect output. Select ENP Update Status report.* 

*If ECDIS also supports route filtering of the Status Report then construct a route intersecting with the cells loaded and run the Status Report with the route filtered option.*

#### **Results**

*Verify that the update Status Report can be filtered to display only Electronic Navigational Publications with the following products shown*

- *S-124*
- *S-129*

*The ECDIS should report the status of the ENP datasets loaded in accordance with S-98 Annex C, Appendix C-3. It should use the issue date of the latest delivered S-128 dataset as the reference date*  and should display its reference date as 9<sup>th</sup> February 2019.

*The datasets should show in the report as "up to date". Then reset the system time to a 1<sup>st</sup> April 2019 – rerun the report, all the datasets should show as "not up to date".*
#### **2.10.3 Missing Revision information.**

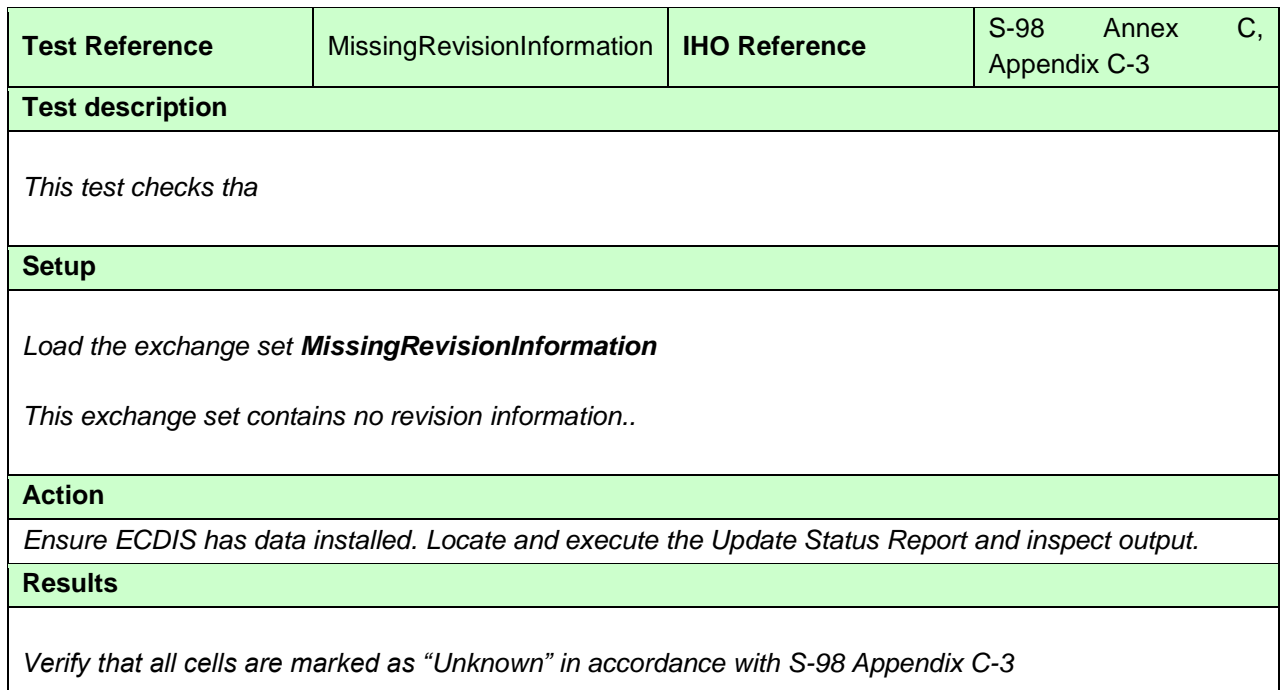

## **2.10.4 Multiple Revision Information.**

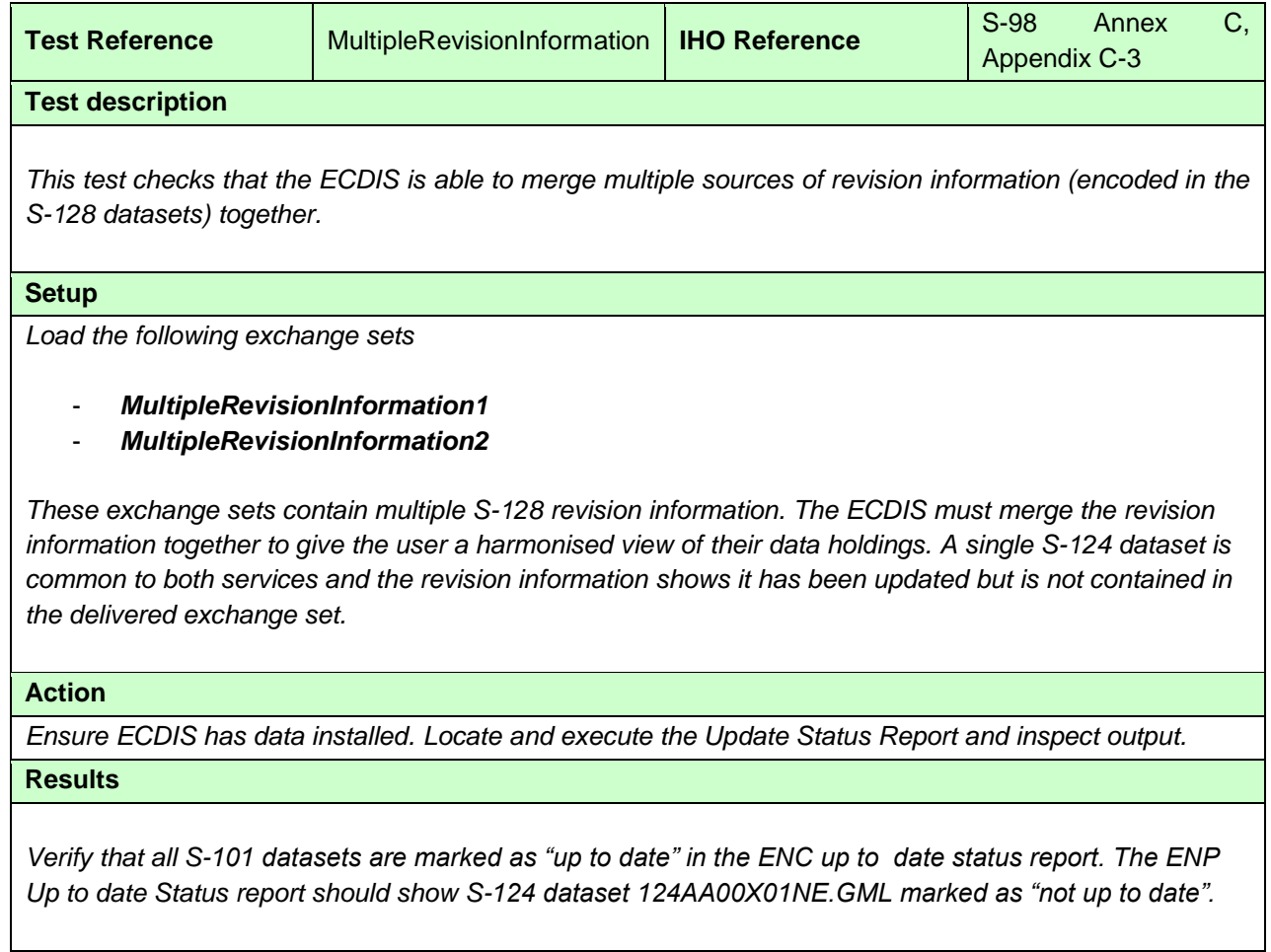

## **3 Chart Display**

# **3.1 Display of ENC data**

### **3.1.1 Display Base category**

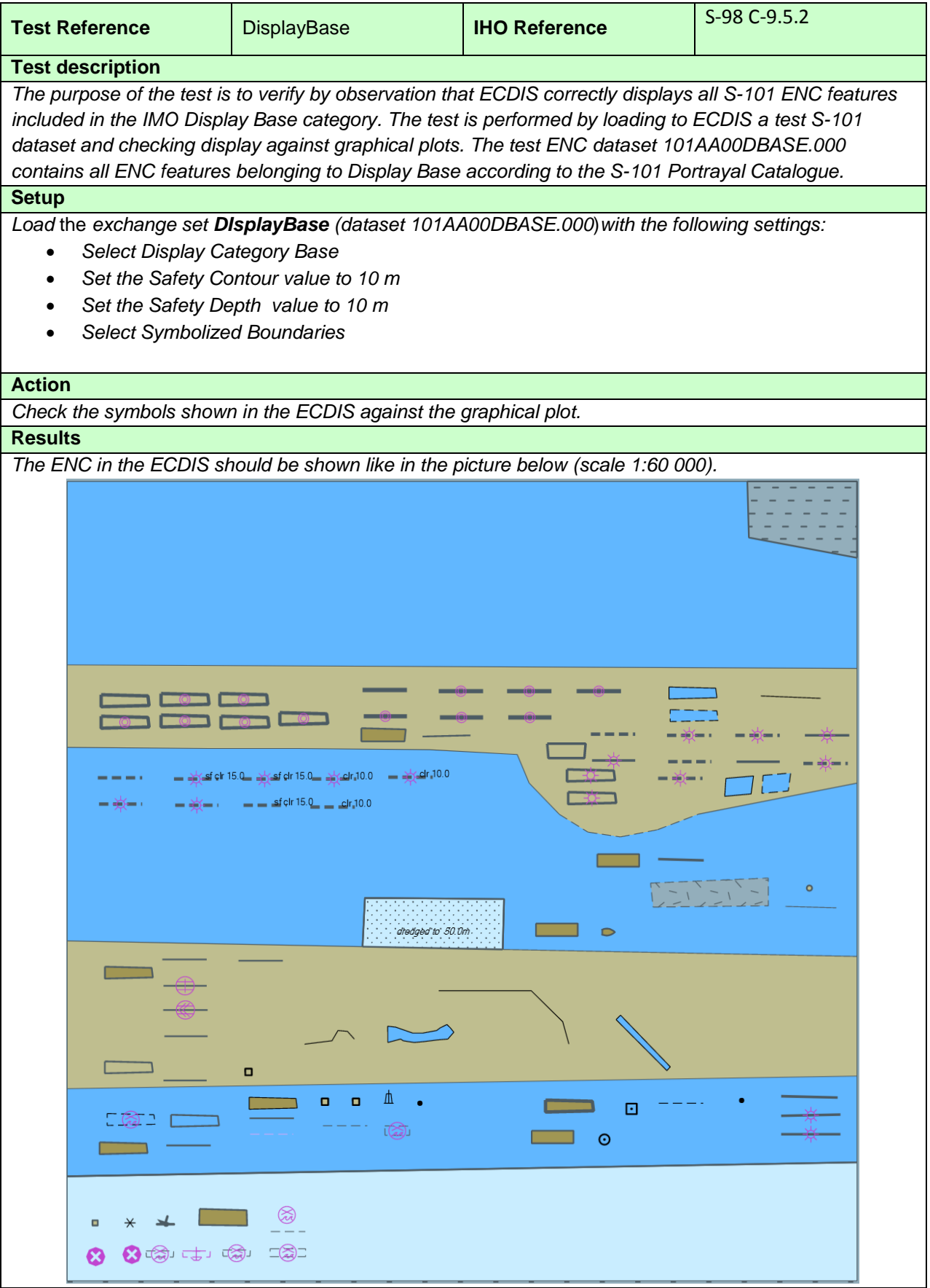

## **3.1.2 Standard Display category**

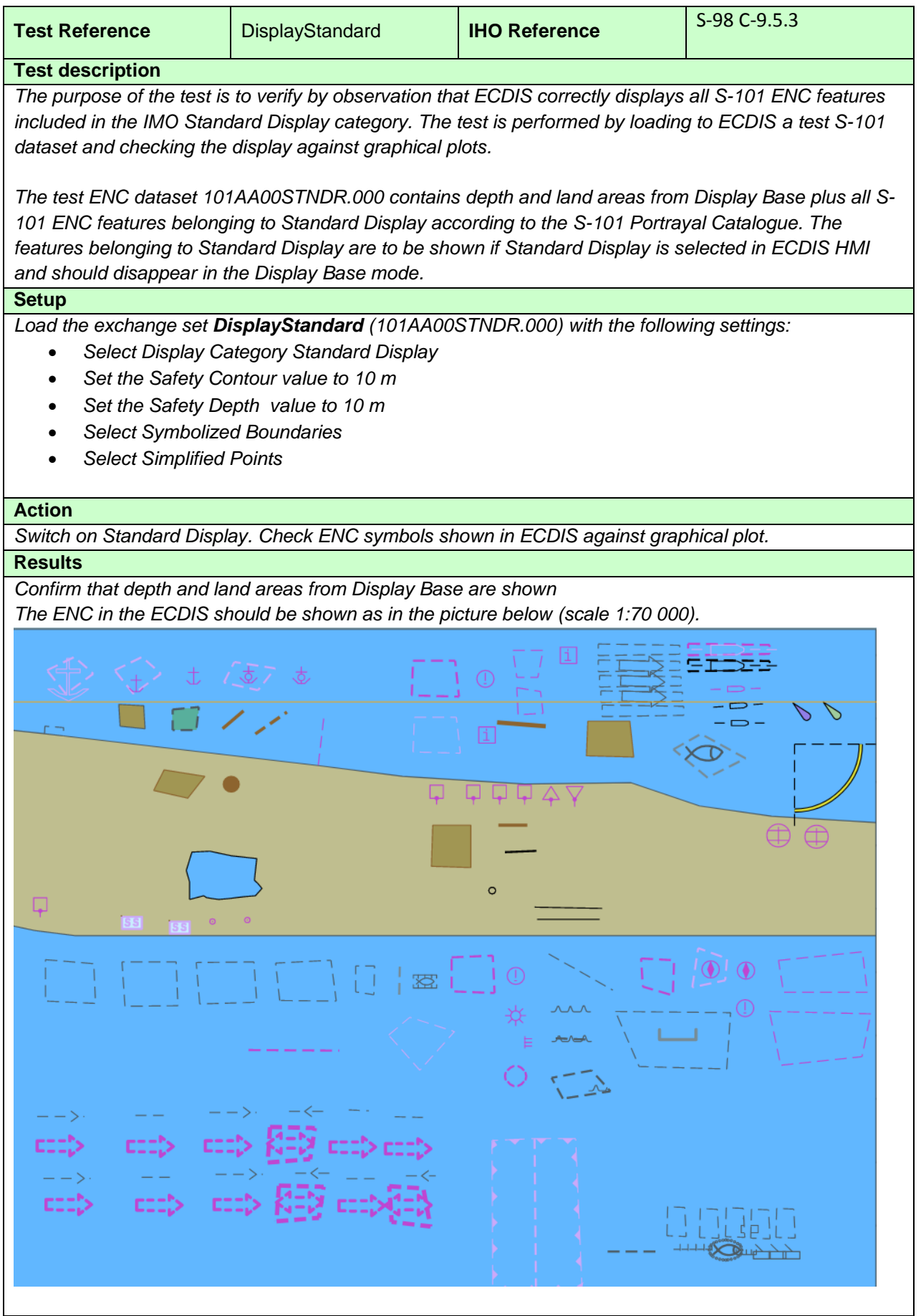

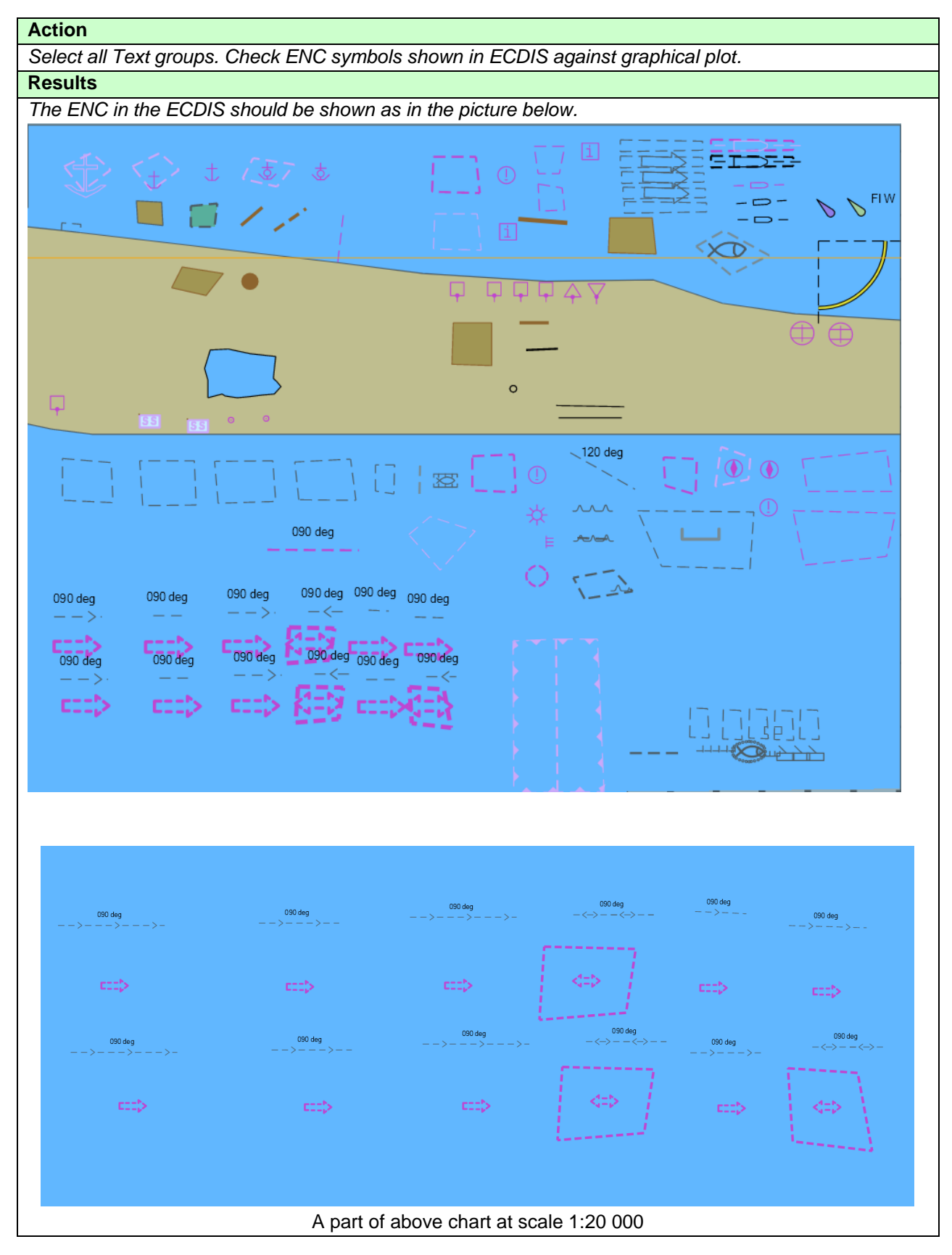

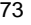

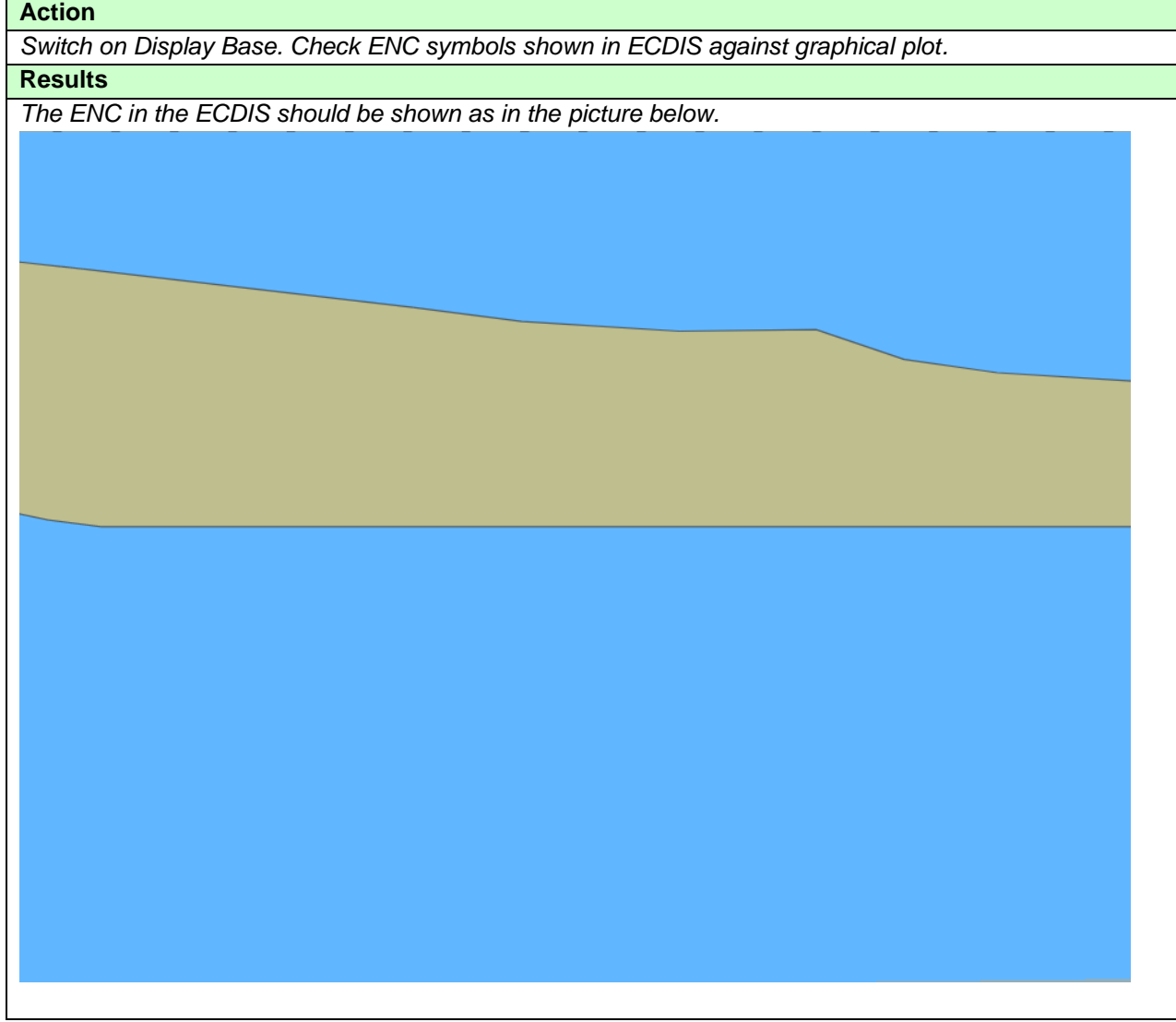

#### **3.1.3 Other Display category**

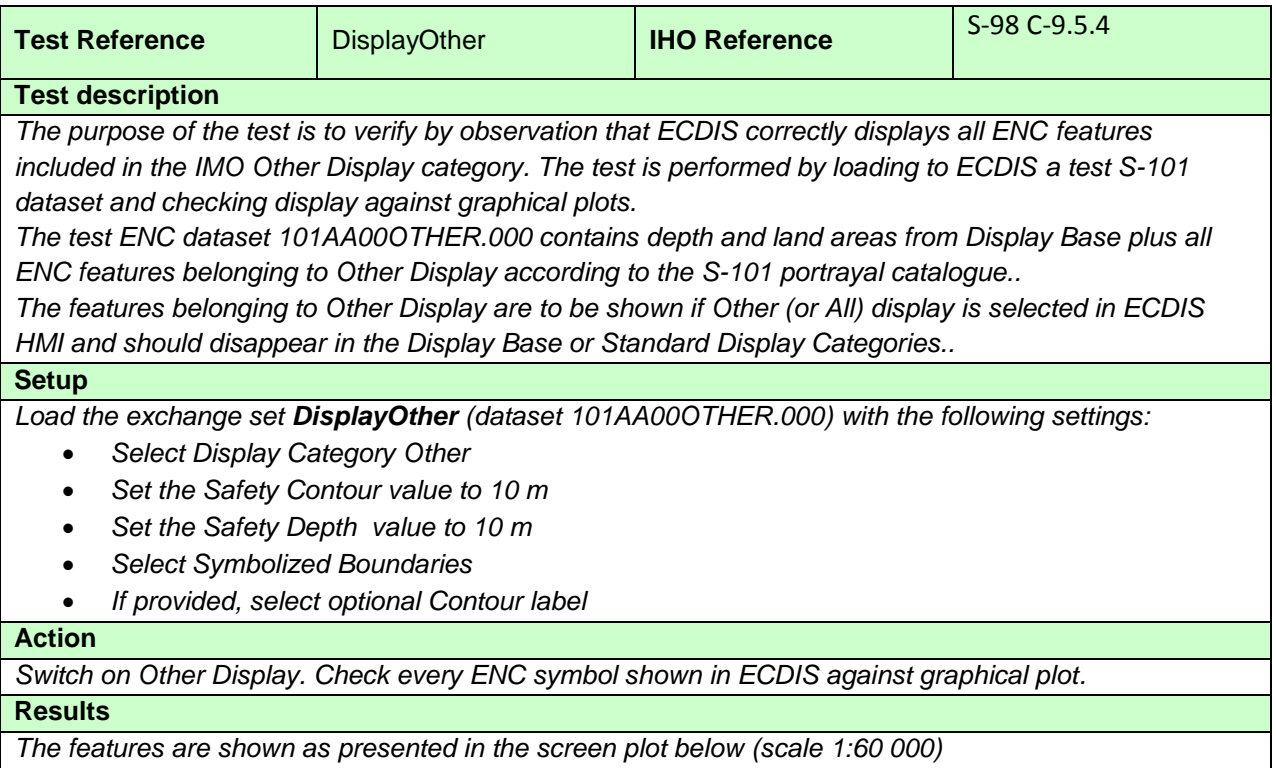

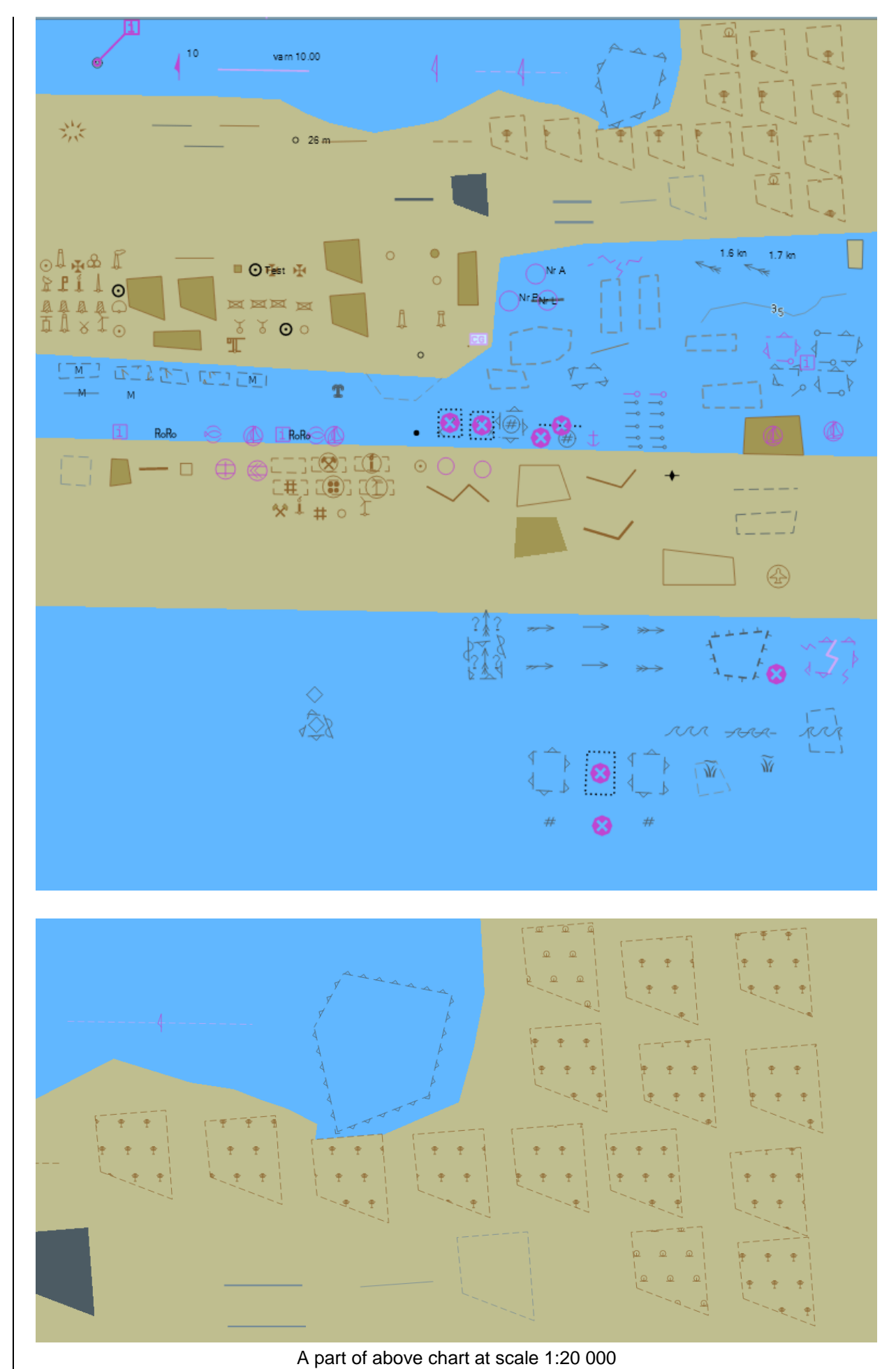

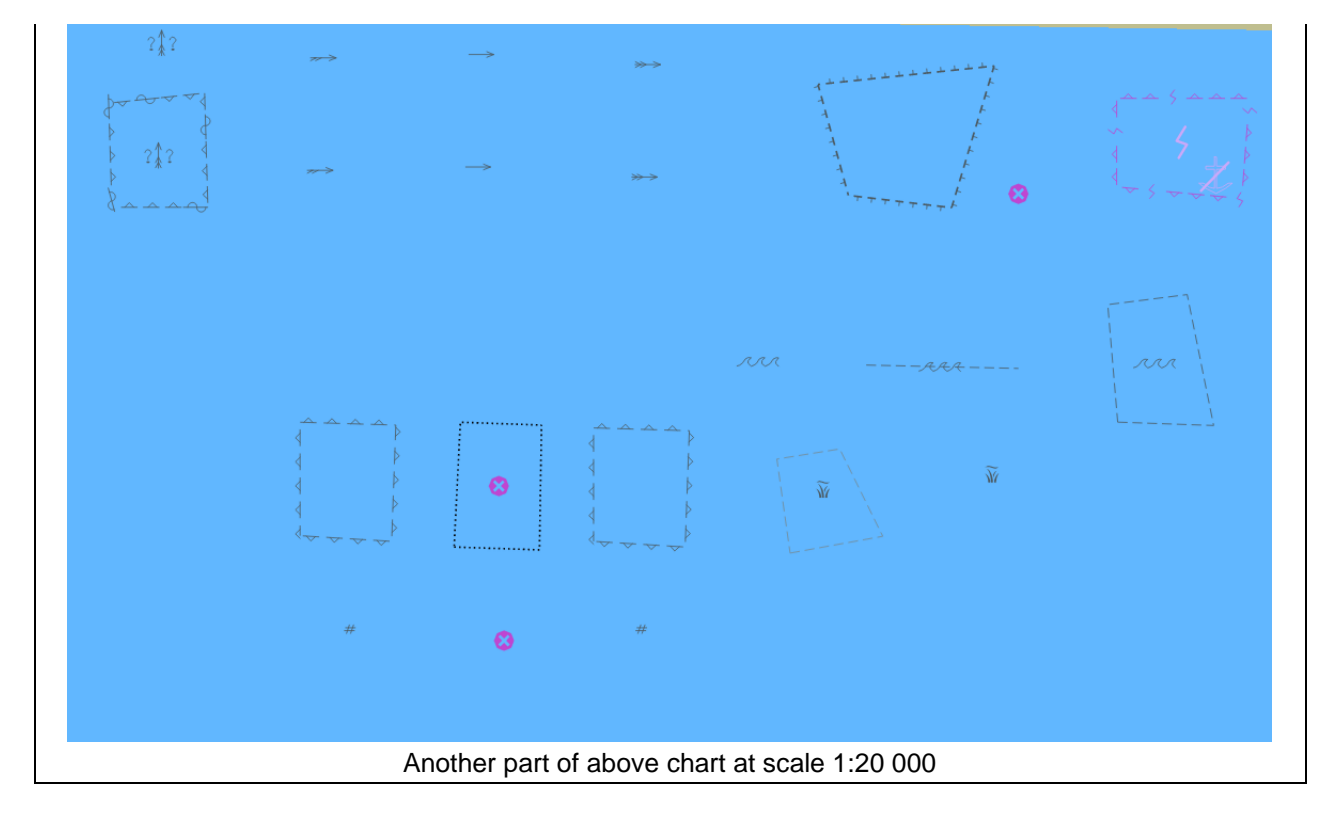

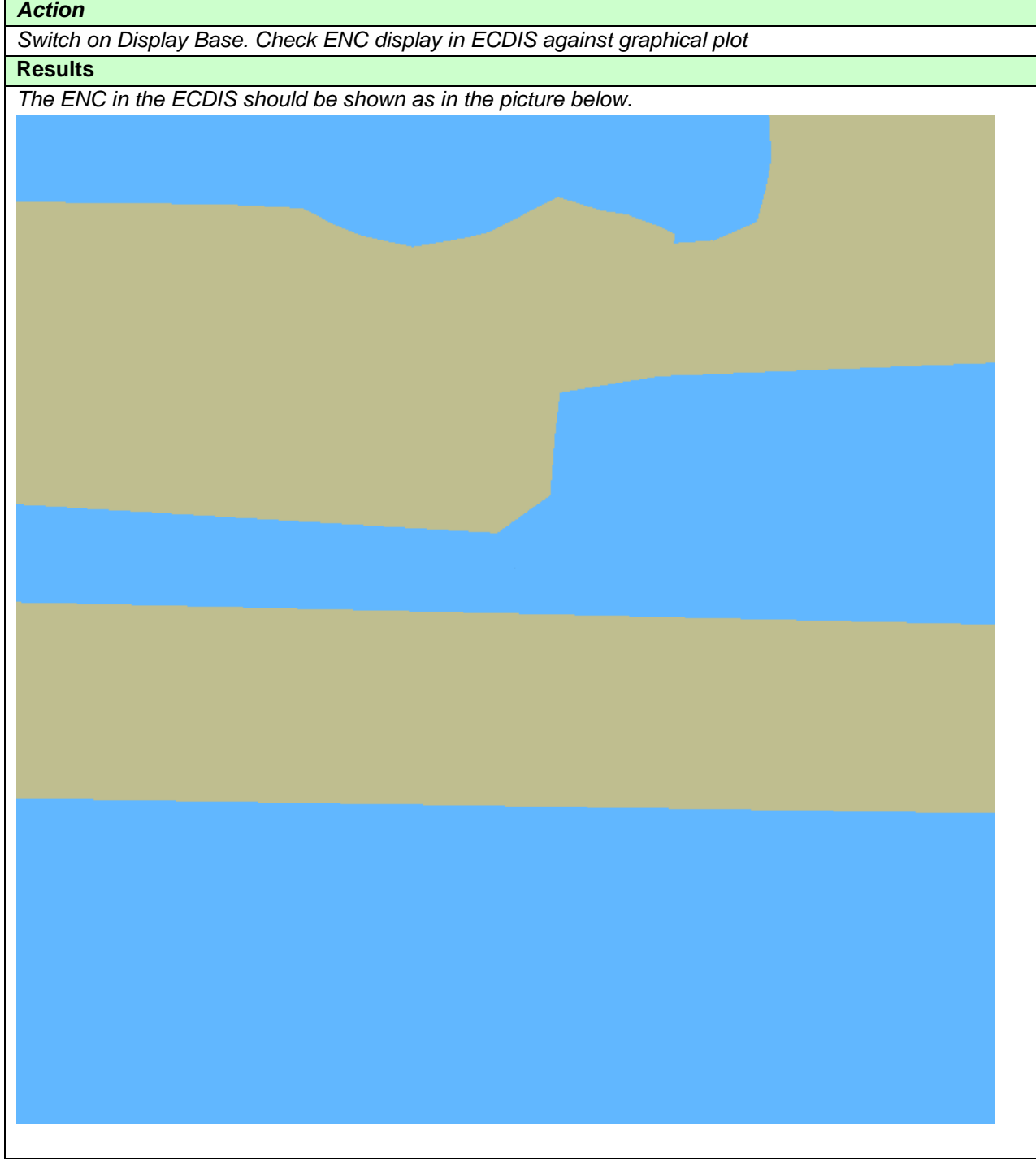

## **3.1.4 ECDIS Viewing groups names. Standard Display**

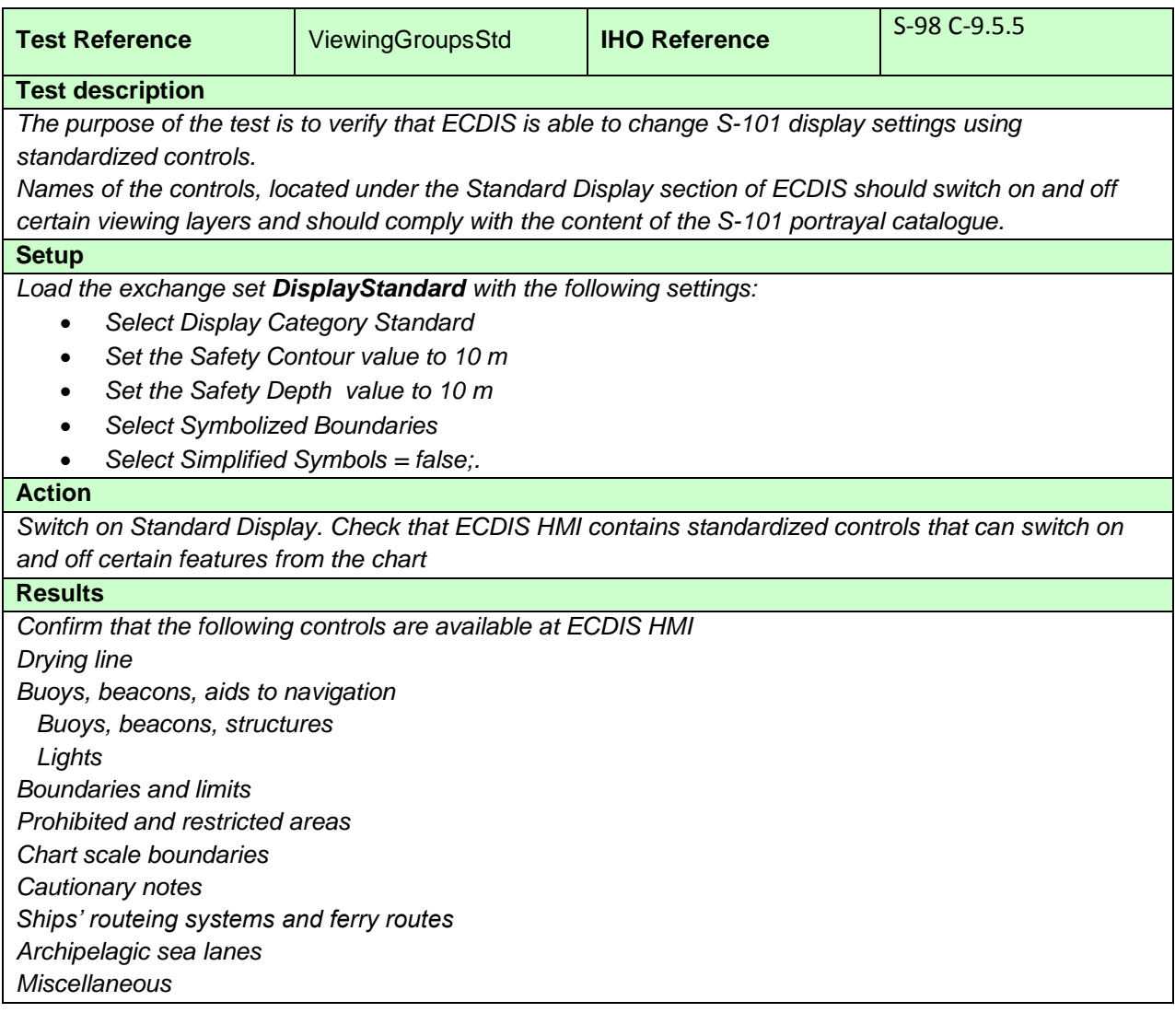

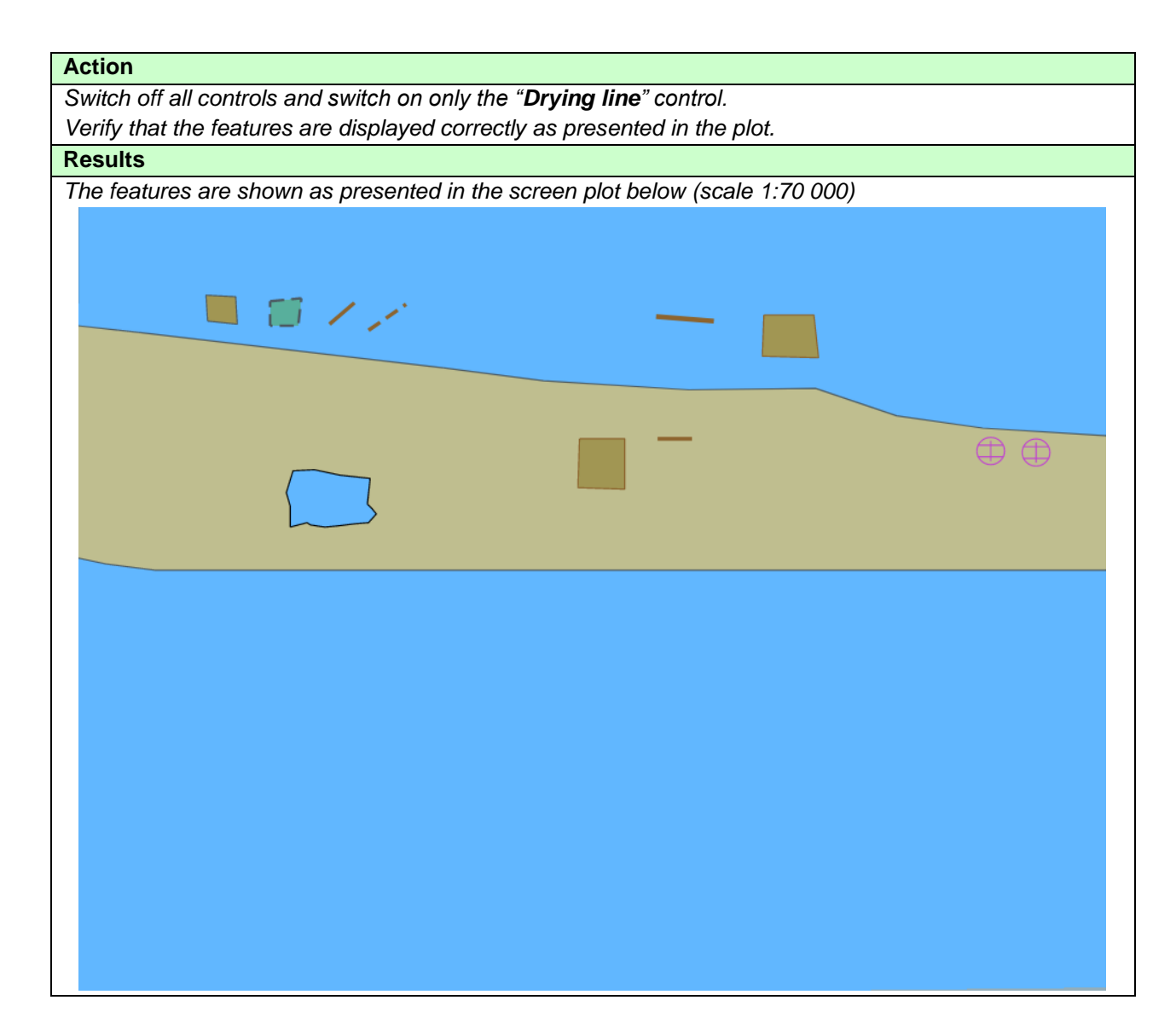

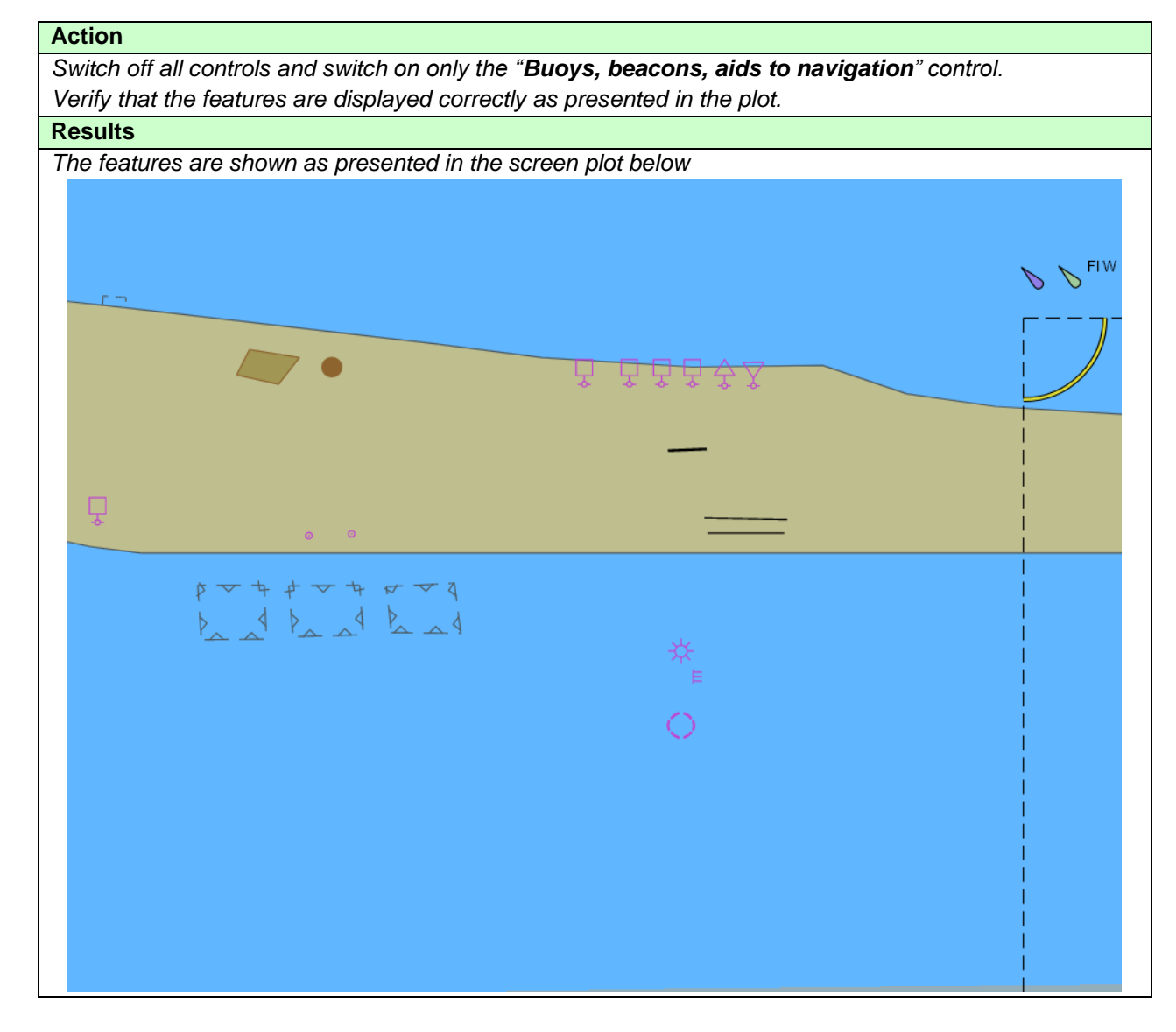

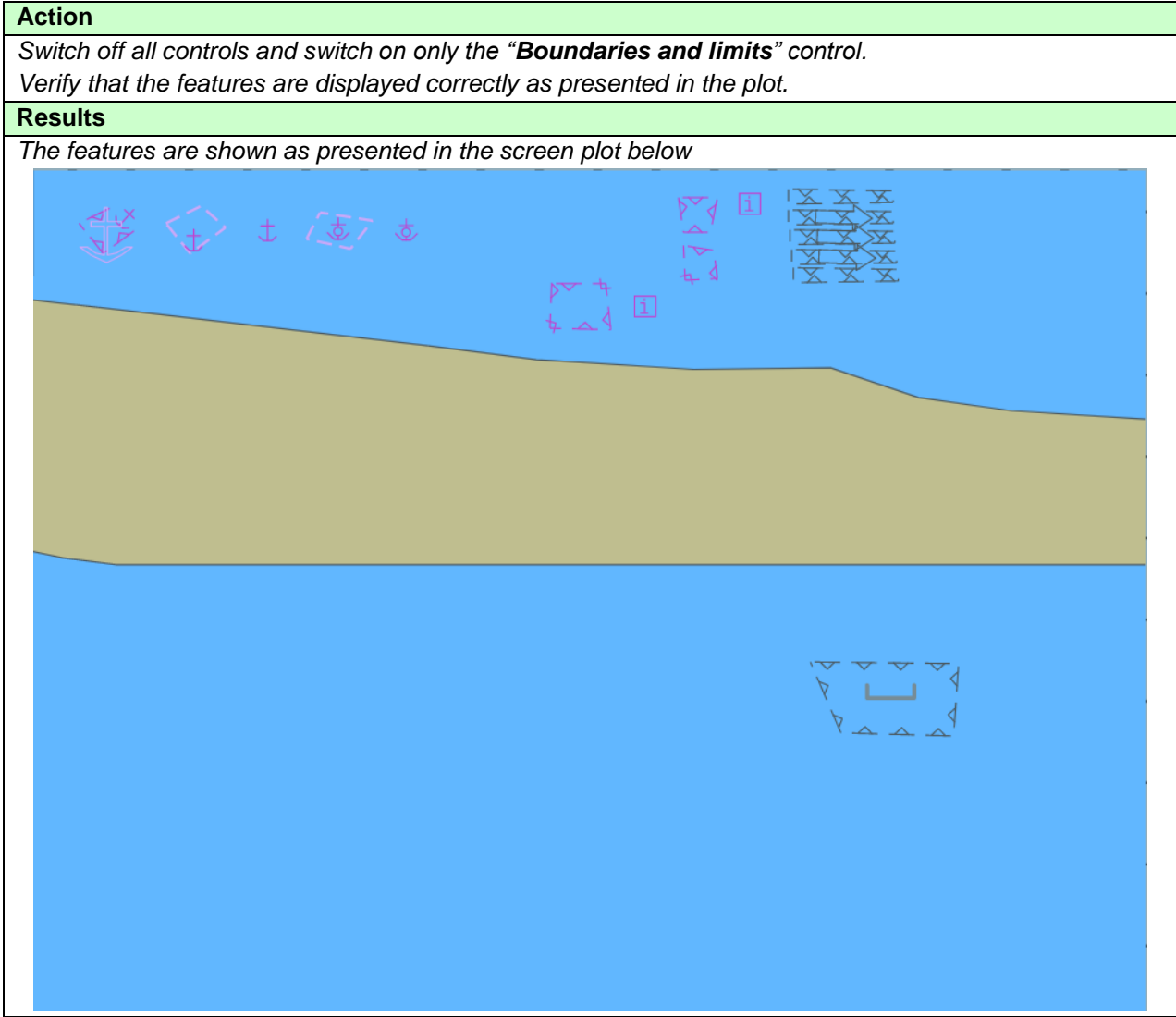

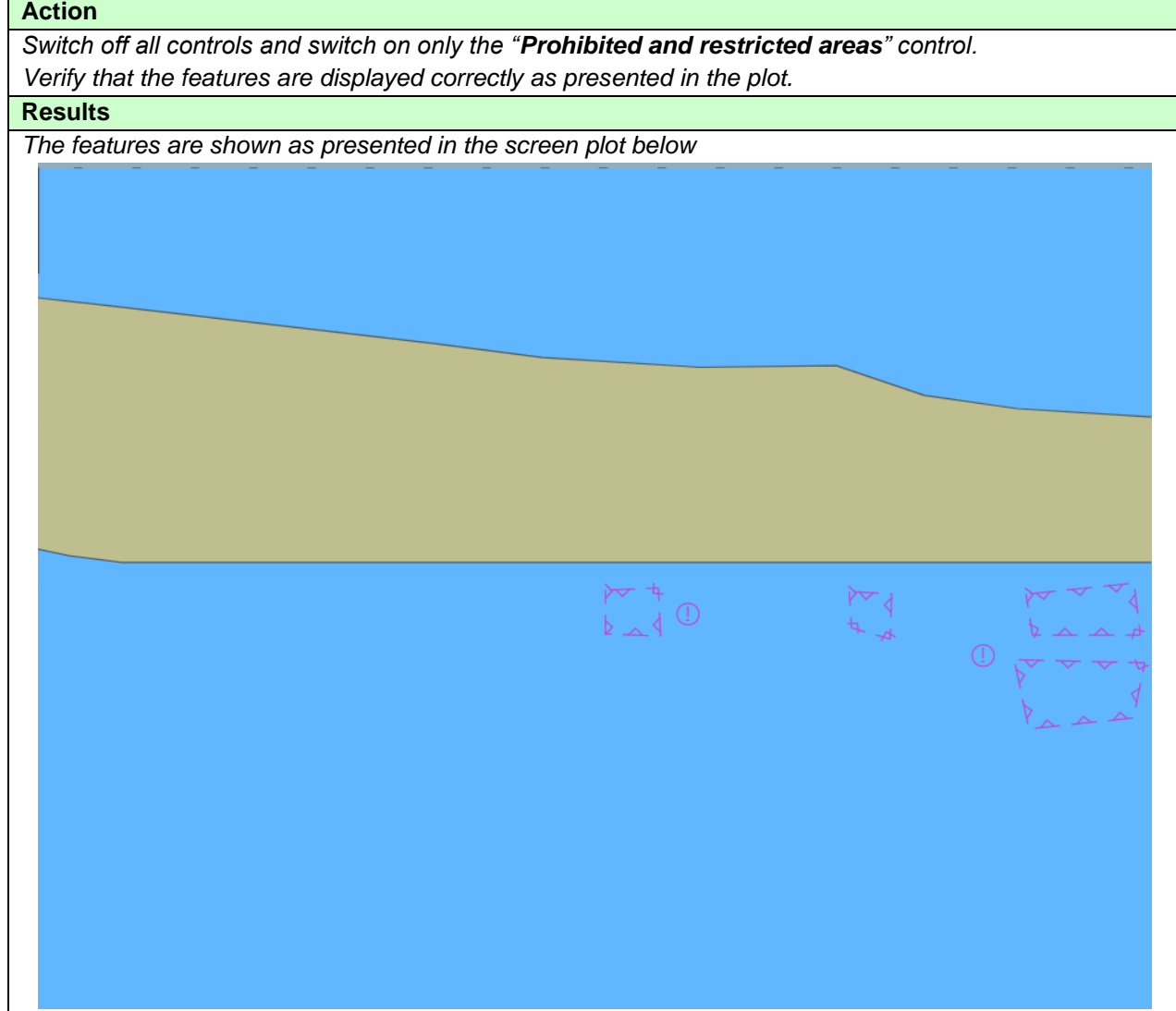

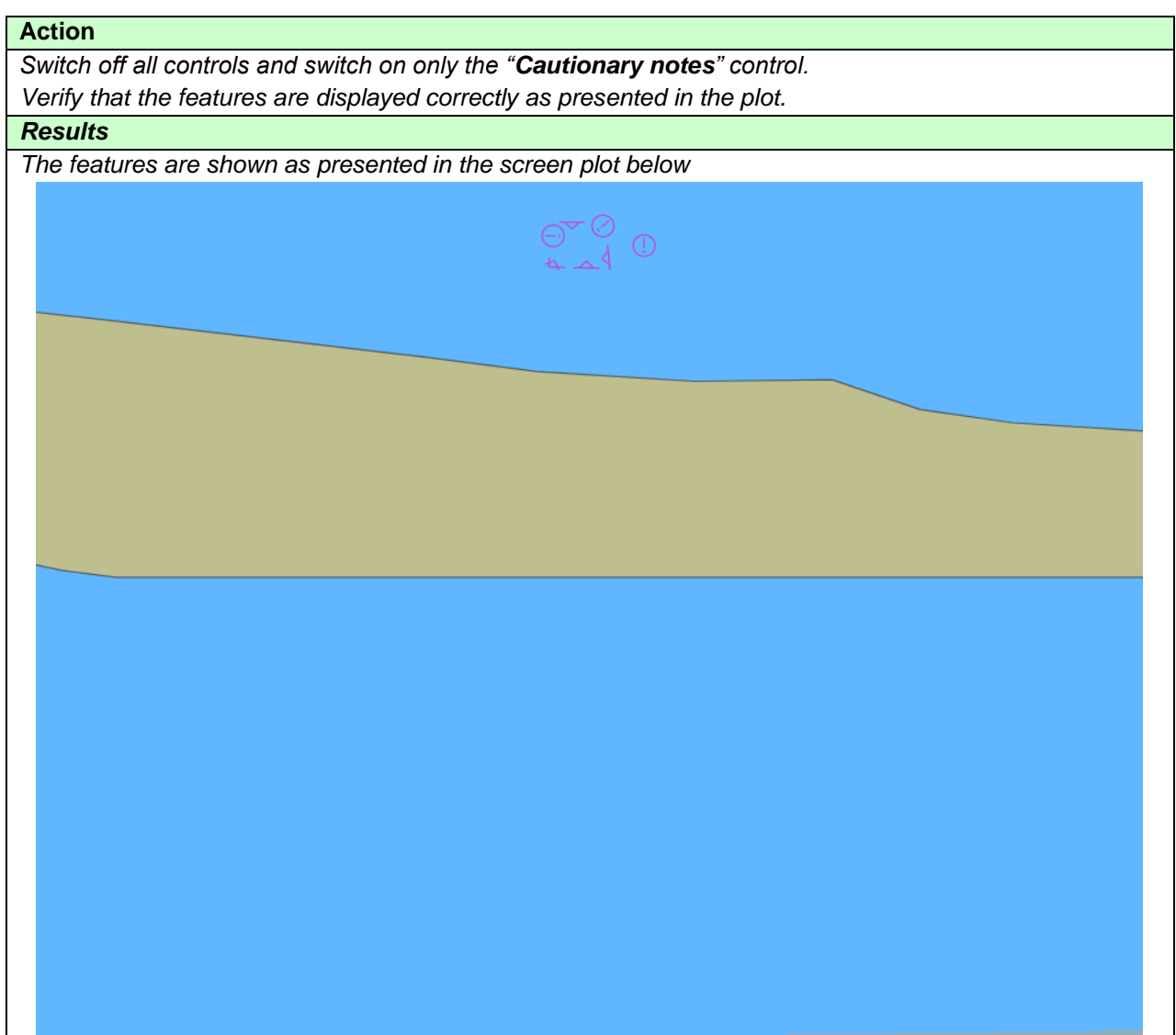

**Contract Contract** 

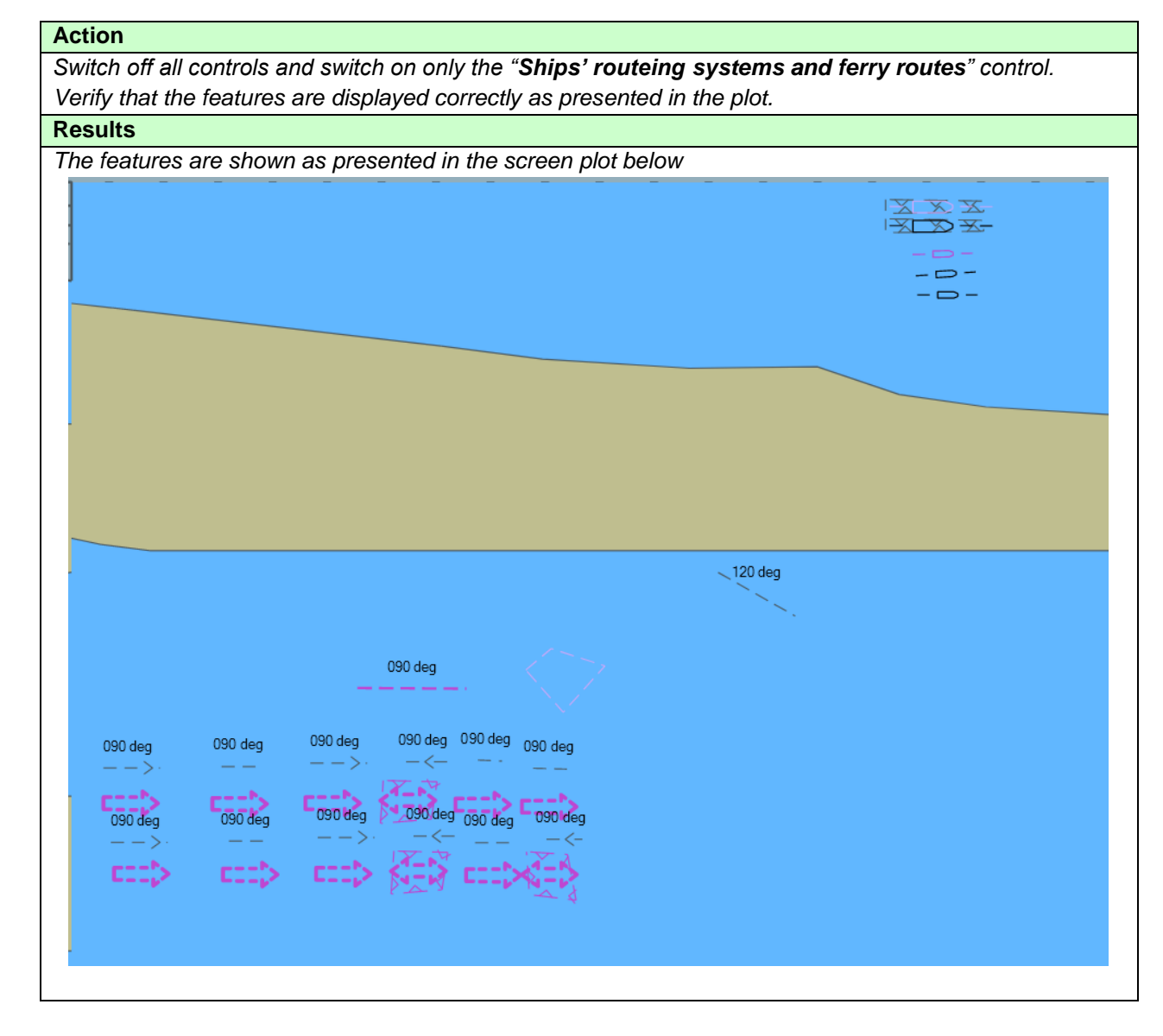

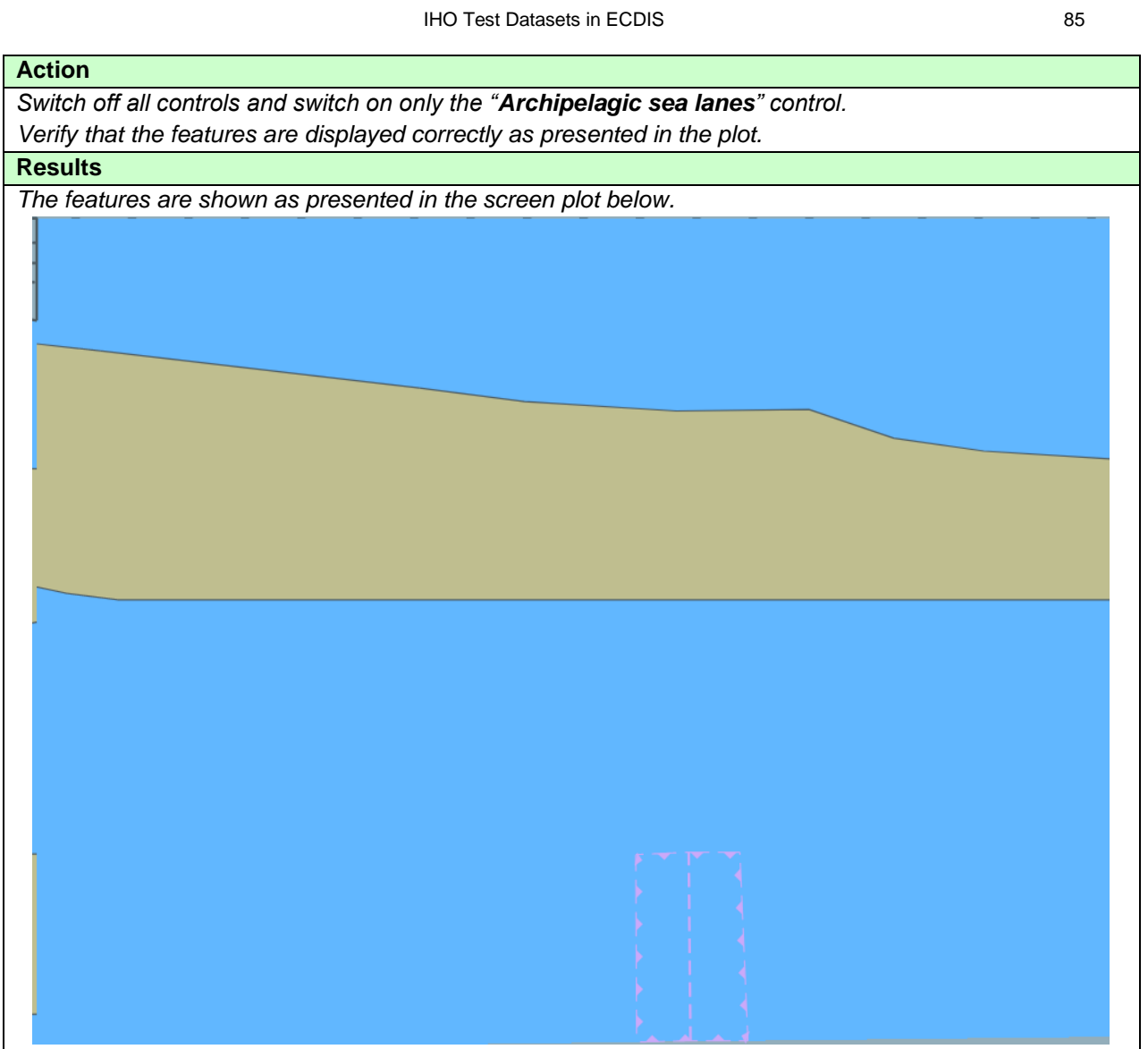

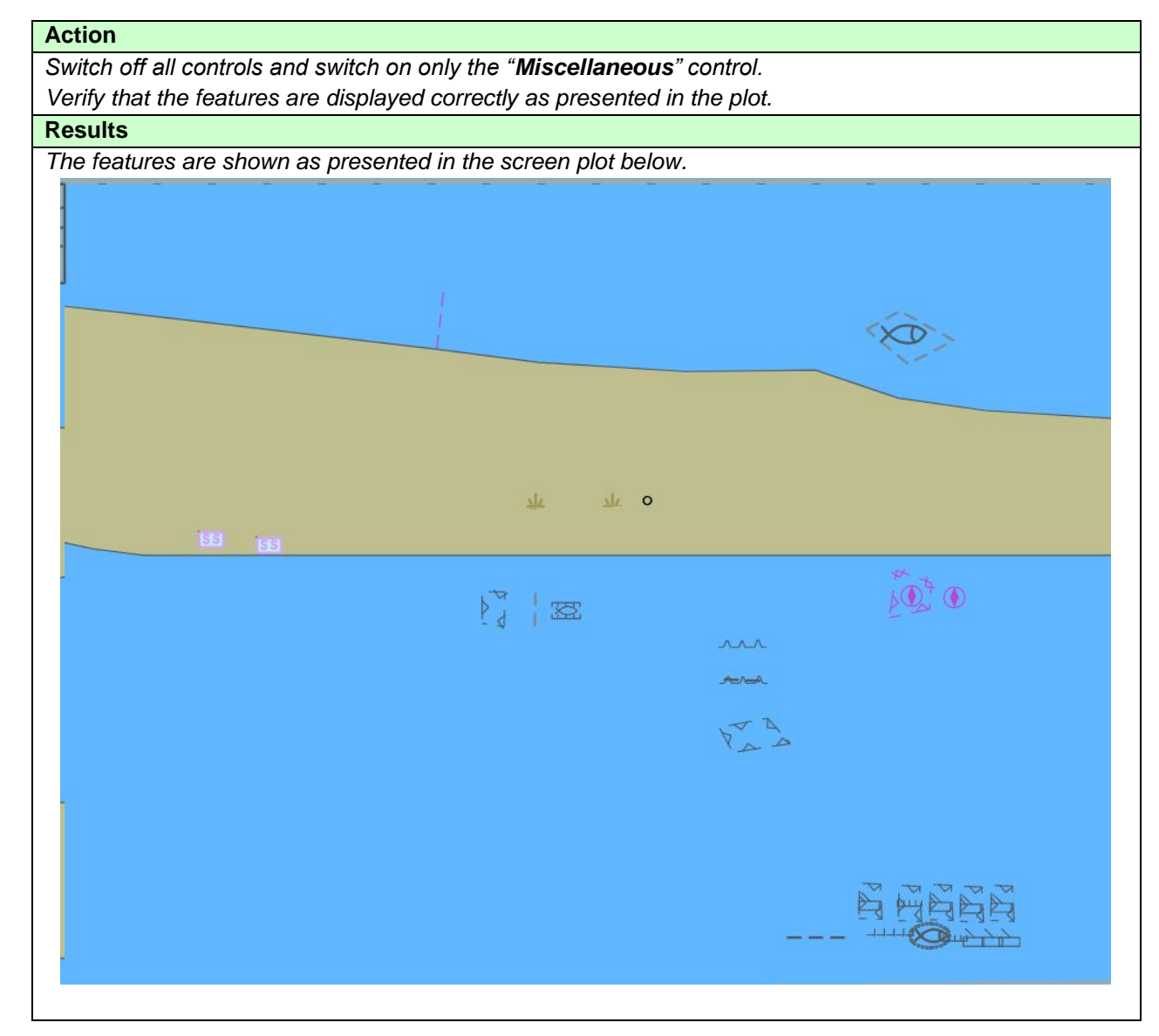

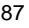

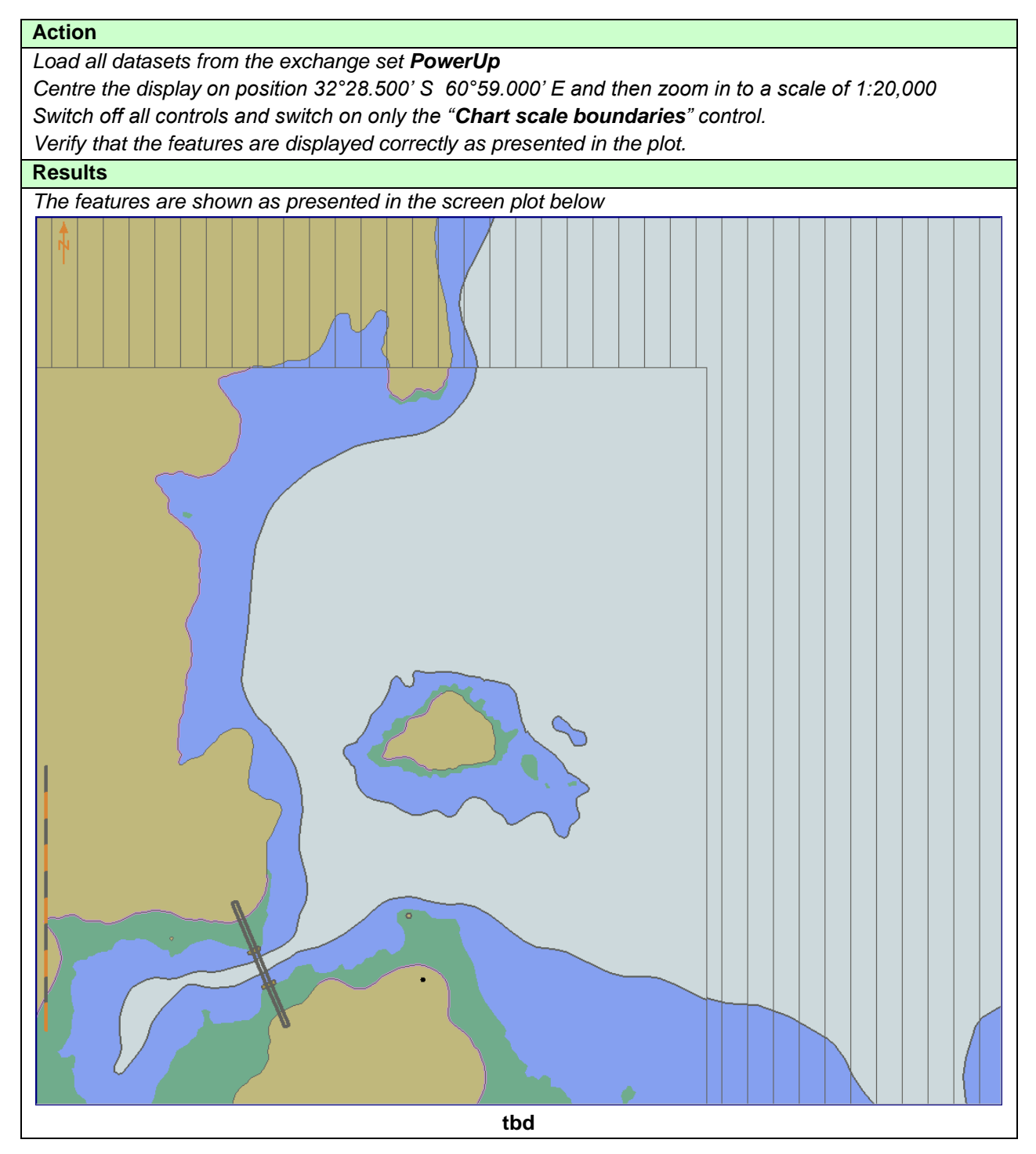

## **ECDIS Display of features not included in IMO Standard Layers.**

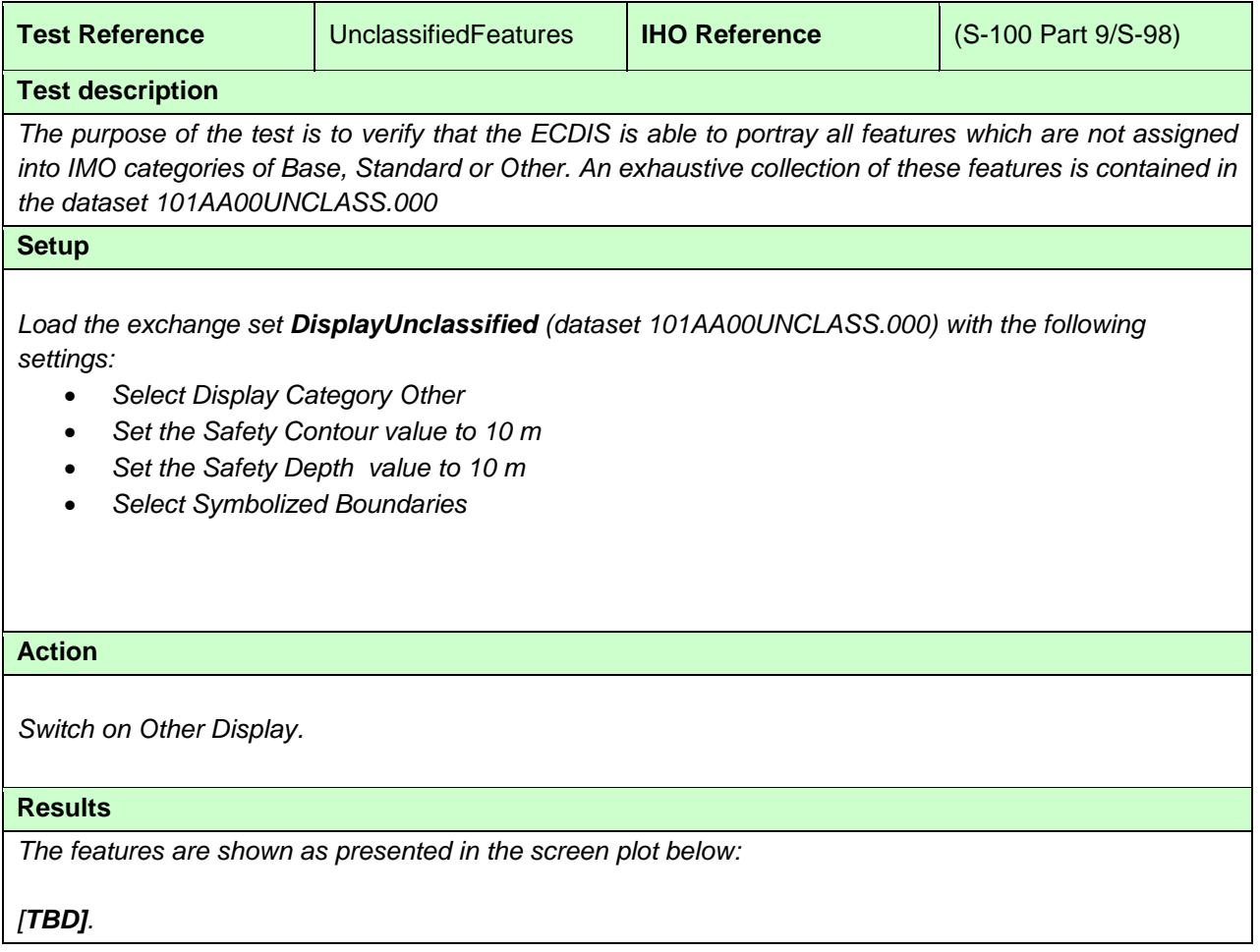

## **3.1.5 ECDIS Viewing Layers. Other Display**

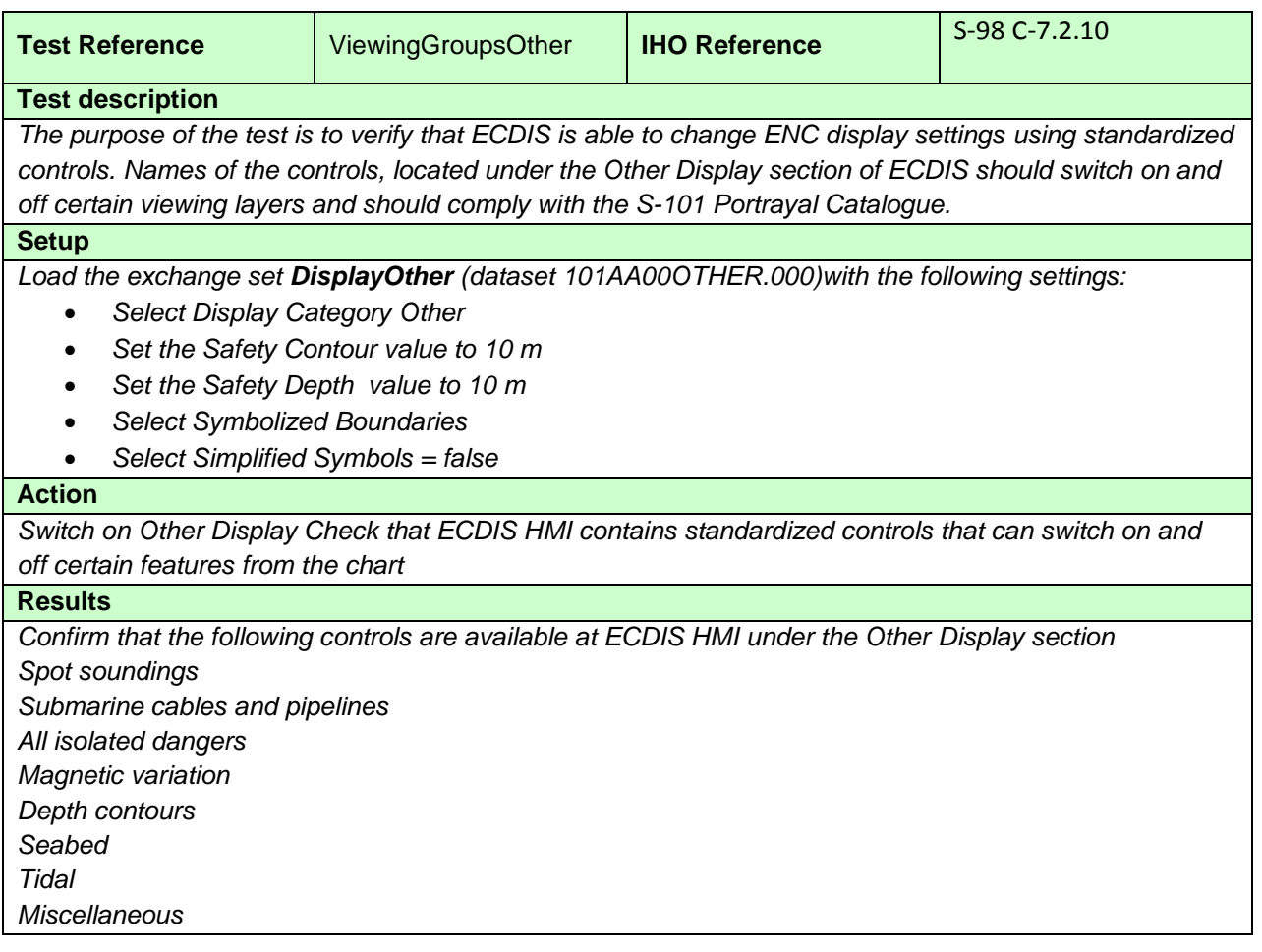

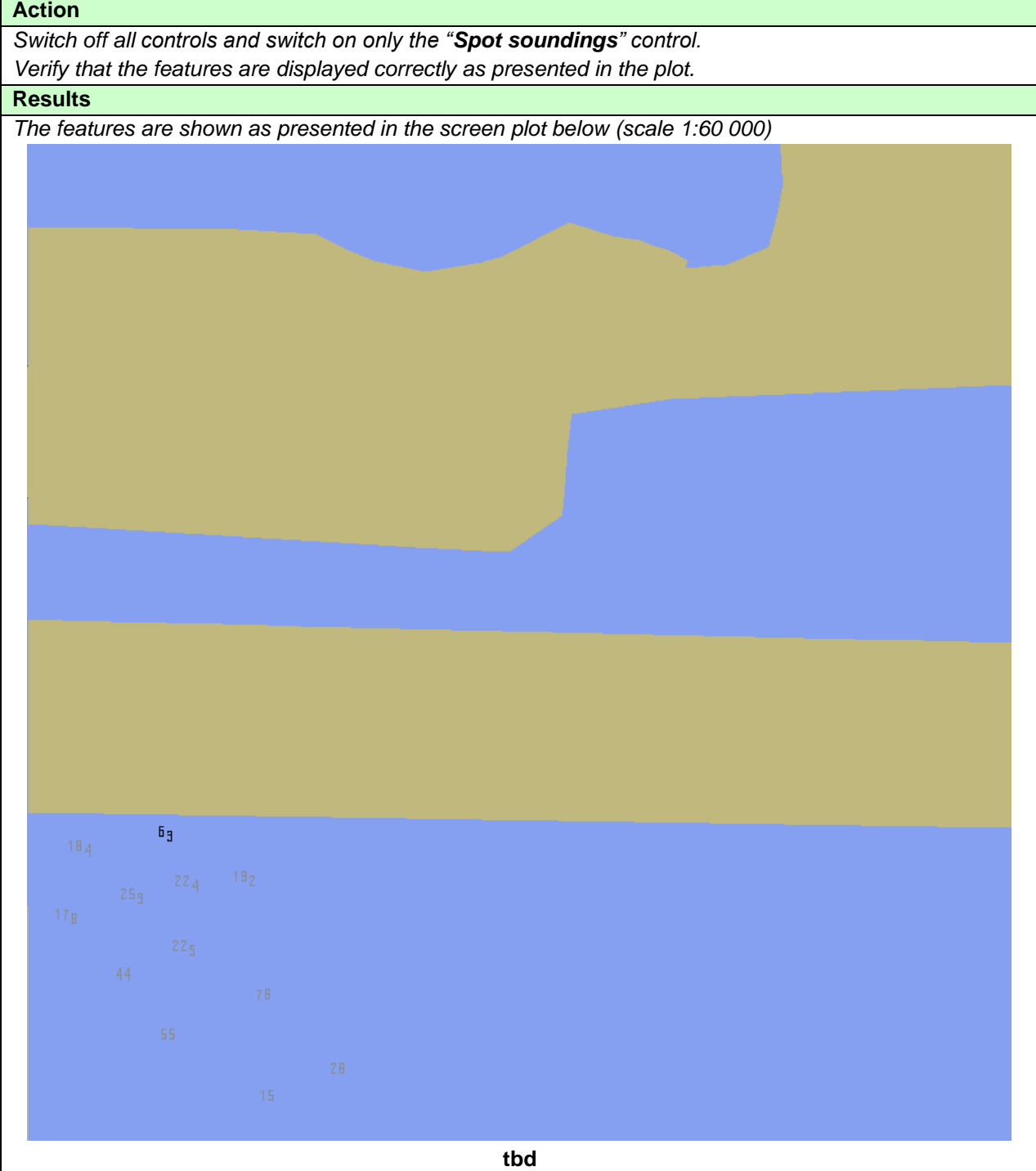

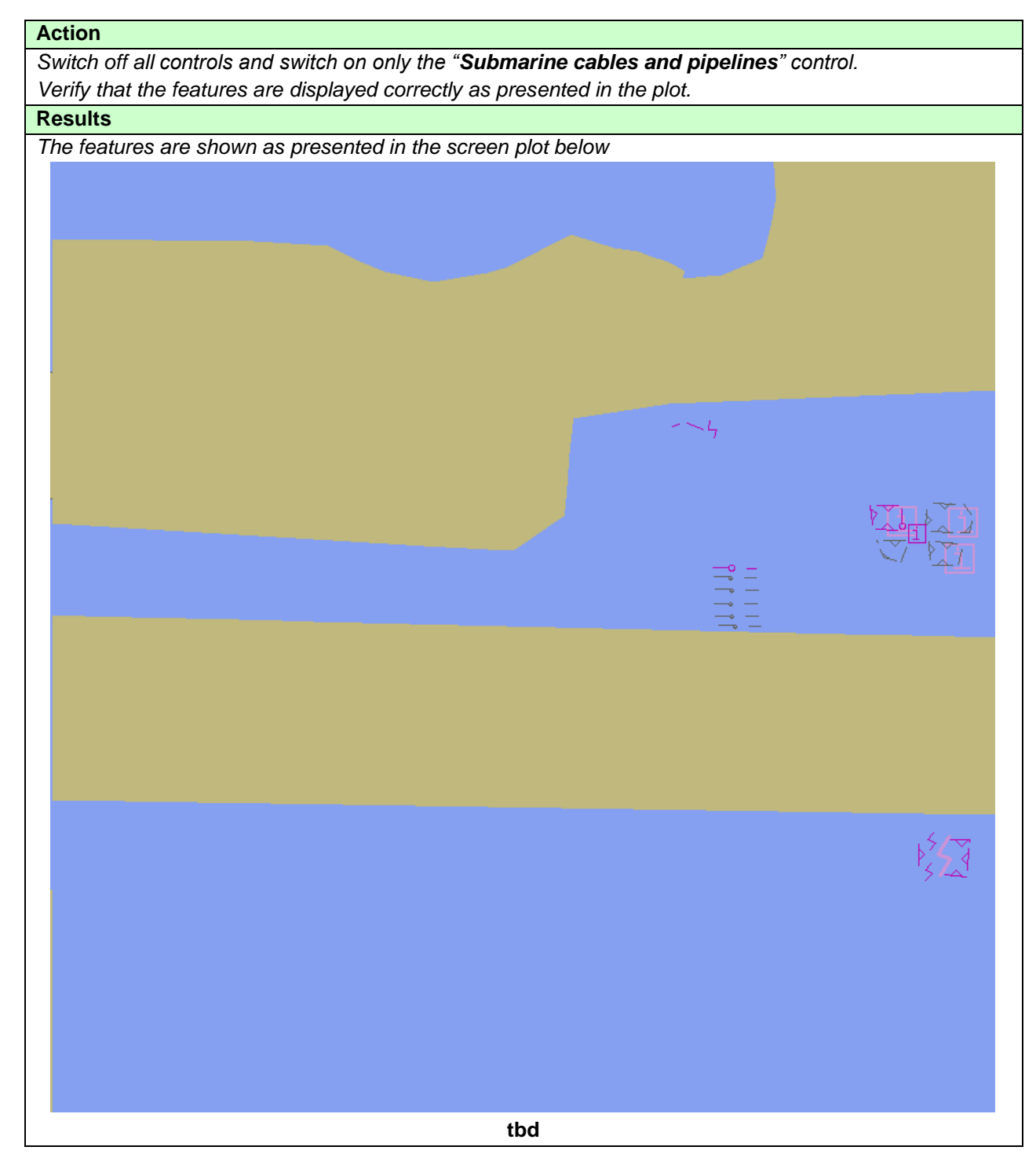

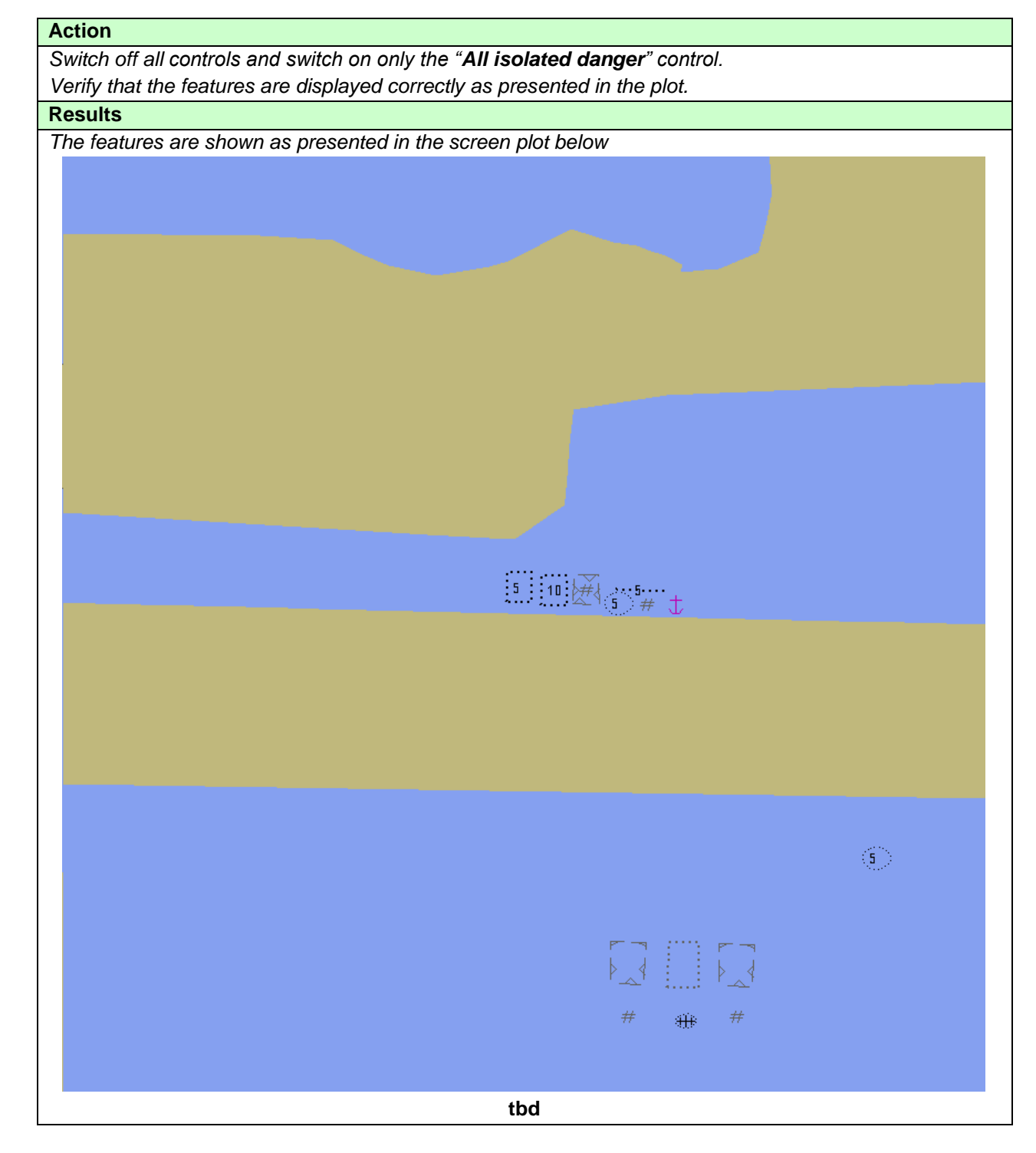

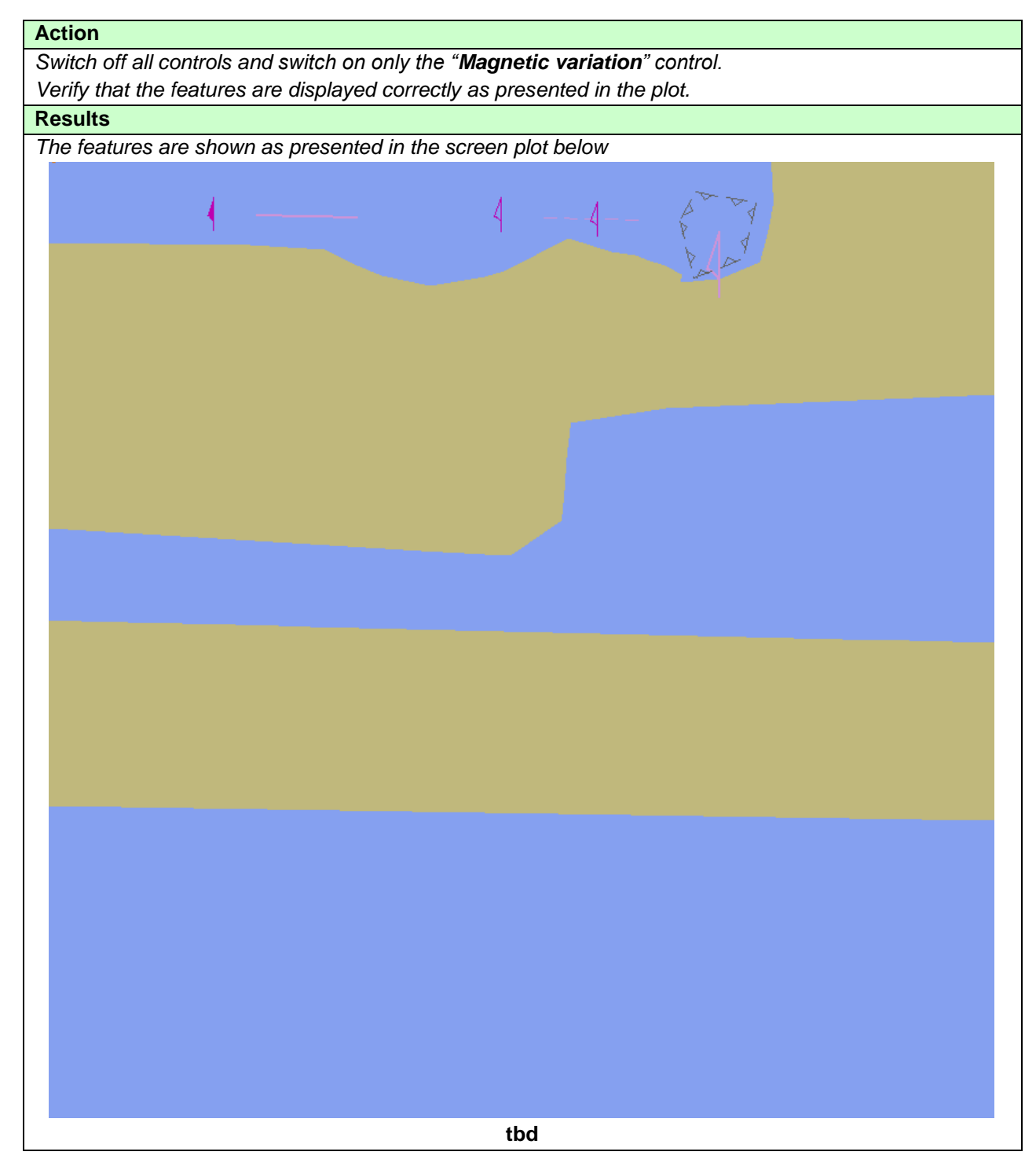

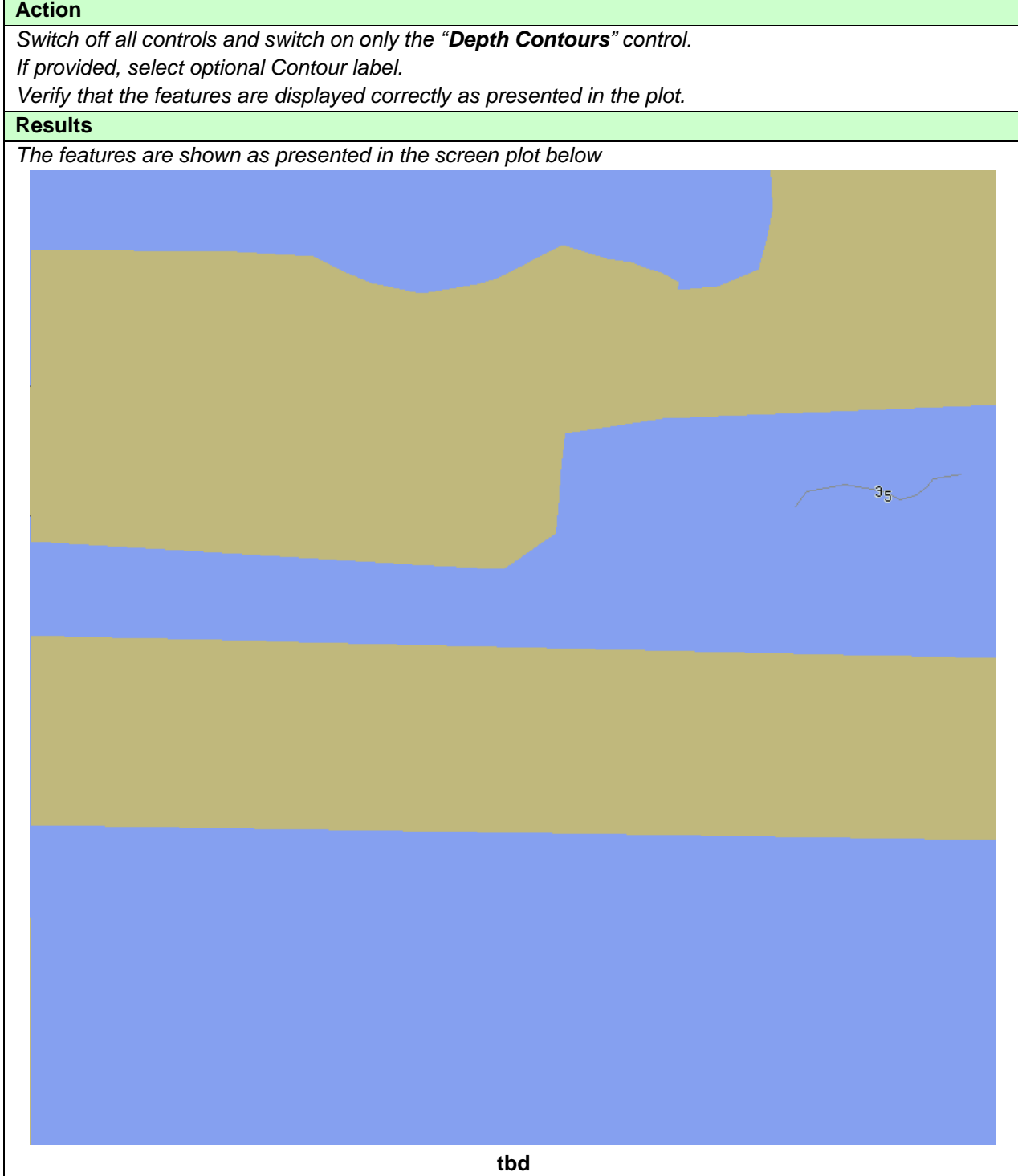

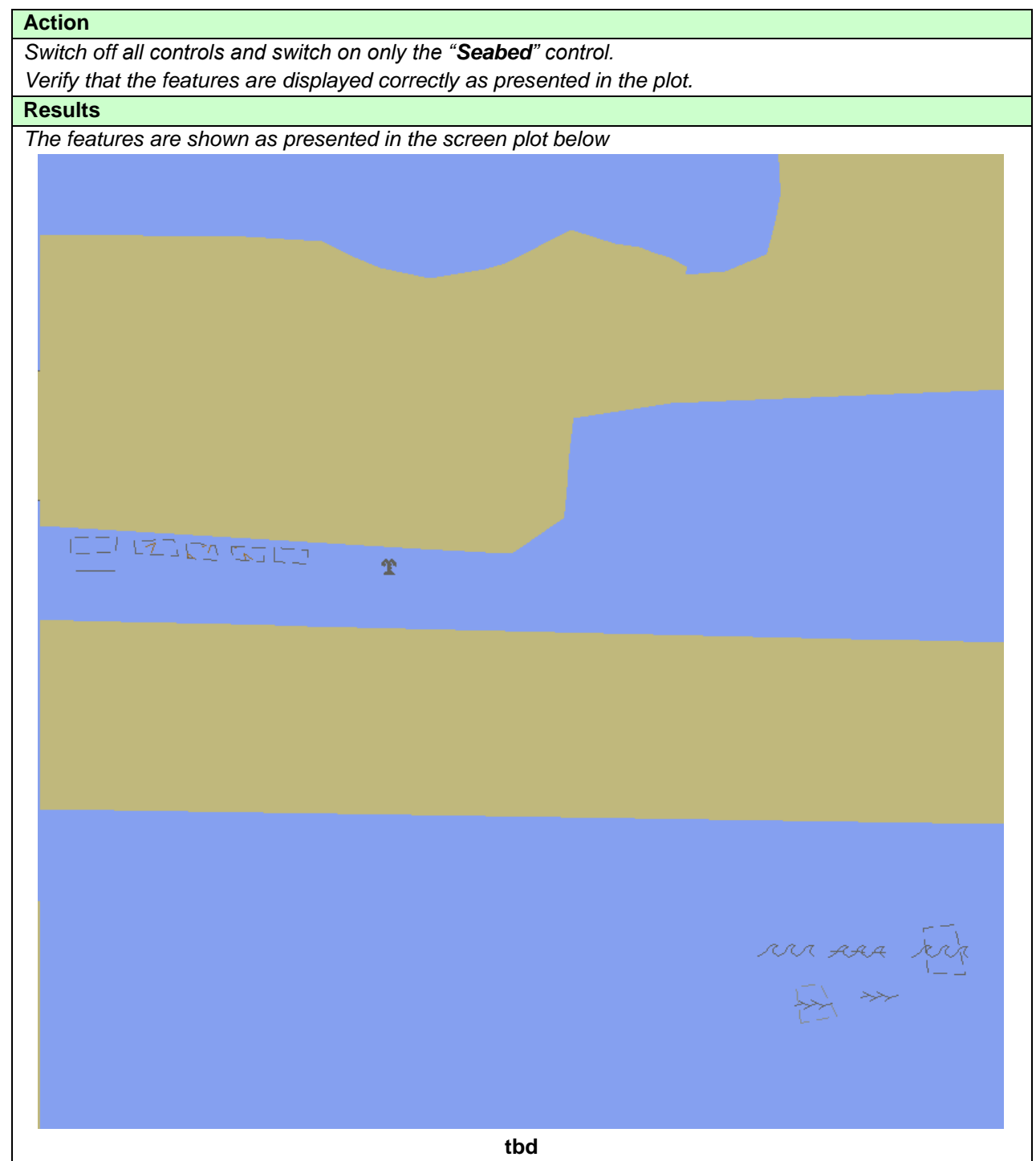

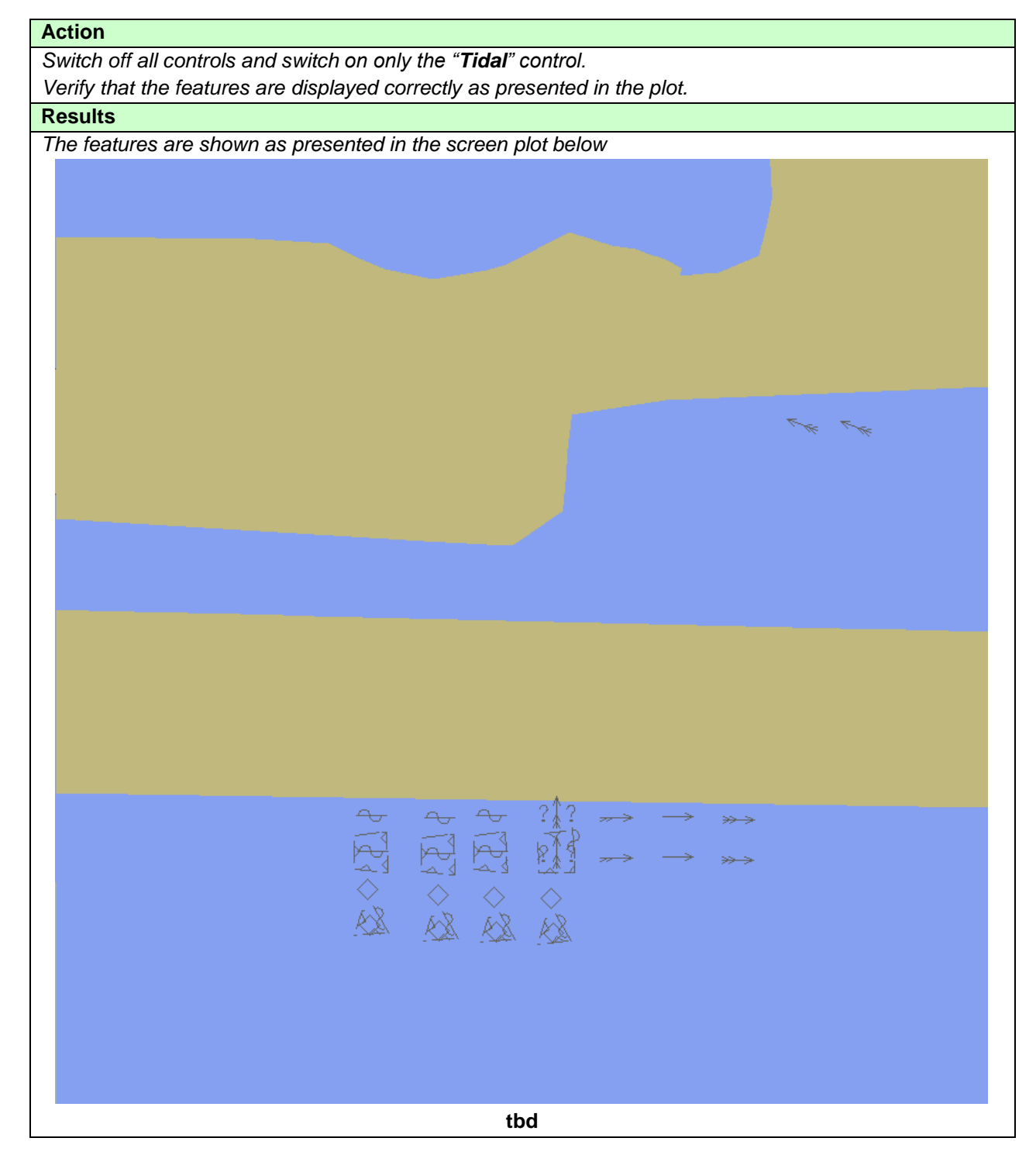

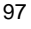

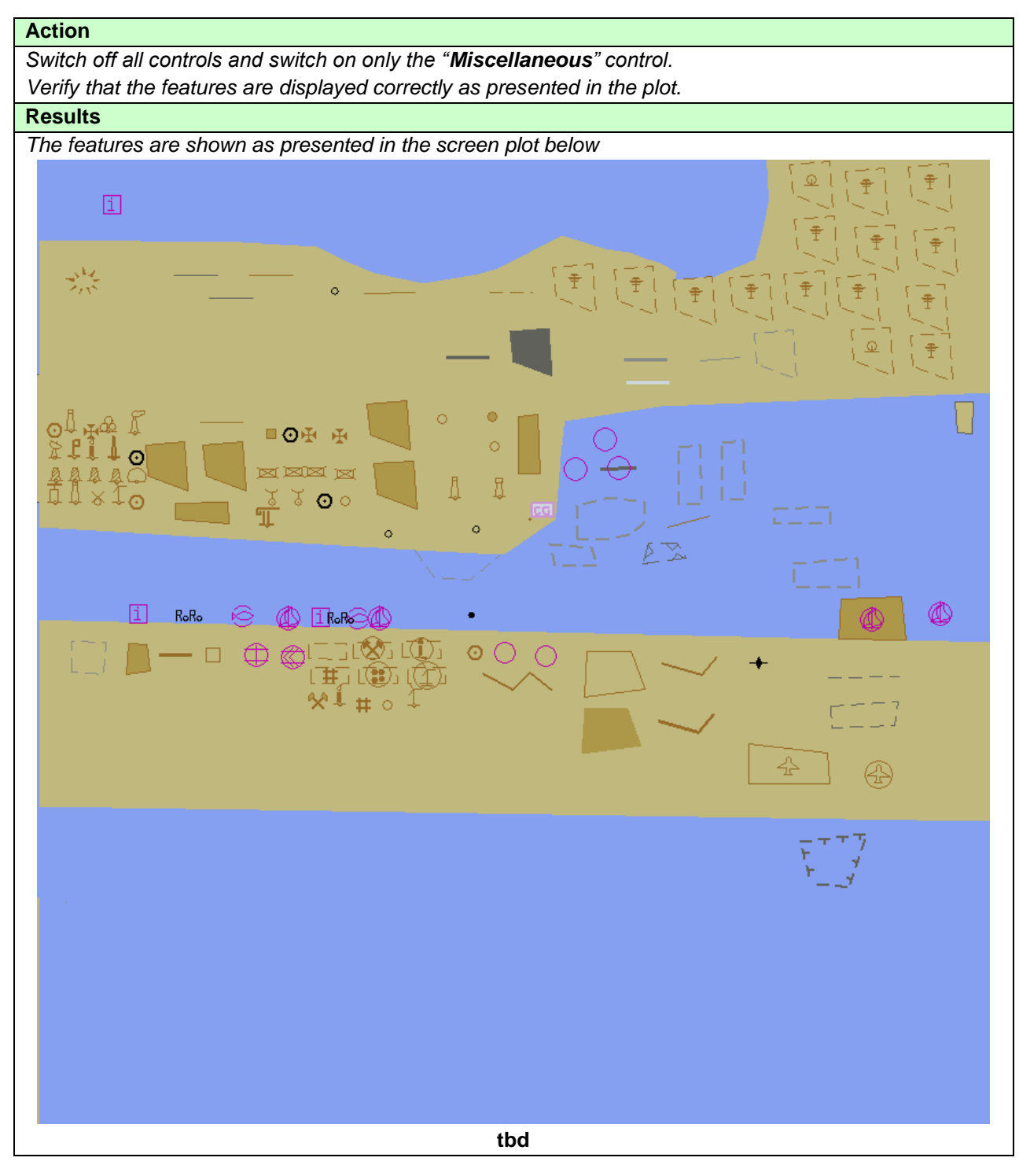

### **3.1.6 Text Grouping**

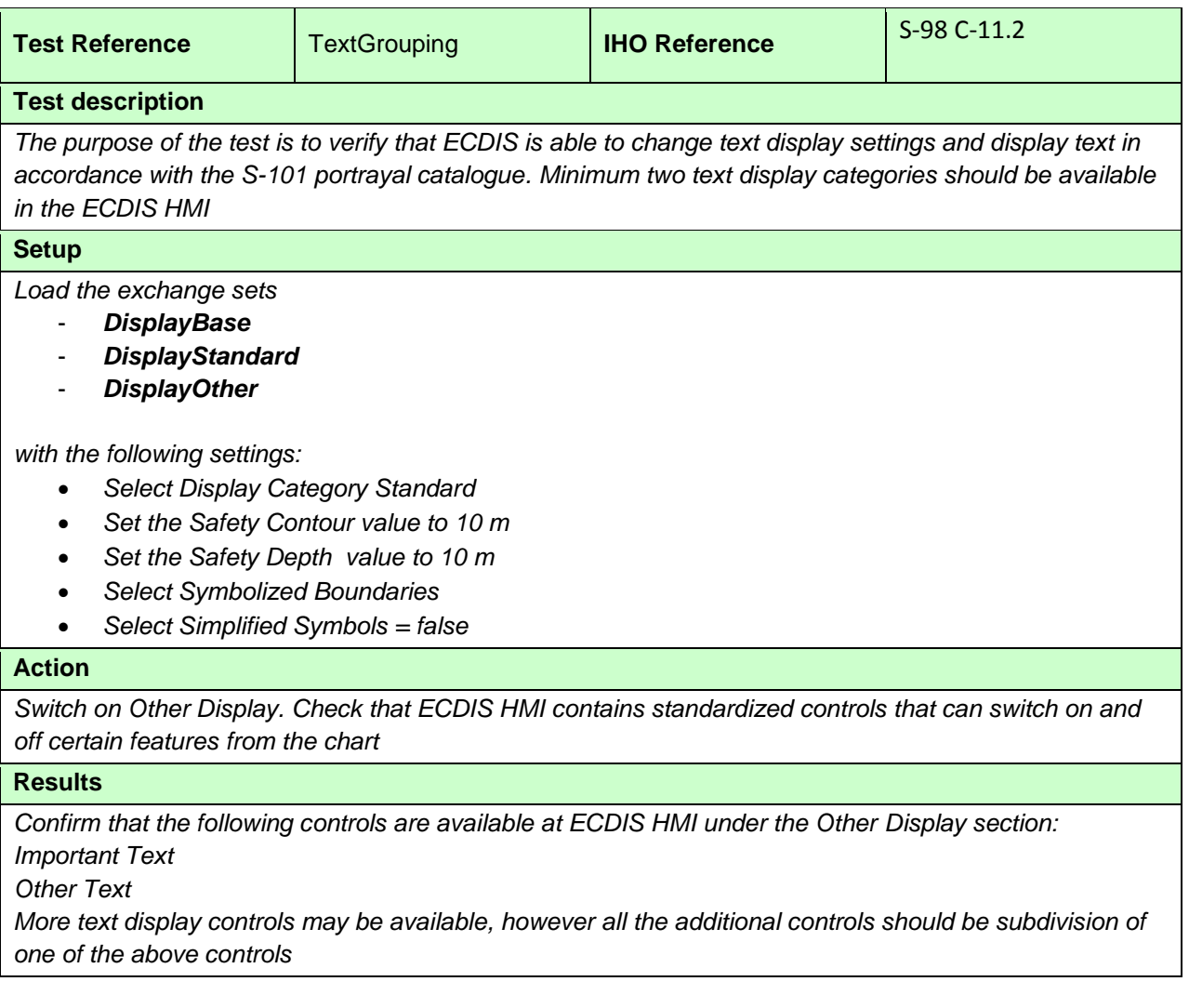

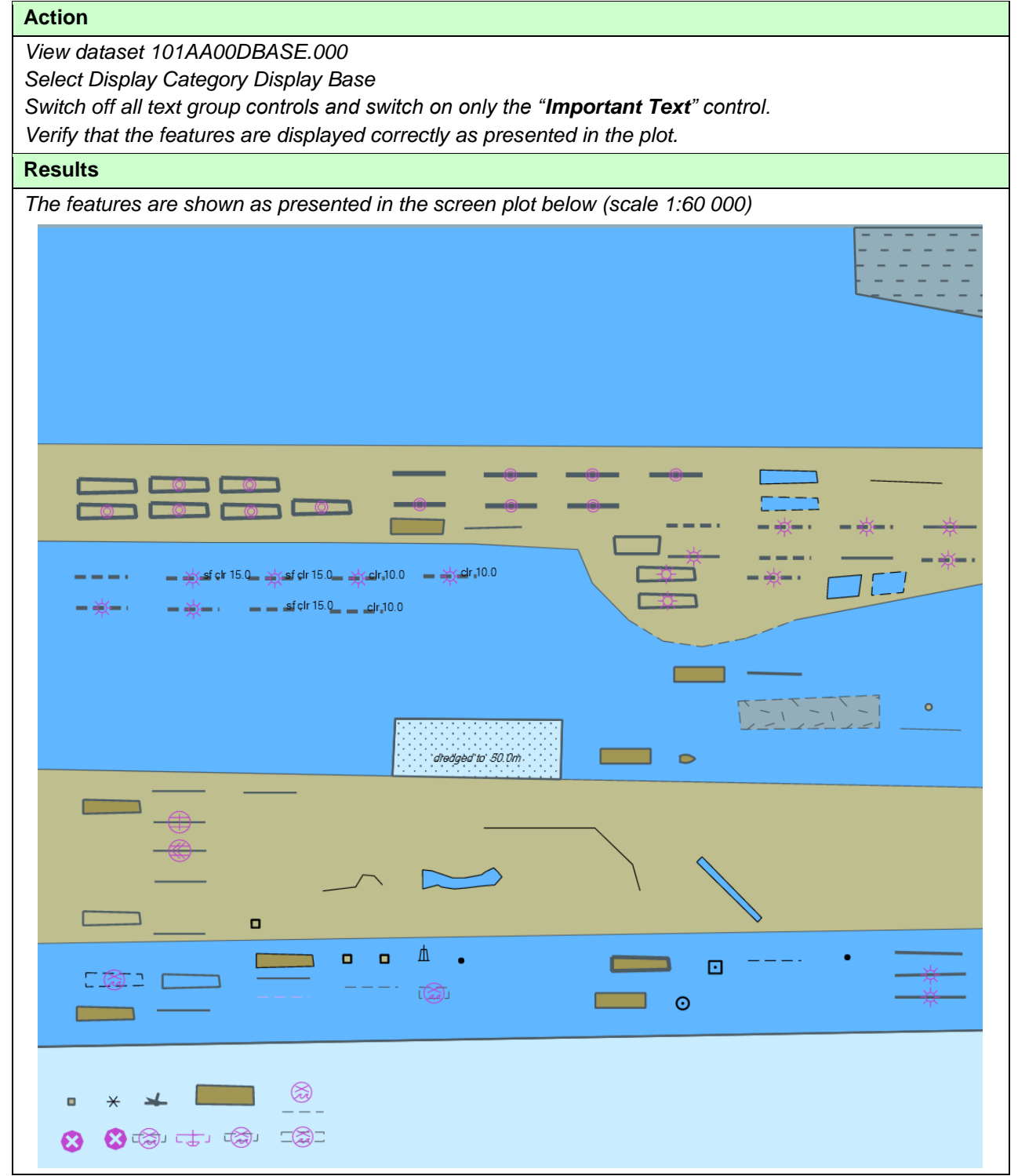

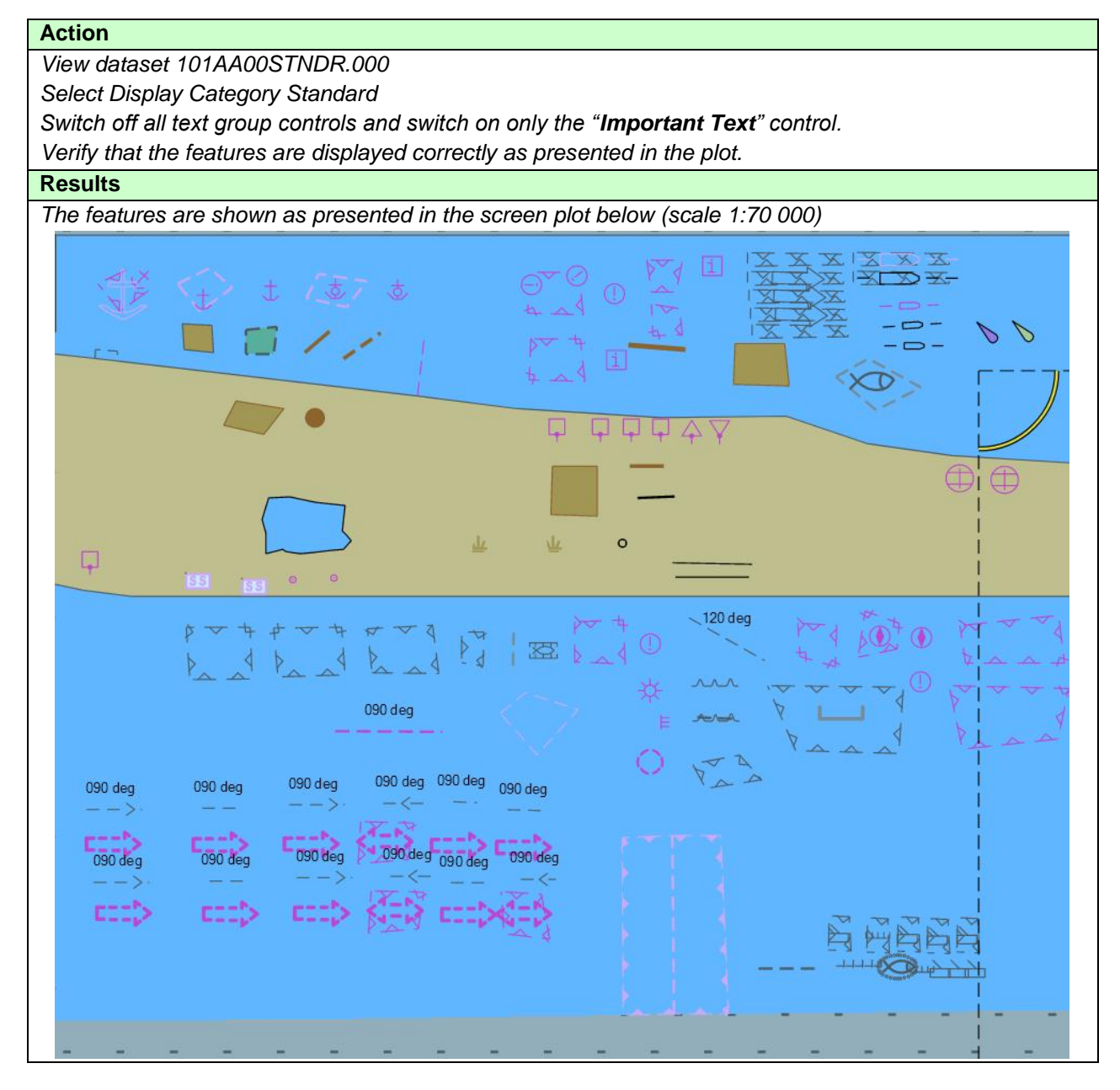

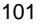

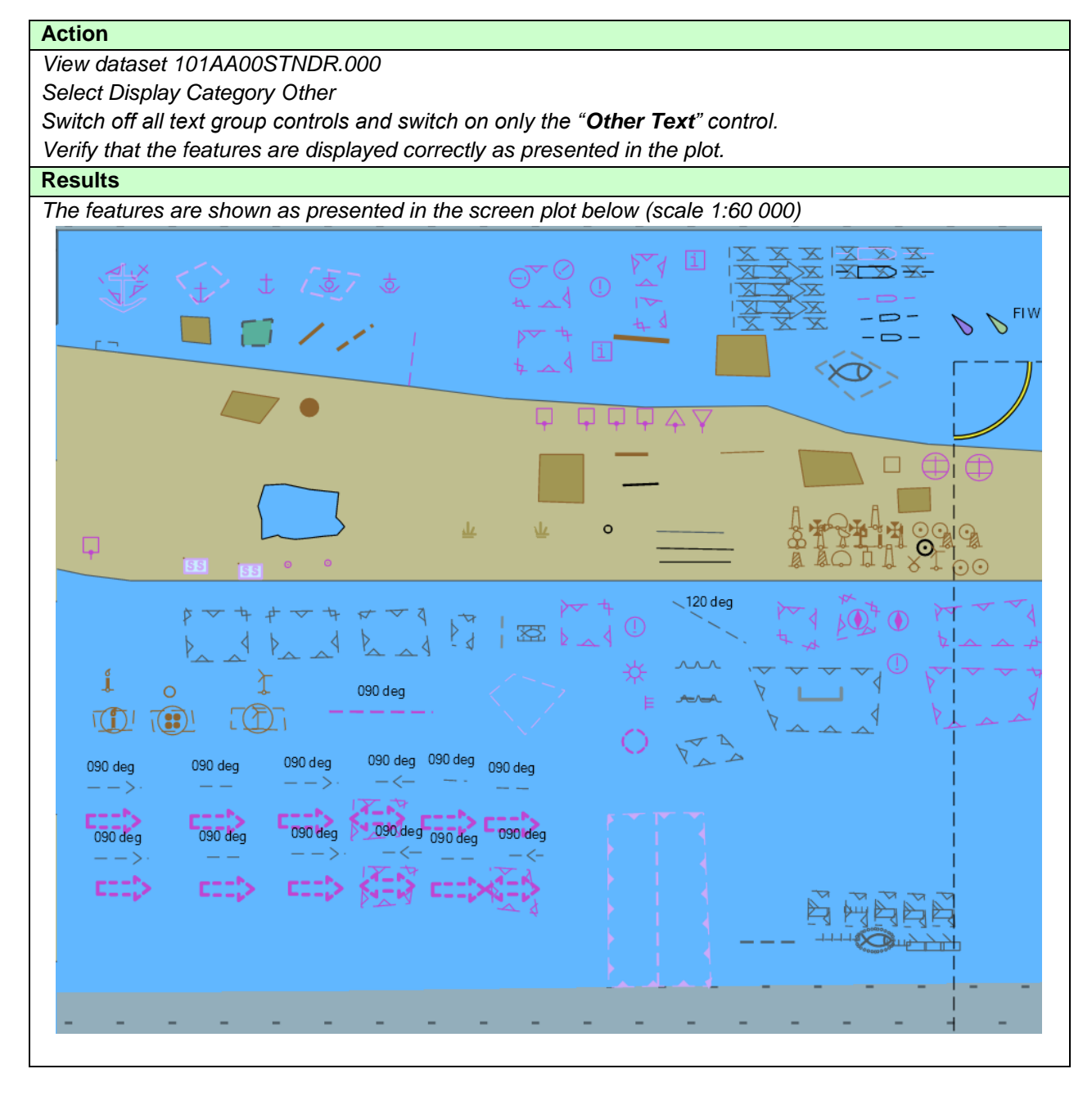

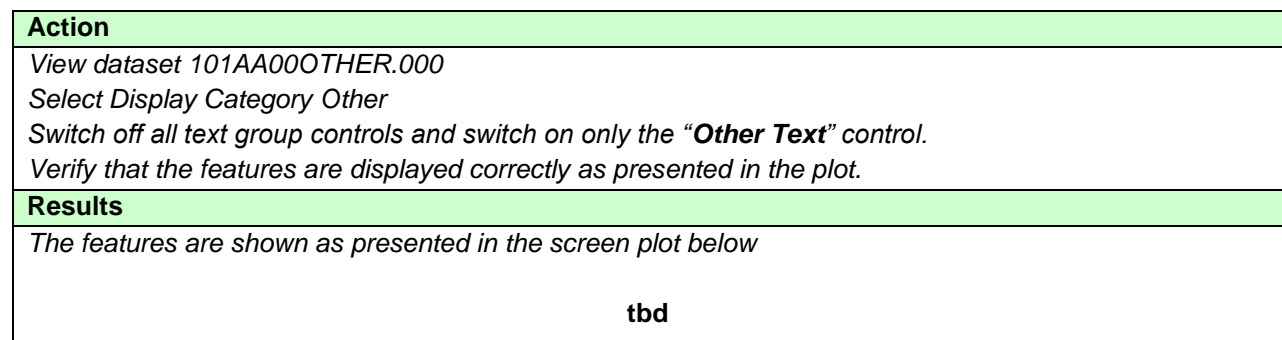

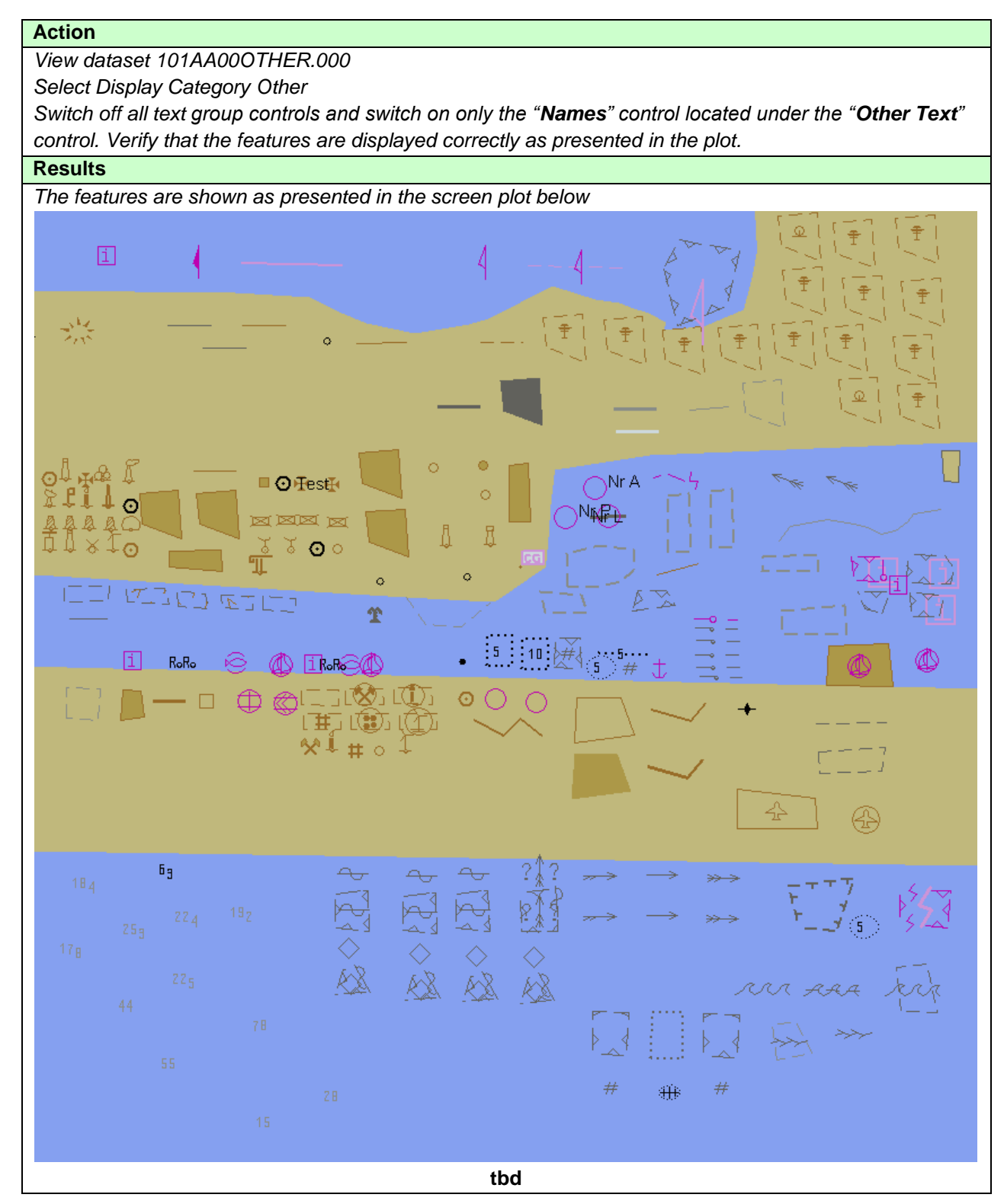

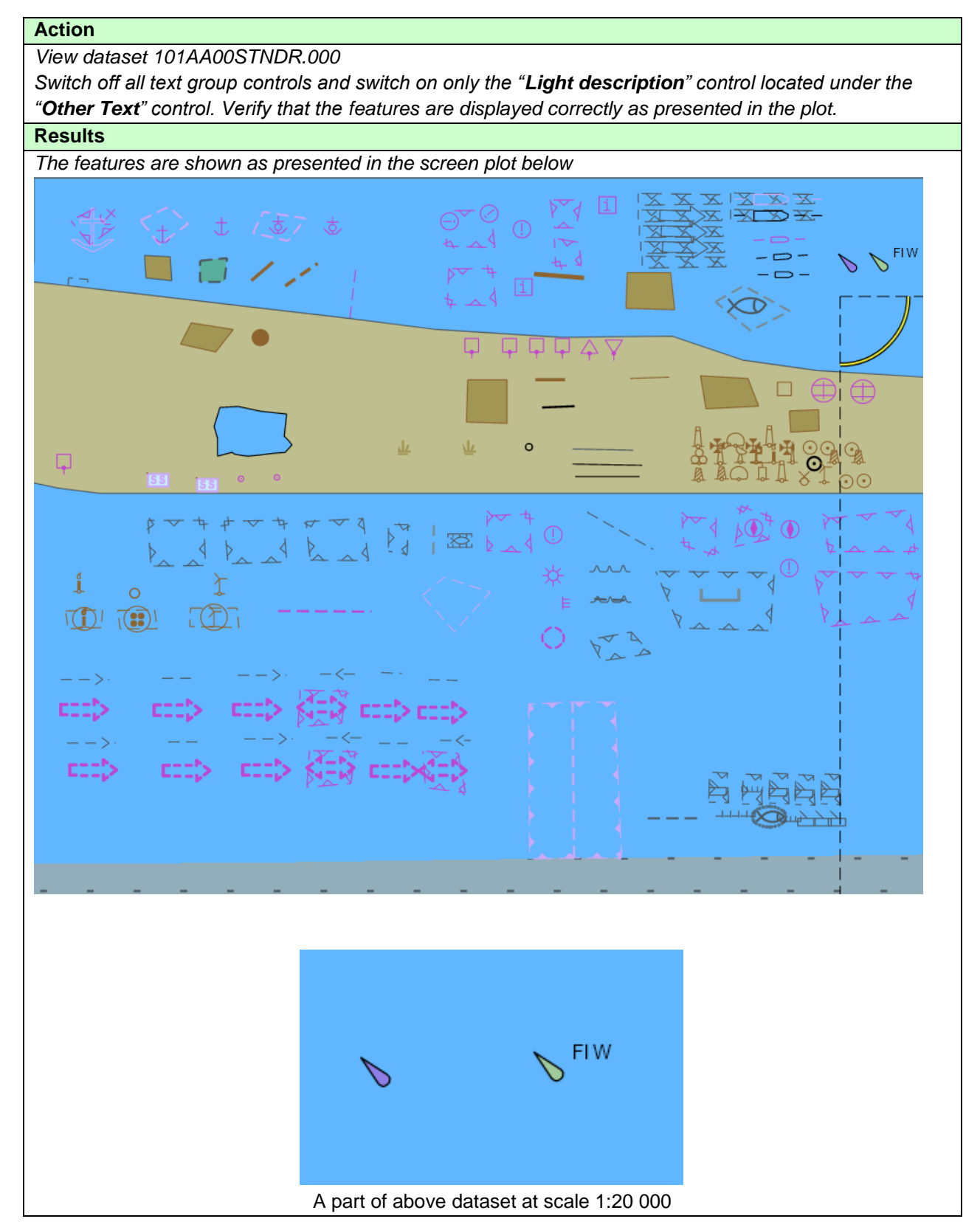
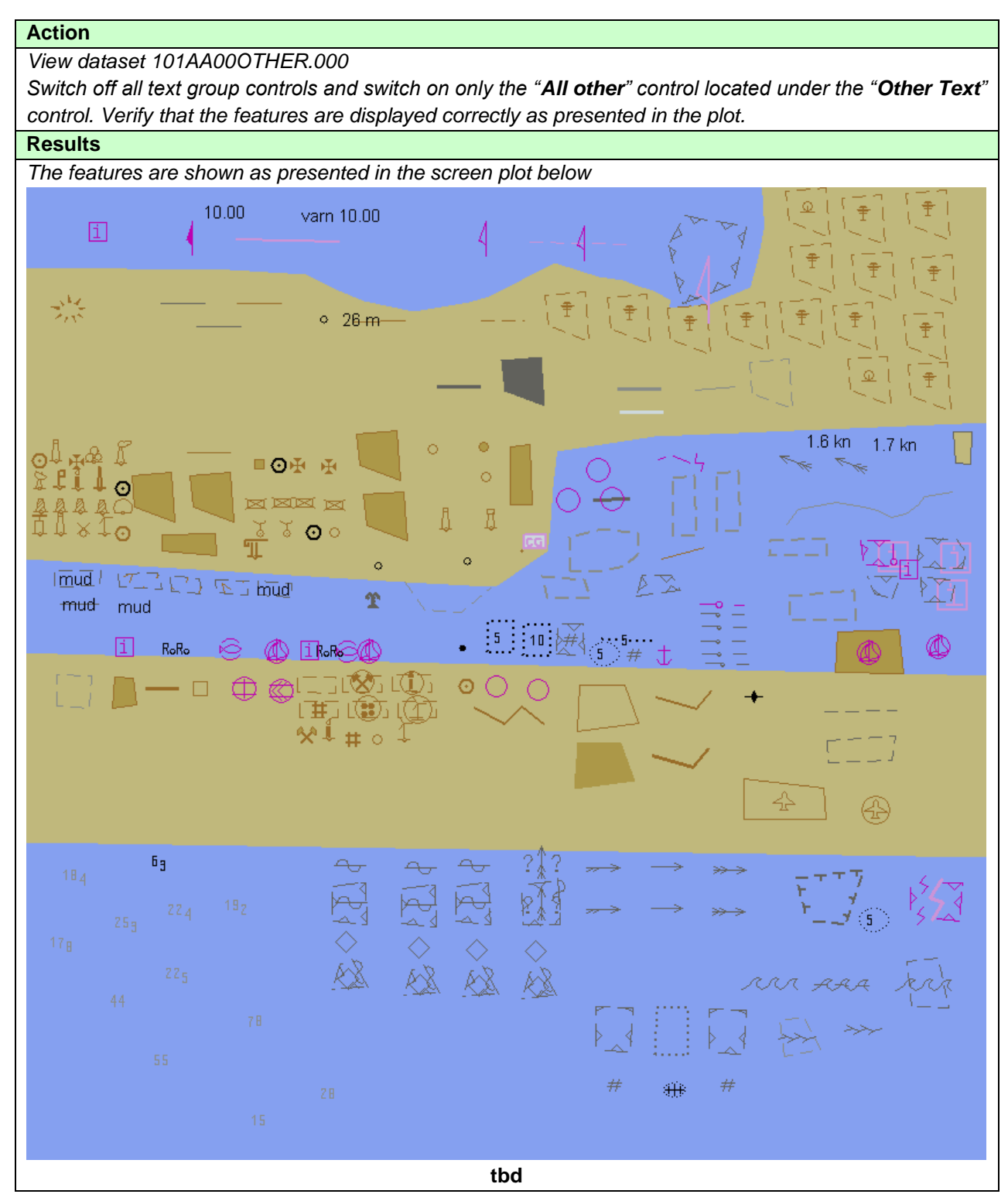

#### **3.2 Invalid features**

# **3.2.1 Display of Unrecognised features**

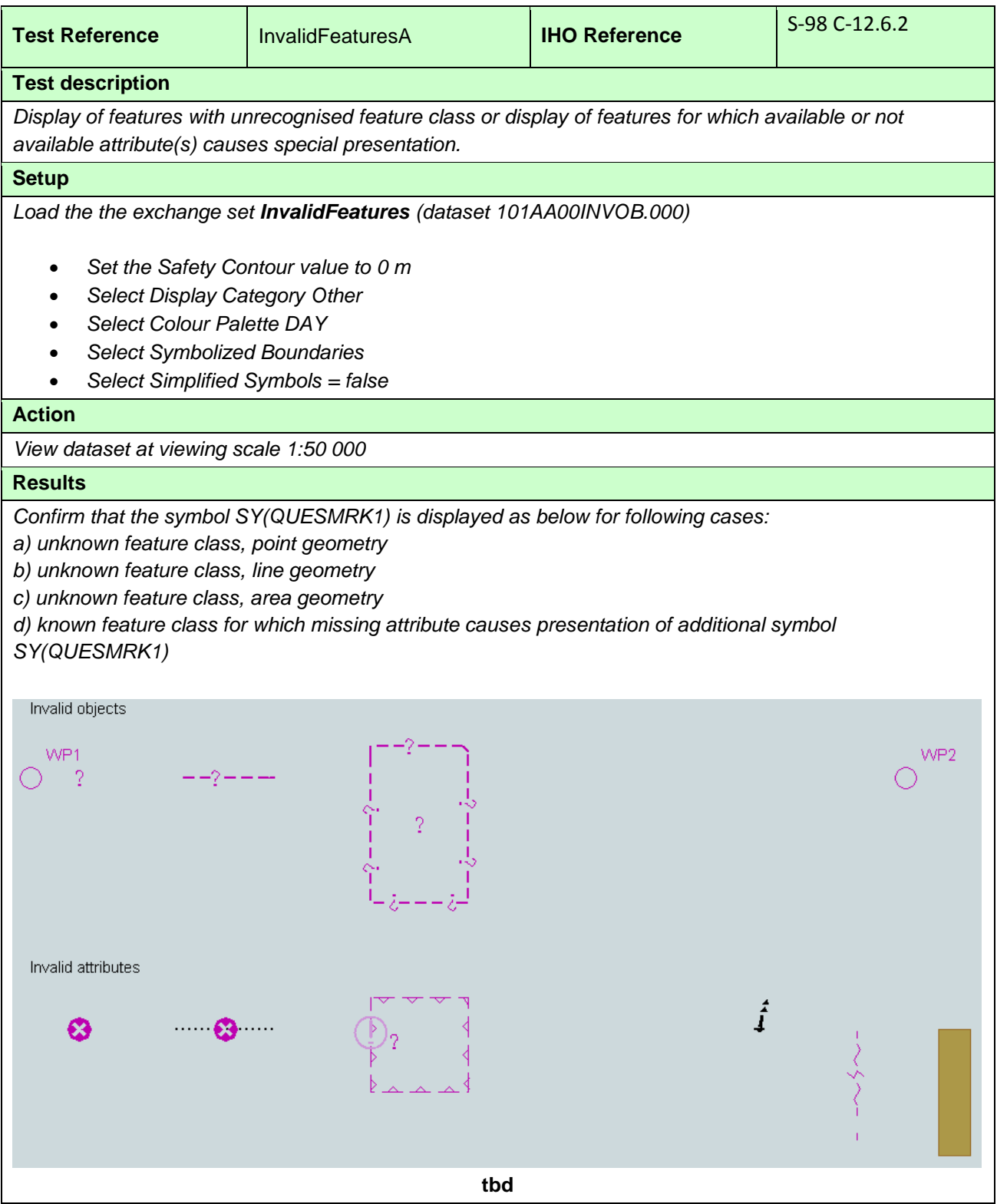

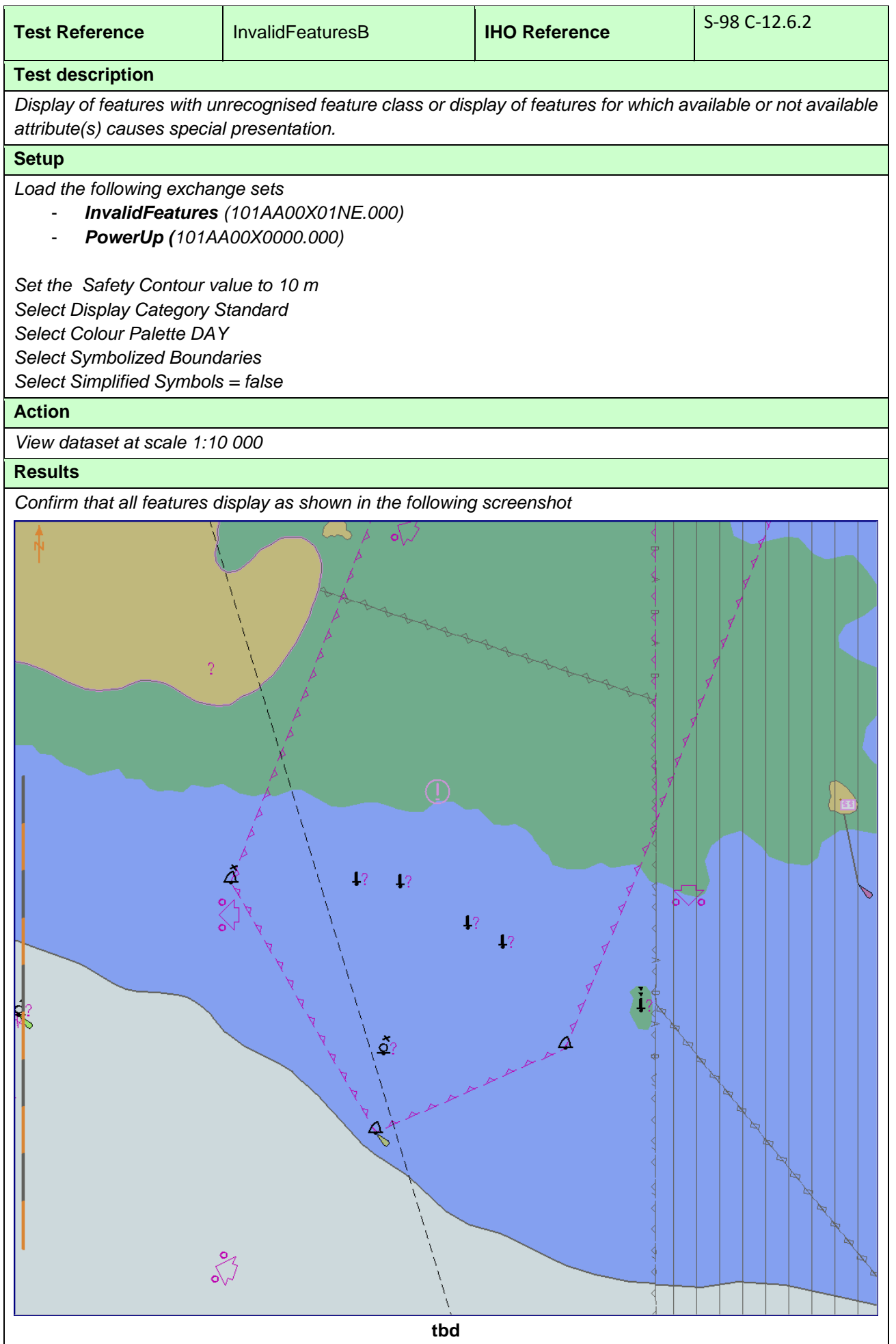

108 IHO Test Datasets in ECDIS

#### **3.2.2 Invalid Features Pick Report Display**

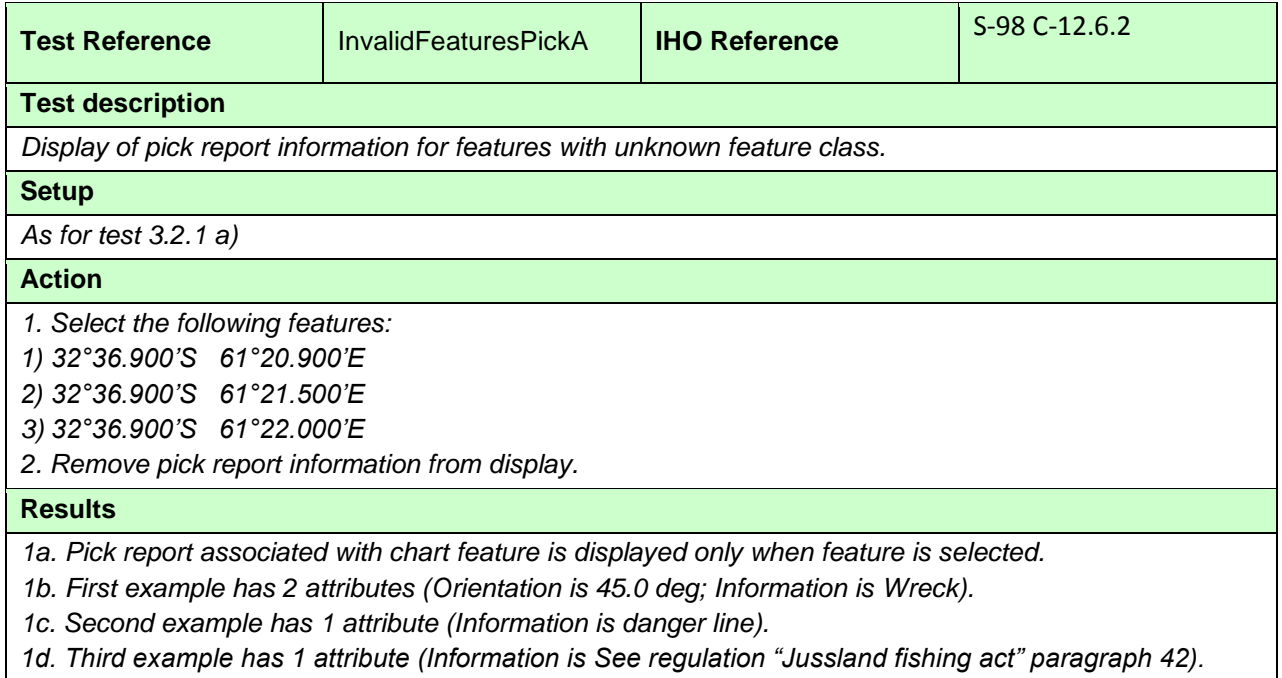

*2. Pick report associated with chart feature is removed from the display.*

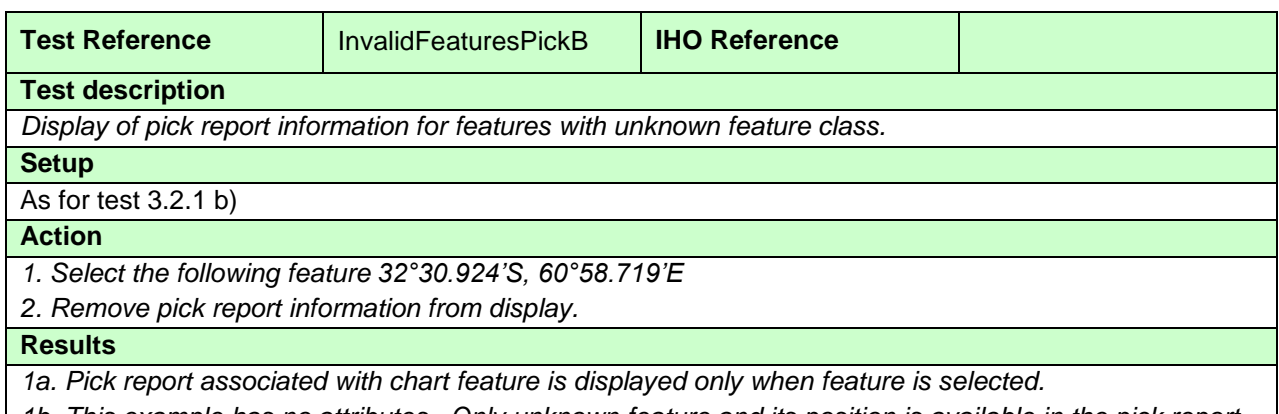

*1b. This example has no attributes. Only unknown feature and its position is available in the pick report. 2. Pick report associated with chart feature is removed from the display.*

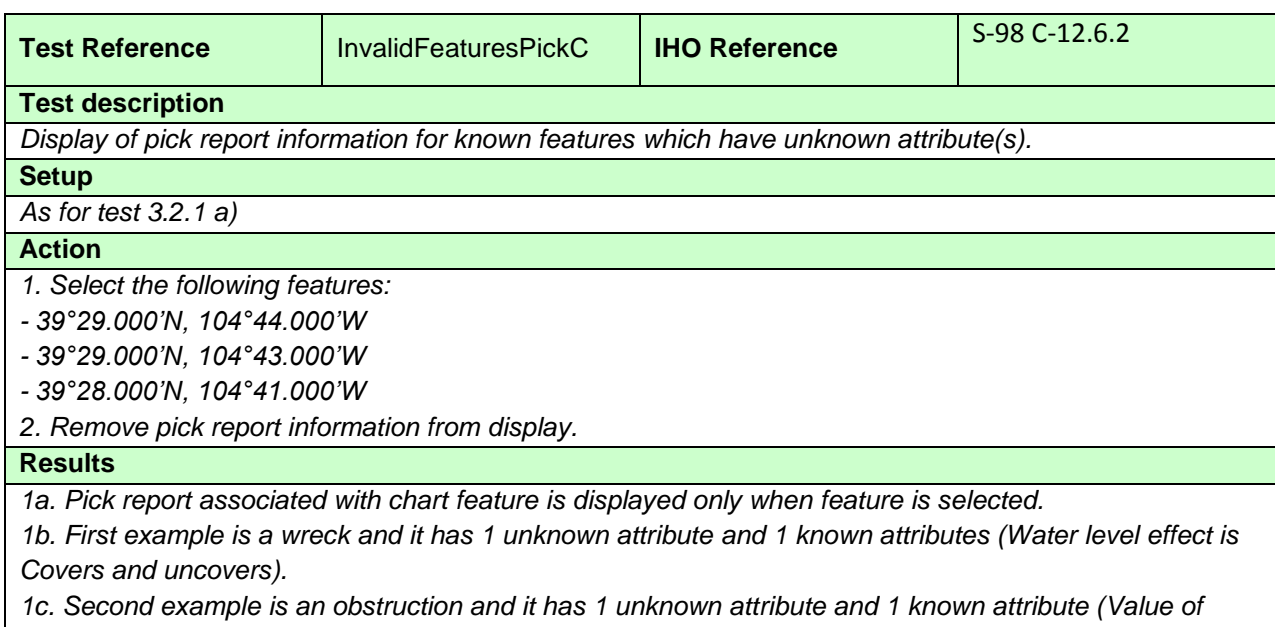

*sounding has no value).*

*1d. Third example is a restricted area and it has 1 unknown attribute*

*2. Pick report associated with chart feature is removed from the display.*

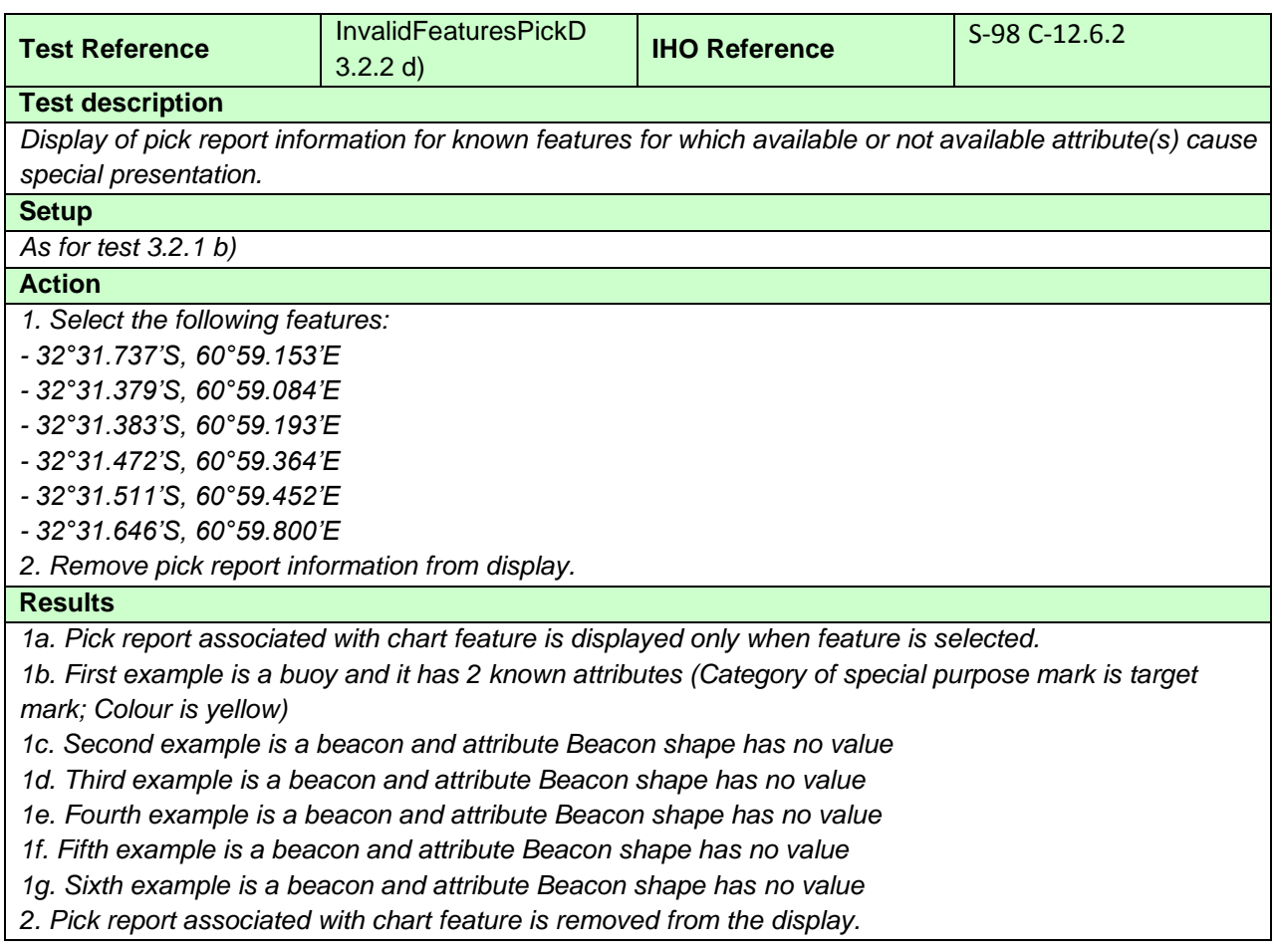

## **3.3 Independent Mariner Selections**

## **3.3.1 Portrayal of simplified point symbols**

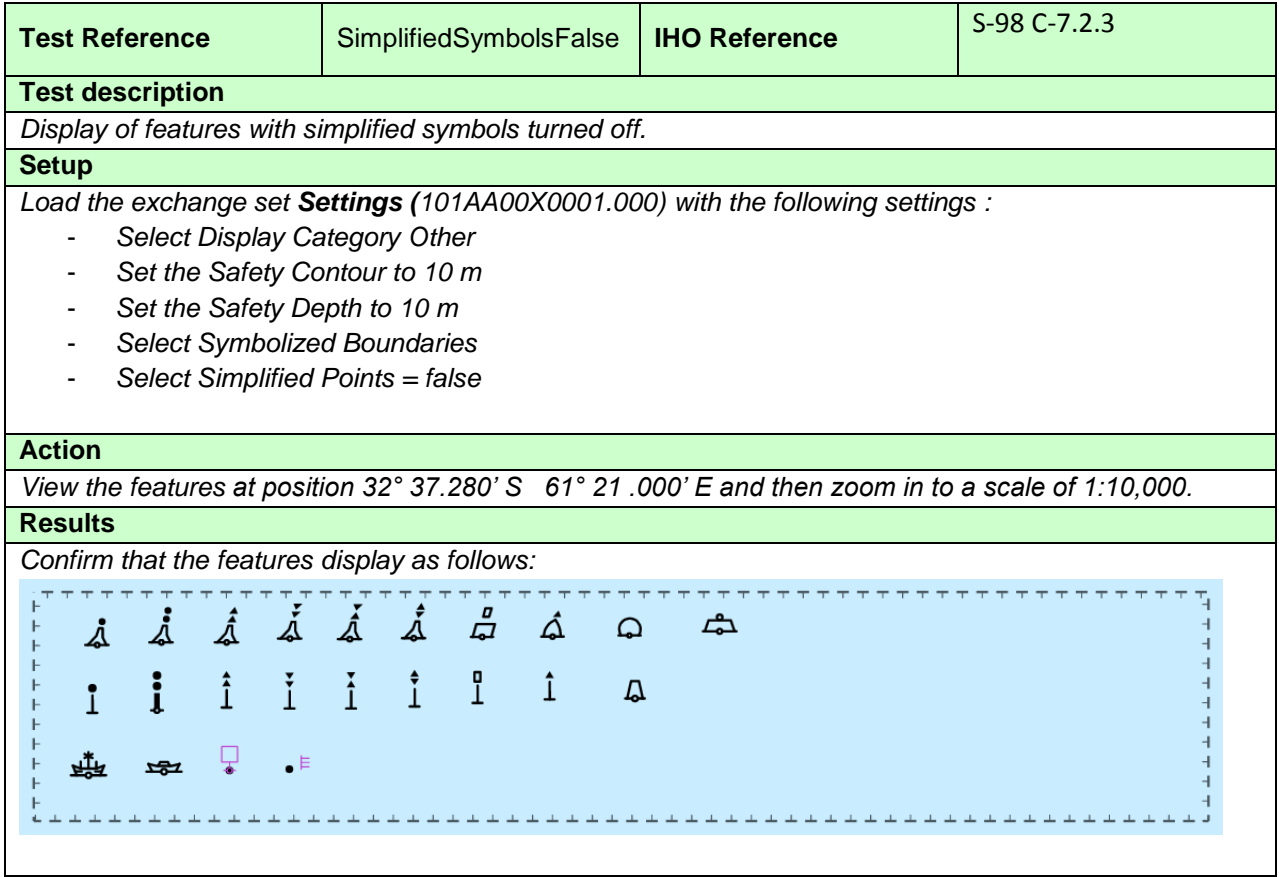

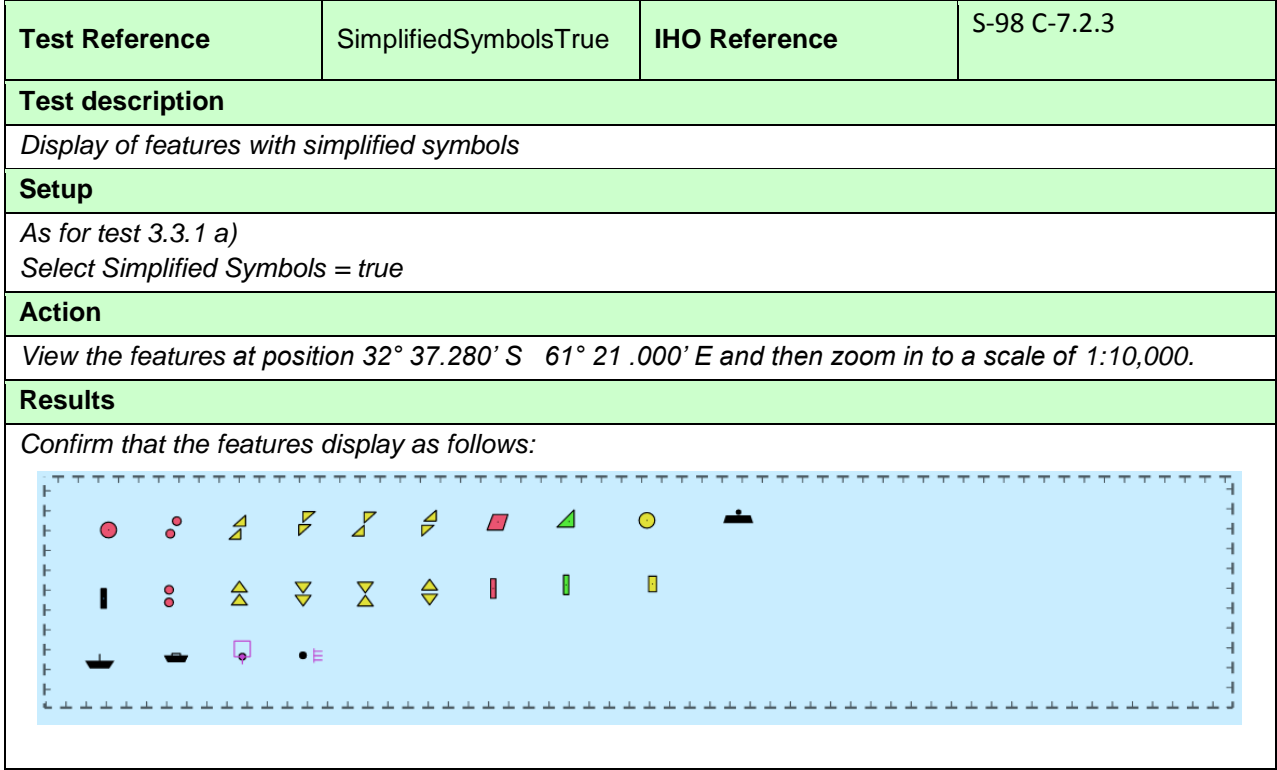

## **3.3.2 Symbolized and plain boundaries**

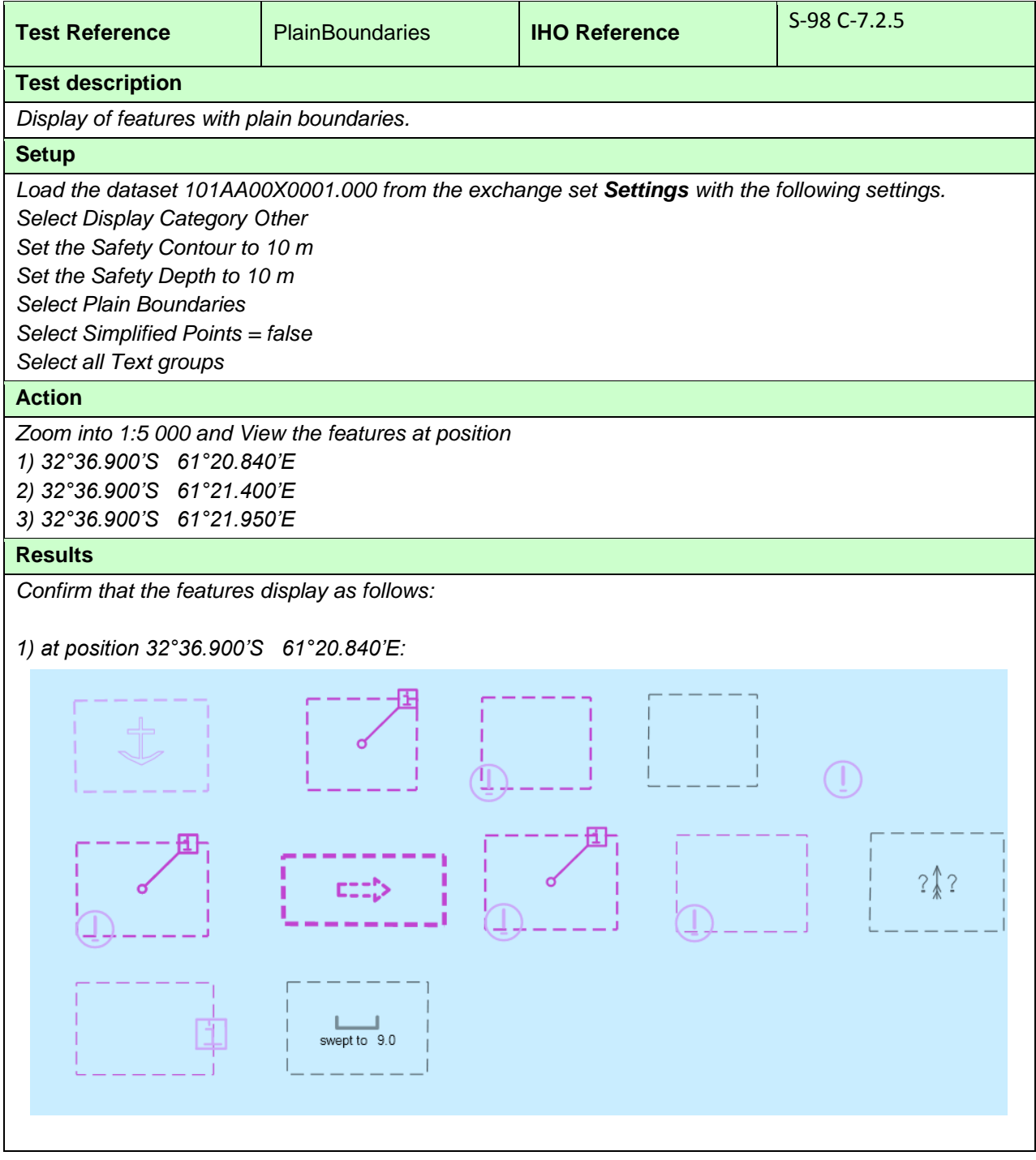

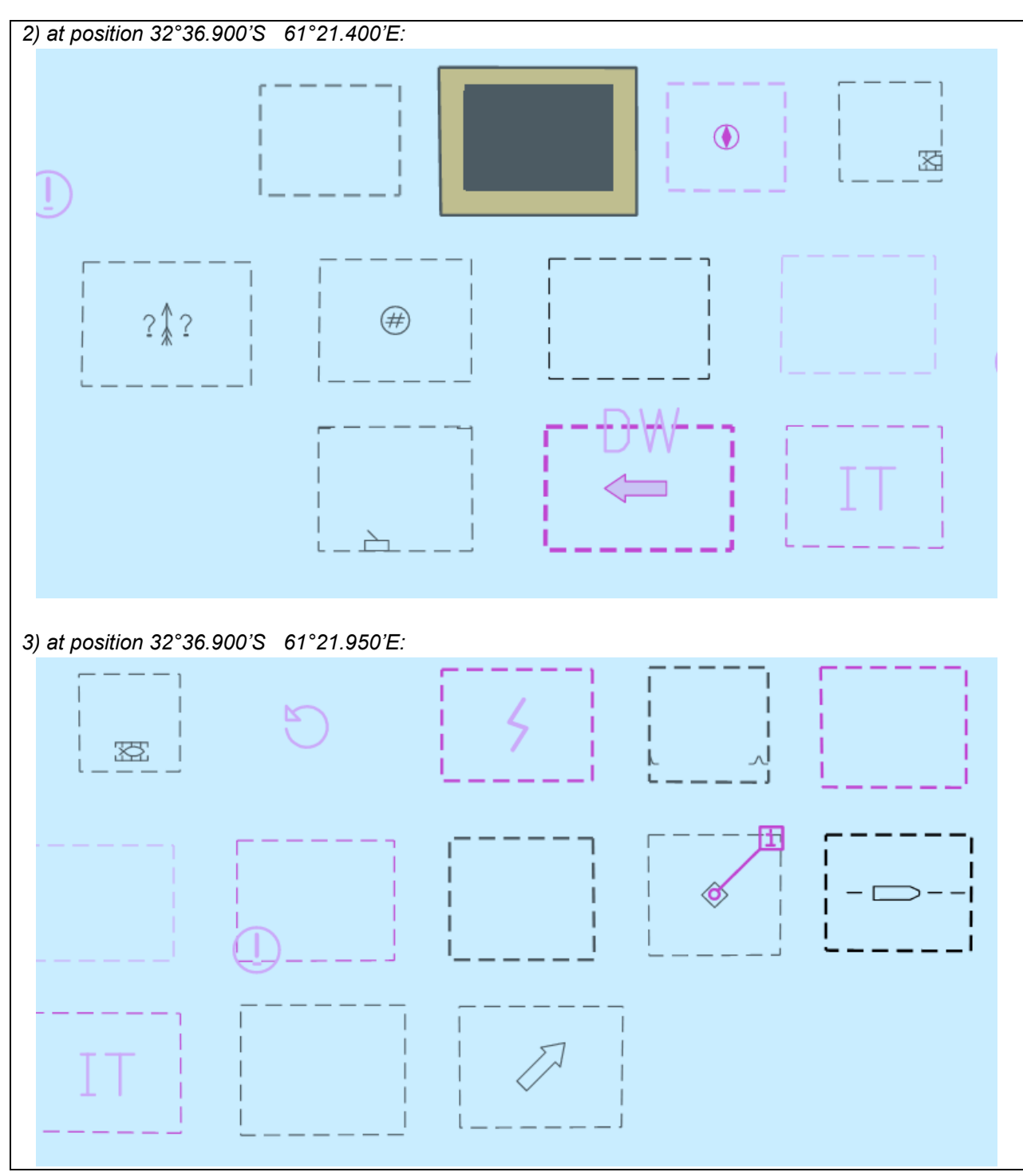

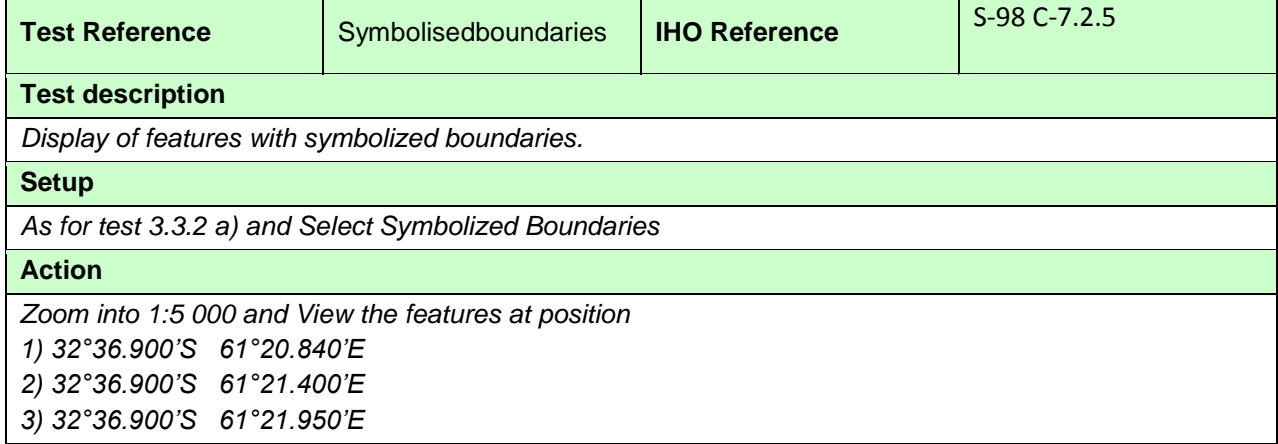

#### **Results**

*Confirm that the features display as follows:*

*1) at position 32°36.900'S 61°20.840'E:*

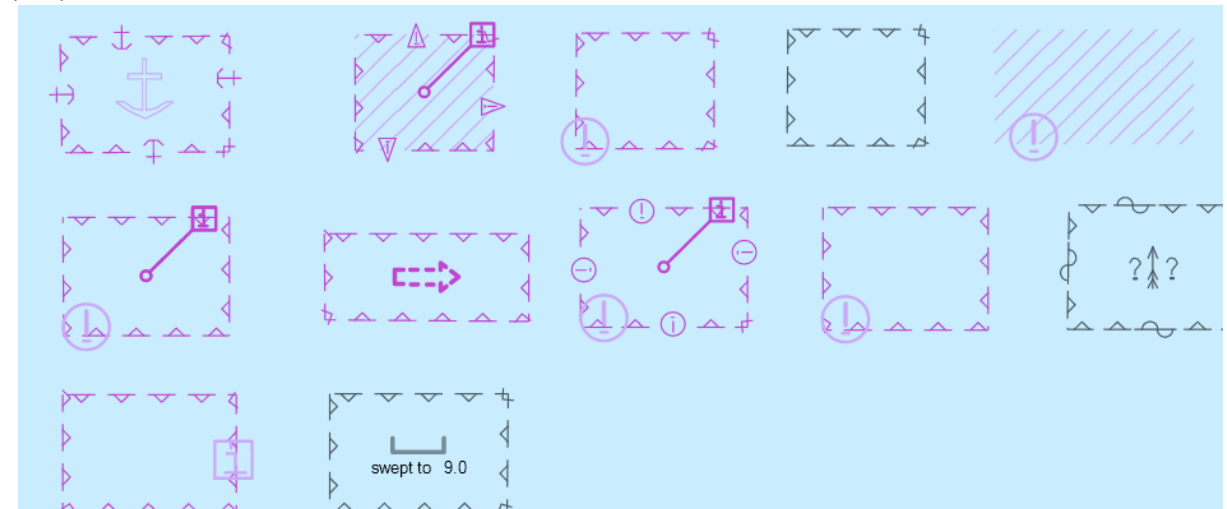

#### *2) at position 32°36.900'S 61°21.400'E:*

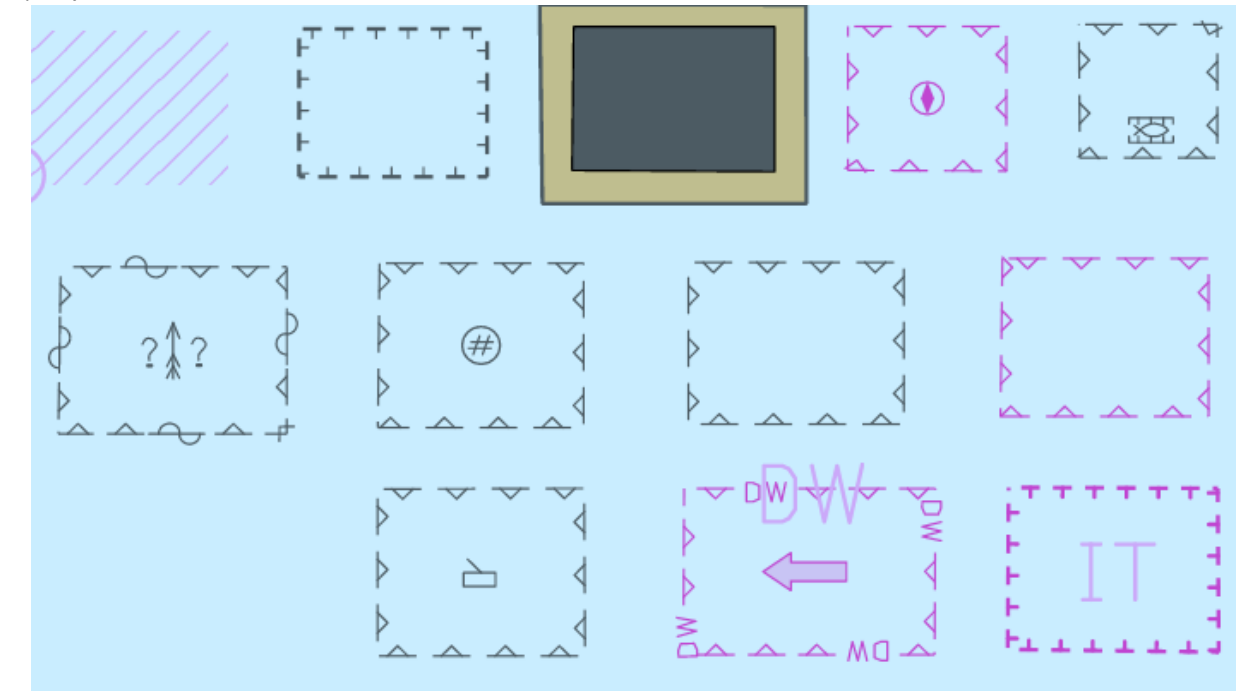

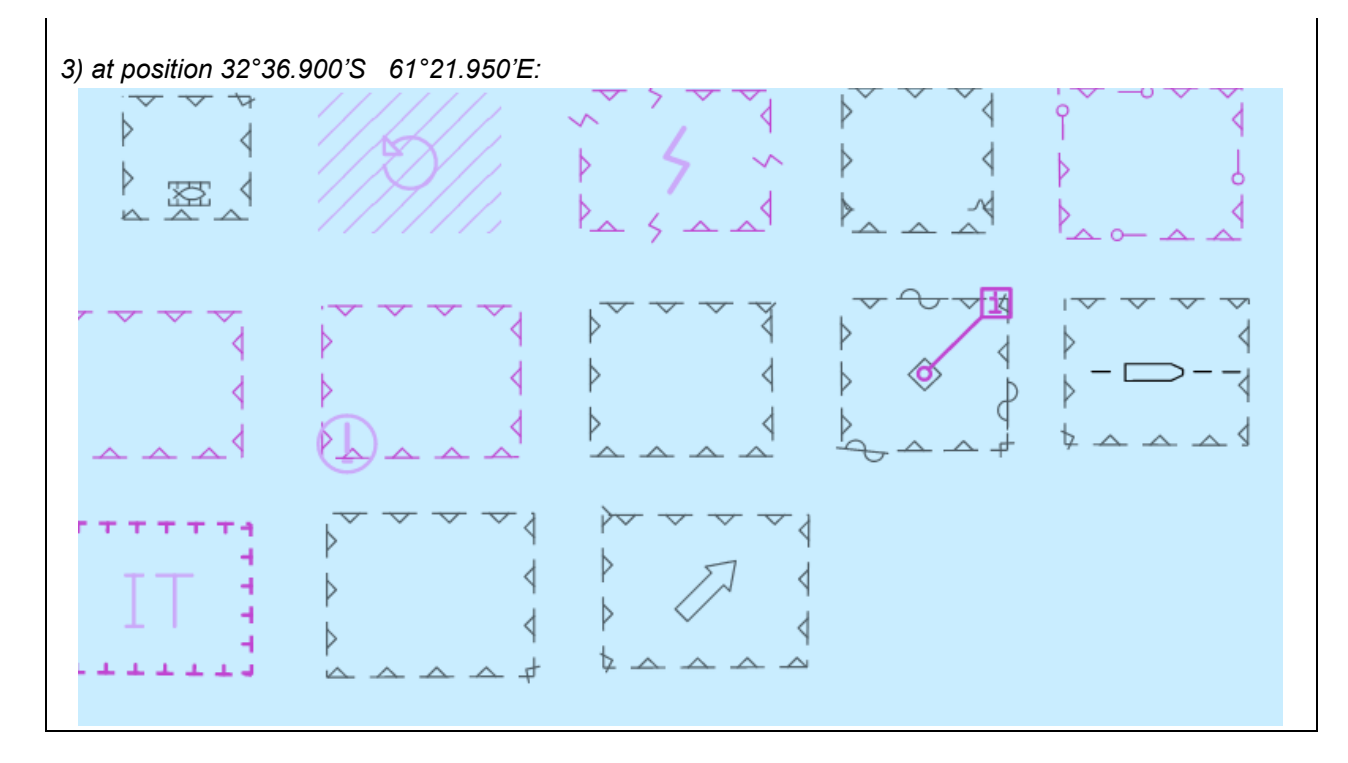

## **3.3.3 Date Dependent Display and Functionality**

# **3.3.3.1 DateStart/DateEnd on buoys**

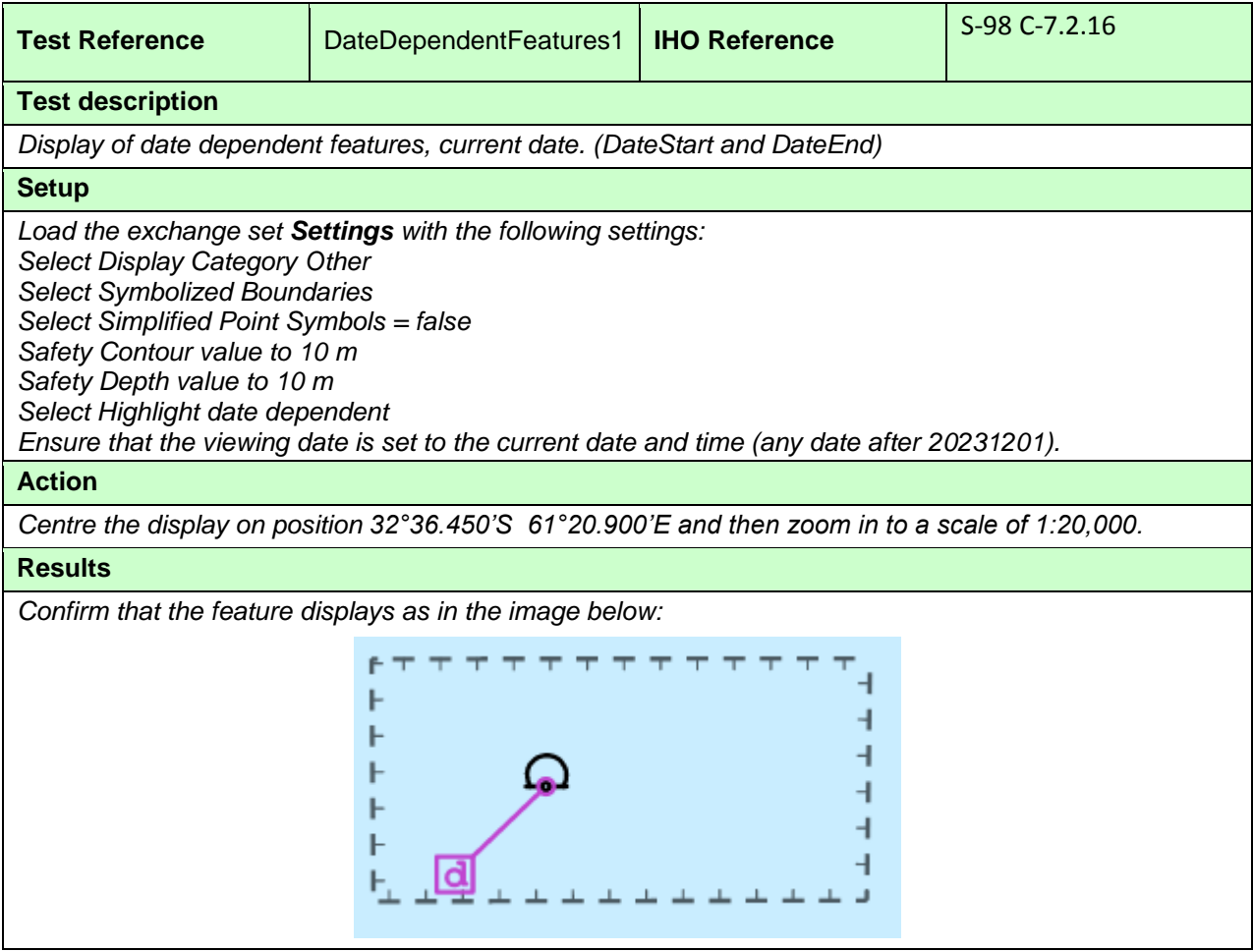

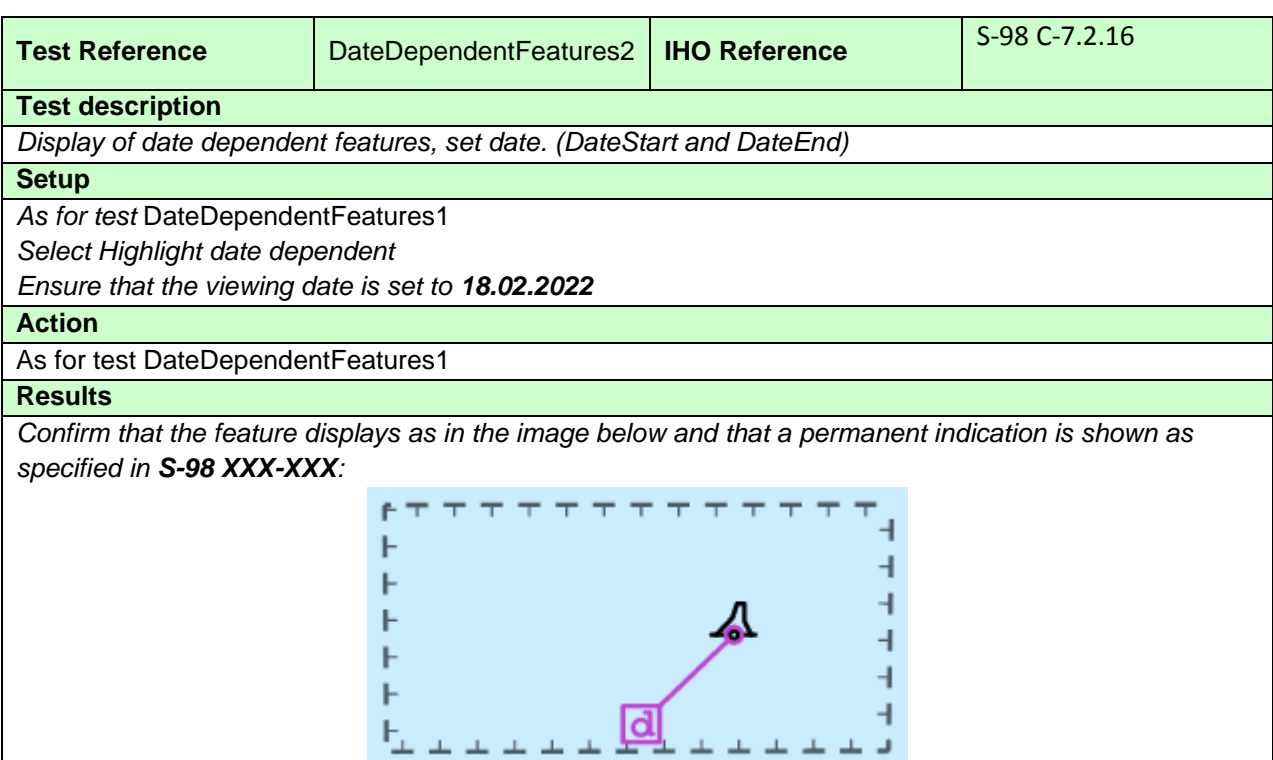

*Note: A permanent indication that the date has been adjusted should be shown as specified in S-98 XXX-XXX.*

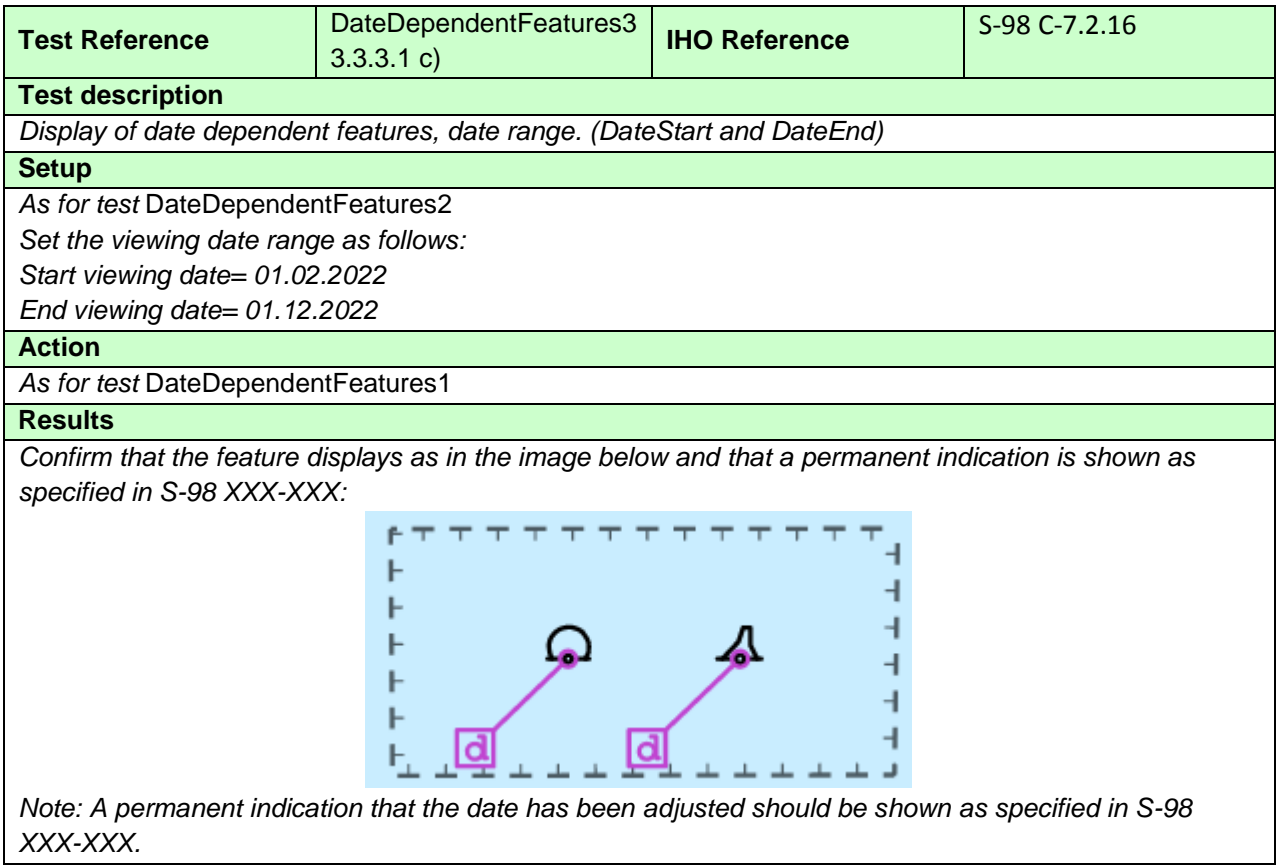

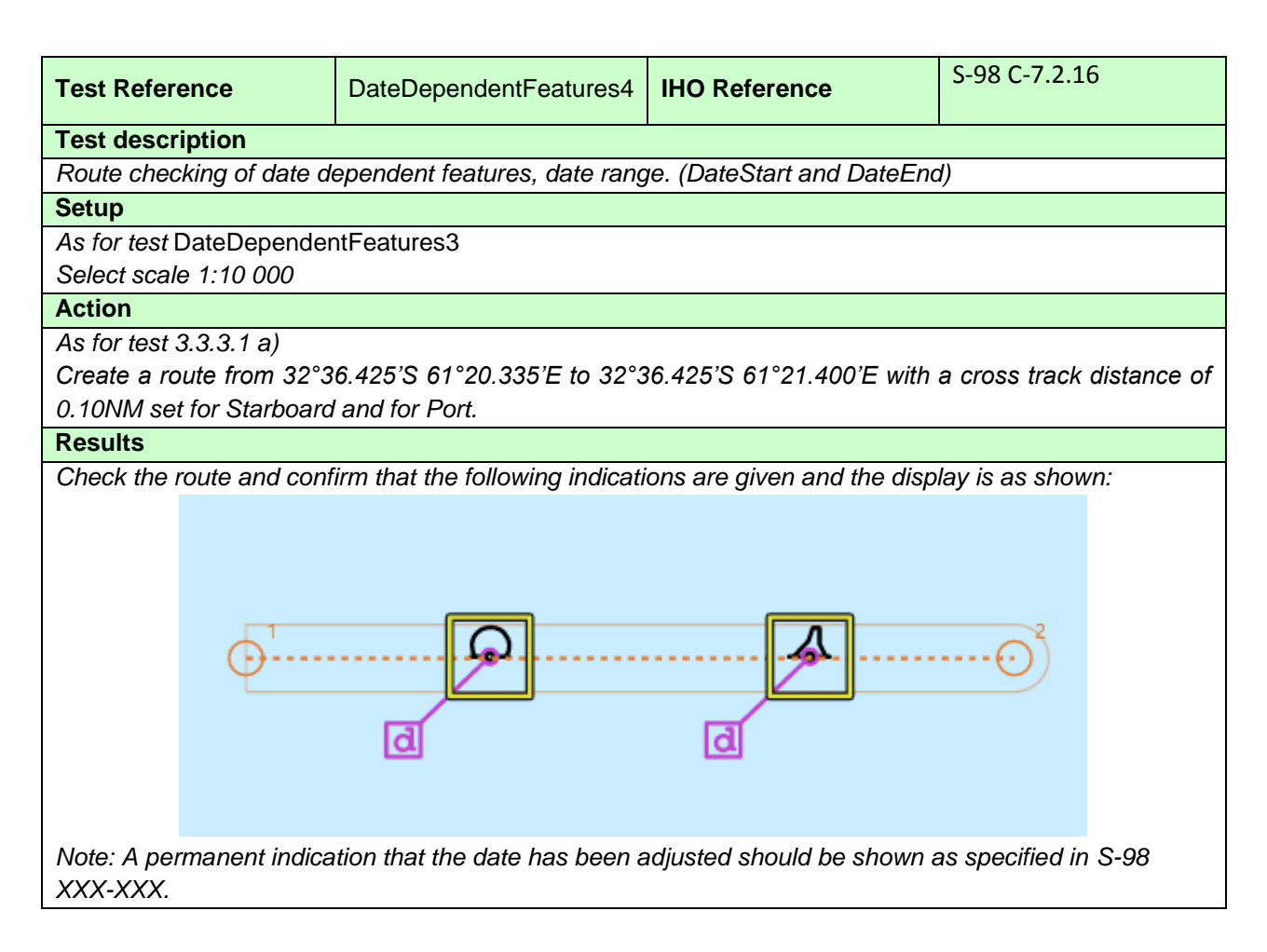

## **3.3.3.2 Periodic Date Range on buoys**

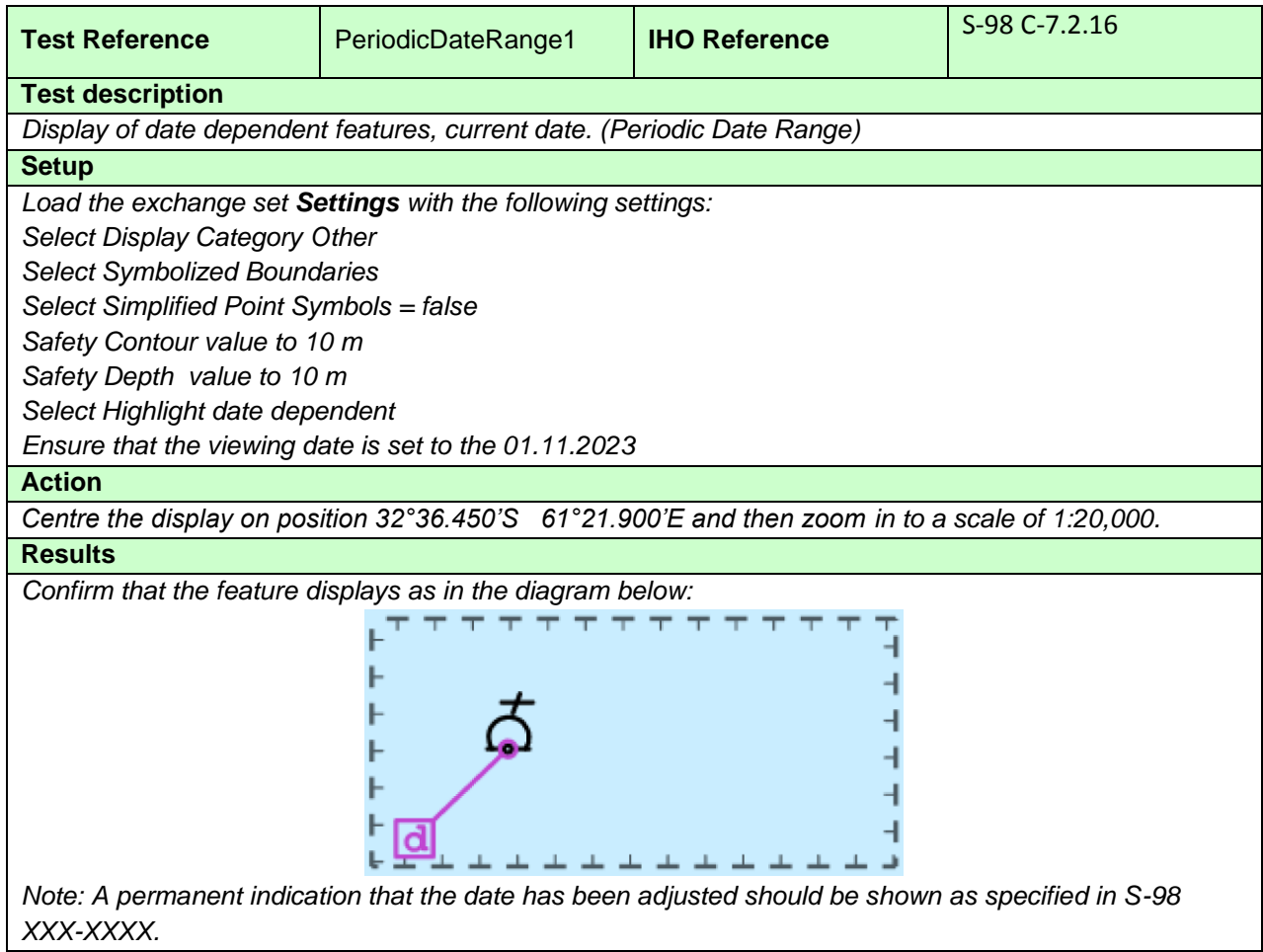

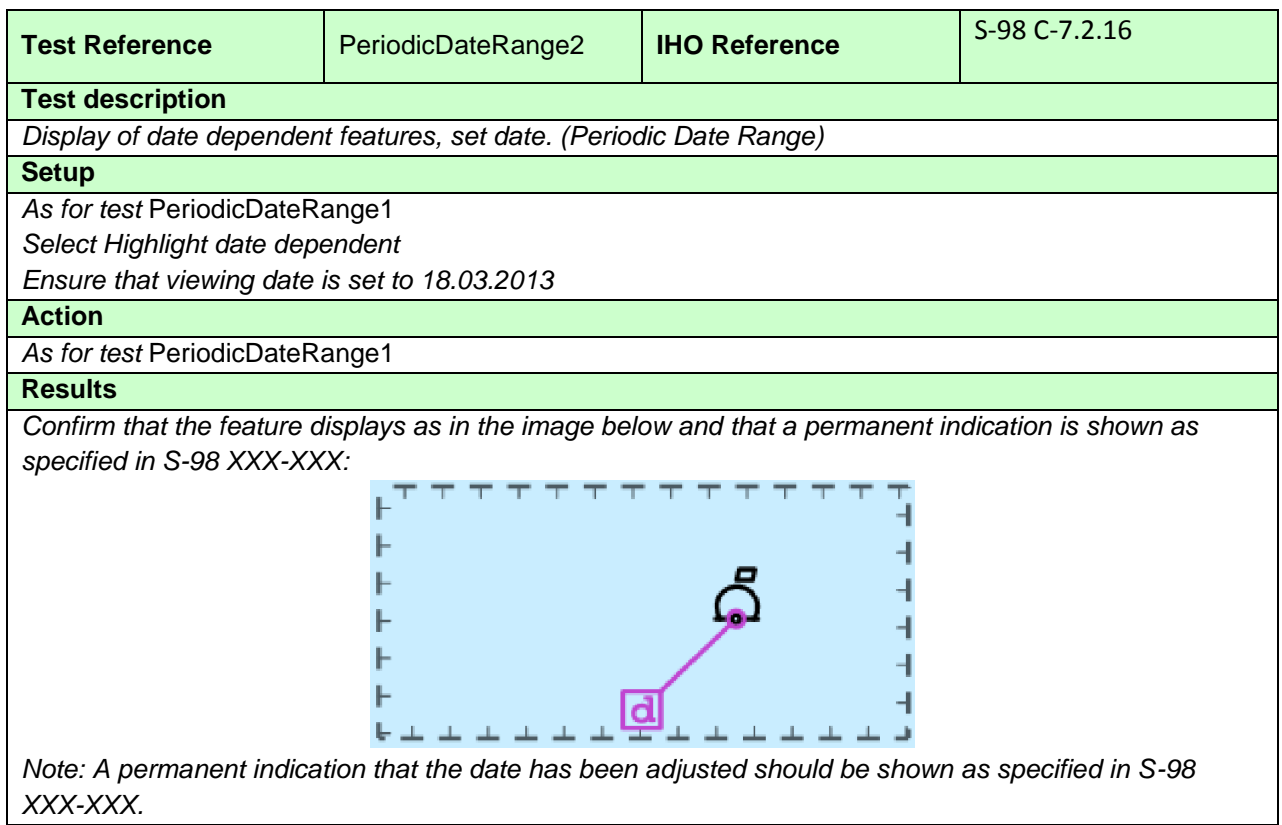

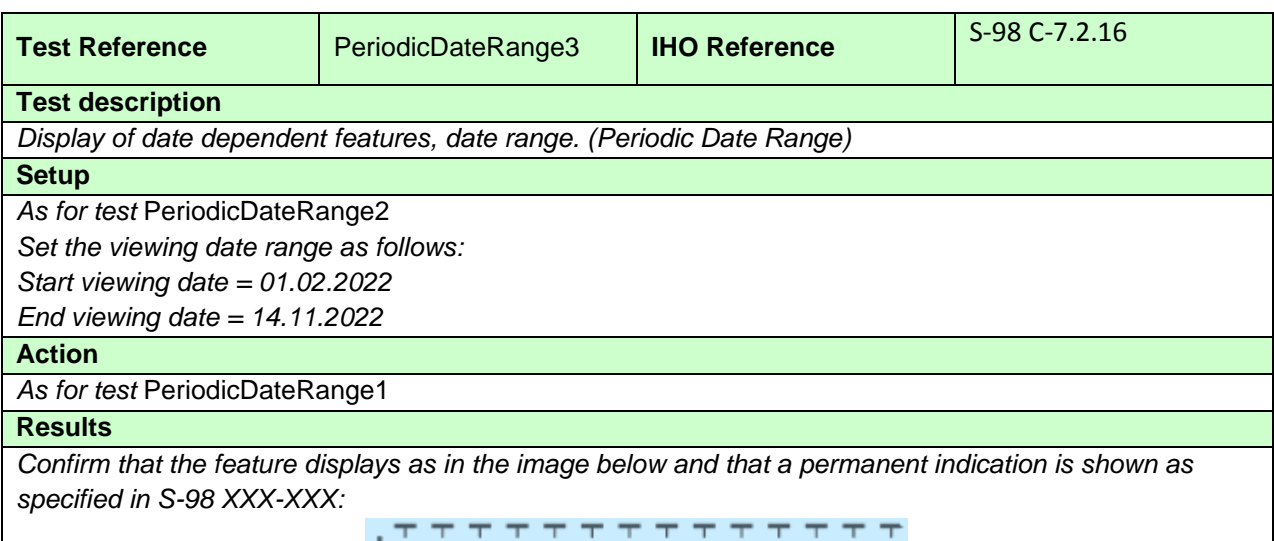

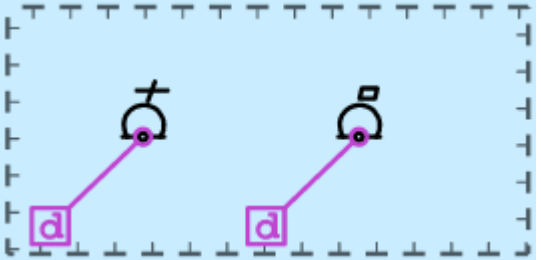

*Note: A permanent indication that the date has been adjusted should be shown as specified in S-98 XXX-XXX.*

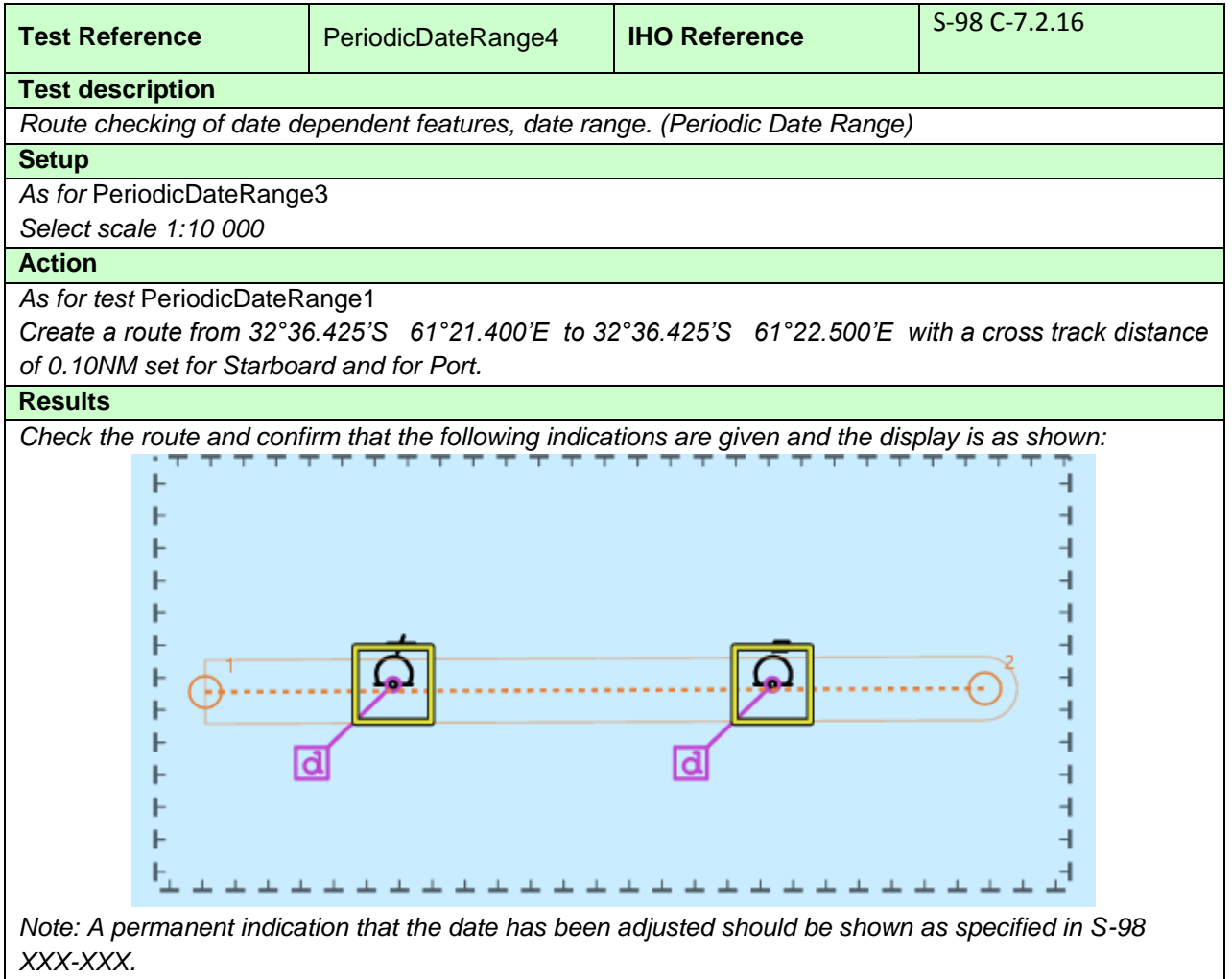

## **3.3.3.3 Fixed Date Range on Traffic Separation Schemes (TSS)**

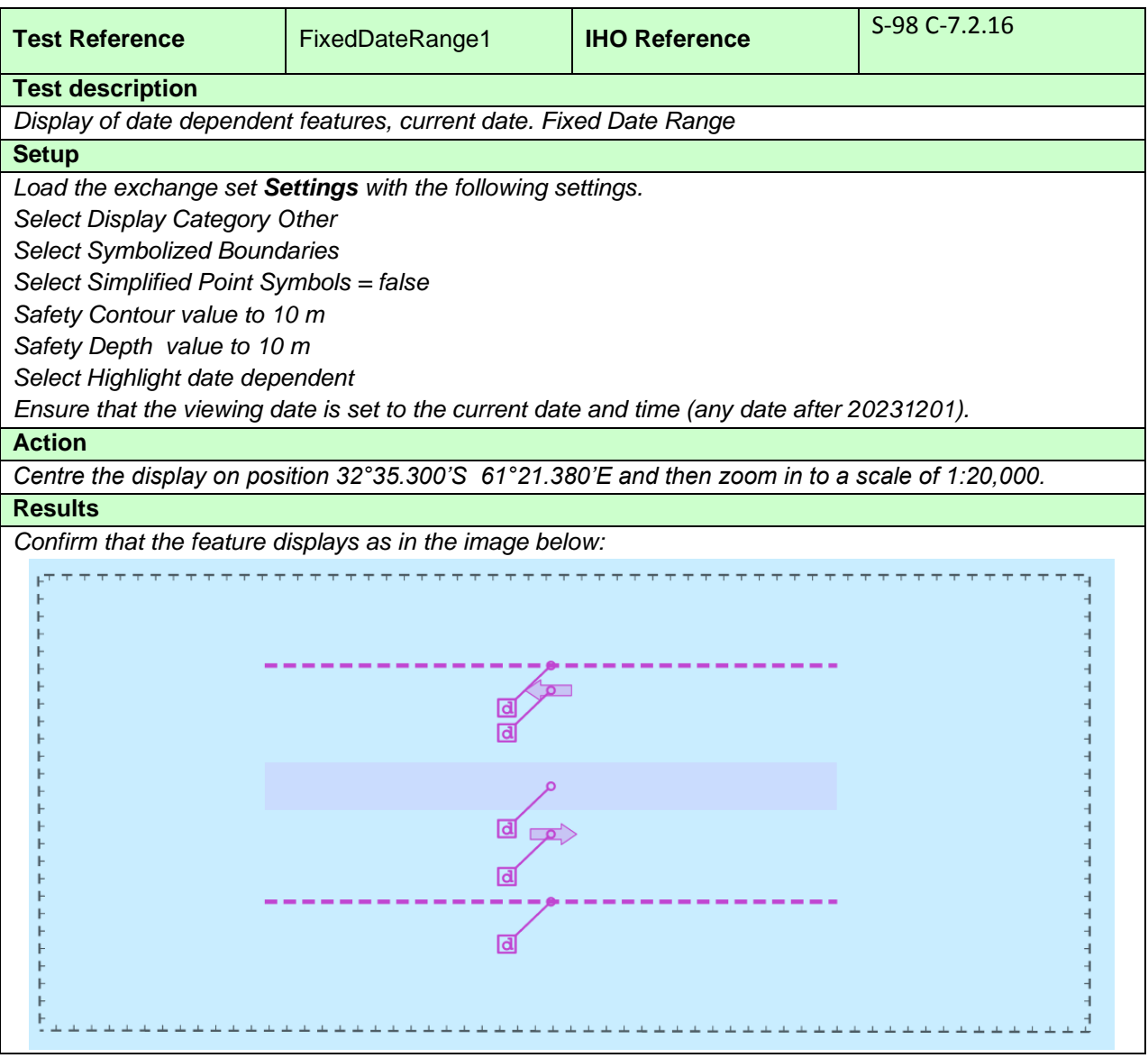

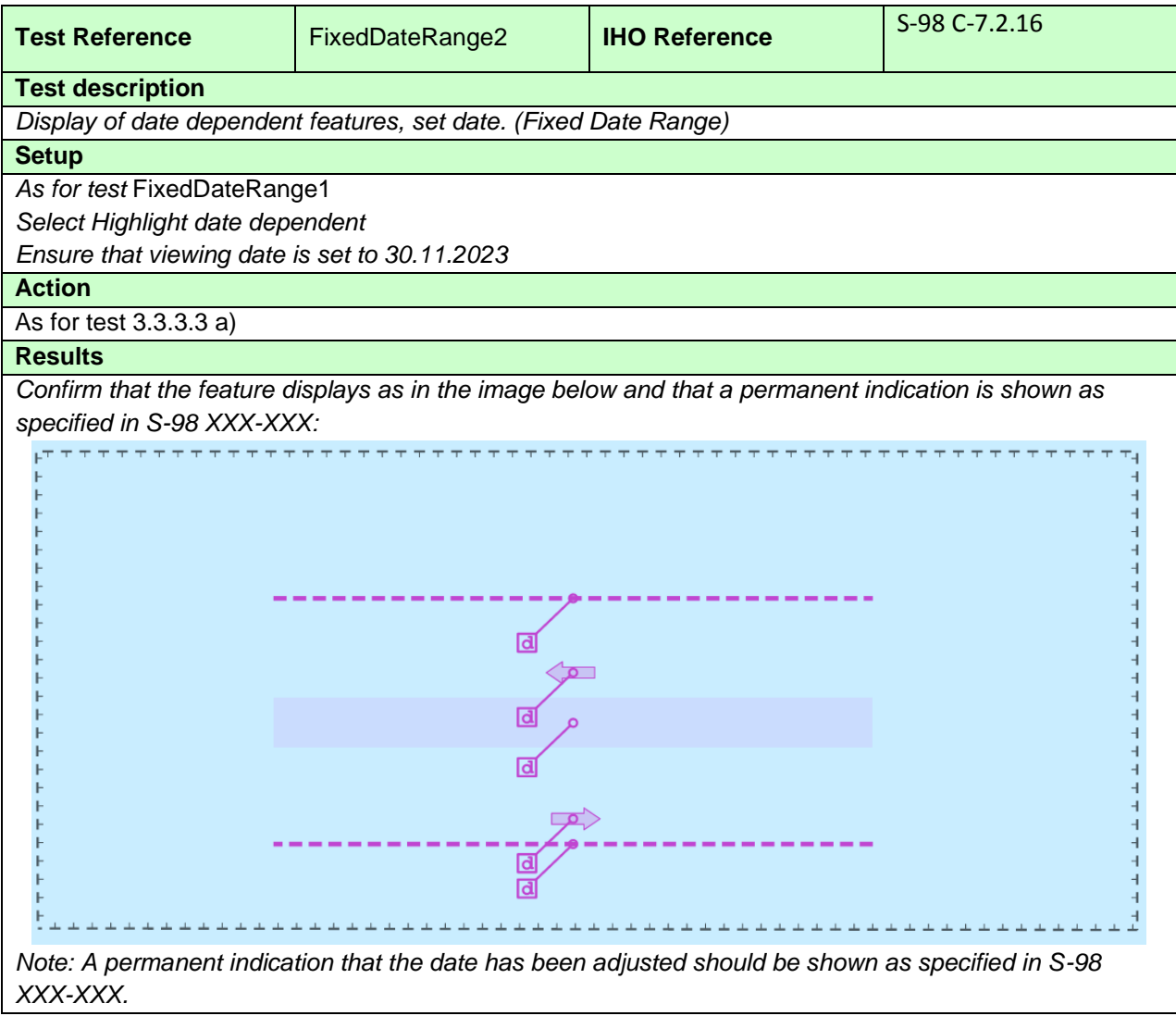

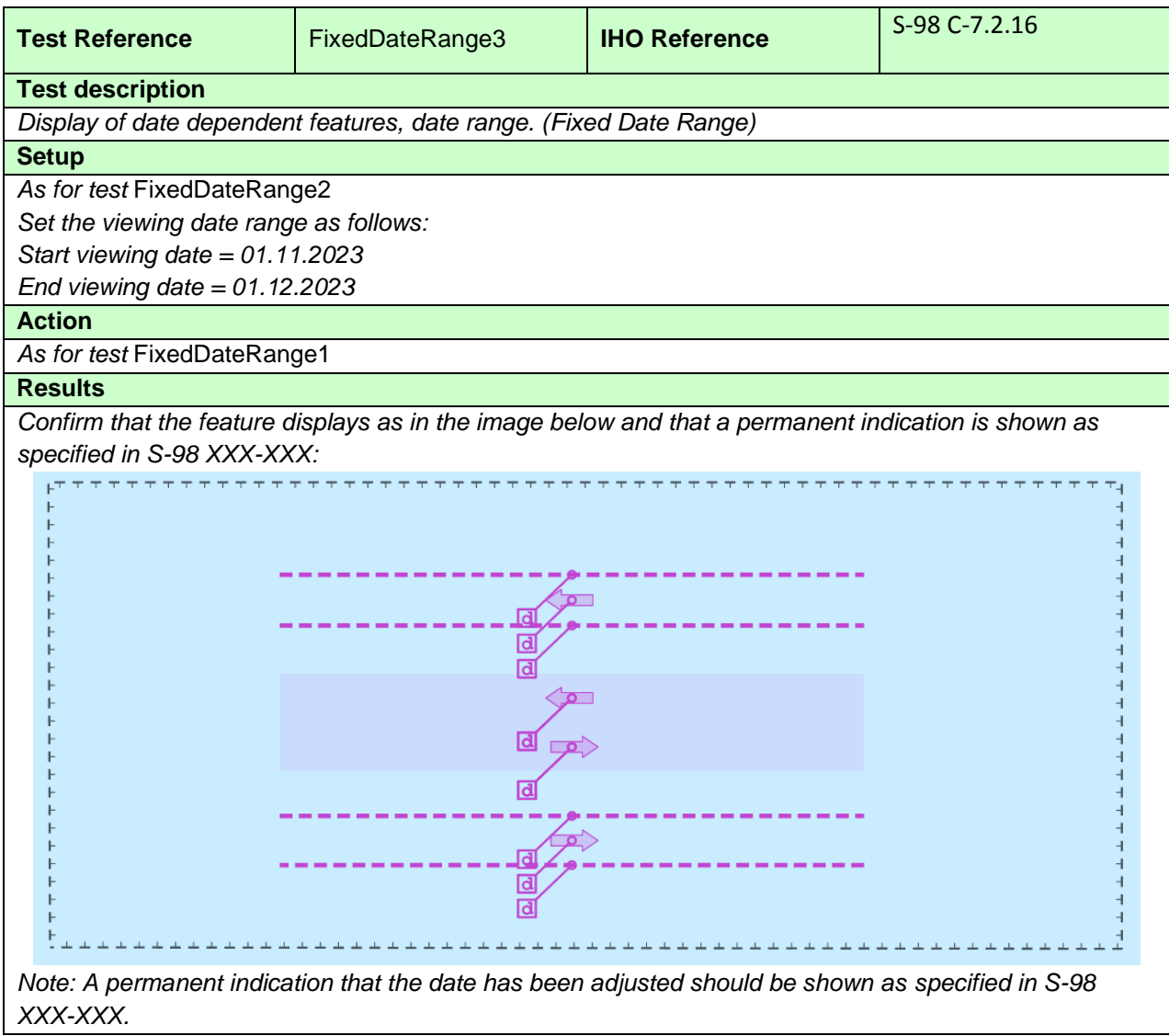

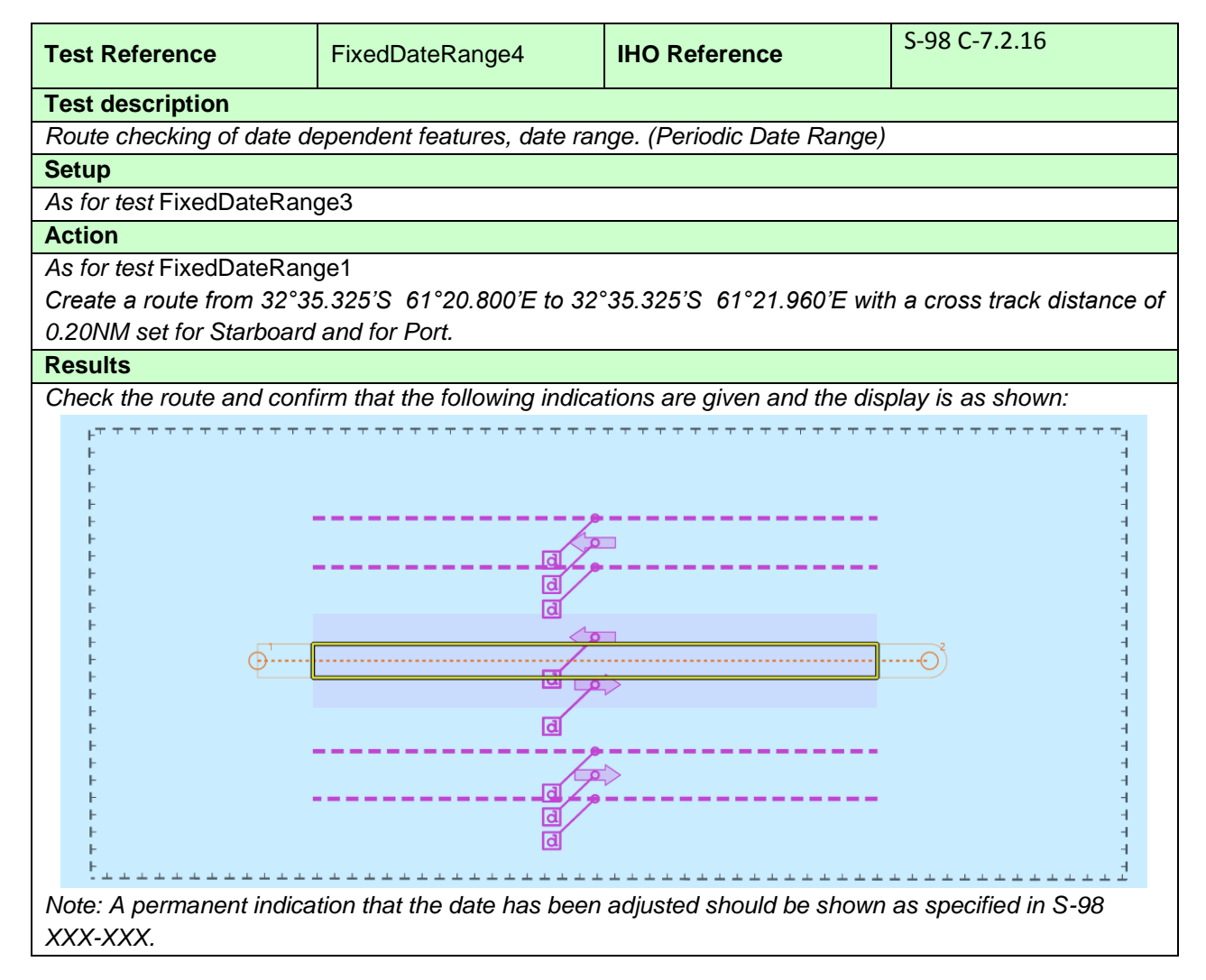

## **3.3.4 Safety contour**

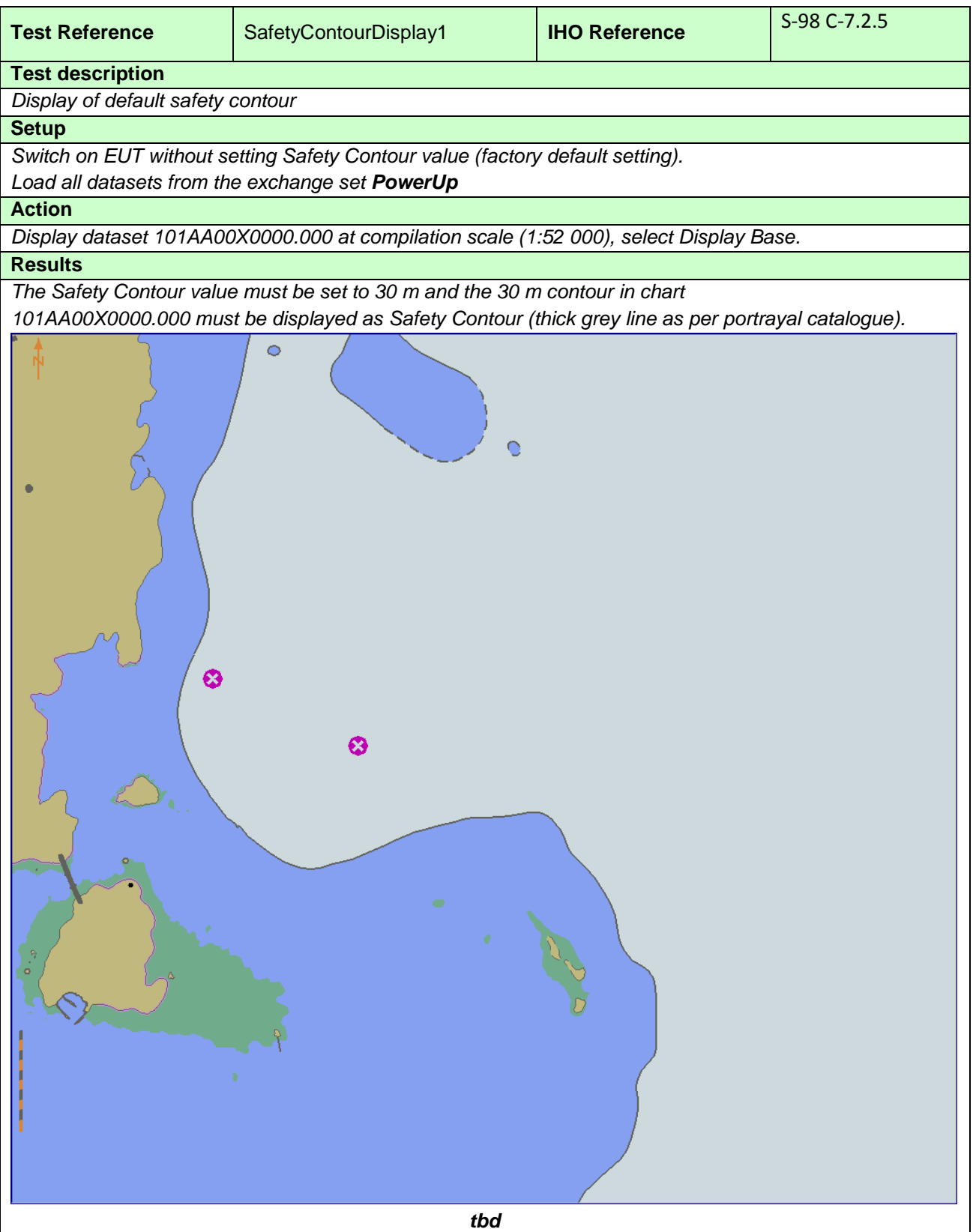

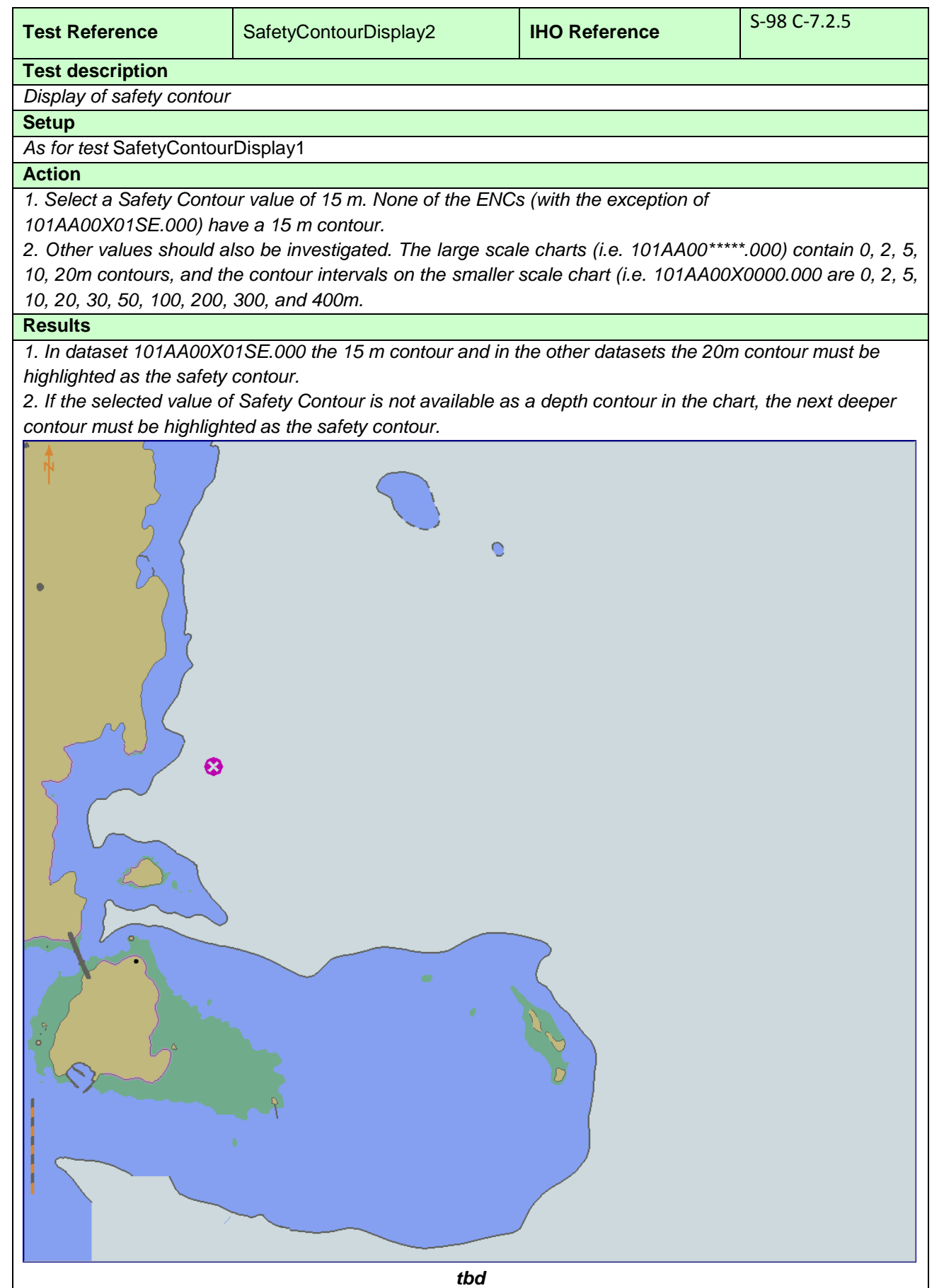

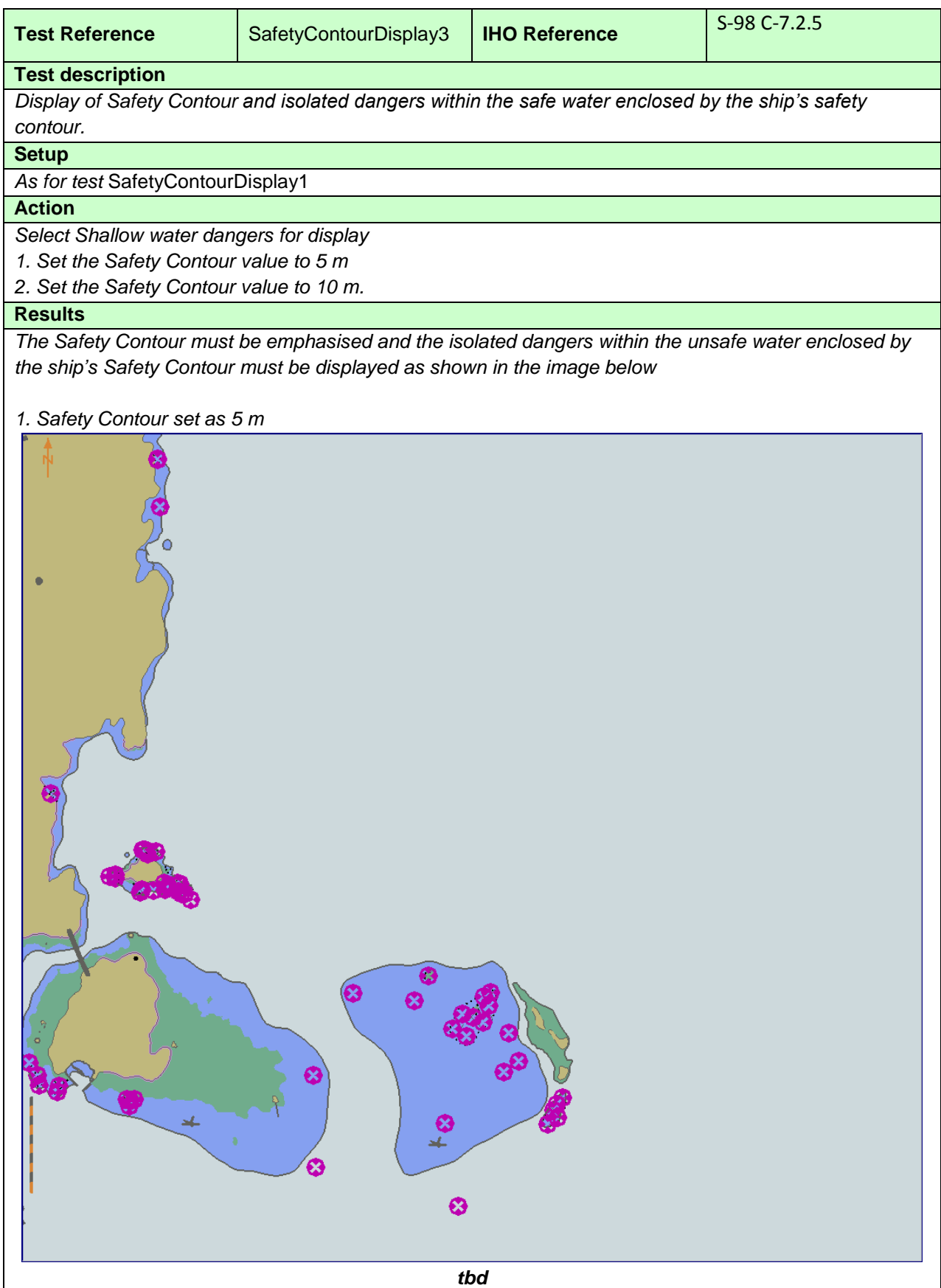

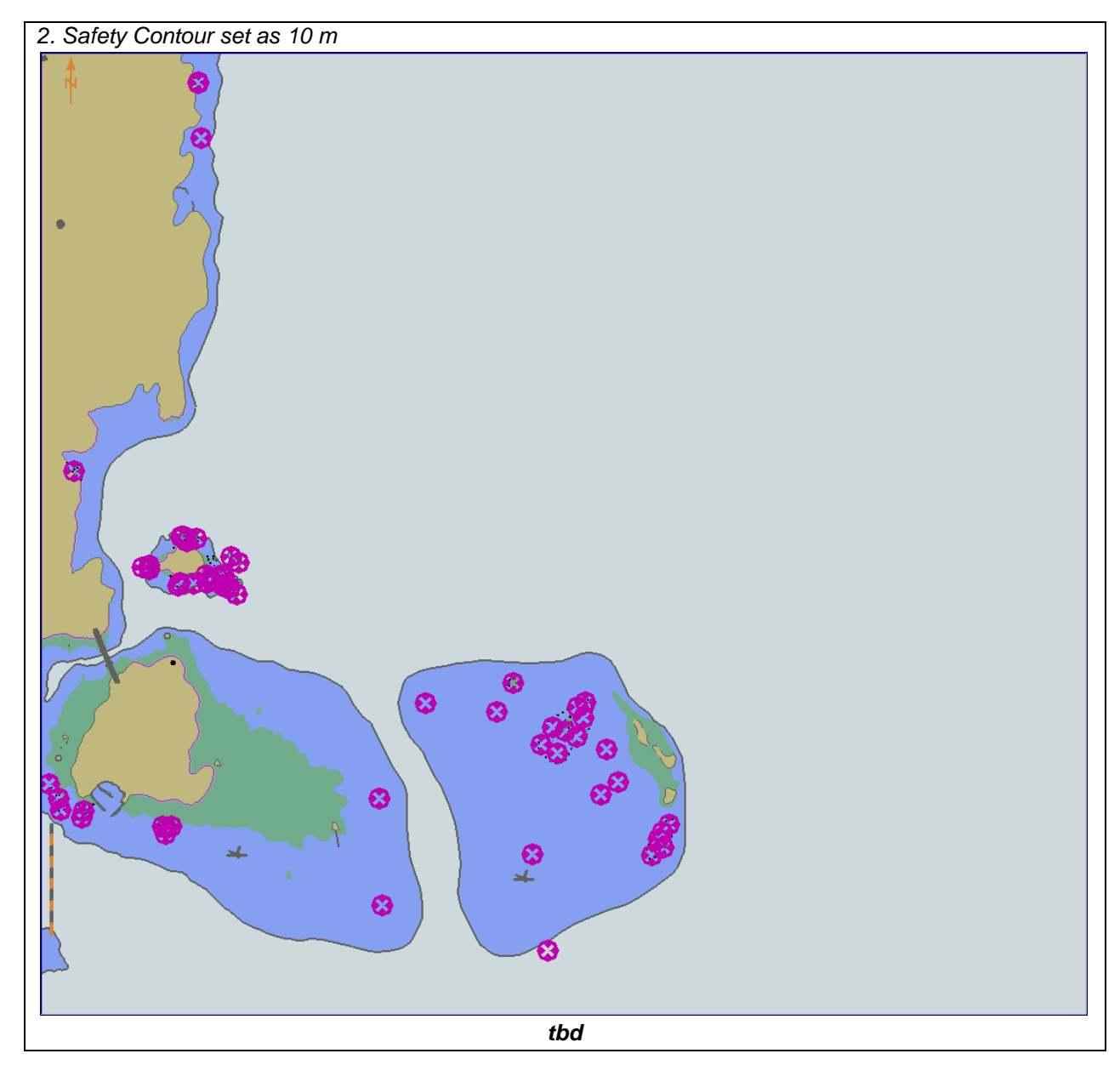

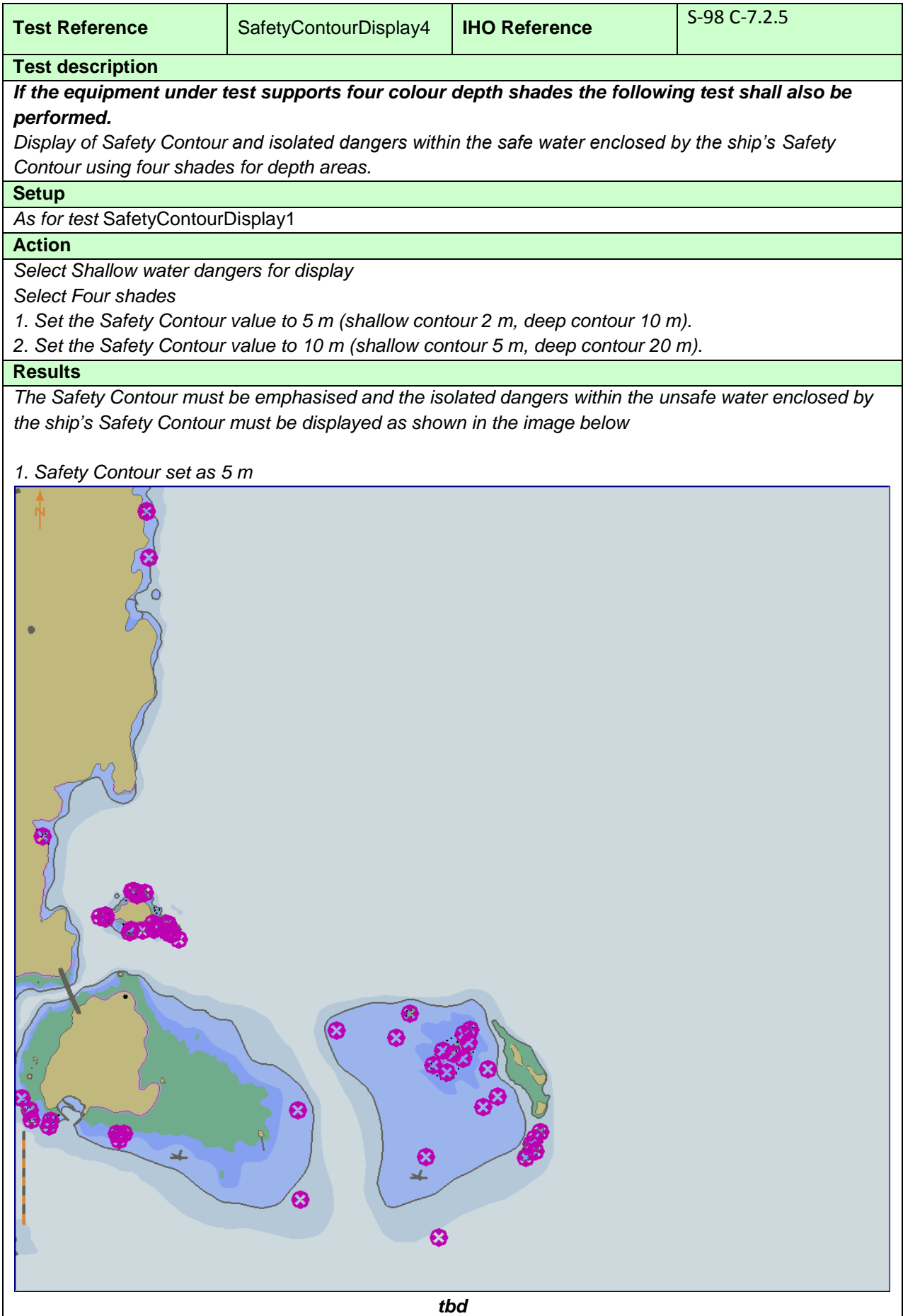

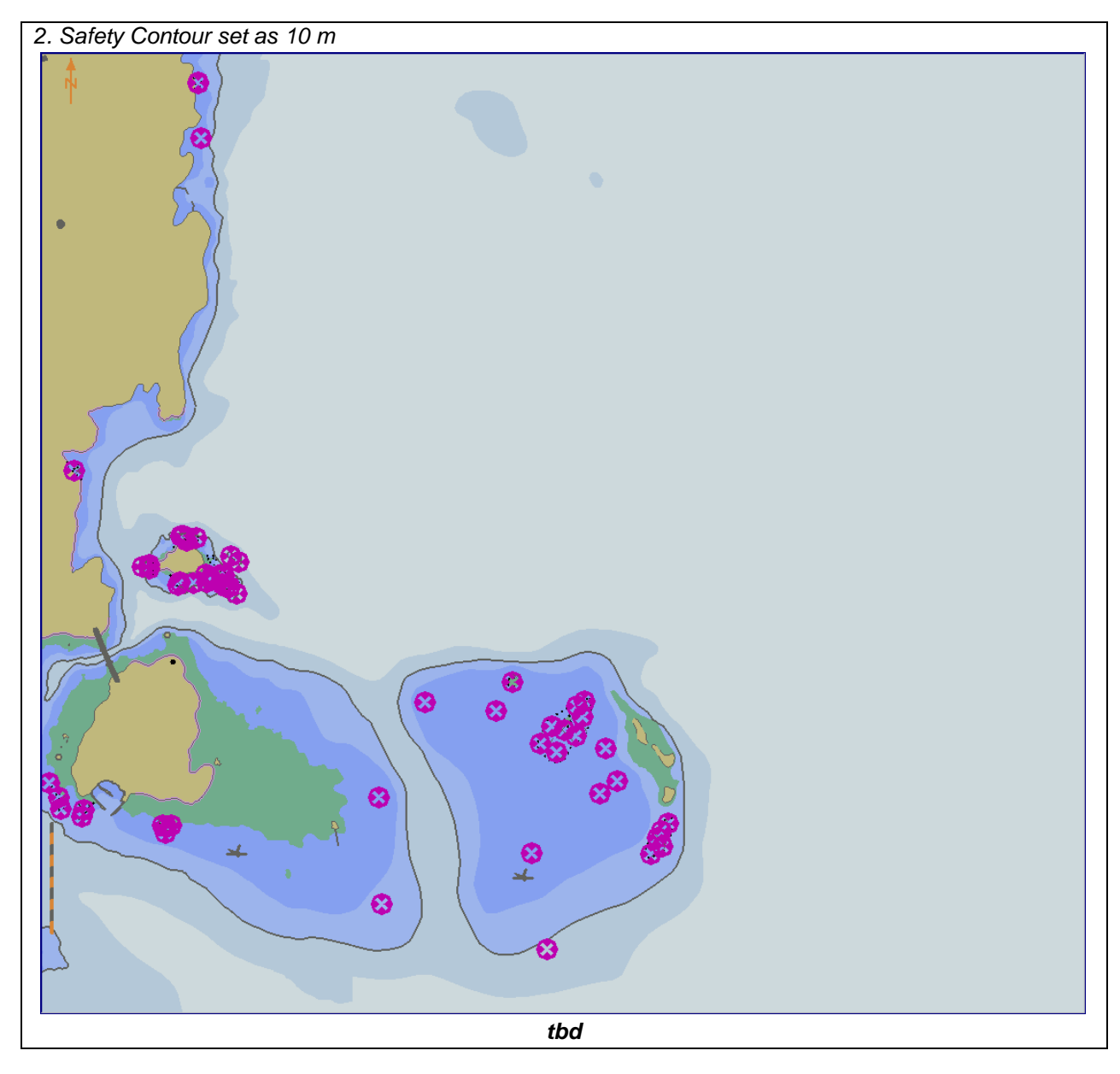

#### **3.4 Display of User Selected Safety Contour.**

#### **3.4.1 Setting User Selected Safety Contour.**

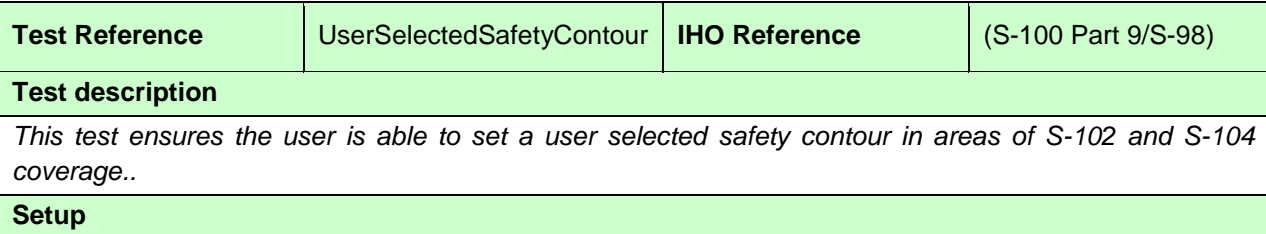

*Load the exchange set PowerUp with the following settings:*

- *Set User selected safety contour = 11.4m*
- *Set Water Level Adjustment = false*
- *Turn Interoperability to Level 2*

#### **Action**

*1. Set ship's position to XX YY, Viewing Scale NN,000*

#### **Results**

*The ENC depth area is substituted for the S-102 values and a safety contour drawn delimiting the area deeper than 11.3m* 

*Verify* 

- 1. User is able to set a user defined safety contour
- 2. Verify portrayal of DepthArea, DredgedArea and DepthContours in area of S-102 coverage.

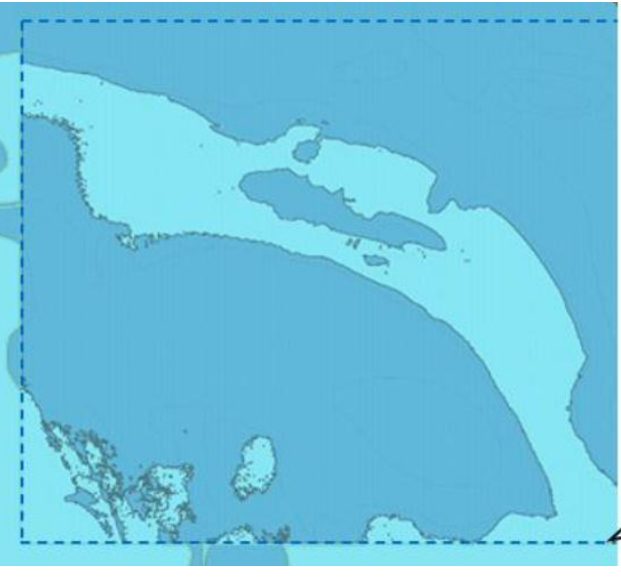

*tbd*

#### **3.4.2 Safety depth**

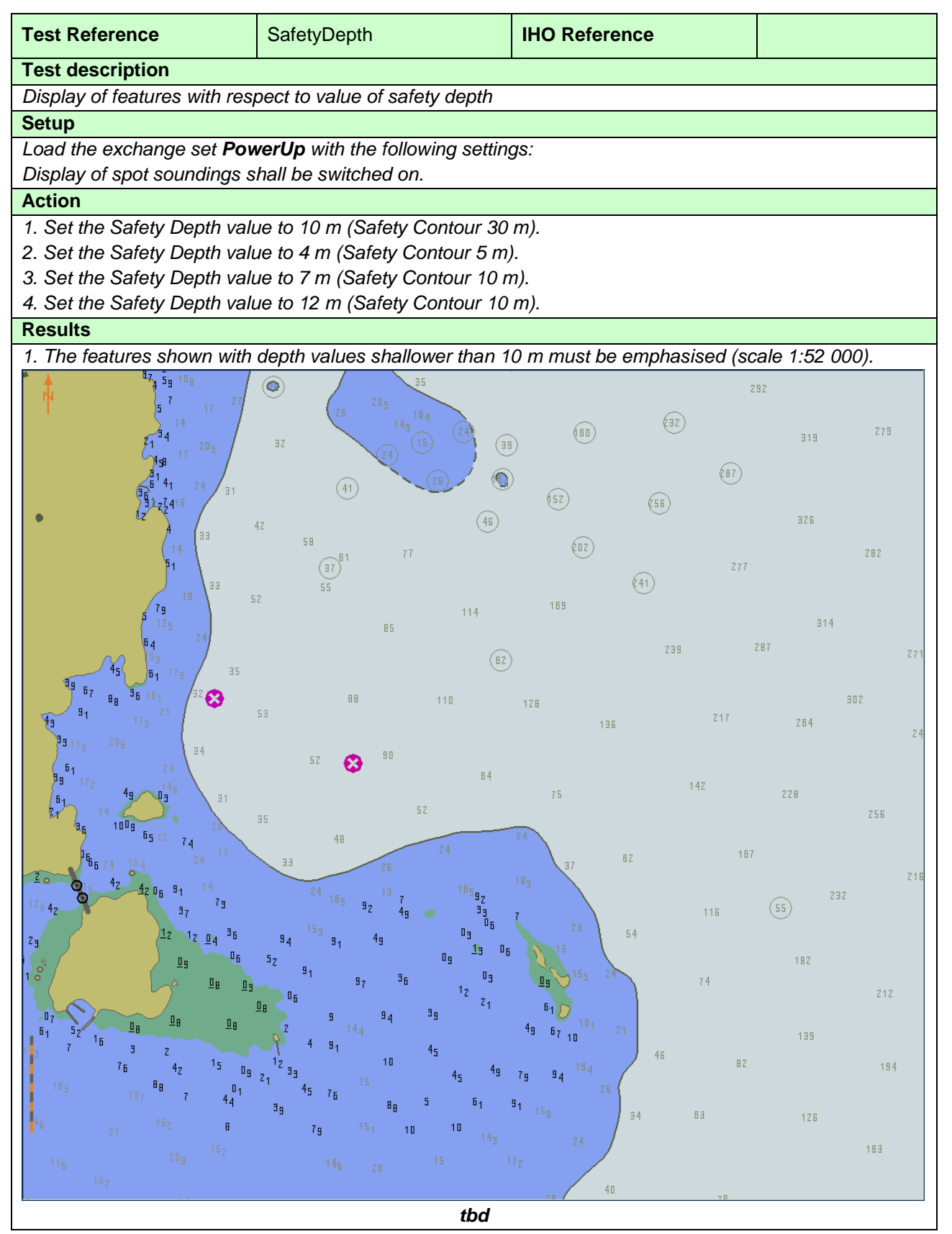

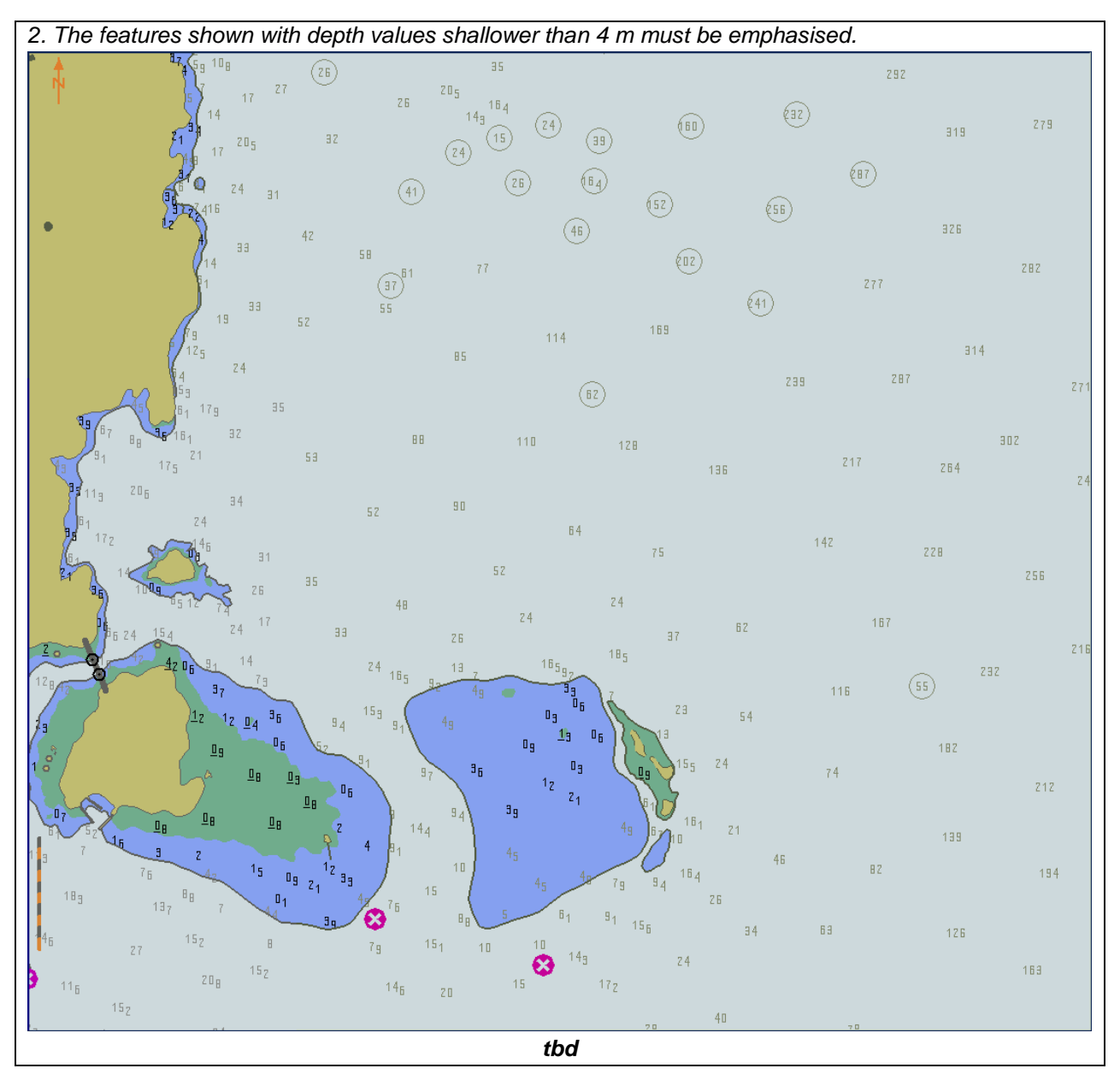

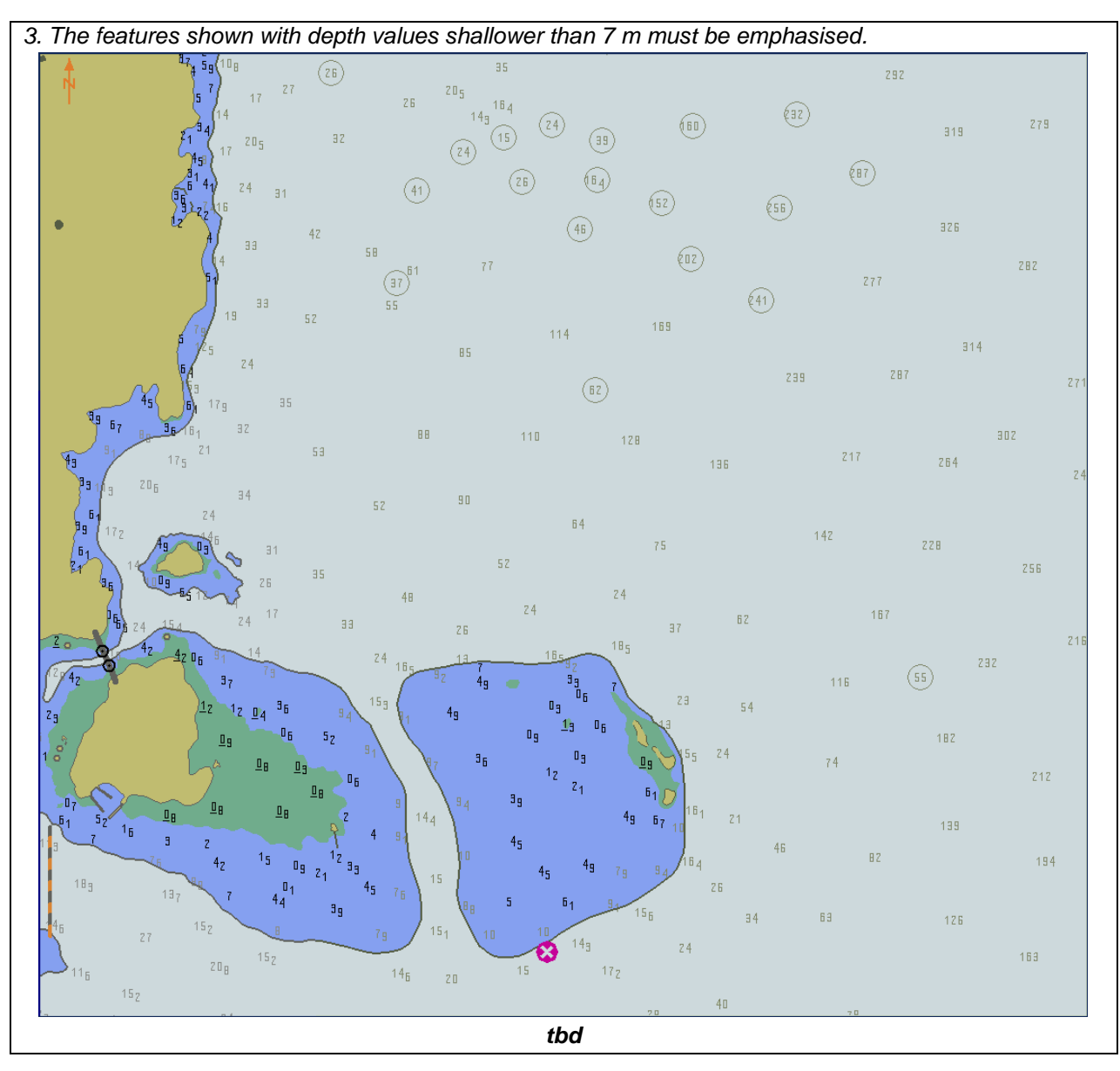

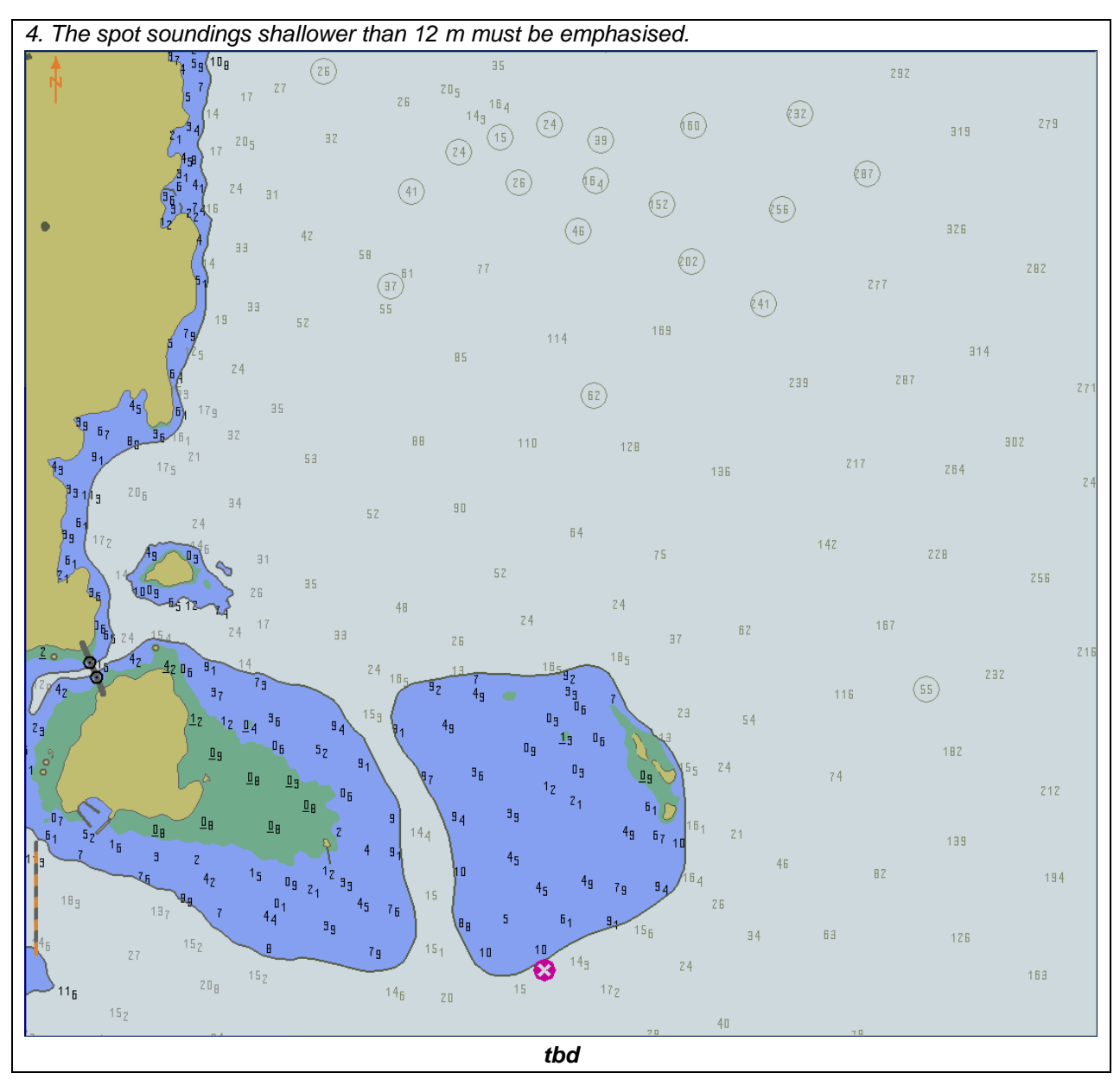

## **3.4.3 Shallow pattern**

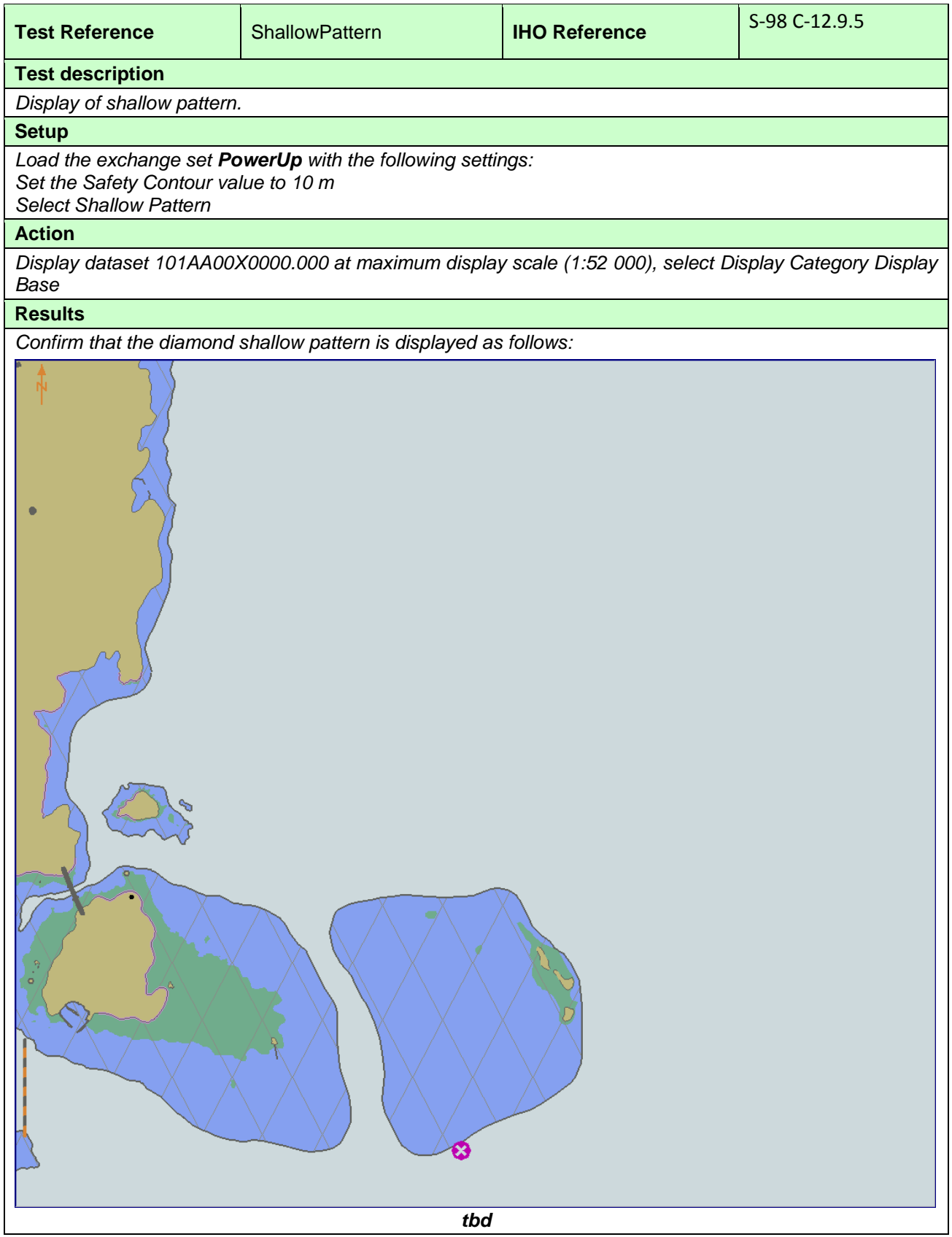

#### **3.4.4 Contour labels**

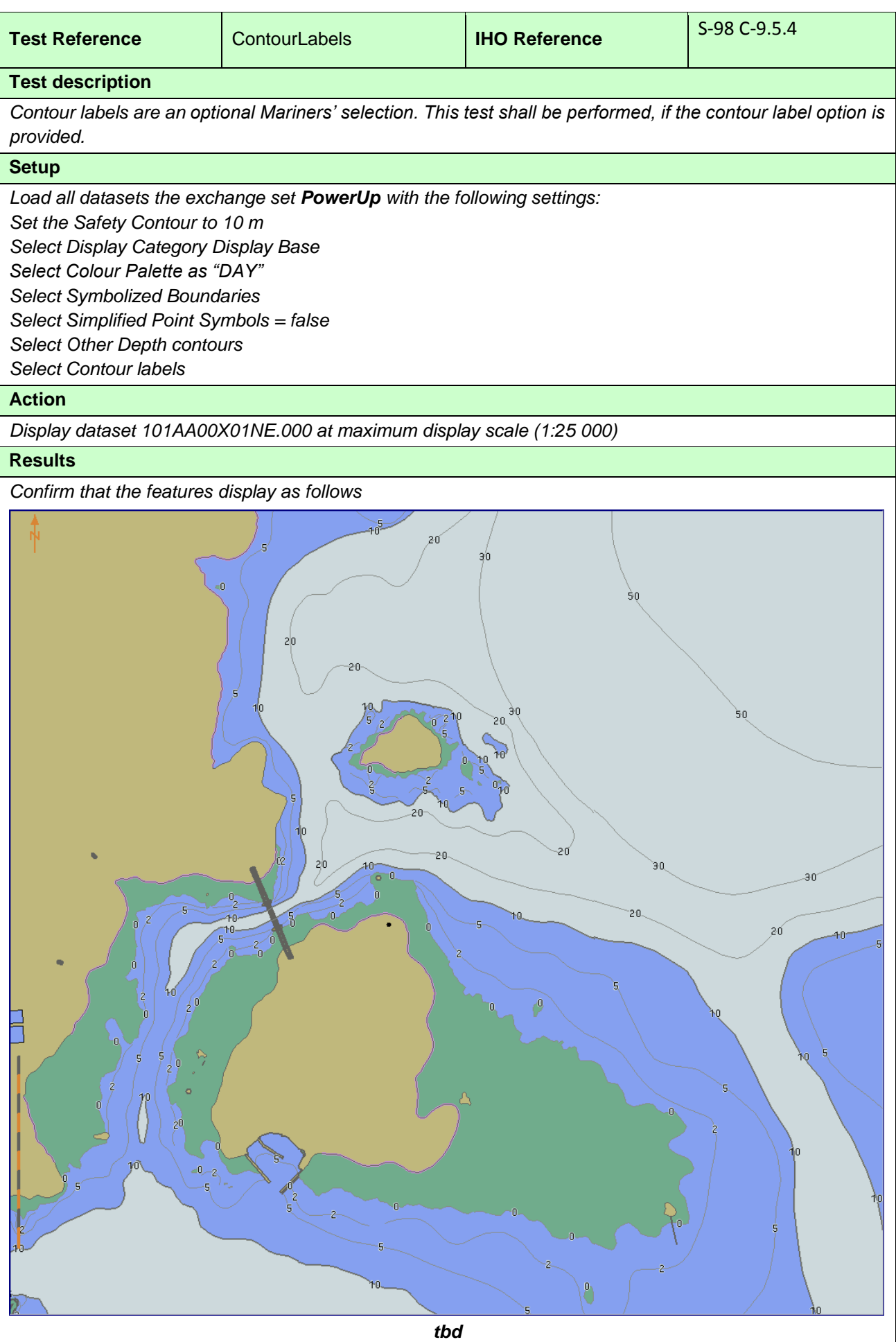

## **3.4.5 Colour palettes**

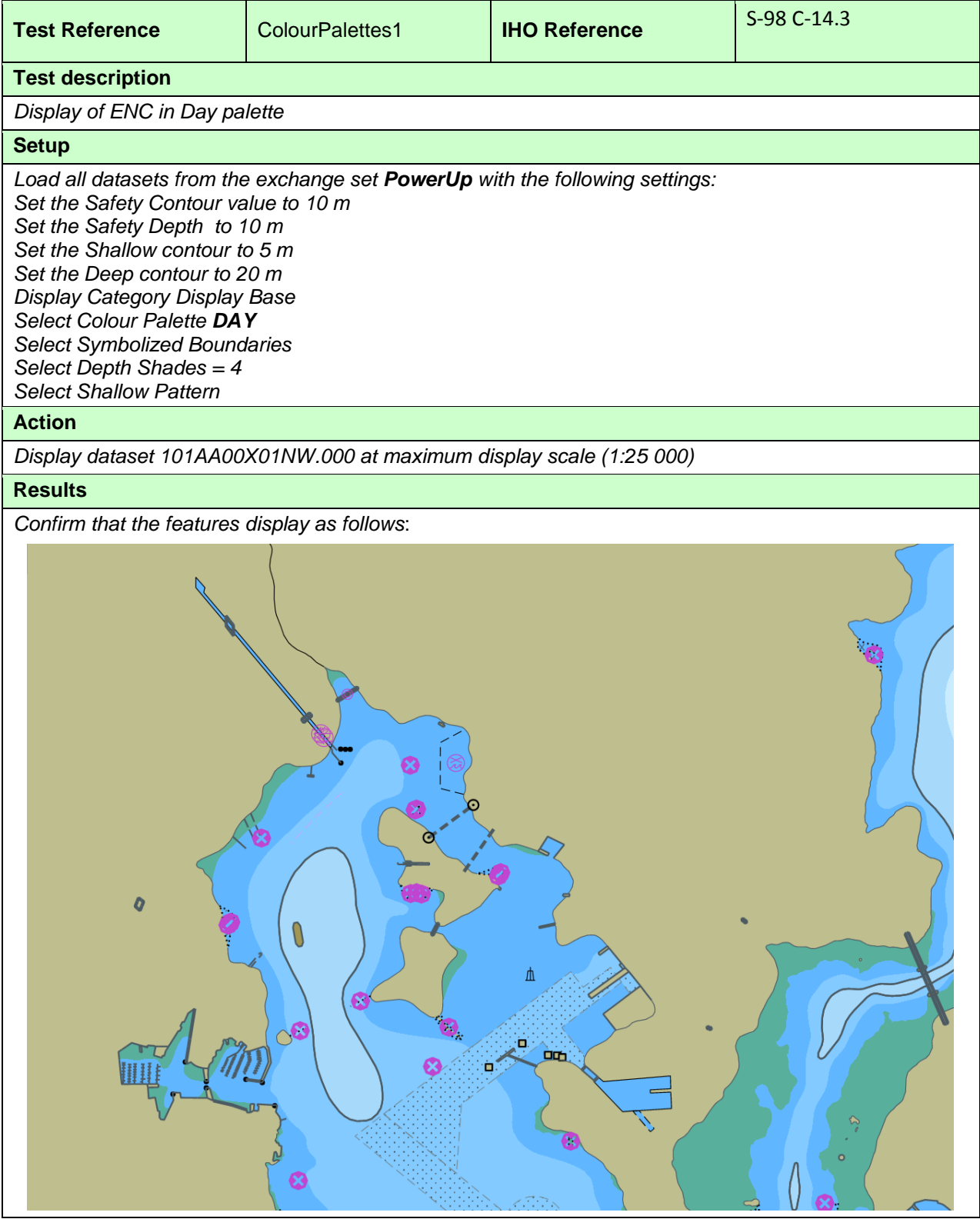

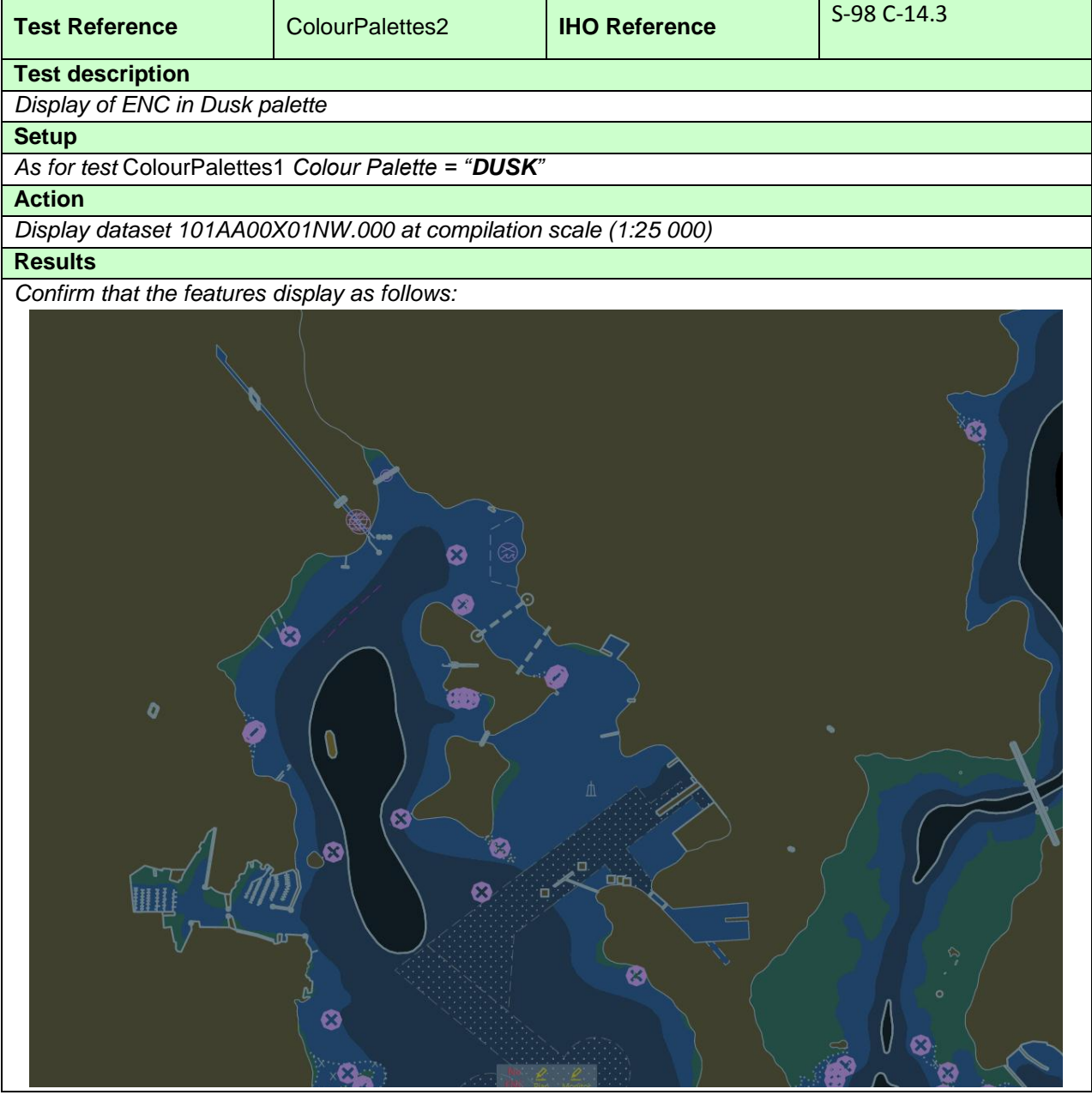

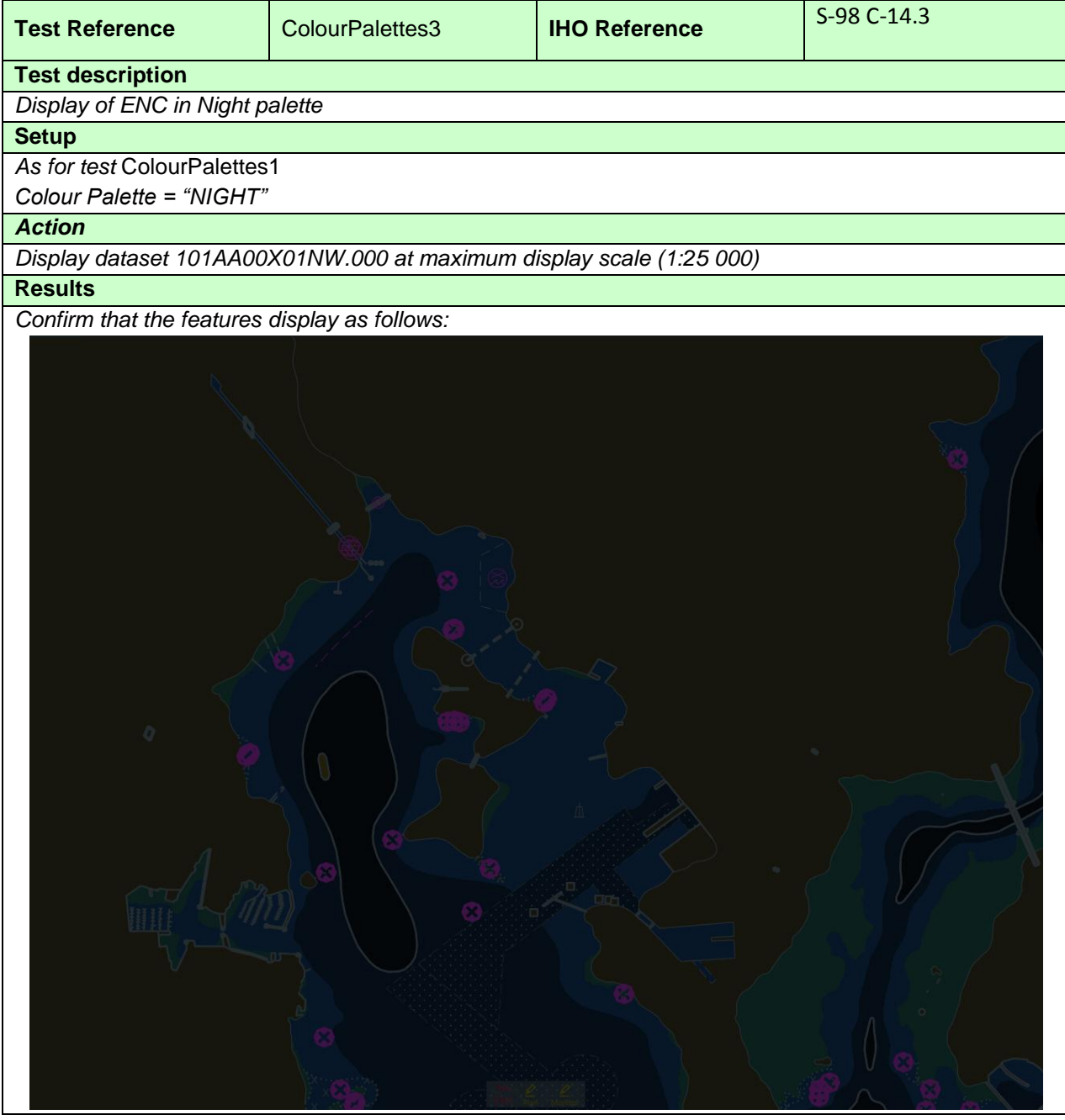
#### **3.4.6 Display of additional Chart Information Symbol**

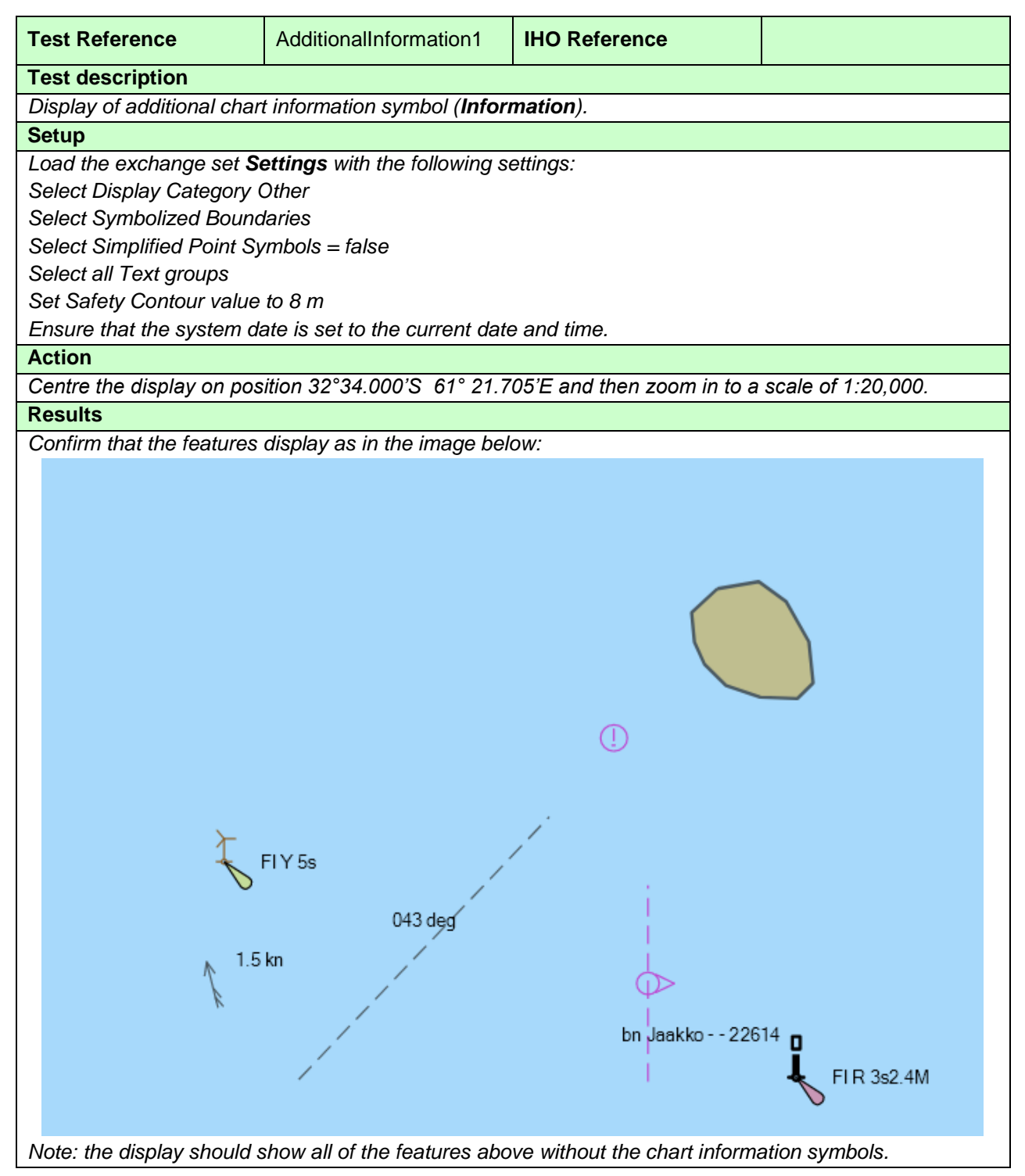

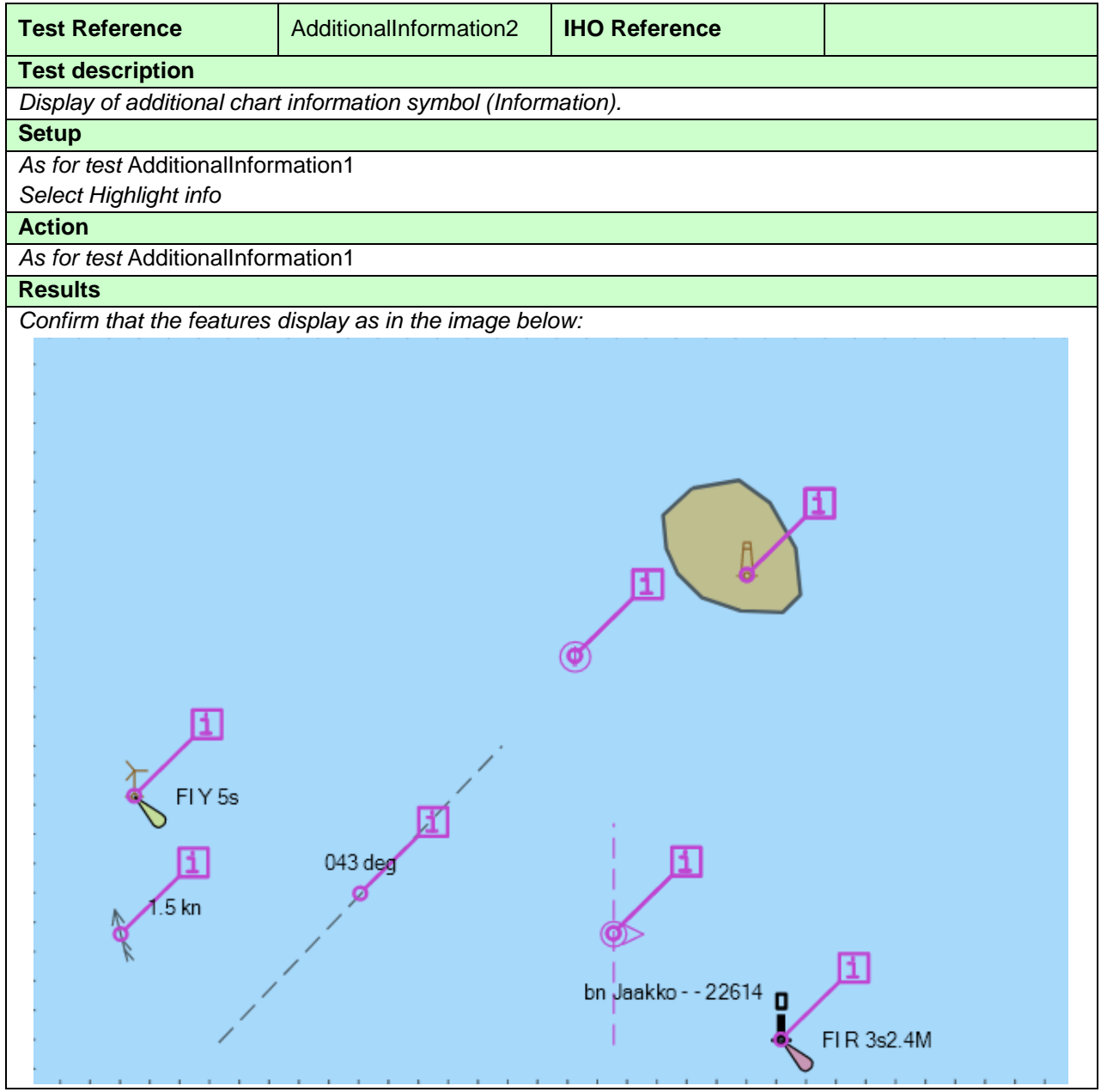

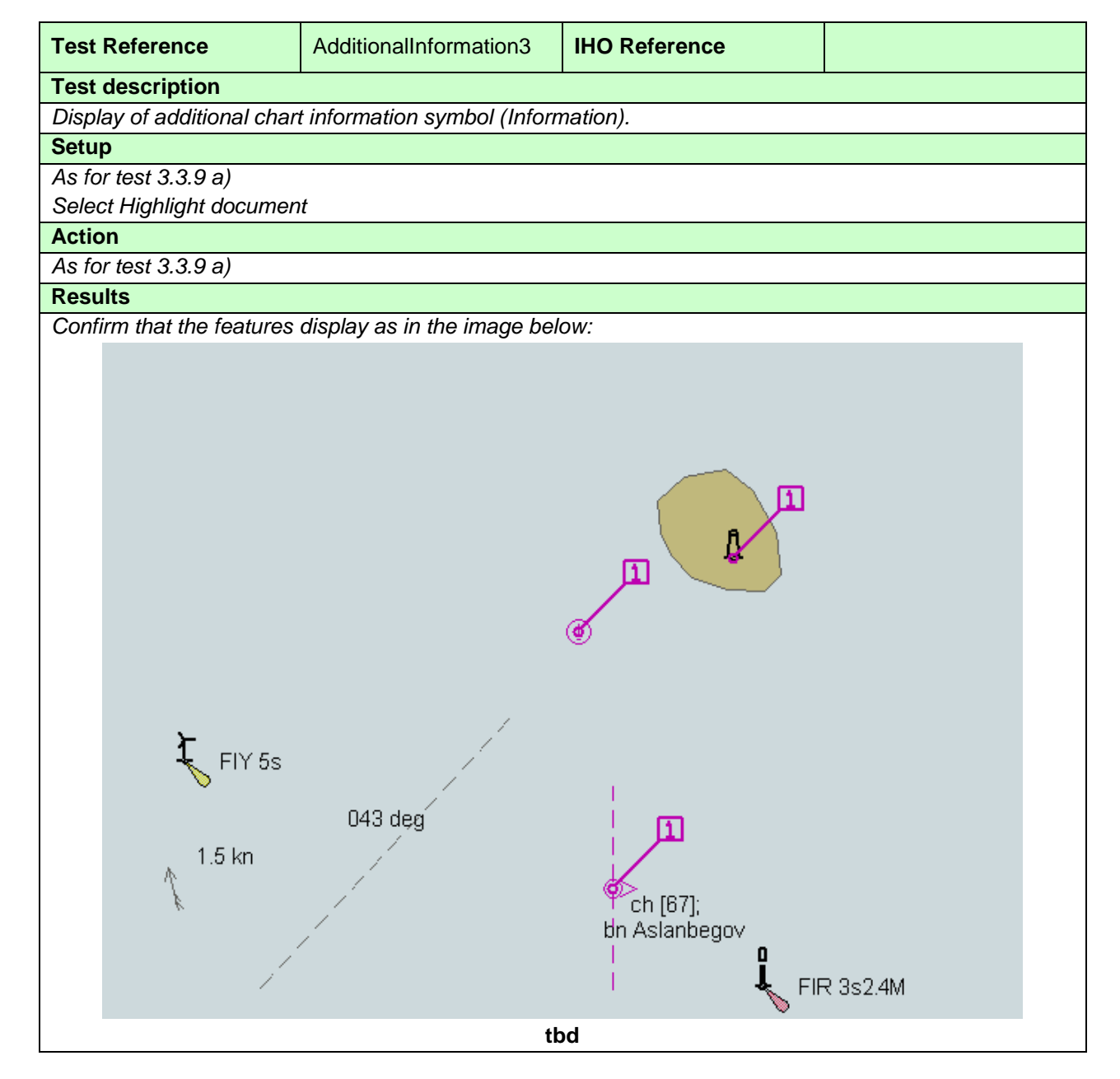

#### **3.4.7 Scale minimum**

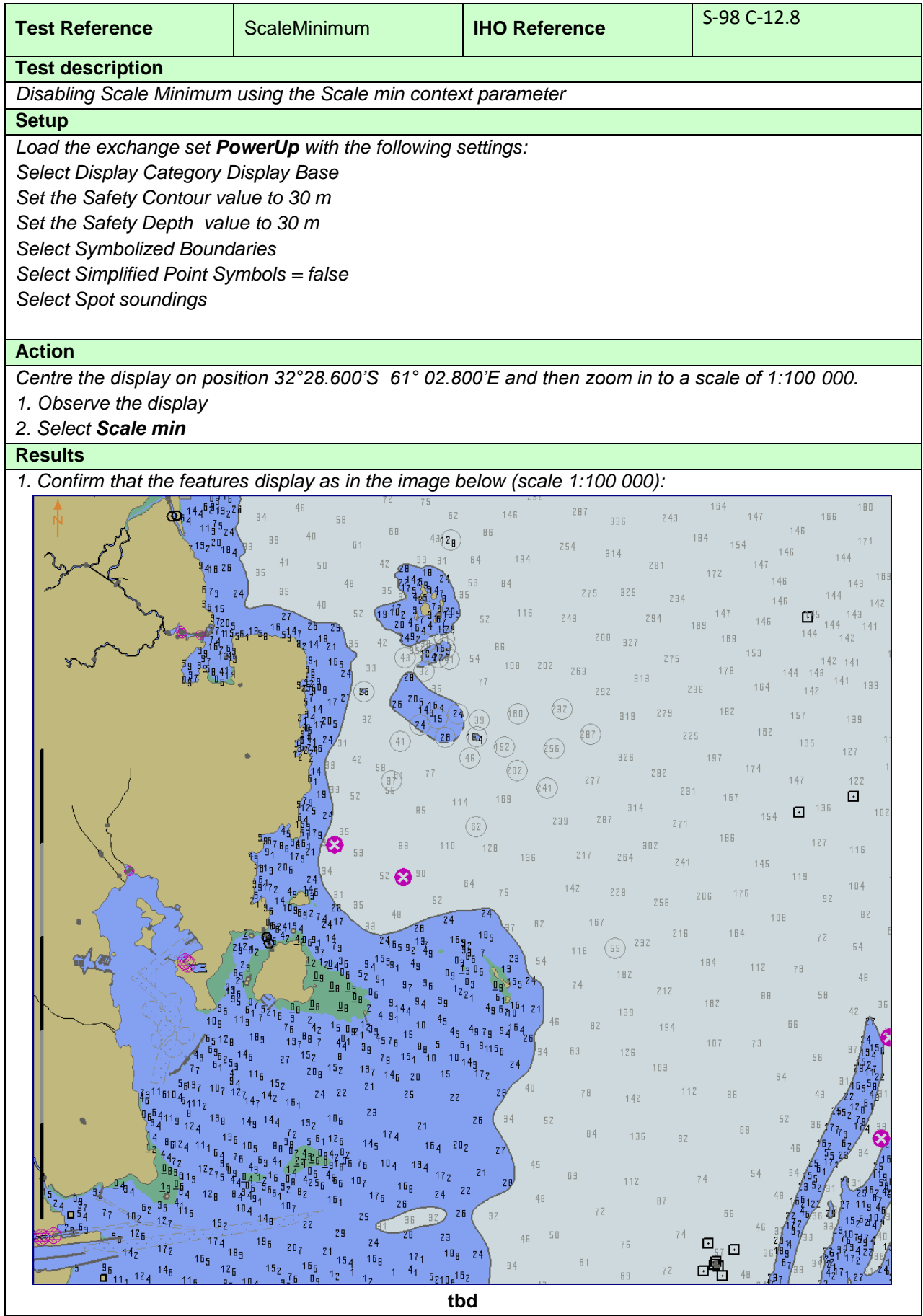

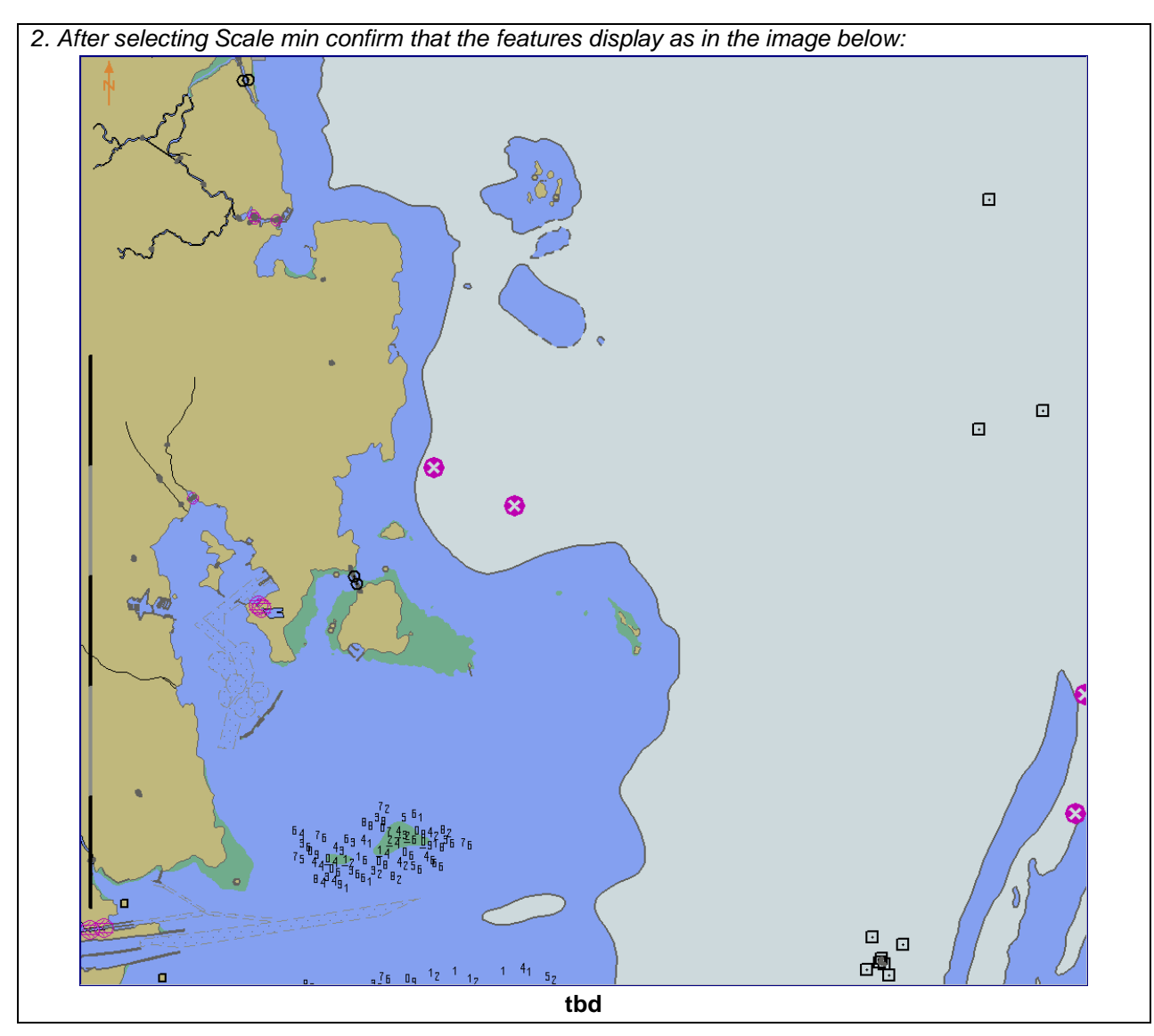

# **3.4.8 Full Light Lines**

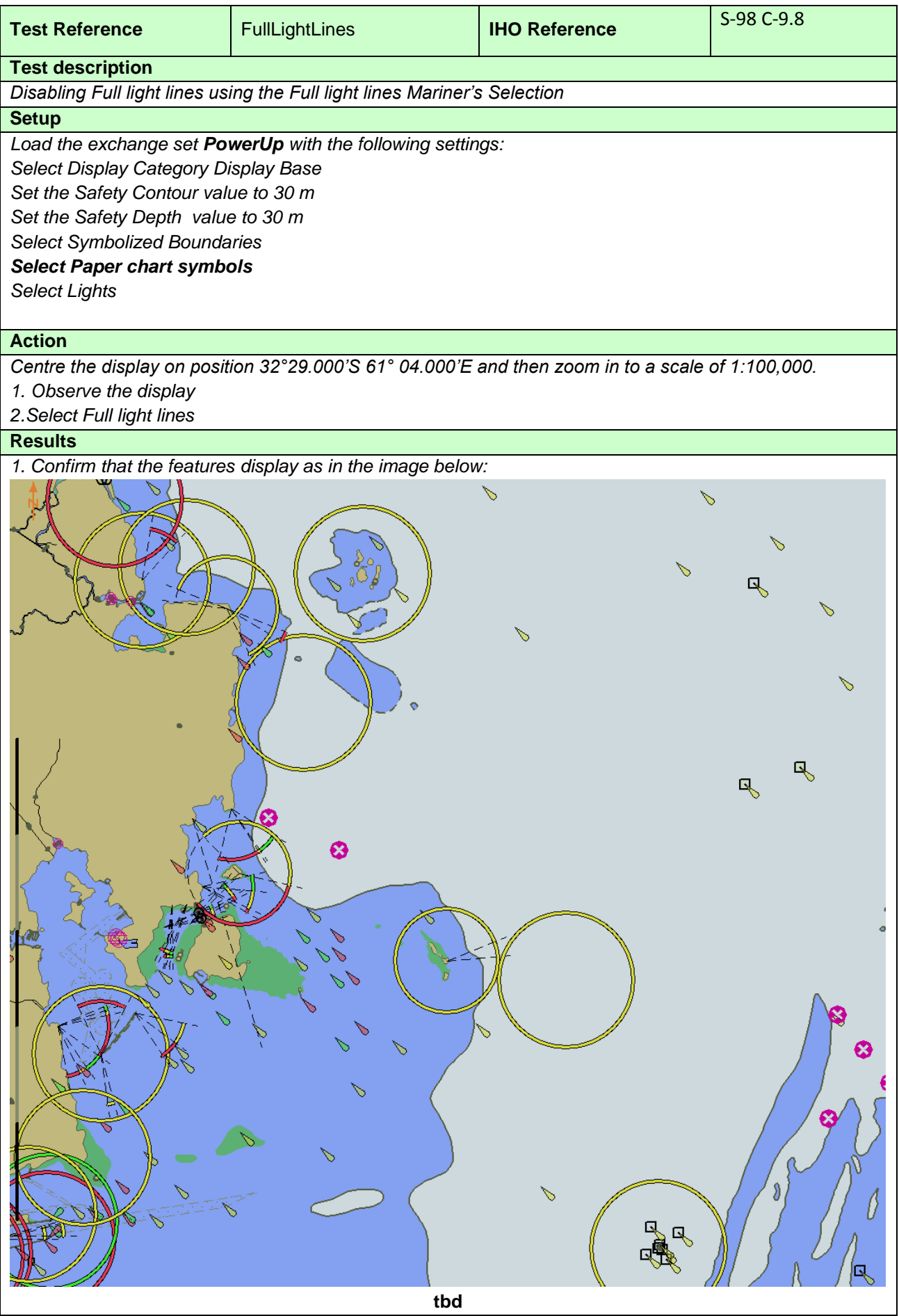

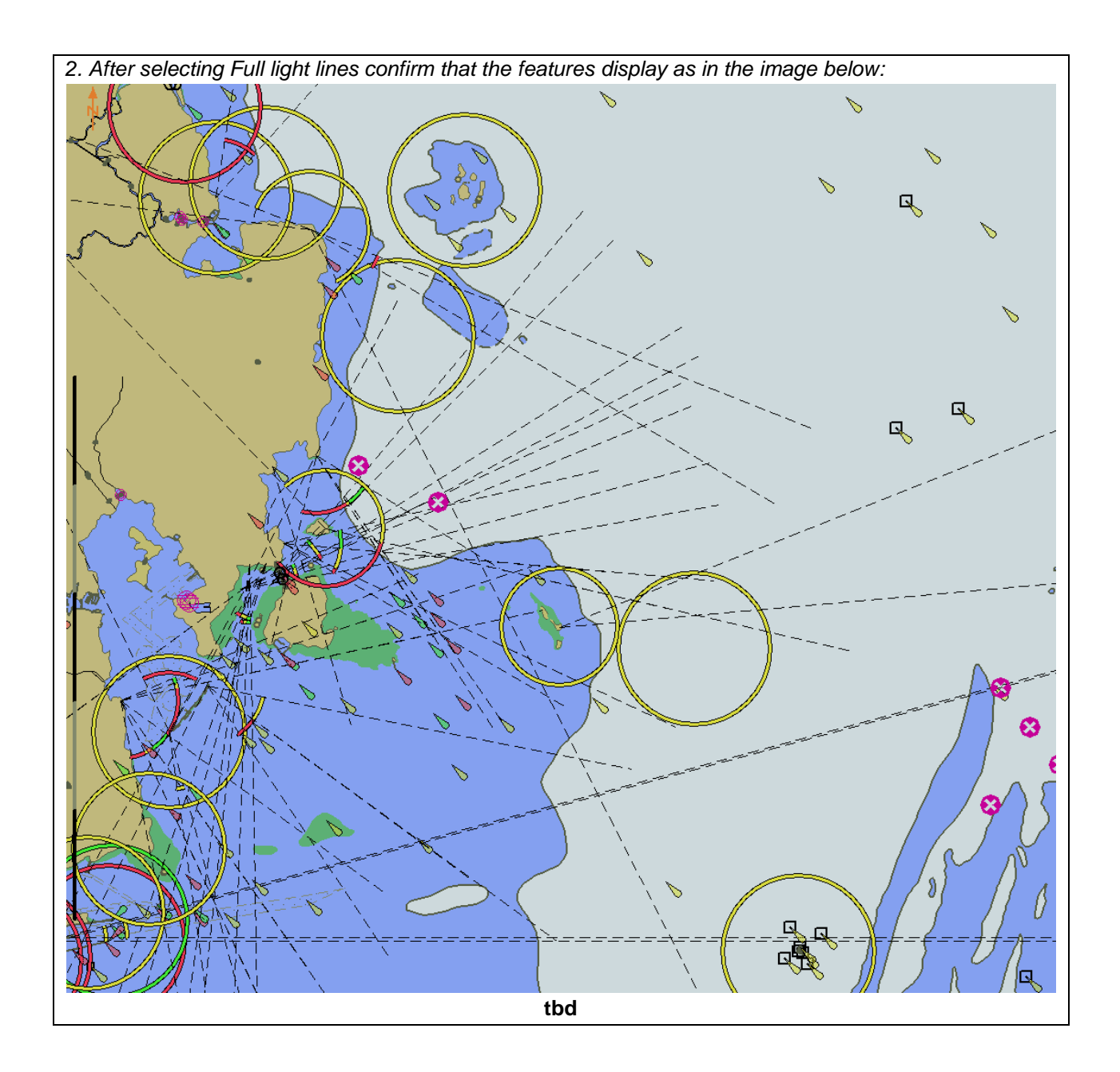

# **3.4.9 Display of text in other languages**

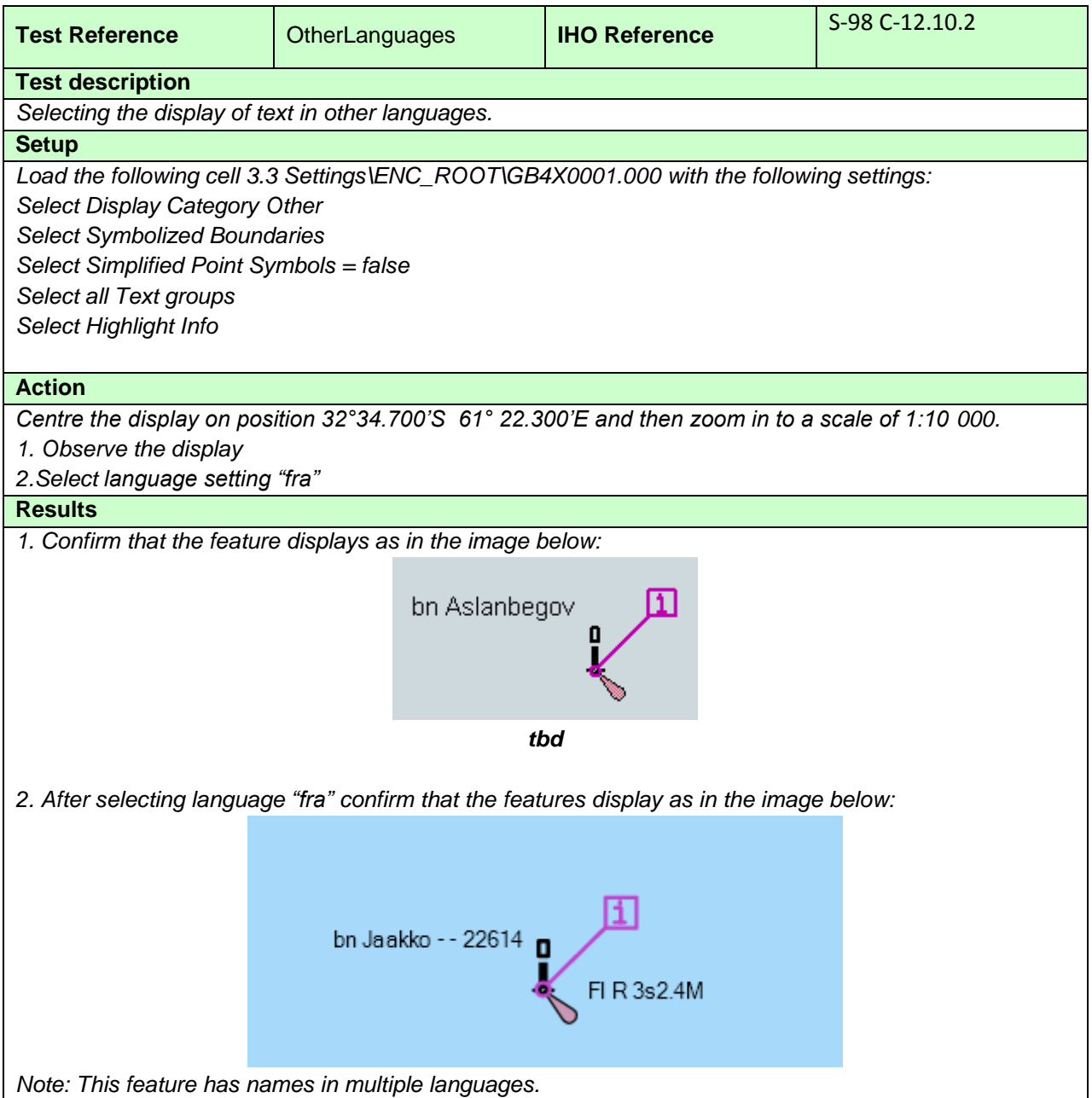

## **3.4.10 Use of language packs.**

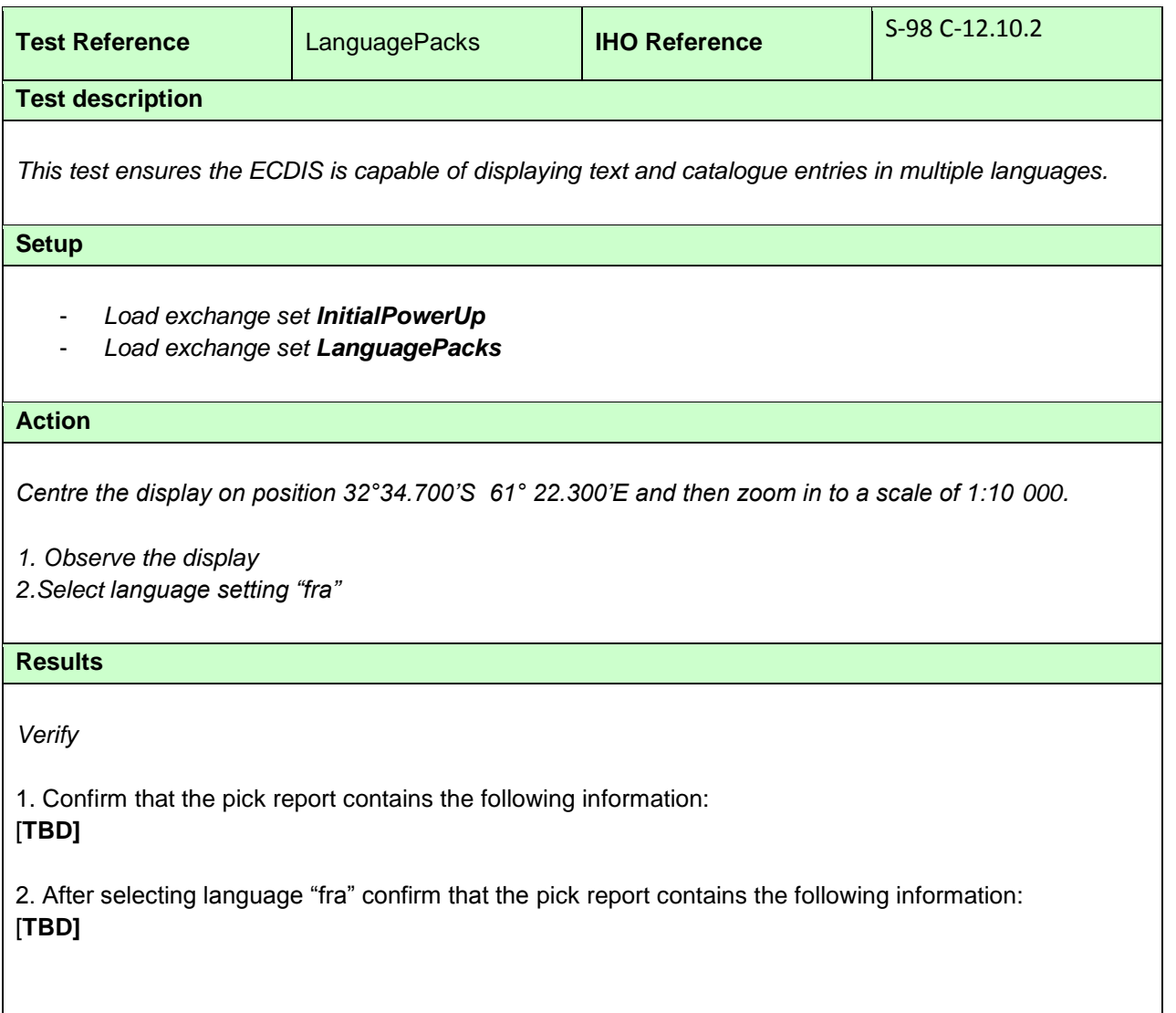

# **3.6 Display priority**

## **3.6.1 Different priority**

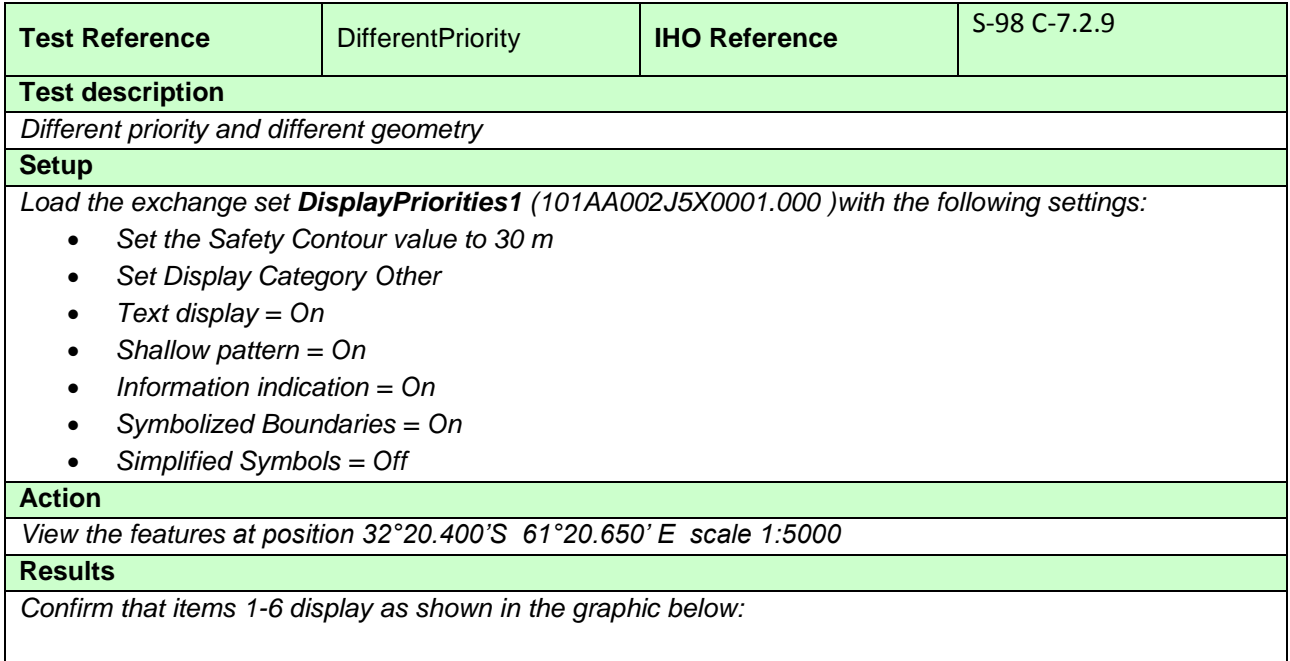

## **3.7 Portrayal of multiple datasets under Interoperability**

# **3.7.1 Load invalid Interoperability Catalogue**

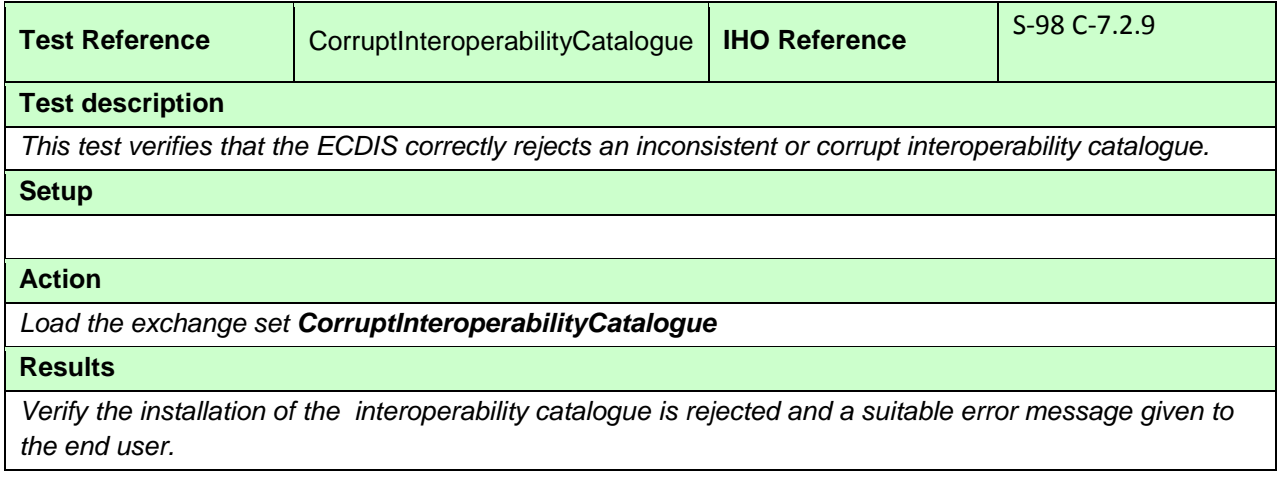

## **3.7.2 Load updated Interoperability Catalogue**

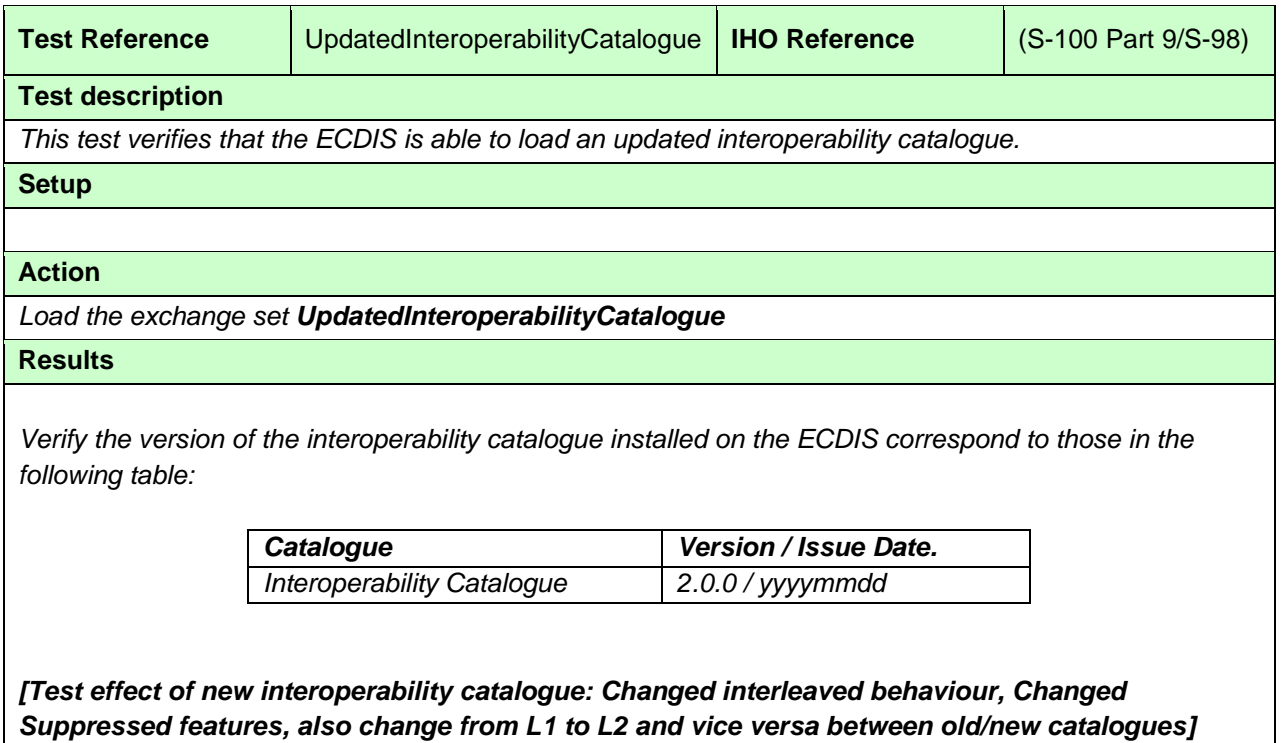

## **3.7.3 Portrayal under Inteoperability.**

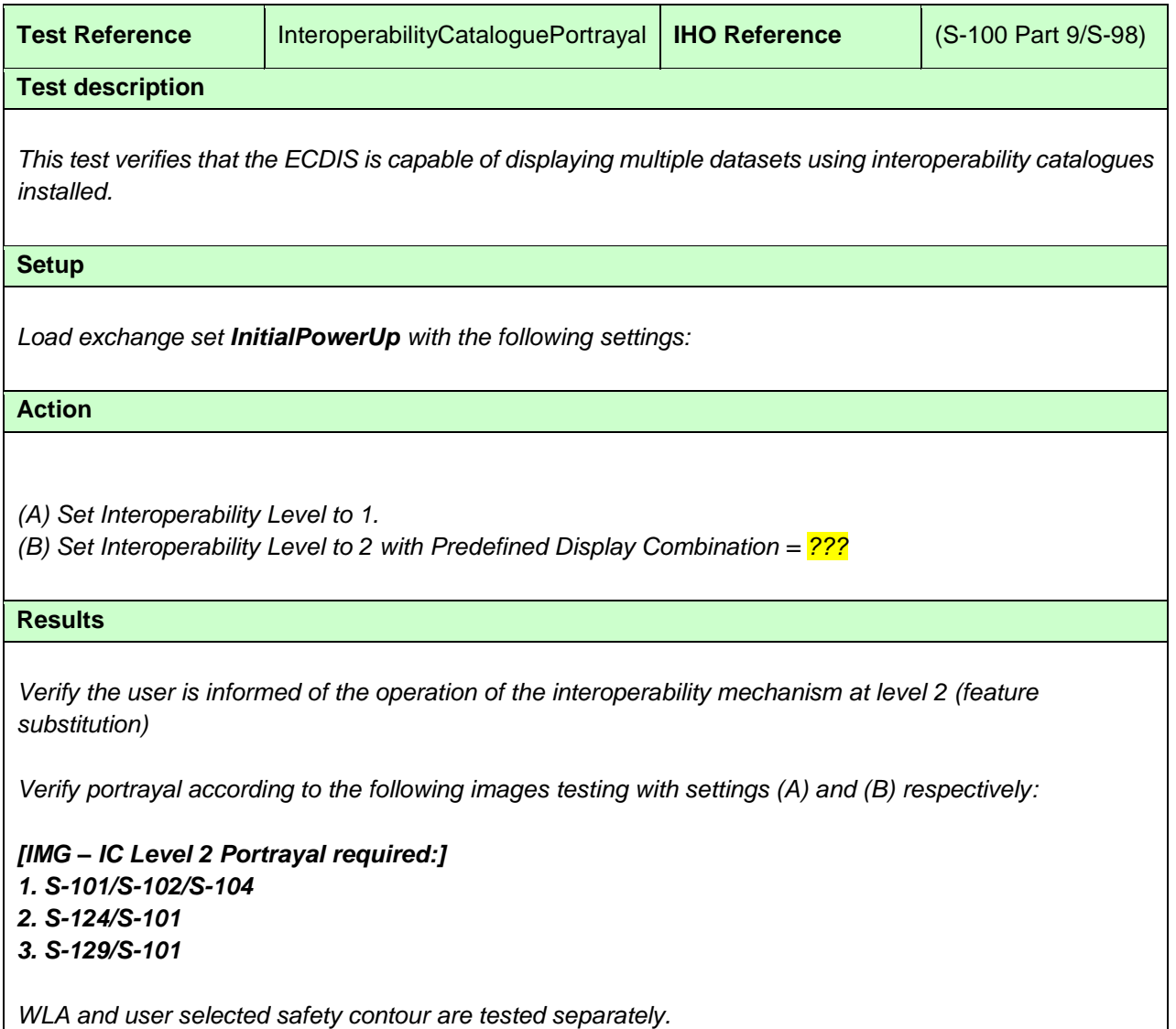

## **3.8 Display Priorities**

## **3.8.1 Same priority**

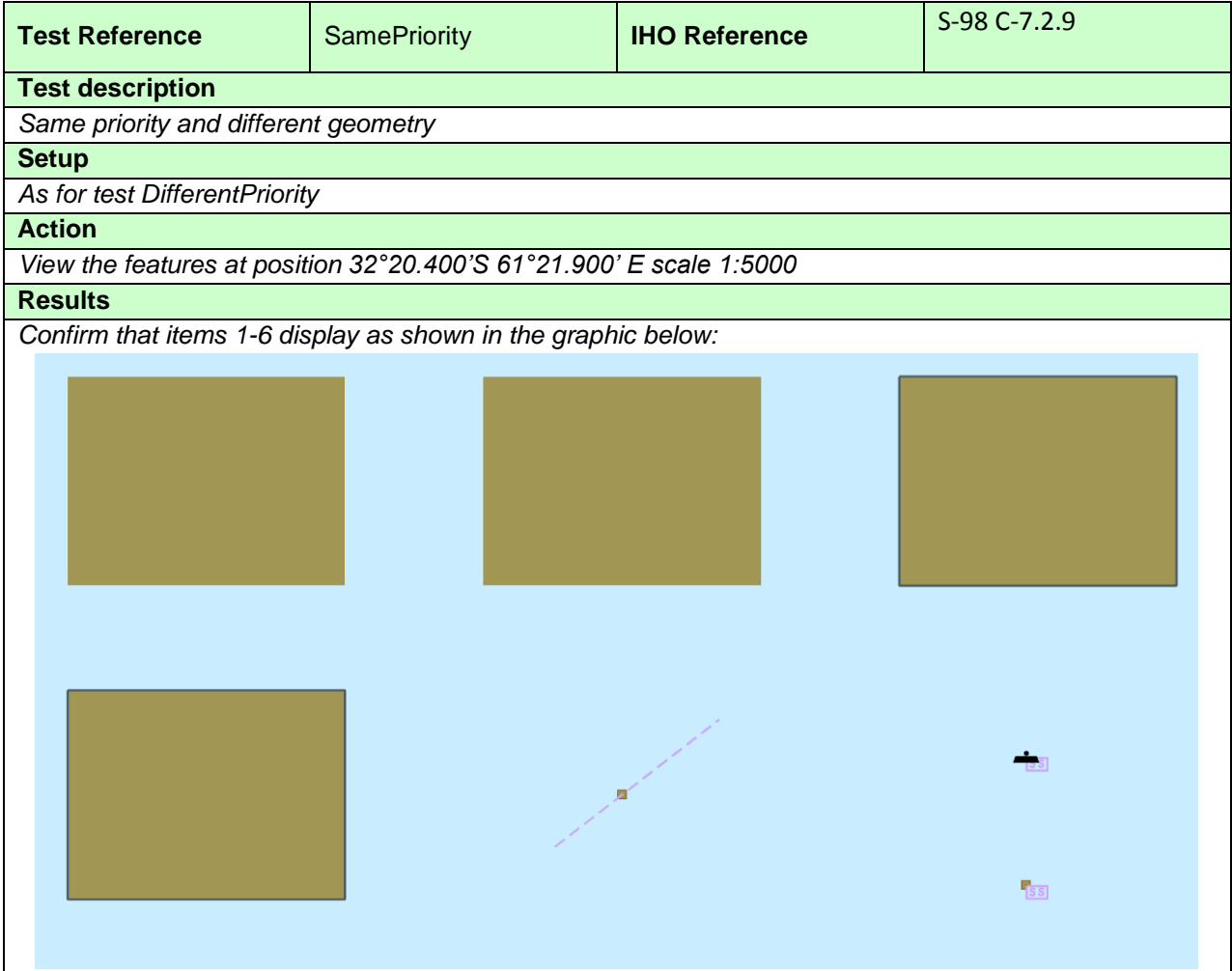

## **3.8.3 Line Suppression**

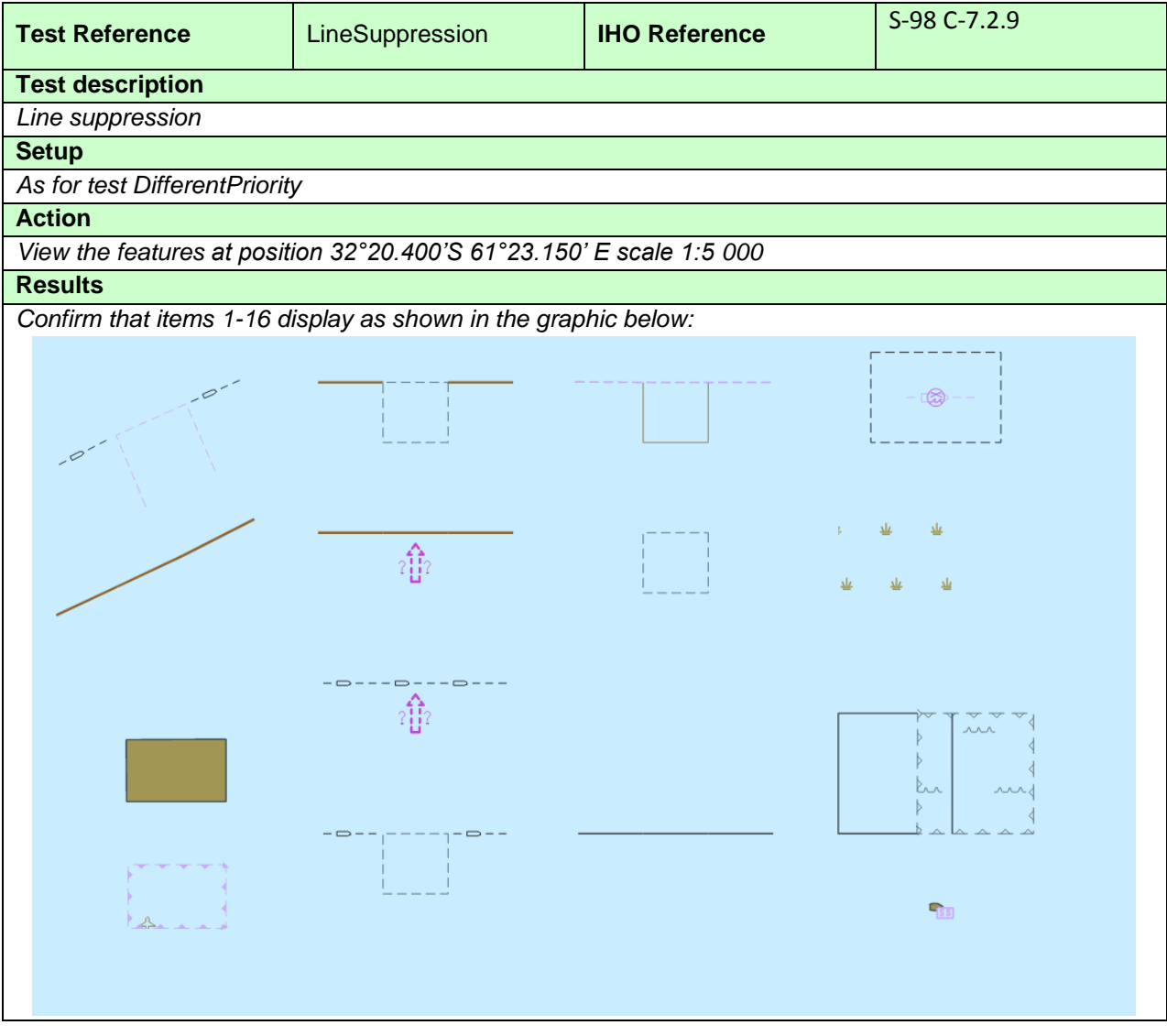

## **3.8.4 Manual Updates**

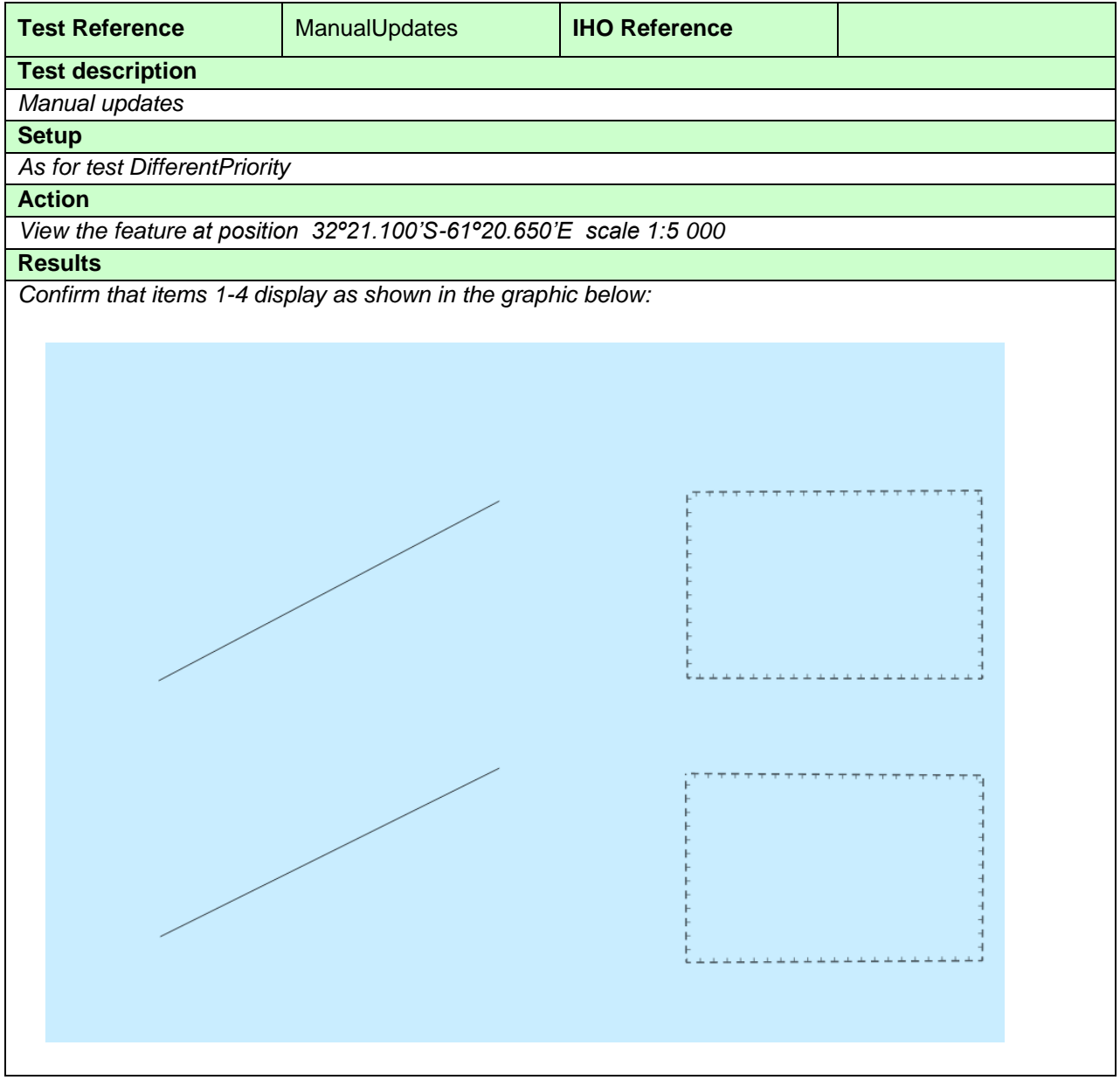

#### **3.8.5 Text Display**

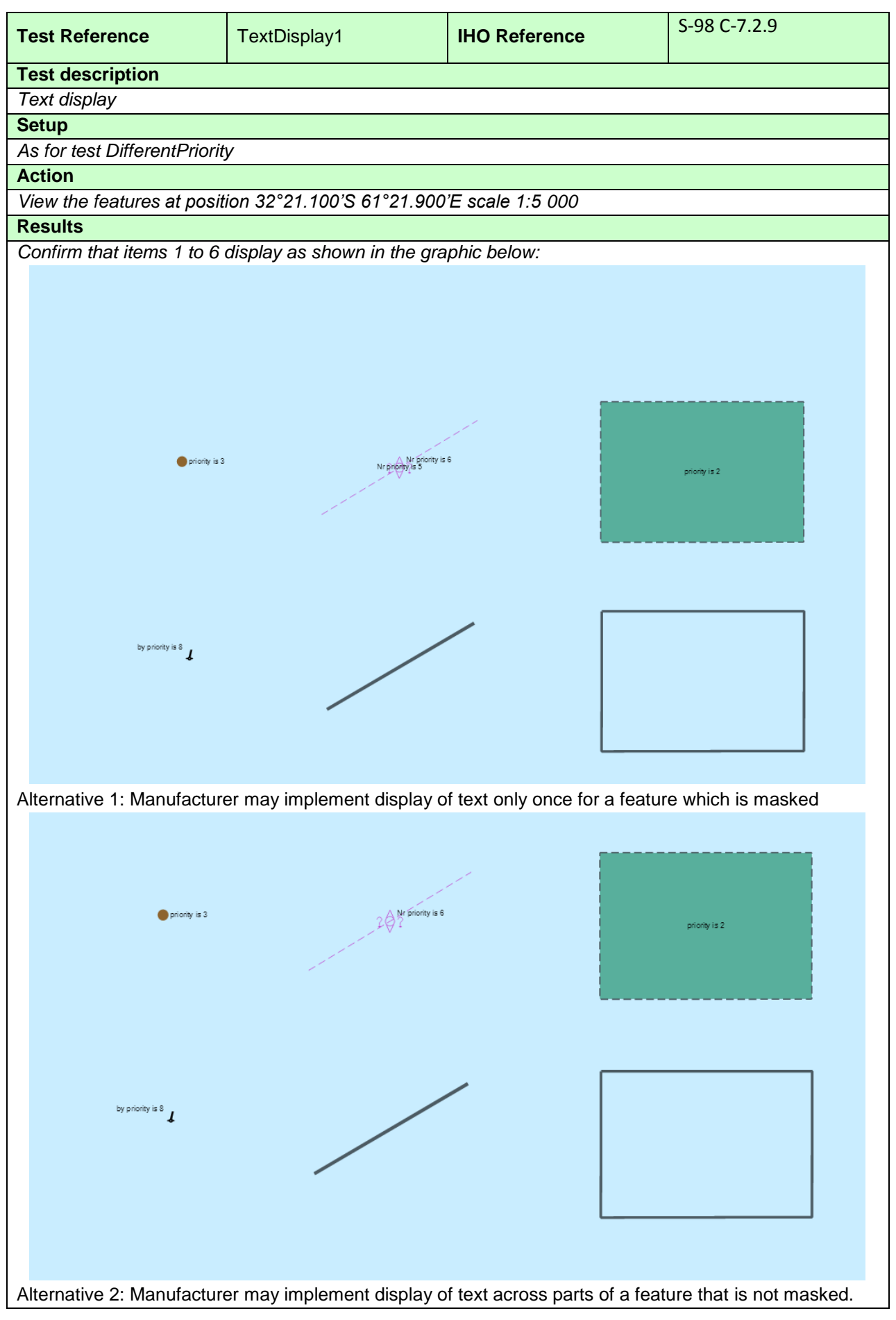

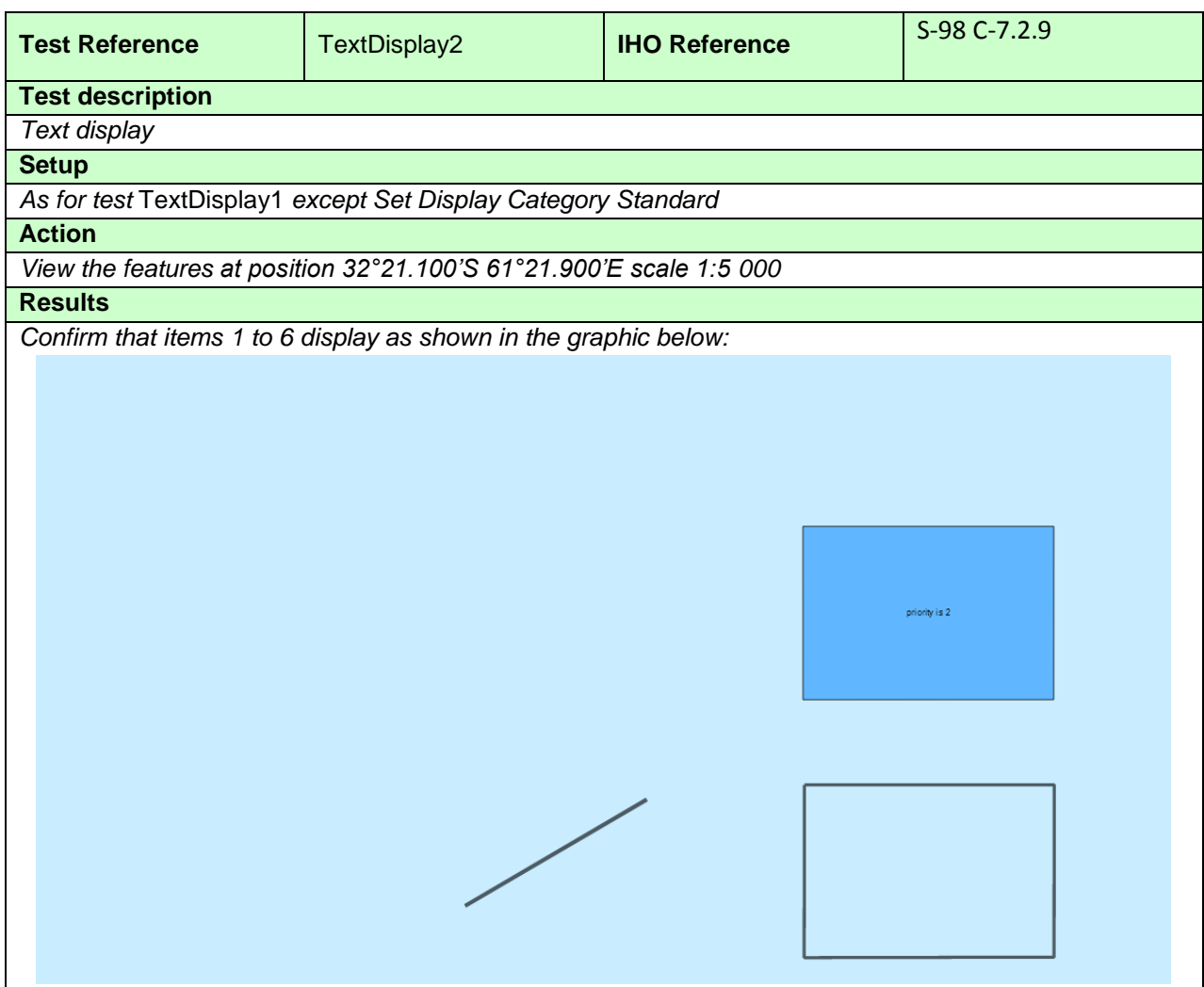

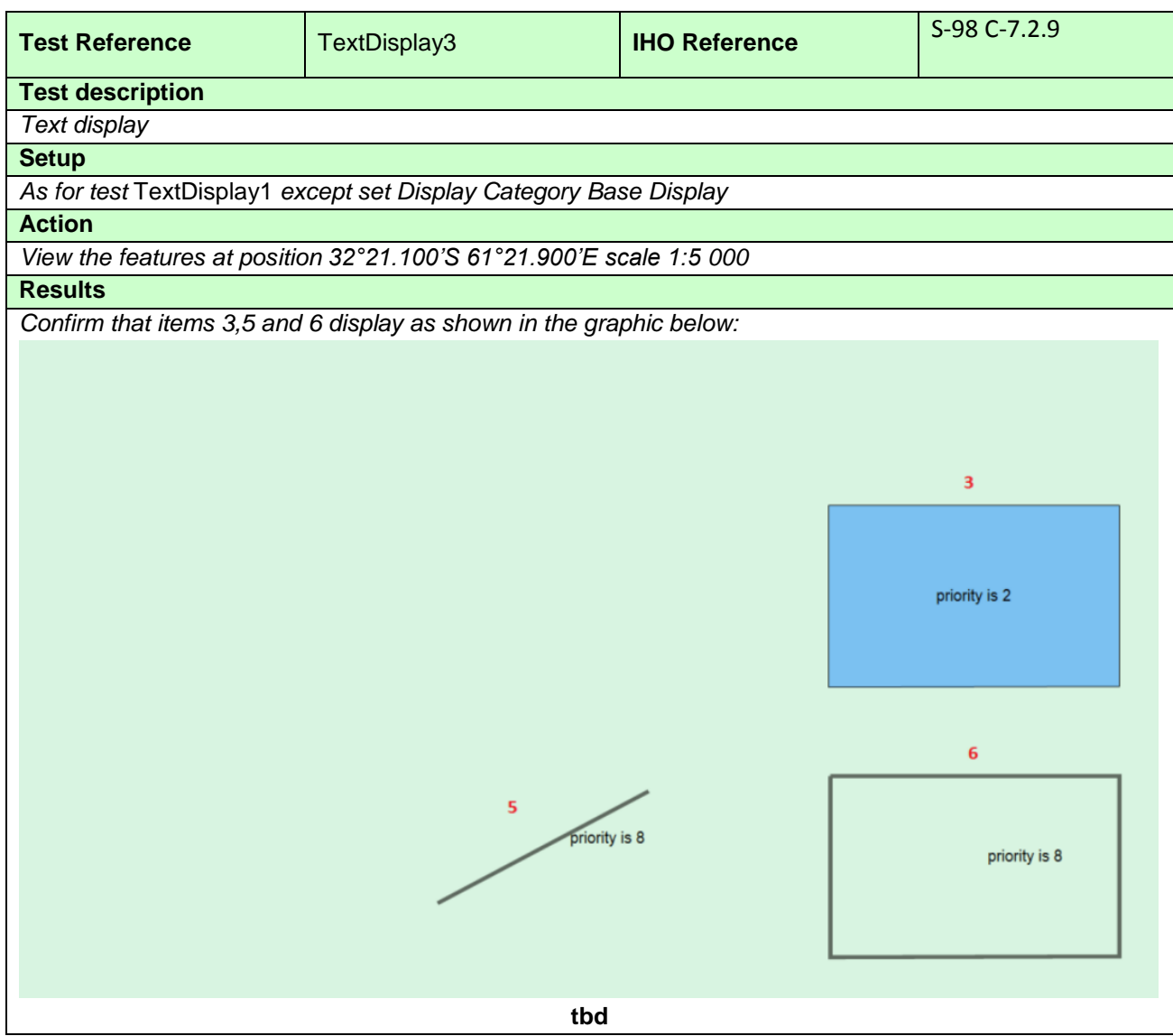

## **3.8.6 Display of area borders**

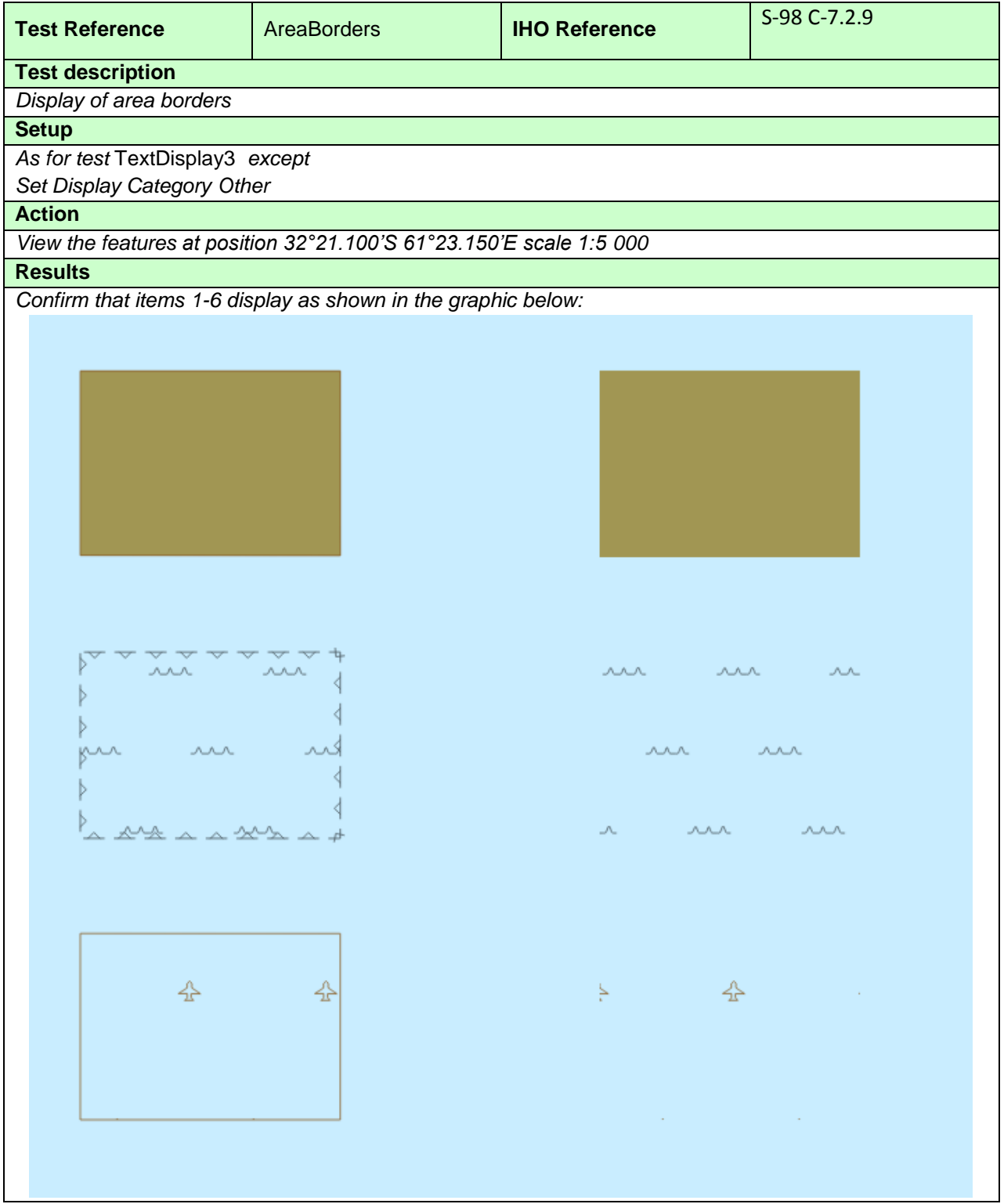

## **3.8.7 Display of unknown symbols**

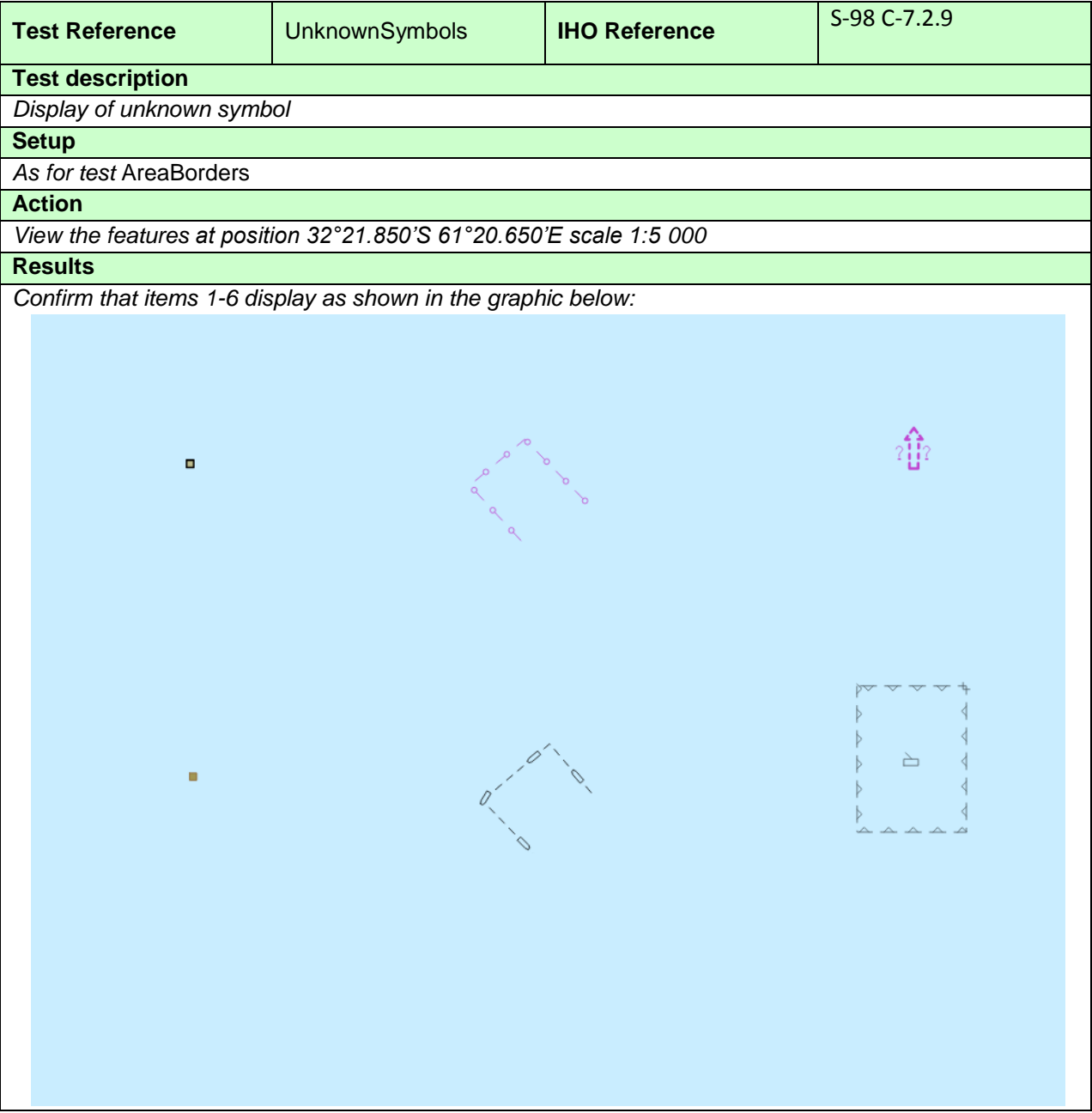

#### **3.8.8 Boundary display for unofficial data**

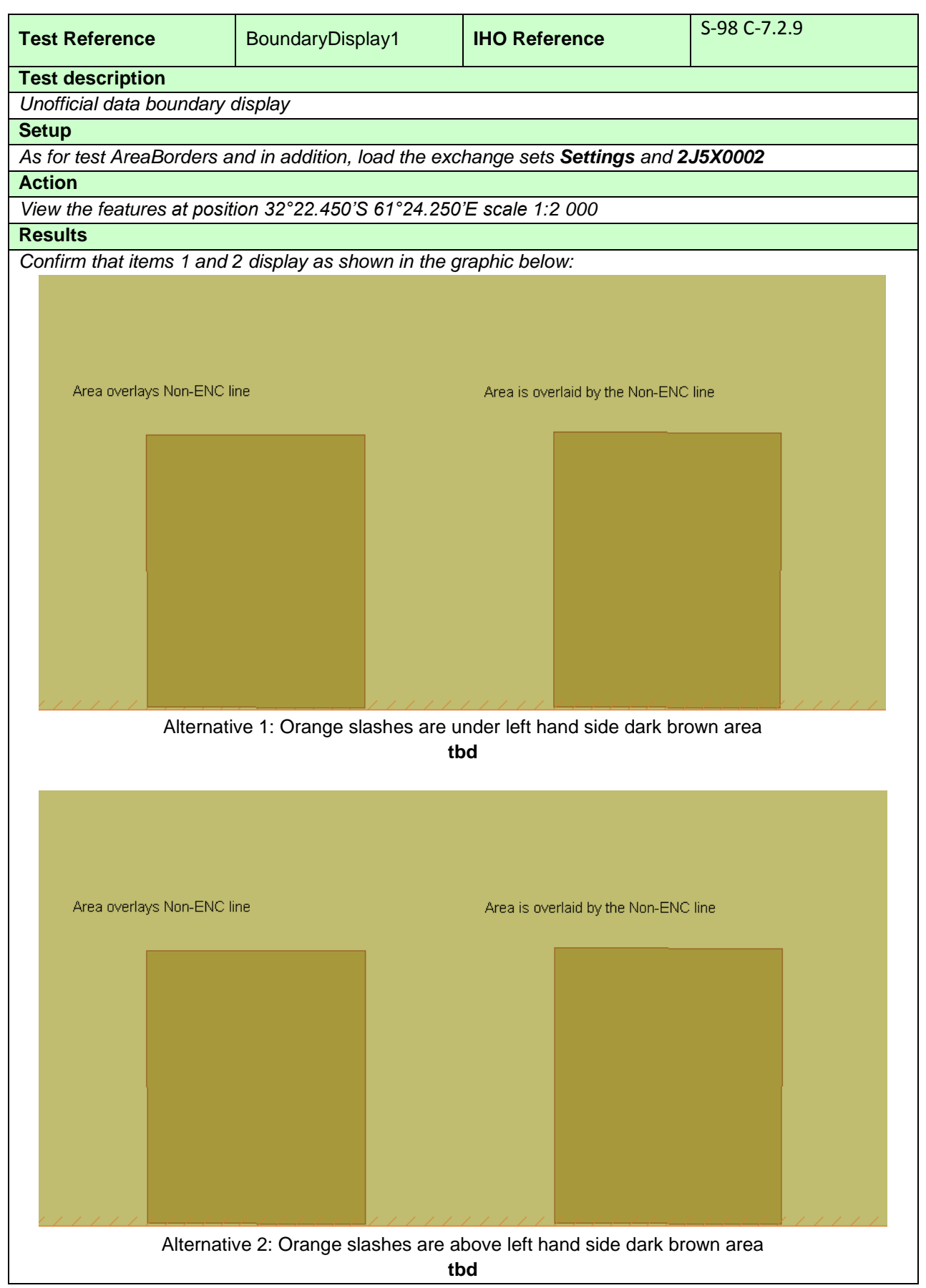

Note: Alternative 2 allows for drawing speed optimization

162 **IHO Test Datasets in ECDIS** 

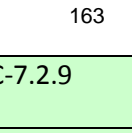

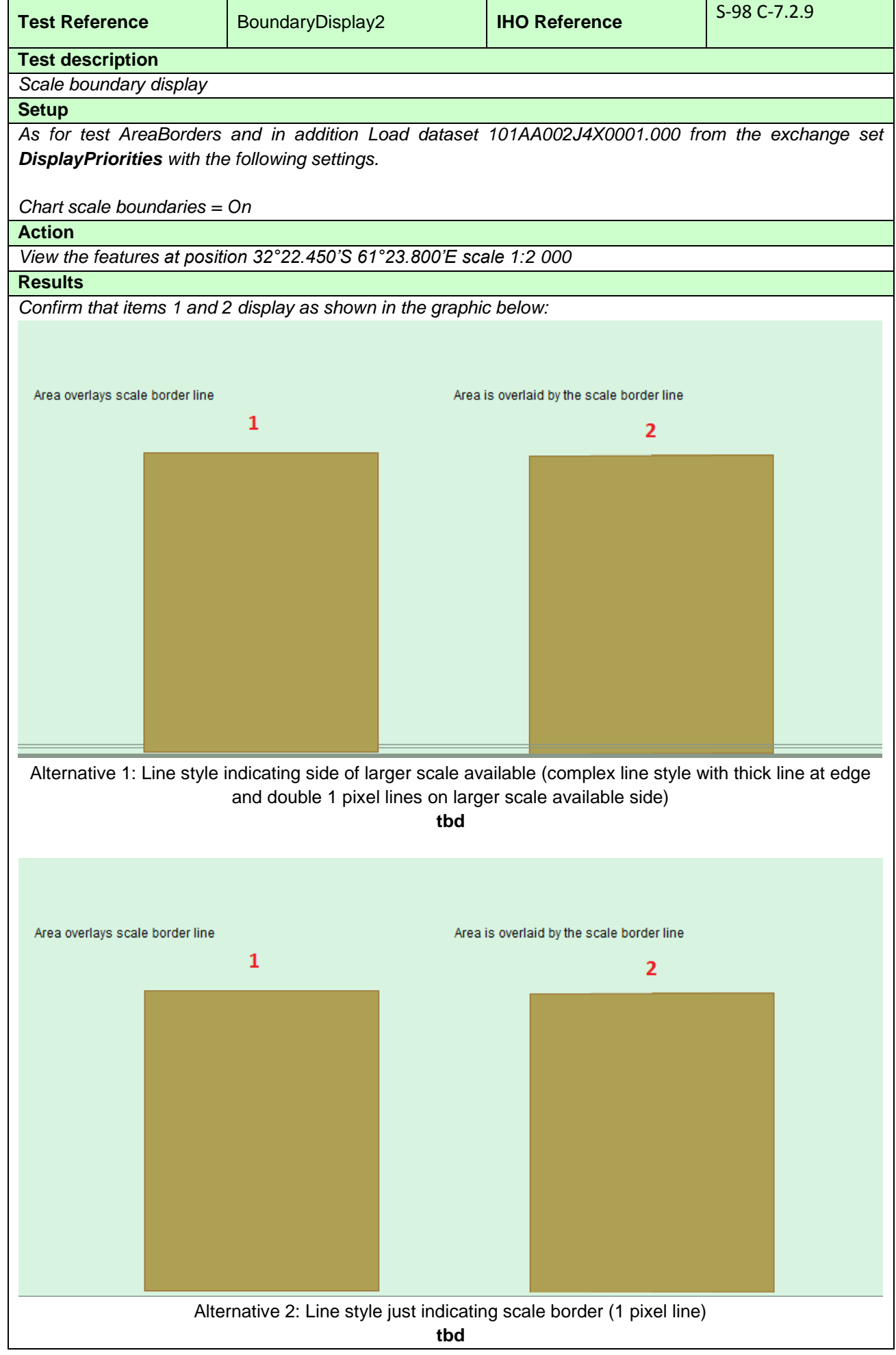

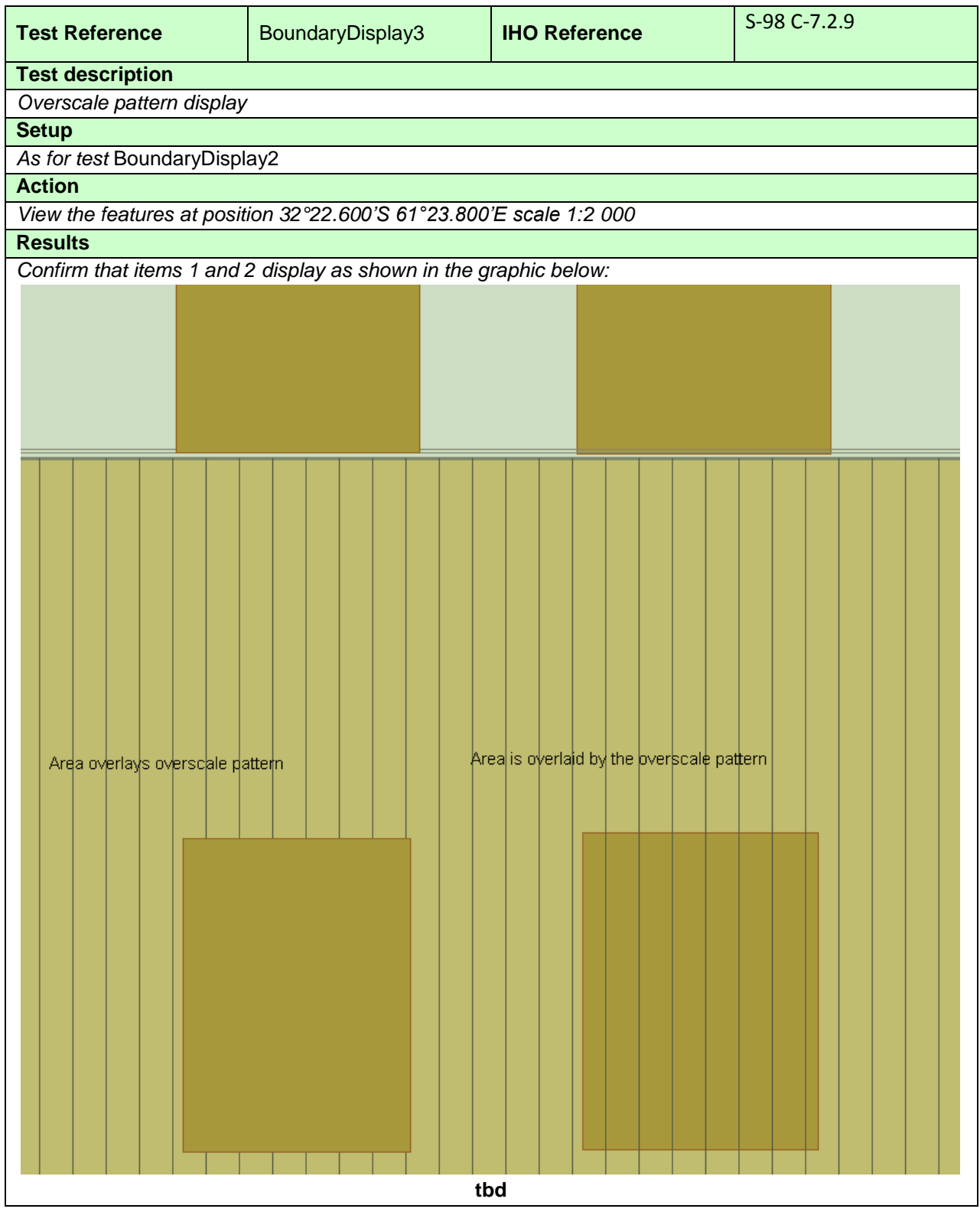

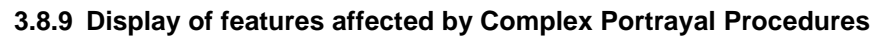

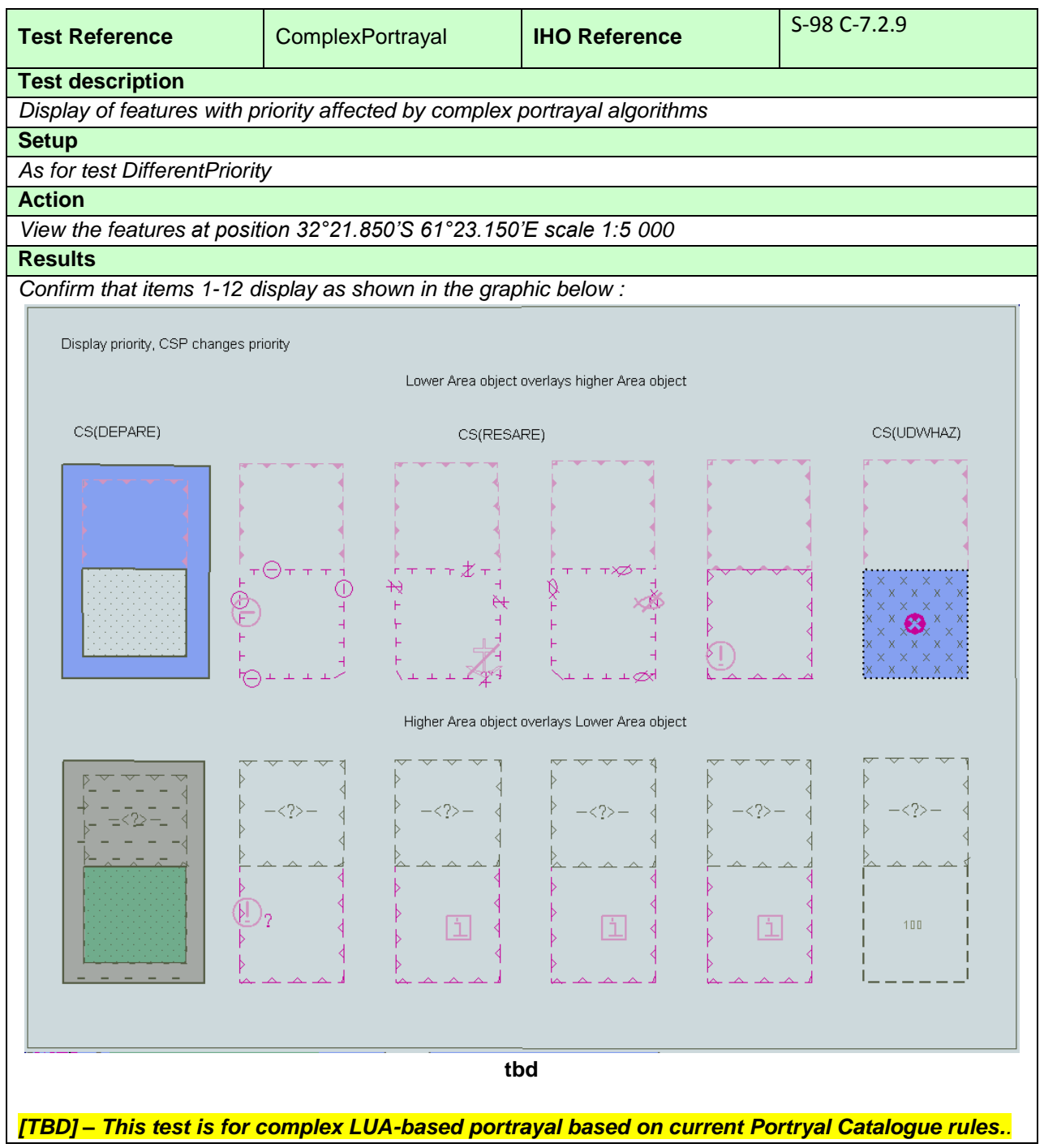

# **3.8.10 Display of Centred Symbols**

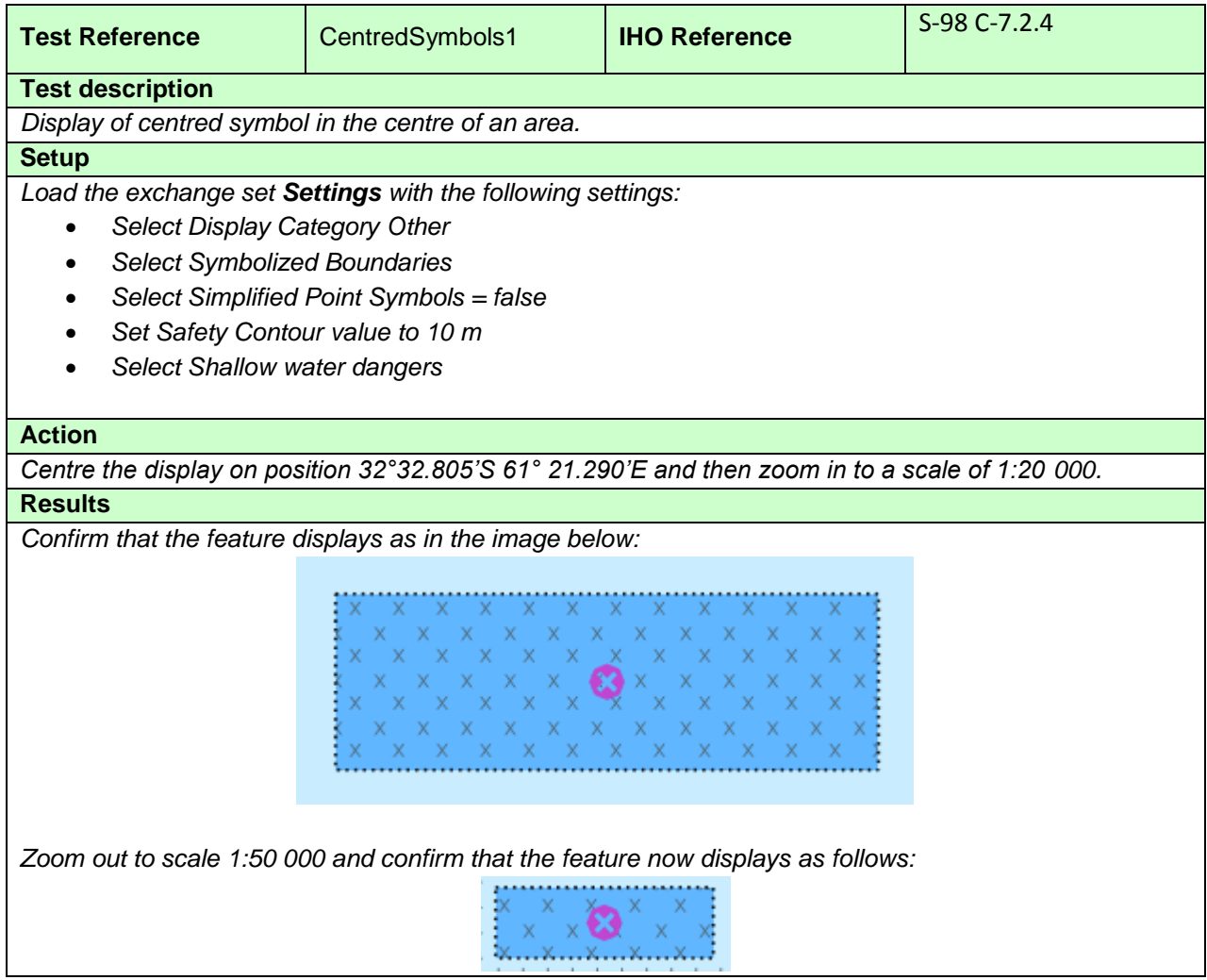

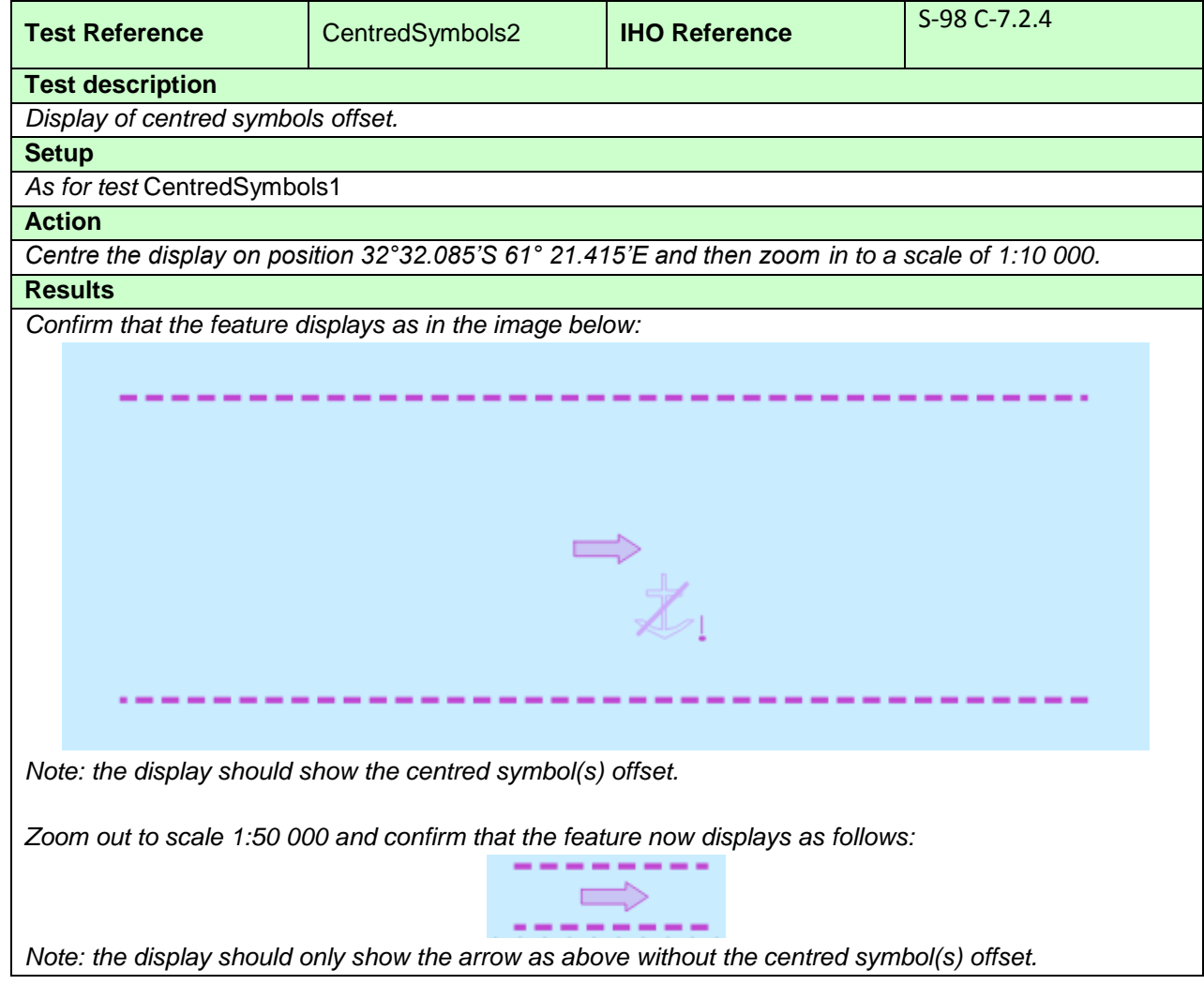

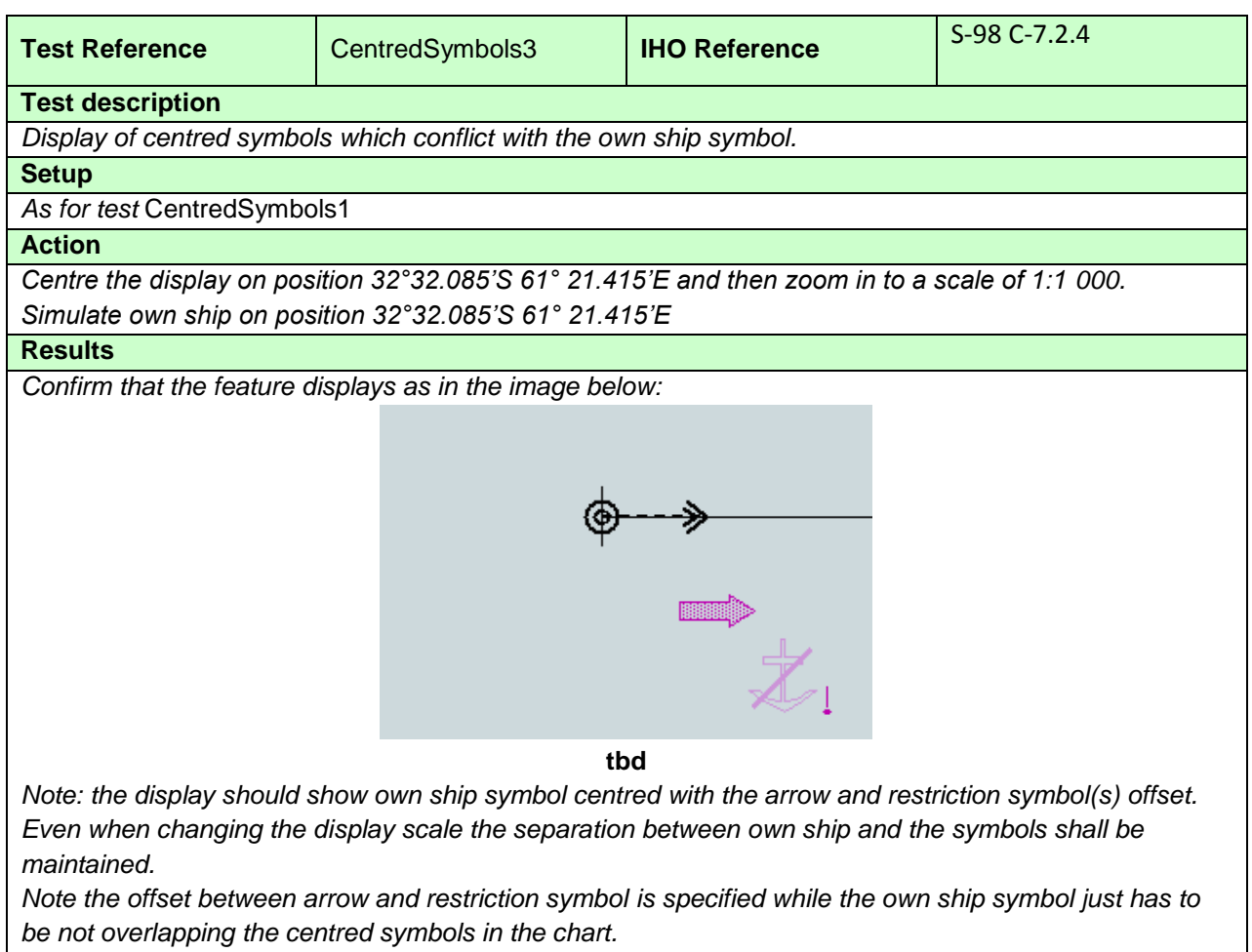

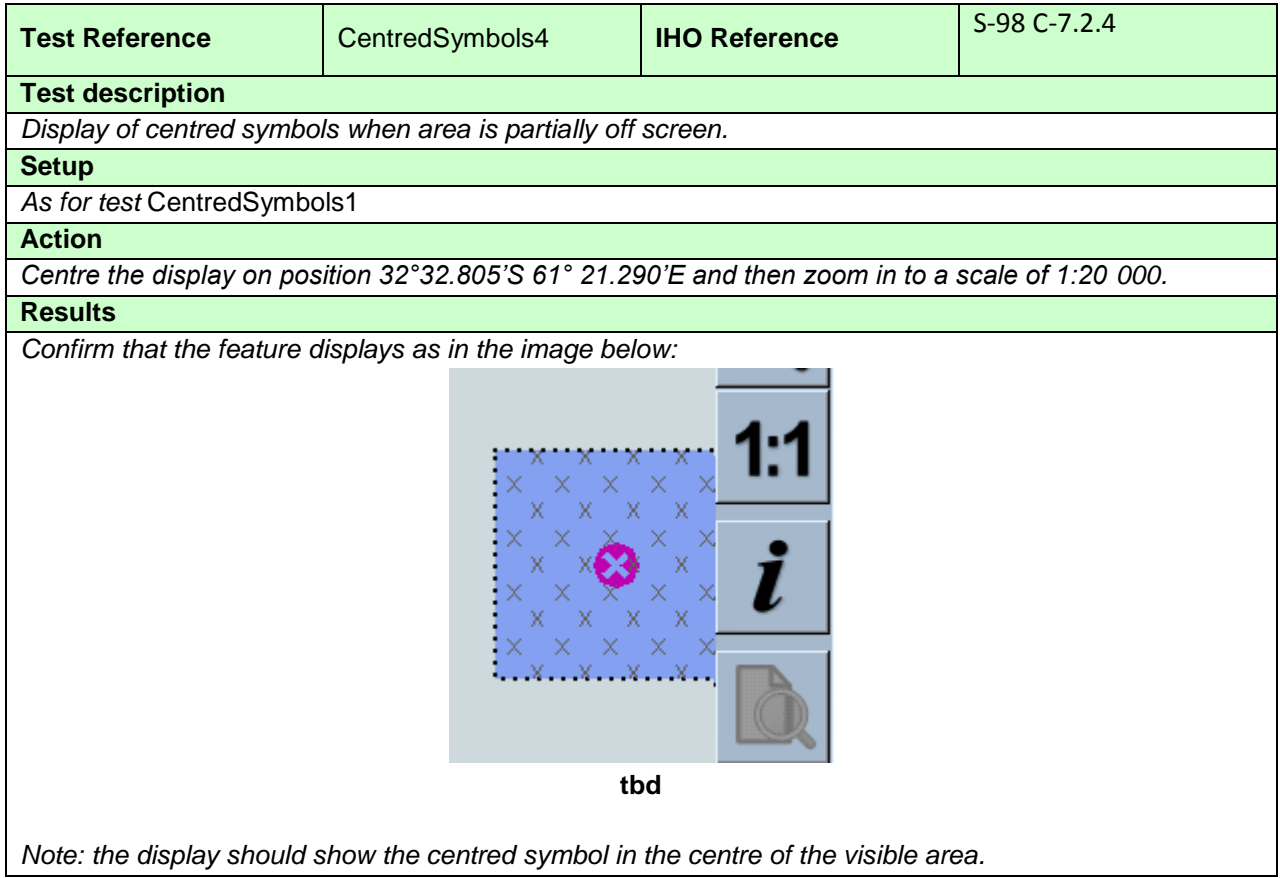

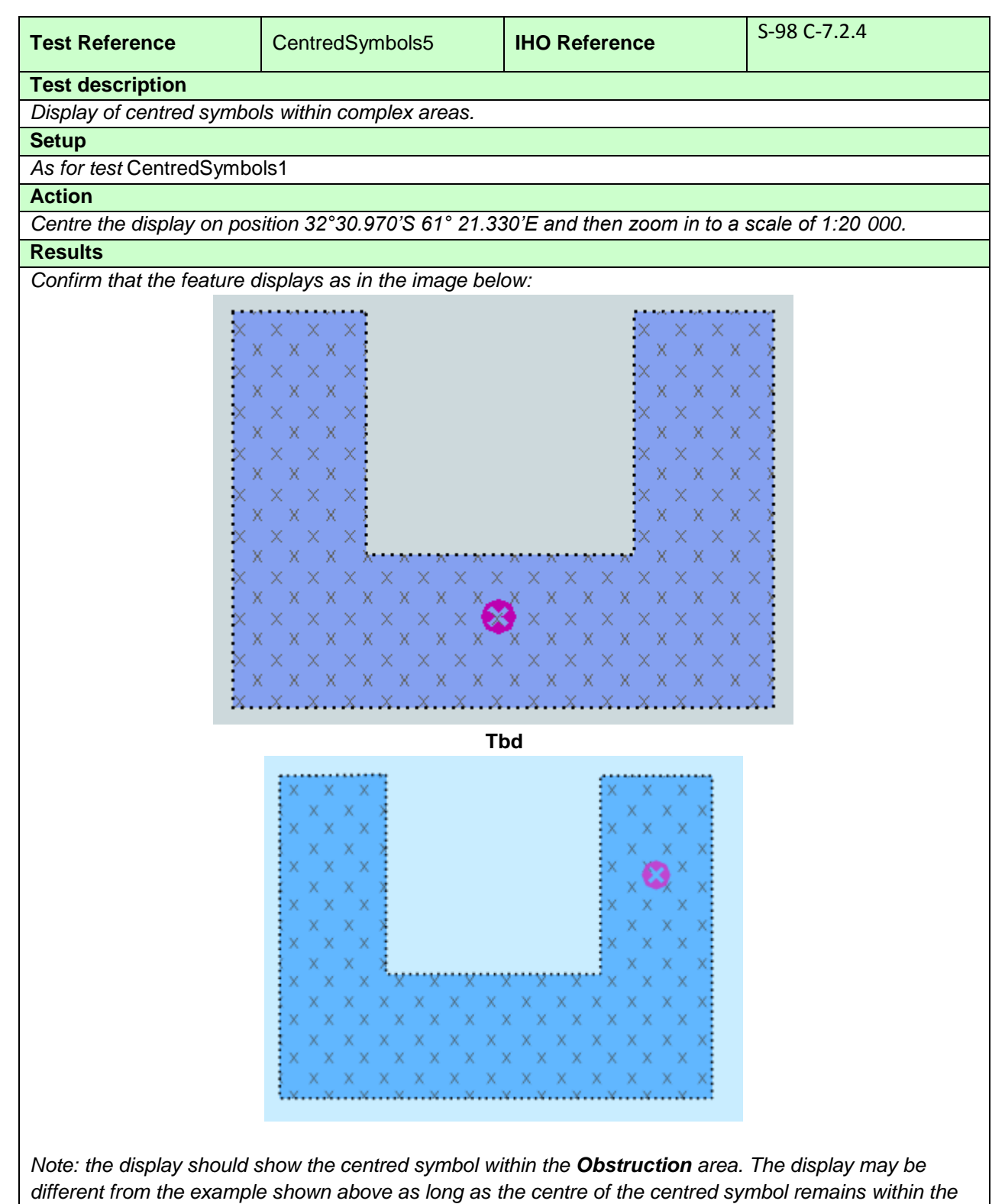

*Obstruction area.*

## **3.9 Scale and navigation purpose**

#### **3.9.1 Display of overscale indication**

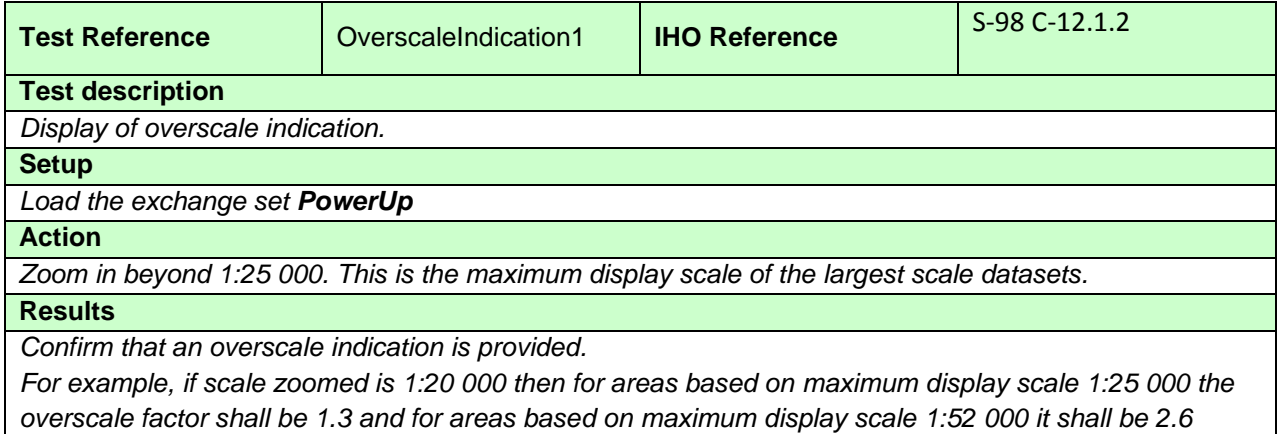

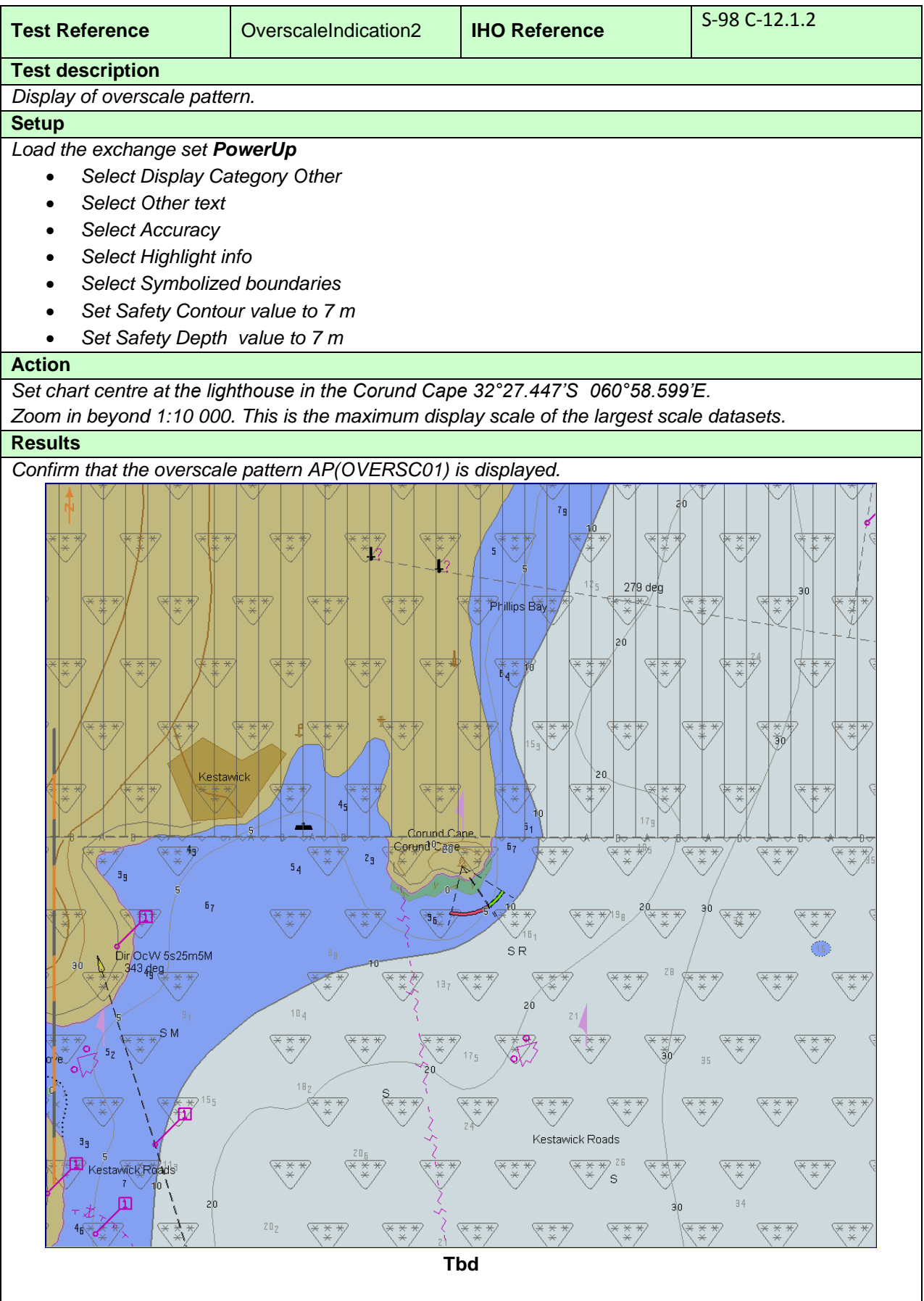

# **3.9.2 Indication of larger scale data**

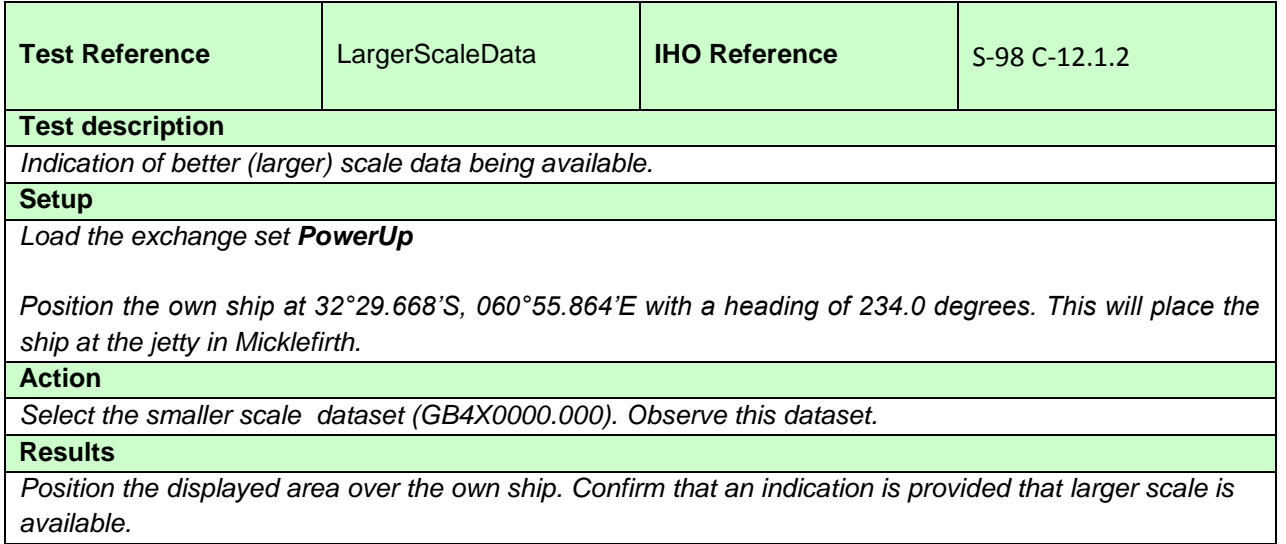

## **3.9.3 Boundaries between maximum display scales**

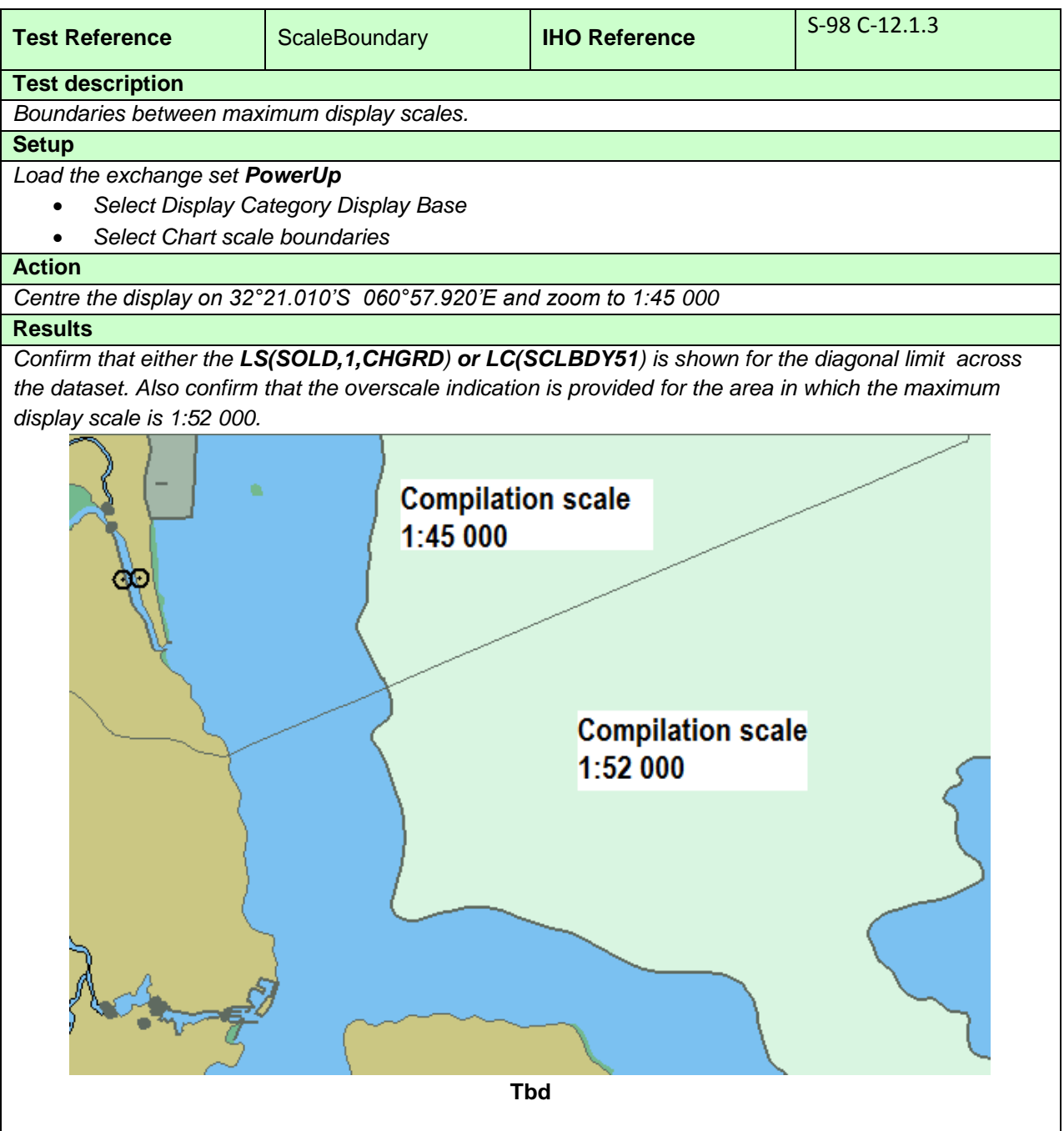

## **3.9.4 Display of data from another scale**

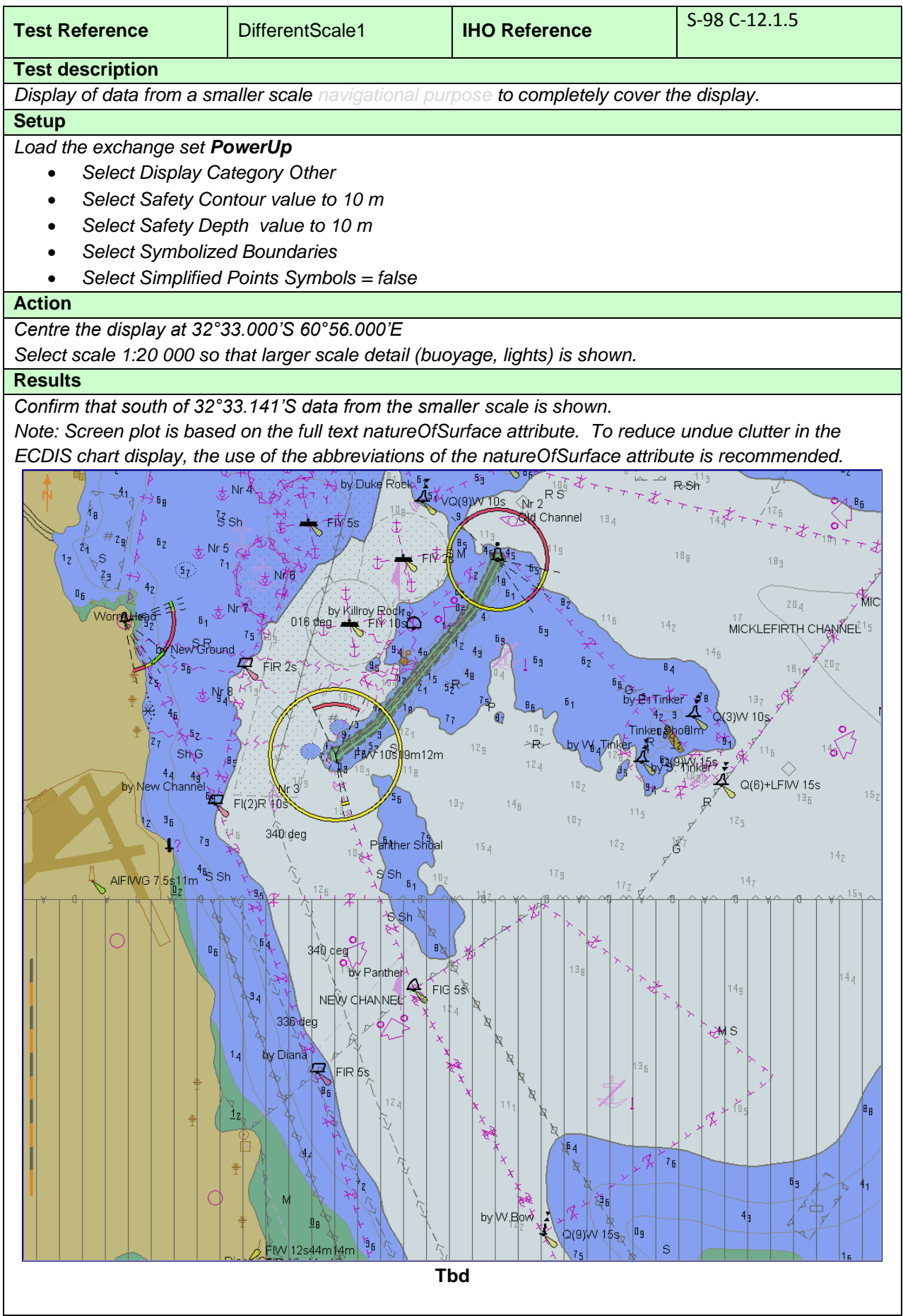

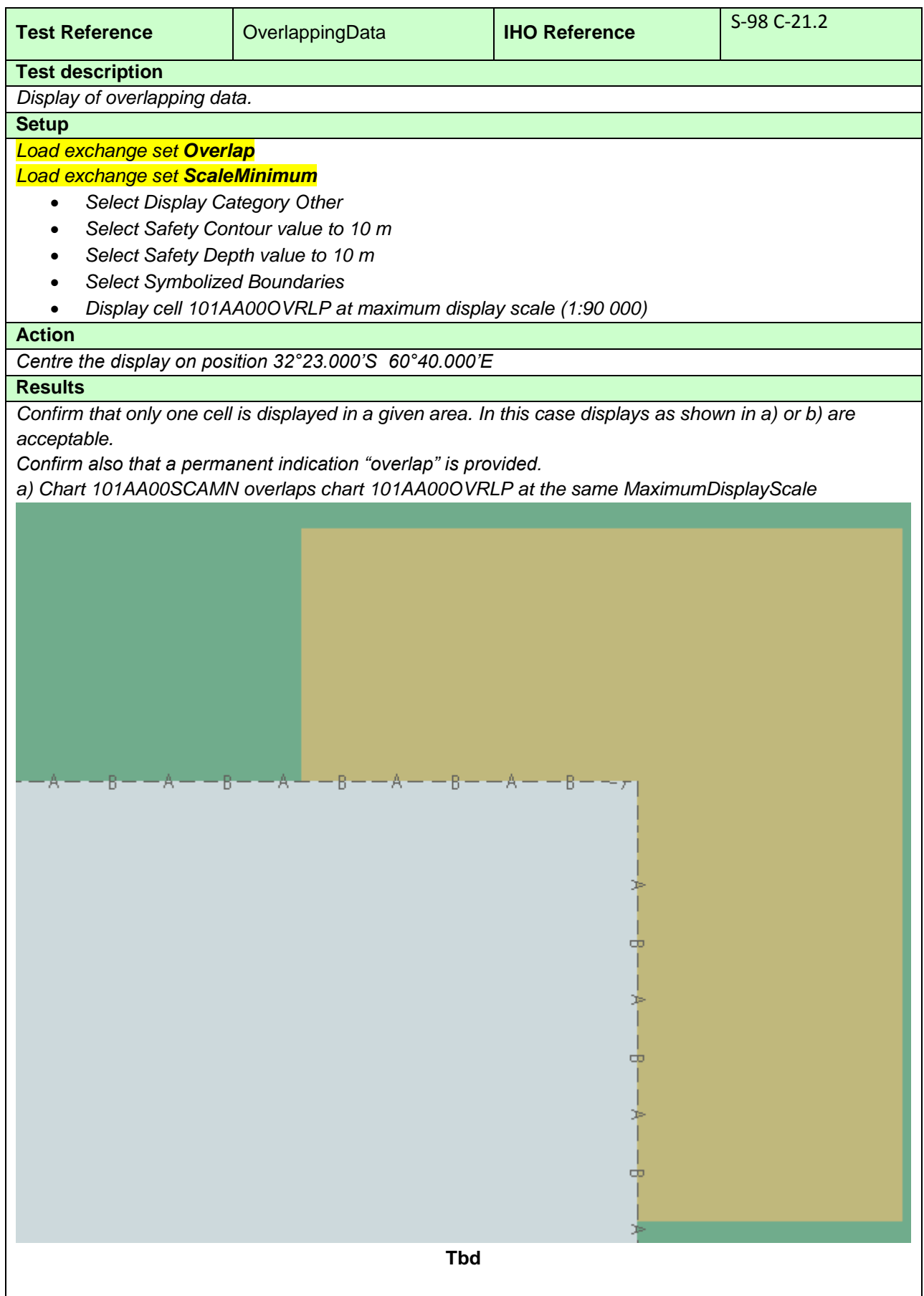
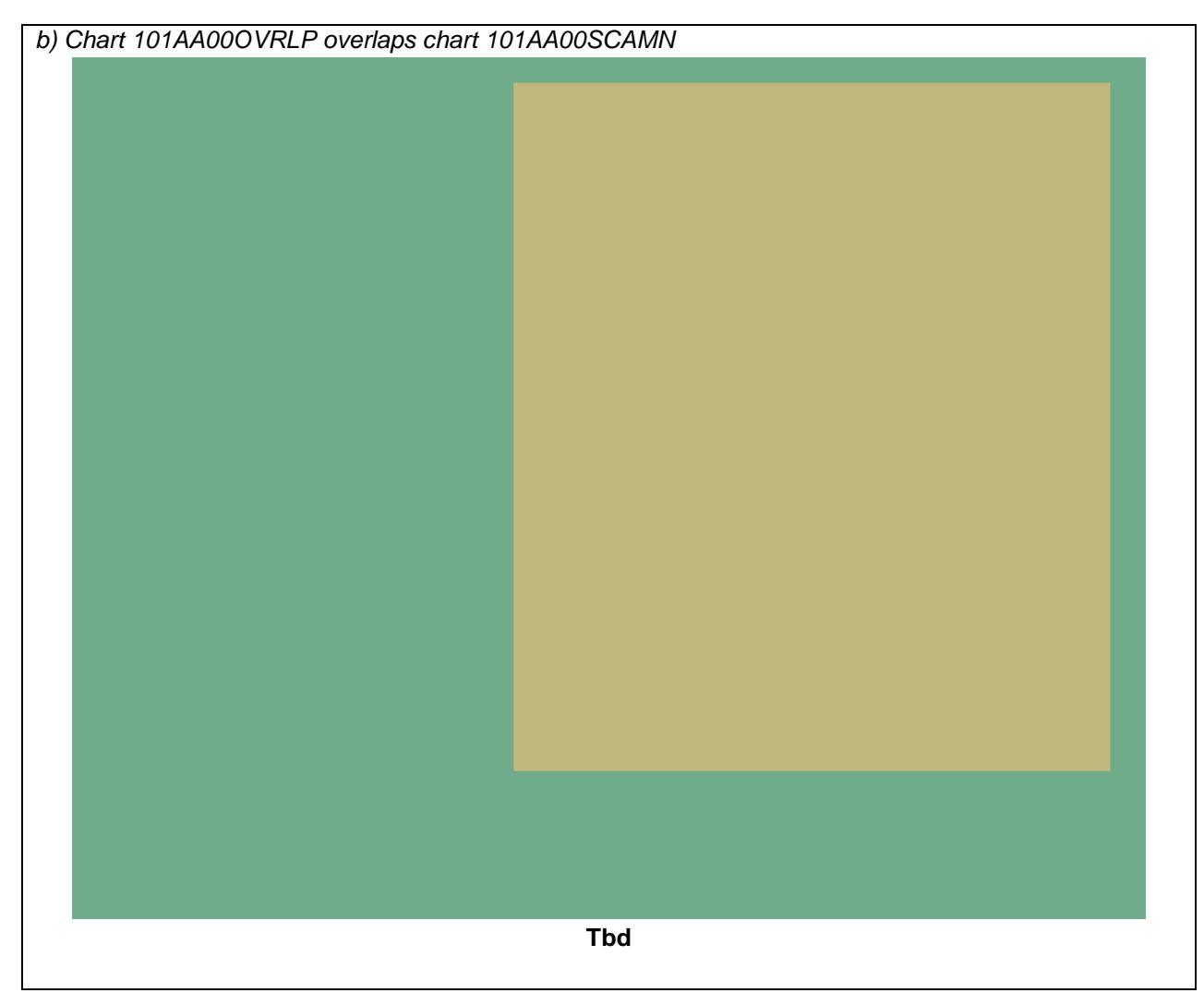

## **3.9.5 Display of graphical index**

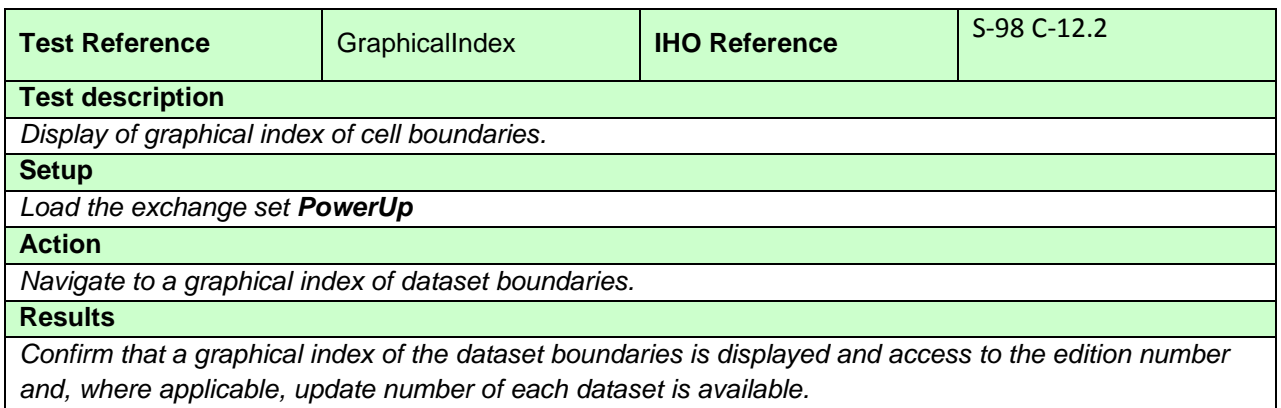

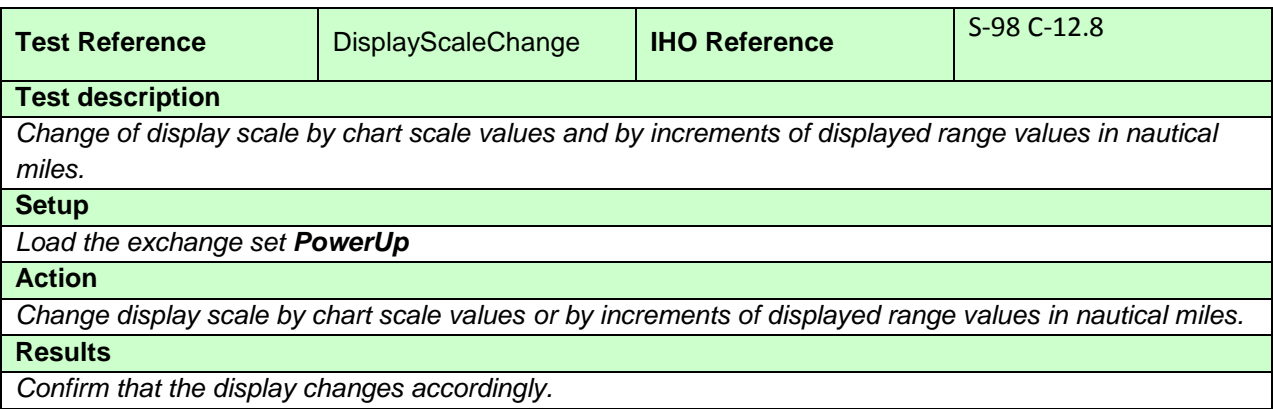

# **3.9.7 Impact of ScaleMinimum on display**

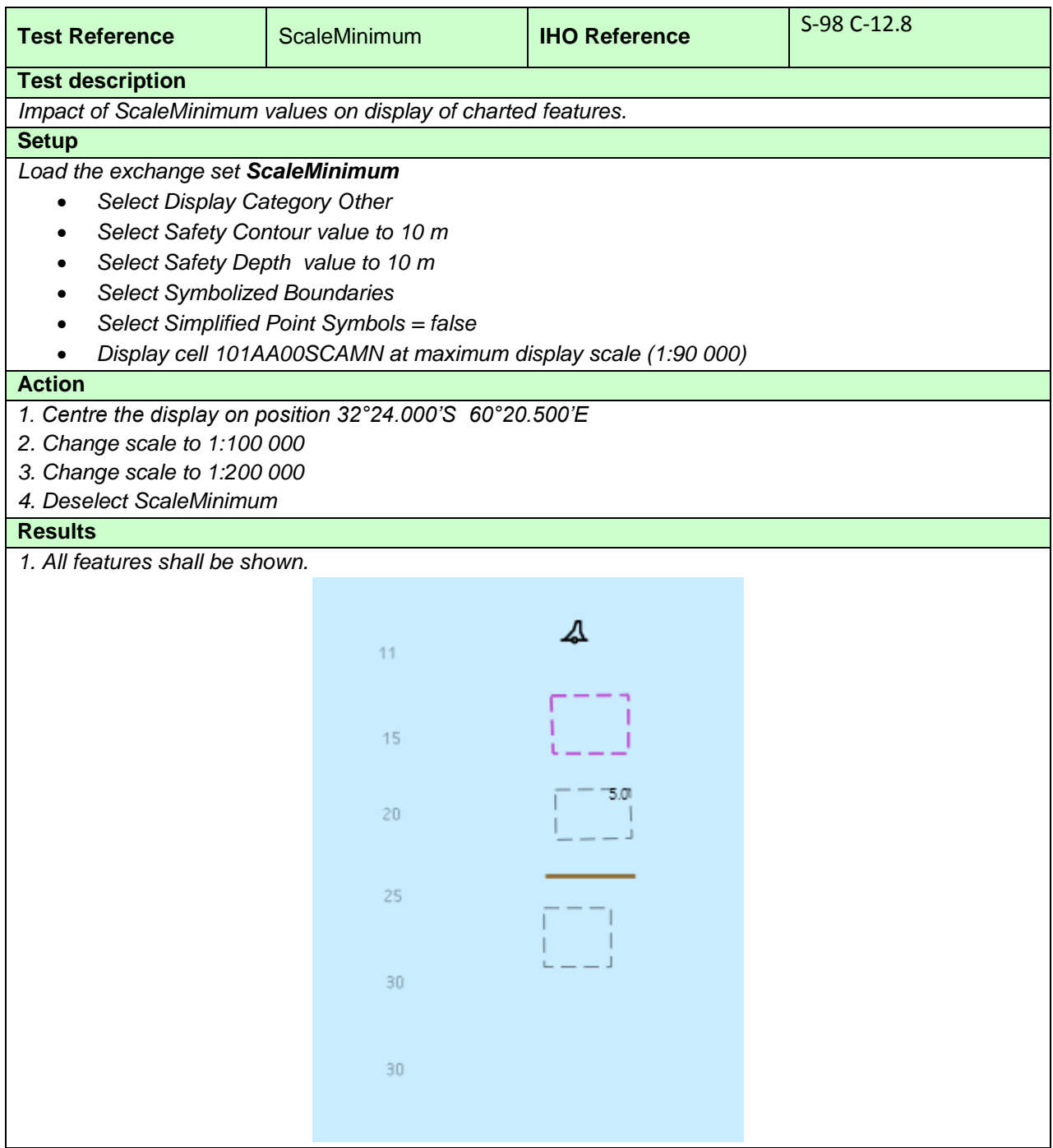

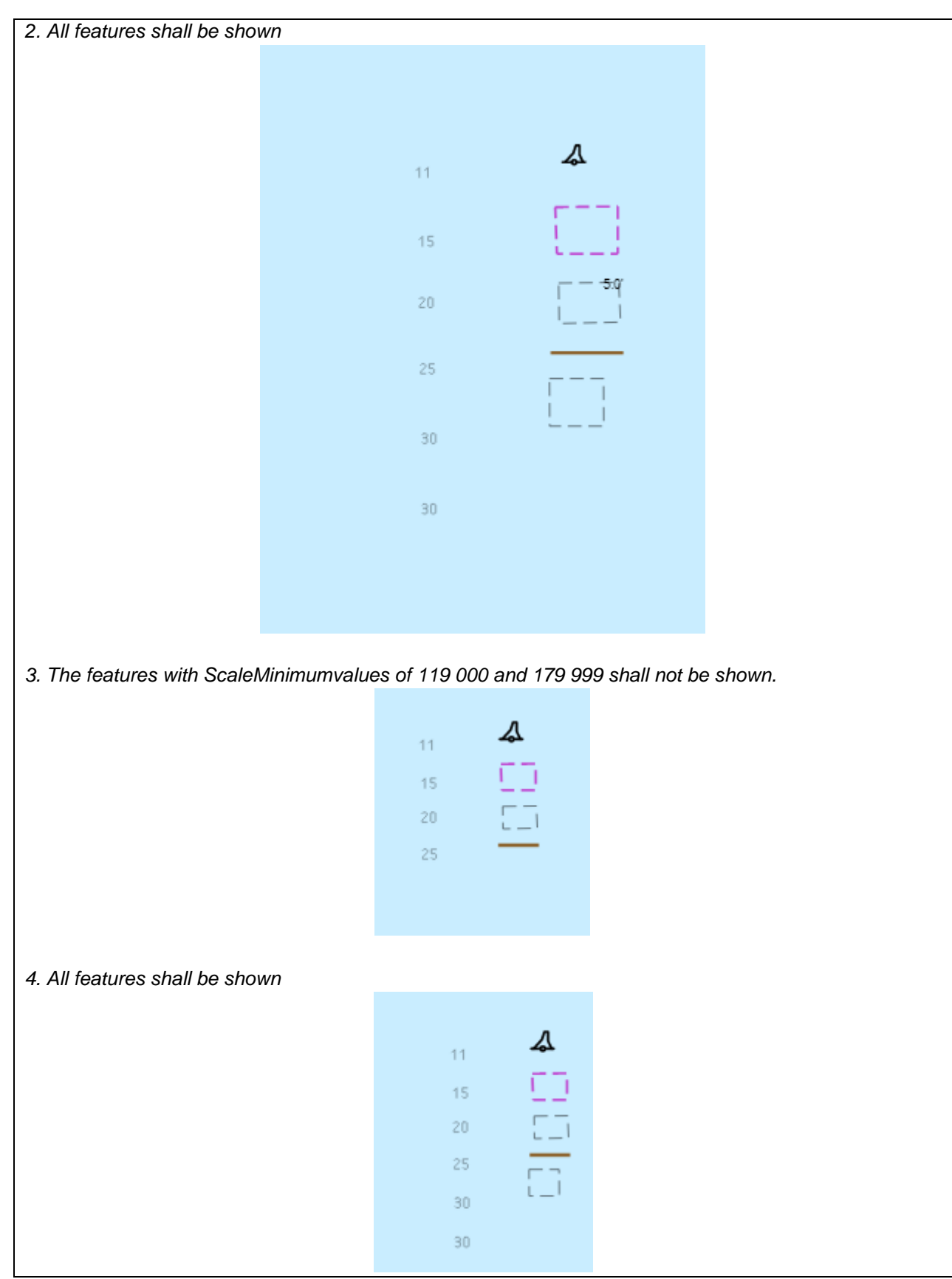

# **3.10 Display and Operation of Water Level Adjustment.**

# **3.10.1 Enabling Water Level Adjustment**

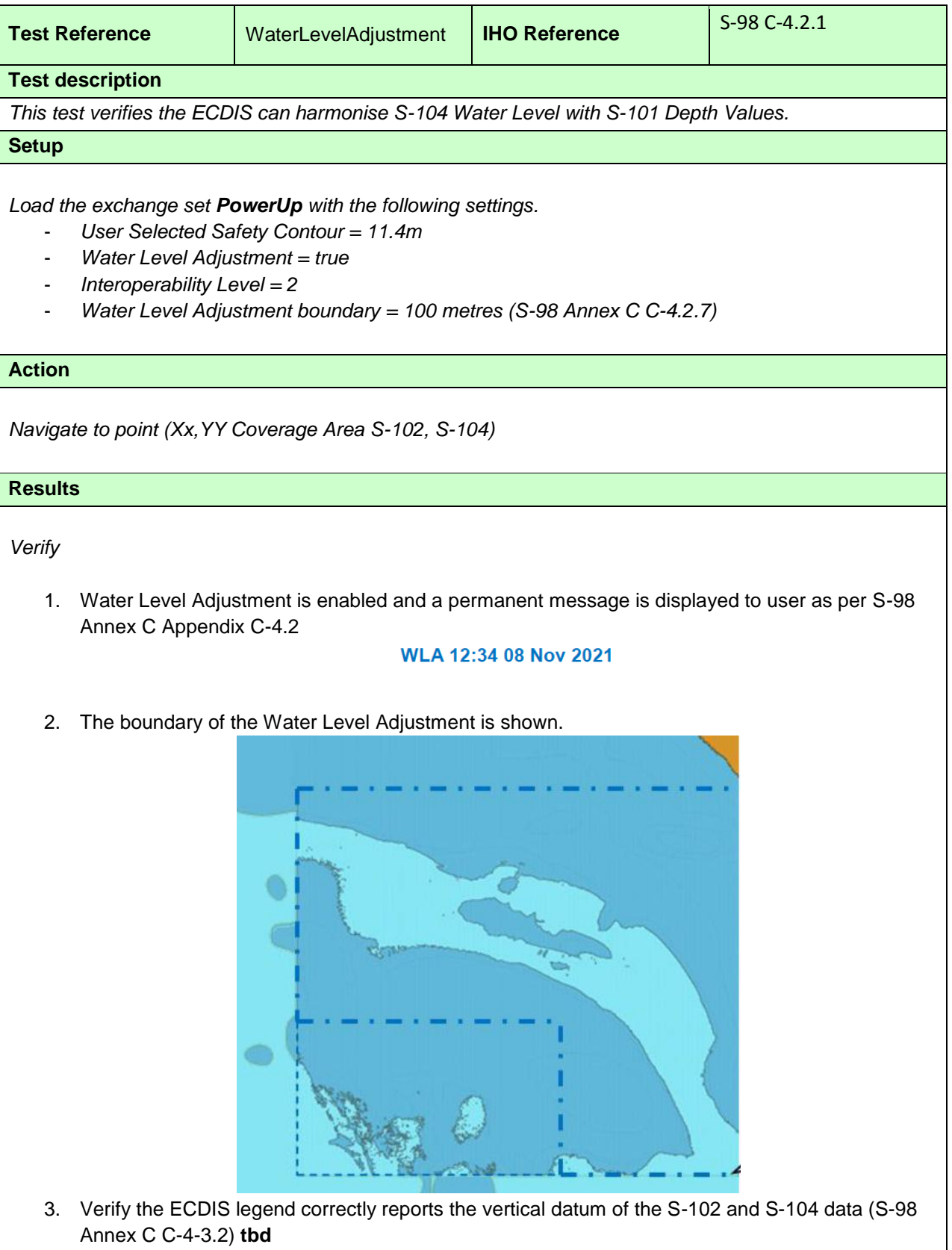

# **3.10.2 Adjustment of Other Depth Values**

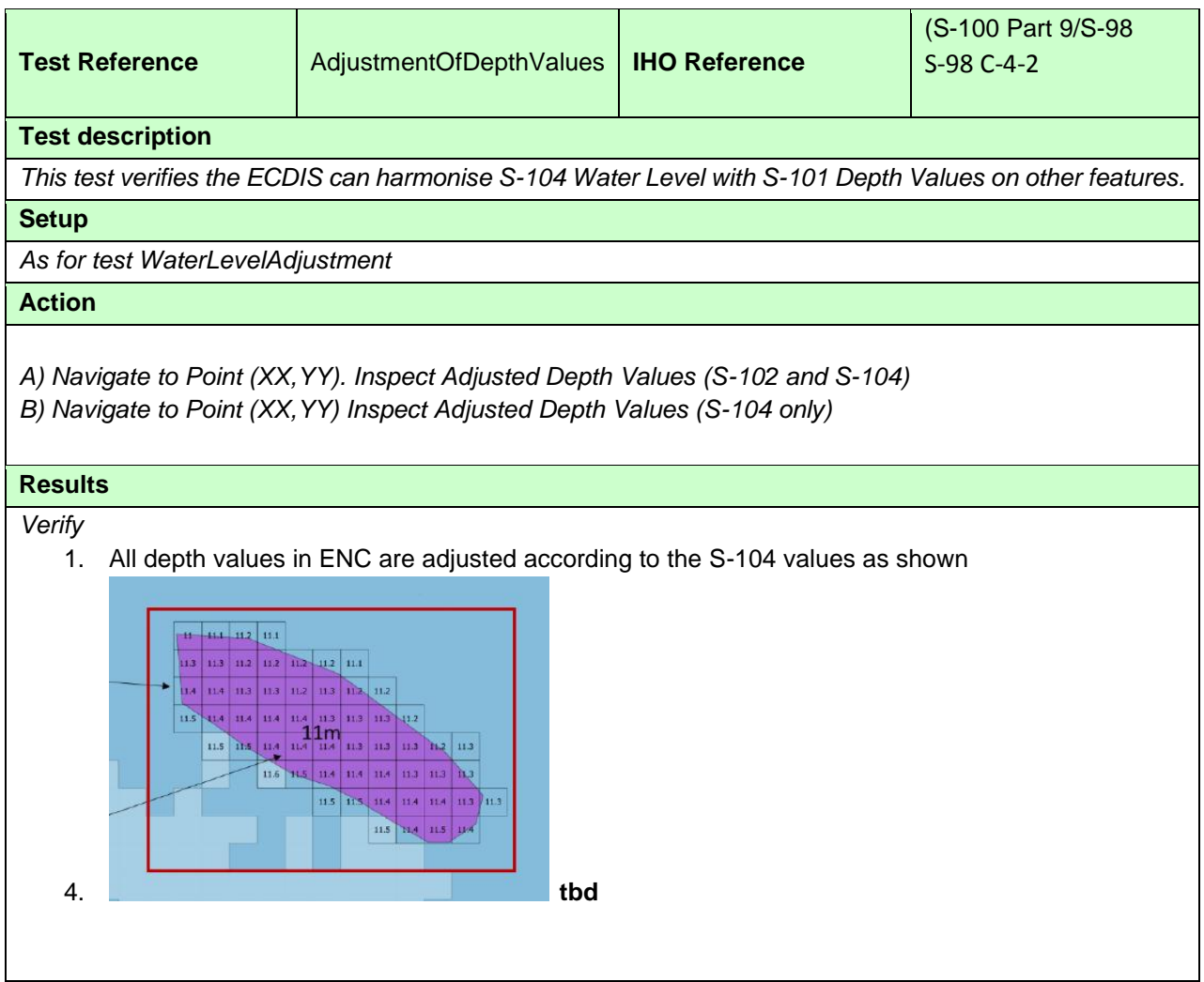

## **3.10.3 Feature information - Water Level Adustment.**

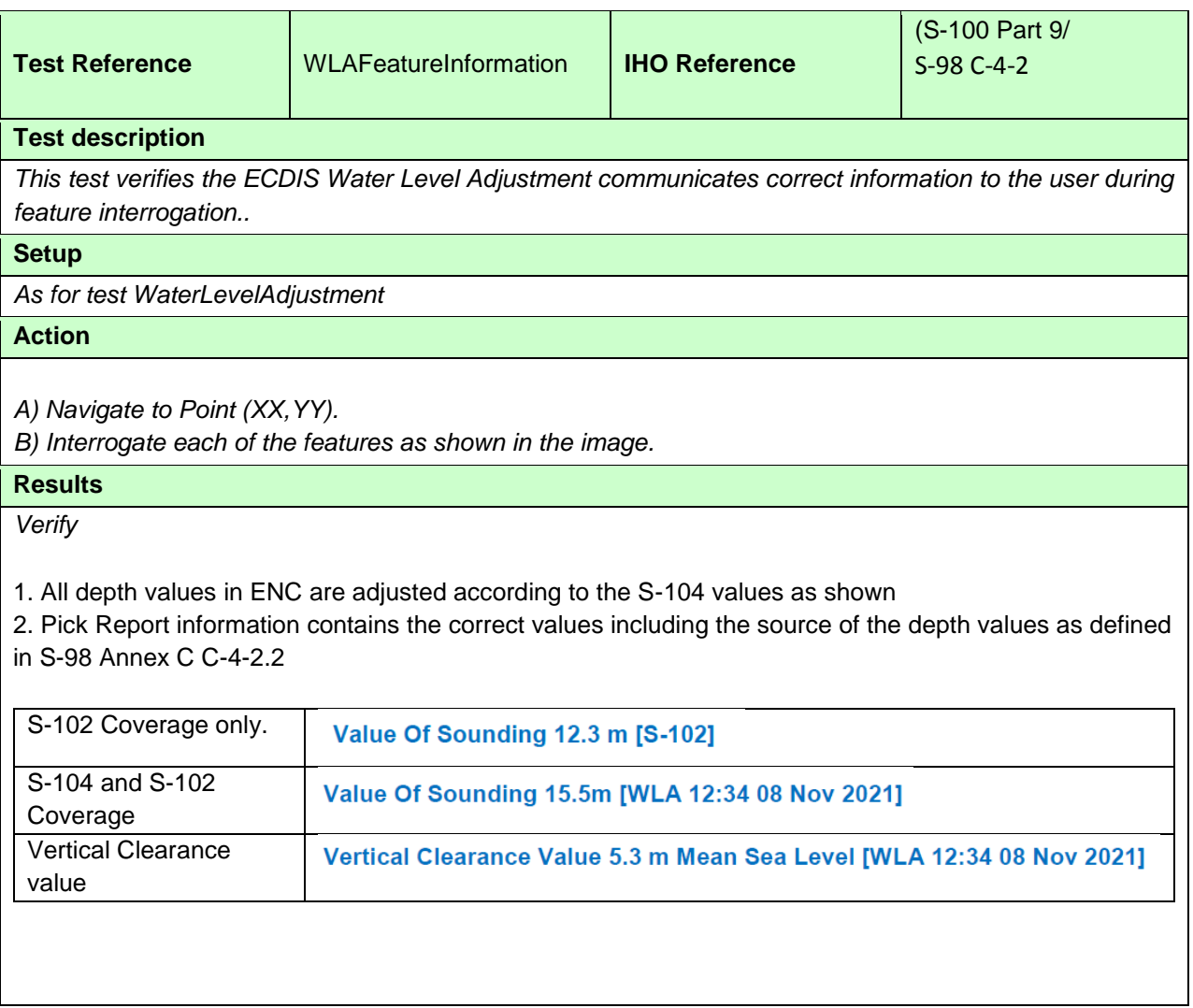

# **3.10.4 Water Level Adjustment across a time period**

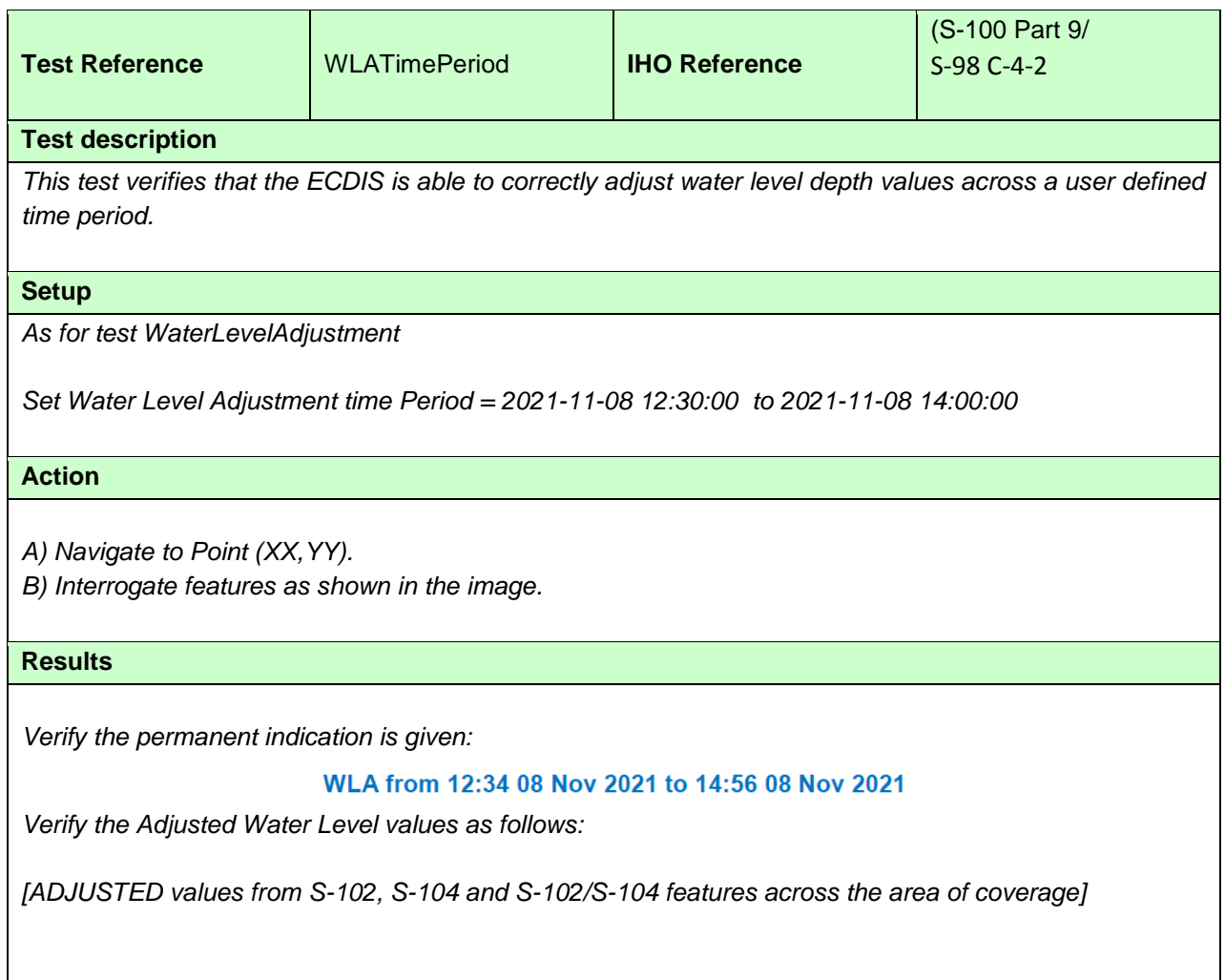

# **3.10.5 WLA with non matching vertical datums ?**

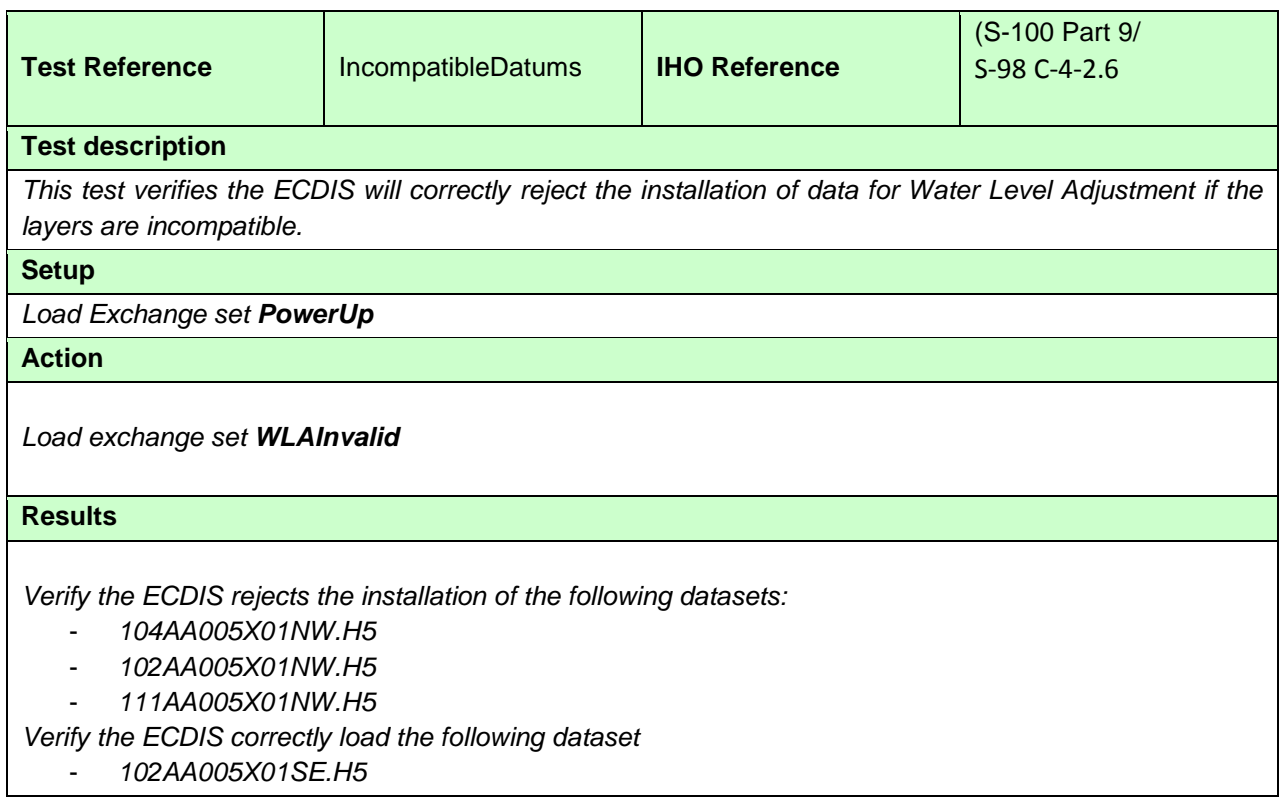

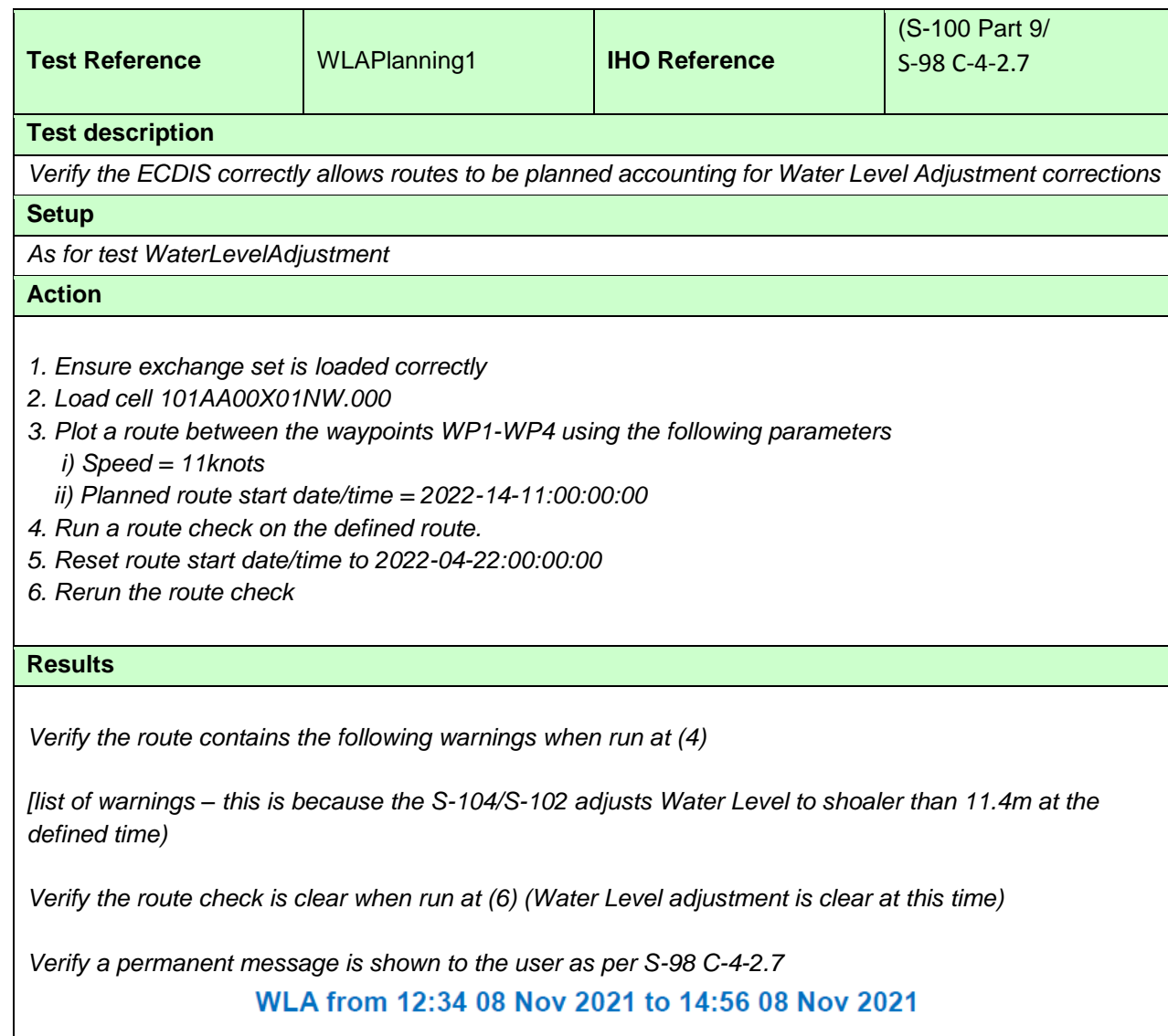

# **3.10.6 Route planning with Water Level Adjustment**

## **3.11 Display of ENC covering Polar Regions**

Test 3.9.1 is for all ECDIS. Test 3.9.2 is optional and should only be carried out on ECDIS claiming to be approved to function in Polar Regions.

# **3.11.1 Display of ENC Data up to 85 degrees**

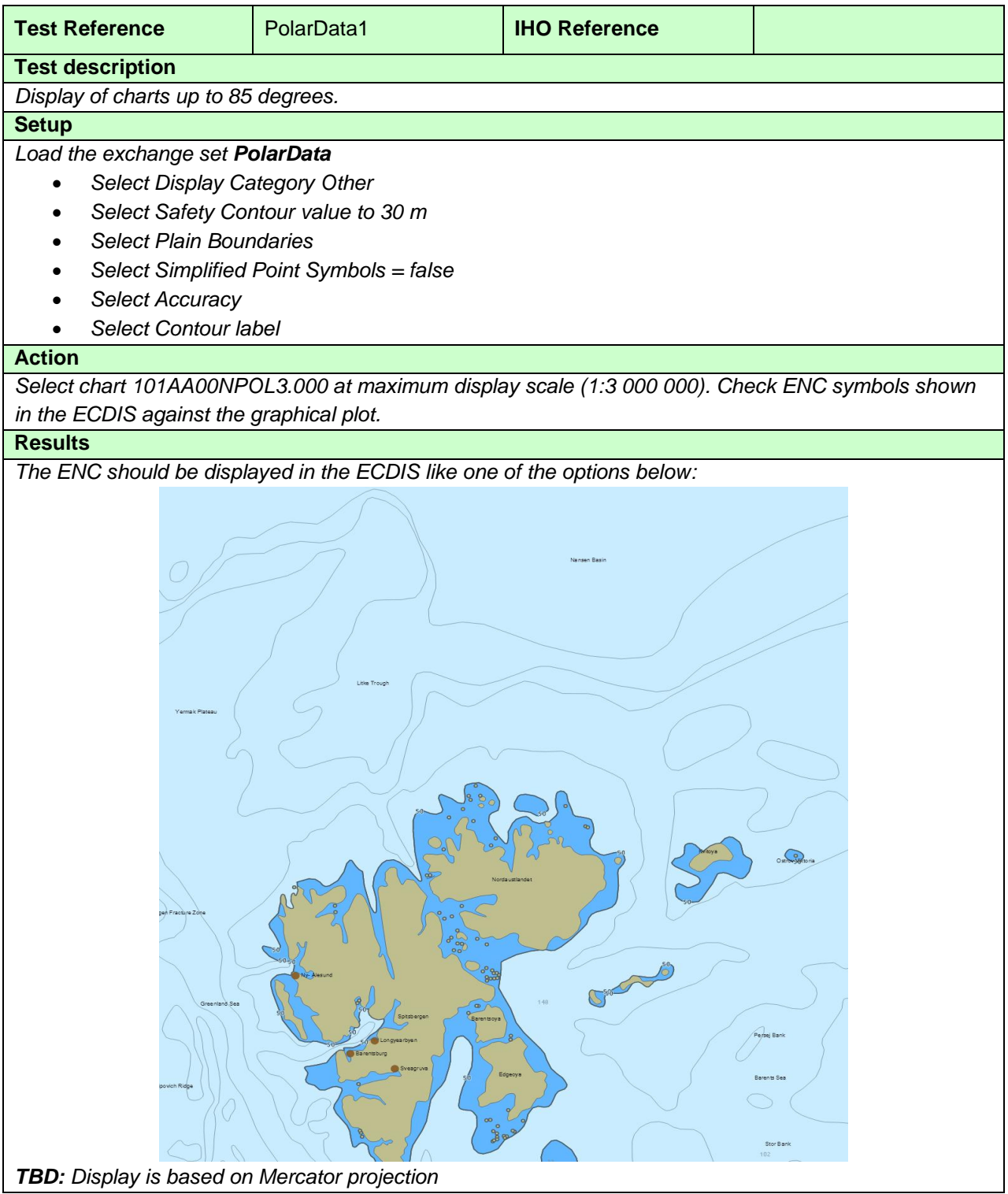

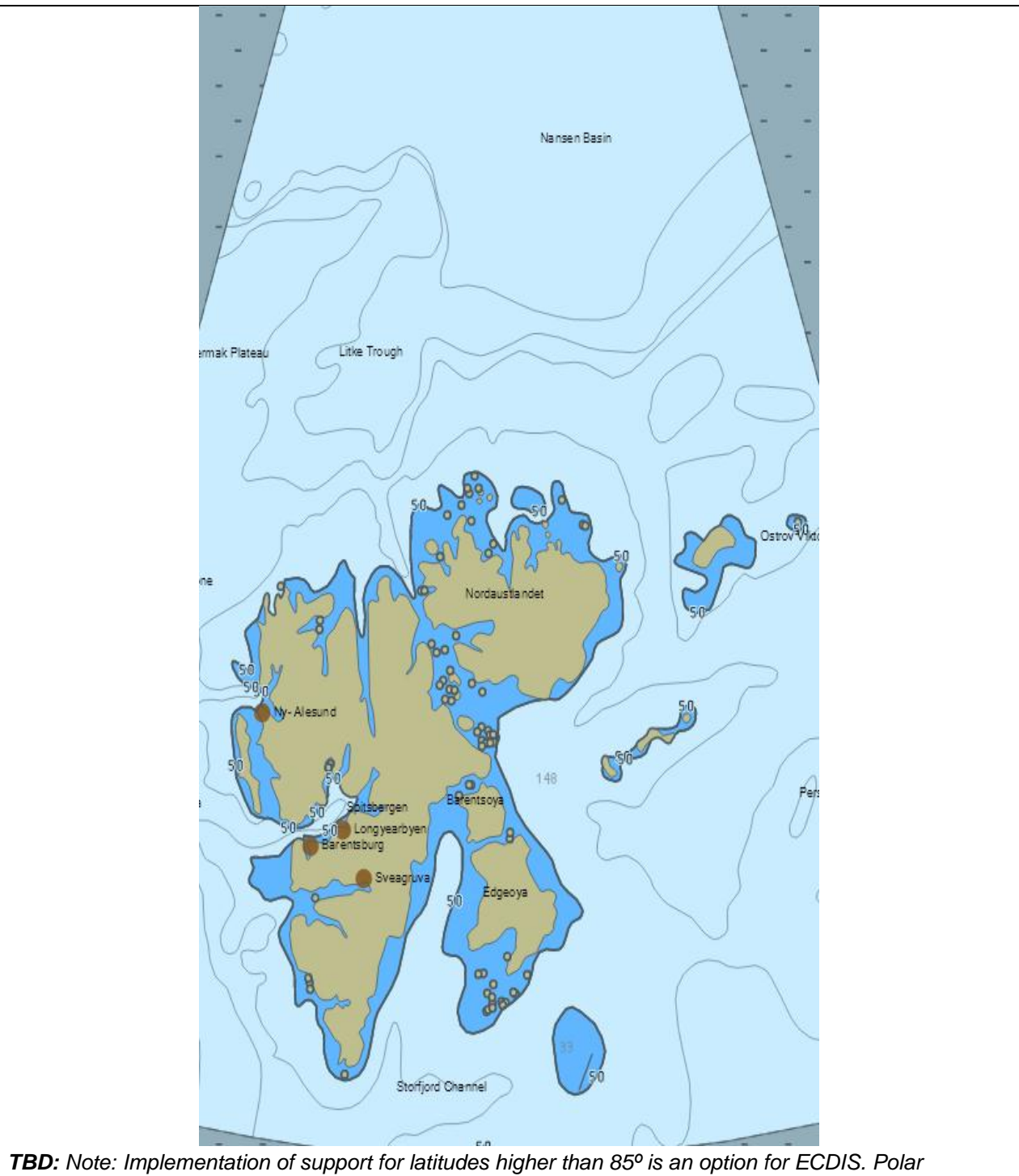

*projection is typically used for latitudes higher than 85º. ECDIS image in this example is based on polar projection*

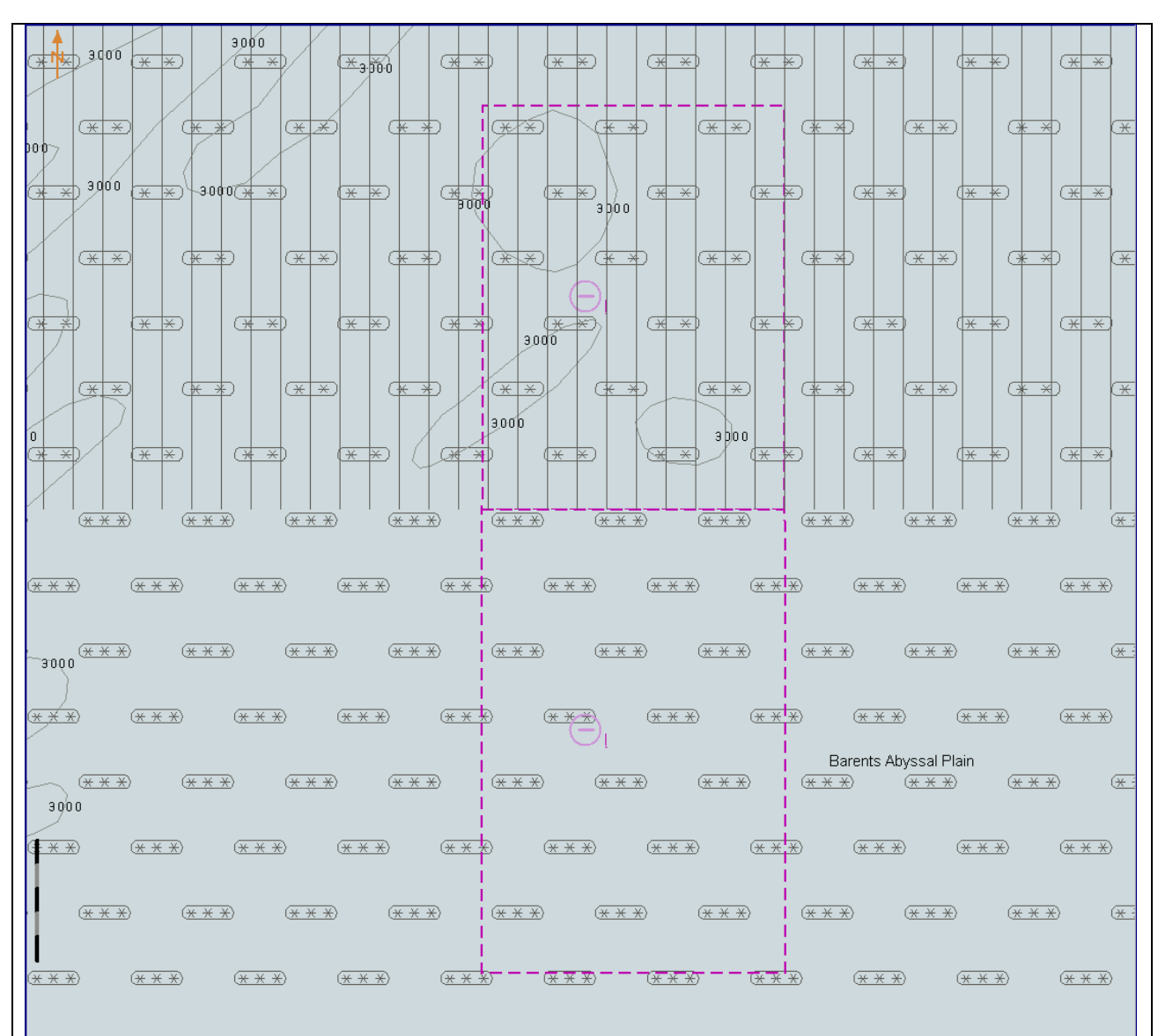

*Select 85°00.000'N 25°00.000'E as centre of the display, scale is 1:500 000 Display is based on Mercator projection*

*tbd*

*Note: Implementation of support for latitudes higher than 85º is an option for ECDIS. If not implemented, then there should be no chart displayed above latitude 85º. If implemented, the chart above latitude 85 º may or may not have overscale pattern depending of the chart available in the ECDIS for the area above latitude 85 º.*

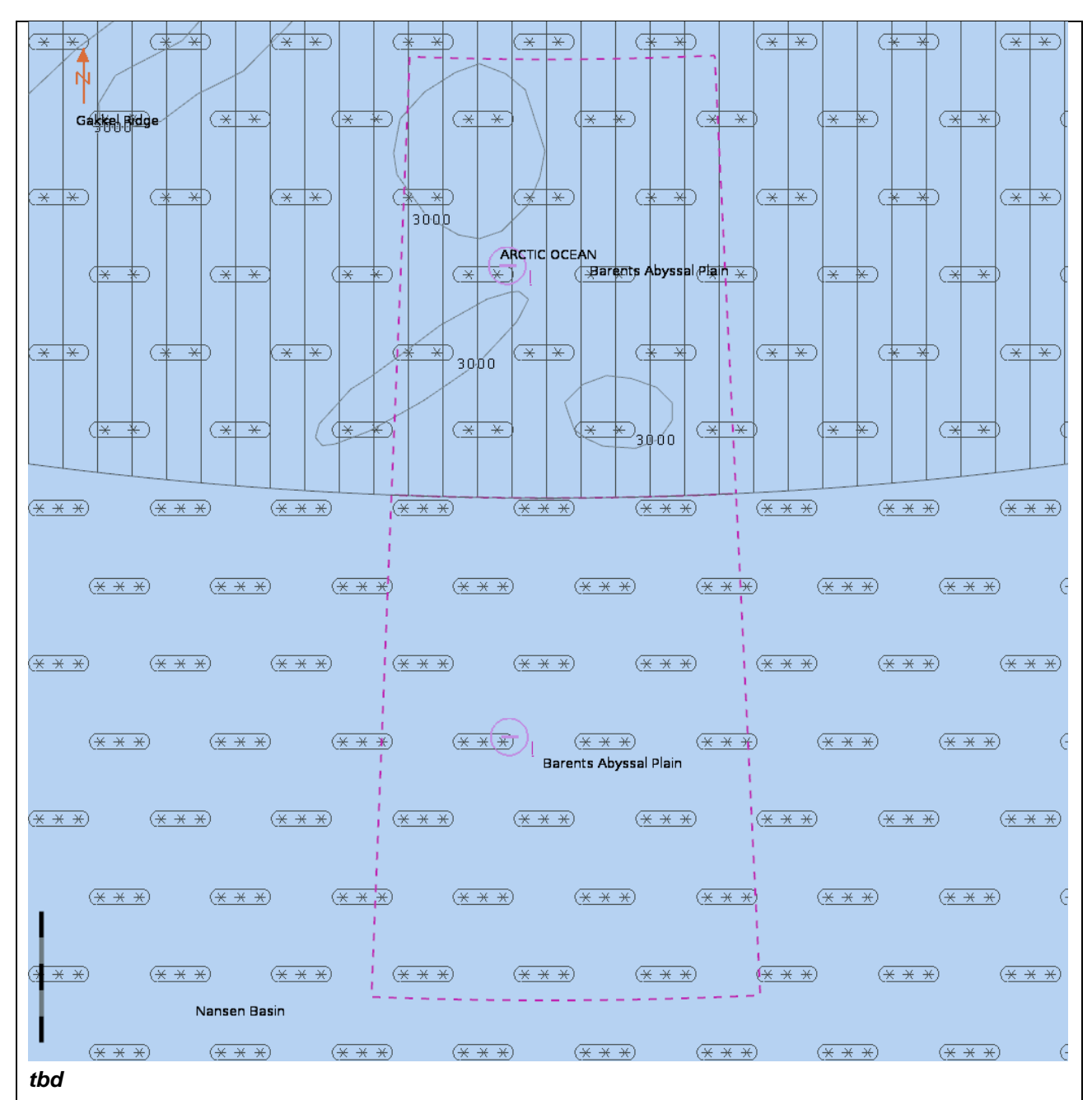

*Select 85°00.000'N 25°00.000'E as centre of the display, scale is 1:500 000 Display is based on polar projection*

*Note: Implementation of support for latitudes higher than 85º is an option for ECDIS. If not implemented, then there should be no chart displayed above latitude 85º. If implemented, the chart above latitude 85 º may or may not have overscale pattern depending of the chart available in the ECDIS for the area above latitude 85 º.*

### **3.11.2 Display of Data at Extreme High Latitudes**

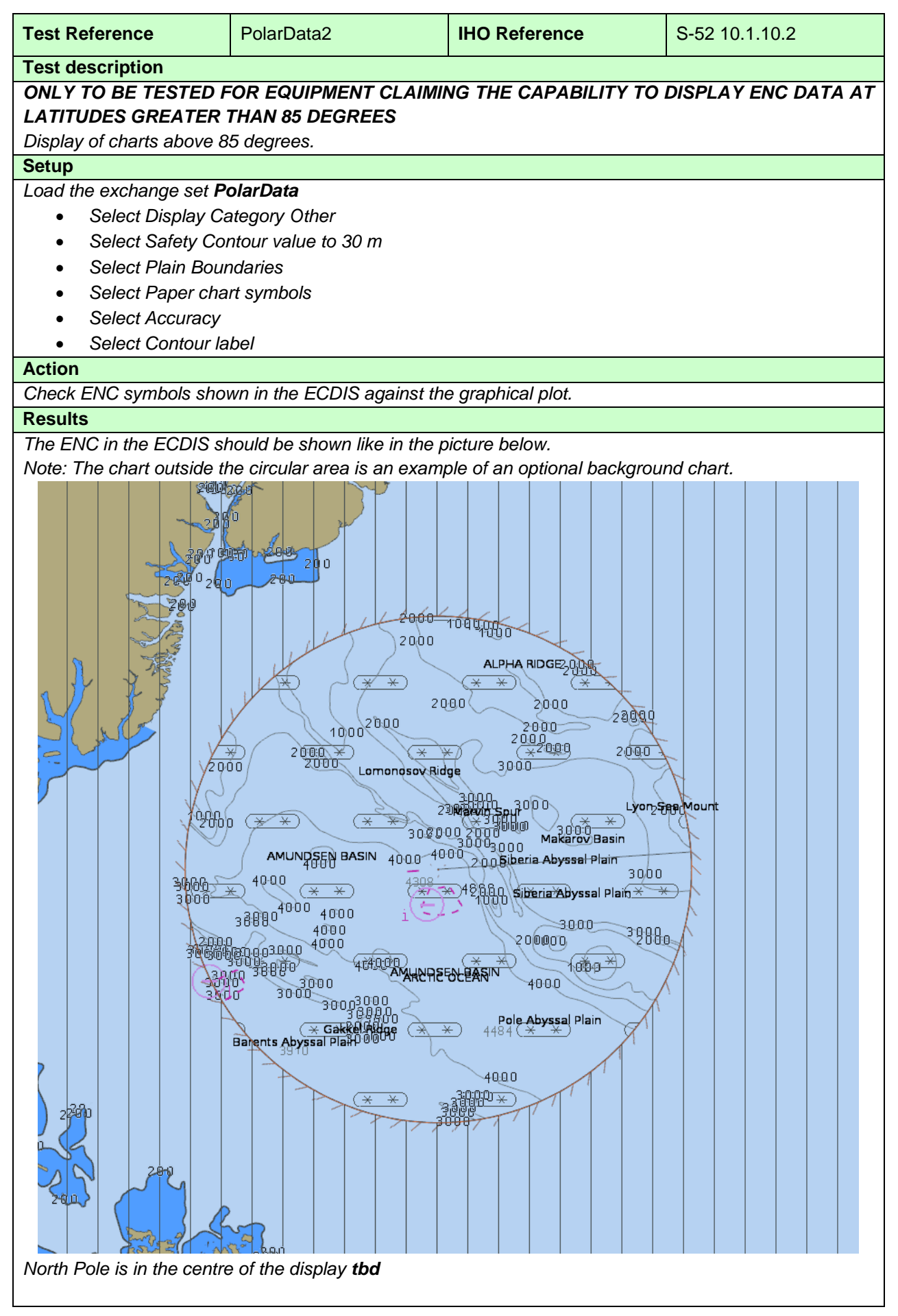

 $\overbrace{(\frac{1}{2}+\frac{1}{2})}^{\quad \ \ \, \left(\frac{1}{2}+\frac{1}{2}\right) }^{\quad \ \ \, \left(\frac{1}{2}+\frac{1}{2}\right) }^{\quad \ \ \, \left(\frac{1}{2}+\frac{1}{2}\right) }^{\quad \ \ \, \left(\frac{1}{2}+\frac{1}{2}\right) }^{\quad \ \ \, \left(\frac{1}{2}+\frac{1}{2}\right) }^{\quad \ \ \, \, \left(\frac{1}{2}+\frac{1}{2}\right) }^{\quad \ \ \, \, \left(\frac{1}{2}+\frac{1}{2}\right) }^$  $(\overline{***})$  $\overline{M}$  $\frac{1}{(\frac{1}{2}+\frac{1}{2})}$  (  $\frac{1}{2}$   $\frac{1}{2}$   $\frac{1}{$ 4308  $\overbrace{(\overline{X} \times \overline{X})}^{(\overline{X} \times \overline{X})}$  $\frac{1}{\left(\frac{1}{2}+\frac{1}{2}\right)} \qquad \frac{1}{\left(\frac{1}{2}+\frac{1}{2}\right)} \qquad \frac{1}{\left(\frac{1}{2}+\frac{1}{2}\right)} \qquad \frac{1}{\left(\frac{1}{2}+\frac{1}{2}\right)} \qquad \frac{1}{\left(\frac{1}{2}+\frac{1}{2}\right)} \qquad \frac{1}{\left(\frac{1}{2}+\frac{1}{2}\right)} \qquad \frac{1}{\left(\frac{1}{2}+\frac{1}{2}\right)} \qquad \frac{1}{\left(\frac{1}{2}+\frac{1}{2}\right)} \qquad \frac{1}{\left(\frac{1}{$  $\overbrace{(\overline{X} - \overline{X})}^{\times} \qquad \overbrace{(\overline{X} - \overline{X})}^{\times} \qquad \overbrace{(\overline{X} - \overline{X})}^{\times} \qquad \overbrace{(\overline{X} - \overline{X})}^{\times} \qquad \overbrace{(\overline{X} - \overline{X})}^{\times} \qquad \overbrace{(\overline{X} - \overline{X})}^{\times} \qquad \overbrace{(\overline{X} - \overline{X})}^{\times} \qquad \overbrace{(\overline{X} - \overline{X})}^{\times} \qquad \overbrace{(\overline{X} - \overline{X})}^{\$  $\frac{1}{1}$  (  $\frac{1}{1}$   $\frac{1}{1}$  $\overbrace{(\overline{X} \ \overline{X})}^{\bullet} \qquad \overbrace{(\overline{X} \ \overline{X})}^{\bullet} \qquad \overbrace{(\overline{X} \ \overline{X})}^{\bullet} \qquad \overbrace{(\overline{X} \ \overline{X})}^{\bullet} \qquad \overbrace{(\overline{X} \ \overline{X})}^{\bullet} \qquad \overbrace{(\overline{X} \ \overline{X})}^{\bullet} \qquad \overbrace{(\overline{X} \ \overline{X})}^{\bullet} \qquad \overbrace{(\overline{X} \ \overline{X})}^{\bullet} \qquad \overbrace{(\overline{X} \ \overline{X})}^{\$  $\frac{1}{\left(\frac{1}{2}\times\frac{1}{2}\right)} \quad \frac{1}{\left(\frac{1}{2}\times\frac{1}{2}\right)} \quad \frac{1}{\left(\frac{1}{2}\times\frac{1}{2}\right)} \quad \frac{1}{\left(\frac{1}{2}\times\frac{1}{2}\right)} \quad \frac{1}{\left(\frac{1}{2}\times\frac{1}{2}\right)} \quad \frac{1}{\left(\frac{1}{2}\times\frac{1}{2}\right)} \quad \frac{1}{\left(\frac{1}{2}\times\frac{1}{2}\right)} \quad \frac{1}{\left(\frac{1}{2}\times\frac{1}{2}\right)} \quad \frac{1}{\left(\frac{1}{$  $\frac{1}{2}$  $\overbrace{(\frac{1}{2},\frac{1}{2})}^{(\frac{1}{2},\frac{1}{2})} \times \overbrace{(\frac{1}{2},\frac{1}{2})}^{(\frac{1}{2},\frac{1}{2})} \qquad \overbrace{(\frac{1}{2},\frac{1}{2})}^{(\frac{1}{2},\frac{1}{2})} \qquad \overbrace{(\frac{1}{2},\frac{1}{2})}^{(\frac{1}{2},\frac{1}{2})} \qquad \overbrace{(\frac{1}{2},\frac{1}{2})}^{(\frac{1}{2},\frac{1}{2})} \qquad \overbrace{(\frac{1}{2},\frac{1}{2})}^{(\frac{1}{2},\frac{1$  $\begin{array}{ccccccccc} \overline{(\overline{X}+\overline{X})} & & & \overline{(\overline{X}+\overline{X})} & & \overline{(\overline{X}-\overline{X})} & & \overline{(\overline{X}-\overline{X})} & & \overline{(\overline{X}-\overline{X})} & & \overline{(\overline{X}-\overline{X})} & & \overline{(\overline{X}-\overline{X})} & & \overline{(\overline{X}-\overline{X})} & & \overline{(\overline{X}-\overline{X})} & & \overline{(\overline{X}-\overline{X})} & & \overline{(\overline{X}-\overline{X})} & & \$  $\begin{array}{ccccccccc} \overline{(\frac{2}{3}-\frac{1}{2})} & & \overline{(\frac{2}{3}-\frac{1}{2})} & & \overline{(\frac{2}{3}-\frac{1}{2})} & & \overline{(\frac{2}{3}-\frac{1}{2})} & & \overline{(\frac{2}{3}-\frac{1}{2})} & & \overline{(\frac{2}{3}-\frac{1}{2})} & & \overline{(\frac{2}{3}-\frac{1}{2})} & & \overline{(\frac{2}{3}-\frac{1}{2})} & & \overline{(\frac{2}{3}-\frac{1}{2})} & & \overline{(\frac{2}{3}-\frac{1}{2})} & & \$  $\frac{1}{\sqrt{1+\frac{1}{2}}}\sqrt{1-\frac{1}{2}}$ *Select 89°22.000'N 90°00.000'E as centre of the display tbd*

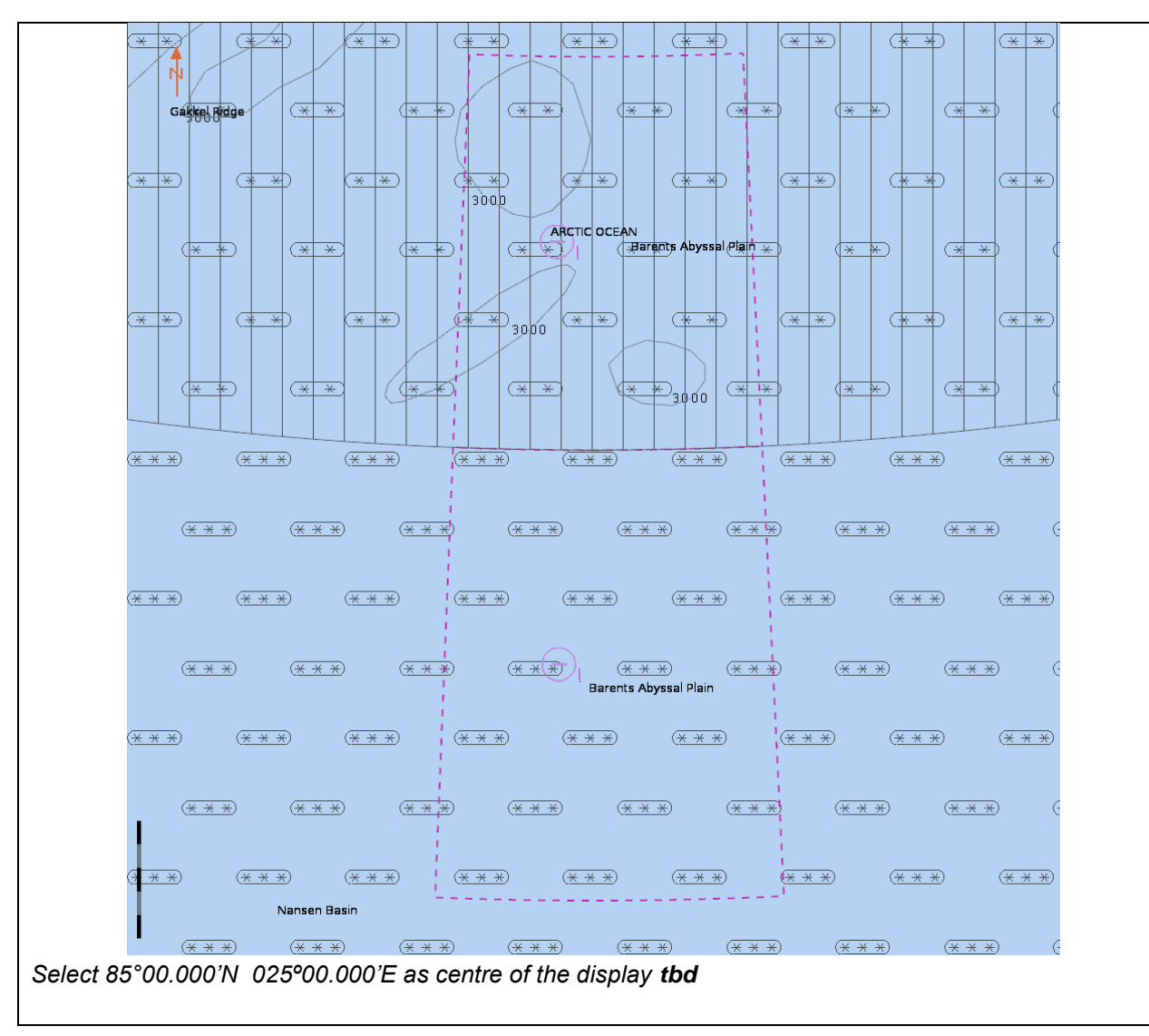

#### **4 Chart related functions**

#### **4.1 Mode and orientation**

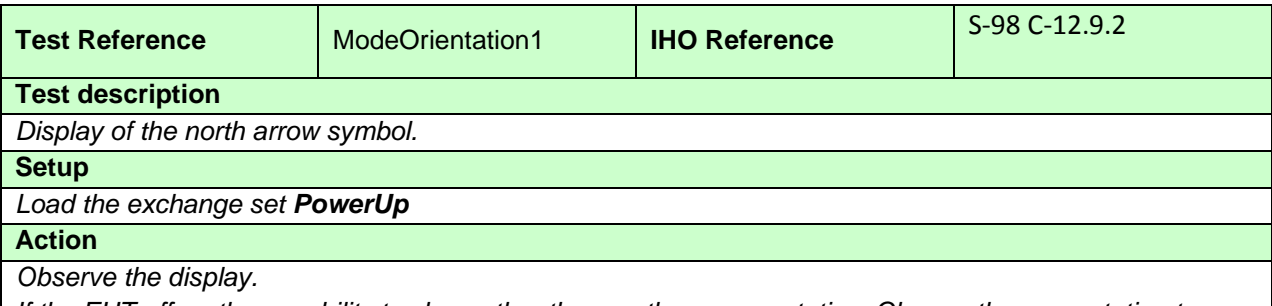

*If the EUT offers the capability to show other than north-up presentation; Change the presentation to nonnorth up and observe the display.*

**Results**

*Confirm that the north arrow symbol is always displayed at the top left corner of the chart area, not overlapping the scale or latitude bar. If the EUT supports changing to non-north up presentations confirm that the symbol realigns to north.*

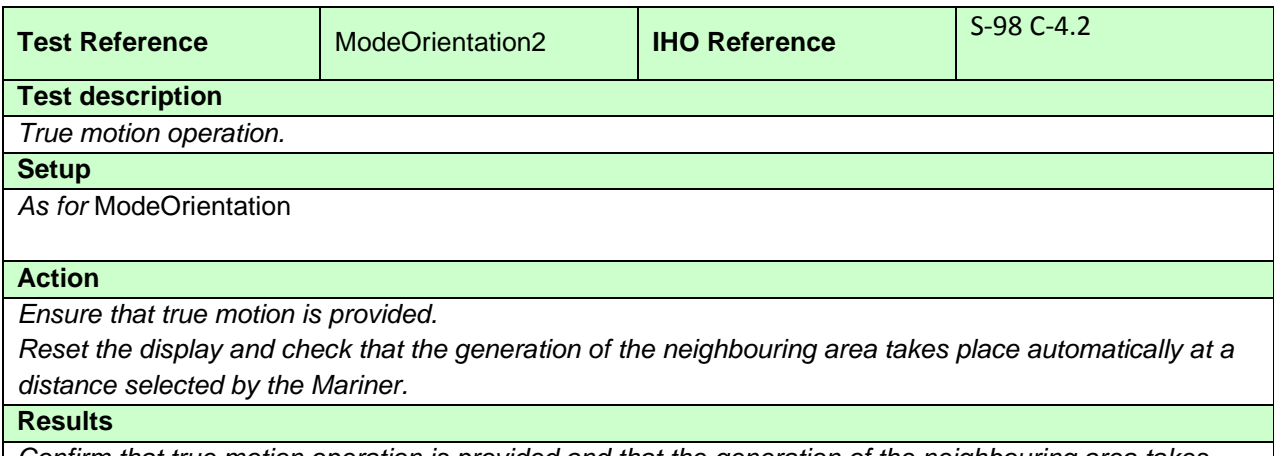

*Confirm that true motion operation is provided and that the generation of the neighbouring area takes place automatically at a distance selected by the Mariner.*

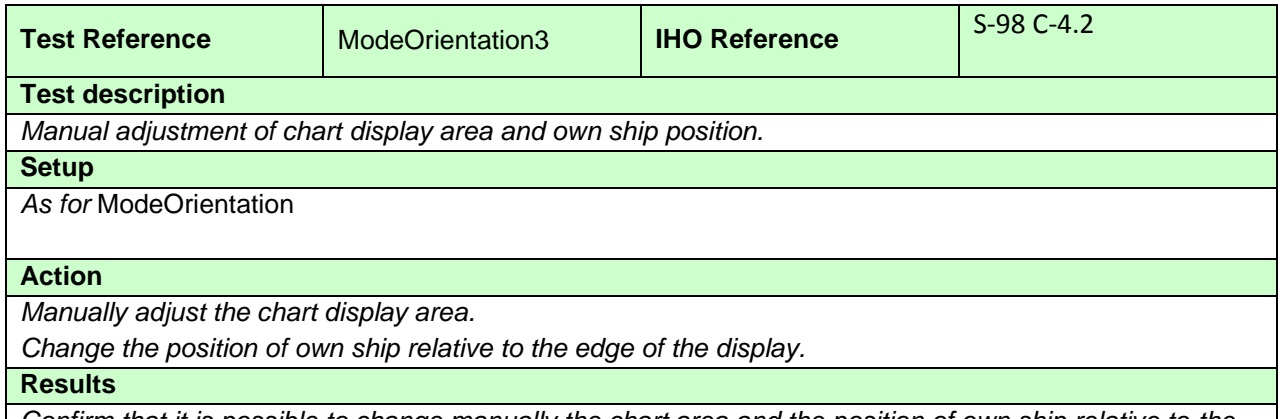

*Confirm that it is possible to change manually the chart area and the position of own ship relative to the edge of the display.*

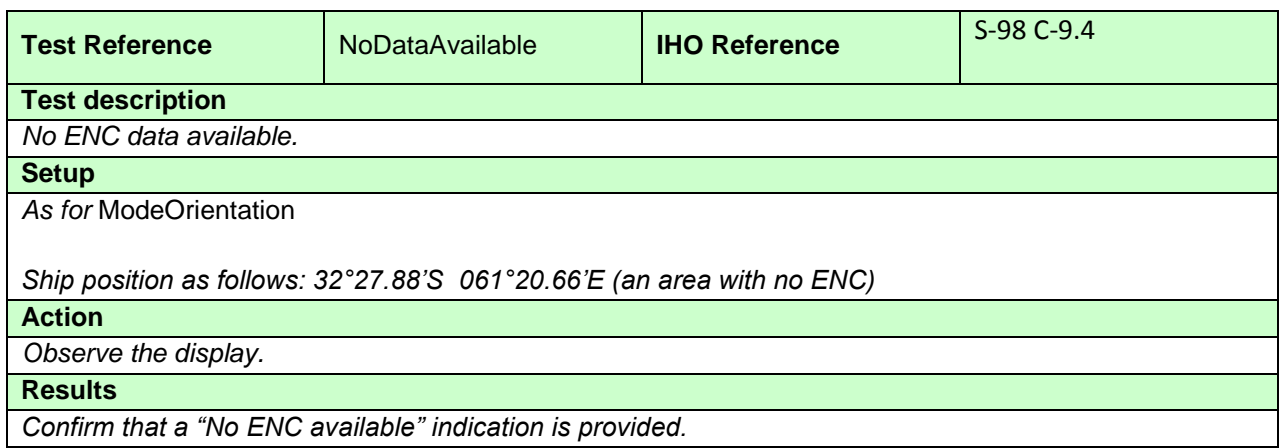

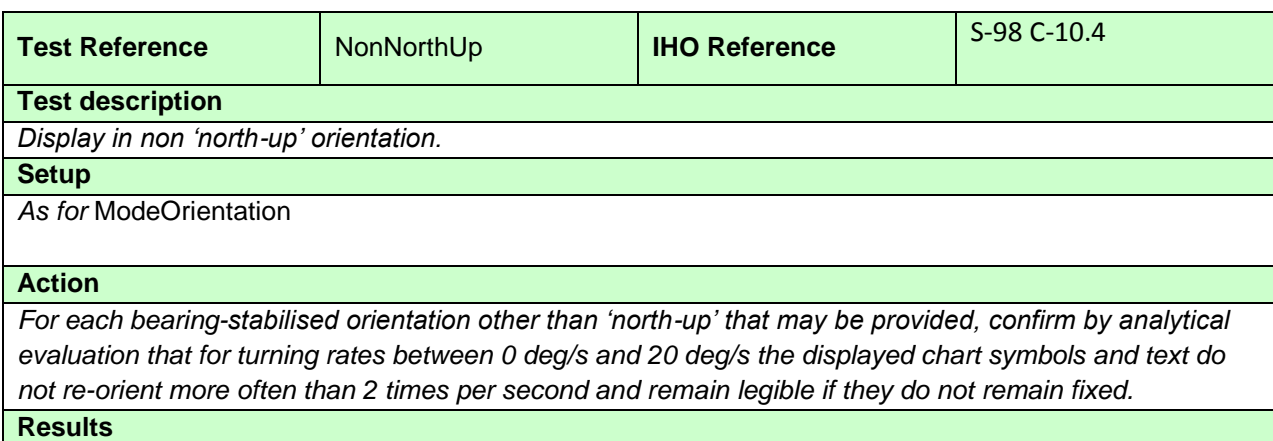

*Confirm that the displayed symbols and text do not re-orient more often than 2 times per second and remain legible. The symbols and text may remaining fixed and in this case will not re-orientate.*

### **4.2 Display of scale bar**

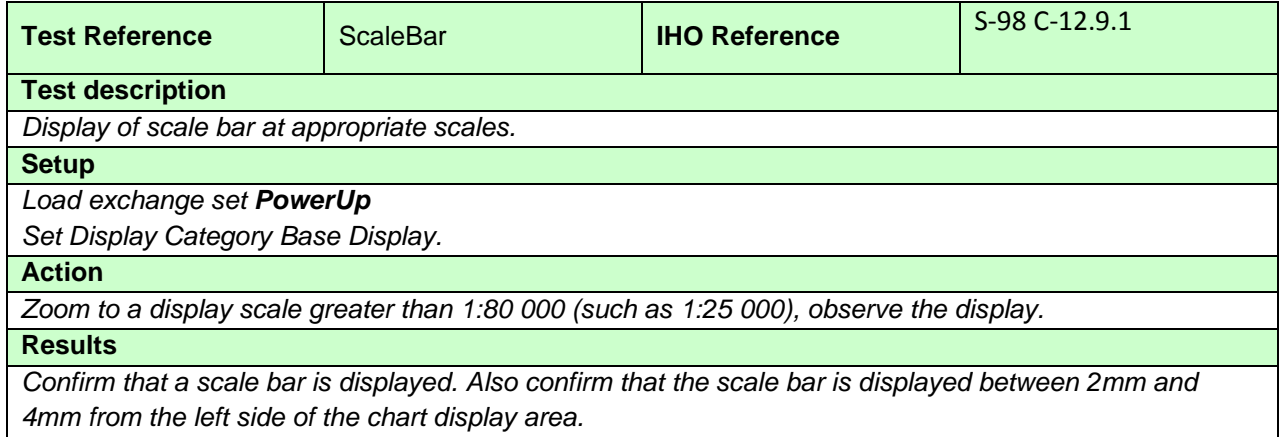

# **4.3 Display of latitude bar**

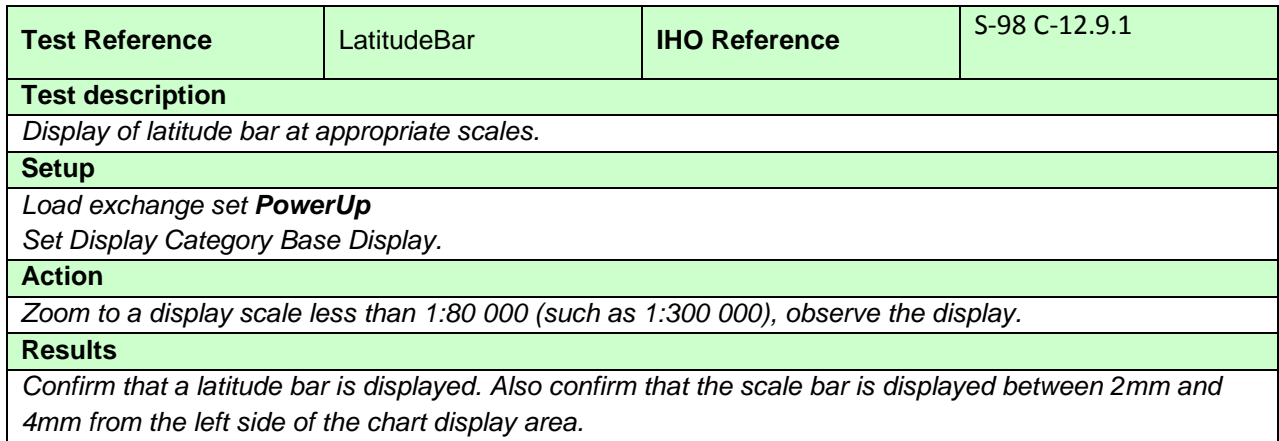

## **4.4 Feature information**

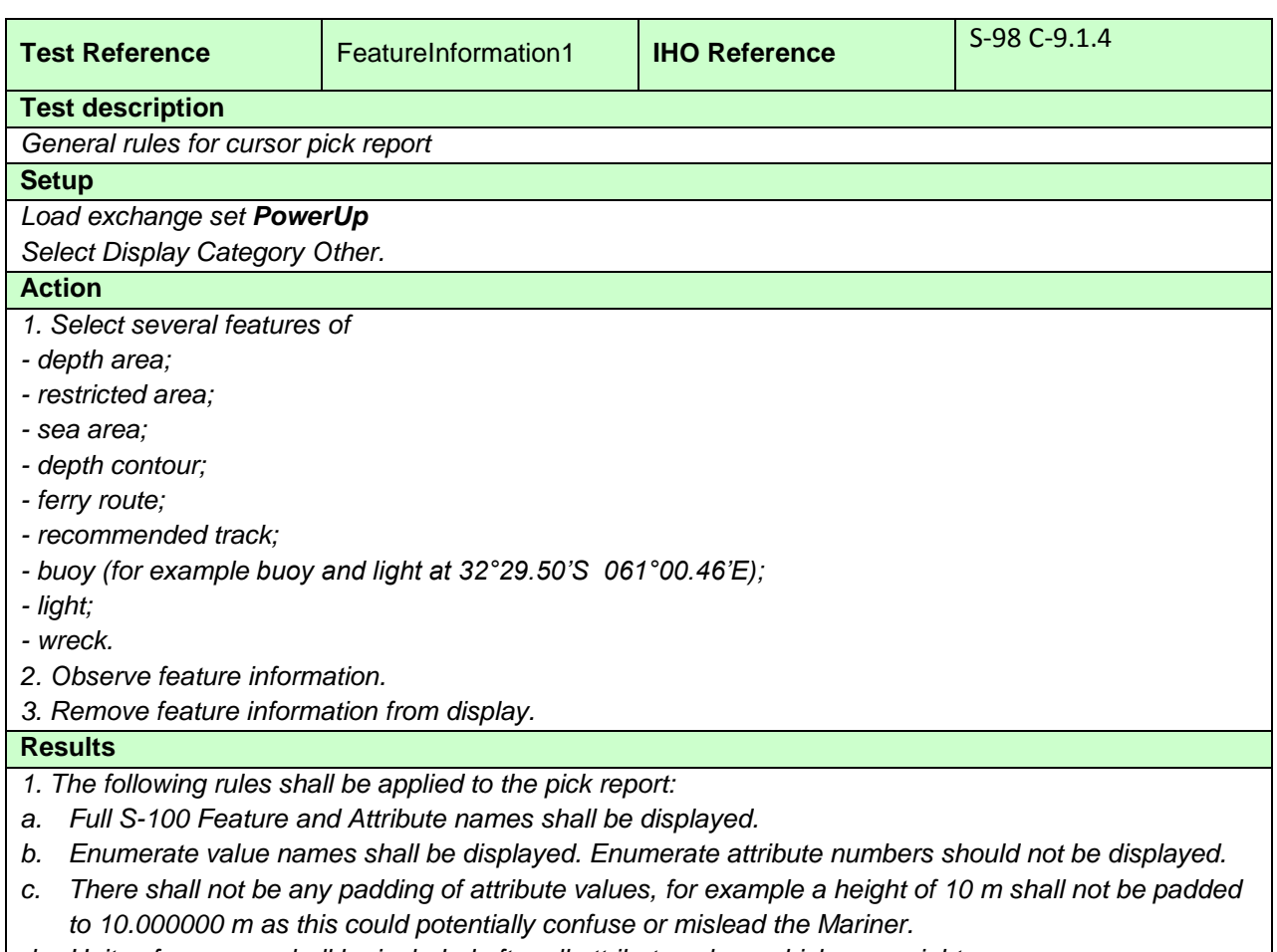

*d. Units of measure shall be included after all attribute values which are weights or measures.*

- *e. The pick report shall only return information about the features present on the ECDIS display. This means all features in the viewing layers enabled even if those features have no resultant display. For example the meta feature M\_SREL has no display but should be detailed in the pick report.*
- *f. Cursor enquiry shall extend to the spatial feature, which carries accuracy attributes Quaklity of Position and Positional Accuracy.*
- *g. It shall include feature association information which carry additional information and related attribution, e.g.*
- *2. Text associated with chart features must be removed from the display.*

*Note: The text and background colour of pick report is specified by the OEM*

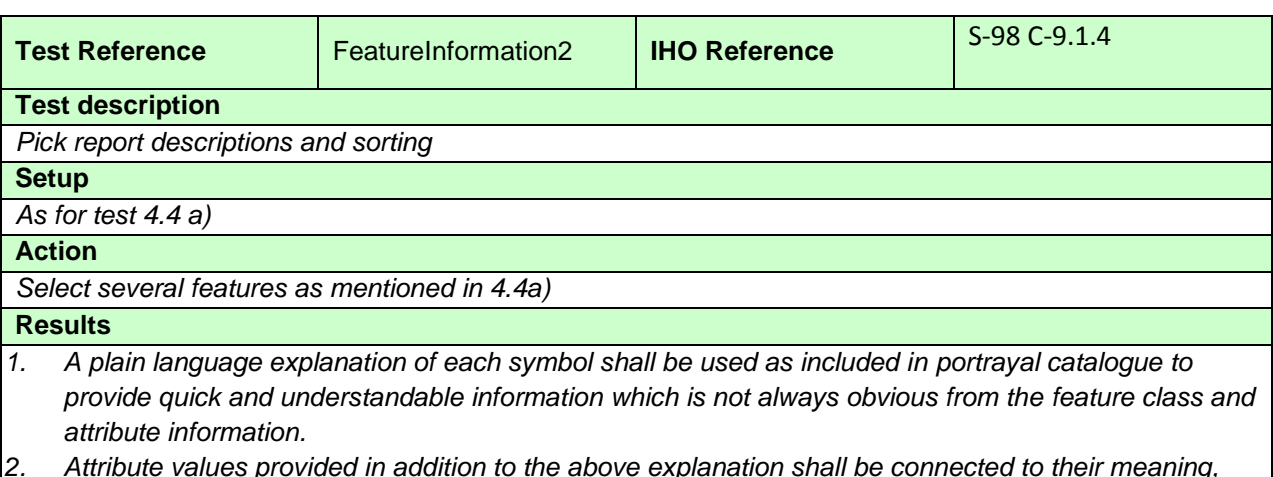

- *2. Attribute values provided in addition to the above explanation shall be connected to their meaning, and the definitions shall also be available.*
- *3. The feature information shall be sorted by the drawing priority of the feature as defined in the portrayal catalogue. When the drawing priority of features is equal, the geometric primitive shall be used to order the information (points followed by curves and finally surfaces).*
- *4. Check that the content displayed in the pick report is configurable by the user.*

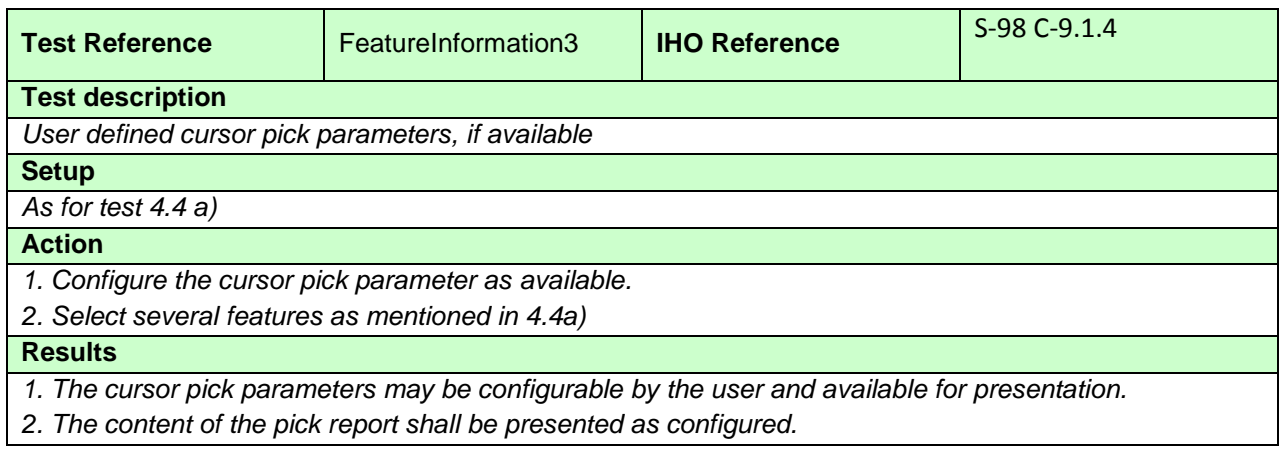

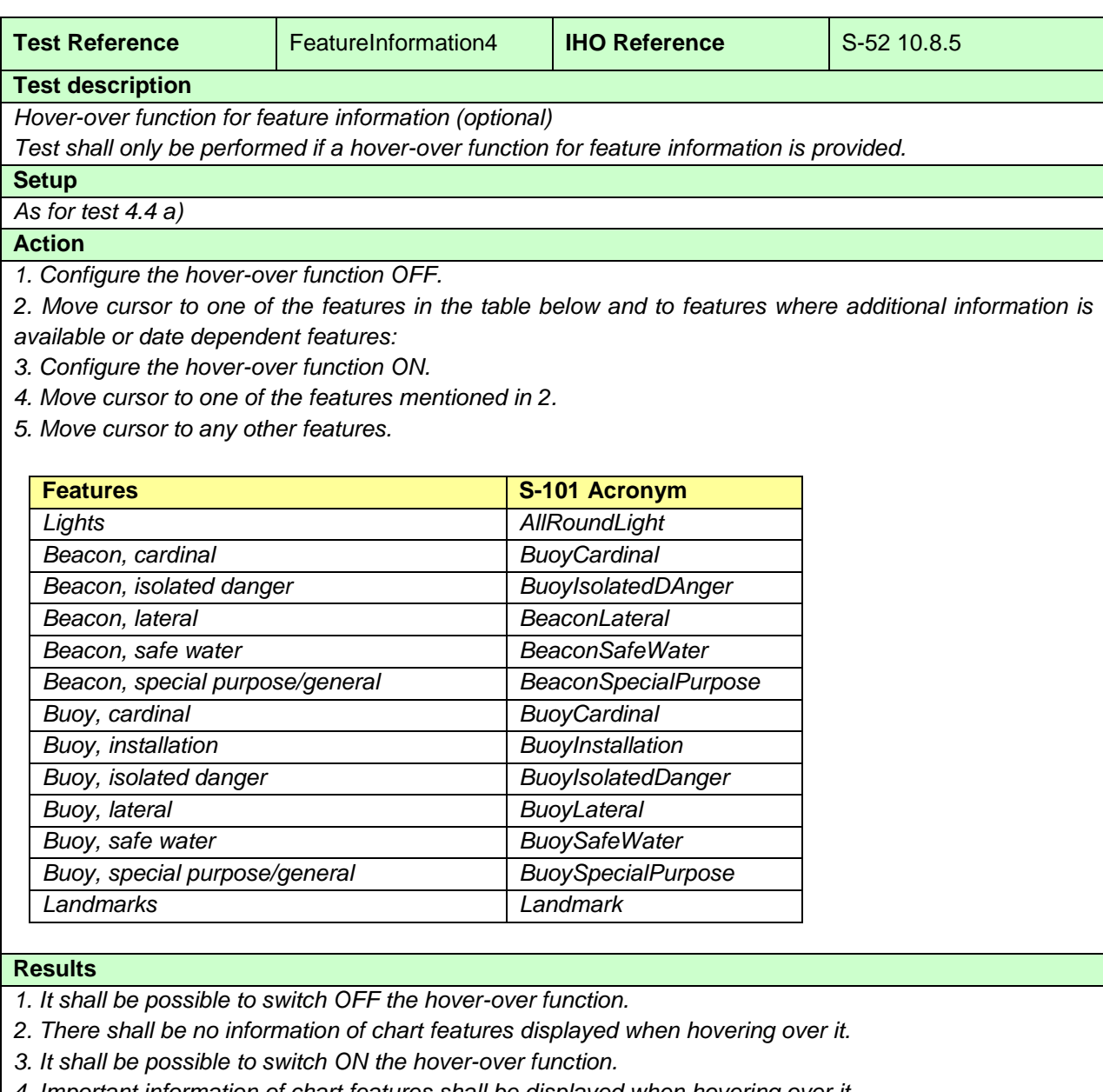

- *4. Important information of chart features shall be displayed when hovering over it.*
- *5. When hovering over other chart features no information shall be displayed.*

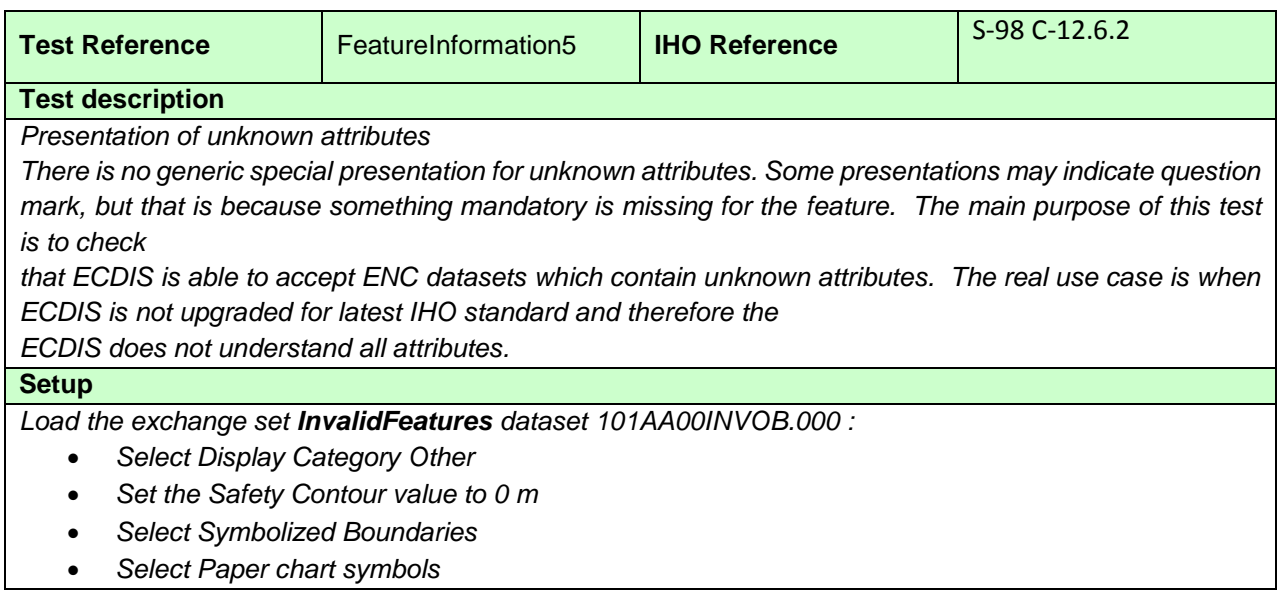

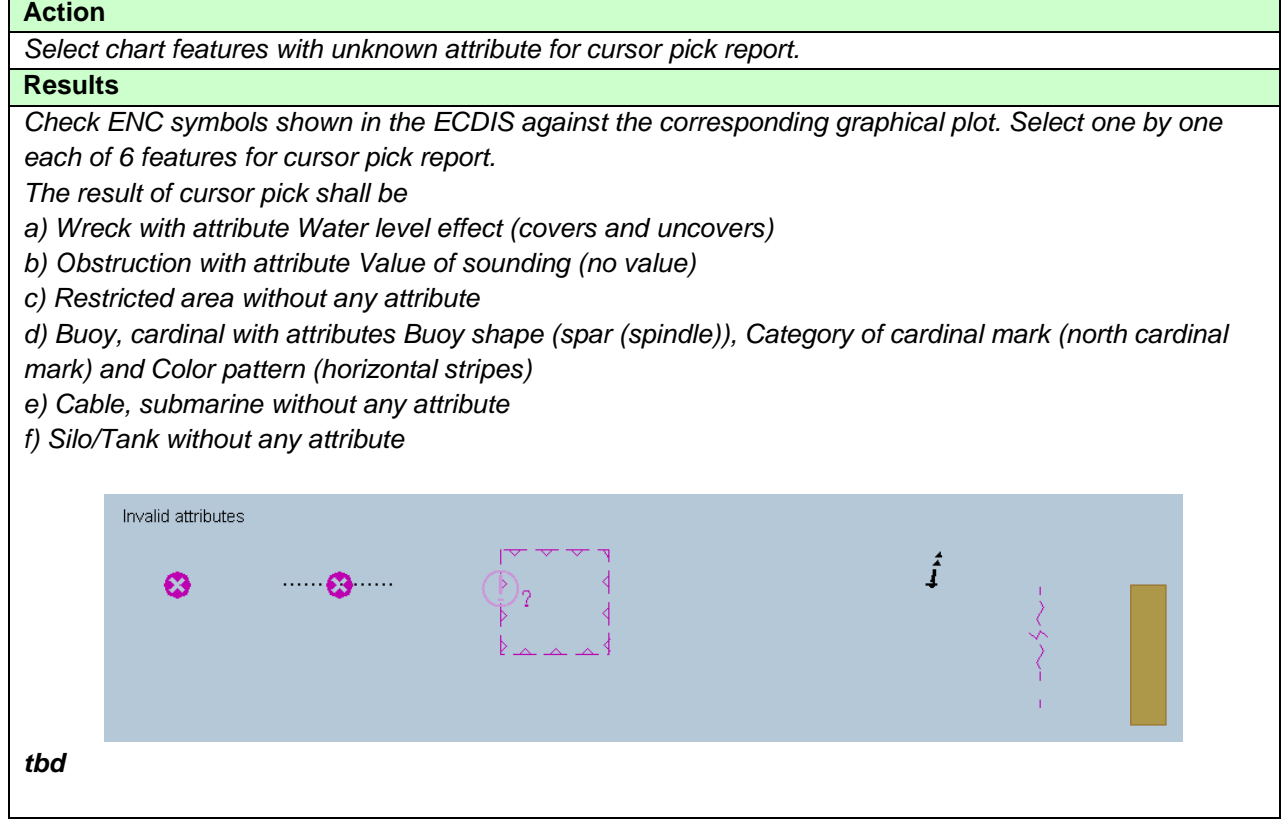

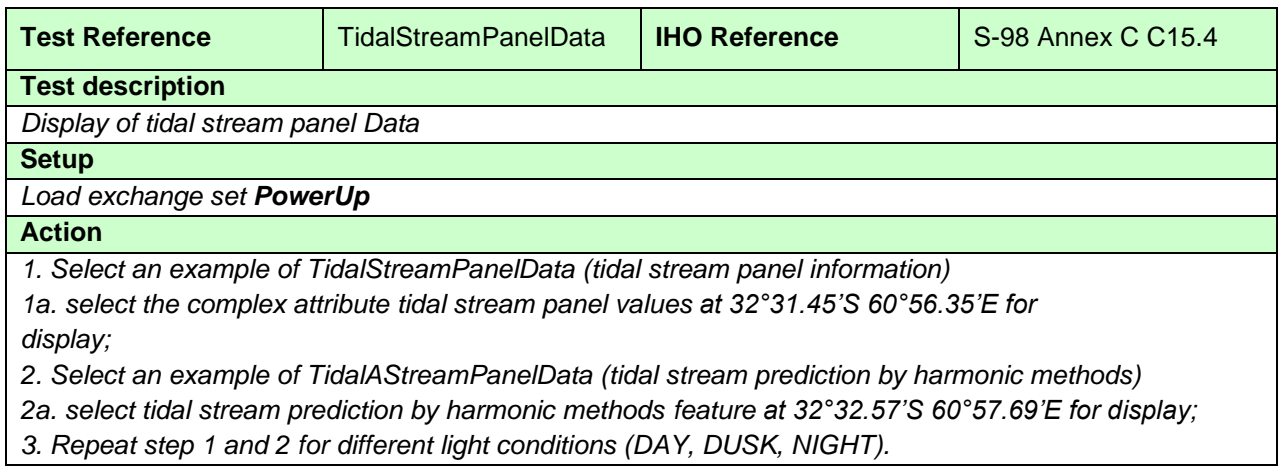

# **Results**

*1a. The data must be displayed in a way that it can be easily read and is logically presented, in a format as follows:*

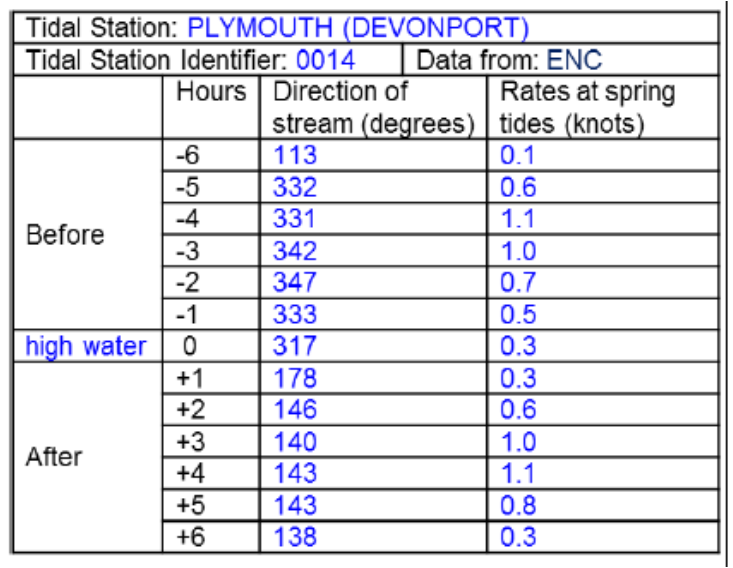

## *TBD*

*2a. The data must be displayed in a way that it can be easily read and is logically presented, in a format as follows:*

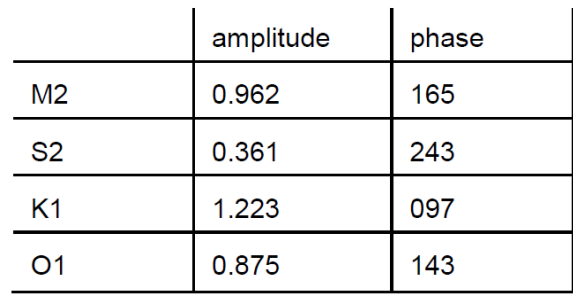

*3. The data must be displayed as appropriate for the selected light condition (DAY, DUSK, NIGHT).*

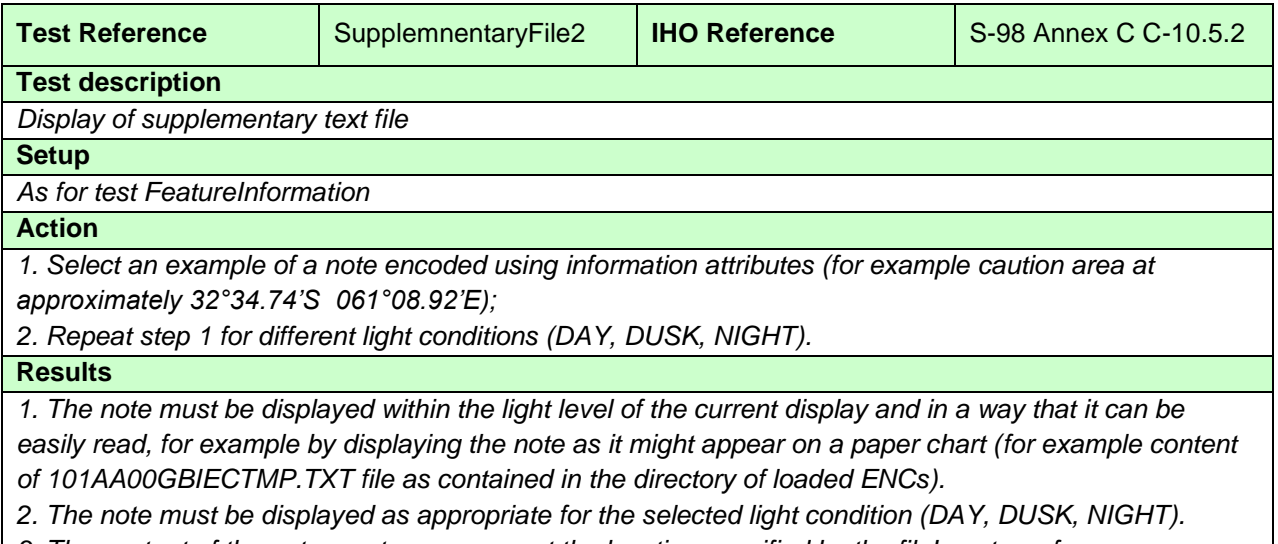

*3. The content of the note must commence at the location specified by the fileLocator reference, as shown in the image* 

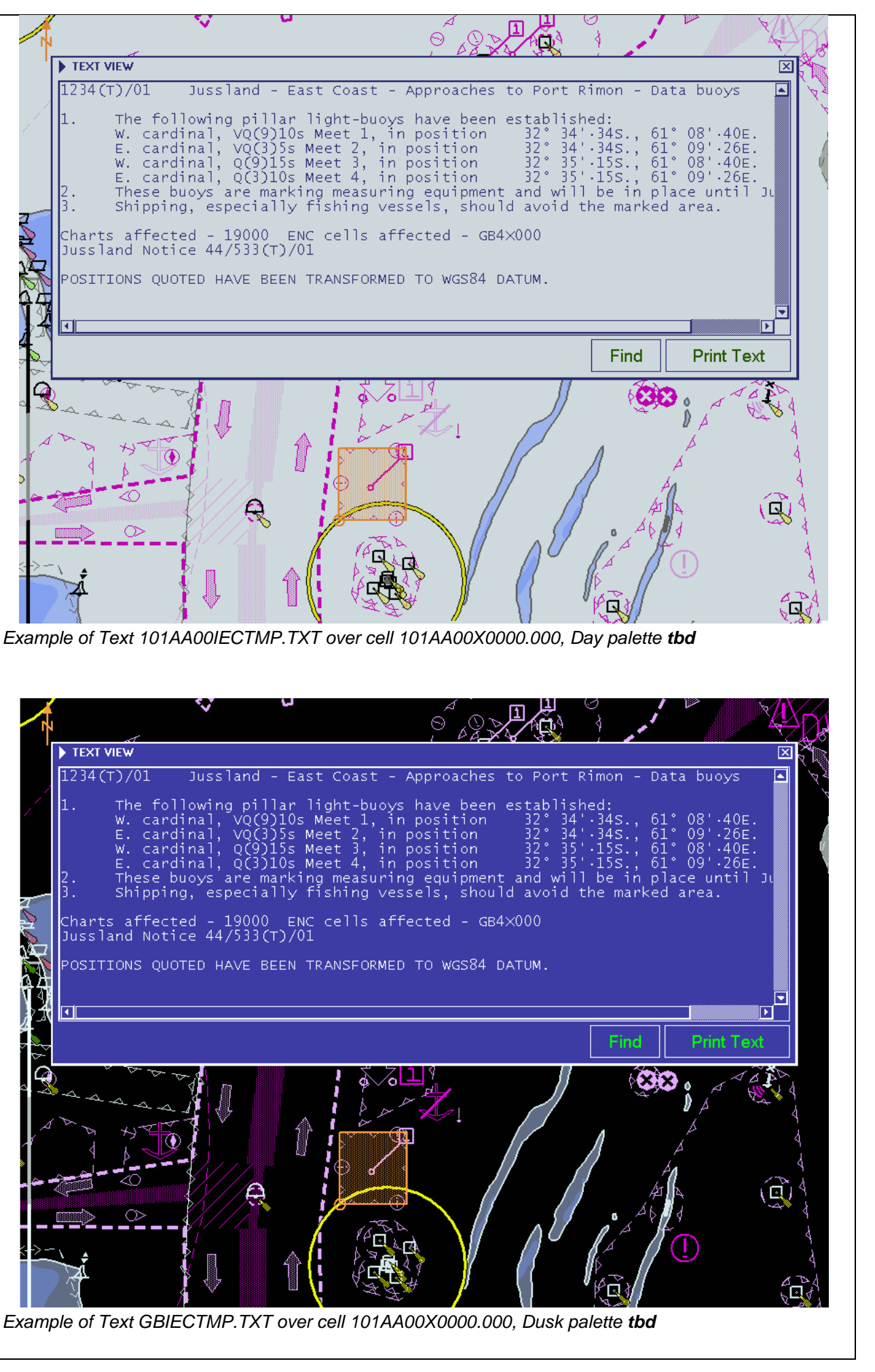

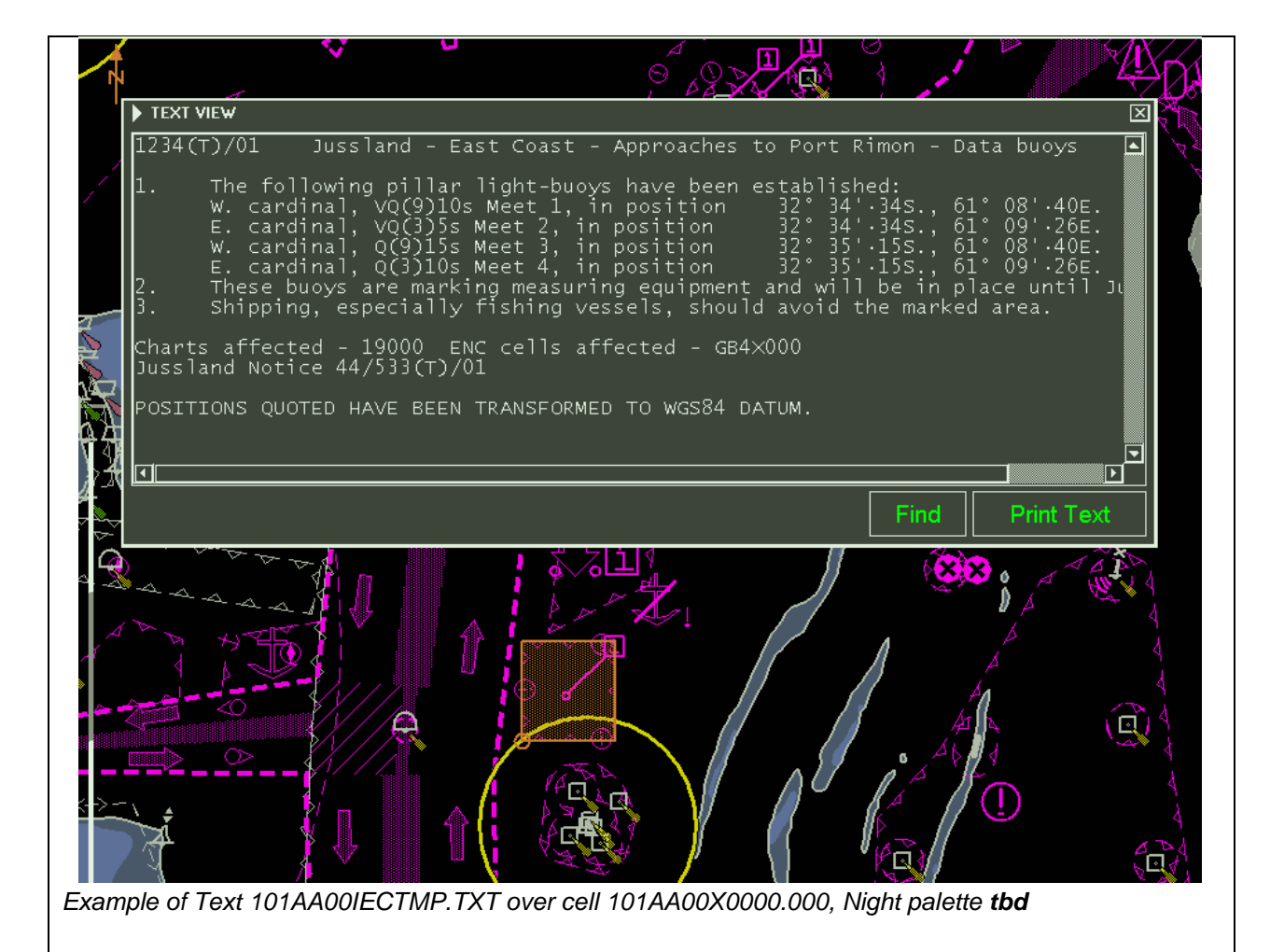

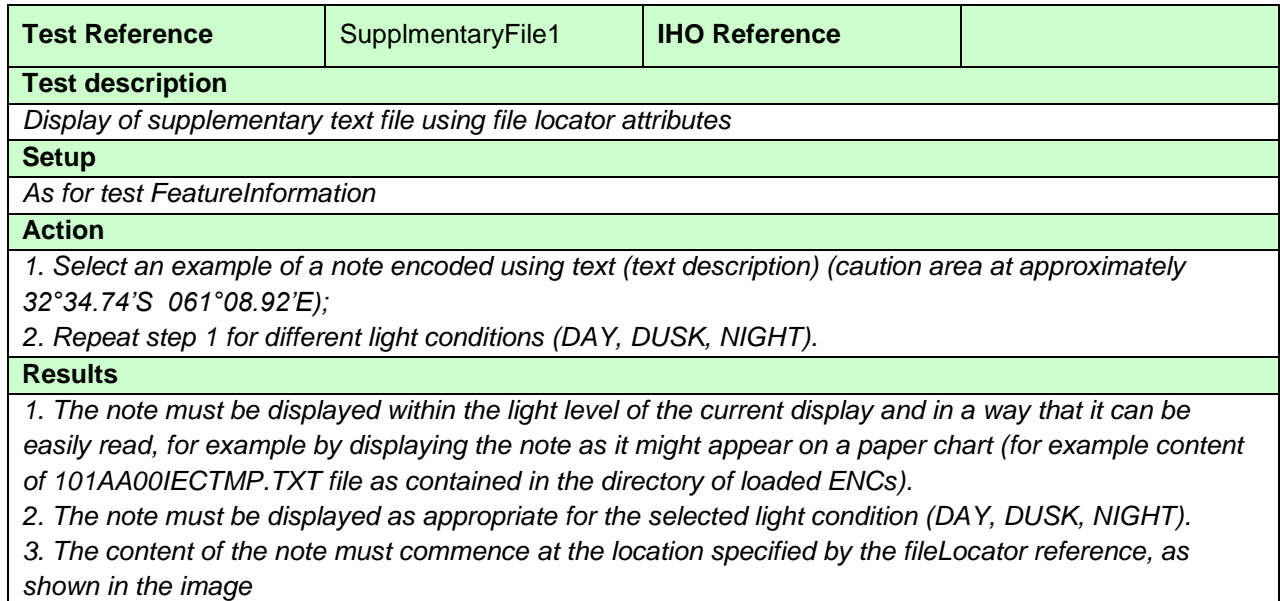

*IMG: fileLocator attributes.*

| <b>Test Reference</b>                                                                                          | PictorialRepresentation | <b>IHO Reference</b> | S-98 C-11.6 |
|----------------------------------------------------------------------------------------------------|-------------------------|----------------------|-------------|
| <b>Test description</b>                                                                                        |                         |                      |             |
| Display of picture representation                                                                              |                         |                      |             |
| <b>Setup</b>                                                                                                   |                         |                      |             |
| As for test FeatureInformation                                                                                 |                         |                      |             |
| <b>Action</b>                                                                                                  |                         |                      |             |
| 1. Select an example of the attribute pictorialRepresentation                                                  |                         |                      |             |
| 1a. select landmark feature at 32°31.95'S 60°54.34'E and select picture representation for display;            |                         |                      |             |
| 1b. select area feature of 32°30.25'S 60°54.64'E with NauticalInformation and select picture representation    |                         |                      |             |
| for display;<br>2. Repeat step 1a and b for different light conditions (DAY, DUSK, NIGHT).                     |                         |                      |             |
| <b>Results</b>                                                                                                 |                         |                      |             |
|                                                                                                    |                         |                      |             |
| 1a. The picture 101AA00TESTPC. TIF must be displayed;<br>1b. The picture 101AA00X4000T. TIF must be displayed; |                         |                      |             |
| 2. The pictures must be displayed as appropriate for the selected light condition (DAY, DUSK, NIGHT). It       |                         |                      |             |
| shall not affect the user's night vision.                                                                      |                         |                      |             |
|                                                                                                    |                         |                      |             |
|                                                                                                    |                         |                      |             |
| PictView: GBTESTPC.TIF - 50 %                                                                                  |                         |                      |             |
|                                                                                                    |                         |                      |             |
|                                                                                                    |                         |                      |             |
|                                                                                                    |                         |                      |             |
|                                                                                                    |                         |                      |             |
|                                                                                                    |                         |                      |             |
|                                                                                                    |                         |                      |             |
|                                                                                                    |                         |                      |             |
|                                                                                                    |                         |                      |             |
|                                                                                                    |                         |                      |             |
|                                                                                                    |                         |                      |             |
|                                                                                                    |                         |                      |             |
|                                                                                                    |                         |                      |             |
|                                                                                                    |                         |                      |             |
|                                                                                                    |                         |                      |             |
|                                                                                                    |                         |                      |             |
|                                                                                                    |                         |                      |             |
|                                                                                                    |                         |                      |             |
|                                                                                                    |                         |                      |             |
|                                                                                                    |                         |                      |             |
|                                                                                                    |                         |                      |             |
|                                                                                                    |                         |                      |             |
|                                                                                                    |                         |                      |             |
|                                                                                                    |                         |                      |             |
|                                                                                                    |                         |                      |             |
|                                                                                                    |                         |                      |             |
|                                                                                                    |                         |                      |             |
|                                                                                                    |                         |                      |             |
|                                                                                                    |                         |                      |             |
|                                                                                                    |                         |                      |             |
|                                                                                                    |                         |                      |             |
|                                                                                                    |                         |                      |             |

*Example of Picture 101AA00TESTPC.TIF over cell 101AA00X0000.000, Day palette tbd*

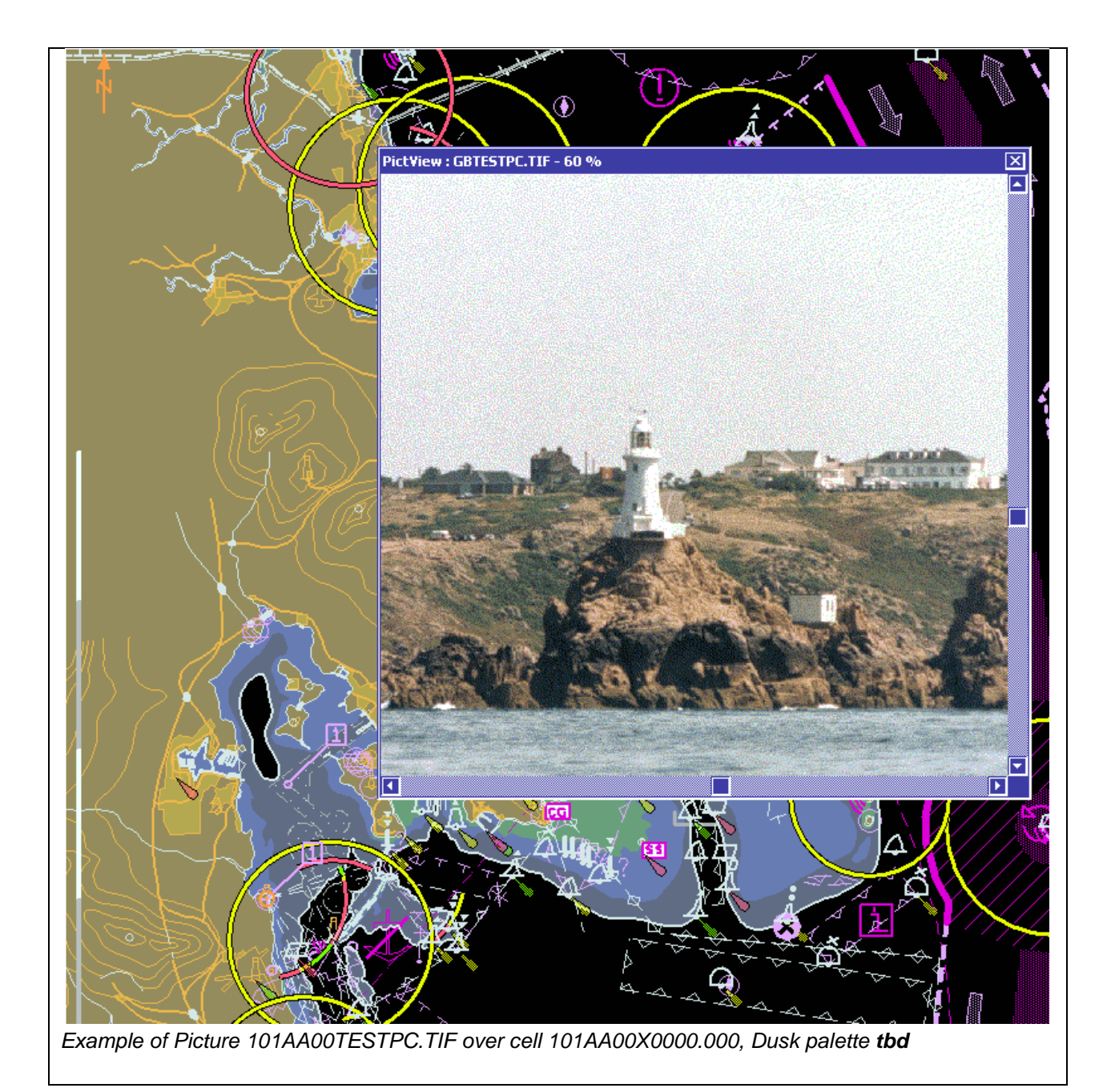

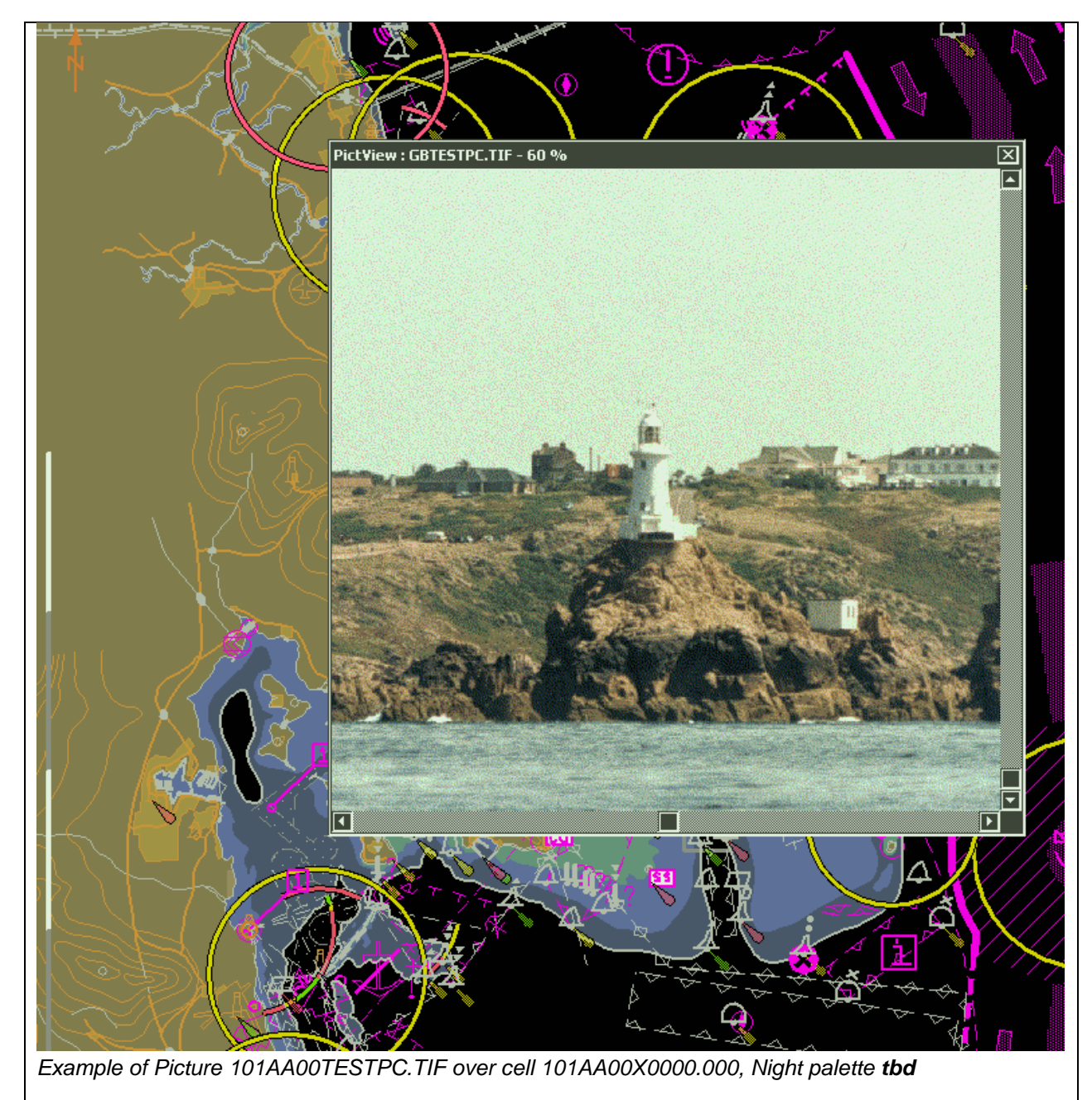

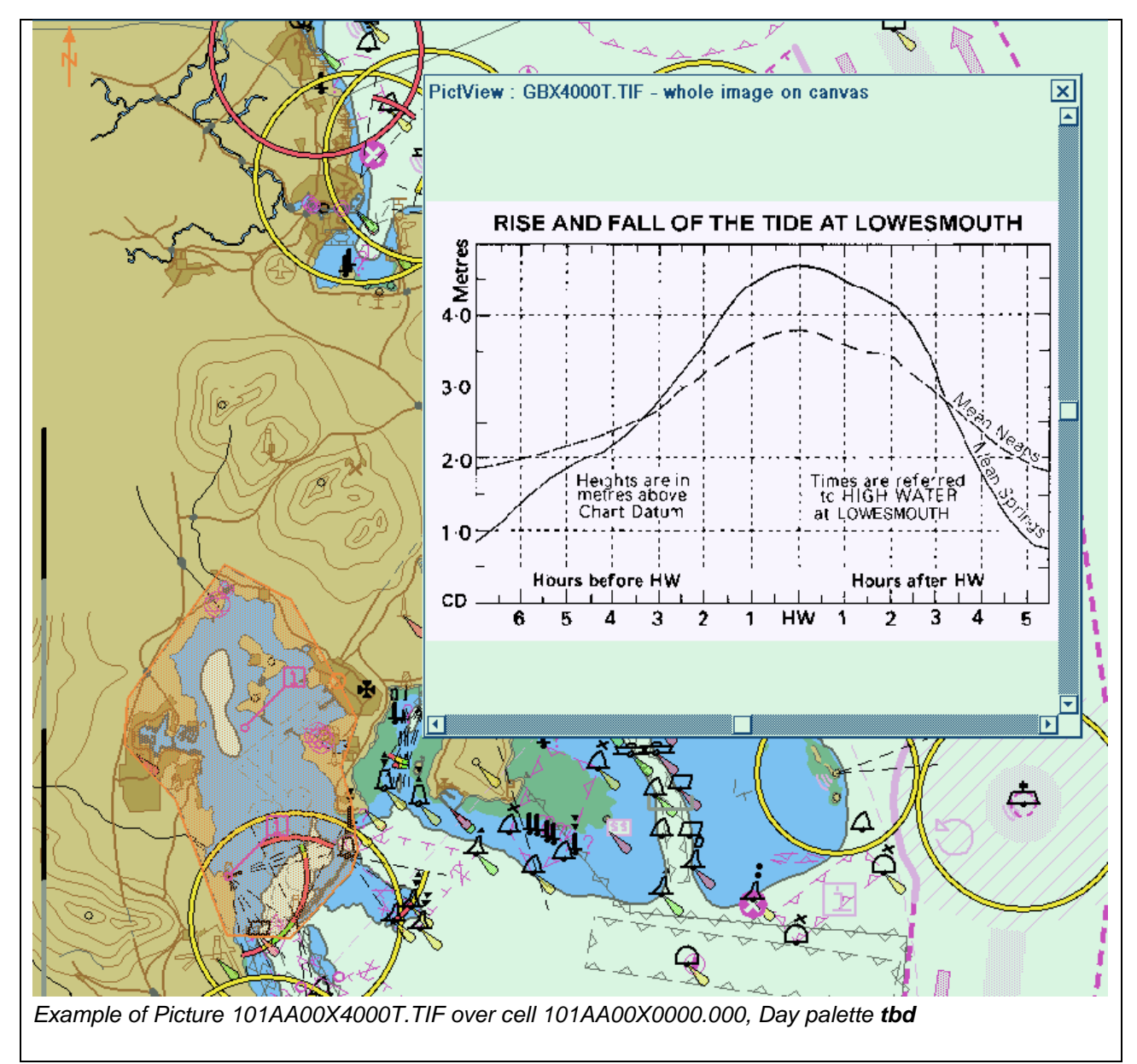

## **4.5 Radar and Plotting Information**

Where the capability for displaying radar or radar tracks is provided, in addition to the requirements of IEC 62288 for radar displays and presentation of target information, perform the following:

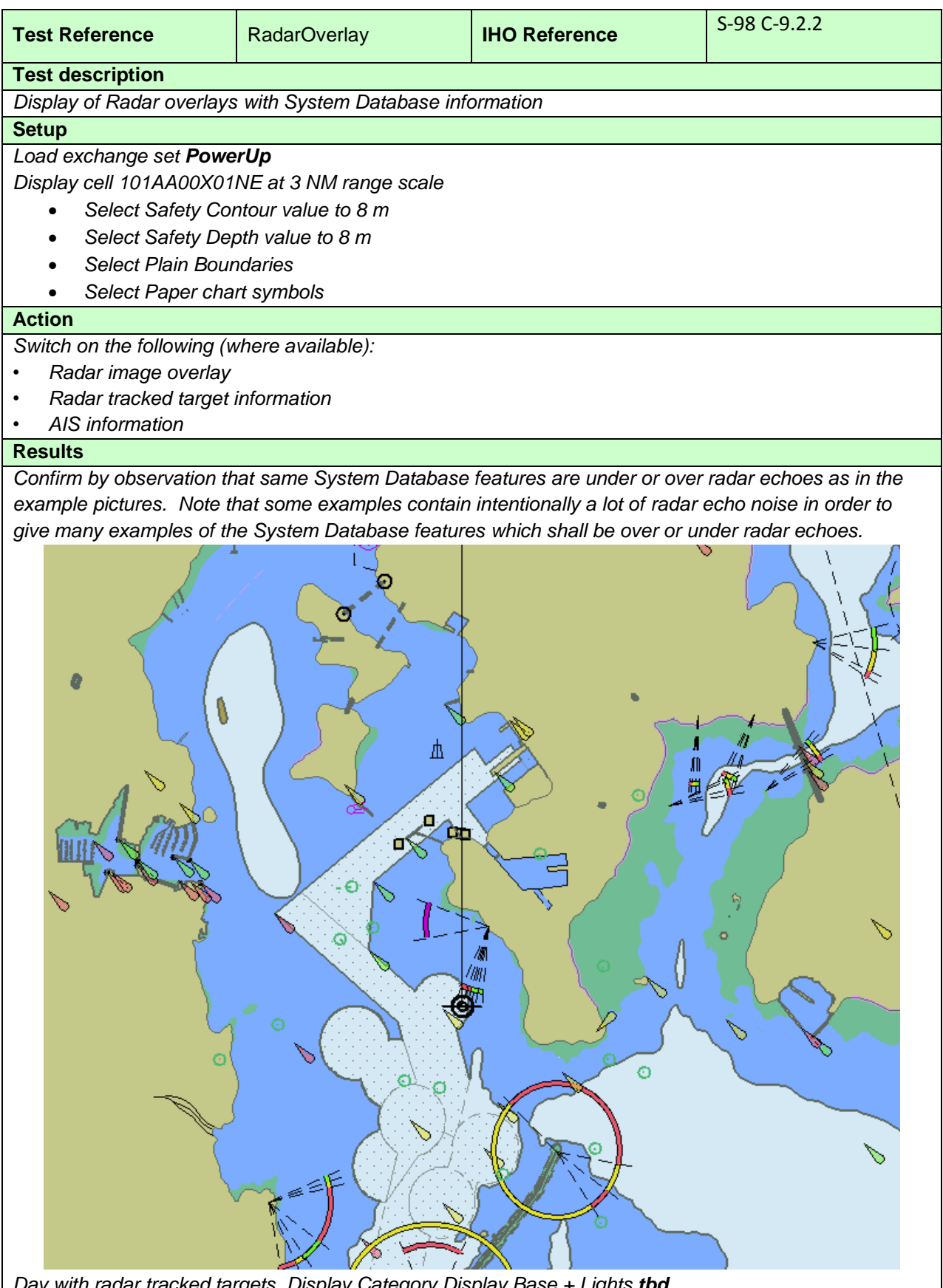

*Day with radar tracked targets. Display Category Display Base + Lights tbd*

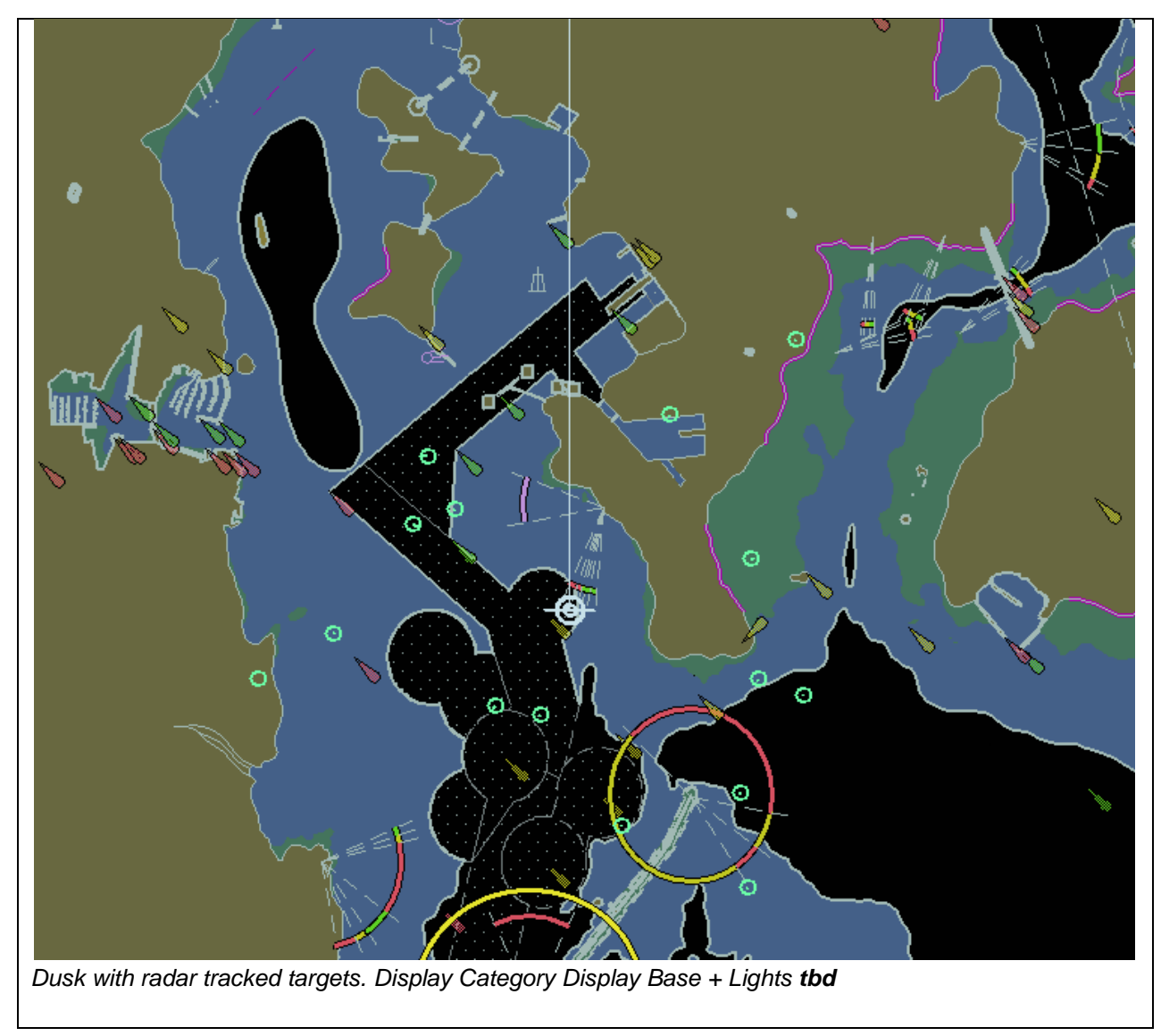

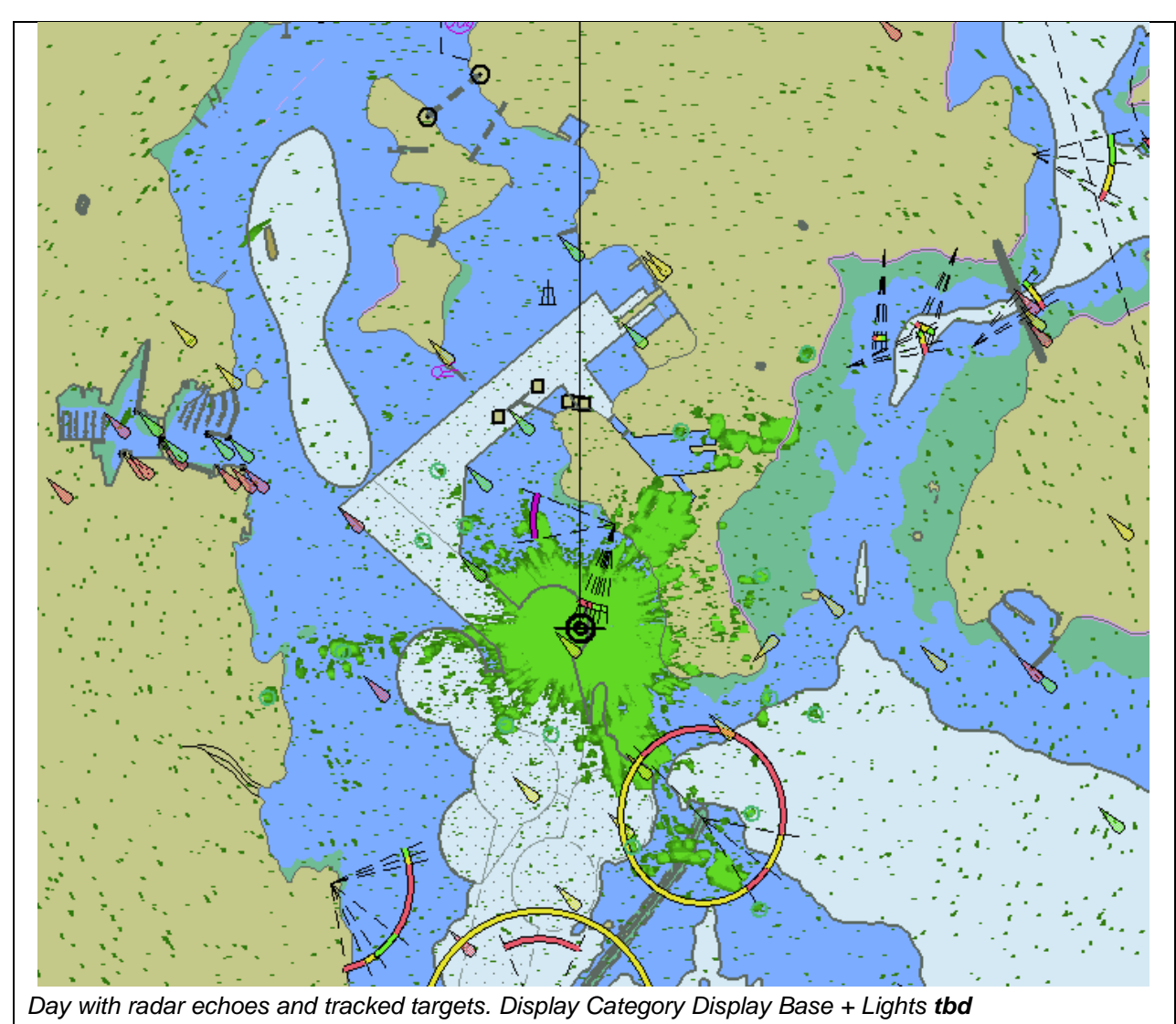

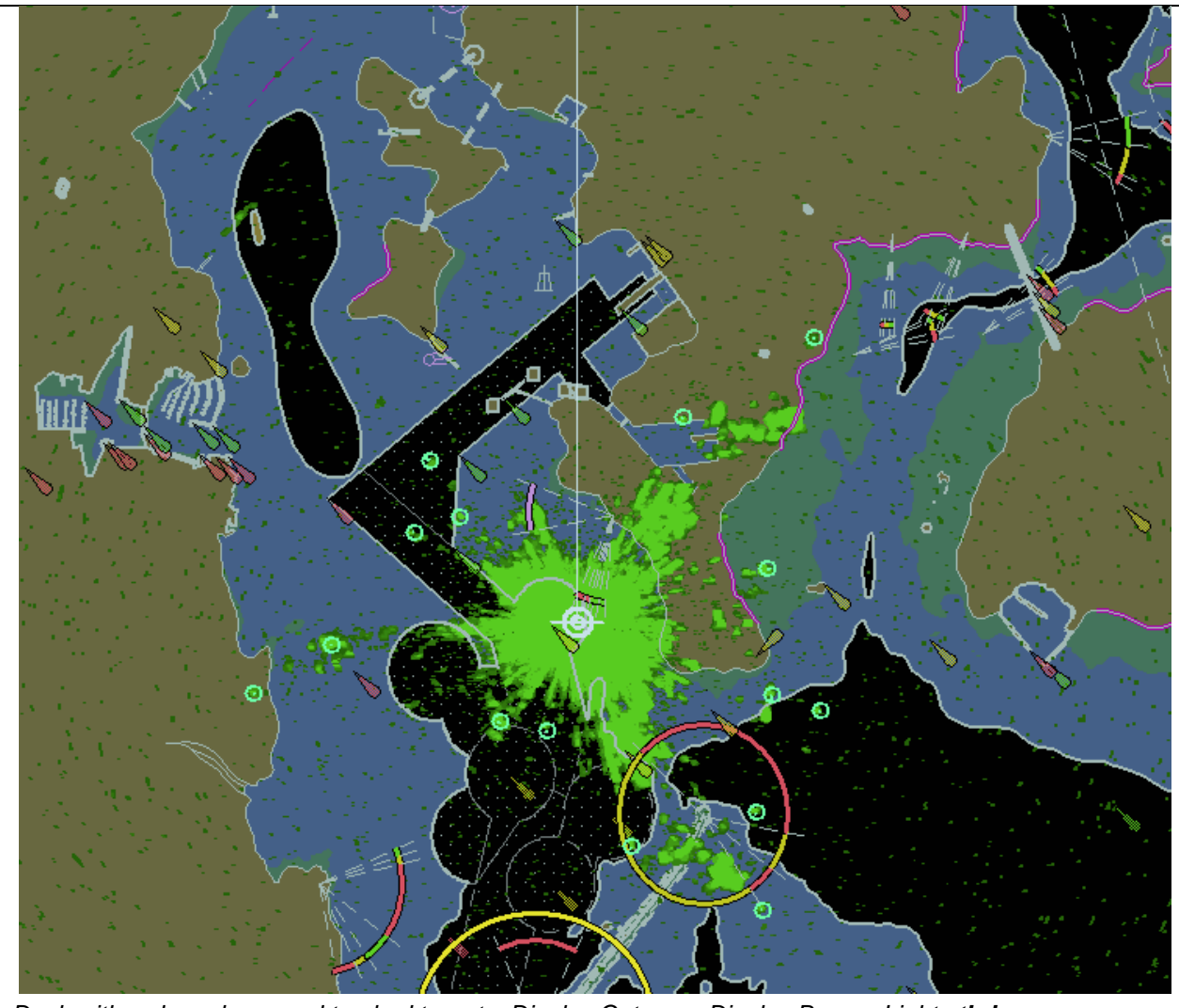

*Dusk with radar echoes and tracked targets. Display Category Display Base + Lights tbd*

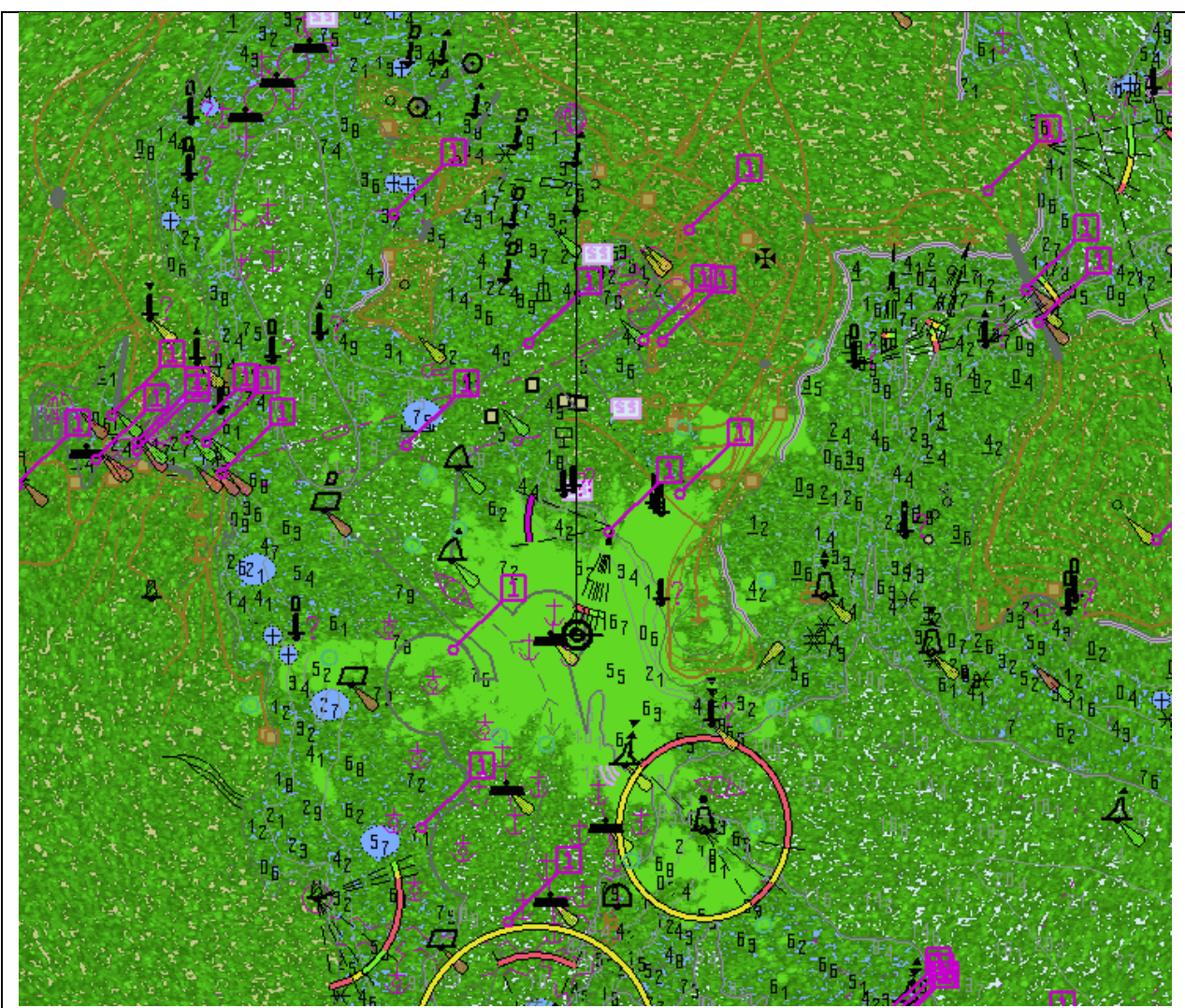

*Day with very noisy radar echoes and tracked targets. Display Category Other, Select Highlight info, Select Shallow water dangers.*

*Note: This example clearly shows which SYSTEM DATABASE features are above radar echoes tbd*

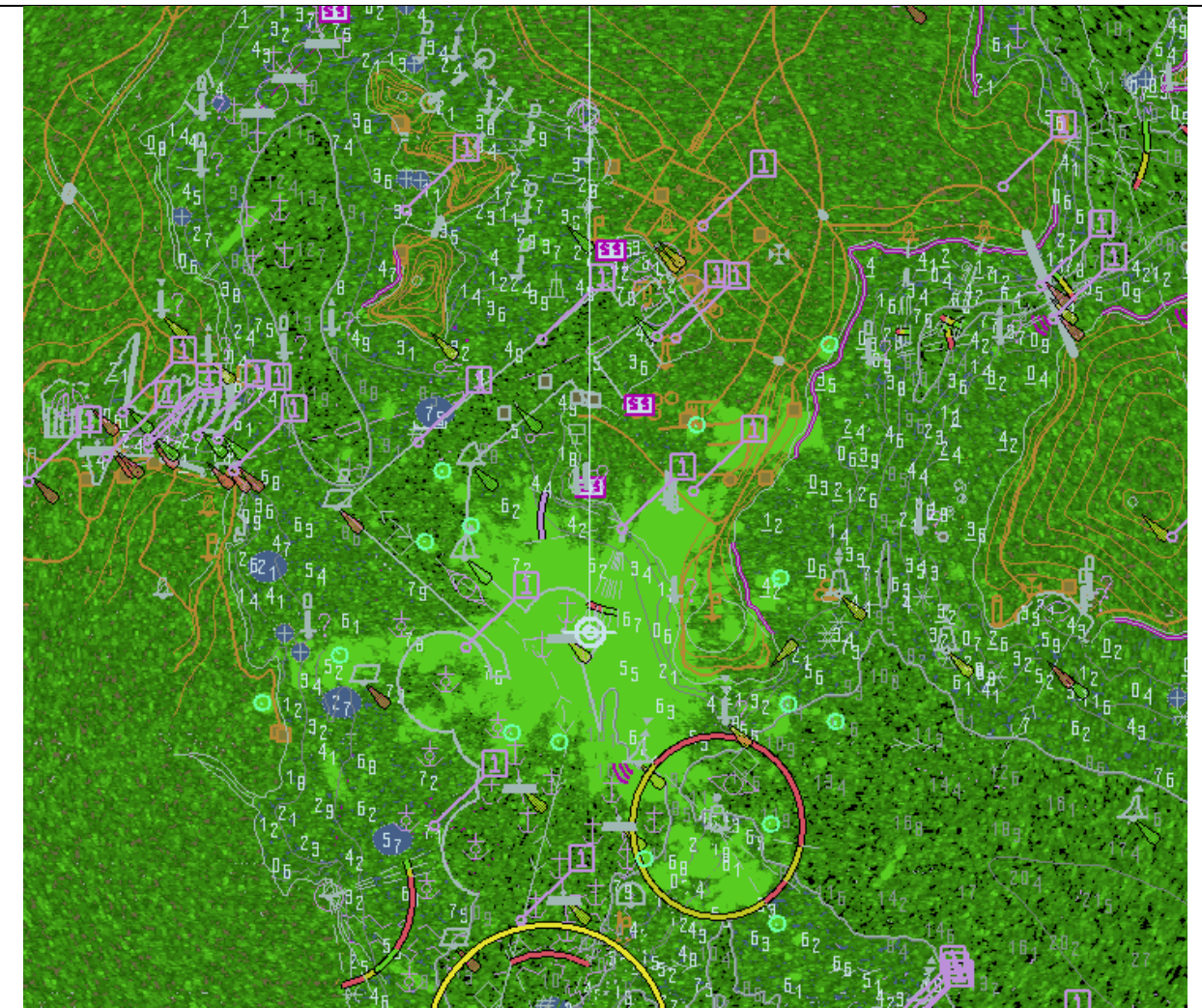

*Dusk with very noisy radar echoes and tracked targets. Display Category Other, Select Highlight info, Select Shallow water dangers.*

*Note: This example clearly shows which SYSTEM DATABASE features are above radar echoes tbd*

#### **4.6 Accuracy**

**Note:**

In this section calculations are based on the WGS-84 spheroid: Semi-major axis 6378137.0000m Semi-minor axis 6356752.3142m Eccentricity squared 0.00669437999013 Flattening 298.257223563

The WGS-84 spheroid is defined by its semi-major axis and flattening 1/f = 1/298.257223563. The other parameters are derived from a and f.

Conversion of metres (m) to nautical miles (NM) uses  $1$  NM = 1852 m.

The tests contained within this section shall be executed using the Electronic Bearing Line (EBL) and Variable Range Marker (VRM) tools provided by the ECDIS system.

The tolerance for distances is 1% or 30m whichever is greater. The tolerance for bearings is 1º.

The positions used in this section are also included in the files "4.6 Accuracy-Geodesic.doc" and "4.6 Accuracy-Rhumb Lines.doc" in the "4.6 Accuracy" folder within the TDS.

#### **4.6.1 Distance and azimuth between geographical positions**

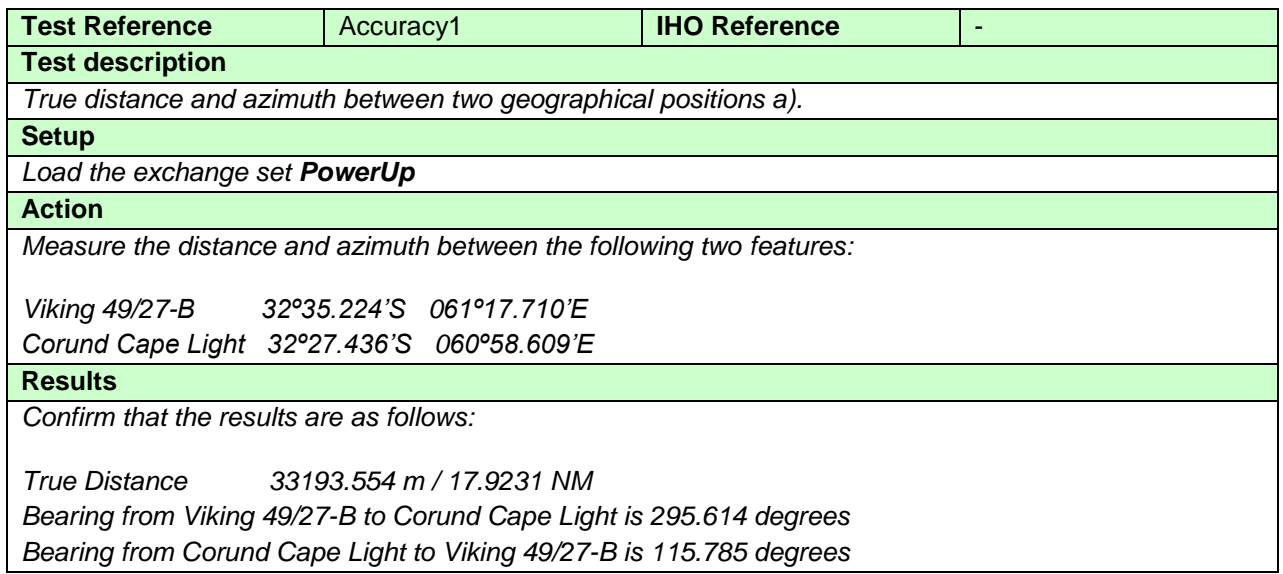

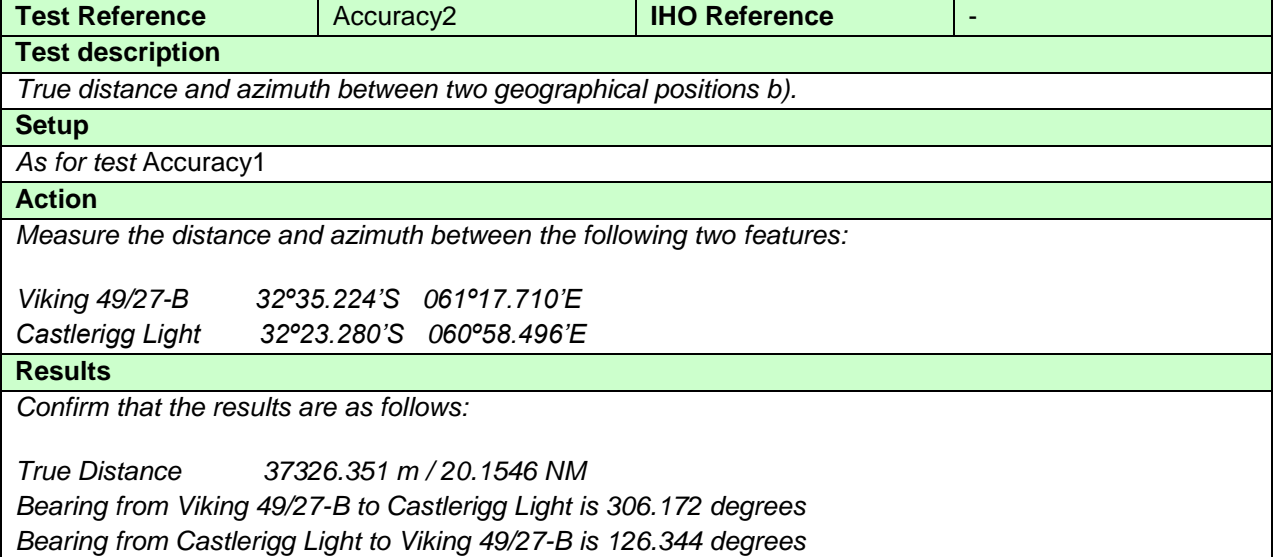

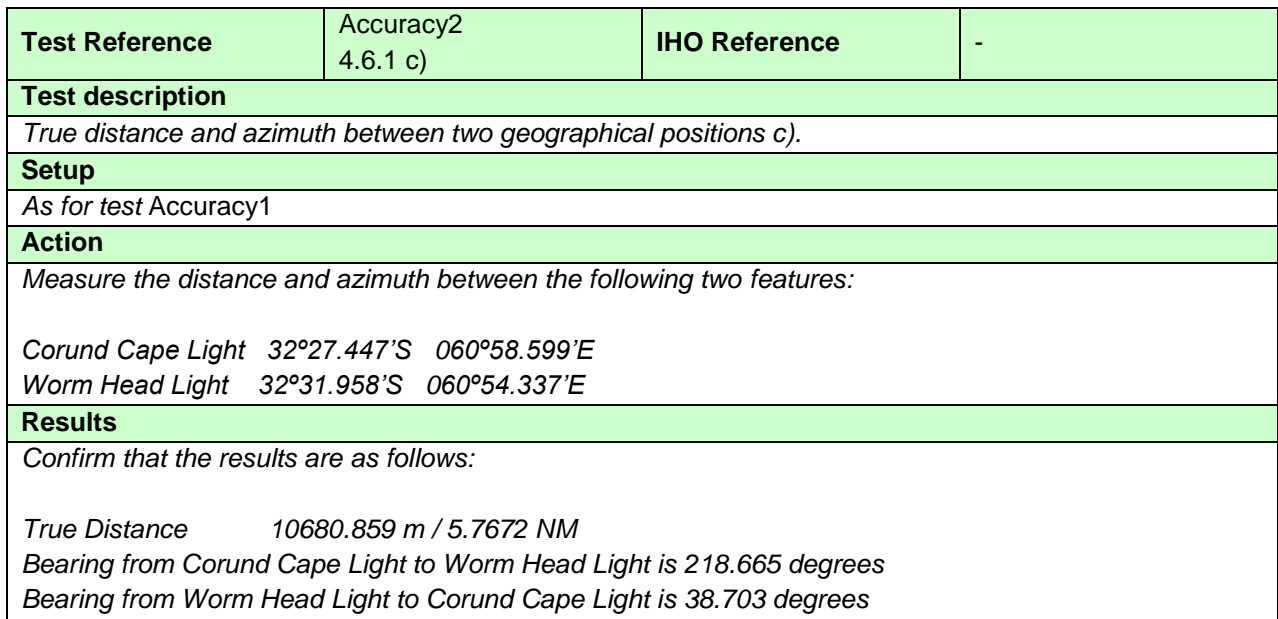

# **4.6.2 Geographical position from a known position and distance/azimuth**

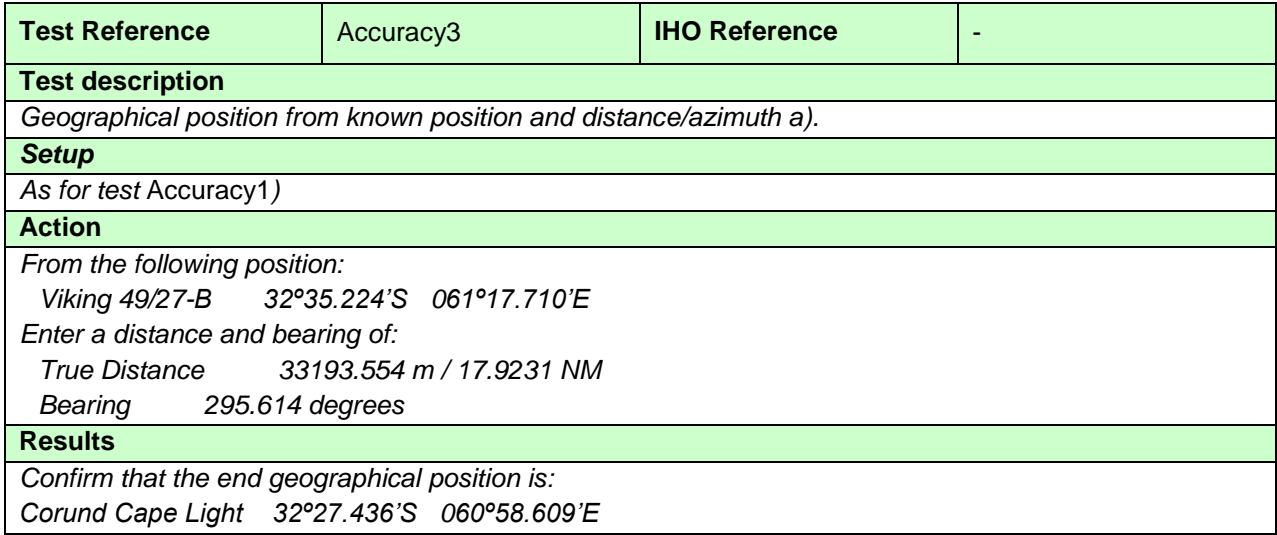

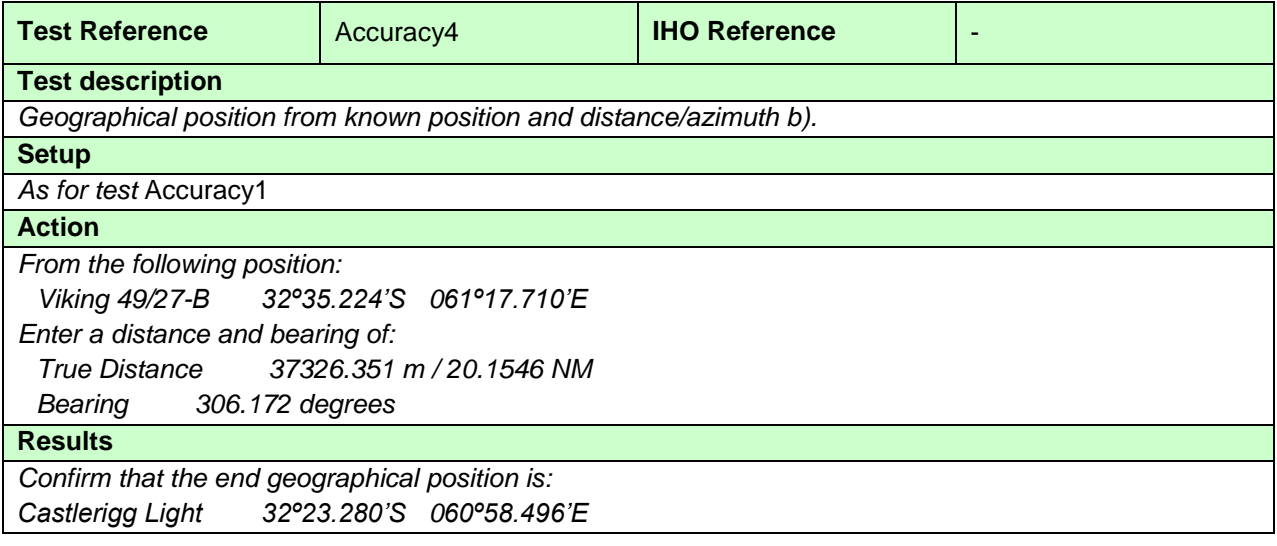
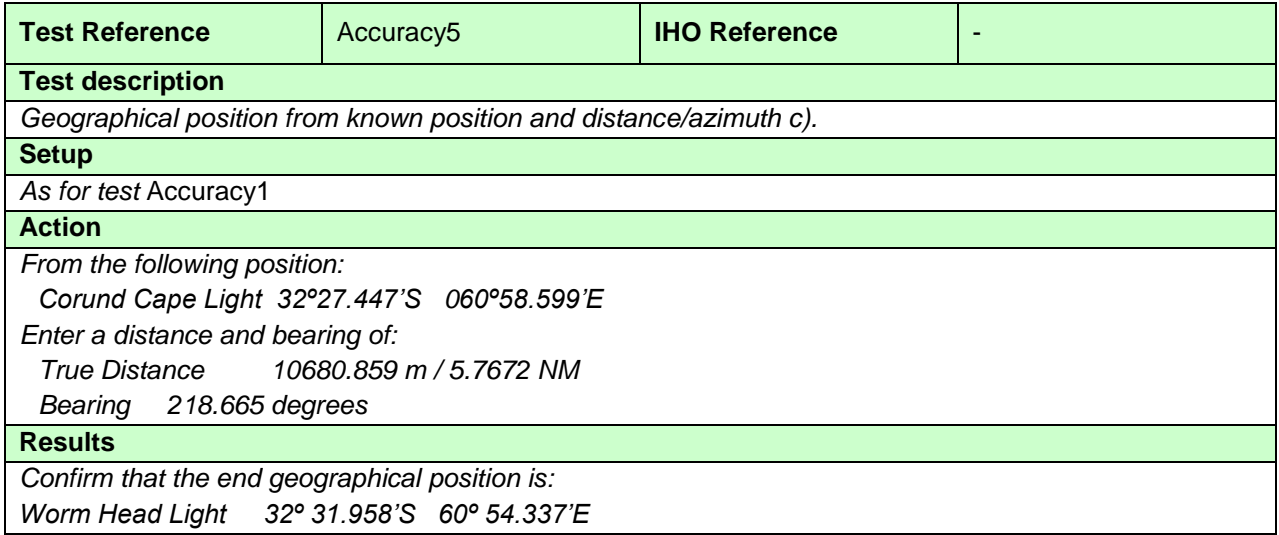

# **4.6.3 Rhumb line distance and azimuth between geographical positions**

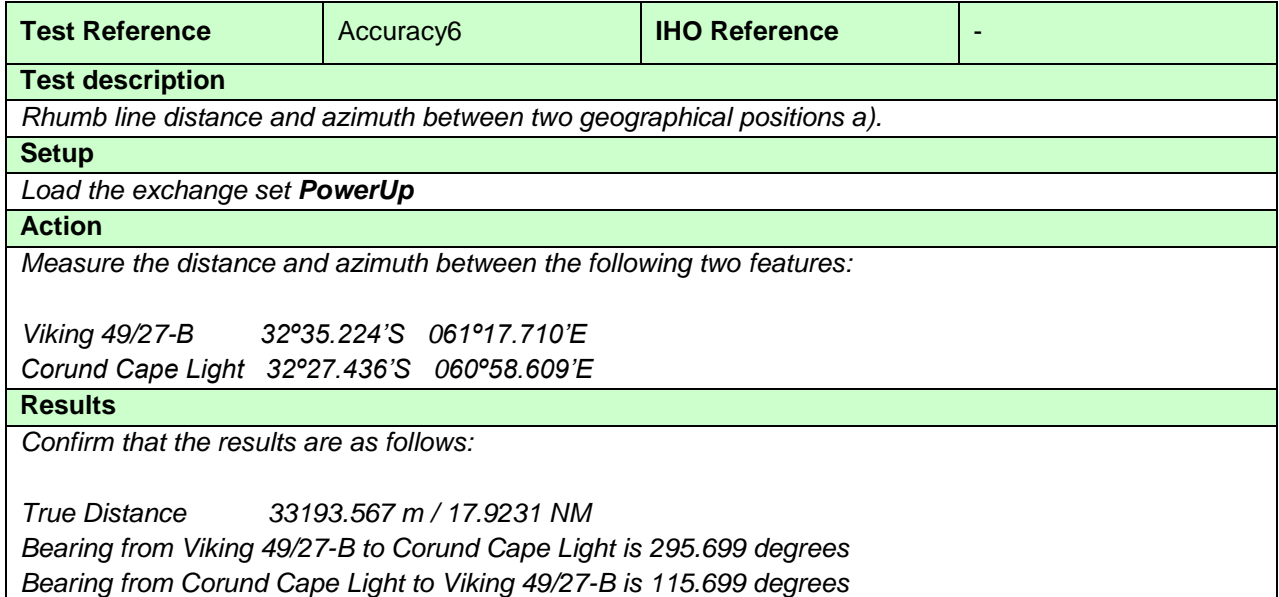

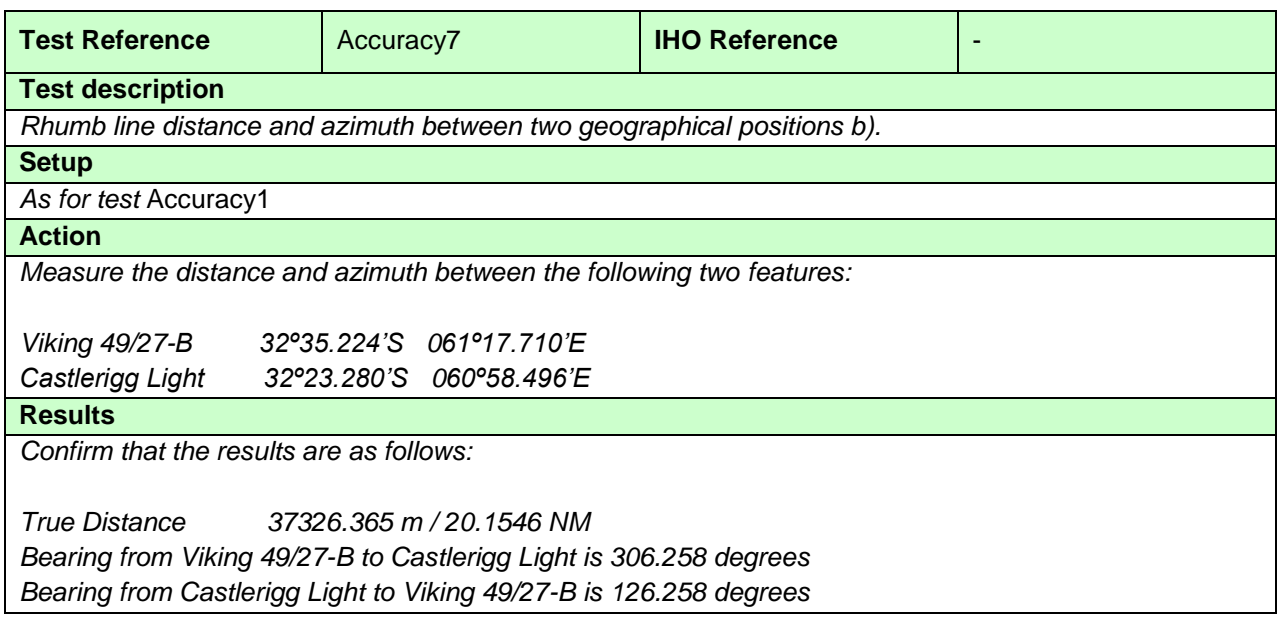

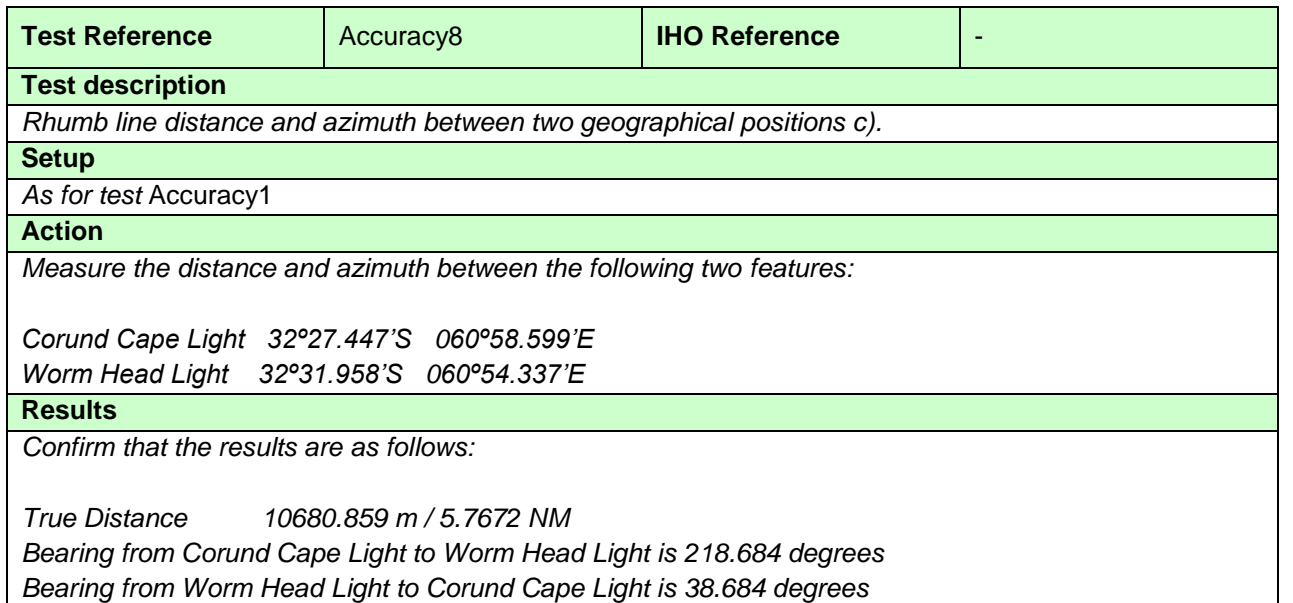

## **4.6.4 Geodesics**

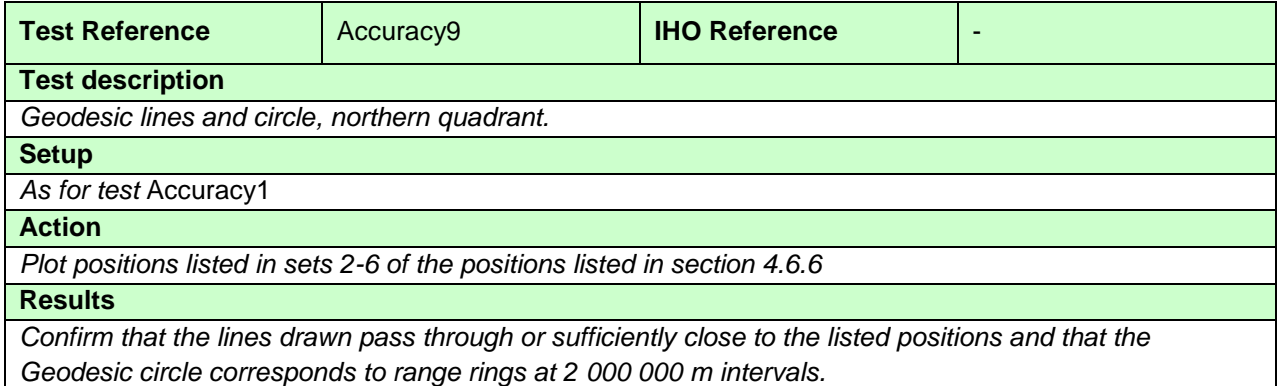

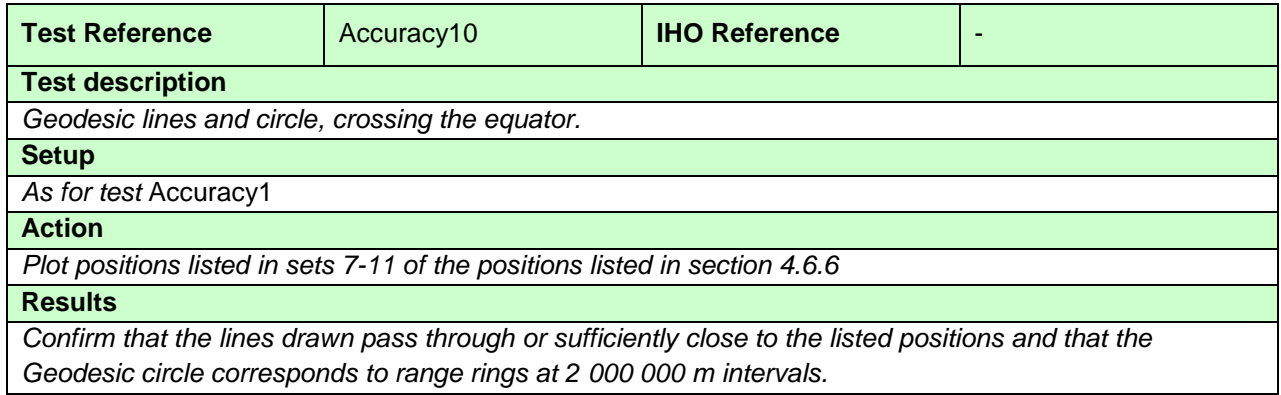

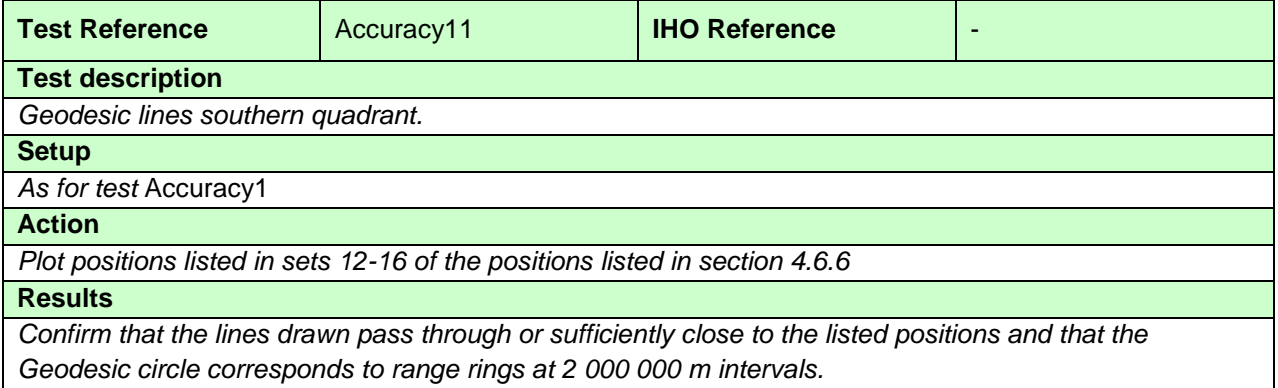

#### **4.6.5 Rhumb Lines**

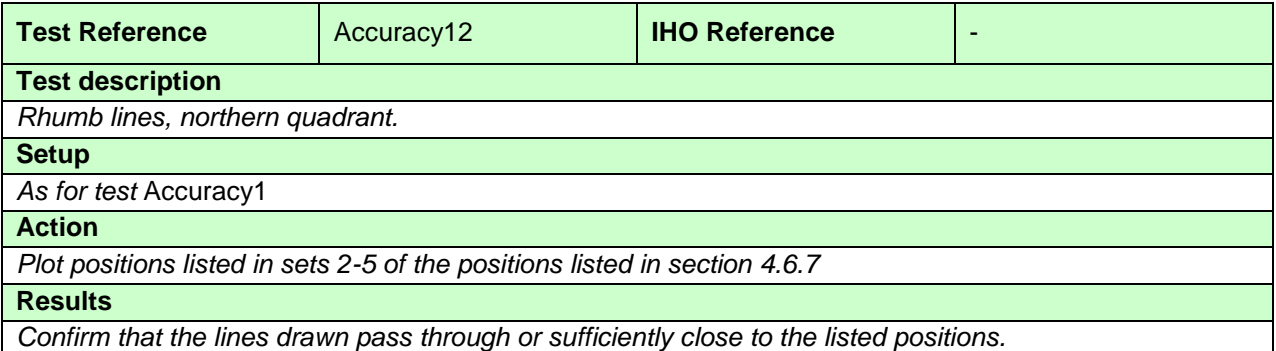

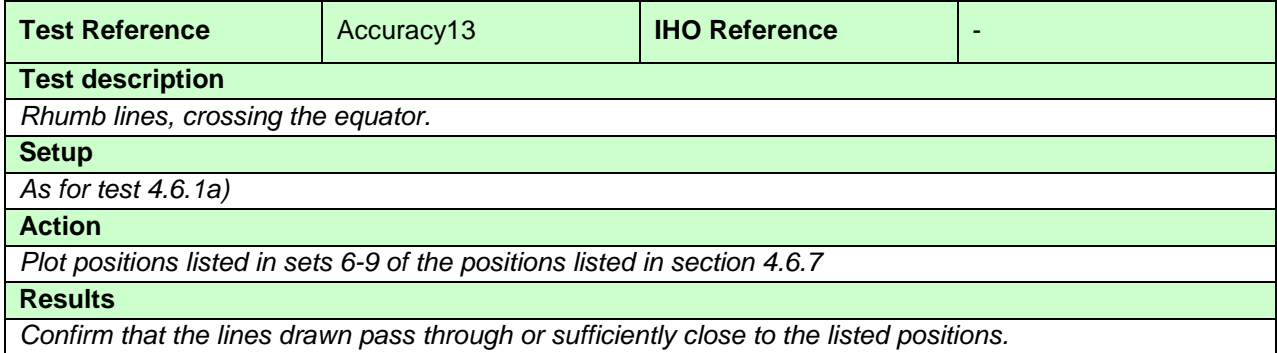

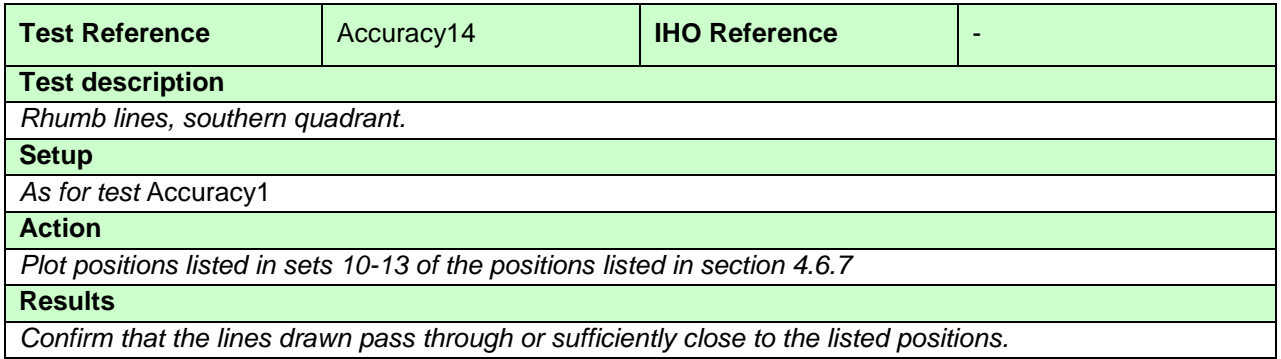

# **4.6.6 Plotting of Geodesics in ENC datasets**

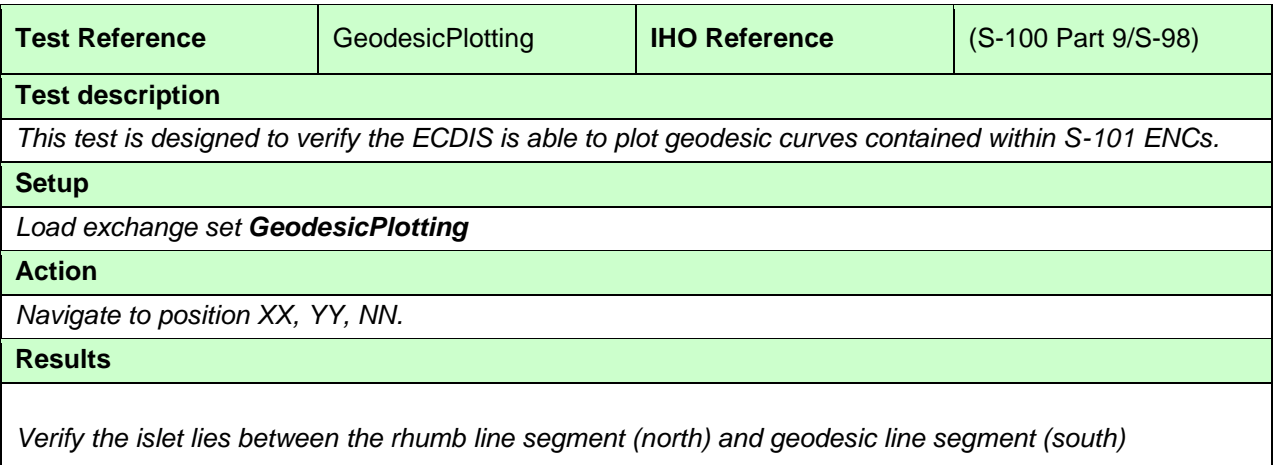

#### **4.6.7 Positions for use in Accuracy Tests - Geodesics**

The following sections contain a series of latitudes and longitudes which define a number of geodesics. These points are intended to allow type approval authorities to test the ability of ECDIS to calculate geodesics correctly.

Conversion of metres (m) to nautical miles (NM) uses  $1$  NM = 1852 m.

#### **Set 1 Micklefirth**

Usage Band 4

 Viking 49/27-B 32º35.224S 061º17.710E Corund Cape Light 32º27.436S 060º58.609E True Distance 33193.554 m / 17.9231 NM Forward Bearing 295.614 degrees Reverse Bearing 115.785 degrees

 Viking 49/27-B 32º35.224S 061º17.710E Castlerigg Light 32º23.280S 060º58.496E True Distance 37326.351 m / 20.1546 NM Forward Bearing 306.172 degrees Reverse Bearing 126.344 degrees

Usage Band 5

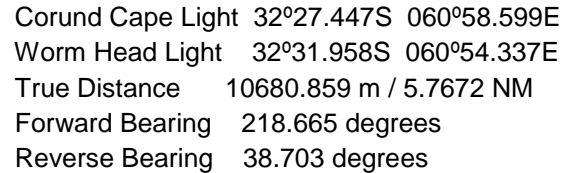

### **Long Geodesics - North West Quadrant.**

#### **Set 2 Long Diagonal (30ºN, 60ºW to 60ºN, 30ºW)**

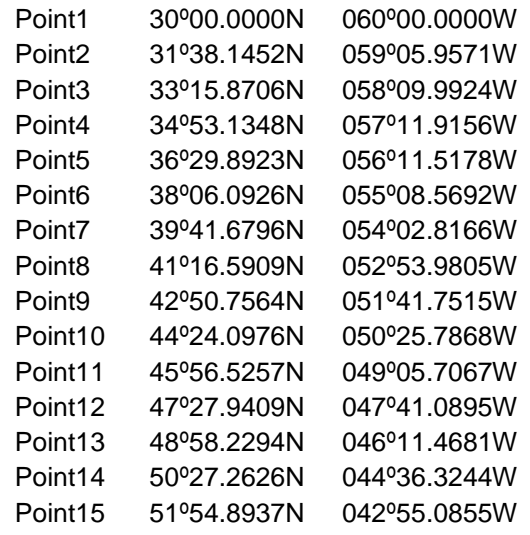

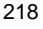

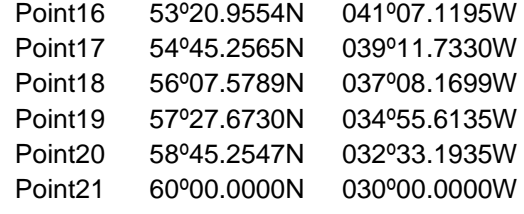

# **Set 3 Long Diagonal (30ºN, 30ºW to 60ºN, 60ºW)**

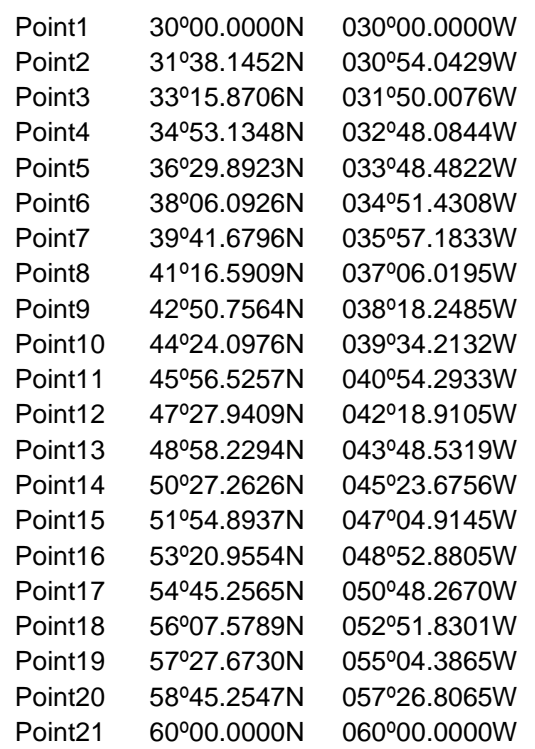

## **Set 4 Long Horizontal (45ºN, 60ºW to 45ºN, 30ºW)**

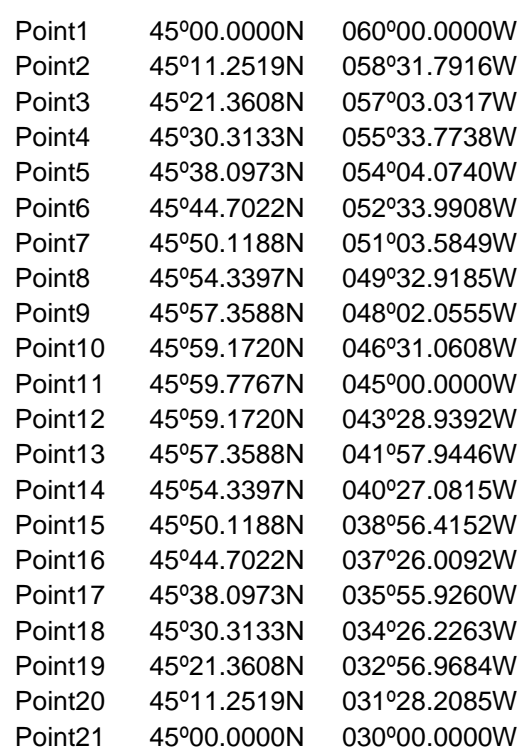

## **Set 5 Long Vertical (30ºN, 45ºW to 60ºN, 45ºW)**

The geodesic runs along the 45ºW meridian.

# **Set 6 Circle (Centre 45ºN, 45ºW Radius 2 000 000 m Points every 15 degrees)**

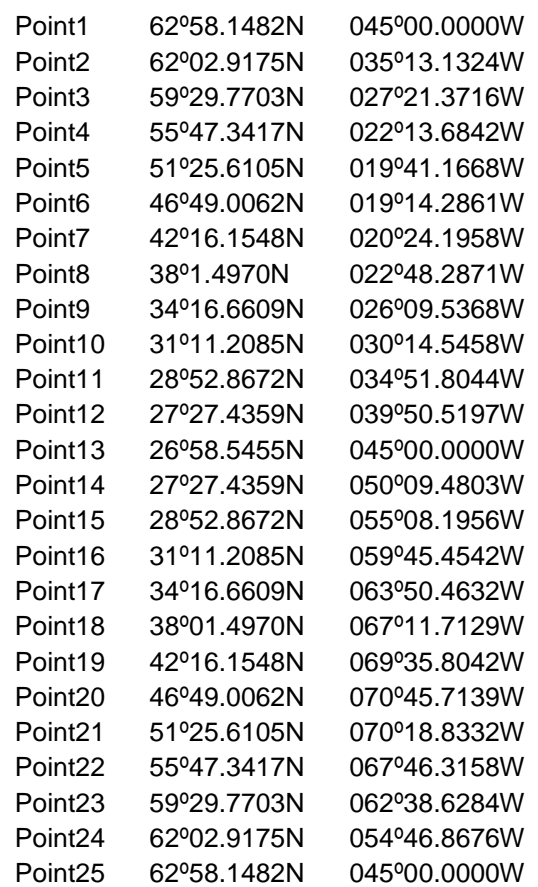

## **Long Geodesics (Crossing Equator).**

## **Set 7 Long Diagonal (15ºN, 60ºW to 15ºS, 30ºW)**

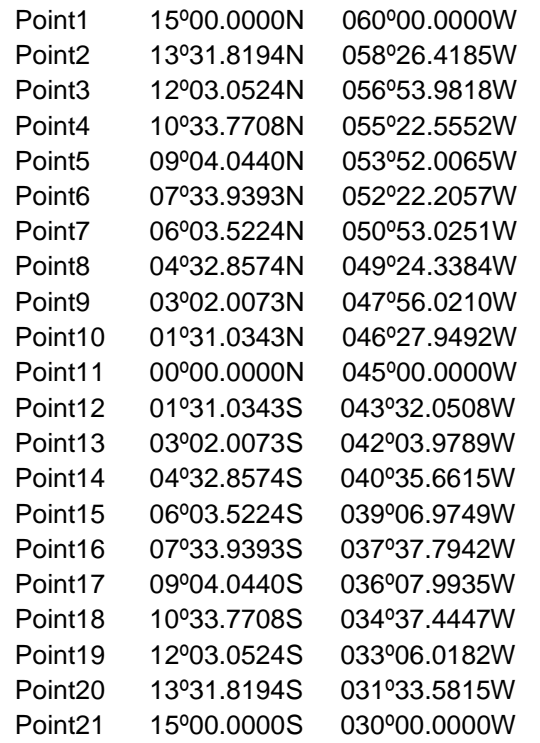

**Set 8 Long Diagonal (15ºN, 30ºW to 15ºS, 60ºW)**

| Point1             | 15º00.0000N | 030º00.0000W |
|--------------------|-------------|--------------|
| Point <sub>2</sub> | 13º31.8194N | 031°33.5815W |
| Point3             | 12º03.0524N | 033º06.0182W |
| Point4             | 10°33.7708N | 034°37.4448W |
| Point <sub>5</sub> | 09º04.0440N | 036°07.9935W |
| Point <sub>6</sub> | 07º33.9393N | 037°37.7943W |
| Point7             | 06º03.5224N | 039º06.9749W |
| Point <sub>8</sub> | 04º32.8574N | 040°35.6616W |
| Point <sub>9</sub> | 03º02.0073N | 042º03.9790W |
| Point10            | 01º31.0343N | 043°32.0508W |
| Point11            | 00º00.0000N | 045°00.0000W |
| Point12            | 01º31.0343S | 046°27.9492W |
| Point13            | 03º02.0073S | 047°56.0211W |
| Point14            | 04º32.8574S | 049°24.3385W |
| Point15            | 06°03.5224S | 050°53.0251W |
| Point16            | 07º33.9393S | 052°22.2058W |
| Point17            | 09º04.0440S | 053°52.0065W |
| Point18            | 10º33.7708S | 055°22.5553W |
| Point19            | 12º03.0524S | 056°53.9819W |
| Point20            | 13º31.8194S | 058°26.4185W |
| Point21            | 15º00.0000S | 060º00.0000W |
|                    |             |              |

## Set 9 Long Horizontal (0°N, 60°W to 0°N, 30°W)

The geodesic runs along the Equator.

## **Set 10 Long Vertical (15ºS, 45ºW to 15ºN, 45ºW)**

The geodesic runs along the 45ºW meridian.

### **Set 11 Circle (Centre 0ºN, 45ºW Radius 2 000 000 m Points every 15 degrees)**

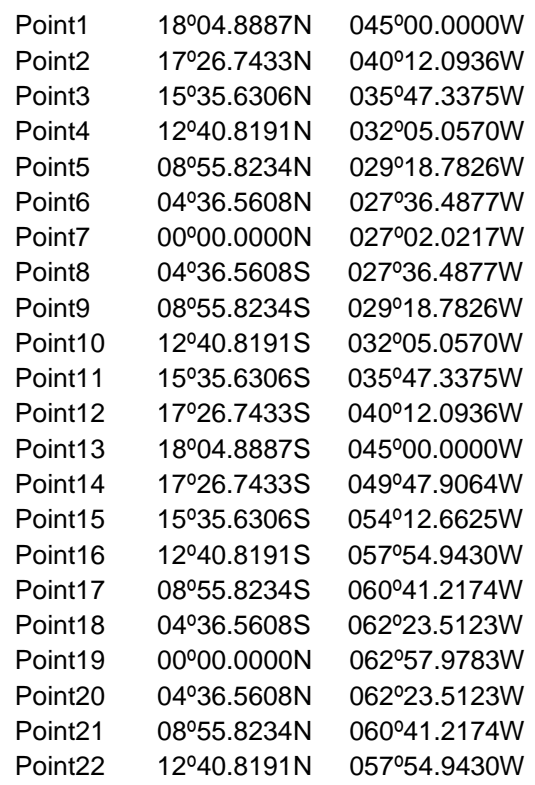

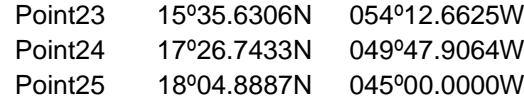

## **Long Geodesics - South West Quadrant.**

## **Set 12 Long Diagonal (30ºS, 60ºW to 60ºS, 30ºW)**

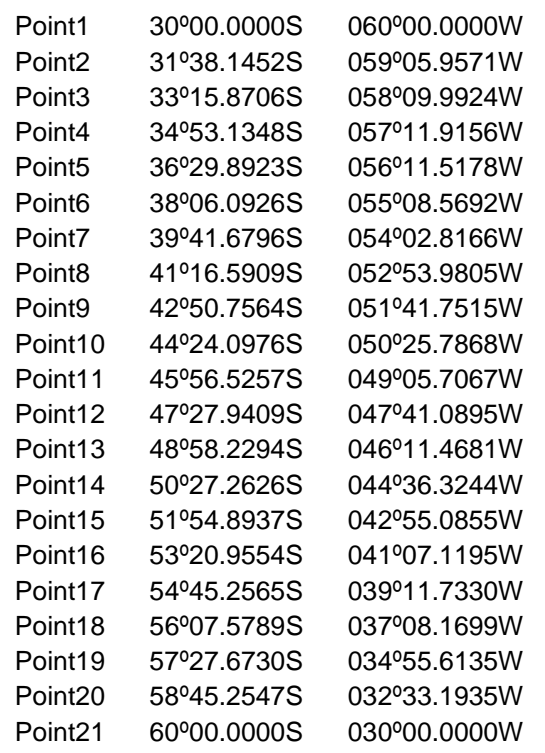

## **Set 13 Long Diagonal (30ºS, 30ºW to 60ºS, 60ºW)**

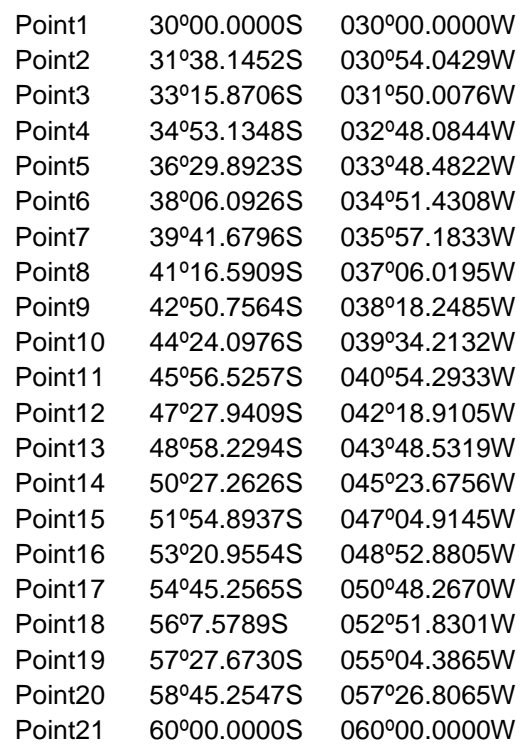

### **Set 14 Long Horizontal (45ºS, 60ºW to 45ºS, 30ºW)**

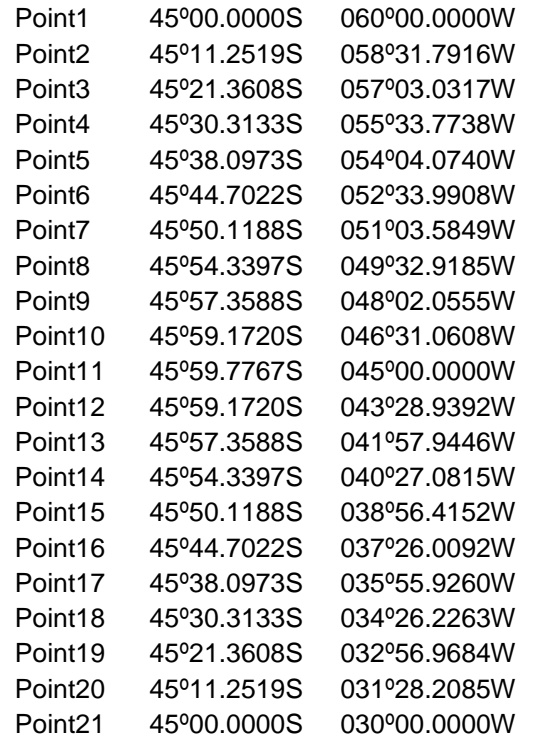

# **Set 15 Long Vertical (30ºS, 45ºW to 60ºS, 45ºW)**

The geodesic runs along the 45ºW meridian.

### **Set 16 Circle (Centre 45ºS, 45ºW Radius 2 000 000 m Points every 15 degrees)**

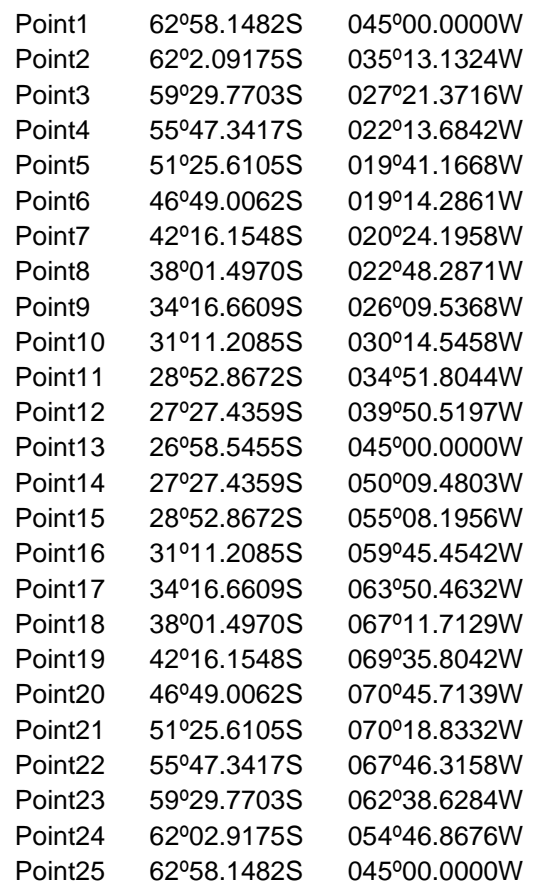

#### **4.6.8 Positions for use in Accuracy Tests – Rhumb Lines**

The following sections contain a series of latitudes and longitudes which define a number of rhumb lines. These points are intended to allow type approval authorities to test the ability of ECDIS to calculate rhumb lines correctly.

All calculations are based on the WGS-84 spheroid:

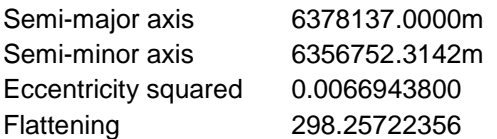

Conversion of metres (m) to nautical miles (NM) uses 1 NM =  $1852$  m.

#### **Set 1 – not applicable**

#### **Long Rhumb Lines - North West Quadrant.**

#### **Set 2 Long Diagonal (30ºN, 30ºW to 60ºN, 60ºW)**

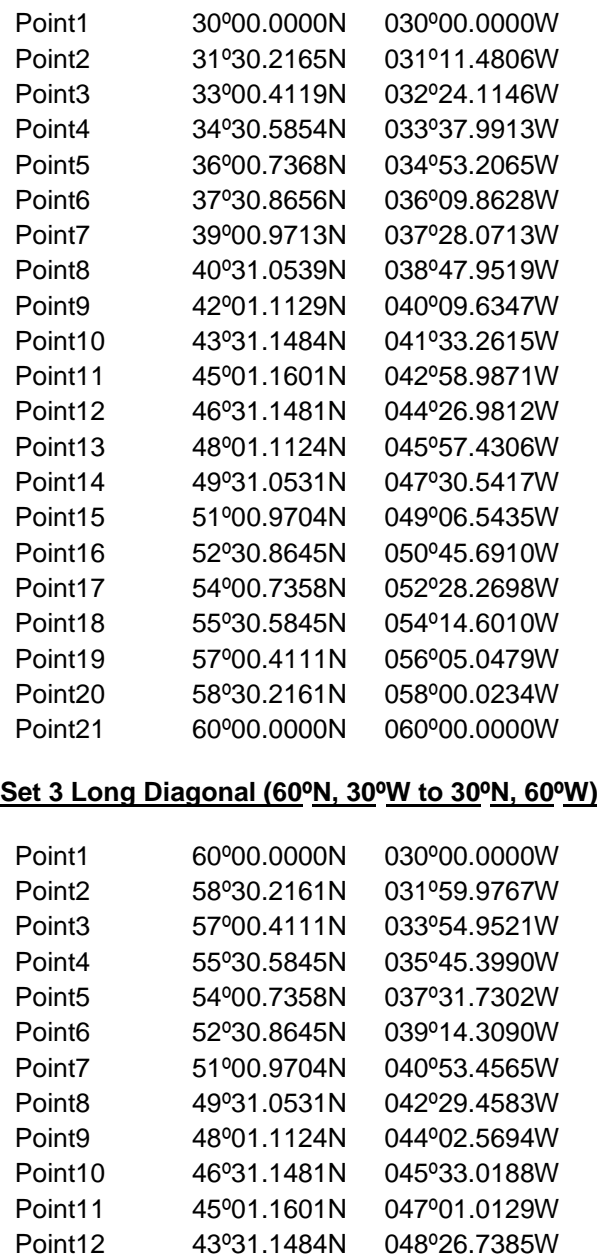

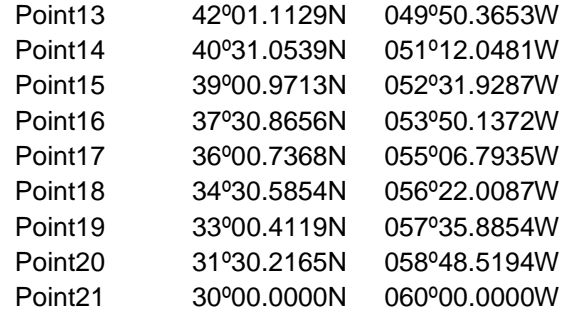

#### **Set 4 Long Horizontal (45ºN, 60ºW to 45ºN, 30ºW)**

The rhumb line runs along the 45ºN parallel.

## **Set 5 Long Vertical (30ºN, 45ºW to 60ºN, 45ºW)**

The rhumb line runs along the 45ºW meridian.

### **Long Rhumb Lines (Crossing Equator).**

## **Set 6 Long Diagonal (15ºN, 60ºW to 15ºS, 30ºW)**

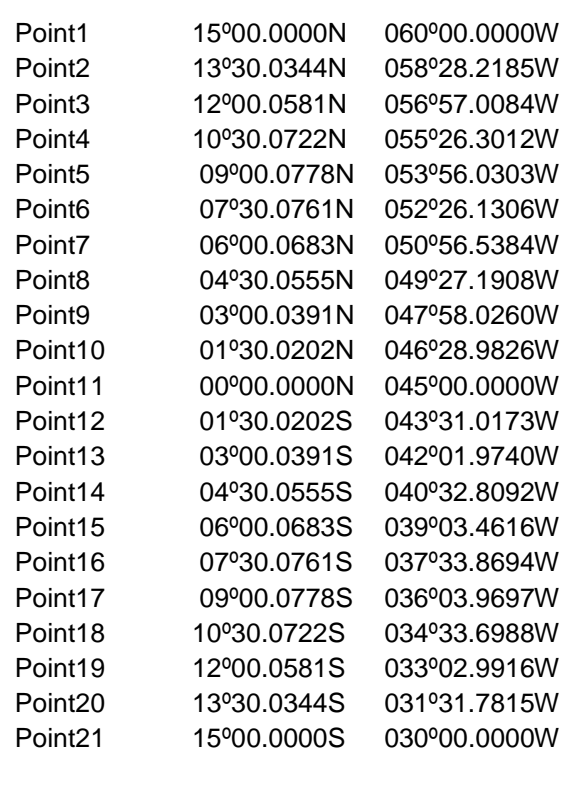

## **Set 7 Long Diagonal (15ºN, 30ºW to 15ºS, 60ºW)**

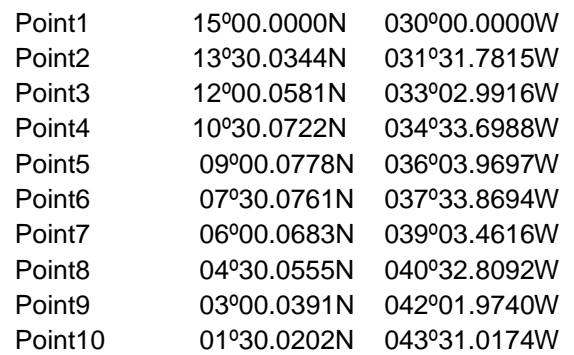

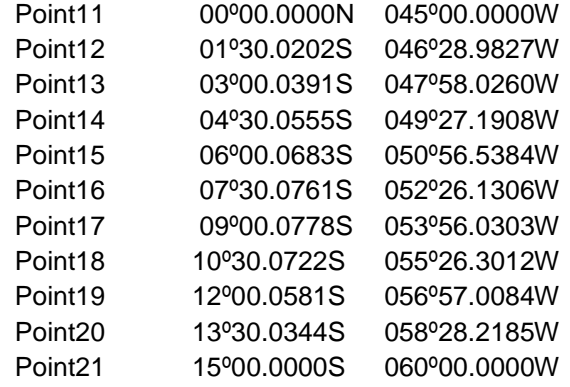

## Set 8 Long Horizontal (0°N, 60°W to 0°N, 30°W)

The rhumb line runs along the Equator.

## **Set 9 Long Vertical (15ºS, 45ºW to 15ºN, 45ºW)**

The rhumb line runs along the 45ºW meridian.

### **Long Rhumb Lines - South West Quadrant.**

#### **Set 10 Long Diagonal (30ºS, 30ºW to 60ºS, 60ºW)**

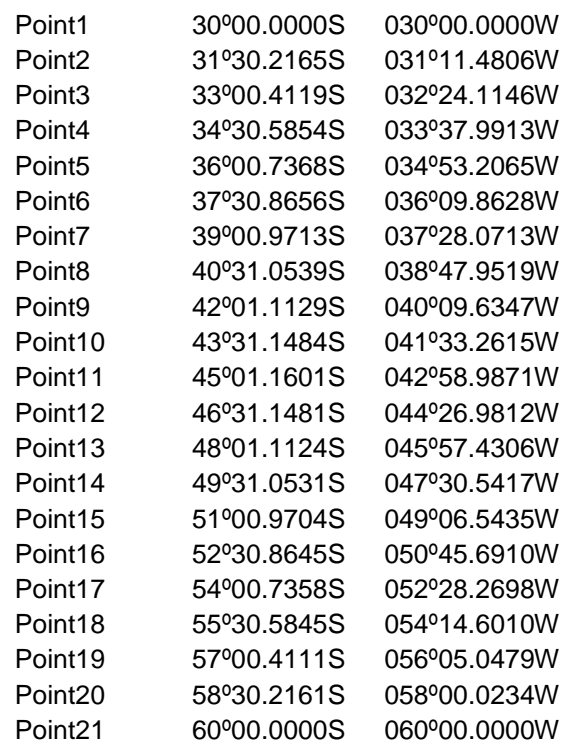

## **Set 11 Long Diagonal (60ºS, 30ºW to 30ºS, 60ºW)**

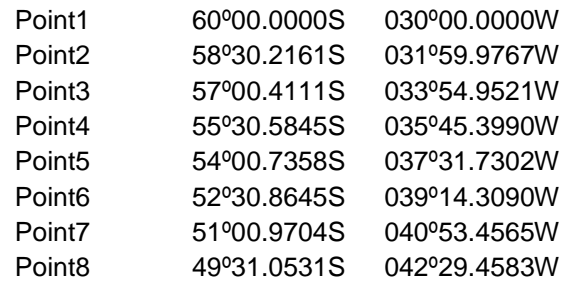

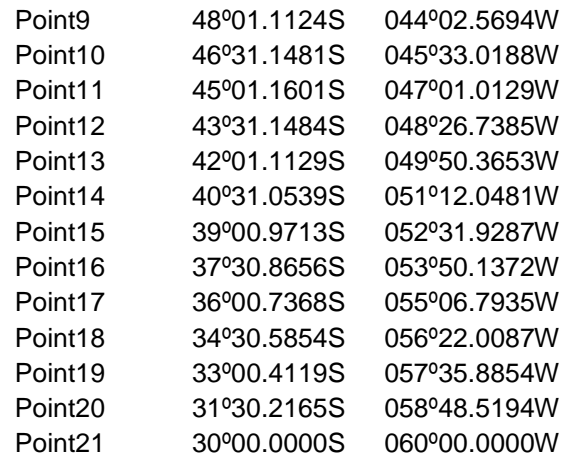

# **Set 12 Long Horizontal (45ºS, 60ºW to 45ºS, 30ºW)**

The rhumb line runs along the 45ºS parallel.

# **Set 13 Long Vertical (30ºS, 45ºW to 60ºS, 45ºW)**

The rhumb line runs along the 45ºW meridian.

#### **4.7 Symbols**

#### **4.7.1 Symbol Size**

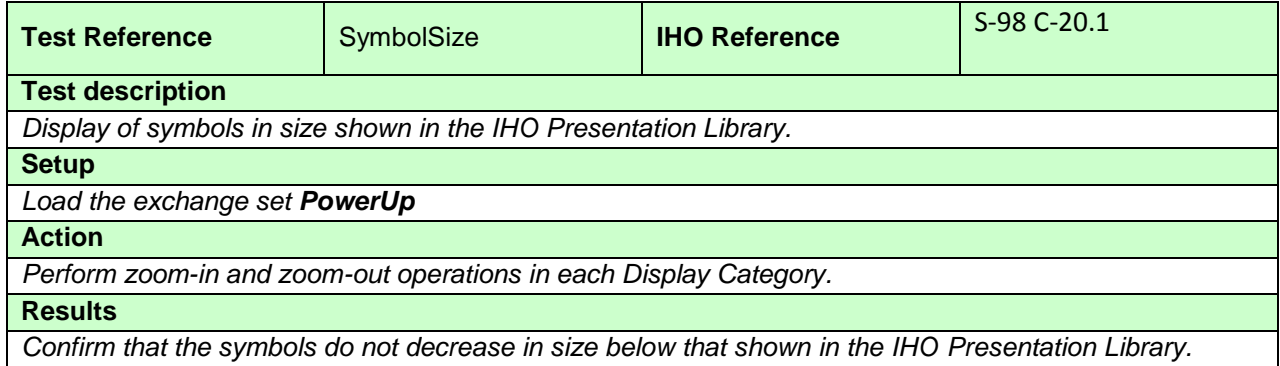

## **4.7.2 Display of ECDIS chart 1 symbols of correct size**

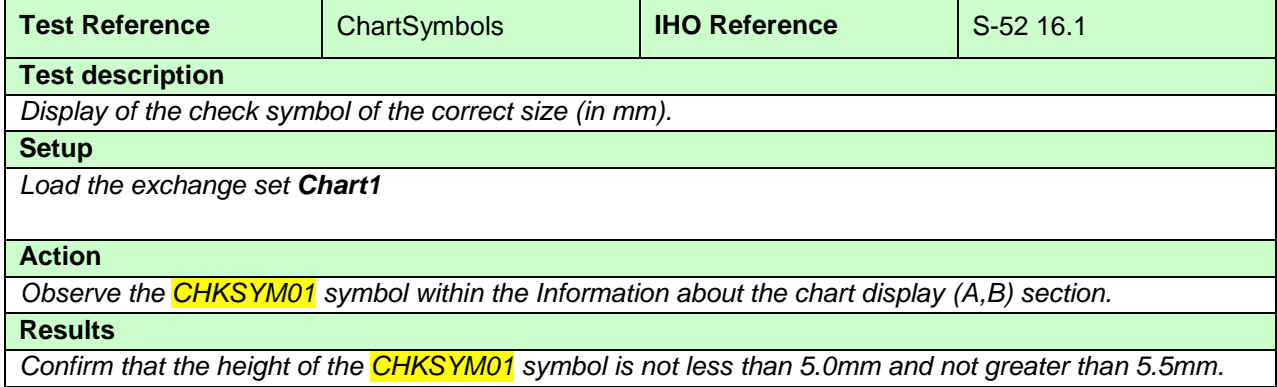

## **4.7.3 Size in pixels of the check symbol CHKSYM01**

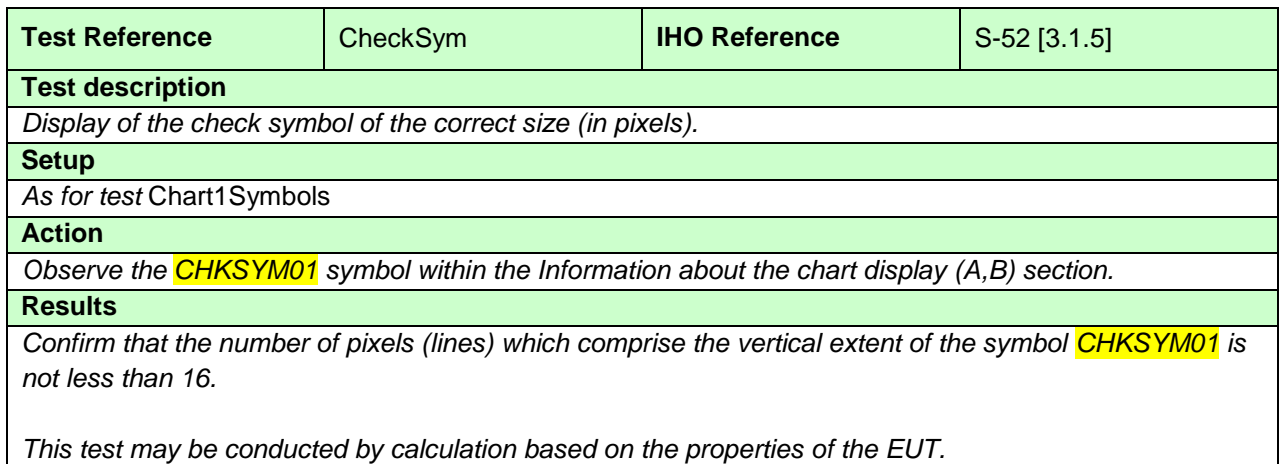

# **4.7.4 Display of text at the correct size**

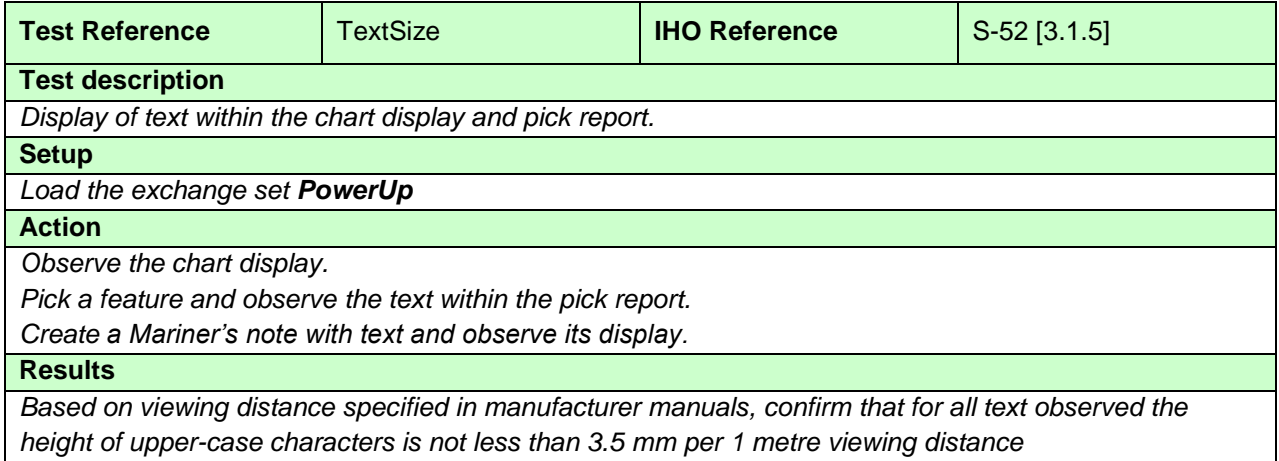

### **4.7.5 Display redraw**

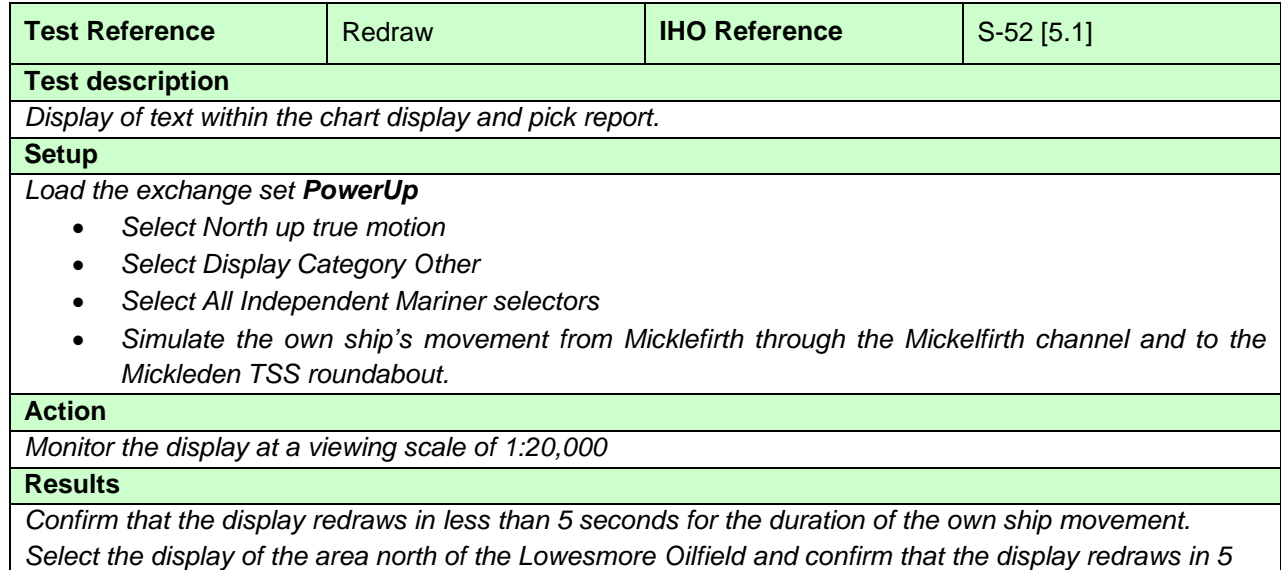

*seconds or informs the user and retains the previous display until ready.*

# **4.8 Units and Legend**

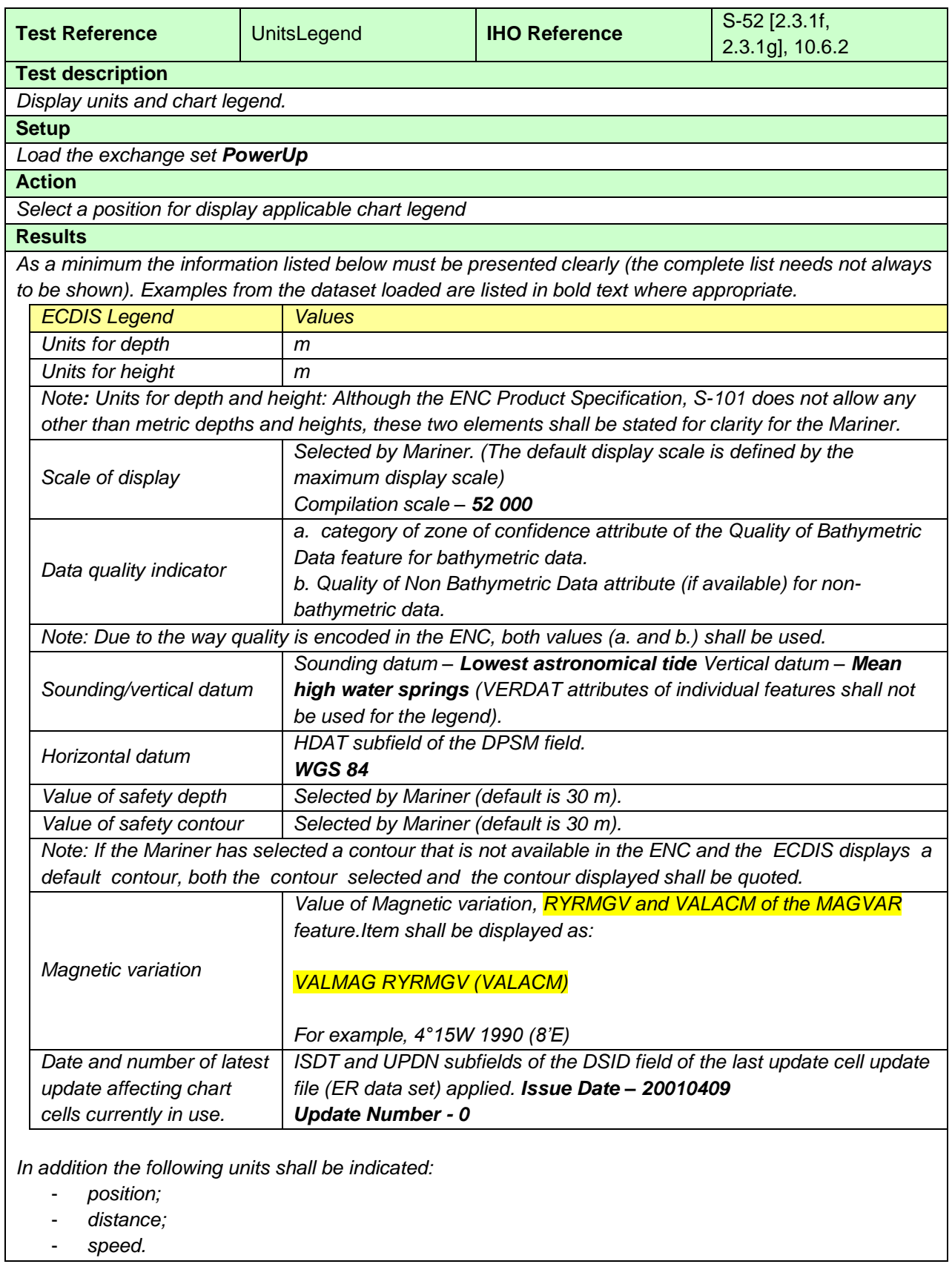

#### **4.9 Other Chart Related Functionality**

#### **4.9.1 ECDIS Chart 1**

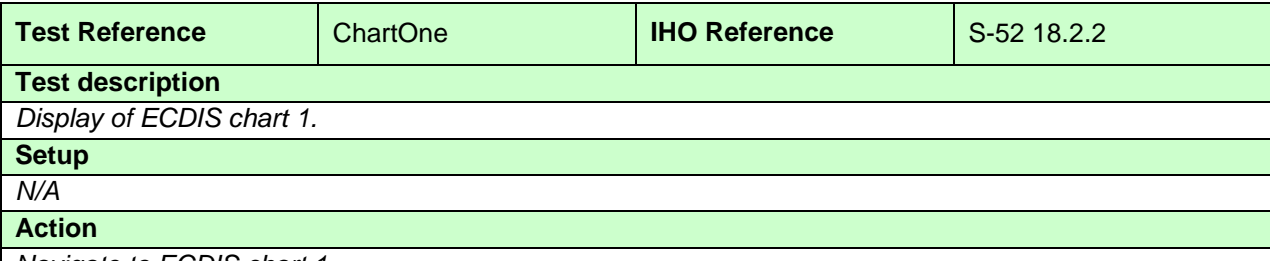

#### *Navigate to ECDIS chart 1.*

*Compare the displayed image with the plots provided in S-98 XXX-XXX. To ensure the same display the ECDIS under test must be configured per the instructions of the ECDIS Chart1 README.TXT;*

- *Set Safety Contour value to 10 m*
- *Set Shallow Contour value to 5 m*
- *Set Deep Contour value to 30 m*
- *Set Safety Depth value to 8 m*
- *Select Display Category Other*
- *Select all Text groups*
- *Select Symbolized Boundaries*
- *Select Simplified Point Symbols = false*
- *Select Contour label*
- *Select Four Shades*
- *Select Unknown*

*Screen plots are as displayed by compilation scale, that is 1:60 000 or 1:14 000. Screen plot number 1 is 1:60 000 and all others are 1:14 000.*

*Two of the screen plots (numbers 11 and 13) use "Select Simplified Point Symbols" instead of "Select Paper Chart Symbols". One screen plot (number 6) use "Select Accuracy".*

#### **Results**

*Confirm that ECDIS chart 1 is displayed.*

*Confirm that the displayed image is consistent with the plots provided in S-98.*

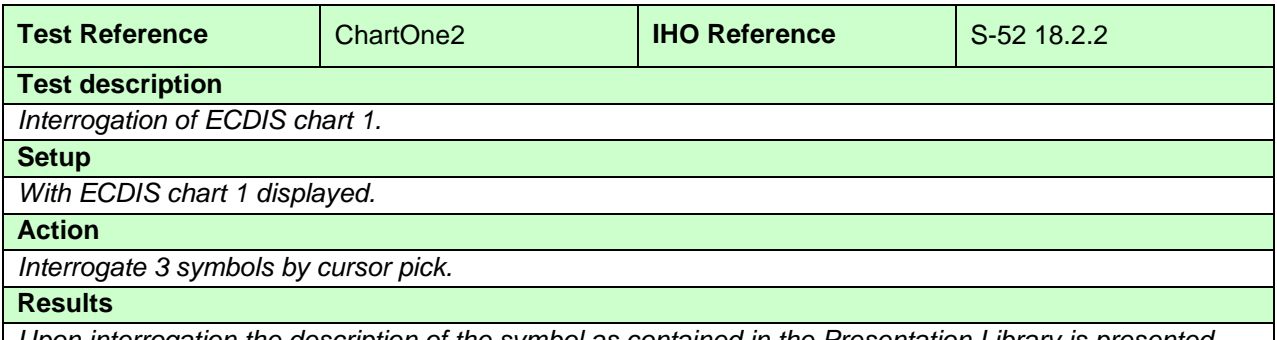

*Upon interrogation the description of the symbol as contained in the Presentation Library is presented.*

# **5 Detection and Notification of Navigational Hazards**

# **5.1 Detection and Notification of Navigational Hazards - Basic test**

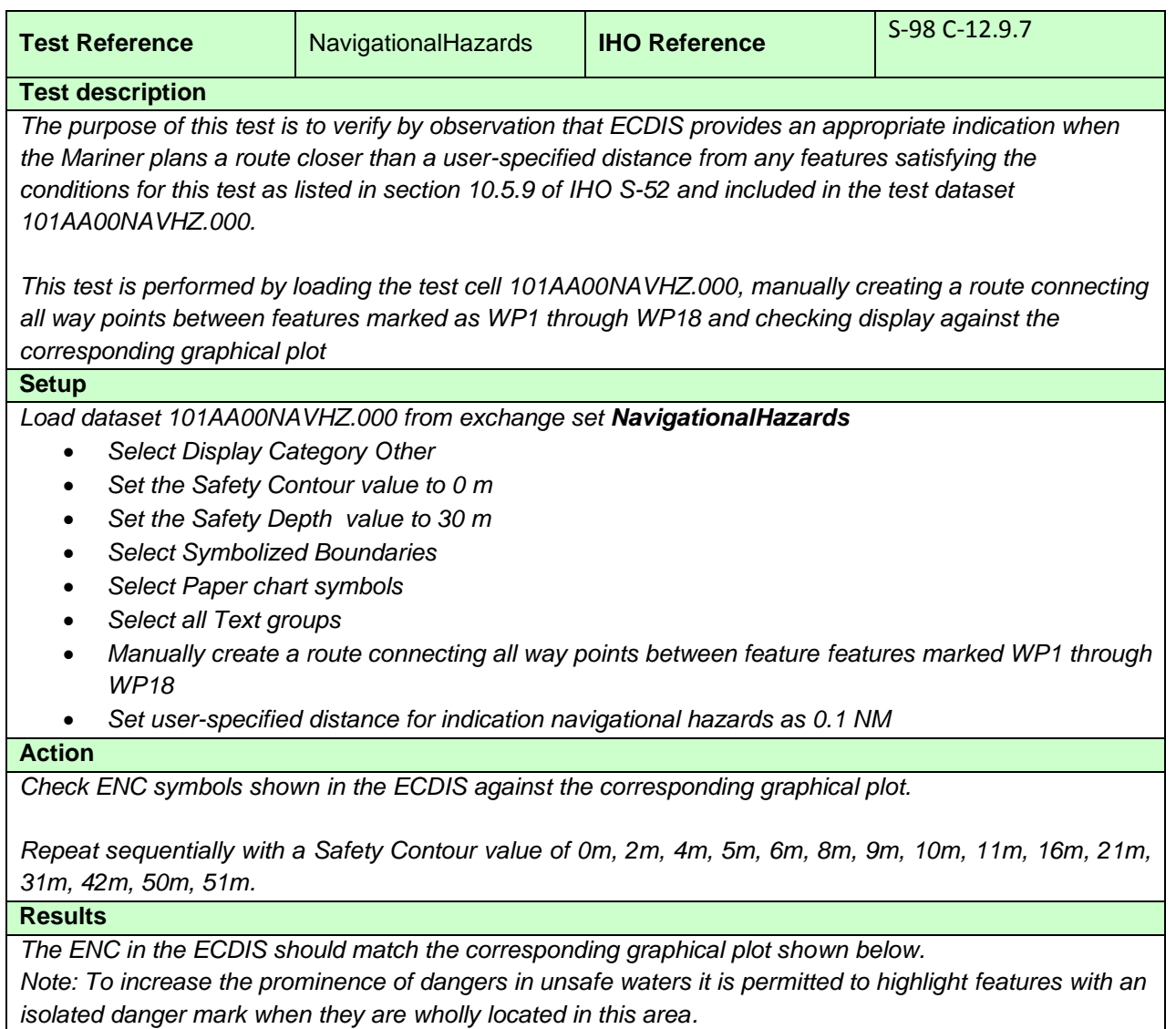

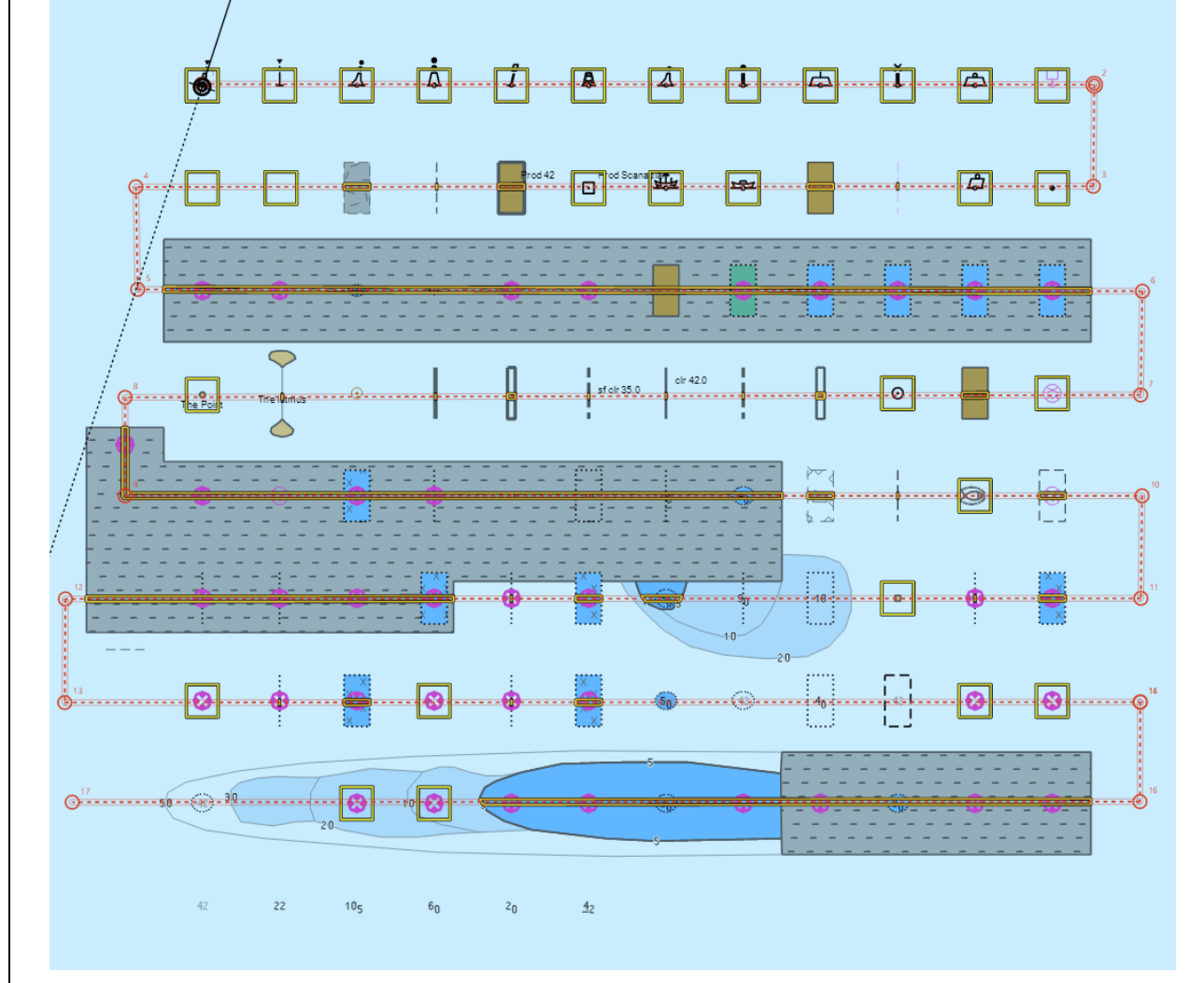

*Safety Contour = 0 m, Alternative 1*

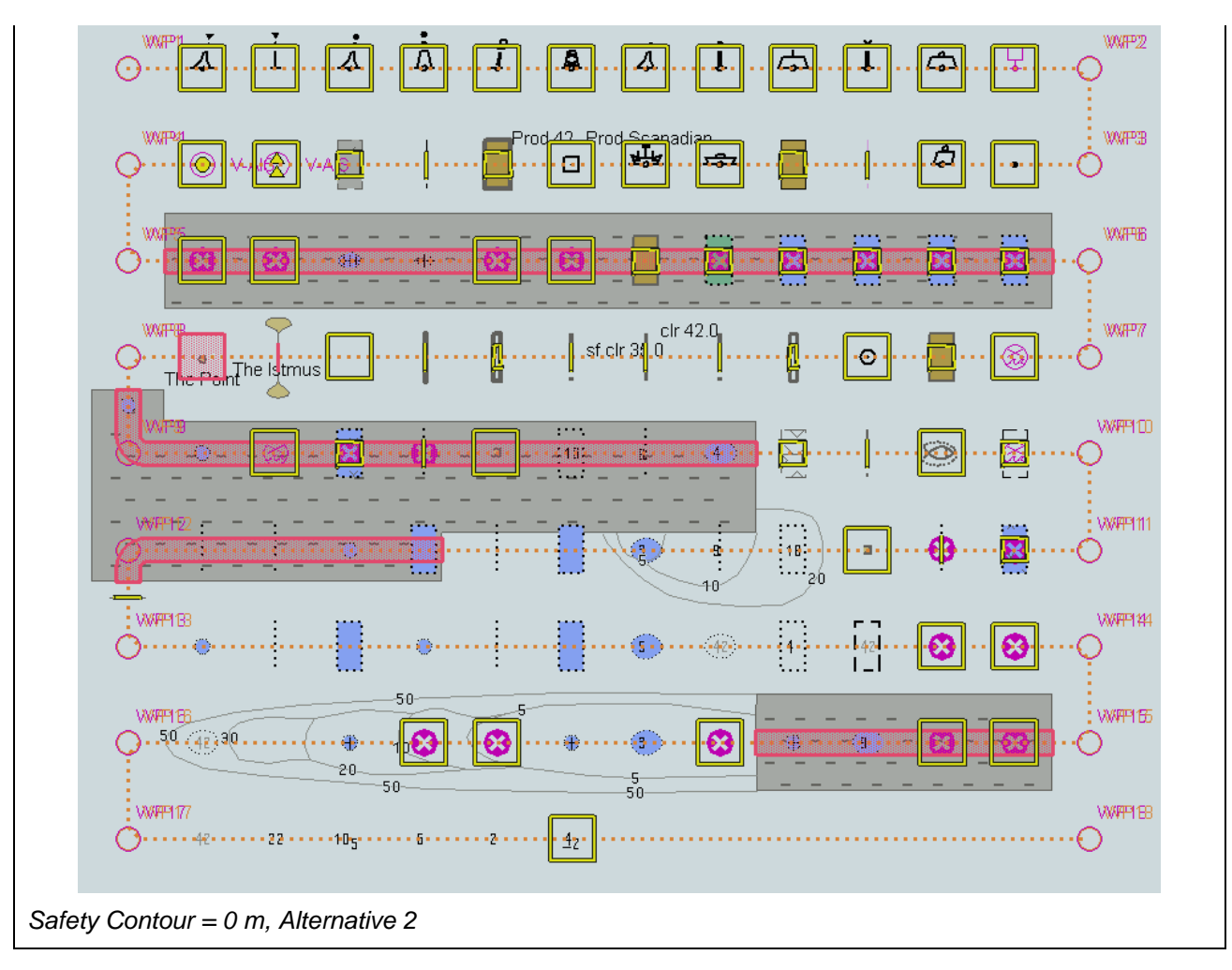

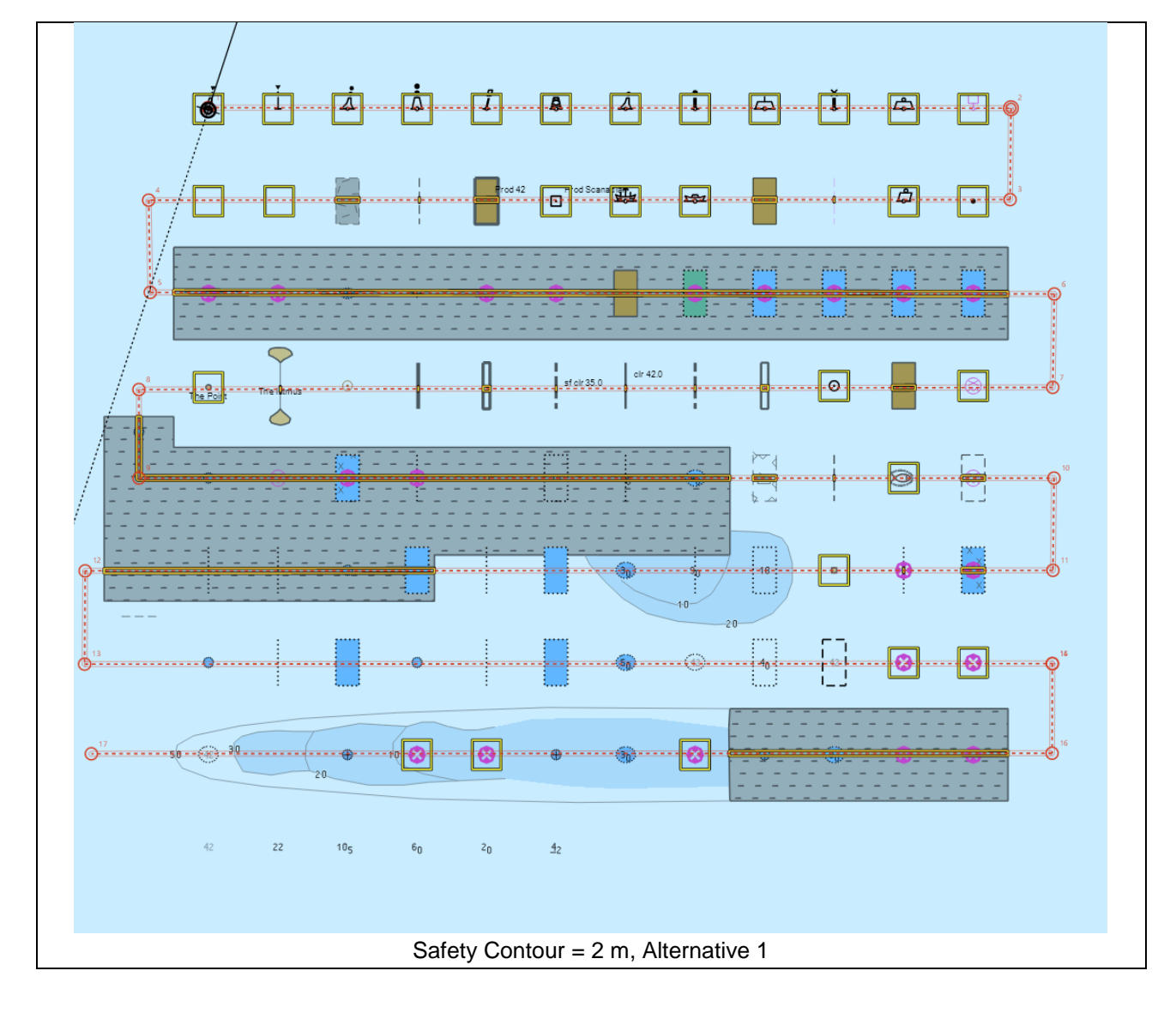

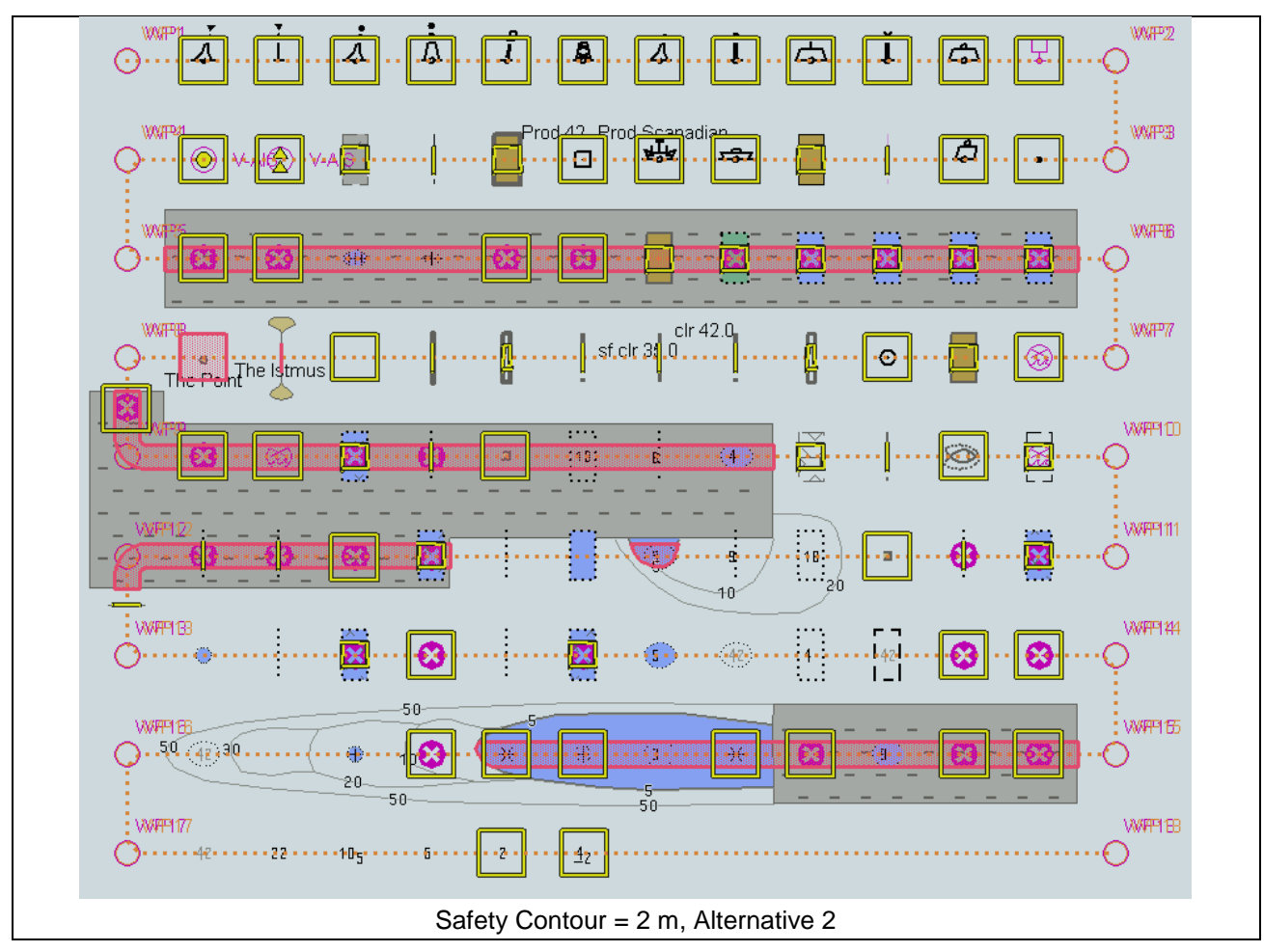

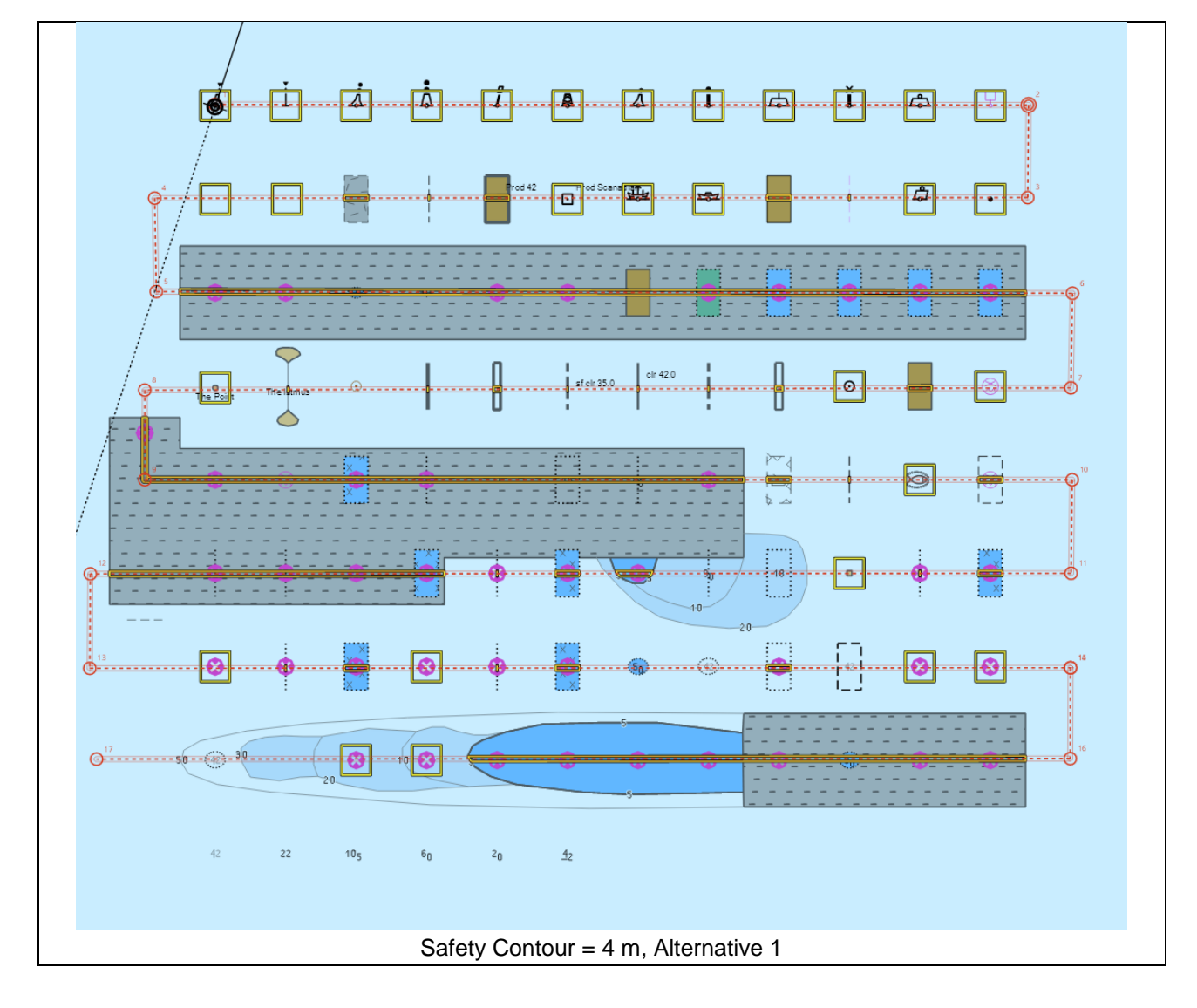

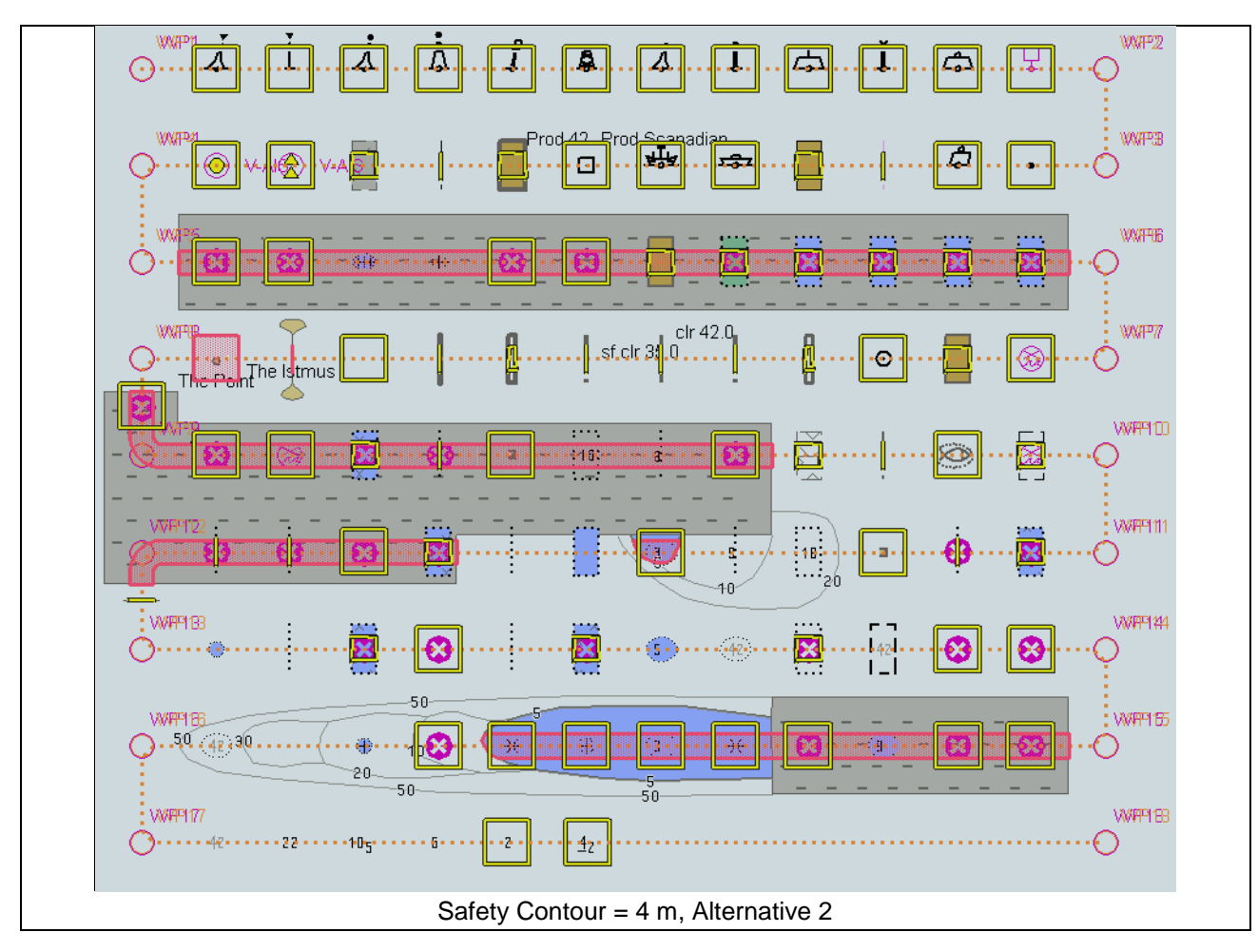

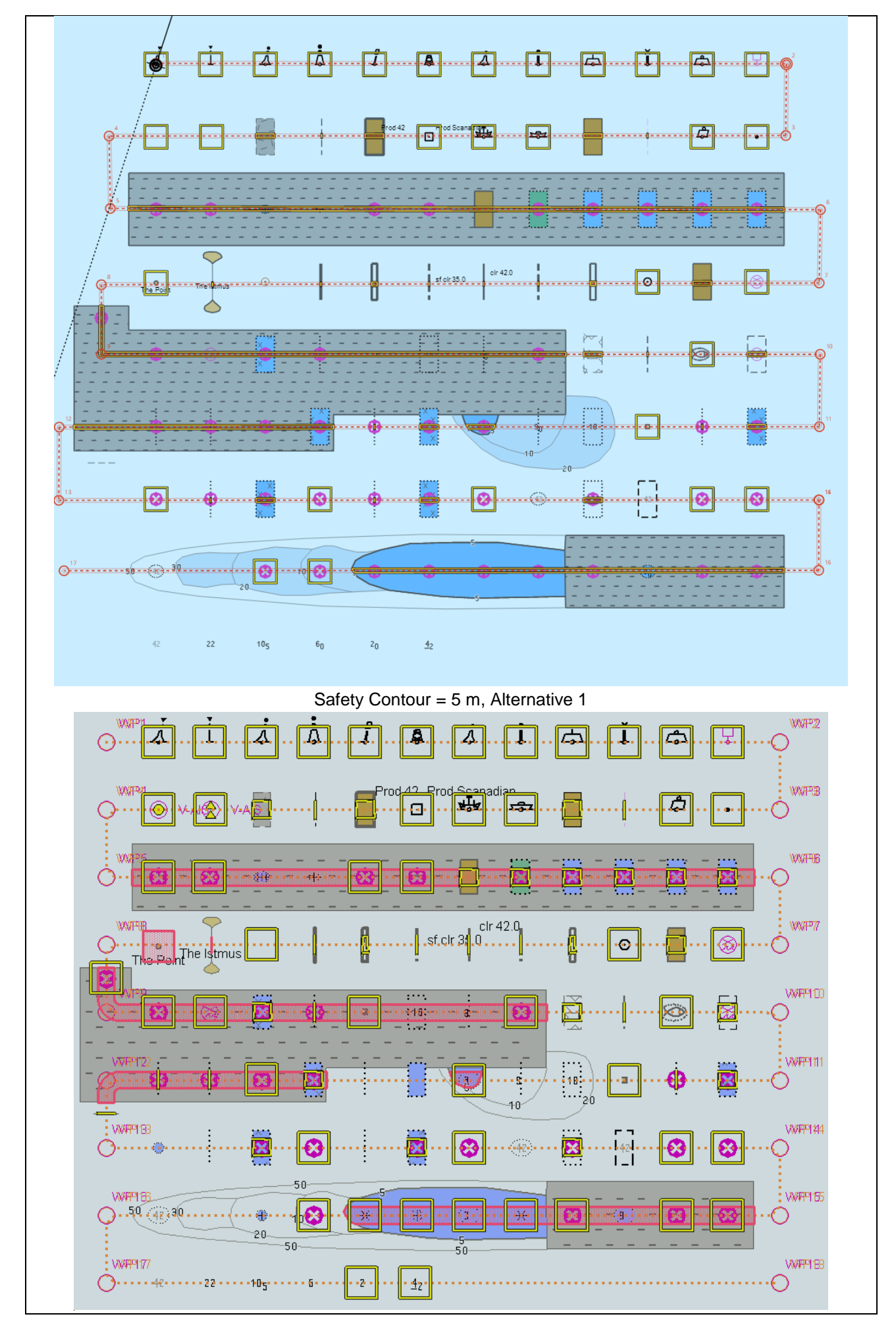

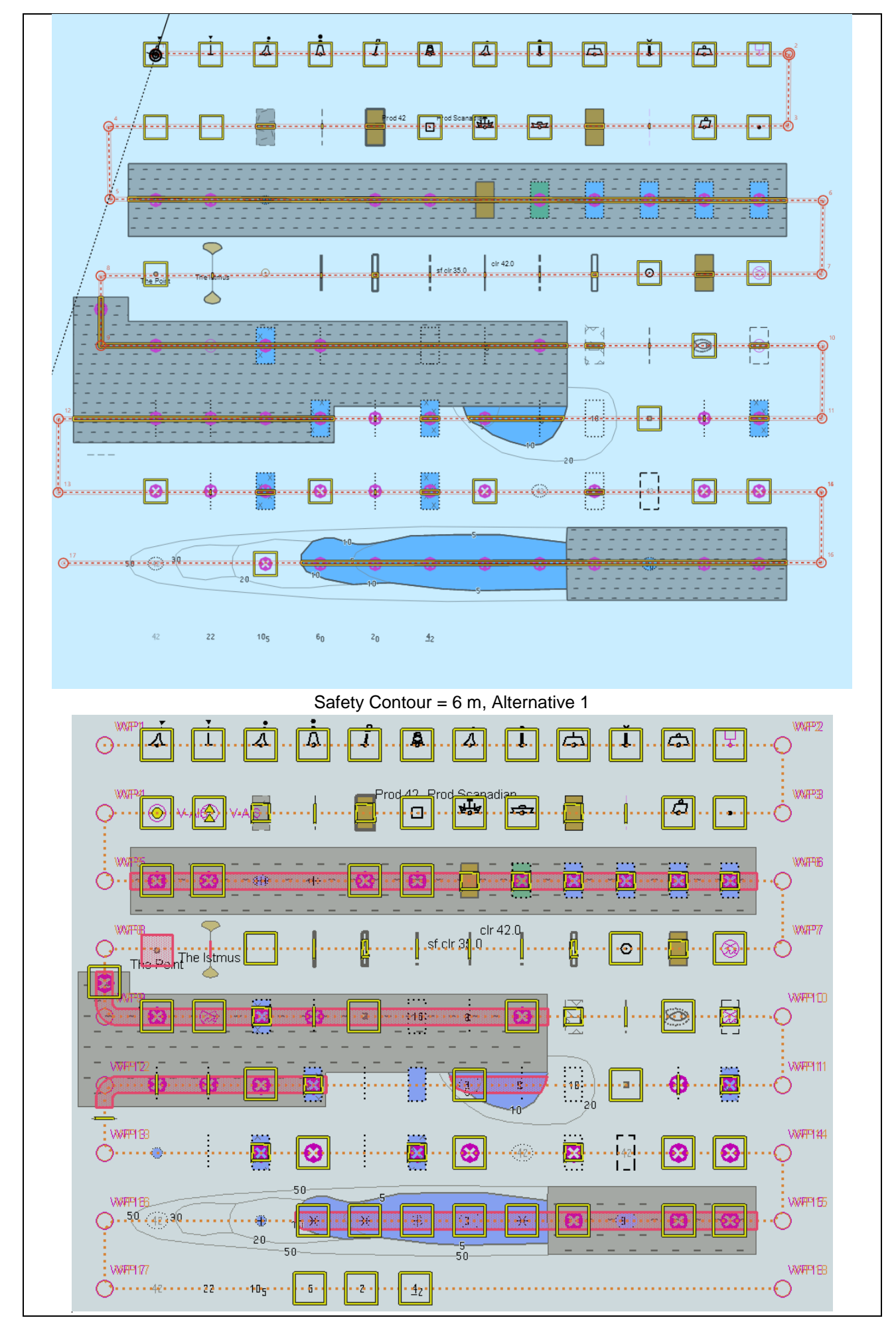

![](_page_245_Figure_1.jpeg)

IHO Test Datasets in ECDIS 243

![](_page_246_Figure_1.jpeg)

![](_page_247_Figure_1.jpeg)

![](_page_249_Figure_1.jpeg)

![](_page_250_Figure_1.jpeg)
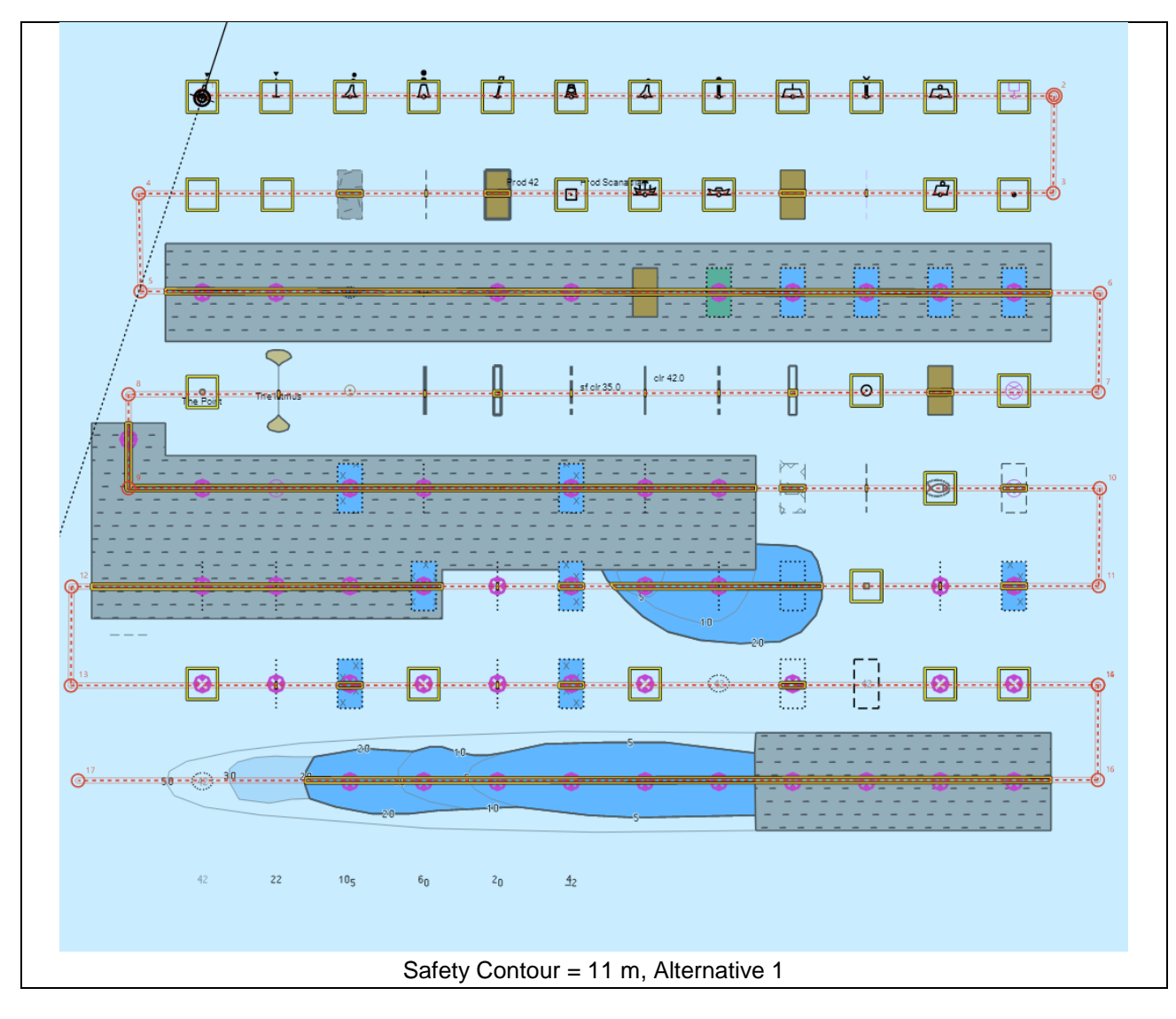

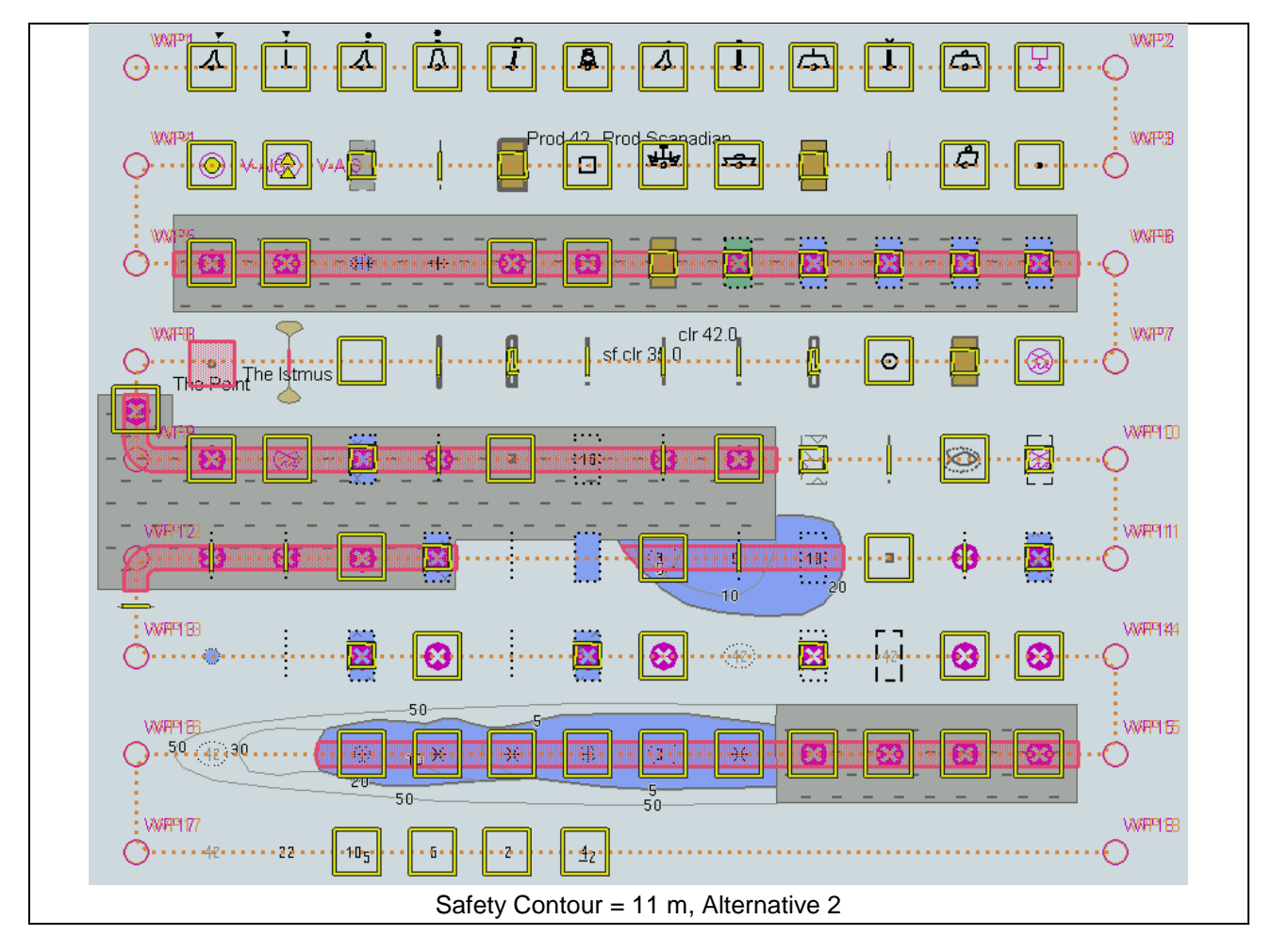

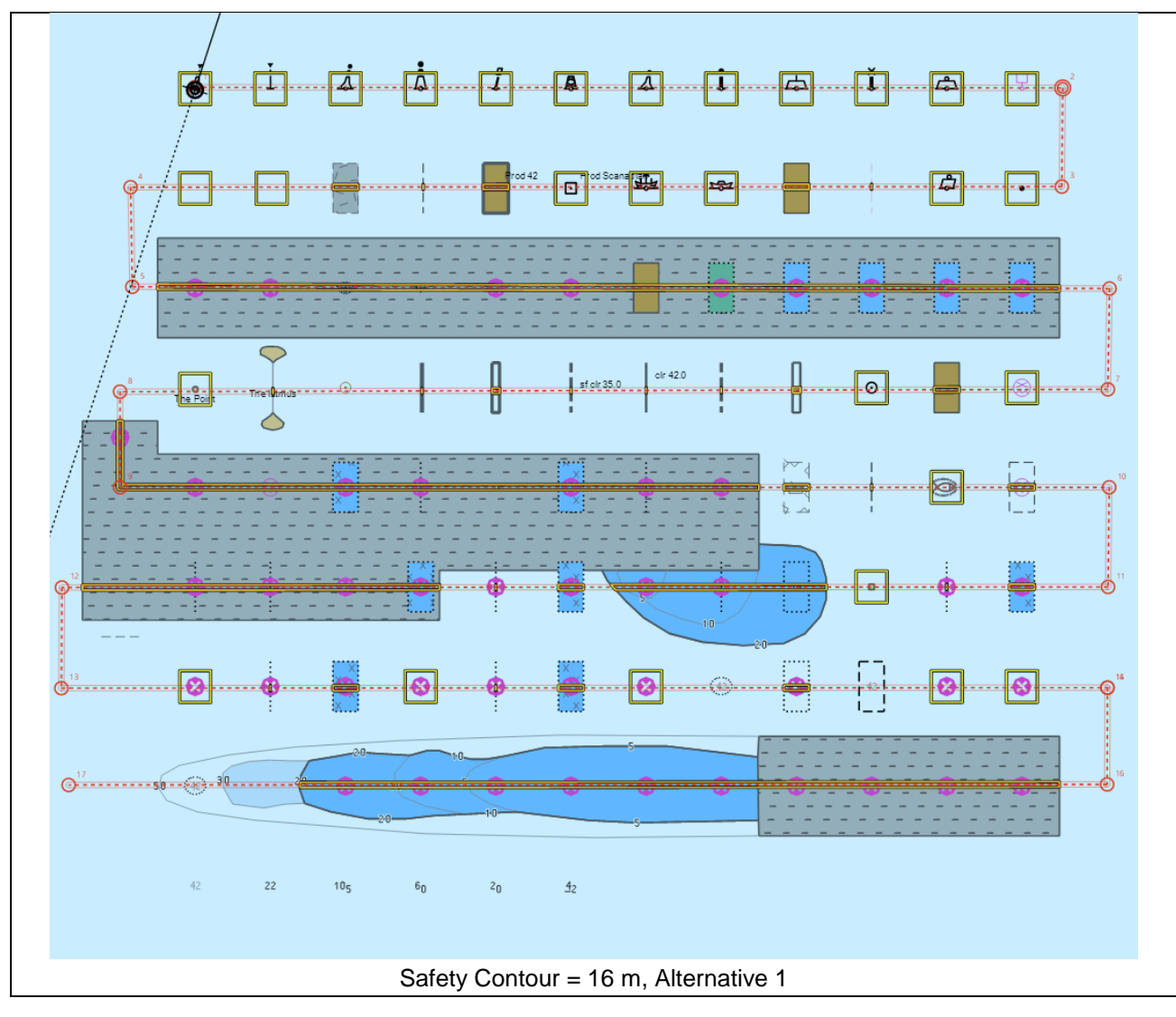

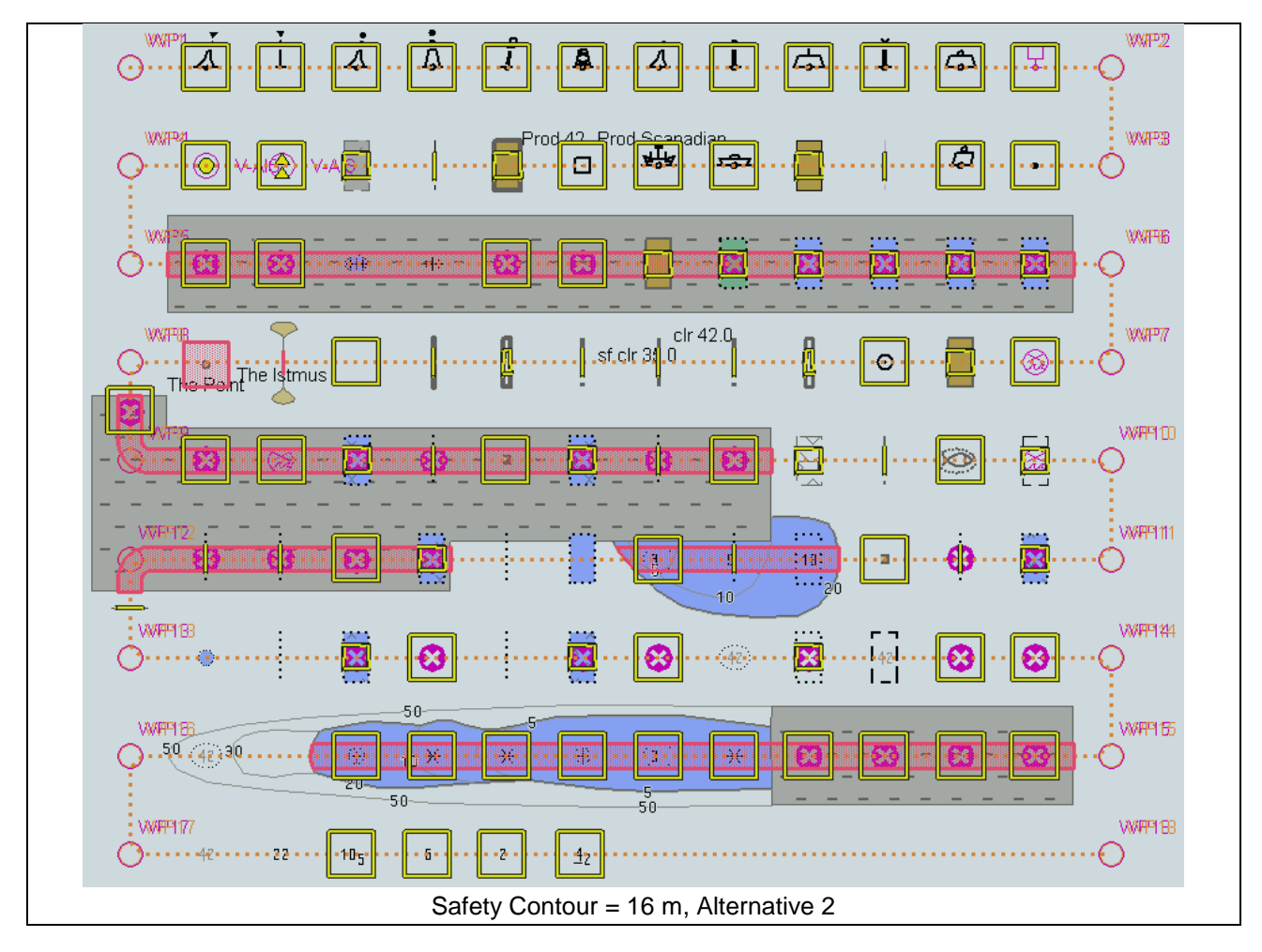

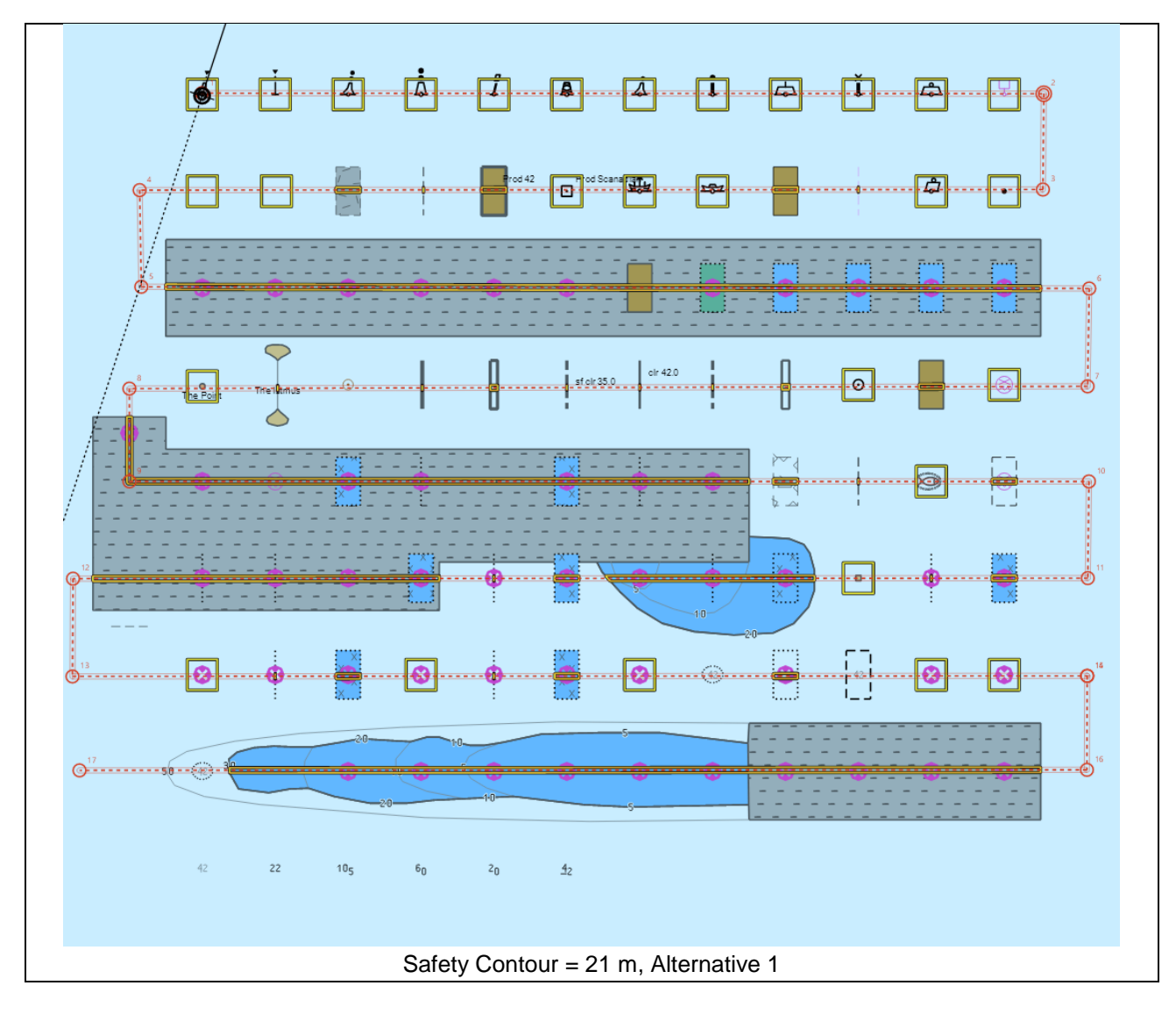

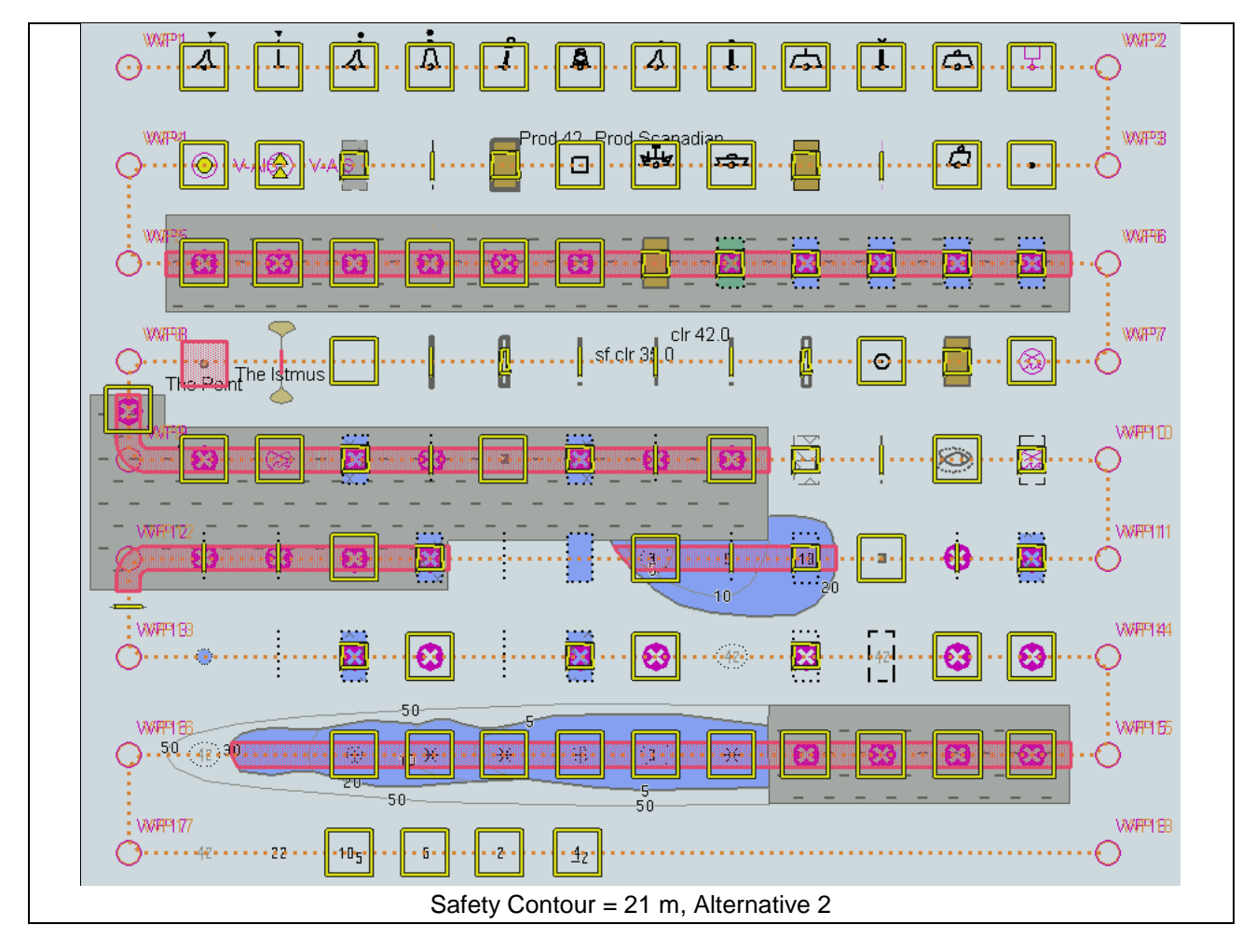

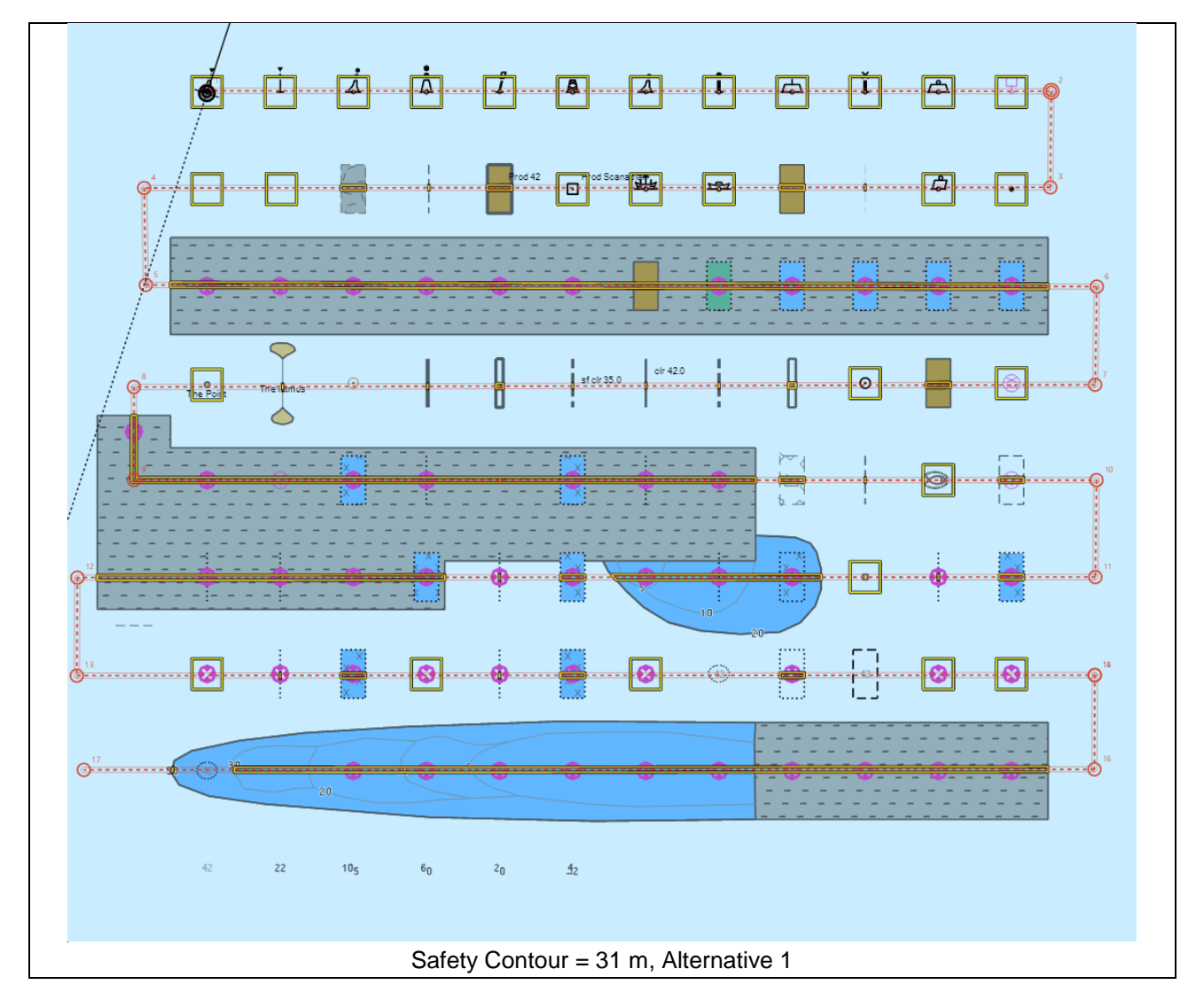

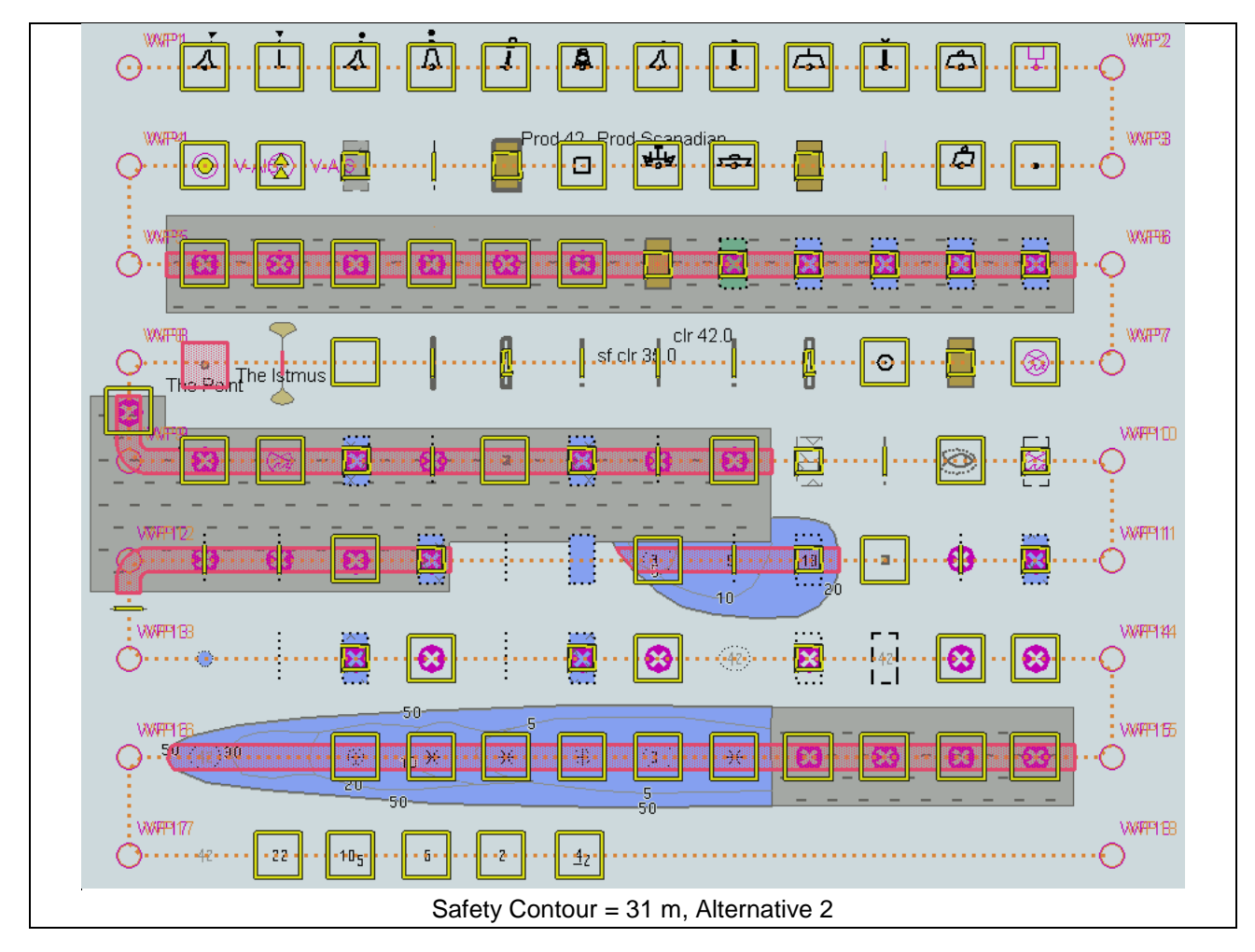

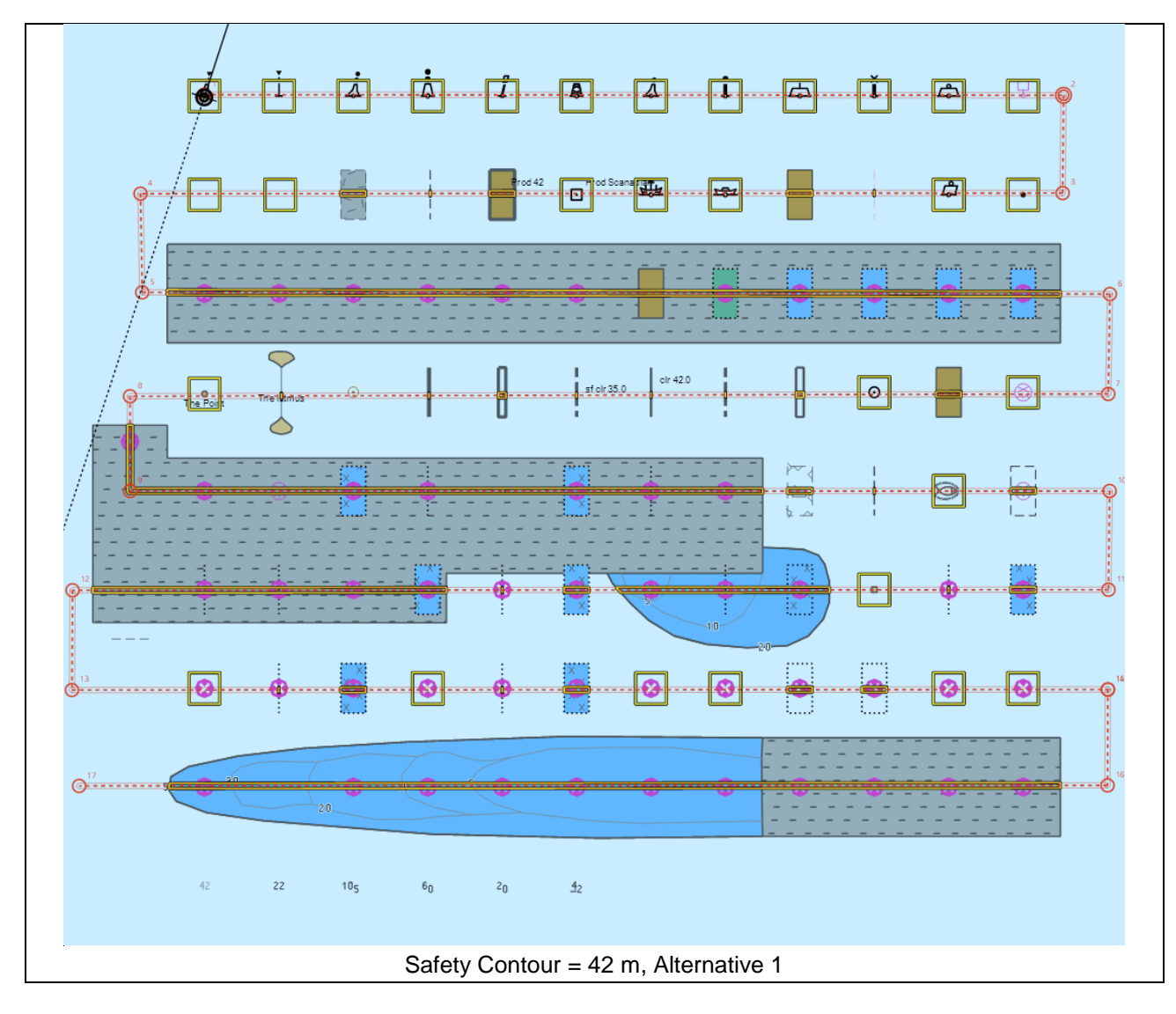

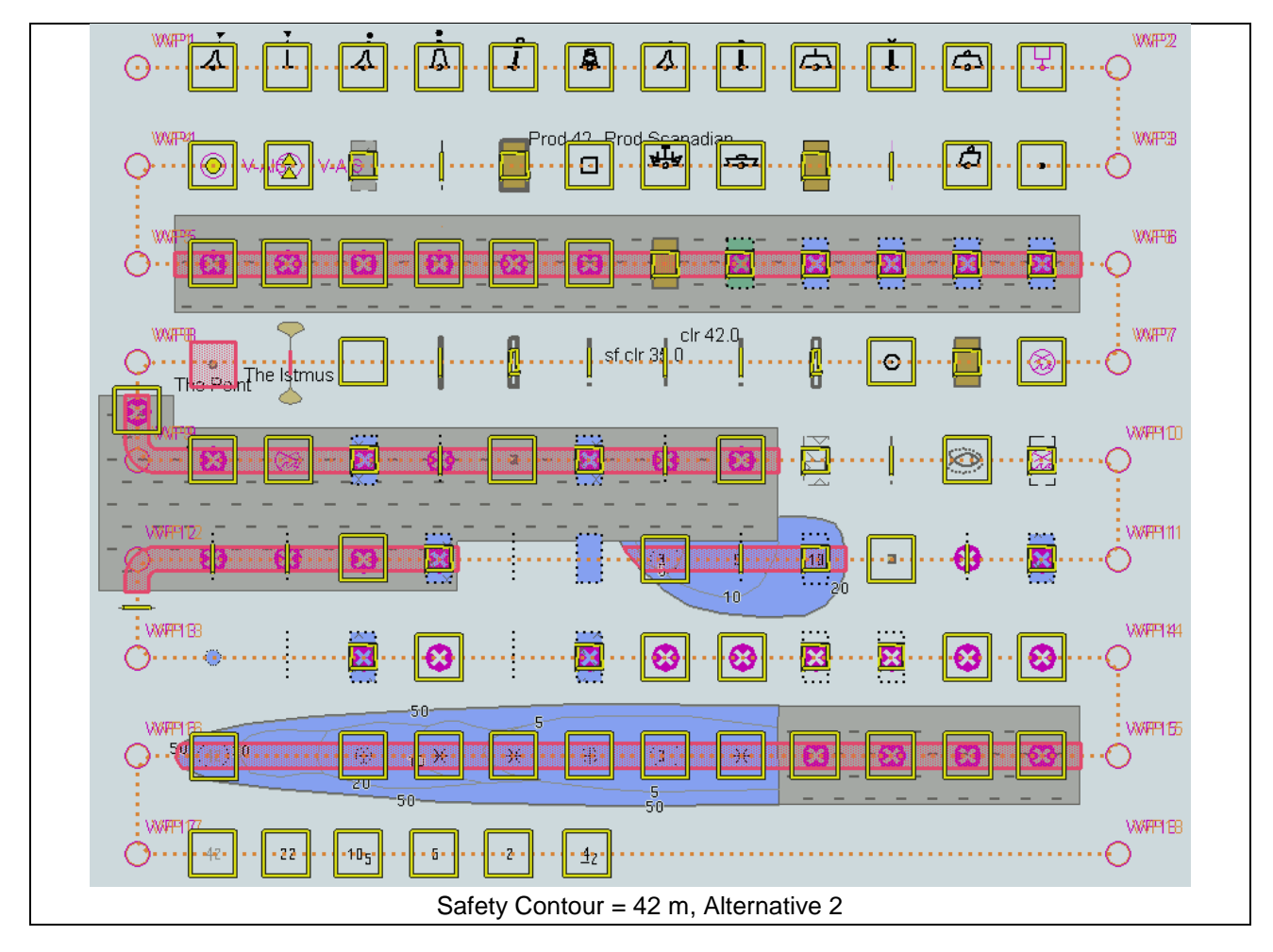

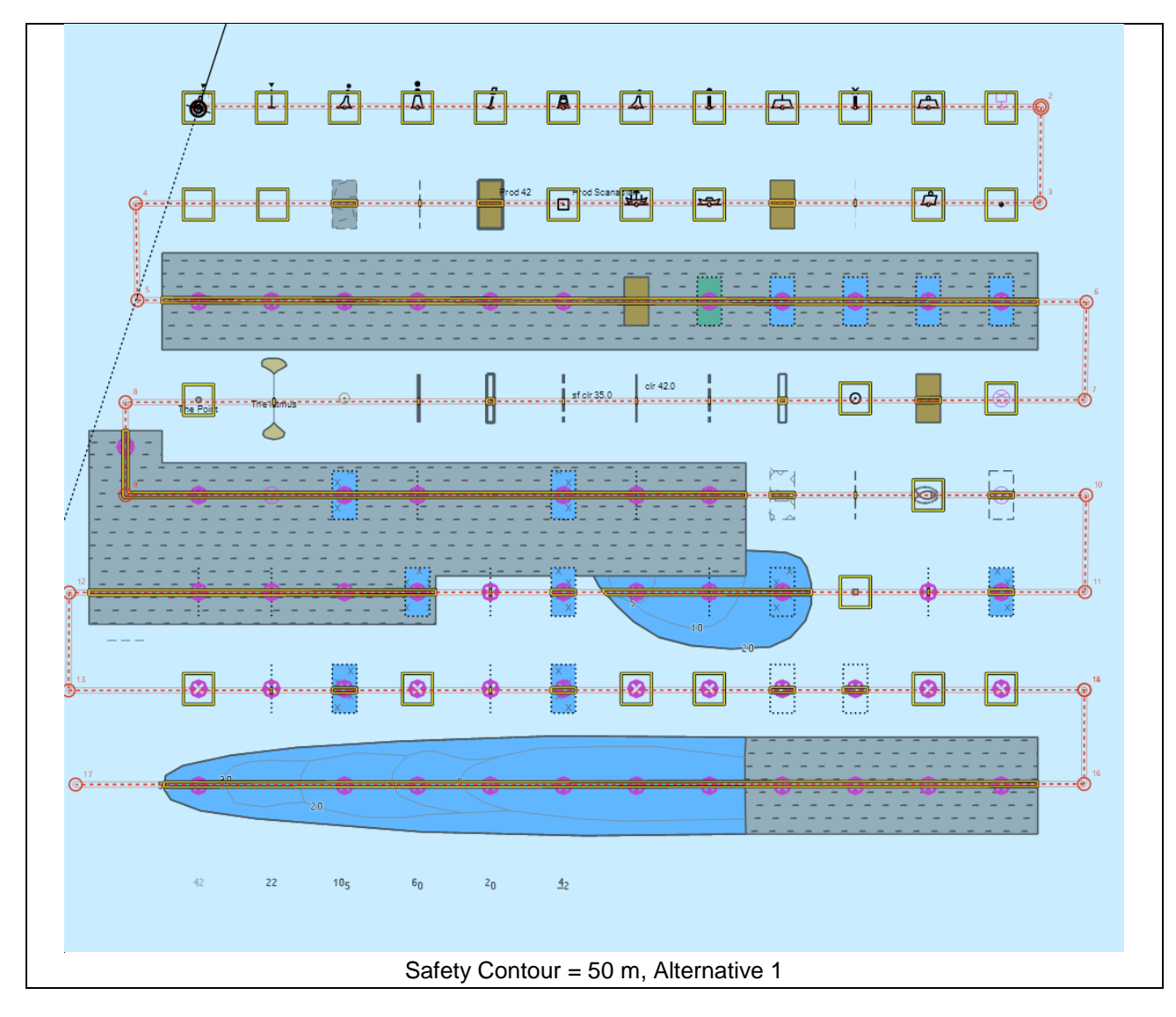

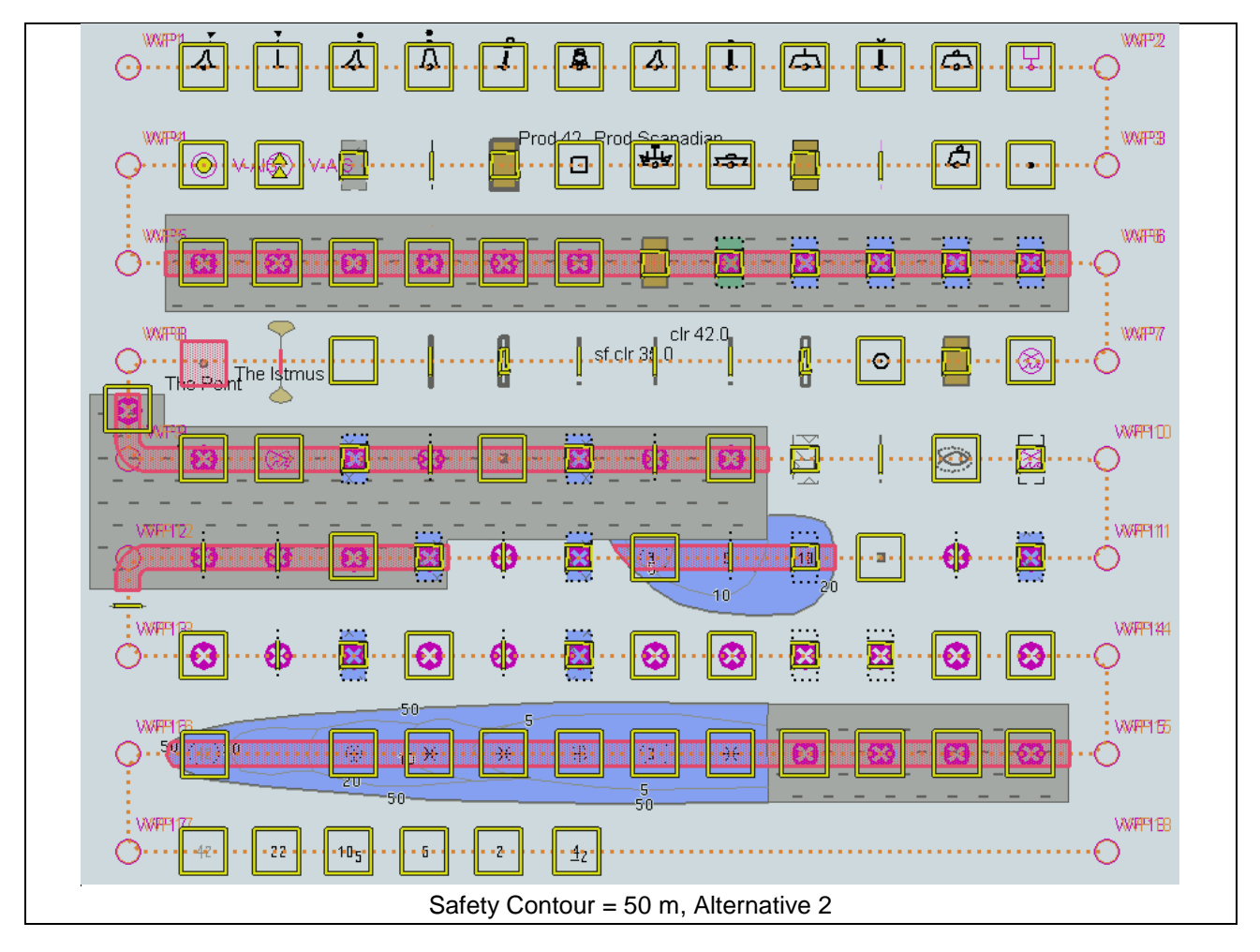

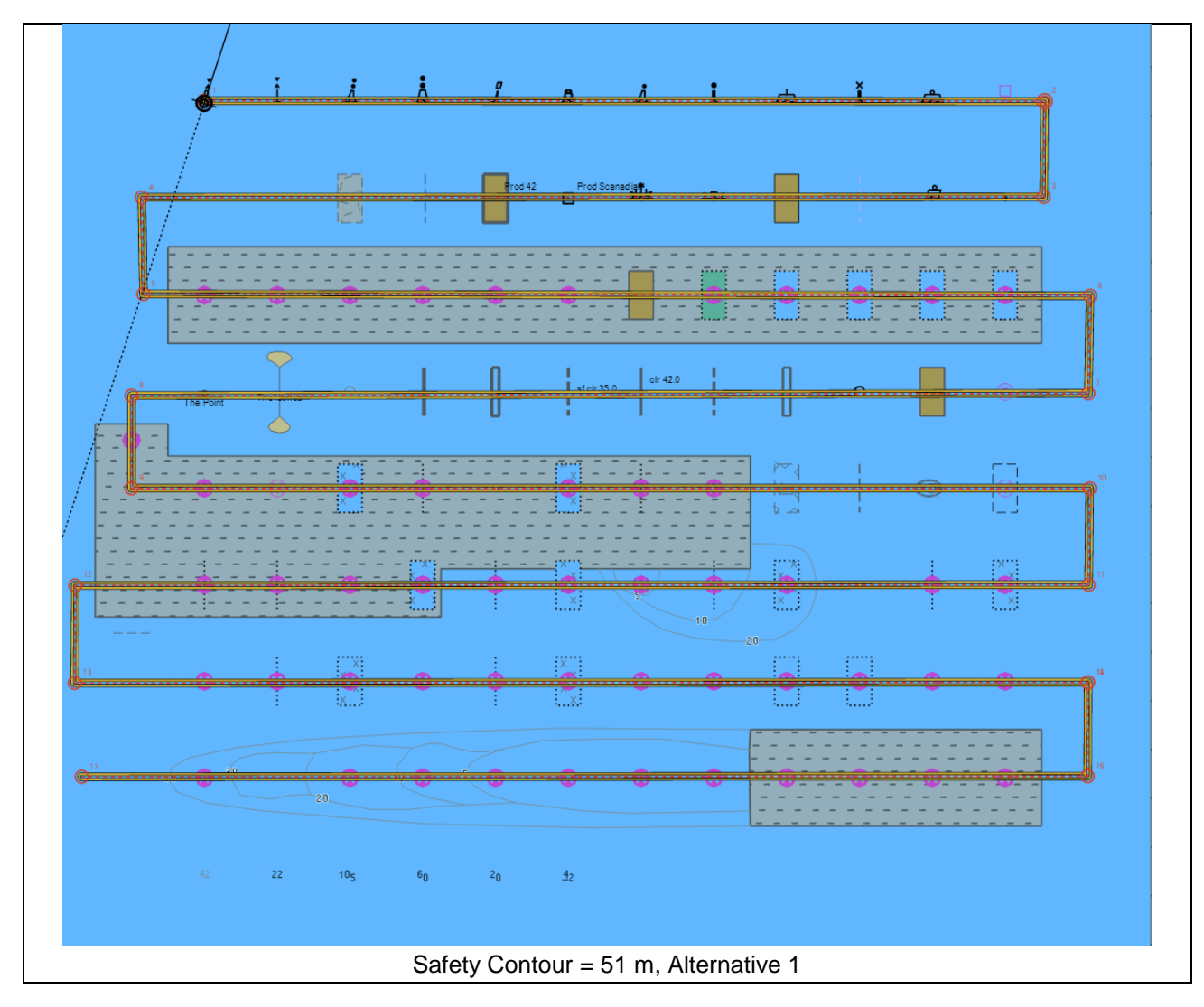

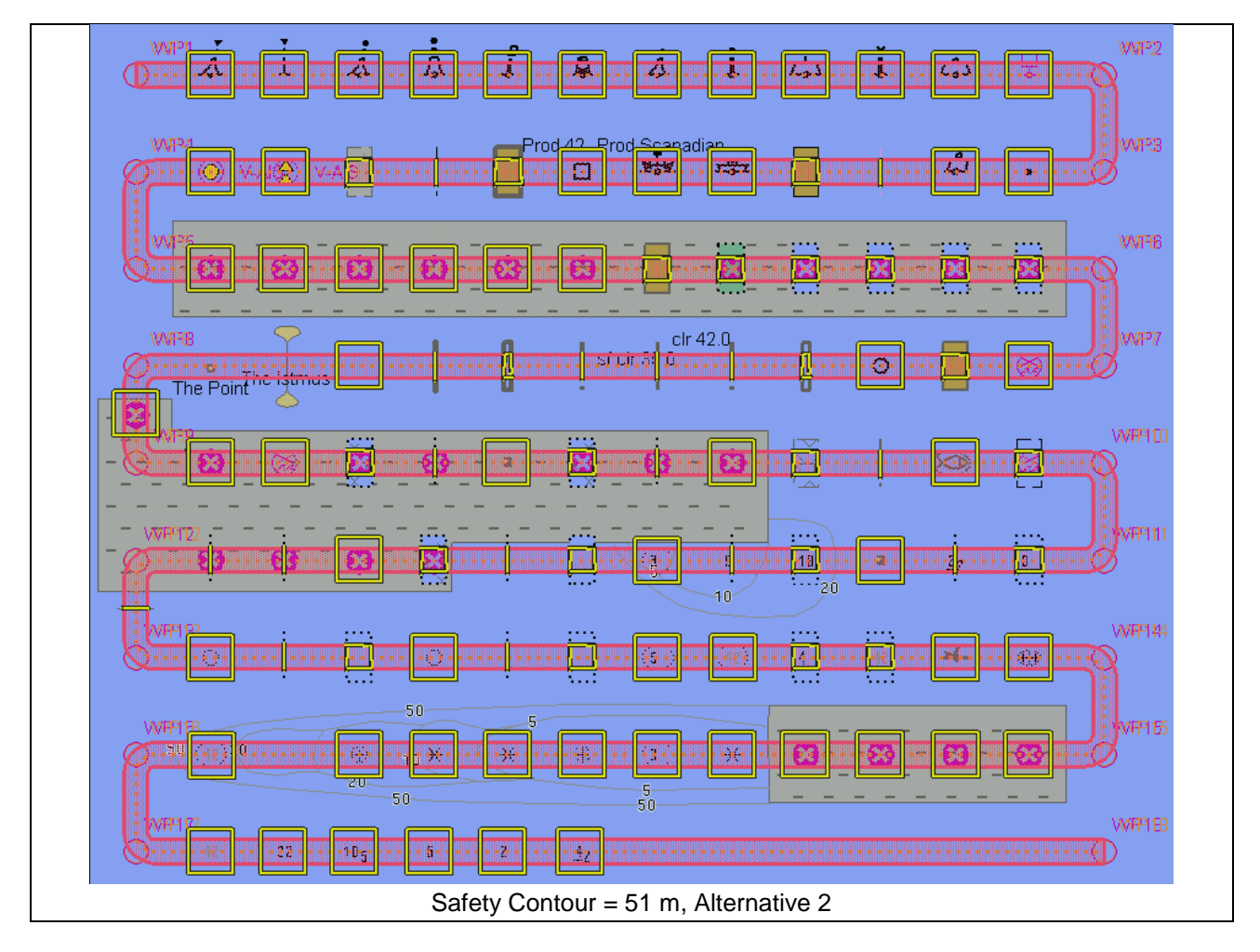

# **5.2 Detection and Notification of Navigational Hazards – Use of largest scale available**

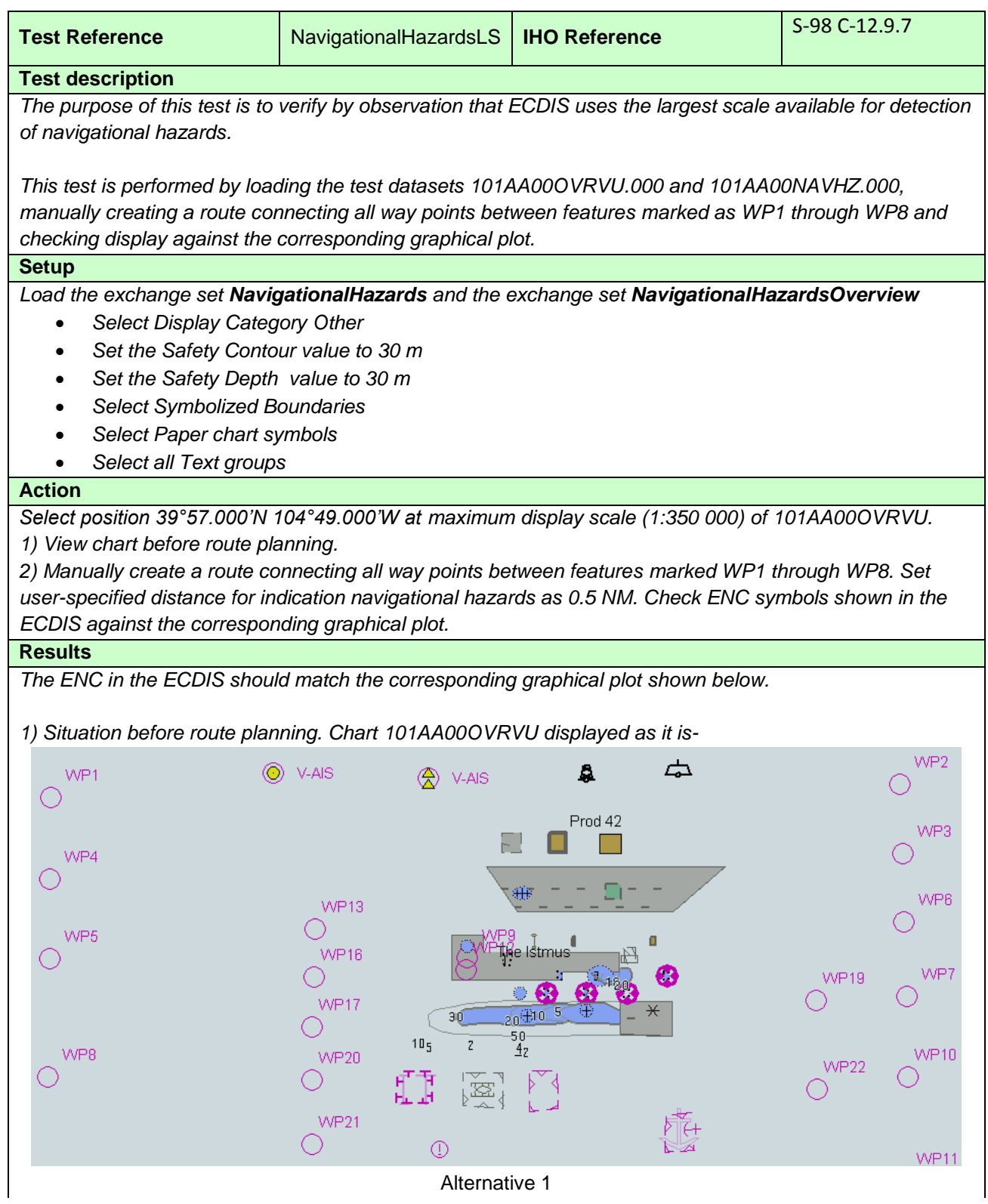

Alternative 1

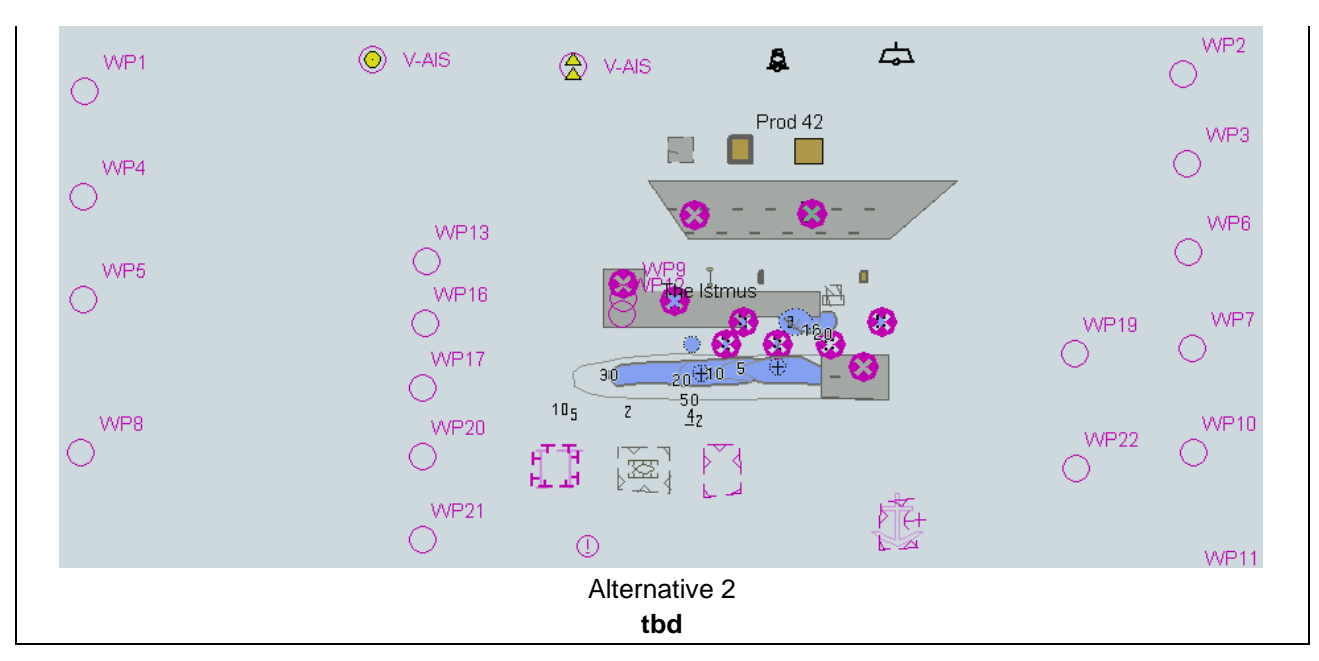

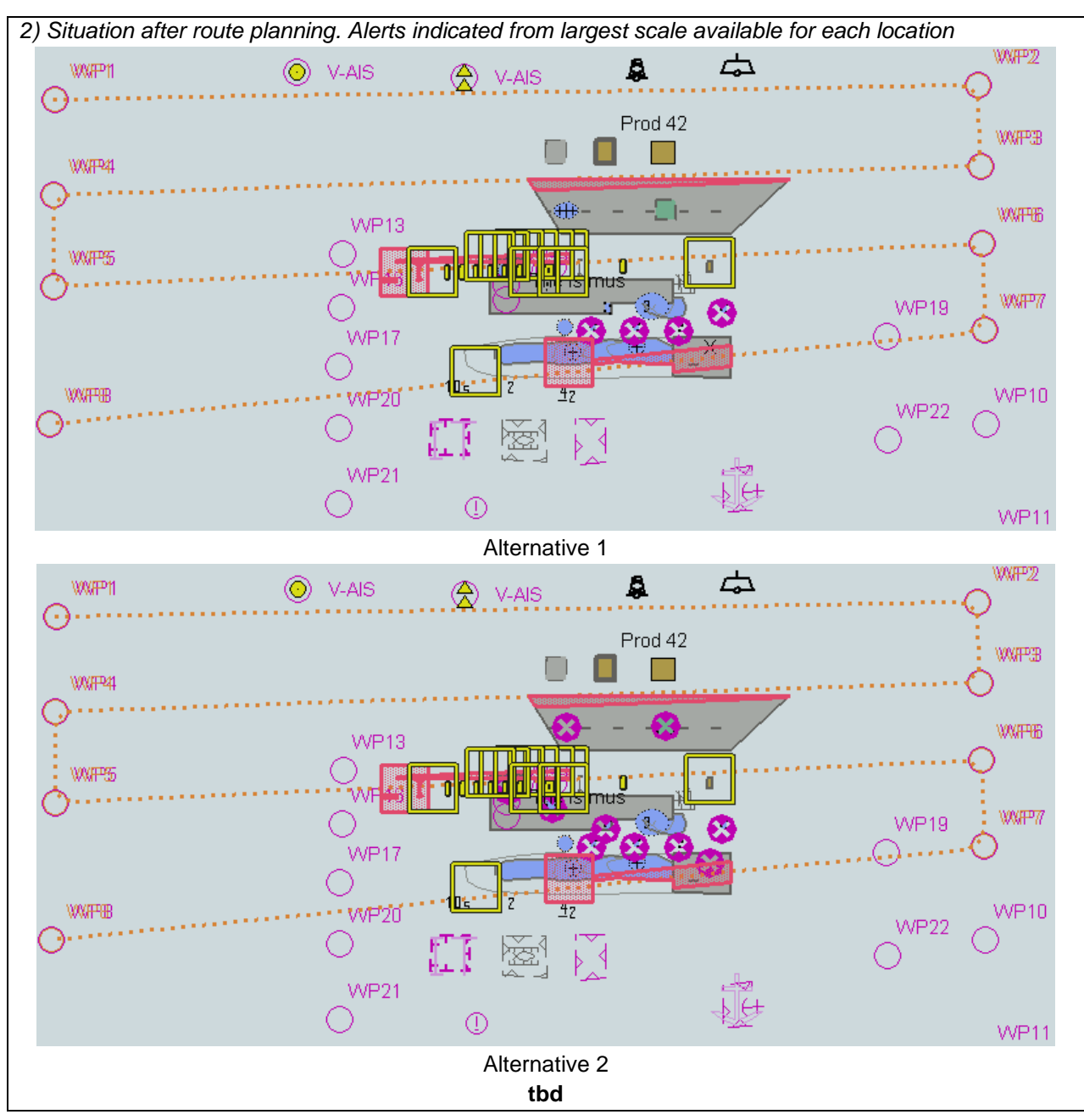

# **5.3 Detection and Notification of Navigational Hazards – Basic test Monitoring Mode**

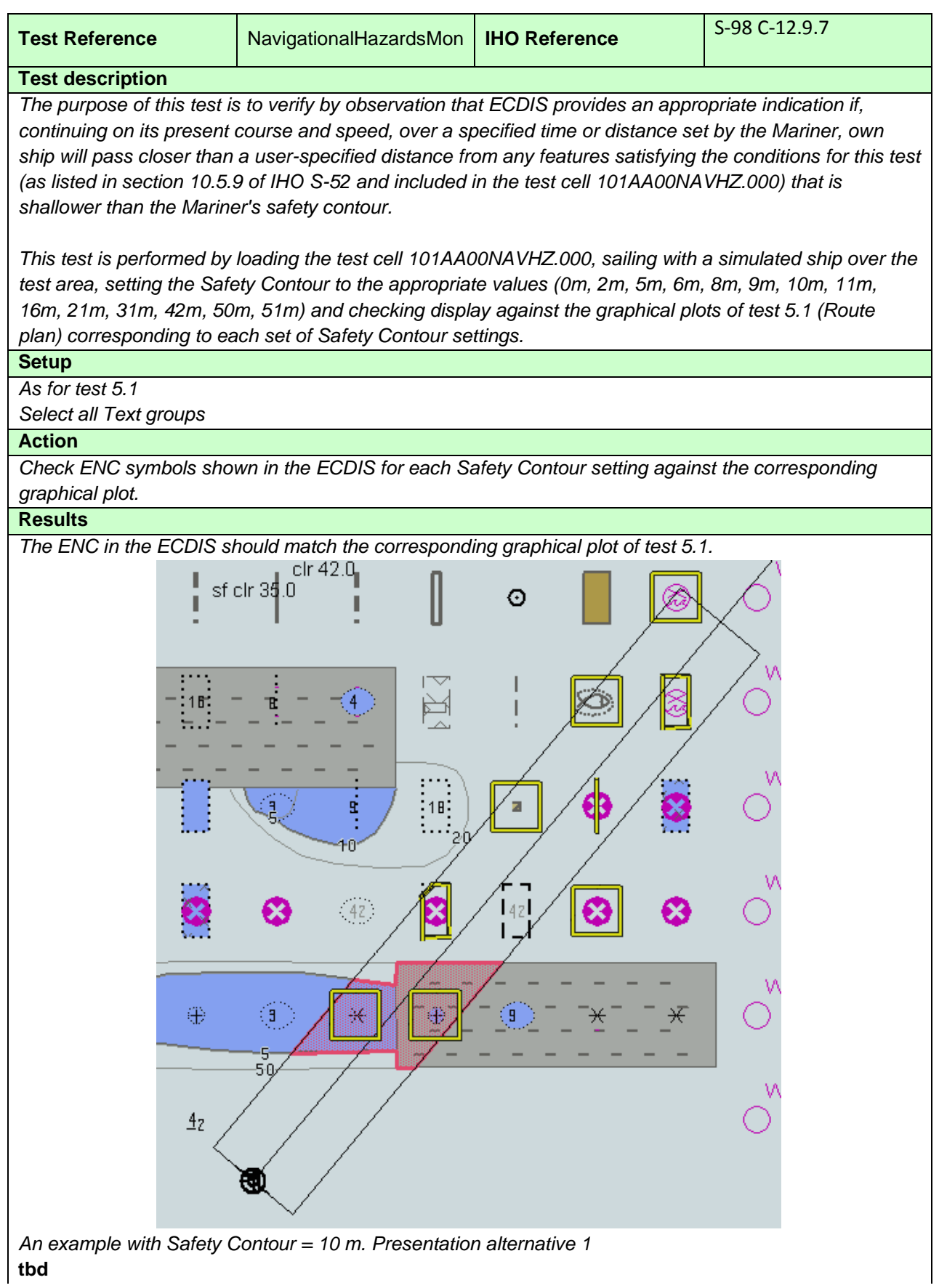

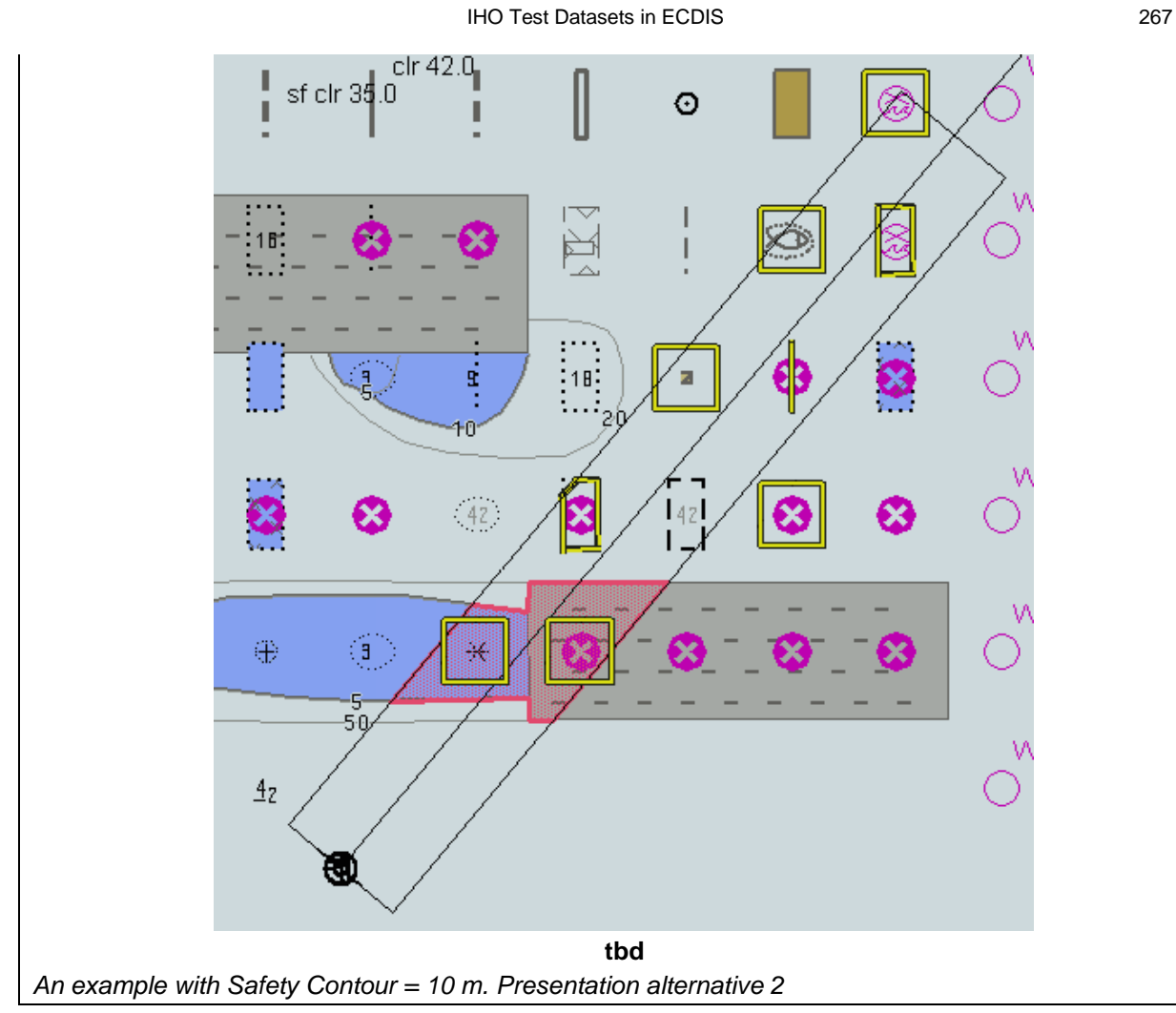

## **5.4 Detection and Notification of Navigational Hazards – Use of largest scale available – Monitoring Mode**

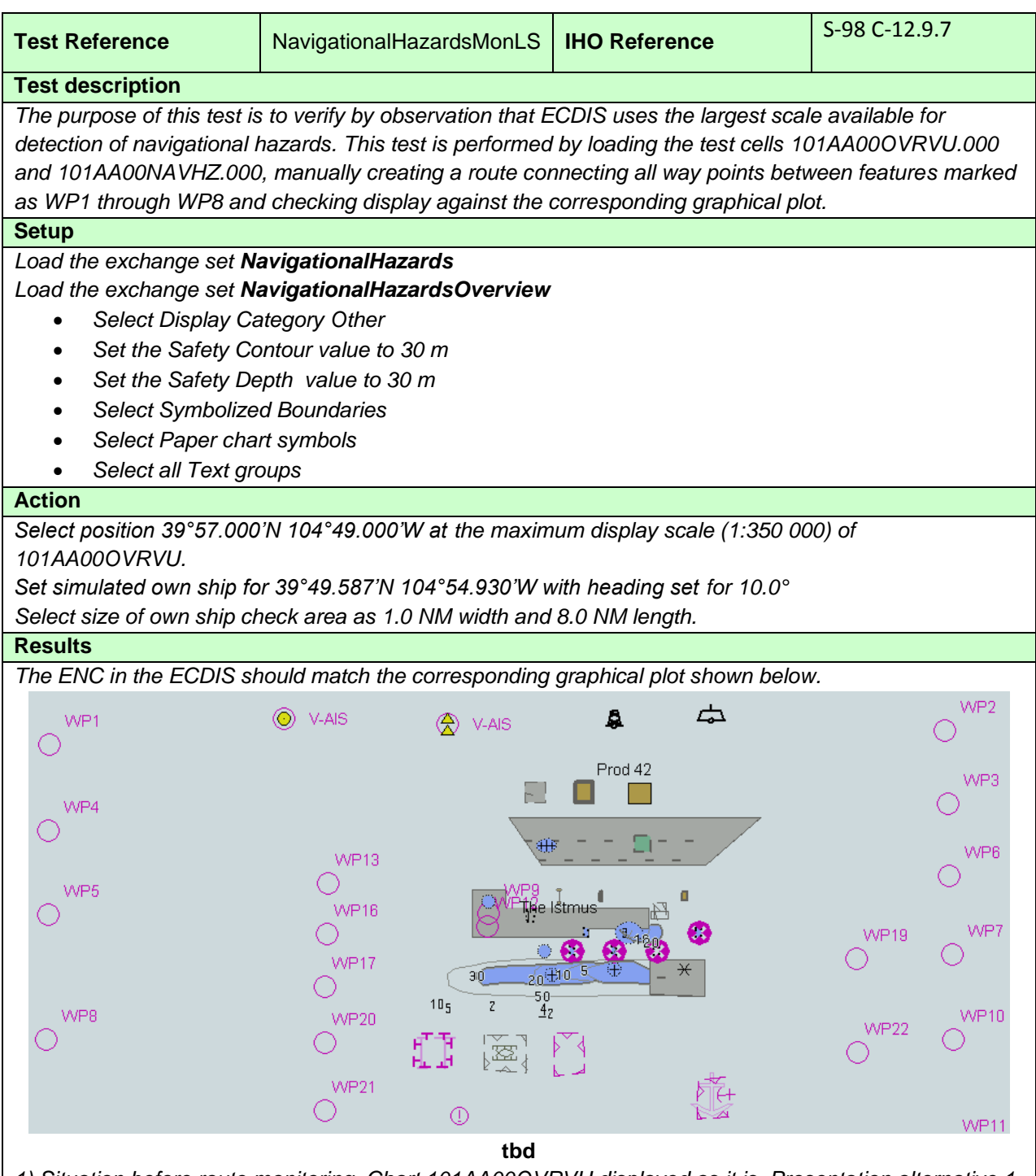

*1) Situation before route monitoring. Chart 101AA00OVRVU displayed as it is. Presentation alternative 1*

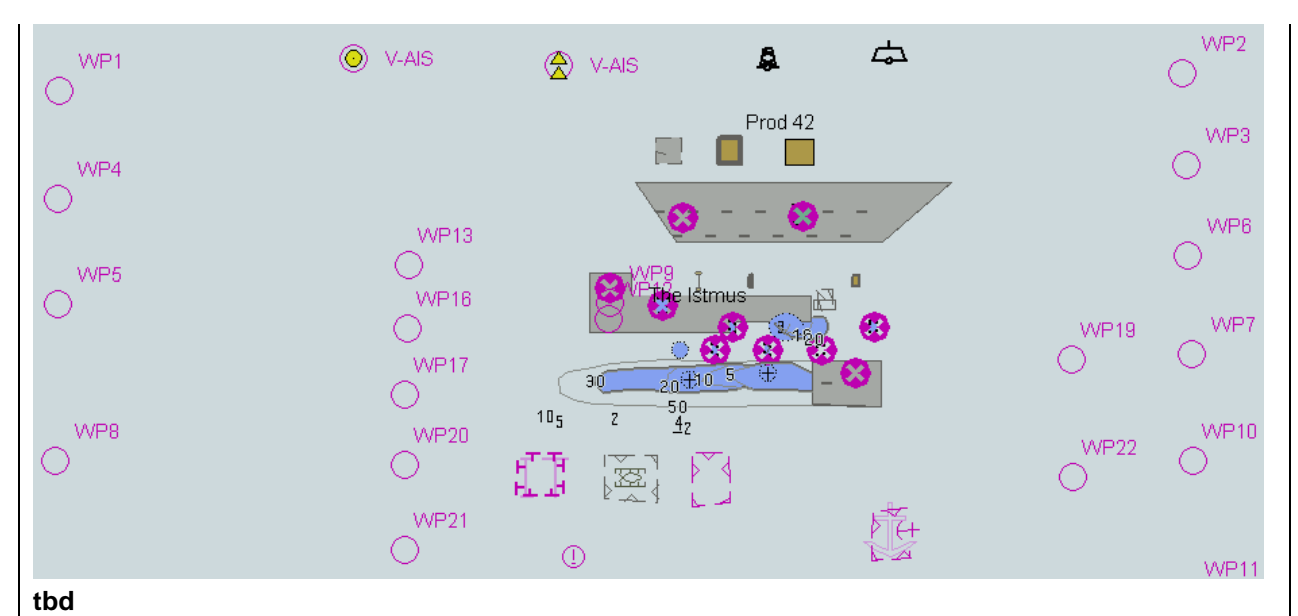

*Situation before route monitoring. Chart 101AA00OVRVU displayed as it is. Presentation alternative 2*

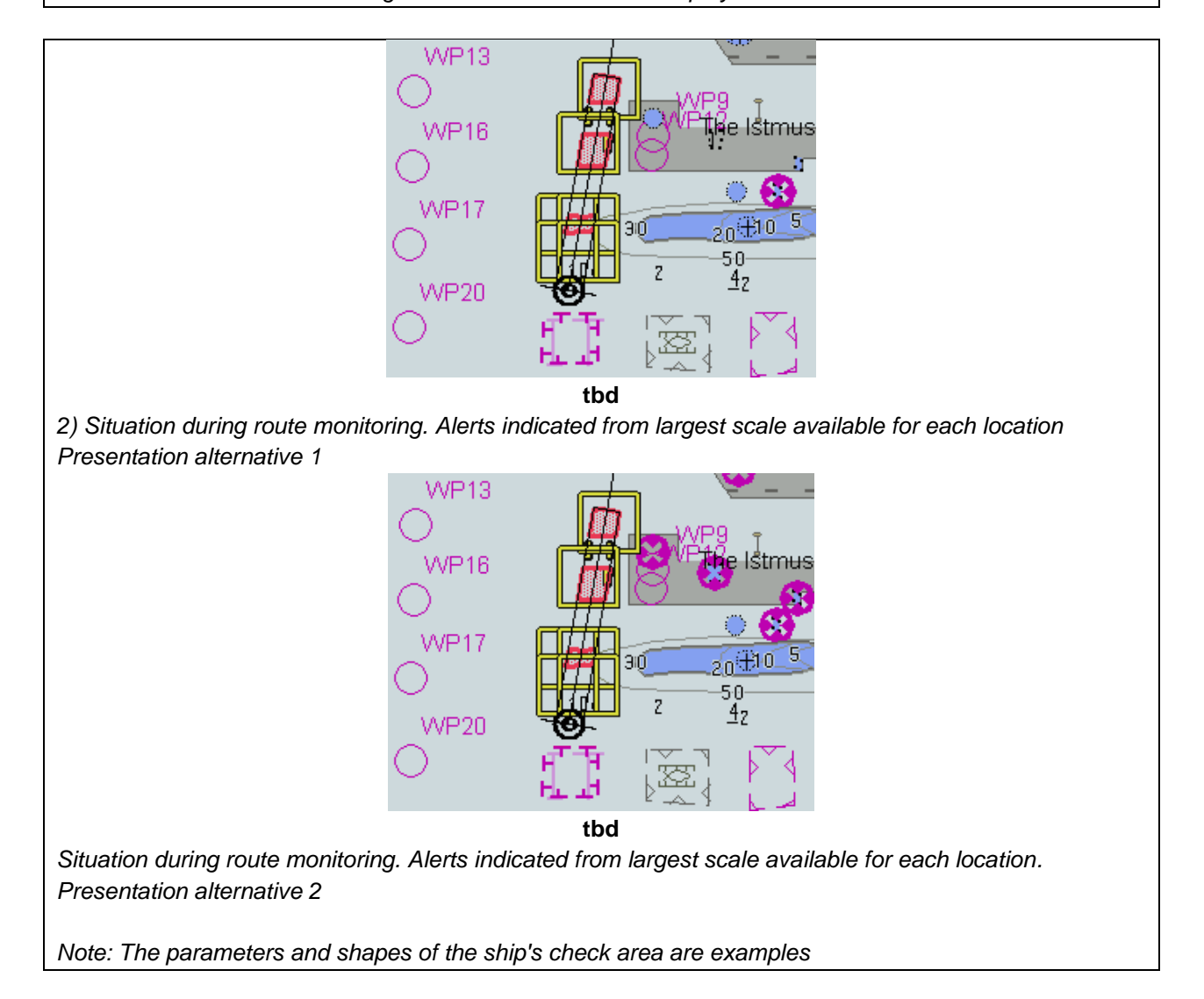

# **6 Detection of Areas for which Special Conditions Exist**

# **6.1 Detection of Areas for which Special Conditions Exist - Basic test**

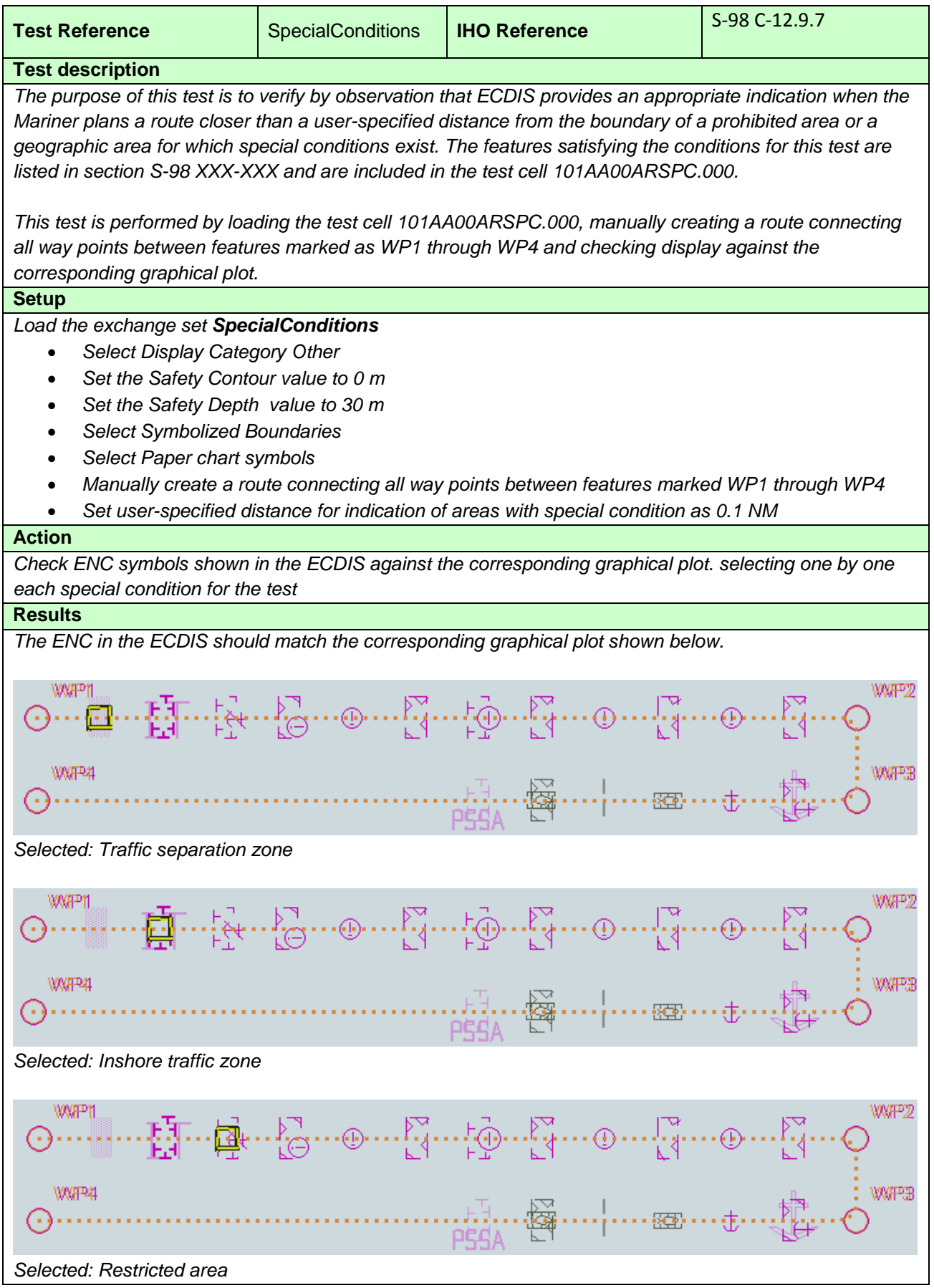

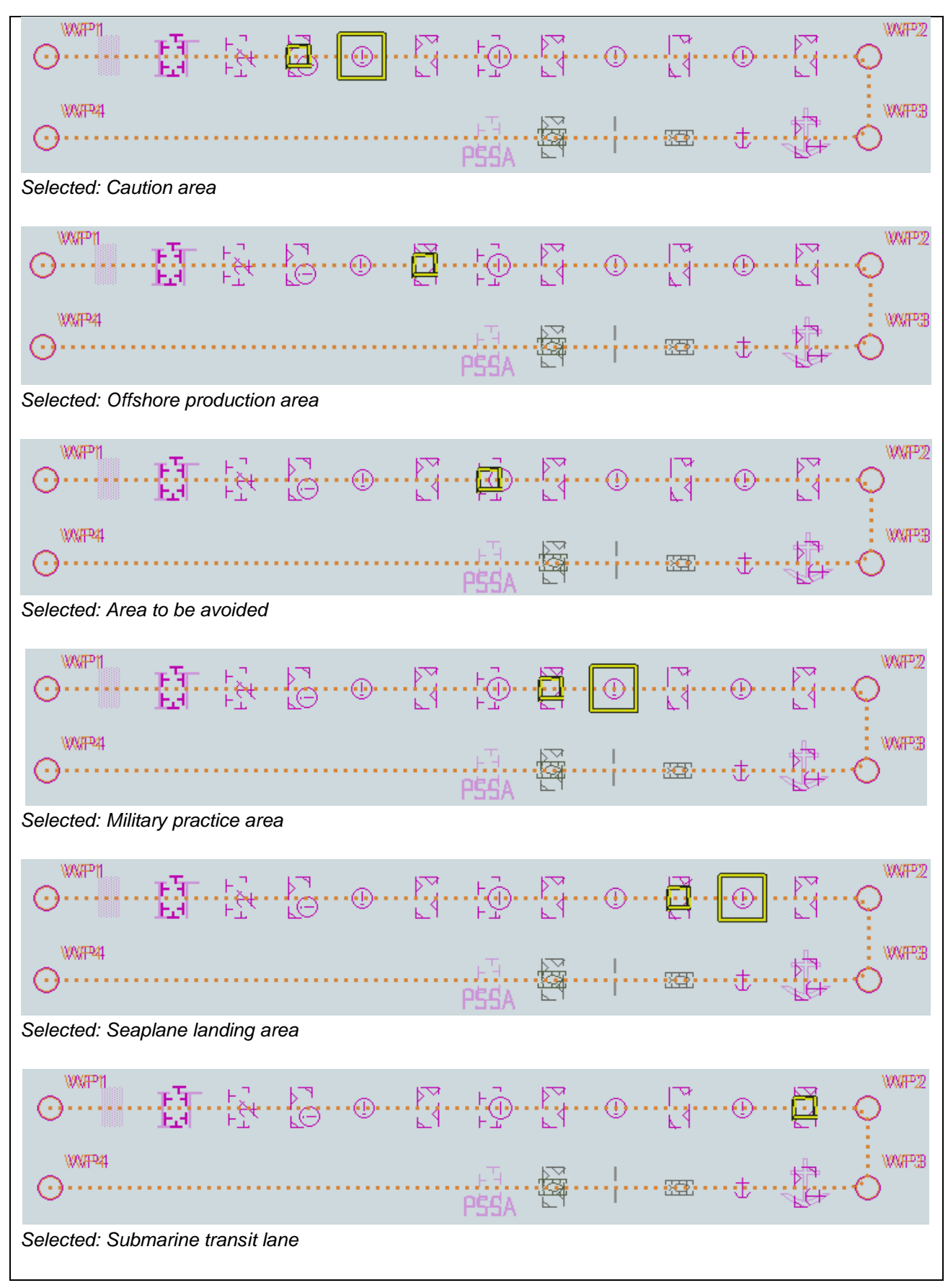

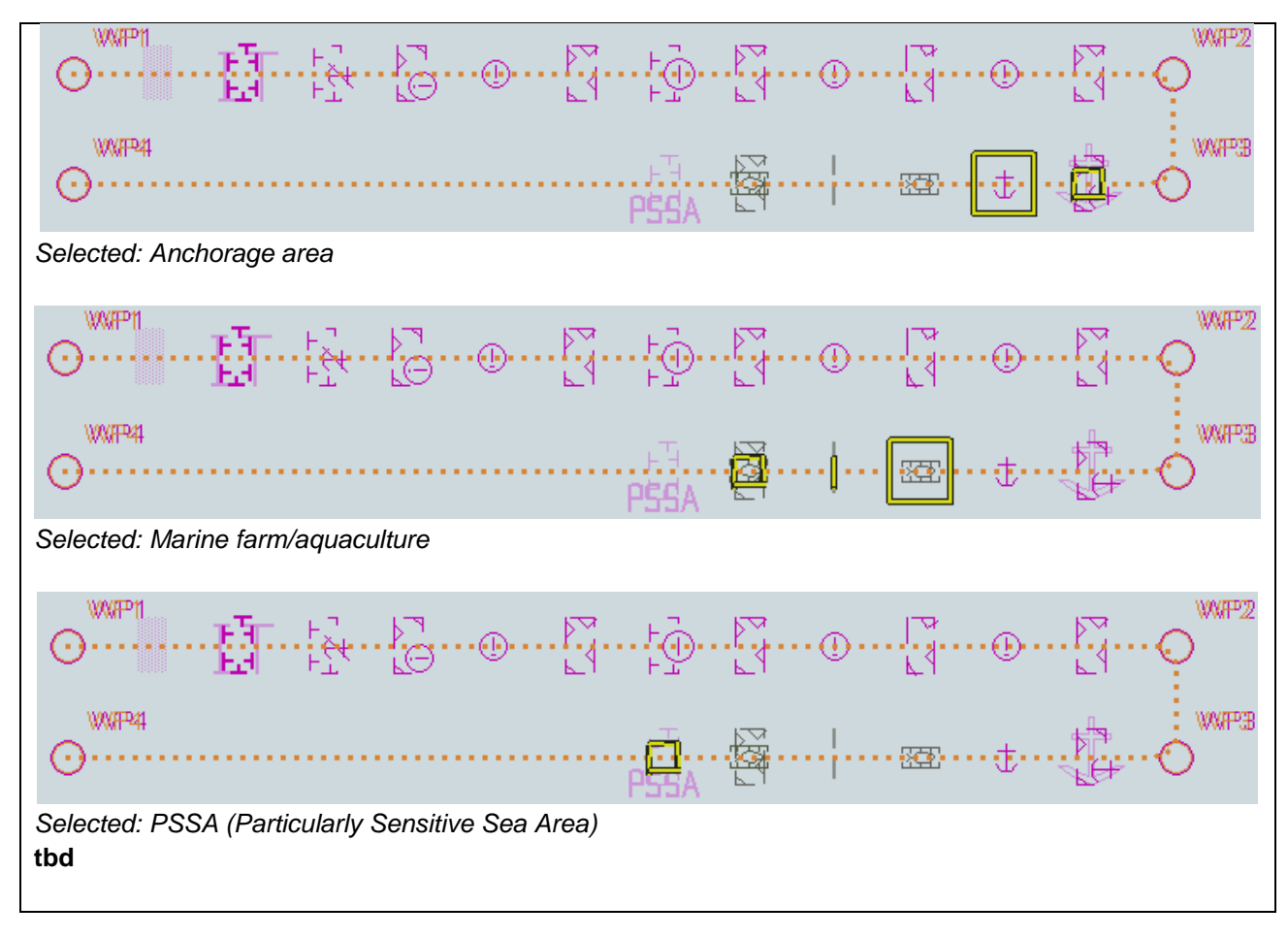

## **6.2 Detection of Areas for which Special Conditions Exist - Use of largest scale available**

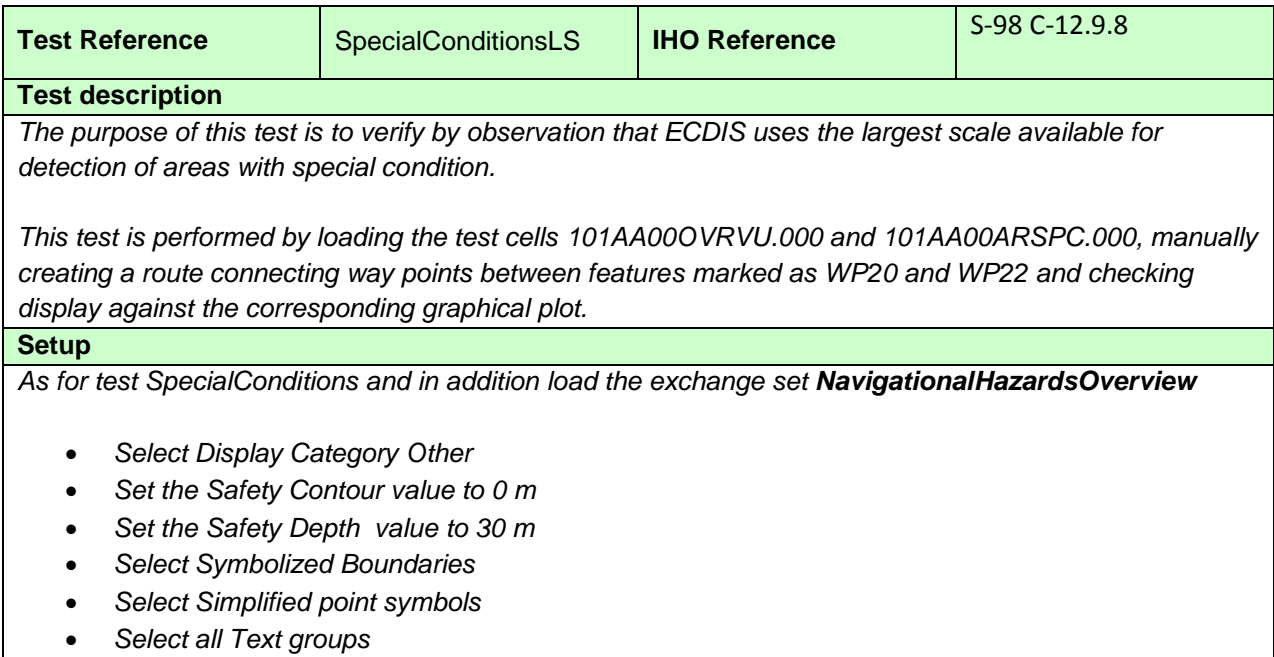

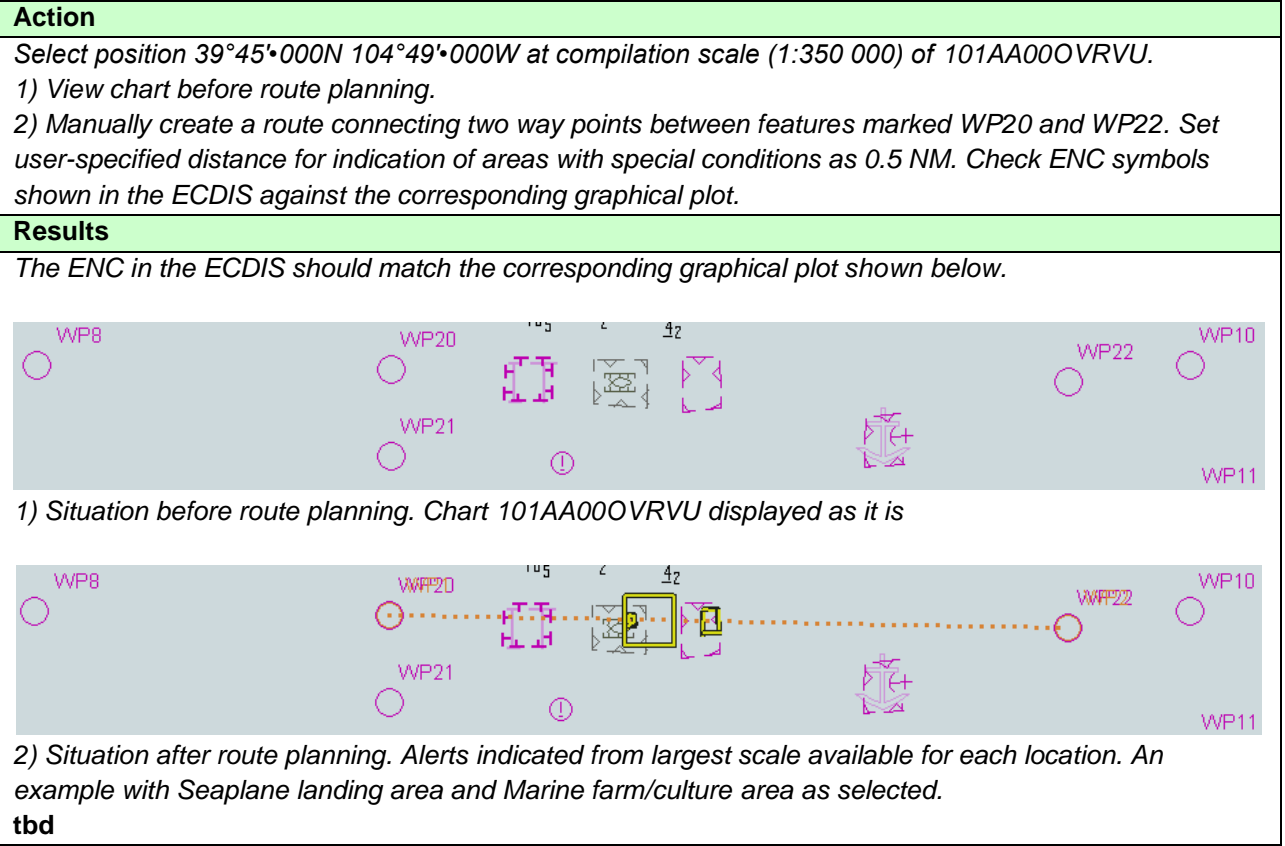

# **6.3 Detection of Areas for which Special Conditions Exist - Monitoring Mode**

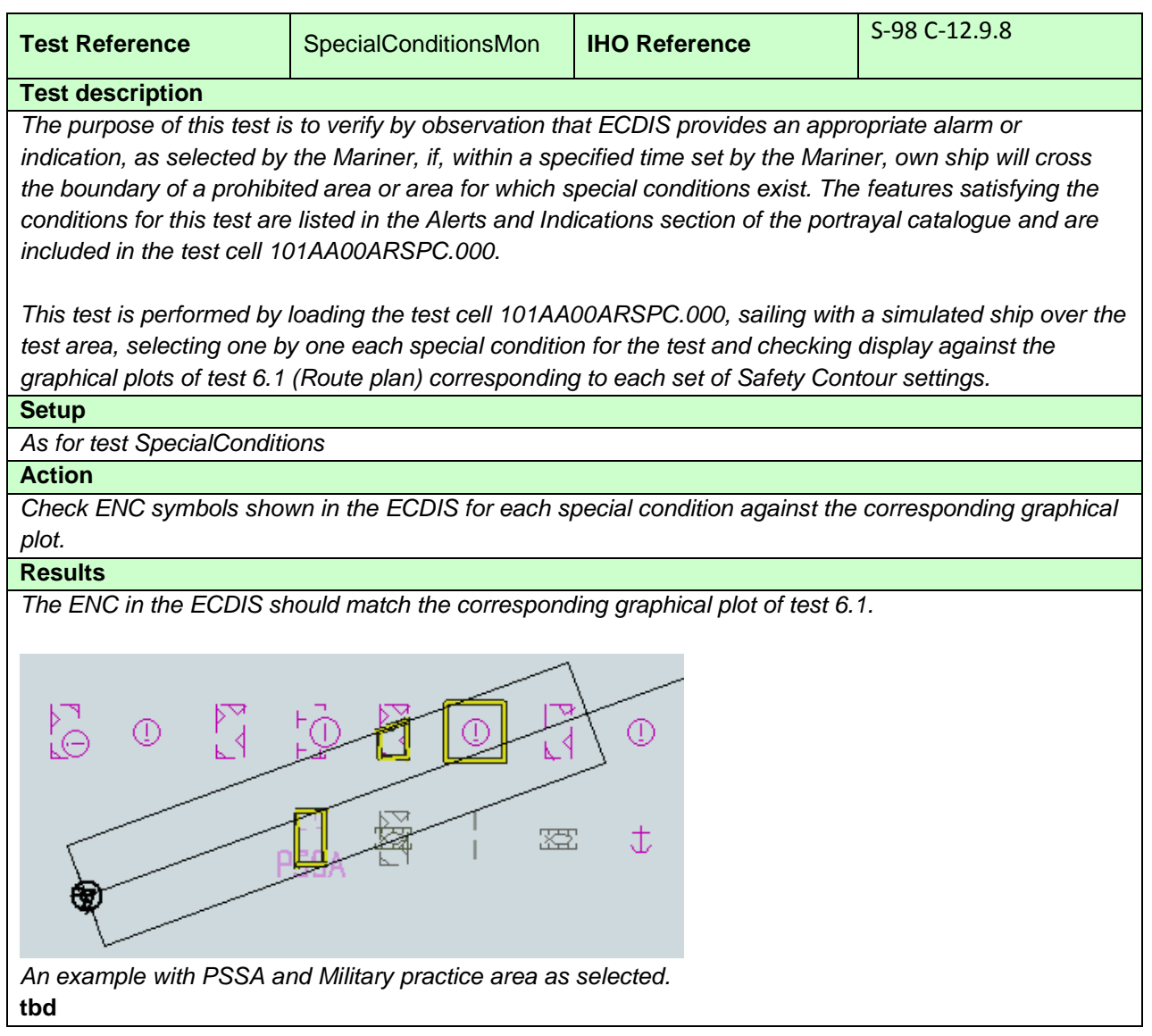

## **6.4 Detection of Areas for which Special Conditions Exist - Use of largest scale available – Monitoring Mode**

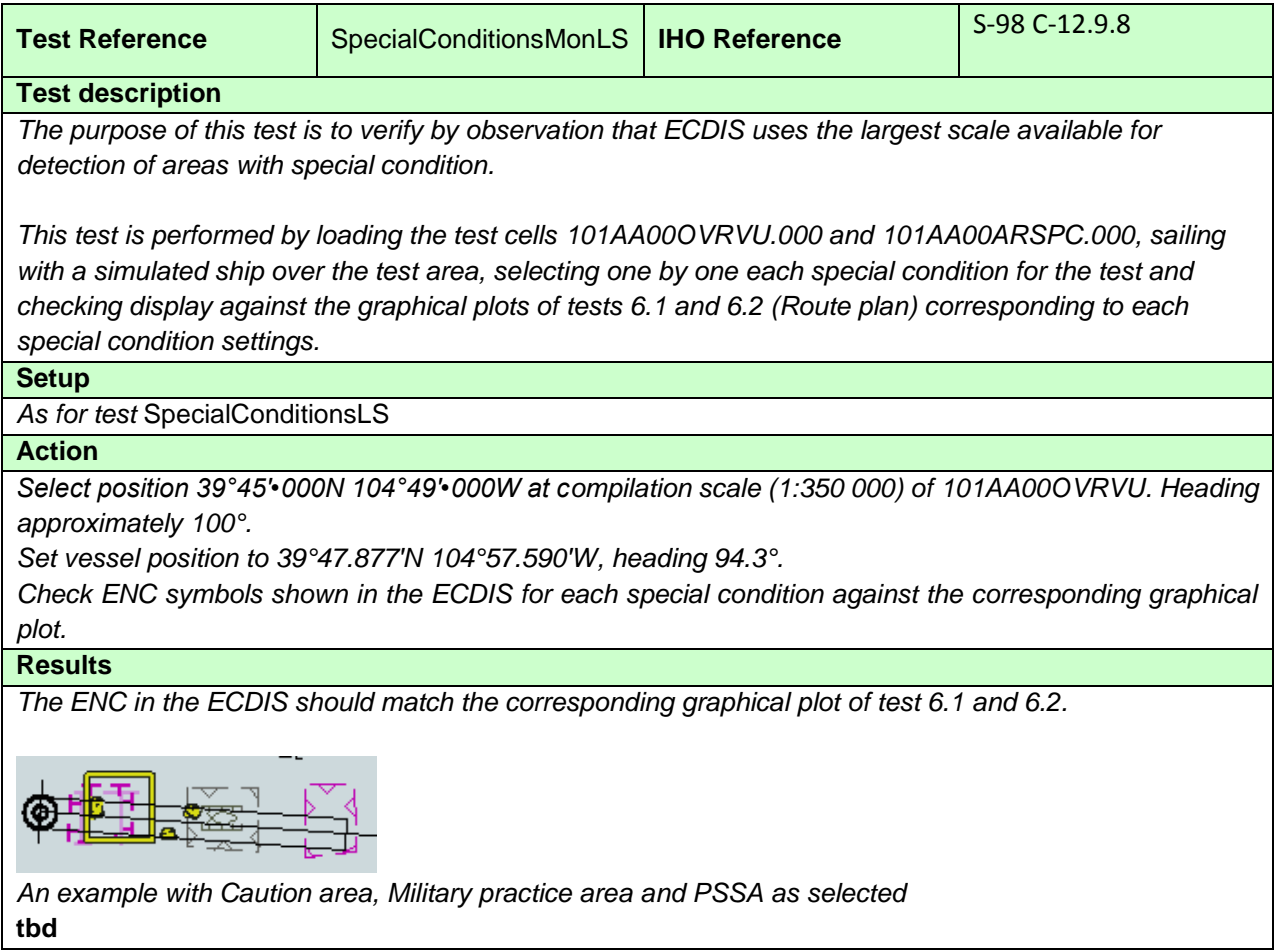

# **7 Detection and Notification of the Safety Contour**

# **7.1 Detection and Notification of the Safety Contour - Basic test**

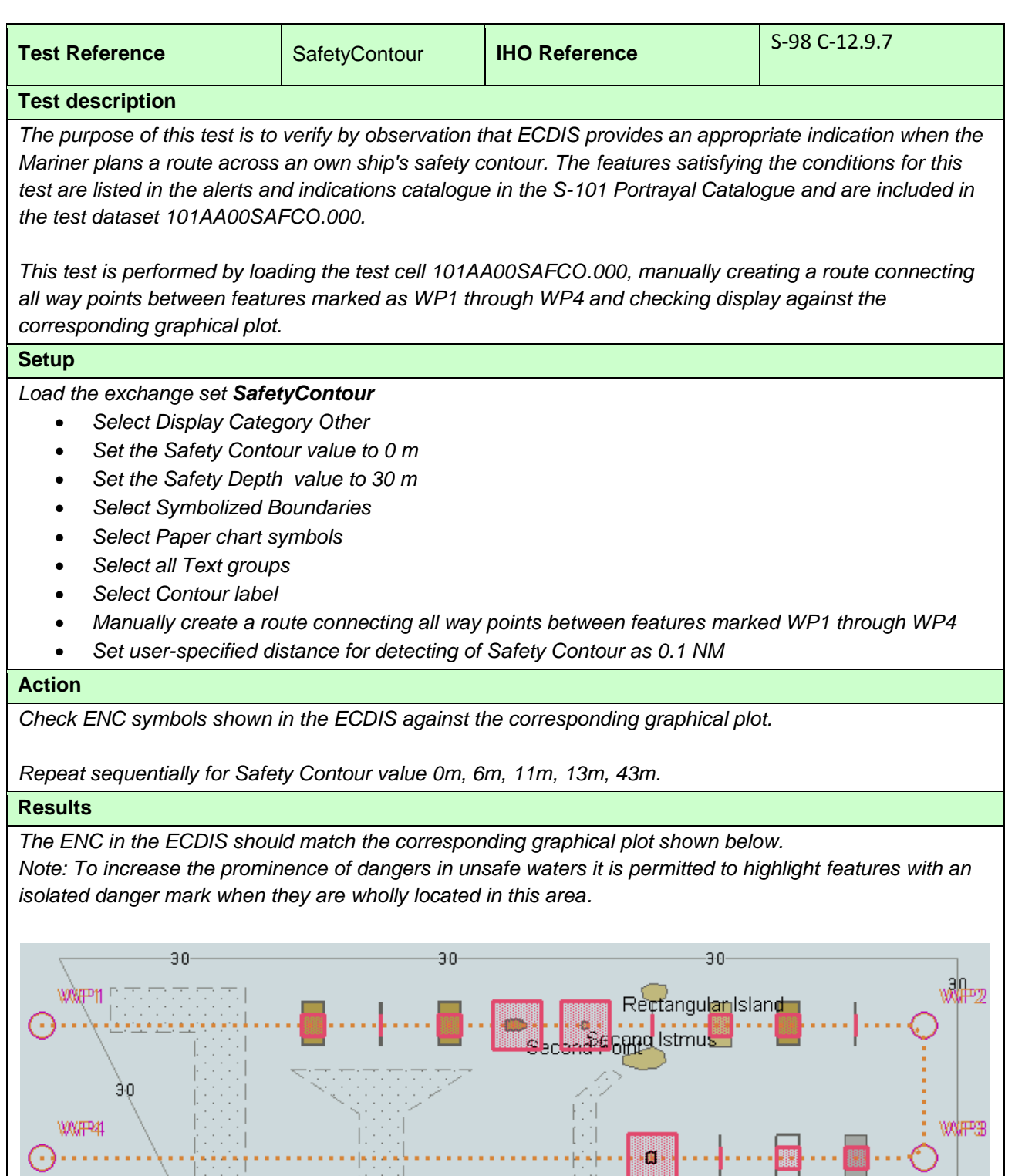

*Safety Contour = 0 m*

⊕و——ا∴يبا

S-164 March 2023 Edition 4.0

-90-

 $-30-$ 

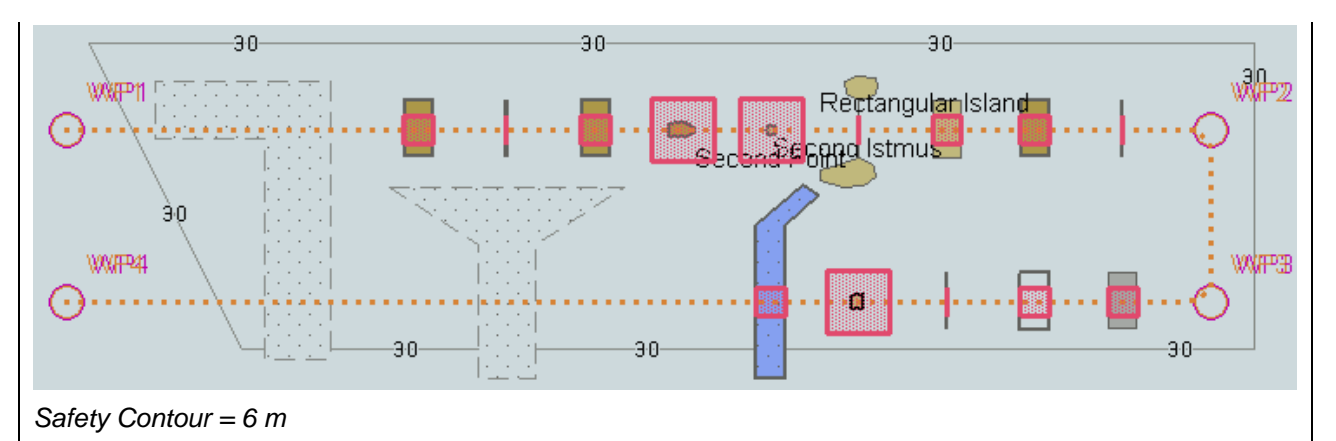

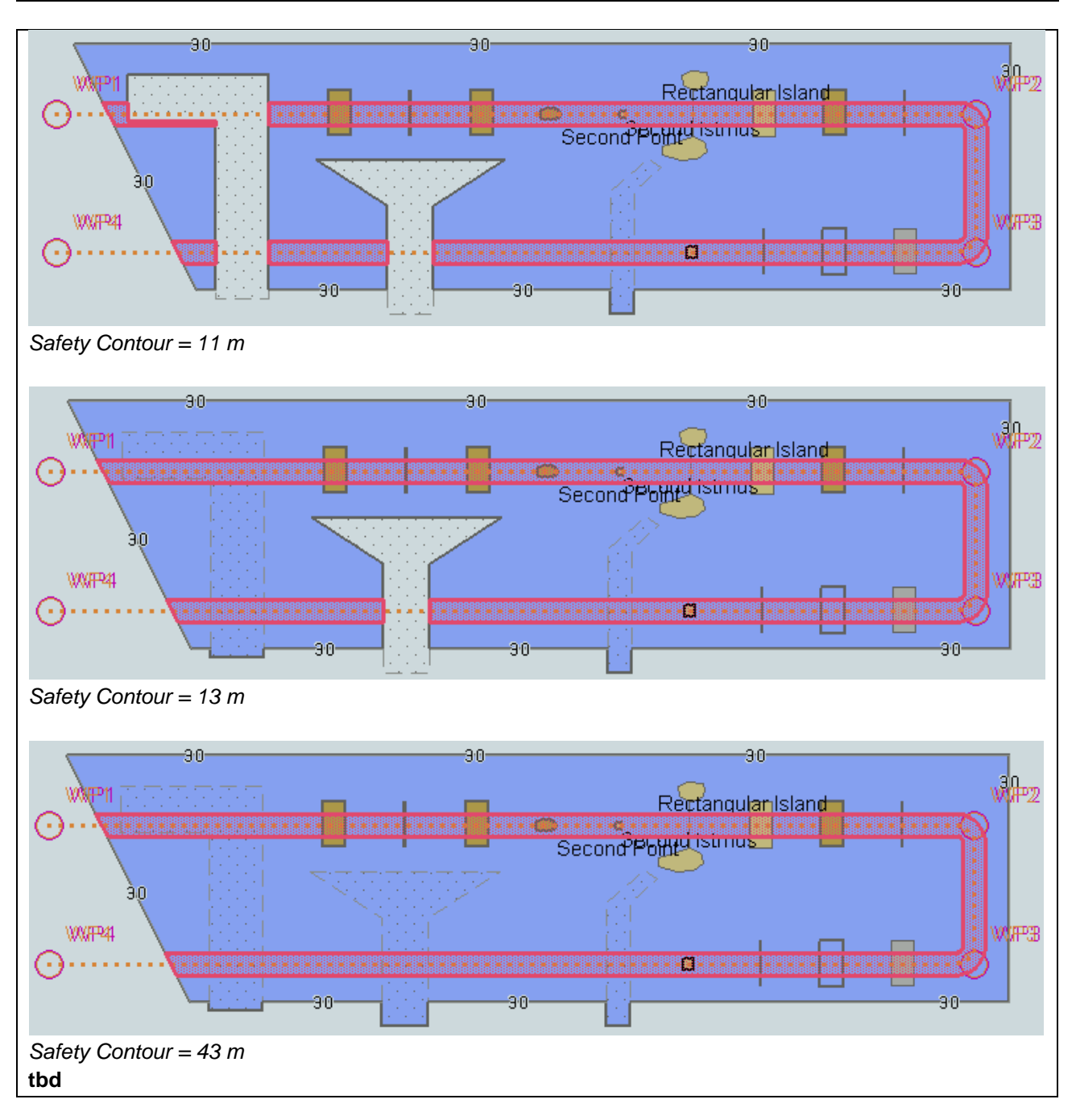

# **7.2 Detection and Notification of the Safety Contour – Use of largest scale available**

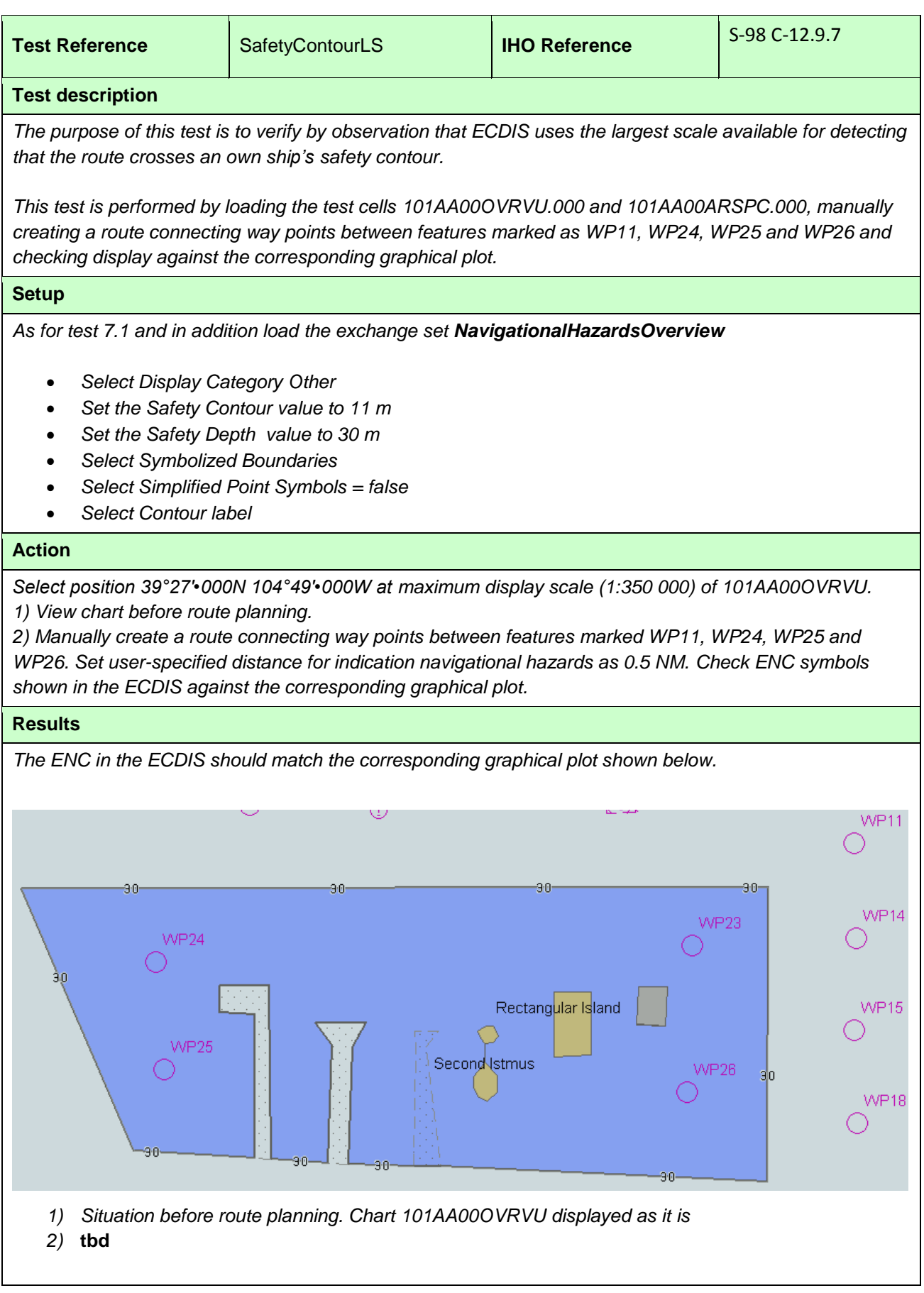

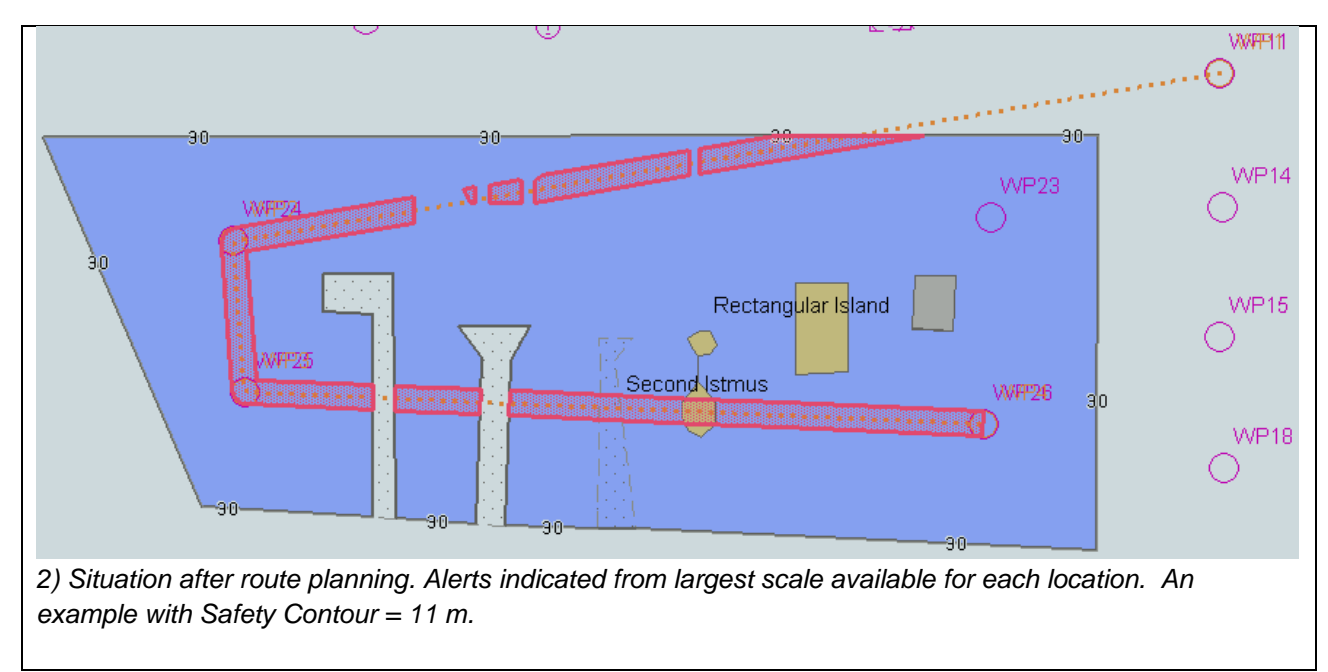

## **7.2.1 Detection and Notification of Safety Contour – Water Level Adjustment.**

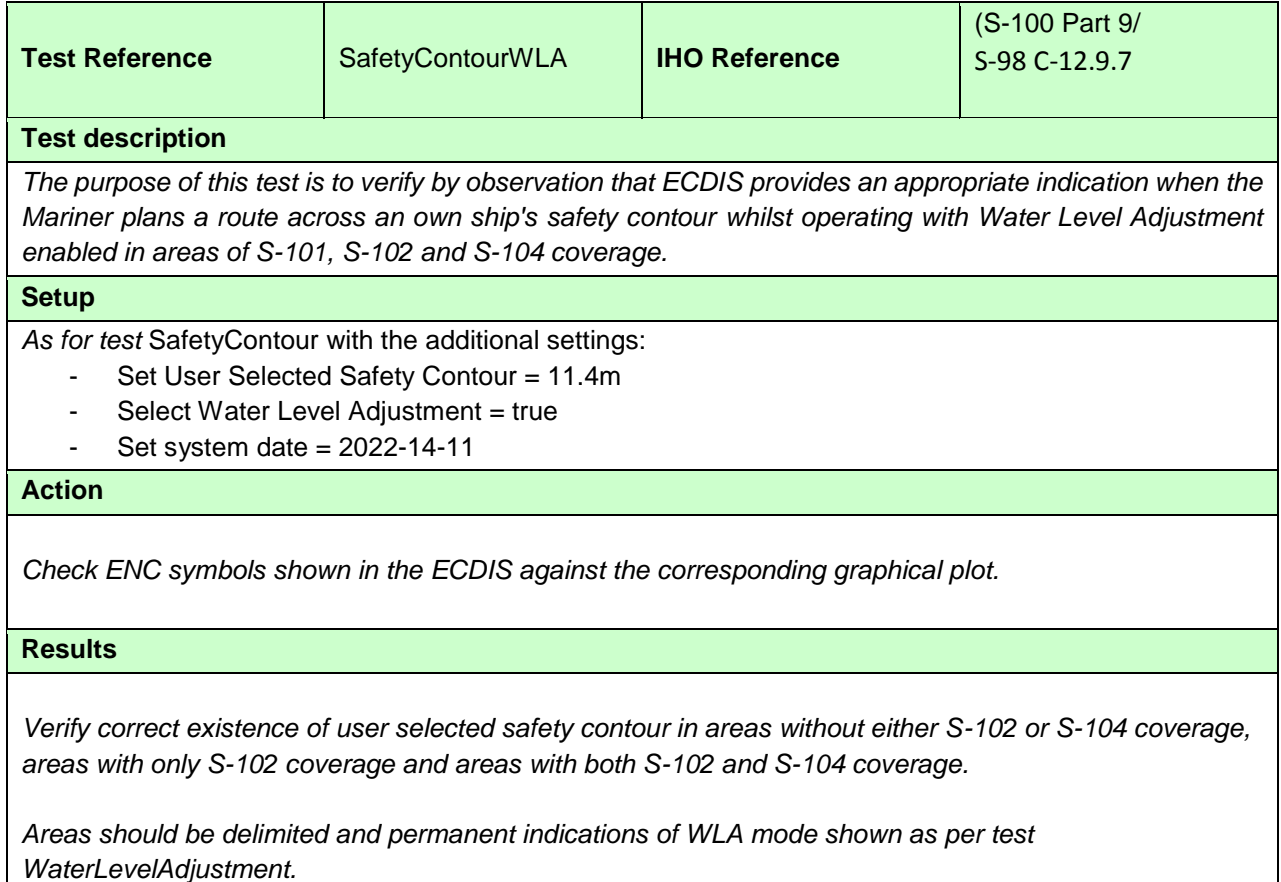

# **Detection and Notification of the Safety Contour - Basic test – Monitoring Mode**

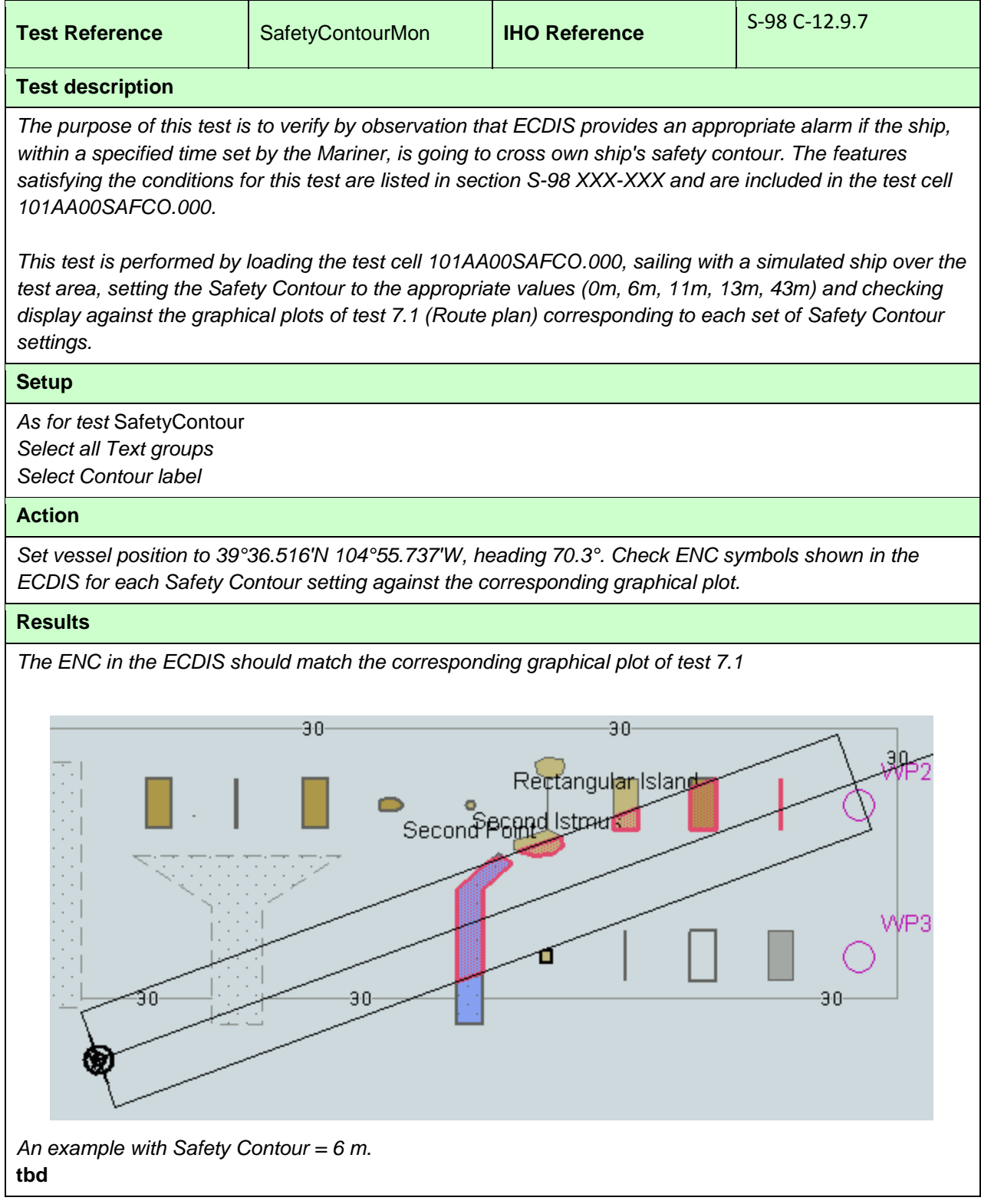

## **7.3 Detection and Notification of the Safety Contour – Use of largest scale available – Monitoring Mode**

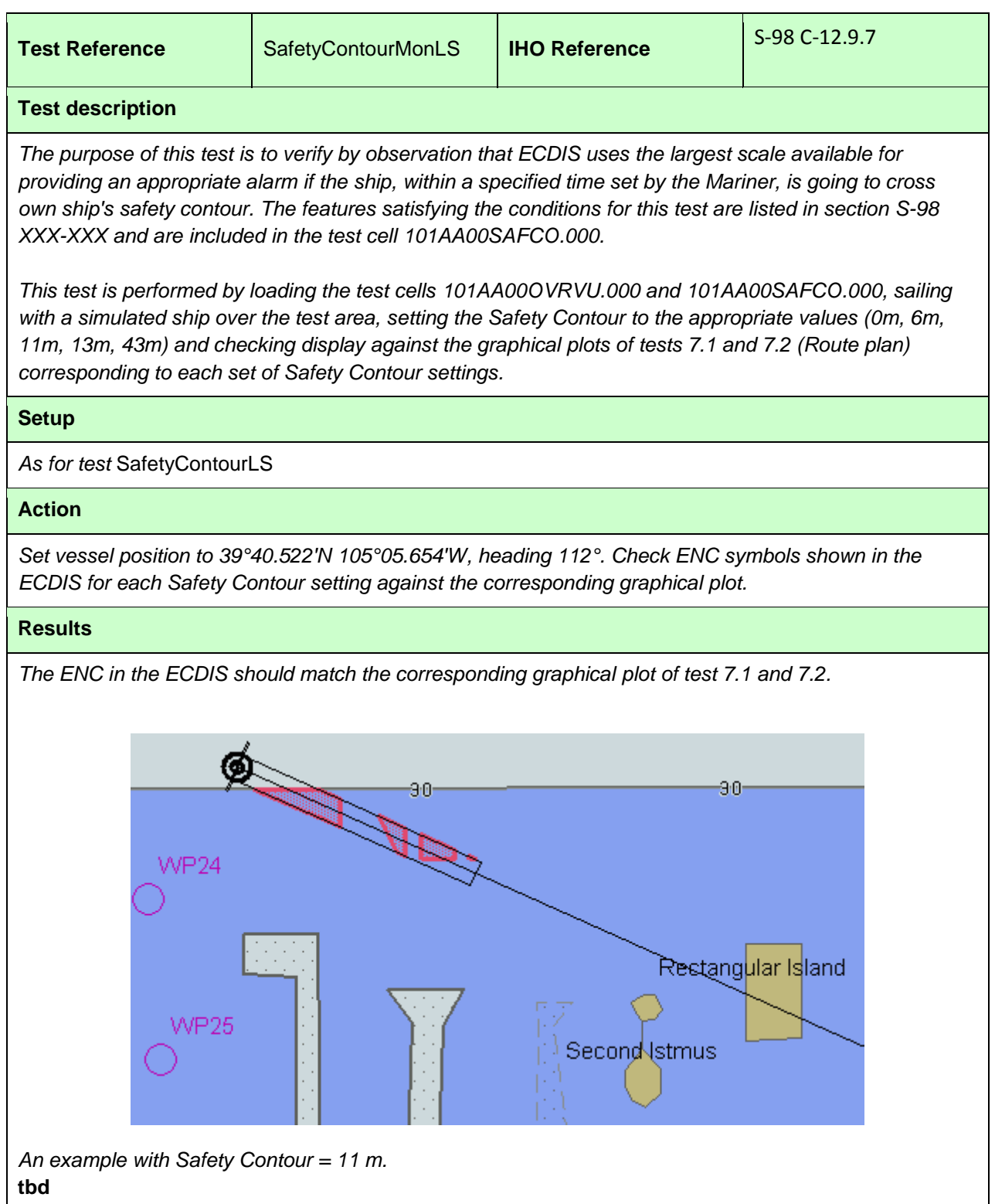

## **8 S-57 Testing**

## **8.1 Introduction**

During the transition period to full S-100 operation on all ECDIS parallel operation of S-57 and S-100 services will take place servicing users who still maintain the S-57 legacy format. During this period ECDIS systems will require compatibility with both S-100 and S-57 formats of ENC data. The next section in this manual deals with testing of the so-called "Duel Fuel mode" of operation of such ECDIS where S-57 and S-101 data are used simultaneously. The next section deals specifically with those test scenarios using both S-57 and S-101 at the same time.

In order to maintain minimum levels of safety and conformance with IMO documentation compatibility with S-57 data must be maintained by systems under test. Therefore, during this period, and by reference from this manual there is a continued requirement for EUT to be tested for correct operation under S-5 and S-63, supported by this manual and IHO test datasets.

This manual, therefore, references the existing IHO S-64 guidance for testing the operation of type approved ECDIS available at:

[https://iho.int/iho\\_pubs/standard/S-64/S-64\\_Edition\\_3.0.2/index.htm](https://iho.int/iho_pubs/standard/S-64/S-64_Edition_3.0.2/index.htm)

## **8.2 Notes on specific tests.**

Whilst testing under the existing S-57 is still a requirement during the transition period a number of caveats should be made prior to the execution of the S-64 test suites.

- 1. It may not be necessary to do all the tests if certain generic functionality has already been tested as part of the S-100 elements of testing done. The following sections should be considered complete if successfully executed in an S-100 mode of operation: o
- 2. Skin of the Earth tests relate to anomalies detected in an S-57 mode and do not apply in the S-100 test suite.
- 3. S-100 replaces many user settings with "Context Parameters". Where the S-57/S-64 tests refer to certain user controls and parameters the following table can be used to identify the names of suitable alternatives and the instructions in the S-64 manual should be considered with the equivalent names in mind. The intention is to enable ECDIS manufacturers to build more closely integrated user interface systems dealing with both S-57 and S-101 simultaneously..

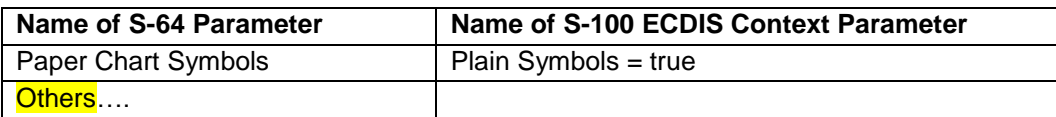

## **9 Dual Fuel Mode testing**

## **9.1 Introduction**

As referenced in the previous section of this manual a transition period from S-57 to S-100

## **9.2 Data Scheming for Dual Fuel testing**

In order to simplify the arrangement of test data for Dual Fuel testing, some original S-57 datasets (from IHO S-64) have been used alongside S-101 versions to create the reference test datasets. The arrangement of data coverage, therefore is largely unchanged and is illustrated in the diagrams below.

A notable exception is the data scheming for the tests for navigational hazards, safety contour detection and areas where special conditions exist. These have been created alongside the original S-57 datasets, allowing exhaustive tests to be run across both types of chart format using single routes. All data is arranged in exchange sets to allow for straightforward test setup and execution.

## **9.3 Chart Loading and Update**

## **9.3.1 Initial Loading of charts in Dual fuel mode.**

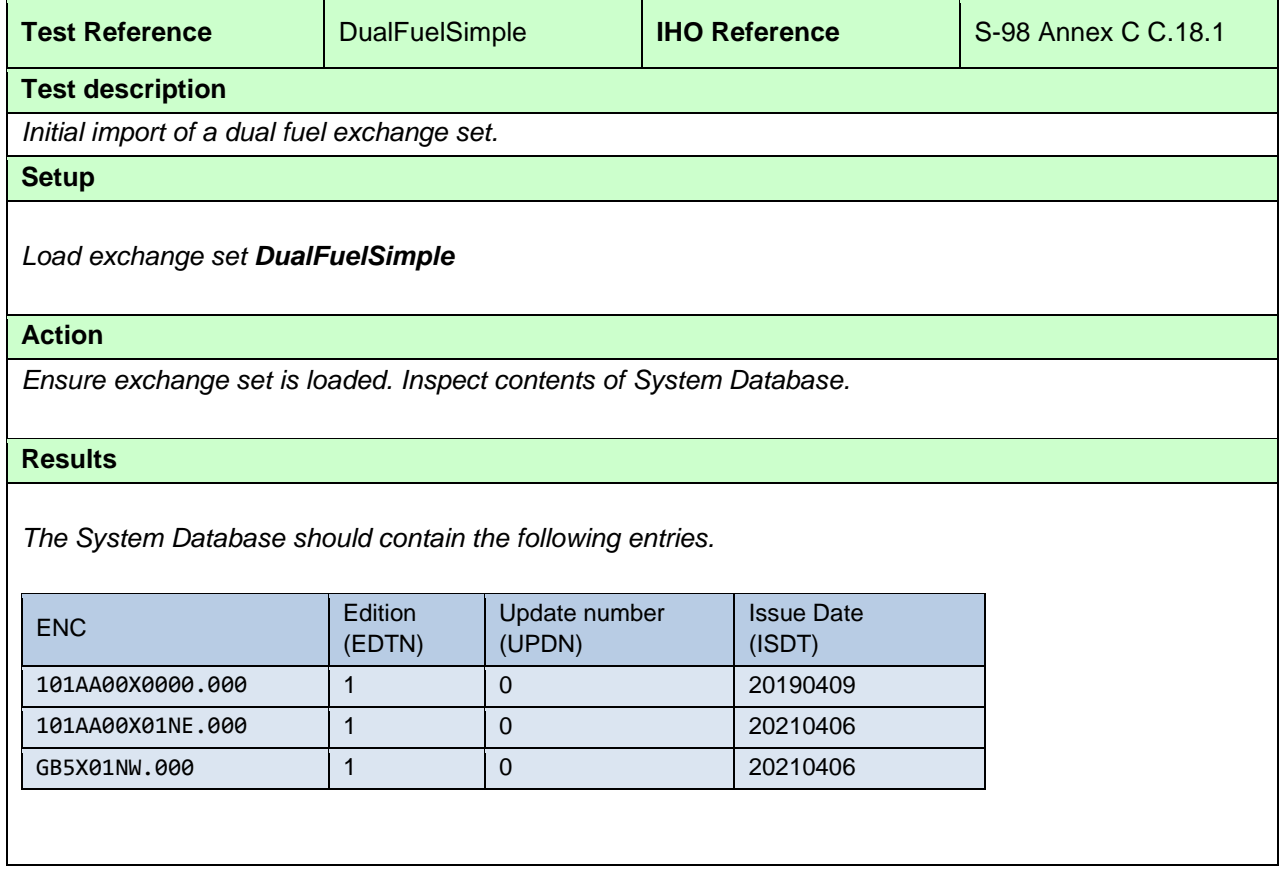

r.

 $\mathsf{l}$ 

# **9.3.2 Update of combined exchange set.**

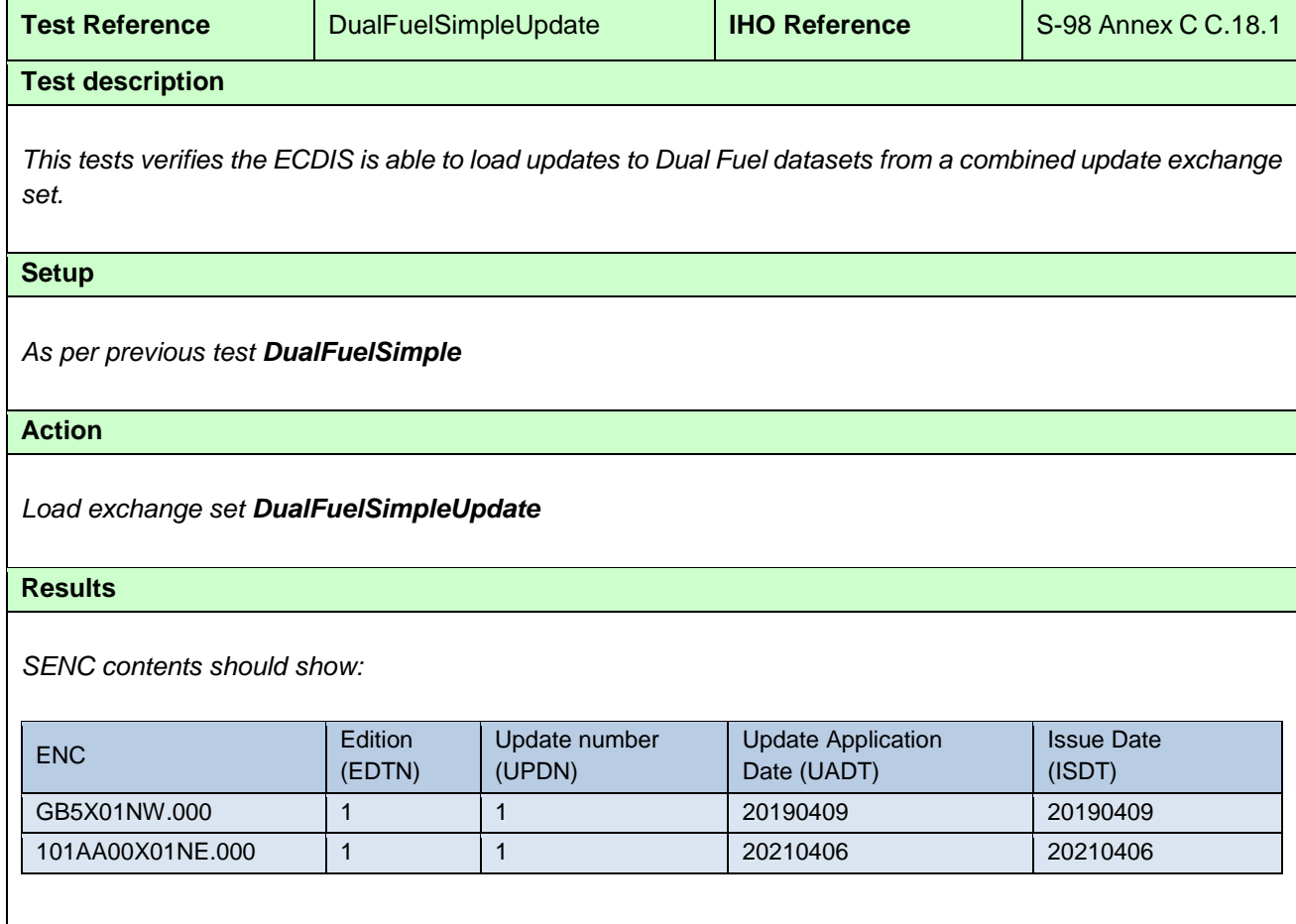
# **9.3.3 Verification of correct loading**

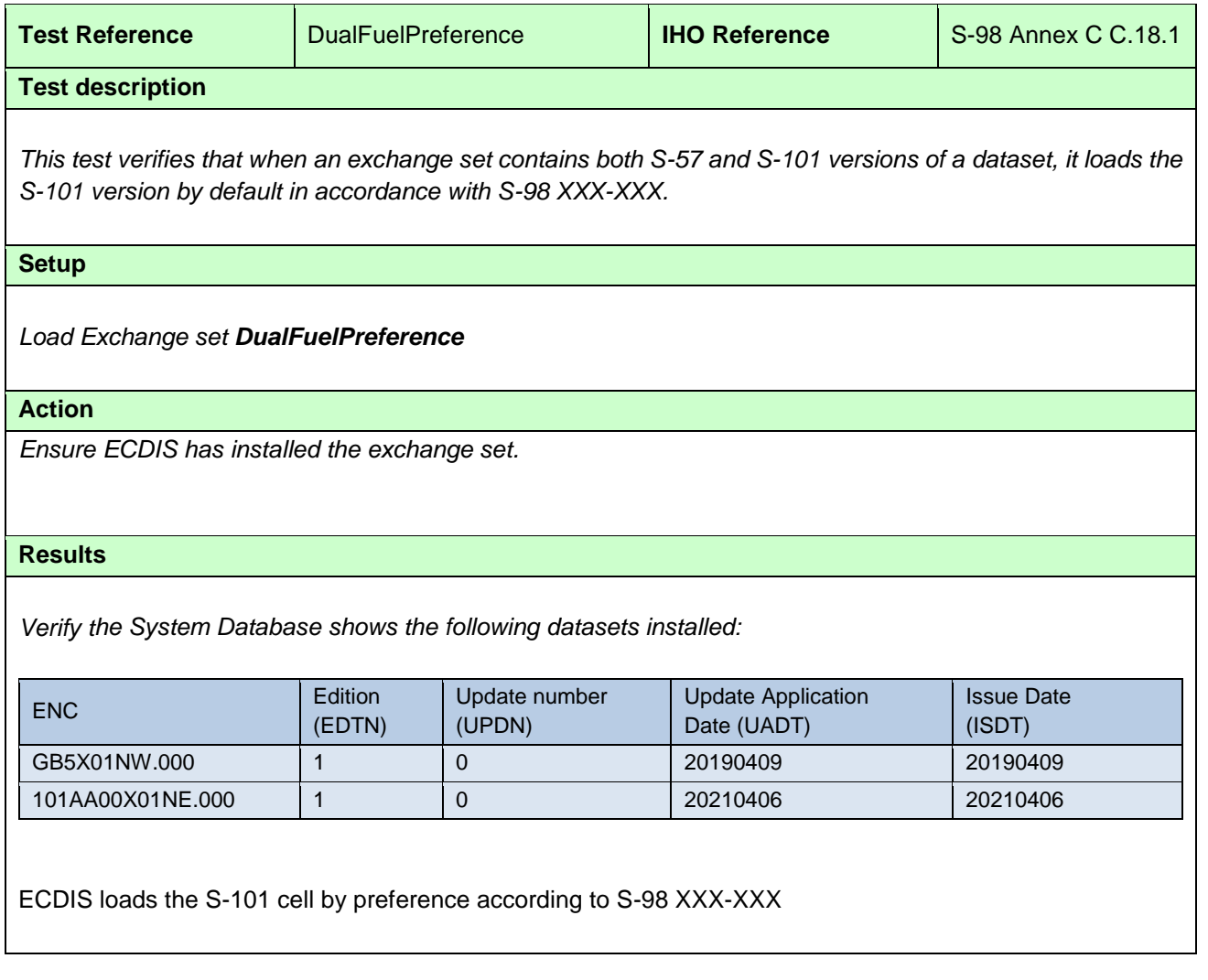

# **9.3.4 Verification of correct loading by update.**

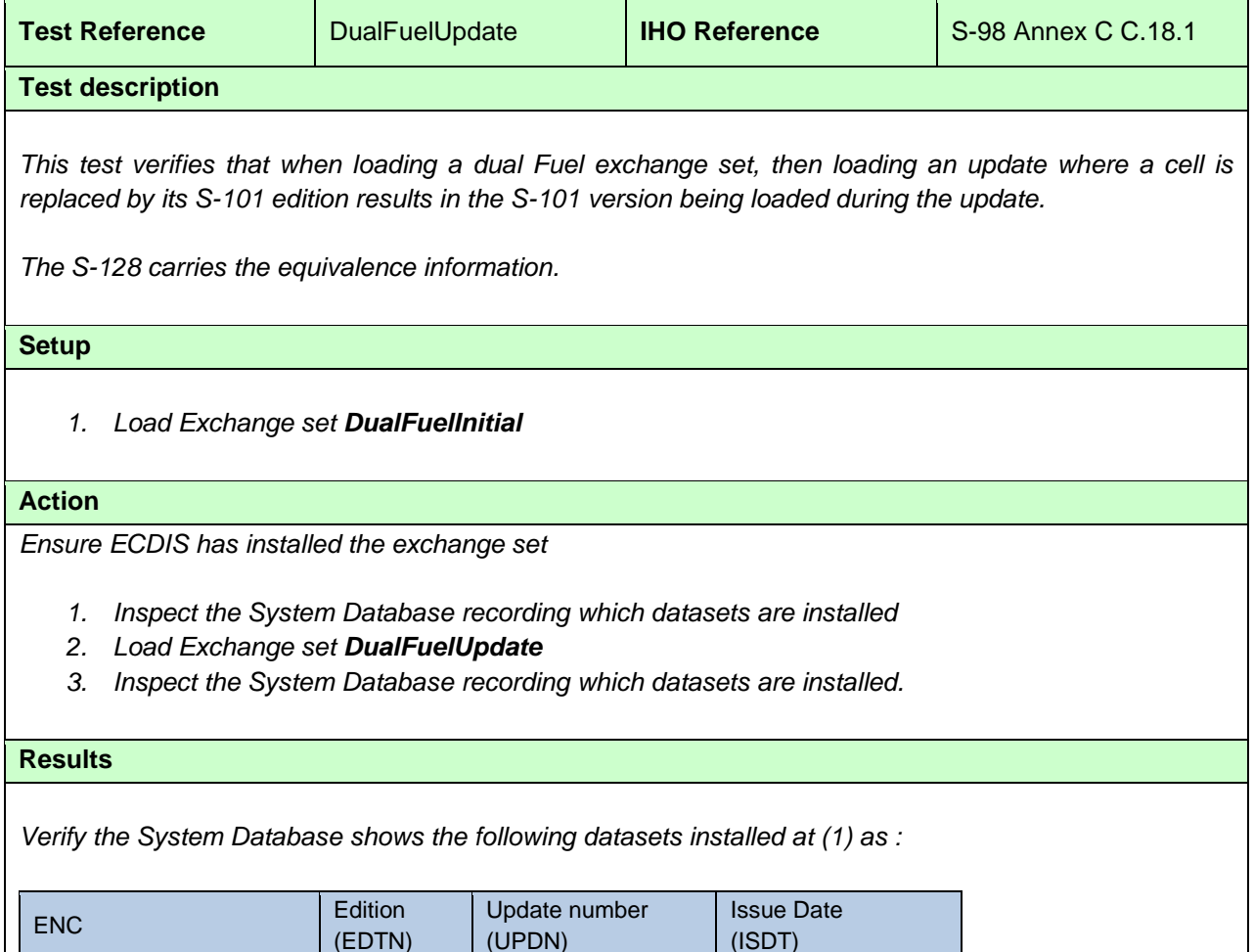

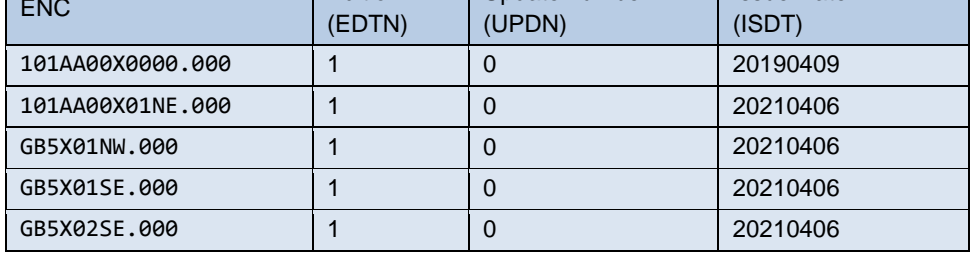

*After installation of the update exchange set (2) the System Database should show the following datasets installed:*

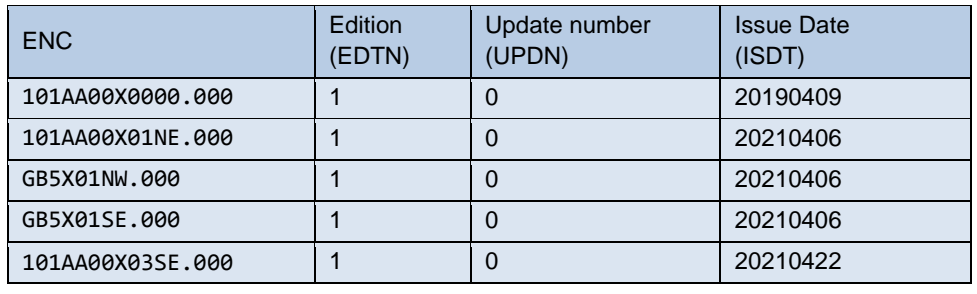

# **9.4 Chart Display**

# **9.4.1 Dual Fuel Mode Display**

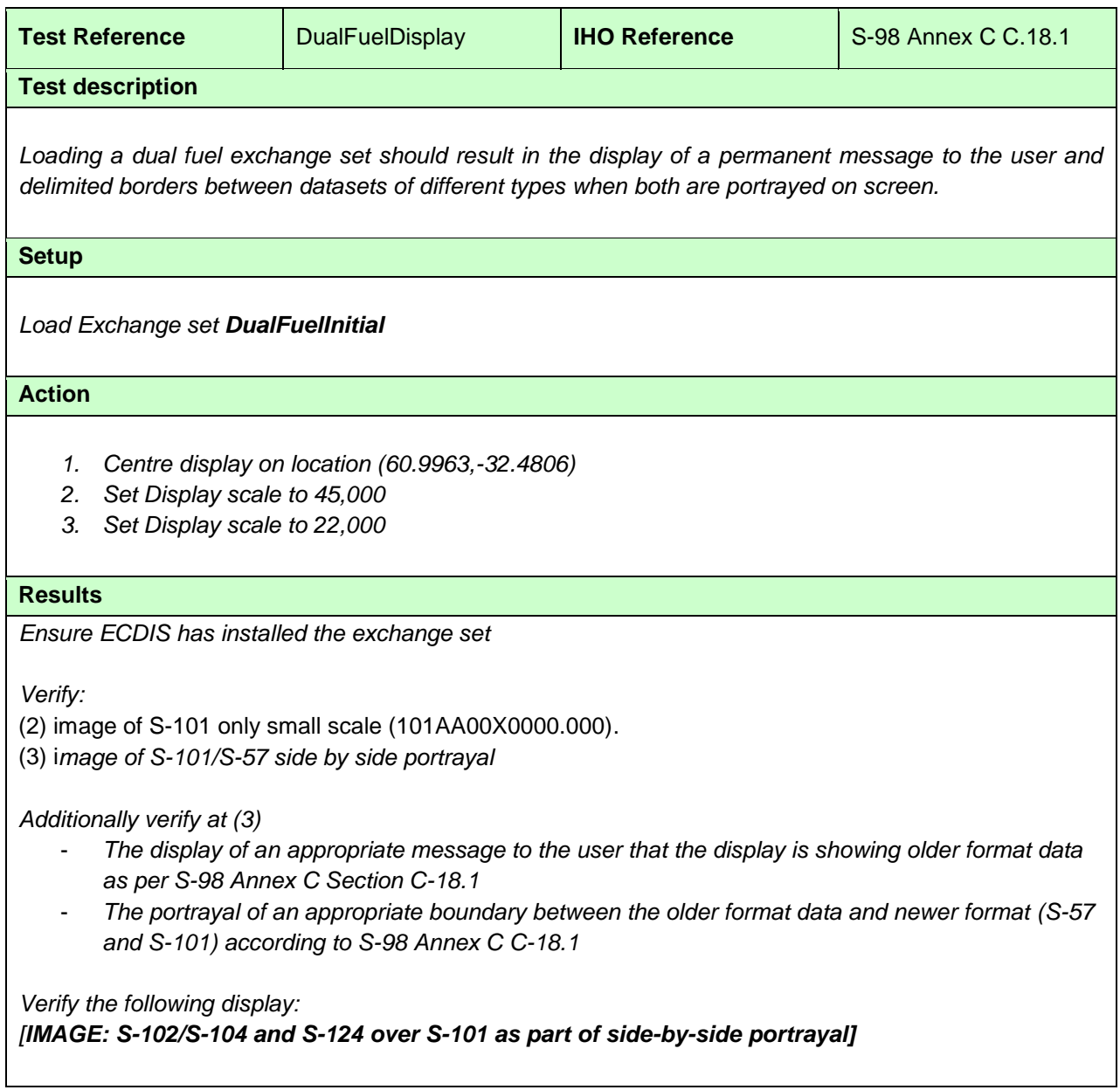

# **9.5 Functions associated with chart display**

# **Others?**

## **9.5.1 Dual Fuel feature information**

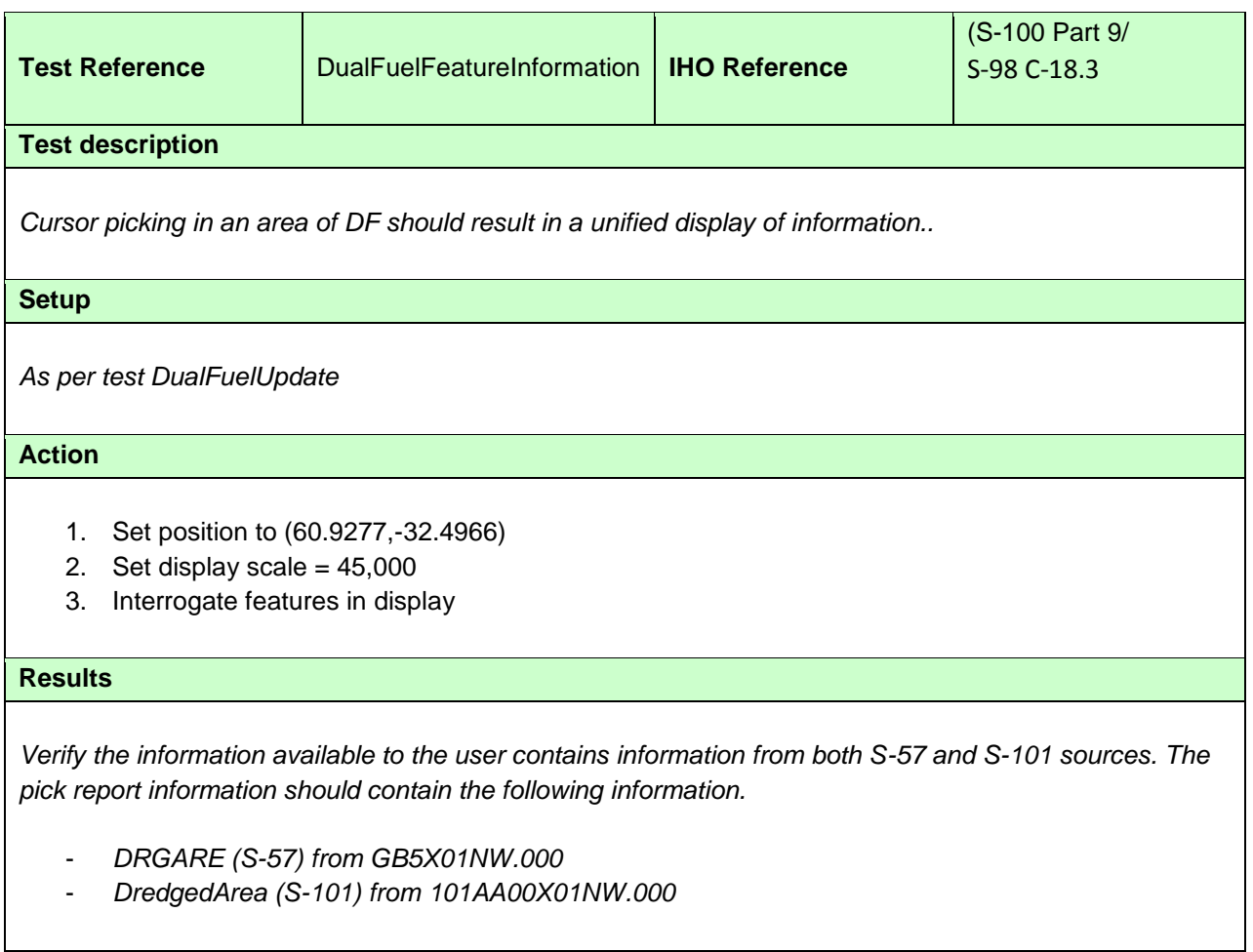

## **9.6 Detection and Notification of Navigational Hazards**

## **9.6.1 Detection and Notification of Navigational Hazards – basic test**

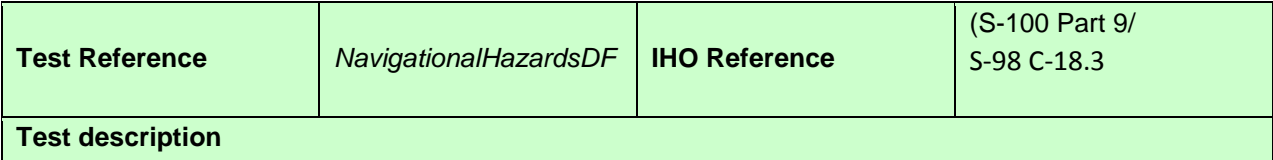

*The purpose of this test is to verify by observation that ECDIS operating in Dual Fuel mode provides an appropriate indication when the Mariner plans a route closer than a user-specified distance from any features satisfying the conditions for this test as listed in section XXX-XXX of IHO S-98 and included in the test datasets AA5NAVHZ.000 and 101AA00NAVHZ.000.*

*This test is performed by loading the dual fuel exchange set NavigationalHazards, WP1 through WP36 and checking the display against the corresponding graphical plot.*

## **Setup**

*Load the exchange set NavigationalHazardsDF*

- *Select Display Category Other*
- *Set the Safety Contour value to 0 m*
- *Set the Safety Depth value to 30 m*
- *Select Symbolized Boundaries*
- *Select Simplified Point Symbols = false*
- *Select all Text groups*
- *Manually create a route connecting all way points between features marked WP1 through WP36*

*Set user-specified distance for indication navigational hazards as 0.1 NM*

#### **Action**

*Check ENC symbols shown in the ECDIS against the corresponding graphical plot.*

*Repeat sequentially with a Safety Contour value of 0m, 2m, 4m, 5m, 6m, 8m, 9m, 10m, 11m, 16m, 21m, 31m, 42m, 50m, 51m.*

## **Results**

*The ENC in the ECDIS should match the corresponding graphical plot shown below.*

**9.6.2 Dual Fuel Detection and Notification of Navigational Hazards – Use of largest scale available.**

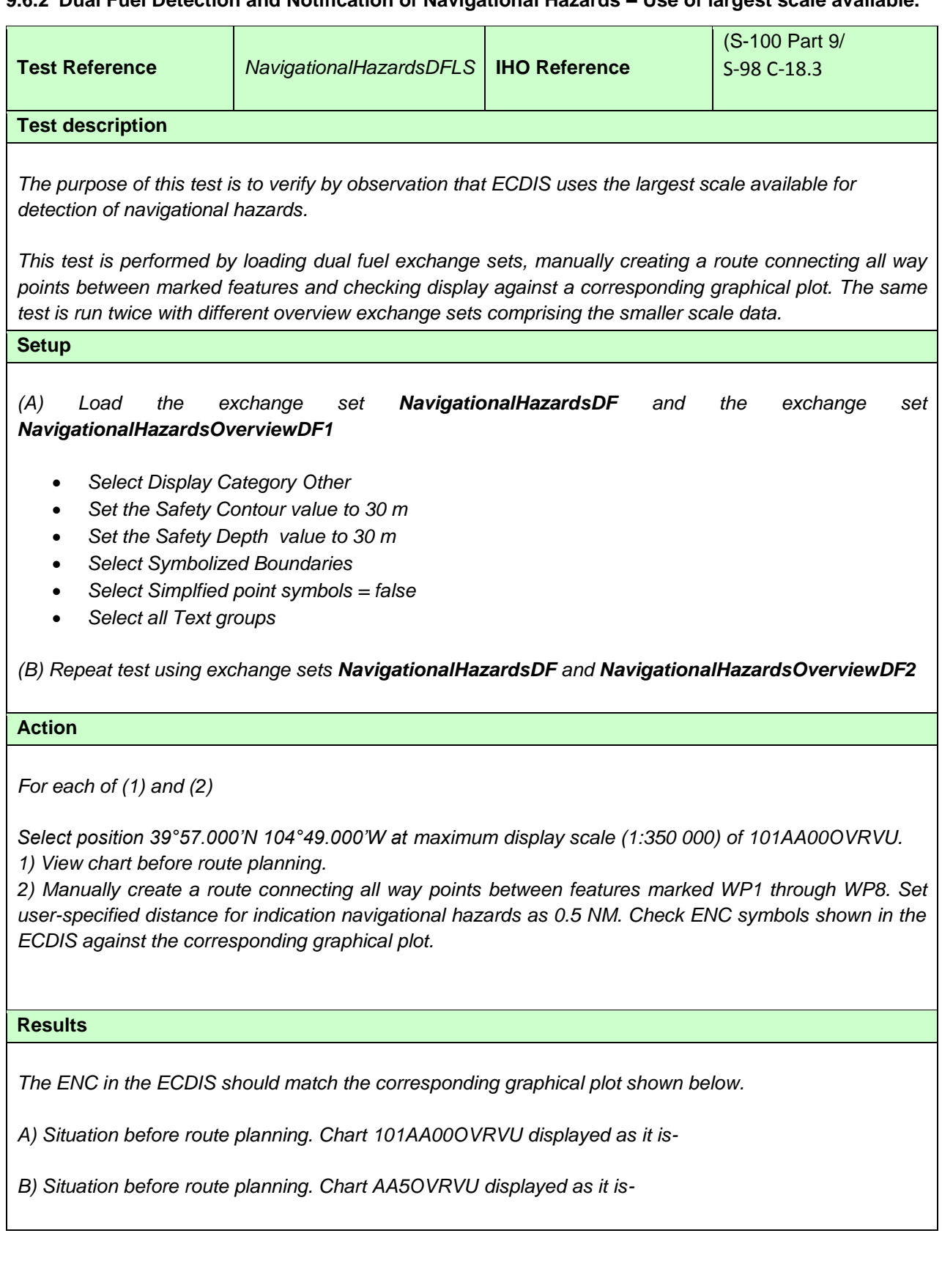

## **9.6.3 Detection and Notification of Navigational Hazards – monitoring mode**

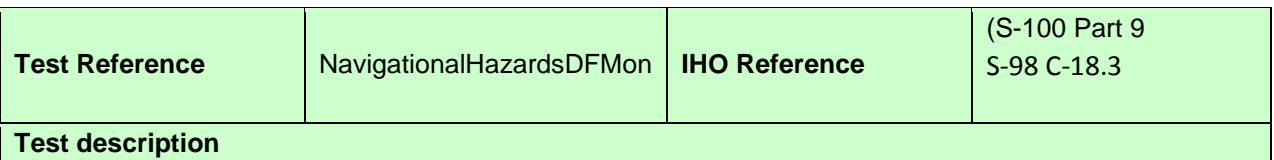

*The purpose of this test is to verify by observation that ECDIS provides an appropriate indication if, continuing on its present course and speed, over a specified time or distance set by the Mariner, own ship will pass closer than a user-specified distance from any features satisfying the conditions for this test (as listed in IHO S-98 XXX-XXX and included in the test cells AA5NAVHZ.000 and 101AA00NAVHZ.000) that is shallower than the Mariner's safety contour.*

*This test is performed by loading the exchange set NavigationalHazardsDF, sailing with a simulated ship over the test area, setting the Safety Contour to the appropriate values (0m, 2m, 5m, 6m, 8m, 9m, 10m, 11m, 16m, 21m, 31m, 42m, 50m, 51m) and checking display against the graphical plots of test NavigationalHazardsDF (Route plan) corresponding to each set of Safety Contour settings..*

#### **Setup**

*As for test NavigationalHazardsDF Select all Text groups*

#### **Action**

*Check ENC symbols shown in the ECDIS for each Safety Contour setting against the corresponding graphical plot*

## **Results**

*The ENC in the ECDIS should match the corresponding graphical plot of test NavigationalHazardsDF.*

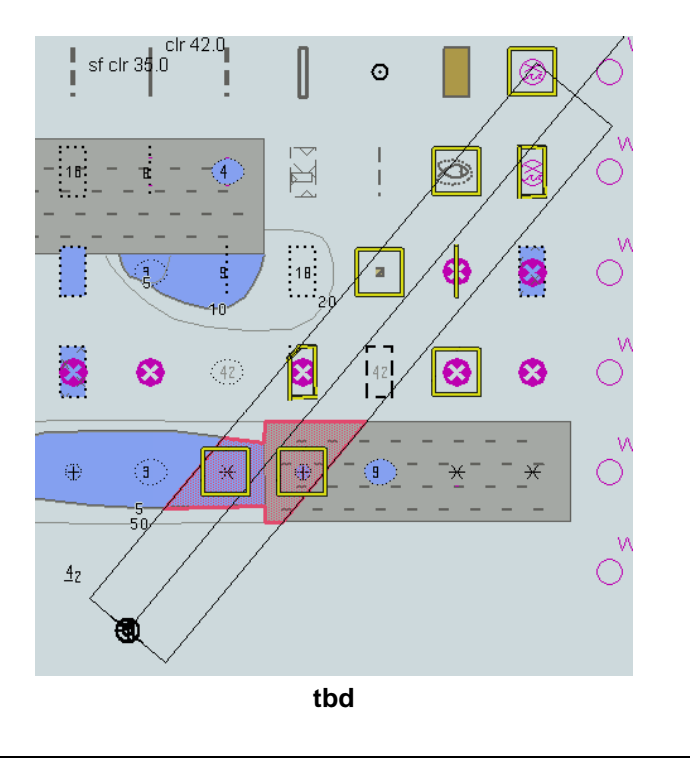

## **9.6.4 Detection and Notification of Navigational Hazards – use of largest scale available – monitoring mode**

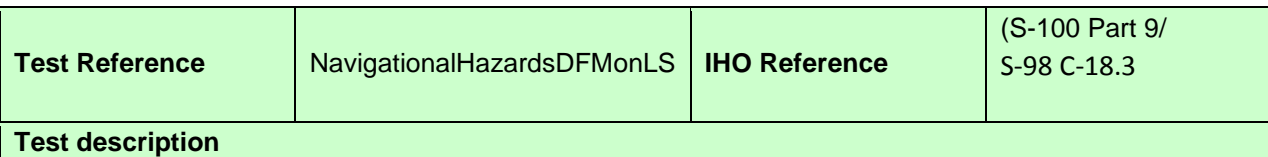

*The purpose of this test is to verify by observation that ECDIS uses the largest scale available for detection of navigational hazards in dual fuel mode. This test is performed by loading the exchange sets NavigationalHazardsOverviewDF1 and NavigationalHazardsDF, manually creating a route connecting all way points between features marked as WP1 through WP8 and checking the display against a corresponding graphical plot.*

## **Setup**

*(A) Load the exchange set NavigationalHazardsDF*

*Load the exchange set NavigationalHazardsOverviewDF1*

- *Select Display Category Other*
- *Set the Safety Contour value to 30 m*
- *Set the Safety Depth value to 30 m*
- *Select Symbolized Boundaries*
- *Select Paper chart symbols*

*Select all Text groups*

*(B) The test should then be repeated using the exchange sets NavigationalHazardsDF and NavigationalHazardsOverviewDF2*

## **Action**

*Select position 39°57.000'N 104°49.000'W at the maximum display scale (1:350 000) of 101AA00OVRVU (or AA5OVRVU).*

*Set simulated own ship for 39°49.587'N 104°54.930'W with heading set for 10.0° Select size of own ship check area as 1.0 NM width and 8.0 NM length.*

#### **Results**

*The ENC in the ECDIS should match the corresponding graphical plots shown below (A).*

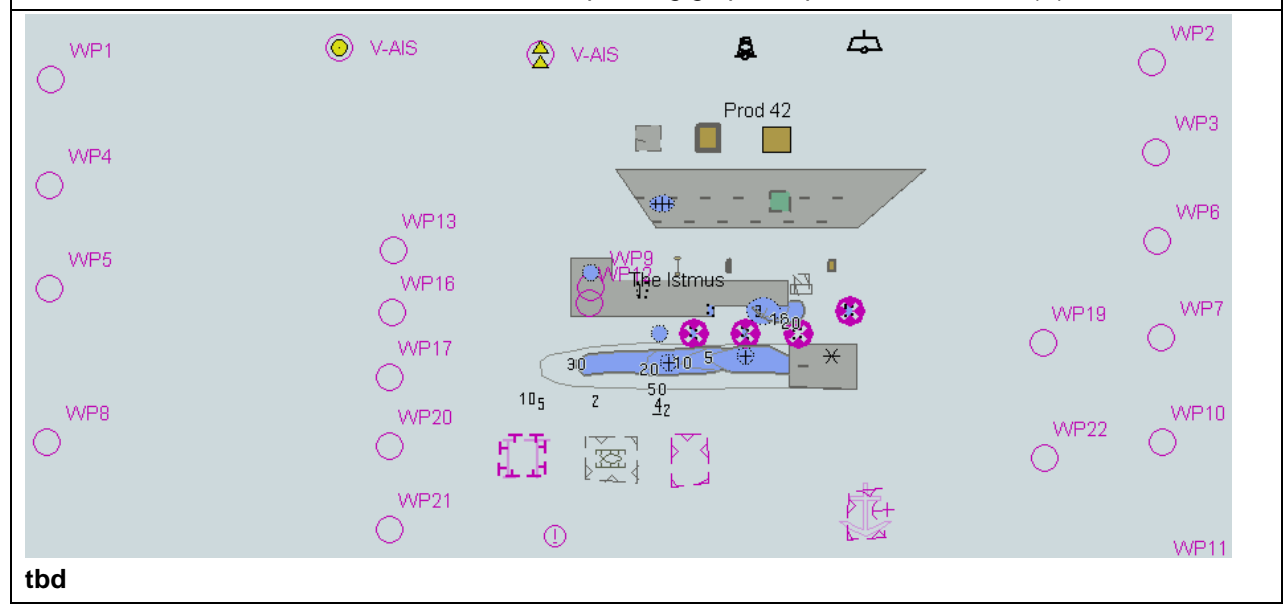

## **9.7 Detection of Areas for which Special Conditions Exist**

## **9.7.1 Detection and Notification of Areas for which special conditions exist – basic test**

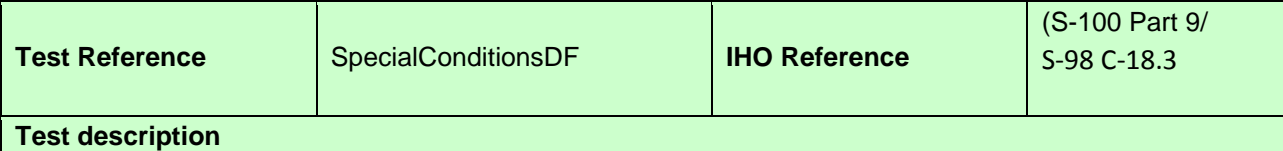

*The purpose of this test is to verify by observation that ECDIS provides an appropriate indication when the Mariner plans a route closer than a user-specified distance from the boundary of a prohibited area or a geographic area for which special conditions exist whilst operating in Dual Fuel mode. The features satisfying the conditions for this test are listed in the alerts and indications catalogue within the S-101 Portrayal Catalogue and are included in the test cells AA5ARSPC.000 and 101AA00ARSPC.000.*

*This test is performed by loading the exchange set SpecialConditionsDF, manually creating a route connecting all waypoints between features marked as WP1 through WP4 and checking the display against the corresponding graphical plot*

## **Setup** *Load the exchange set SpecialConditionsDF*

- *Select Display Category Other*
- *Set the Safety Contour value to 0 m*
- *Set the Safety Depth value to 30 m*
- *Select Symbolized Boundaries*
- *Select Paper chart symbols*
- *Manually create a route connecting all way points between features marked WP1 through WP4*

*Set user-specified distance for indication of areas with special condition as 0.1 NM*

## **Action**

*Check ENC symbols shown in the ECDIS against the corresponding graphical plot. selecting one by one each special condition for the test*

## **Results**

*The ENC in the ECDIS should match the corresponding graphical plot shown below.*

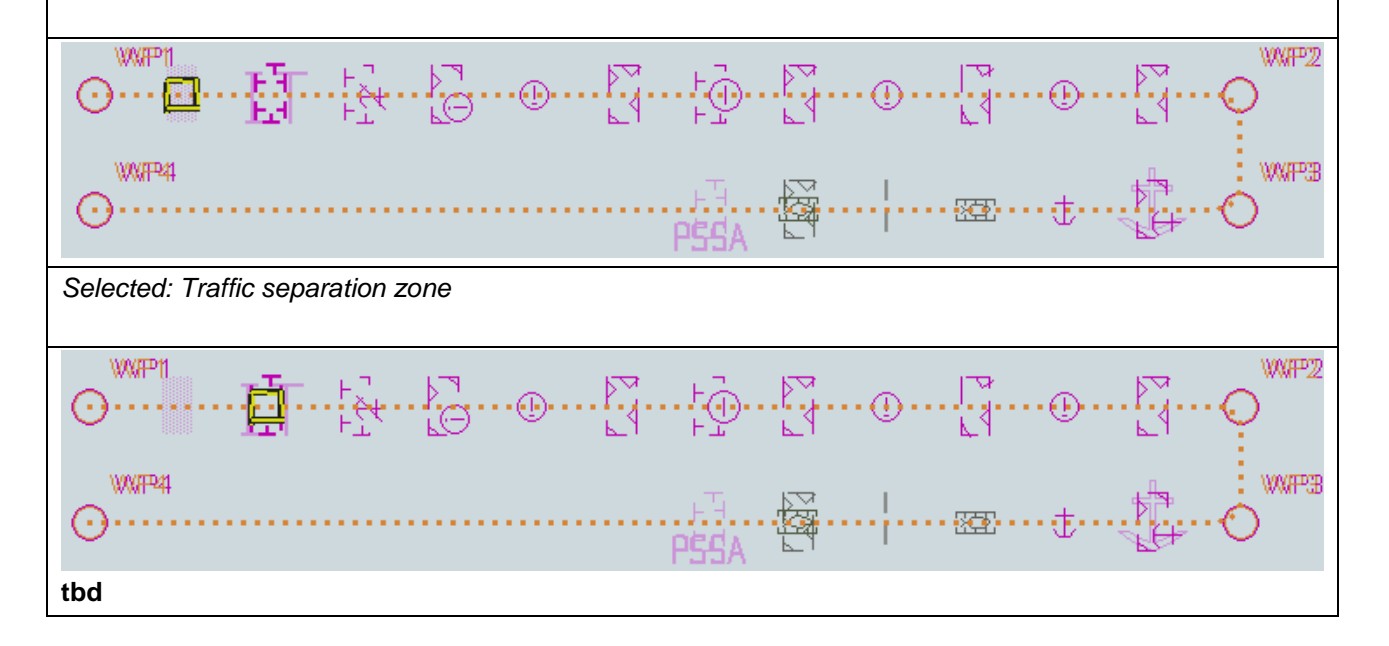

**9.7.2 Detection and Notification of Areas for which special conditions exist – use of largest scale** 

#### **available**

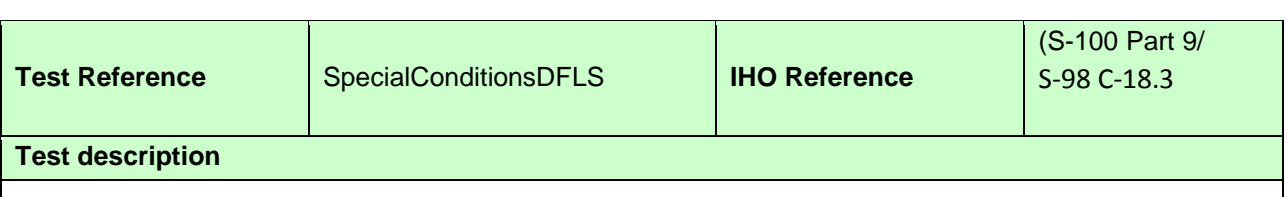

*The purpose of this test is to verify by observation that ECDIS uses the largest scale available for detection of areas with special conditions whilst operating in Dual Fuel mode.*

*This test is performed by loading test exchange sets, manually creating a route connecting way points between features marked as WP20 and WP22 and checking the display against a corresponding graphical plot.*

#### **Setup**

*(A) As for test SpecialConditionsDF and in addition load the exchange set NavigationalHazardsOverviewDF1*

- *Select Display Category Other*
- *Set the Safety Contour value to 0 m*
- *Set the Safety Depth value to 30 m*
- *Select Symbolized Boundaries*
- *Select Simplified point symbols*

*Select all Text groups*

*(B) Repeat test using exchange sets SpecialConditionsDF and NavigationalHazardsOverviewDF2*

#### **Action**

*Select position 39°45′•000N 104°49′•000W at compilation scale (1:350 000) of 101AA00OVRVU (or AA2OVRVU).*

*1) View chart before route planning.*

*2) Manually create a route connecting two way points between features marked WP20 and WP22. Set userspecified distance for indication of areas with special conditions as 0.5 NM. Check ENC symbols shown in the ECDIS against the corresponding graphical plot.*

#### **Results**

*The ENCs in the ECDIS should match the corresponding graphical plot shown below.*

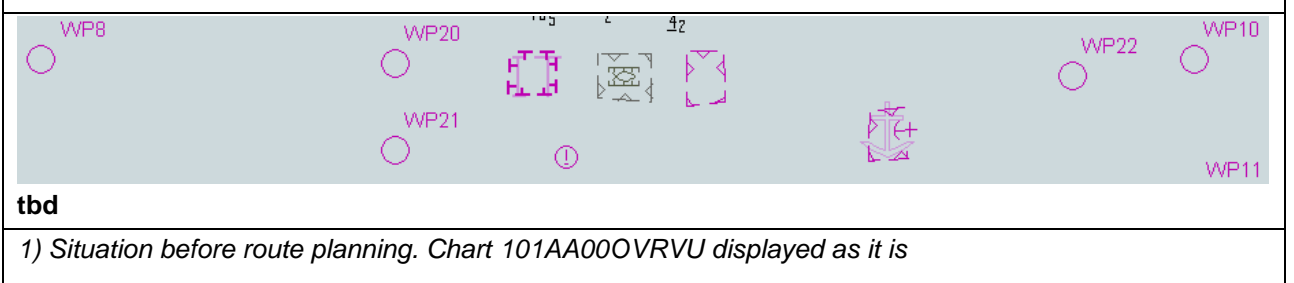

## **9.7.3 Detection and Notification of Areas for which special conditions exist – monitoring mode**

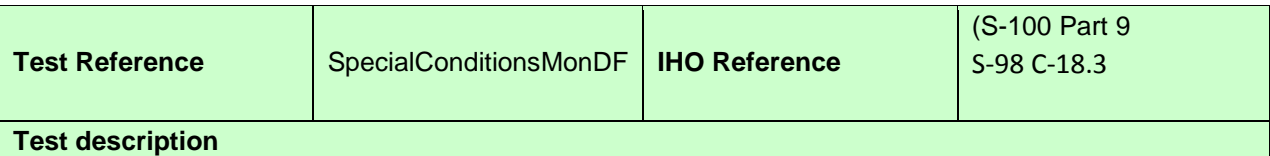

## *The purpose of this test is to verify by observation that ECDIS provides an appropriate alarm or indication, as selected by the Mariner, if, within a specified time set by the Mariner, own ship will cross the boundary of a prohibited area or area for which special conditions exist whilst operating in Dual Fuel mode.*

*The features satisfying the conditions for this test are listed in listed in the alerts and indications catalogue within the S-101 Portrayal Catalogue and are included in the test cells AA5ARSPC.000 and 101AA00ARSPC.000.*

*This test is performed by loading the exchange set SpecialConditionsDF, sailing with a simulated ship over the test area, selecting one by one each special condition for the test and checking display against the graphical plots of test SpecialConditions (Route plan) corresponding to each set of Safety Contour settings..*

## **Setup**

*As for test SpecialConditionsDF*

## **Action**

*Check ENC symbols shown in the ECDIS for each special condition against the corresponding graphical plot*

#### **Results**

*The ENC in the ECDIS should match the corresponding graphical plot of test 6.1.*

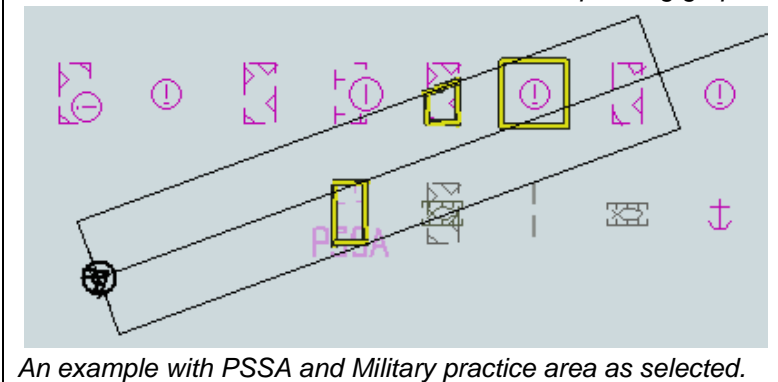

**tbd**

## **9.7.4 Detection and Notification of Areas for which special conditions exist – use of largest scale available – monitoring mode**

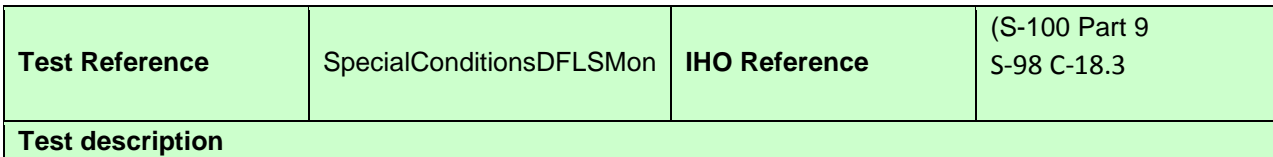

*The purpose of this test is to verify by observation that ECDIS uses the largest scale available for detection of areas with special condition whilst operating in Dual Fuel mode..*

*This test is performed by loading test exchange sets, sailing with a simulated ship over the test area, selecting one by one each special condition for the test and checking display against the graphical plots of tests SpecialConditionsDF and SpecialConditionsDFLS (Route plan) corresponding to each special condition settings.*

#### **Setup**

*As for test* SpecialConditionsDFLS

## **Action**

- *(1) Select position 39°45′•000N 104°49′•000W at compilation scale (1:350 000) of 101AA00OVRVU. Heading approximately 100°.*
- *(2) Set vessel position to 39°47.877'N 104°57.590'W, heading 94.3°.*
- *(3) Check ENC symbols shown in the ECDIS for each special condition against the corresponding graphical plot*
- *(4) Repeat test as described in SpecialConditionsDFLS*

#### **Results**

*The ENC in the ECDIS should match the corresponding graphical plot of tests SpecialConditionsDF and SpecialConditionsDFLS.*

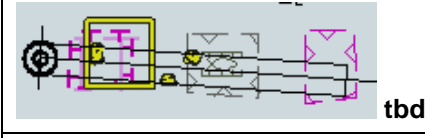

*An example with Caution area, Military practice area and PSSA as selected*

## **9.8 Detection and Notification of the Safety Contour**

## **9.8.1 Detection and Notification of the safety contour – Basic test**

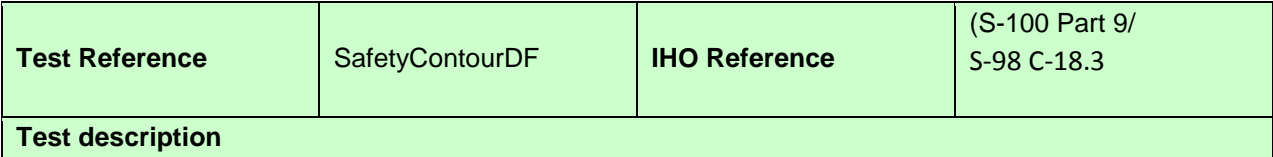

*The purpose of this test is to verify by observation that ECDIS provides an appropriate indication when the Mariner plans a route across an own ship's safety contour whilst operating in Dual Fuel mode. The features satisfying the conditions for this test are listed in listed in the alerts and indications catalogue within the S-101 Portrayal Catalogue and are included in the test datasets AA5SAFCO.000 and 101AA00SAFCO.000.*

*This test is performed by loading the test exchange set, manually creating a route connecting all way points between features marked as WP1 through WP4 and checking the display against the corresponding graphical plot.*

#### **Setup**

## *Load the exchange set SafetyContourDF*

- *Select Display Category Other*
- *Set the Safety Contour value to 0 m*
- *Set the Safety Depth value to 30 m*
- *Select Symbolized Boundaries*
- *Select Simplified Point Symbols = true*
- *Select all Text groups*
- *Select Contour label*
- *Manually create a route connecting all way points between features marked WP1 through WP4*
- *Set user-specified distance for detecting of Safety Contour as 0.1 NM*

#### **Action**

*Check portrayal shown in the ECDIS against the corresponding graphical plot. Repeat sequentially for Safety Contour value 0m, 6m, 11m, 13m, 43m.*

#### **Results**

*The ENC in the ECDIS should match the corresponding graphical plot shown below..*

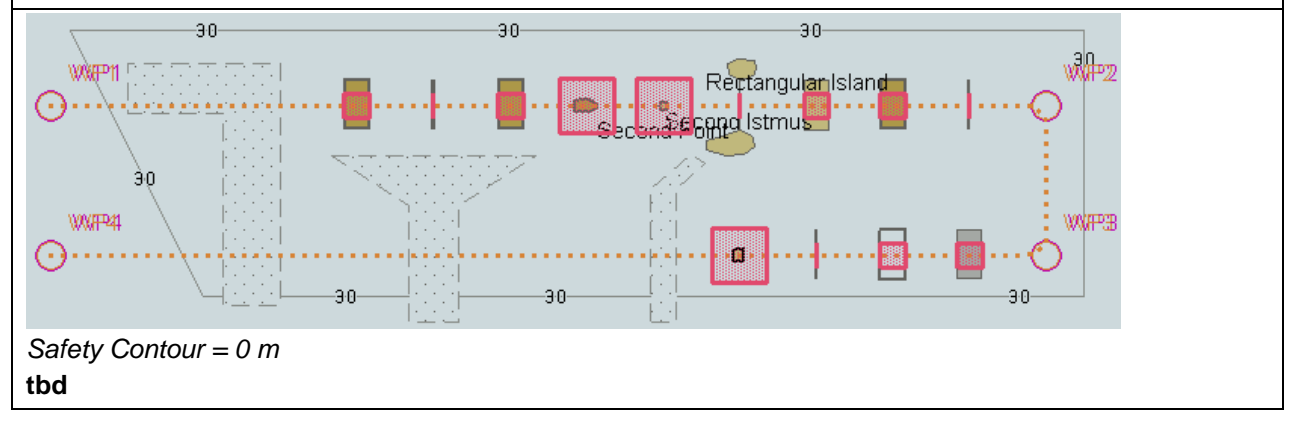

## **9.8.2 Detection and Notification of the safety contour – use of largest scale available.**

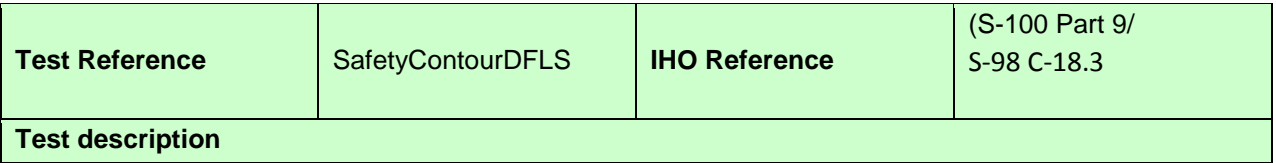

*The purpose of this test is to verify by observation that ECDIS uses the largest scale available for detecting that the route crosses an own ship's safety contour whilst operating in Dual Fuel mode.*

*This test is performed by loading the test exchange sets, manually creating a route connecting way points between features marked as WP11, WP24, WP25 and WP26 and checking display against the corresponding graphical plot. The same test is run twice with different overview exchange sets comprising the smaller scale data*

## **Setup**

*(A) As for test SafetyContourDF and in addition load the exchange set NavigationalHazardsOverview1*

- *Select Display Category Other*
- *Set the Safety Contour value to 11 m*
- *Set the Safety Depth value to 30 m*
- *Select Symbolized Boundaries*
- *Select Paper chart symbols*

*Select Contour label*

*(B) Repeat test using exchange sets SafetyContourDF and NavigationalHazardsOverview2*

## **Action**

*Select position 39°27′•000N 104°49′•000W at maximum display scale (1:350 000) of 101AA00OVRVU. 1) View chart before route planning.*

*2) Manually create a route connecting way points between features marked WP11, WP24, WP25 and WP26. Set user-specified distance for indication navigational hazards as 0.5 NM. Check ENC symbols shown in the ECDIS against the corresponding graphical plot.*

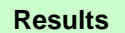

The ENC in the ECDIS should match the corresponding graphical plot shown below **[Images To Follow]** 

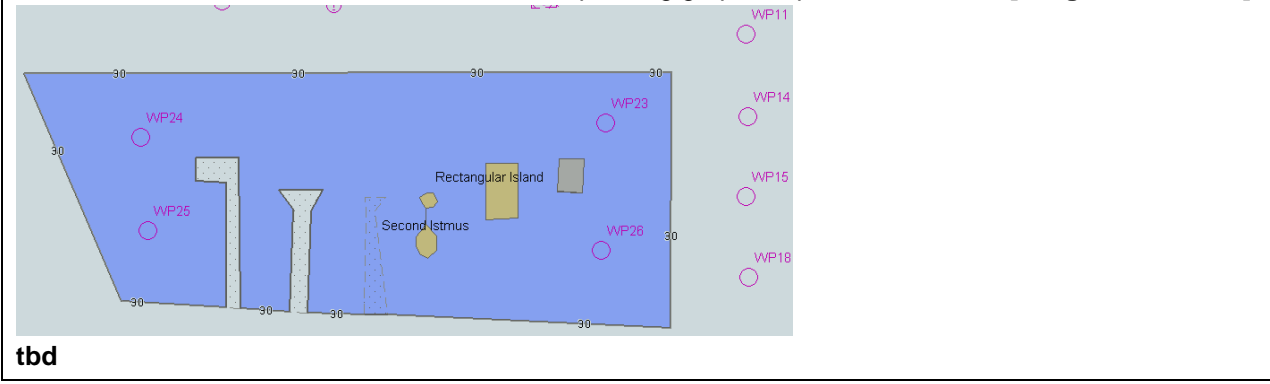

## **9.8.3 Detection and Notification of the safety contour – use of largest scale available – monitoring mode**

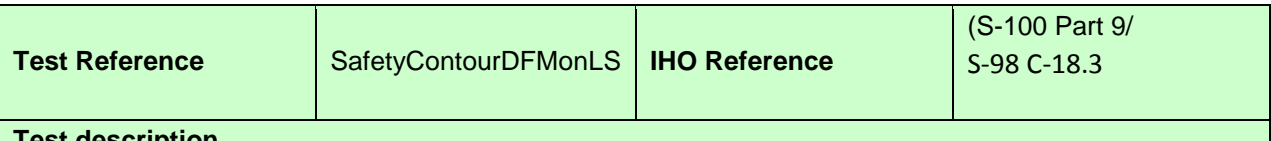

# **Test description**

*The purpose of this test is to verify by observation that ECDIS provides an appropriate alarm if the ship, within a specified time set by the Mariner, is going to cross own ship's safety contour whilst operating in monitoring mode. The features satisfying the conditions for this test are listed listed in the alerts and indications catalogue within the S-101 Portrayal Catalogue and are included in the test datasets AA5SAFCO.000 andl 101AA00SAFCO.000.*

*This test is performed by loading the exchange set SafetyContourDFMon, sailing with a simulated ship over the test area, setting the Safety Contour to the appropriate values (0m, 6m, 11m, 13m, 43m) and checking display against the graphical plots of test SafetyContourDF (Route plan) corresponding to each set of Safety Contour settings.*

#### **Setup**

*Load exchange set SafetyContourDFMon*

## **Action**

*Set vessel position to 39°40.522'N 105°05.654'W, heading 112°. Check ENC symbols shown in the ECDIS for each Safety Contour setting against the corresponding graphical plot.*

#### **Results**

*The ENC in the ECDIS should match the corresponding graphical plot of test 7.1 and 7.2.*

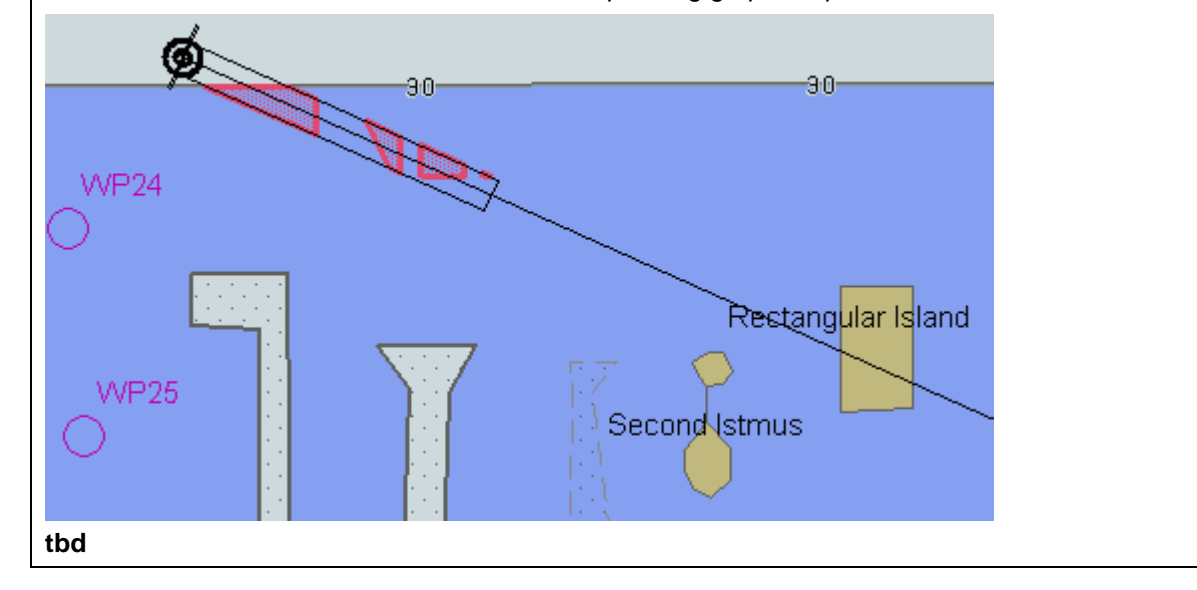

## **9.8.4 Detection and Notification of the safety contour – monitoring mode**

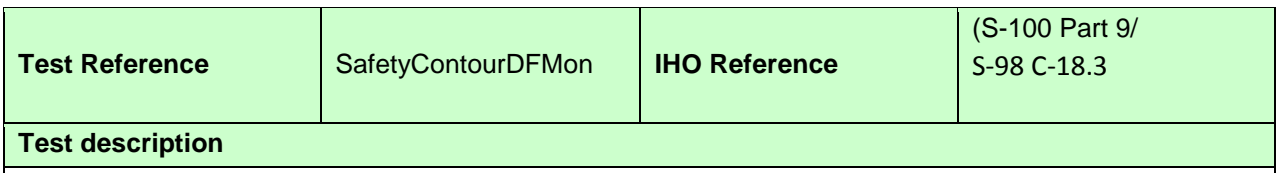

*The purpose of this test is to verify by observation that ECDIS provides an appropriate alarm if the ship, within a specified time set by the Mariner, is going to cross own ship's safety contour. The features satisfying the conditions for this test are listed in listed in the alerts and indications catalogue within the S-101 Portrayal Catalogue and are included in the test cells AA5SAFCO.000 and 101AA00SAFCO.000.*

*This test is performed by loading the exchange set SafetyContourDFMon, sailing with a simulated ship over the test area, setting the Safety Contour to the appropriate values (0m, 6m, 11m, 13m, 43m) and checking display against the graphical plots of test SafetyContourDF (Route plan) corresponding to each set of Safety Contour settings.*

**Setup**

- *As for test SafetyContourDF*
- *Select all Text groups*
- *Select Contour label*

## **Action**

*Set vessel position to 39°36.516'N 104°55.737'W, heading 70.3°. Check ENC symbols shown in the ECDIS for each Safety Contour setting against the corresponding graphical plot*

## **Results**

*The ENC in the ECDIS should match the corresponding graphical plot of SafetyContourDF*

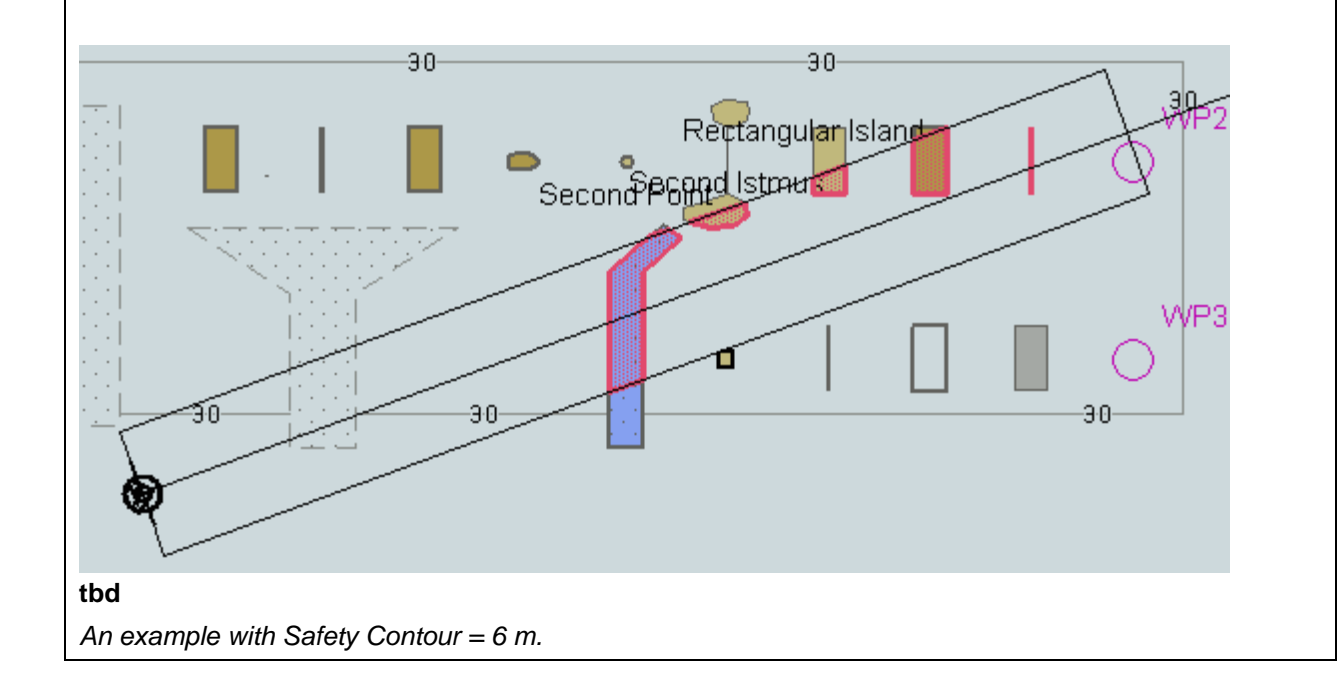

Page intentionally left blank